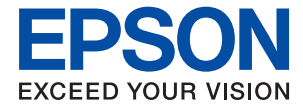

# **WF-C8690 Series Használati útmutató**

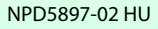

## *Tartalomjegyzék*

## *[A Kézikönyvről](#page-7-0)*

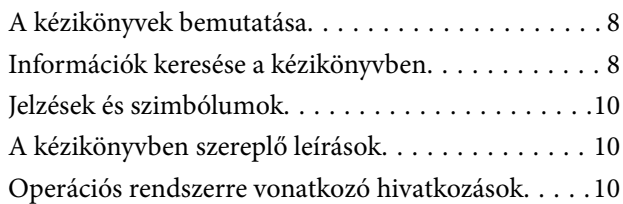

### *[Fontos utasítások](#page-11-0)*

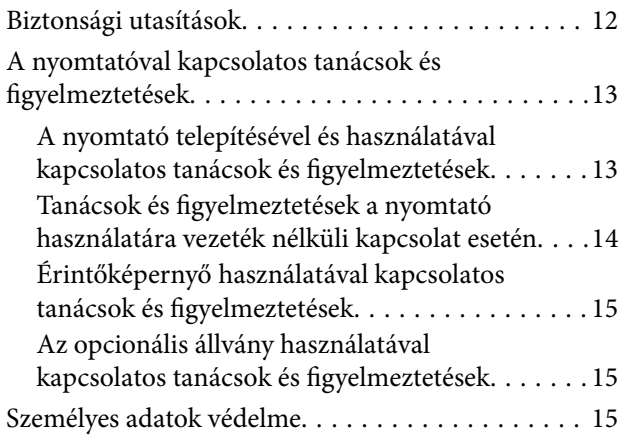

## *[A nyomtató alapjai](#page-15-0)*

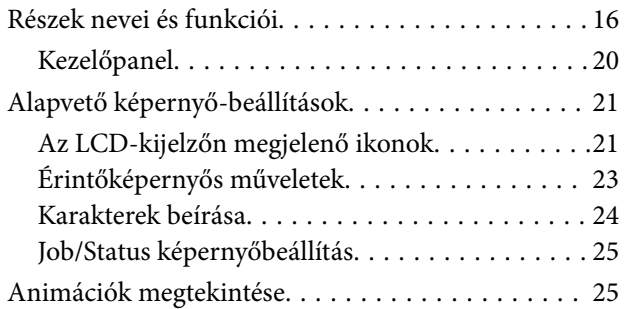

## *[A nyomtató előkészítése](#page-26-0)*

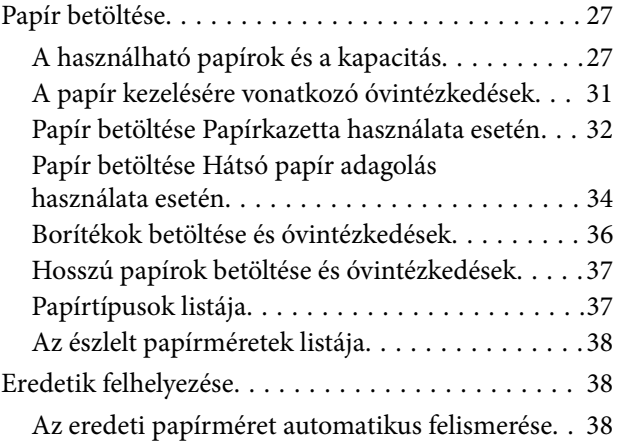

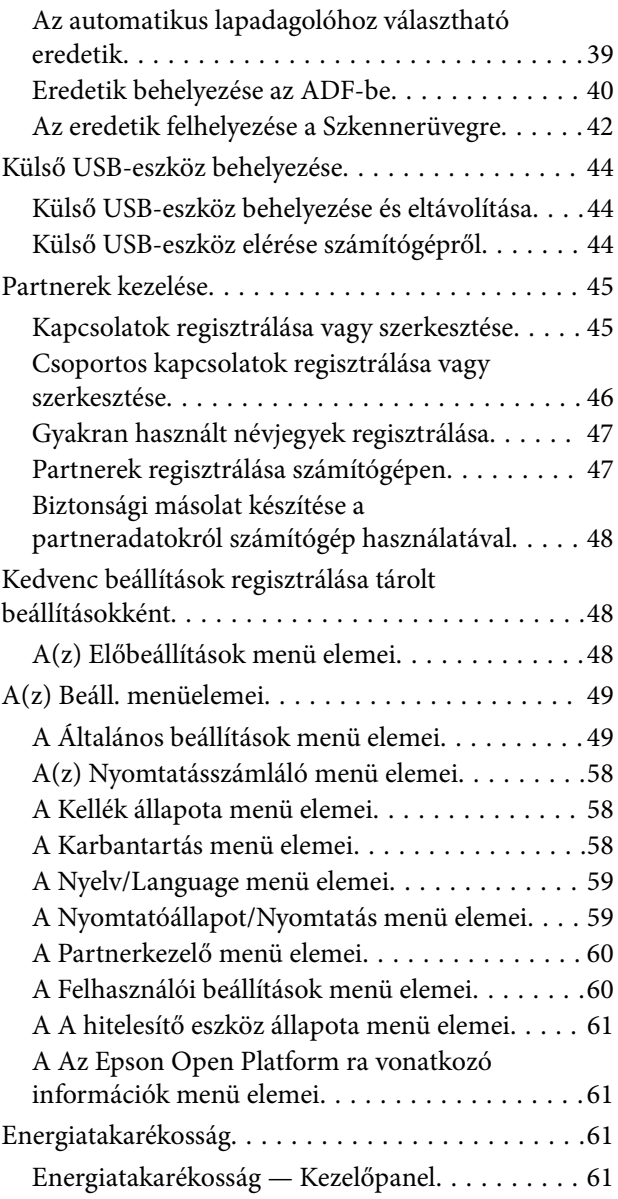

## *[Nyomtatás](#page-61-0)*

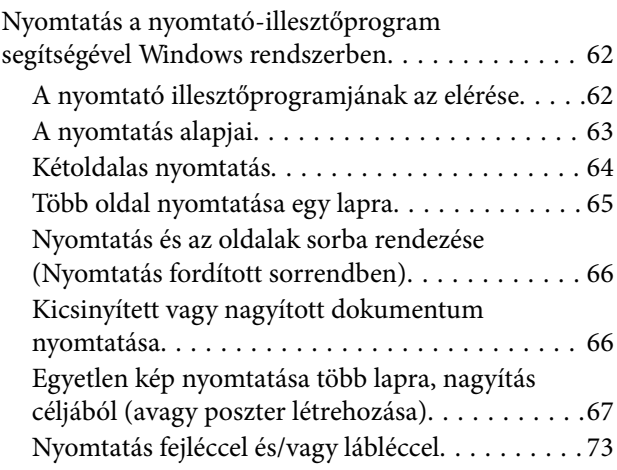

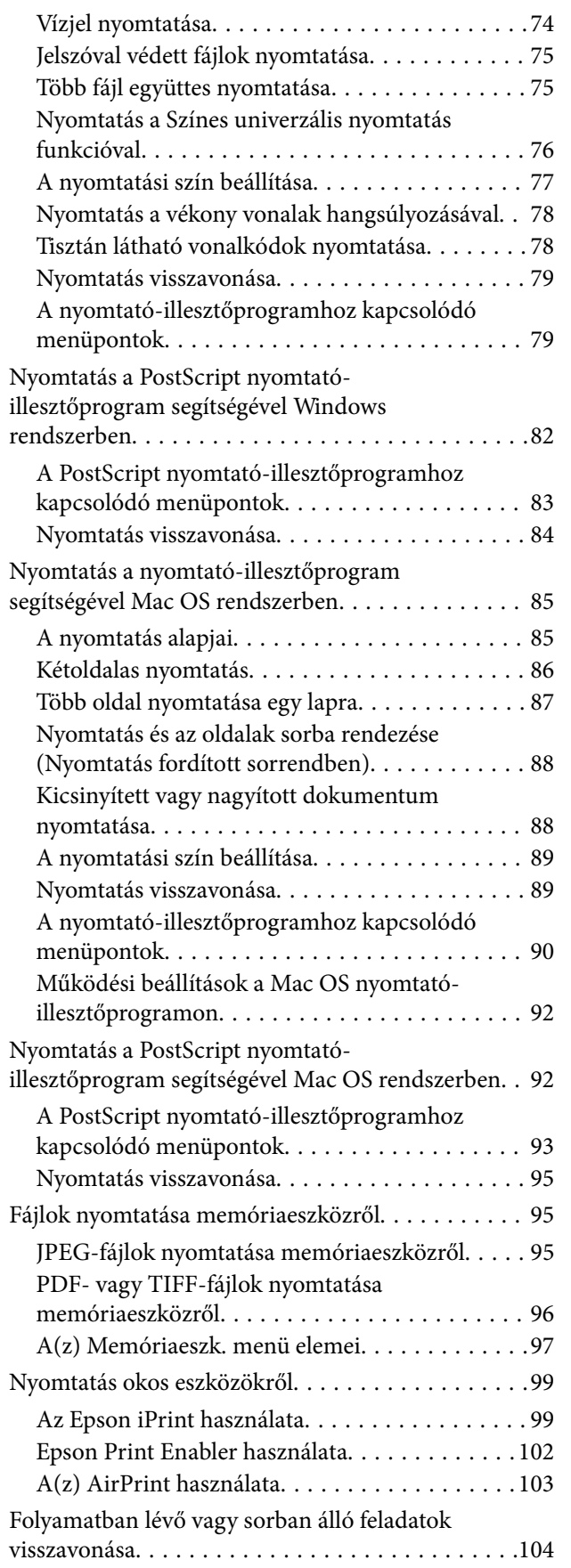

### *[Másolás](#page-104-0)*

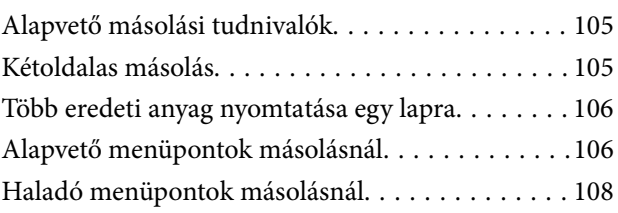

## *[Lapolvasás](#page-109-0)*

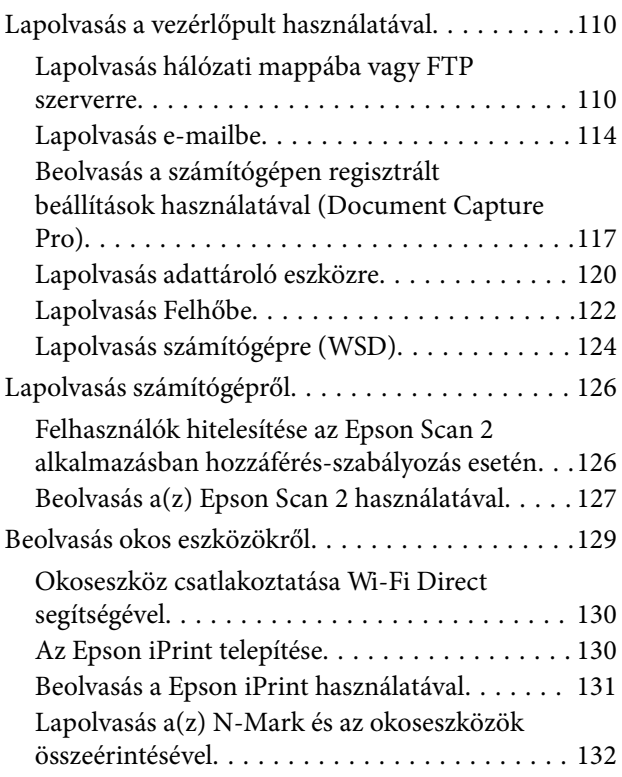

### *[Faxolás](#page-132-0)*

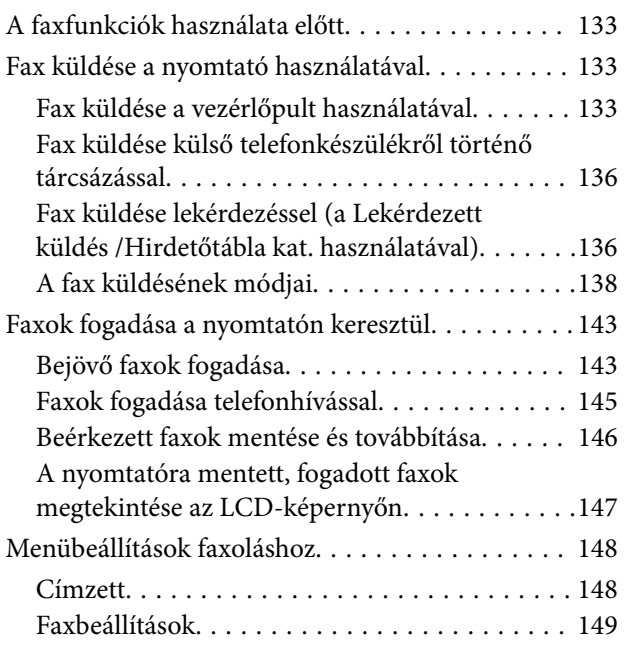

### **Tartalomjegyzék**

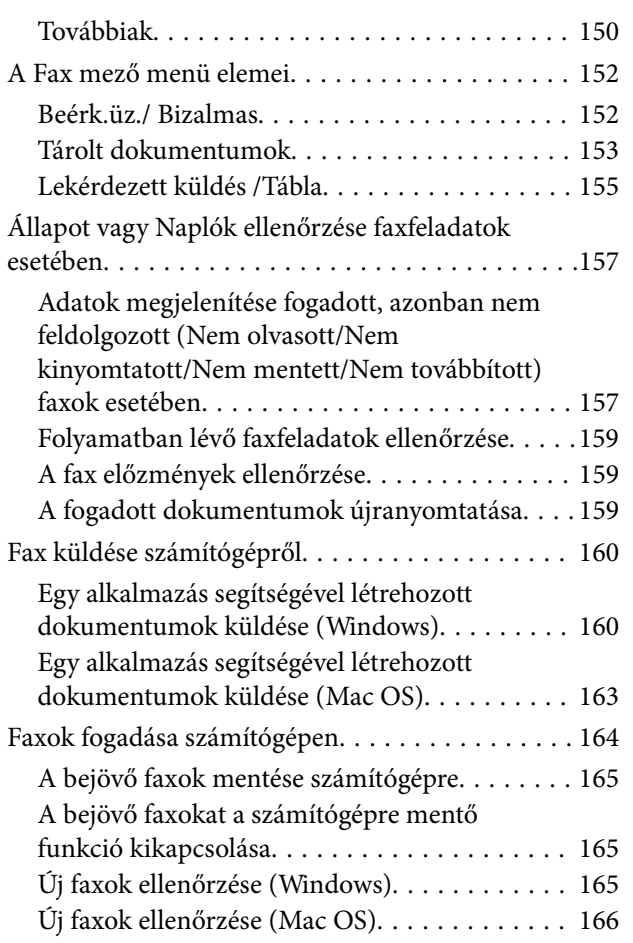

### *[Tintapatronok és más fogyóeszközök](#page-167-0)  [cseréje](#page-167-0)*

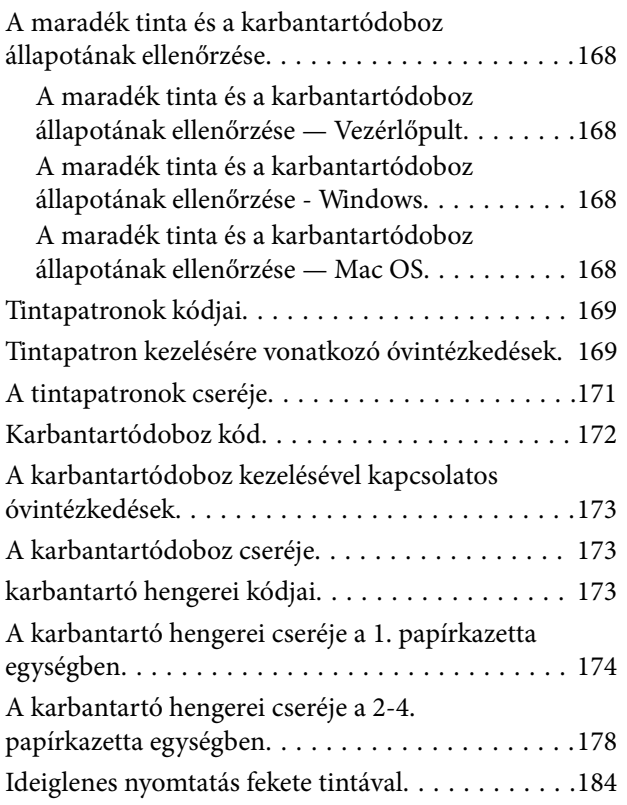

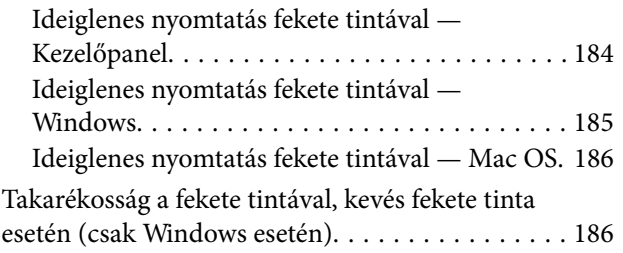

### *[A nyomtató karbantartása](#page-187-0)*

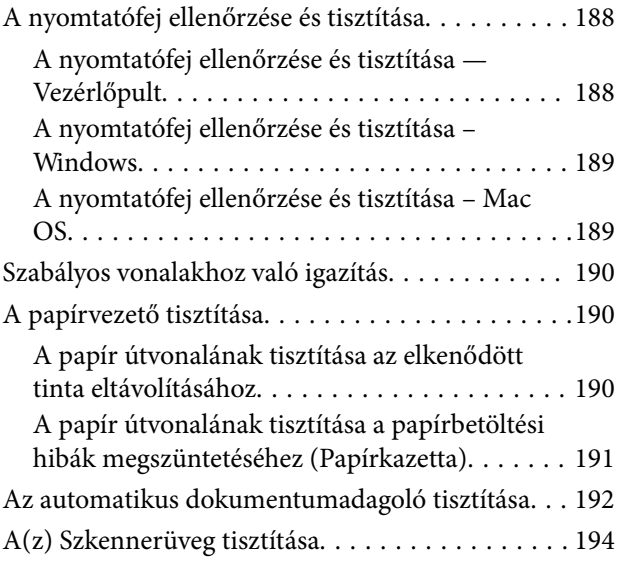

### *[Hálózati szolgáltatásokra és](#page-195-0)  [szoftverekre vonatkozó információk](#page-195-0)*

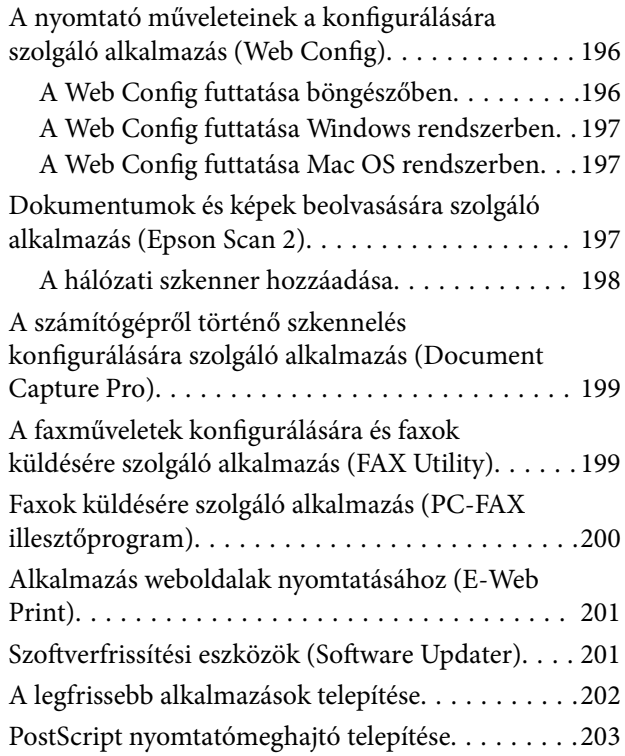

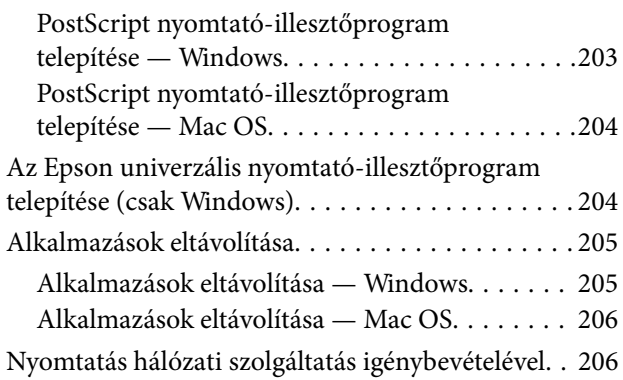

## *[Problémamegoldás](#page-207-0)*

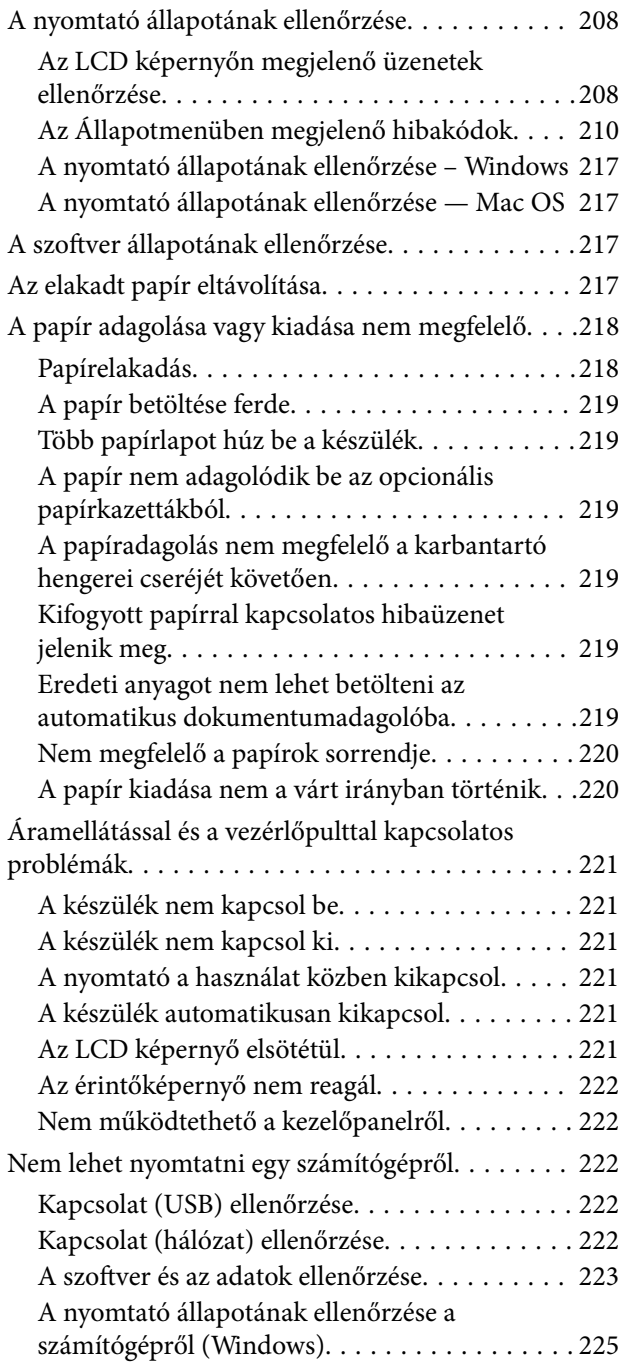

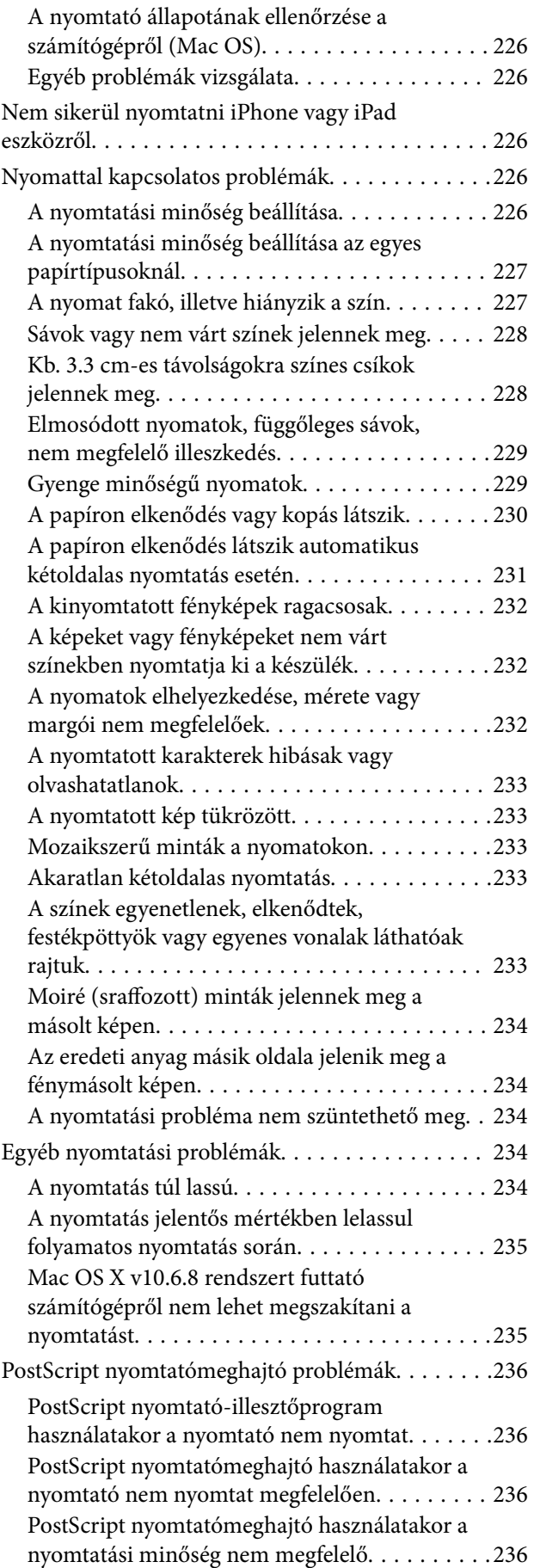

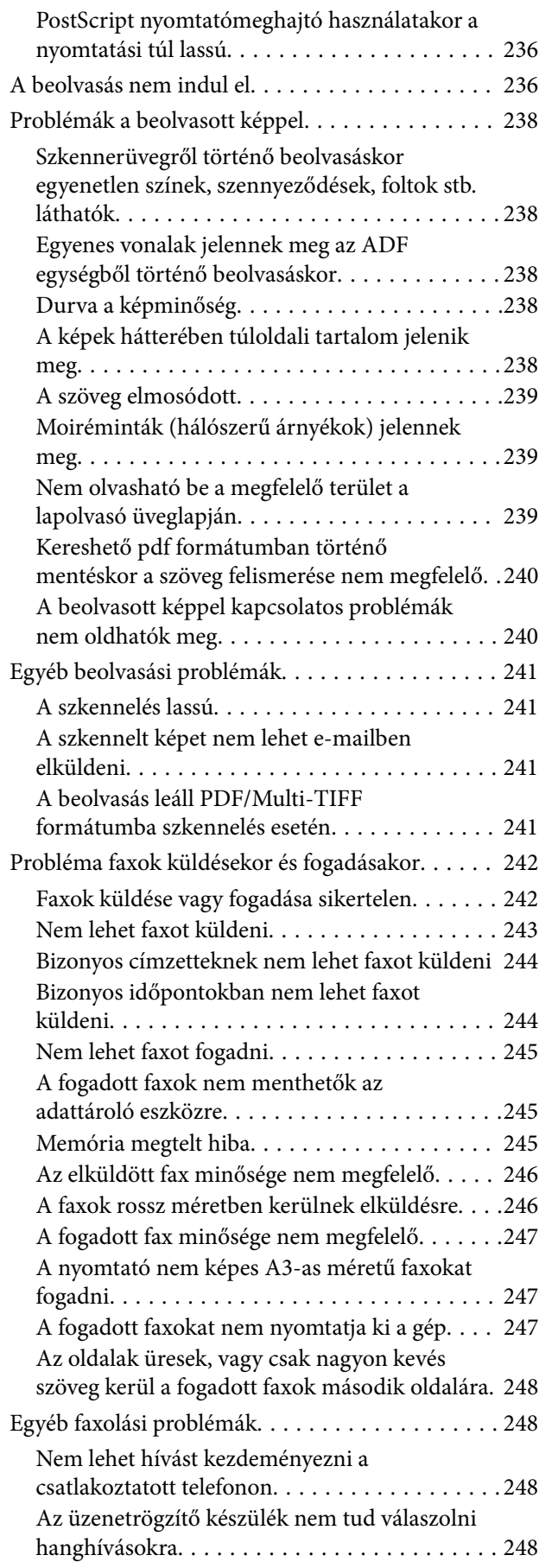

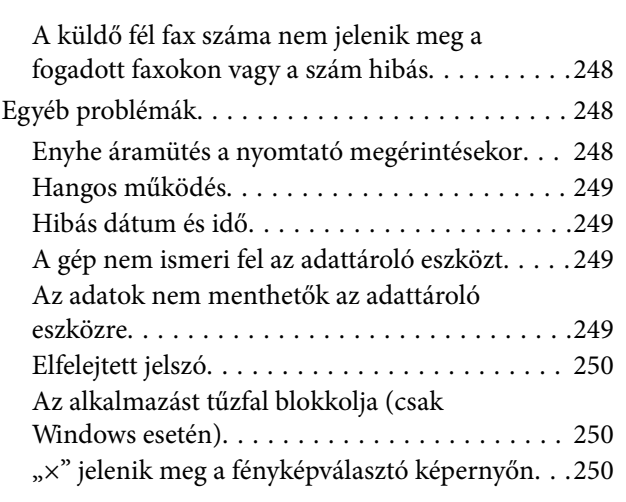

## *[Függelék](#page-250-0)*

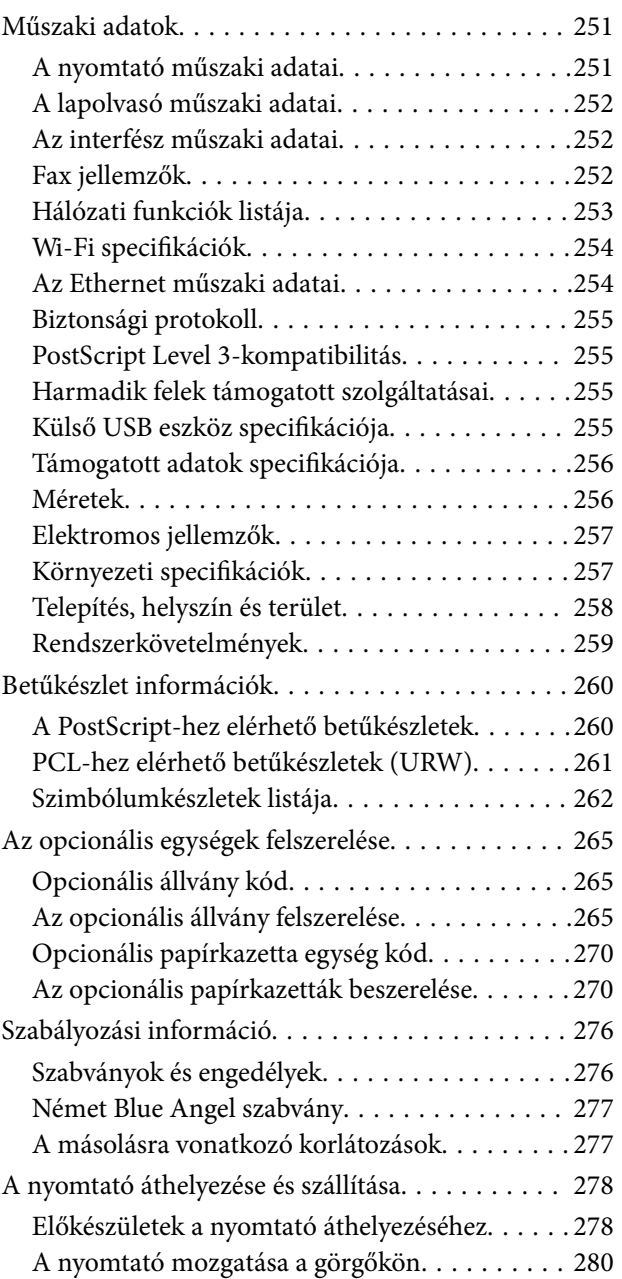

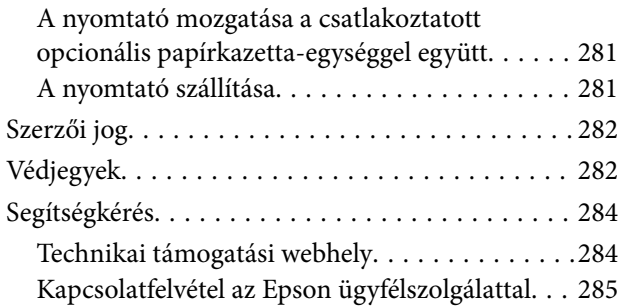

## <span id="page-7-0"></span>**A Kézikönyvről**

## **A kézikönyvek bemutatása**

Az Epson-nyomtató a következő kézikönyvekkel kerül forgalomba. A fenti kézikönyveken túl olvassa el a nyomtatóból és az Epson szoftveralkalmazásokból elérhető egyéb segítségeket is.

❏ Fontos biztonsági előírások (nyomtatott kézikönyv)

Utasításokkal látja el Önt a nyomtató biztonságos használatát illetően.

❏ Itt kezdje (nyomtatott kézikönyv)

Az útmutatóban a nyomtató üzembe helyezésével és a szoftver telepítésével kapcsolatos tudnivalókat találja.

❏ Használati útmutató (digitális kézikönyv)

Ez a kézikönyv. Áttekintő információkat tartalmaz, valamint útmutatást a nyomtató használatához és a problémák megoldásához.

❏ Rendszergazdai kézikönyv (digitális kézikönyv)

A hálózati rendszergazdákat látja el információkkal a nyomtató kezelését és beállításait illetően.

- A fent felsorolt kézikönyvek legfrissebb verzióihoz az alábbi változatokban juthat hozzá.
- ❏ Nyomtatott kézikönyv

Látogasson el az Epson európai támogatási webhelyére a <http://www.epson.eu/Support> címen vagy az Epson nemzetközi támogatási webhelyére a<http://support.epson.net/>címen.

❏ Digitális kézikönyv

Indítsa el az EPSON Software Updater alkalmazást a számítógépén. Az EPSON Software Updater ellenőrzi, hogy rendelkezésre áll-e frissített Epson szoftveralkalmazás és digitális kézikönyv, majd lehetővé teszi, hogy Ön letöltse a legújabbakat.

### **Kapcsolódó információ**

& ["Szoftverfrissítési eszközök \(Software Updater\)" 201. oldal](#page-200-0)

## **Információk keresése a kézikönyvben**

A PDF formátumú kézikönyvben konkrét információkra kereshet kulcsszavak beírásával, vagy a könyvjelzők segítségével közvetlenül a meghatározott szakaszokra ugorhat.Ezen kívül lehetősége van csak azokat az oldalakat kinyomtatni, amelyekre szüksége van.Ebben a szakaszban elmagyarázzuk, hogy miként használhatja a PDF formátumú kézikönyvet a számítógépén az Adobe Reader X program segítségével.

### **A Kézikönyvről**

#### **Keresés kulcsszó alapján**

Kattintson a **Szerkesztés** > **Speciális keresés** elemre.Írja be a keresési ablakba a keresett információhoz kapcsolódó kulcsszót (szövegrészletet), majd kattintson a **Keresés** elemre.Ekkor listaszerűen megjelennek a keresési találatok.Egy megjelenített találatra kattintva közvetlenül az adott oldalra ugorhat a kézikönyvben.

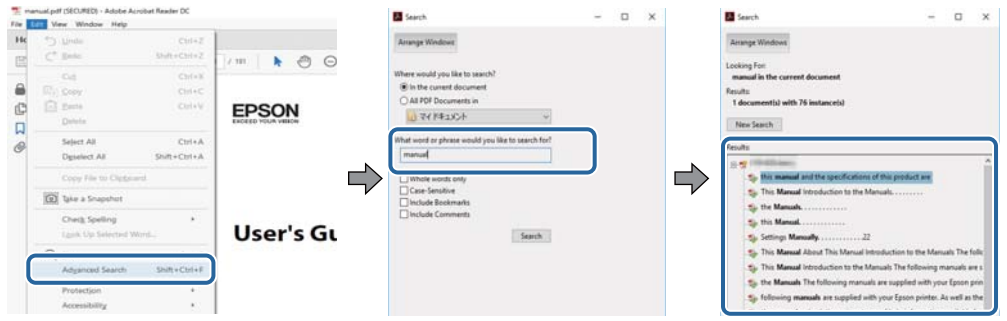

#### **Közvetlen ugrás a kívánt információhoz könyvjelzők segítségével**

Egy címre kattintva közvetlenül az adott oldalra ugorhat.A + vagy a > jelre kattintva megtekintheti az adott szakaszon belül található alsóbb szintű címeket is.Az előző oldalra történő visszatéréshez végezze el a következő műveletet a billentyűzete segítségével.

- ❏ Windows: Nyomja le és tartsa nyomva az **Alt** billentyűt, majd nyomja le a **←** billentyűt.
- ❏ Mac OS: Nyomja le és tartsa lenyomva a parancs billentyűt, majd nyomja le a **←** billentyűt.

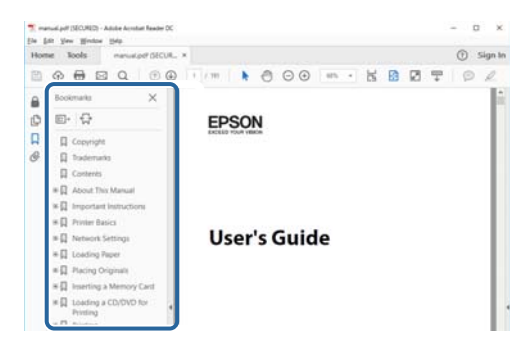

### **Csak a szükséges oldalak nyomtatása**

Lehetősége van csak azokat az oldalakat kibontani és kinyomtatni, amelyekre szüksége van.Kattintson a **Fájl** menüben a **Nyomtatás** elemre, majd a **Nyomtatandó oldalak** szakaszban található **Oldalak** paraméter segítségével határozza meg a nyomtatni kívánt oldalak oldalszámát.

❏ Tartomány meghatározásához írjon kötőjelet a tartomány első és utolsó oldalának az oldalszáma közé.

Példa: 20 – 25

❏ Különálló (értsd: nem egymás után következő) oldalak meghatározásához írjon vesszőt az oldalszámok közé. Példa: 5, 10, 15

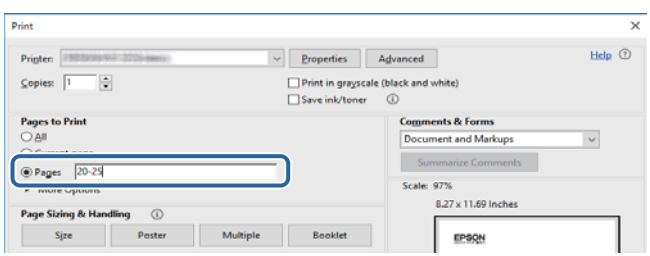

## <span id="page-9-0"></span>**Jelzések és szimbólumok**

### !*Figyelem!*

A testi sérülések elkerülése érdekében gondosan betartandó utasítások.

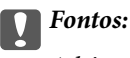

A készülék károsodásának elkerülése érdekében figyelembe veendő utasítások.

#### *Megjegyzés:*

Kiegészítő és referencia információt biztosít.

### **Kapcsolódó információ**

& A kapcsolódó fejezetekhez vezető hivatkozások.

## **A kézikönyvben szereplő leírások**

- ❏ A nyomtatómeghajtó képernyőfelvételei és a(z) Epson Scan 2 (lapolvasó illesztőprogram) képernyői Windows 10 vagy macOS High Sierra rendszeren készültek. A képernyőkön megjelenő tartalom a készülék típusától és az adott helyzettől függően változik.
- ❏ A kézikönyvben szereplő képek csak példaként szolgálnak. Ugyan az egyes modellek esetében lehetnek különbségek, de a készüléket ugyanúgy kell működtetni.
- ❏ Az LCD képernyőn megjelenő menük a modelltől és a beállításoktól függően eltérő elemeket tartalmazhatnak.

## **Operációs rendszerre vonatkozó hivatkozások**

#### **Windows**

A kézikönyvben a "Windows 10", "Windows 8.1", "Windows 8", "Windows 7", "Windows Vista", "Windows XP", "Windows Server 2016", "Windows Server 2012 R2", "Windows Server 2012", "Windows Server 2008 R2", "Windows Server 2008", "Windows Server 2003 R2" és "Windows Server 2003" kifejezések az alábbi operációs rendszerekre vonatkoznak. Továbbá, a "Windows" kifejezés valamennyi verzióra vonatkozik.

- ❏ Microsoft® Windows® 10 operációs rendszer
- ❏ Microsoft® Windows® 8.1 operációs rendszer
- ❏ Microsoft® Windows® 8 operációs rendszer
- ❏ Microsoft® Windows® 7 operációs rendszer
- ❏ Microsoft® Windows Vista® operációs rendszer
- ❏ Microsoft® Windows® XP operációs rendszer
- ❏ Microsoft® Windows® XP Professional x64 Edition operációs rendszer
- ❏ Microsoft® Windows Server® 2016 operációs rendszer
- ❏ Microsoft® Windows Server® 2012 R2 operációs rendszer
- ❏ Microsoft® Windows Server® 2012 operációs rendszer
- ❏ Microsoft® Windows Server® 2008 R2 operációs rendszer
- ❏ Microsoft® Windows Server® 2008 operációs rendszer
- ❏ Microsoft® Windows Server® 2003 R2 operációs rendszer
- ❏ Microsoft® Windows Server® 2003 operációs rendszer

### **Mac OS**

Ezen kívül a(z) "Mac OS" kifejezés a(z) "macOS High Sierra", "macOS Sierra", "OS X El Capitan", "OS X Yosemite", "OS X Mavericks", "OS X Mountain Lion", "Mac OS X v10.7.x", és "Mac OS X v10.6.8" operációs rendszerekre vonatkozik.

## <span id="page-11-0"></span>**Fontos utasítások**

## **Biztonsági utasítások**

A nyomtató biztonságos használatának érdekében olvassa el és tartsa be ezeket az utasításokat. Őrizze meg a kézikönyvet, hogy később is használni tudja. Továbbá kövesse a nyomtatón található figyelmeztetéseket és utasításokat is.

❏ A nyomtatón lévő szimbólumok egy része a készülék biztonságos és helyes használatát segíti. A szimbólumok jelentését a következő webhelyen tekintheti meg.

<http://support.epson.net/symbols>

- ❏ Csak a nyomtatóhoz kapott tápkábelt használja, és azt ne használja más készülékkel. Ha más kábellel használja a nyomtatót, vagy más készülékkel használja a mellékelt tápkábelt, az tüzet és áramütést okozhat.
- ❏ Győződjön meg róla, hogy a váltóáramú tápkábel megfelel a helyi biztonsági szabványoknak.
- ❏ Semmilyen körülmények között se szedje szét, alakítsa át, vagy próbálja meg megjavítani a tápkábelt, a kábelcsatlakozót, a nyomtatóegységet vagy valamely kiegészítőjét, kivéve ha az eljárások részletesen le vannak írva a nyomtató használati útmutatóiban.
- ❏ Ha a következő helyzetek bármelyike előállna, húzza ki a nyomtatót a konnektorból, majd forduljon a szakképzett szakemberhez:

A tápvezeték vagy csatlakozója megsérült; folyadék került a nyomtatóba; a nyomtatót leejtették, vagy borítása megsérült; a nyomtató nem a megszokott módon működik, vagy feltűnően megváltozott a teljesítménye. Ne módosítsa olyan vezérlőeszközök beállításait, amelyeket a használati utasítások nem ismertetnek.

- ❏ A nyomtatót olyan fali konnektor közelébe helyezze, ahonnan könnyen ki lehet húzni a tápkábelt.
- ❏ Ne helyezze vagy tárolja a nyomtatót szabadban, szennyezett vagy poros területen, víz közelében, hőforrás mellett, illetve ütés-, és rázkódásveszélyes, túl meleg vagy magas páratartalmú helyeken.
- ❏ Ügyeljen rá, nehogy folyadék ömöljön a nyomtatóra, és ne használja a nyomtatót nedves kézzel.
- ❏ A szívritmus-szabályozók és a nyomtató között legalább 22 cm távolságot kell tartani. A nyomtató által kibocsátott rádióhullámok zavarhatják a szívritmus-szabályozók működését.
- ❏ Ha az LCD képernyő meghibásodik, forduljon a forgalmazóhoz. Ha folyadékkristály oldat kerül a kezére, mossa le alaposan vízzel és szappannal. Ha folyadékkristály oldat kerül a szemébe, azonnal öblítse ki a szemét vízzel. Ha továbbra is kellemetlen érzései vannak, vagy látási problémákat tapasztal, azonnal forduljon orvoshoz.
- ❏ Elektromos vihar közben ne használjon telefont. Kis eséllyel előfordulhat, hogy a villámlás áramütést okoz.
- ❏ Gázszivárgás jelentése esetén ne a szivárgás közelében lévő telefont használjon.

<span id="page-12-0"></span>❏ A nyomtató nehéz, ezért megemeléséhez, illetve szállításához legalább két ember szükséges. A nyomtató megemelését az alább ábrázolt helyes pozícióban legalább két ember végezze.

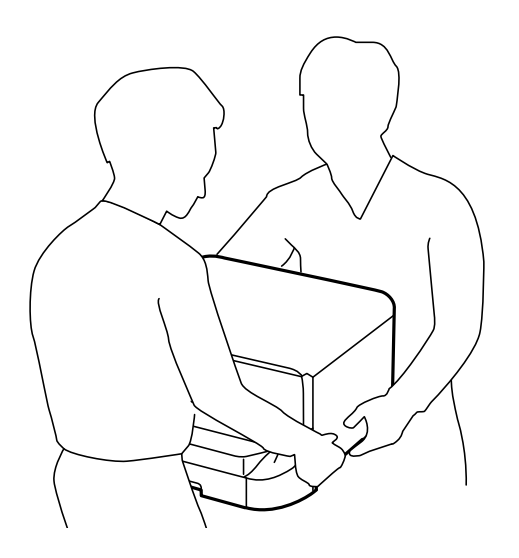

- ❏ A használt tintapatronokat elővigyázatosan kezelje, mert a tintaátömlő nyílásnál tintamaradványok lehetnek.
	- ❏ Ha festék kerül a bőrére, szappannal és vízzel azonnal mossa le.
	- ❏ Ha a tinta a szemébe kerül, azonnal öblítse ki bő vízzel. Ha továbbra is bántó érzés marad a szemében, vagy rosszul lát, azonnal forduljon orvoshoz.
	- ❏ Ha tinta kerül a szájába, azonnal köpje ki, és haladéktalanul forduljon orvoshoz.
- ❏ Ne szedje szét a tintapatronokat és a karbantartódobozt, mert a tinta a szemébe vagy a bőrére mehet.
- ❏ Ne rázza a tintapatronokat túl erőteljesen; máskülönben kifolyhat a tinta a patronból.
- ❏ A tintapatronokat és a karbantartódobozt olyan helyen tárolja, ahol gyermekek nem érhetik el.

## **A nyomtatóval kapcsolatos tanácsok és figyelmeztetések**

A nyomtató és környezete sérülésének elkerülése érdekében olvassa el, és kövesse az ebben a részben található utasításokat. Őrizze meg ezt a kézikönyvet későbbi felhasználásra.

## **A nyomtató telepítésével és használatával kapcsolatos tanácsok és figyelmeztetések**

- ❏ Ne zárja el és ne fedje le a nyomtató nyílásait.
- ❏ Csak a nyomtatón feltüntetett típusú tápforrást használja.
- ❏ Ne használjon olyan konnektort, amely gyakran ki- és bekapcsolódó készülékekkel (például fénymásolókkal vagy légkondicionáló rendszerekkel) azonos áramkörön van.
- ❏ Ne használjon fali kapcsolóról vagy automatikus időzítőről vezérelt konnektorokat.
- ❏ Az egész számítógépes rendszert tartsa távol olyan készülékektől, amelyek elektromágneses interferenciát okozhatnak.
- <span id="page-13-0"></span>❏ A tápkábeleket úgy kell elhelyezni, hogy elkerüljük dörzsölődésüket, elvágásukat, kopásukat, összetekeredésüket és gubancolódásukat. Ne tegyen rá semmit a tápkábelekre, helyezze el őket úgy, hogy ne lehessen rájuk lépni vagy beléjük botlani. Különösen ügyeljen rá, hogy a tápkábelek ne törjenek meg azon a ponton, ahol csatlakoznak a transzformátorra.
- ❏ Ha hosszabbító kábellel használja a nyomtatót, ügyeljen rá, hogy az összes csatlakoztatott berendezés amperben mért áramfelvétele ne haladja meg a hosszabbító kábelének engedélyezett áramerősségét. Arra is ügyeljen, hogy a fali konnektorba csatlakozó összes készülék együttes áramfelvétele ne haladja meg a konnektor engedélyezett áramleadását.
- ❏ Ha a nyomtatót Németországban kívánja használni, a rövidzárlat és túláram elleni megfelelő védelem érdekében az áramkört 10 vagy 16 amperes kismegszakítóval kell ellátni.
- ❏ Ha ezt a nyomtatót a kábellel számítógéphez vagy más eszközhöz csatlakoztatja, ügyeljen a csatlakozók helyes irányára. Az egyes csatlakozók csak egyetlen helyes behelyezési iránnyal rendelkeznek. Ha egy csatlakozót rossz irányban dug be, a kábellel összekötött mindkét eszköz megsérülhet.
- ❏ Helyezze stabil, sík felületre, amely minden oldalról szélesebb a nyomtatónál. A nyomtató nem működik normálisan, ha meg van döntve.
- ❏ Tároláskor vagy szállításkor ne döntse meg, ne tárolja függőlegesen vagy fejjel lefelé a nyomtatót, mert így tinta szivároghat ki.
- ❏ Hagyjon helyet a nyomtató felett, hogy a dokumentumfedelet teljesen ki lehessen nyitni.
- ❏ A nyomtató előtt hagyjon elég helyet a papírlapok teljes kiadásához.
- ❏ Kerülje az olyan helyeket, ahol gyors változások következhetnek be a hőmérsékletben vagy a páratartalomban. Ne helyezze a nyomtatót oda, ahol közvetlen napsugárzásnak, erős fénynek vagy magas hőmérsékletnek lehet kitéve.
- ❏ Ne helyezzen tárgyakat a nyomtató nyílásaiba.
- ❏ Nyomtatás közben ne nyúljon bele a nyomtatóba.
- ❏ Ne érintse meg a fehér lapos kábelt a nyomtató belsejében.
- ❏ Ne használjon a nyomtató belsejében vagy annak közelében gyúlékony gázokat tartalmazó aeroszolos termékeket. Az ilyen termékek használata tüzet idézhet elő.
- ❏ A nyomtatófejet ne mozgassa kézzel, mert azzal kárt tehet a nyomtatóban.
- ❏ Ügyeljen, hogy ujjait ne hagyja a dokumentumfedél alatt, amikor azt becsukja.
- ❏ Ne nyomja le túl erősen a szkennerüveg alkatrészt, amikor ráhelyezi az eredeti anyagokat.
- ❏ A nyomtatót mindig a P gomb megnyomásával kapcsolja ki. Addig ne húzza ki a nyomtató tápkábelét, illetve ne kapcsolja le a tápellátást, amíg a  $\mathcal{O}$  gomb jelzőfénye villog.
- ❏ A nyomtató szállítása előtt figyeljen arra, hogy a tintapatrontartó alaphelyzetben (a jobb szélen) legyen, és hogy a tintapatronok a helyükön legyenek.
- ❏ Ha hosszabb ideig nem szándékozik használni a nyomtatót, húzza ki a tápkábelt a konnektorból.

### **Tanácsok és figyelmeztetések a nyomtató használatára vezeték nélküli kapcsolat esetén**

❏ A nyomtató által kibocsátott rádióhullámok negatívan befolyásolhatják az elektromos orvosi berendezések működését, melyek ettől akár meg is hibásodhatnak.Ha ezt a nyomtatót egészségügyi létesítményekben vagy orvosi berendezések közelében használja, kövesse az egészségügyi létesítményeket képviselő szakemberek utasításait, valamint kövesse az orvosi berendezésen olvasható figyelmeztetéseket és utasításokat.

<span id="page-14-0"></span>❏ A nyomtató által kibocsátott rádióhullámok negatívan befolyásolhatják az olyan automatikus vezérlésű berendezések működését, mint az automata ajtók vagy tűzjelzők, melyek meghibásodása balesethez vezethet.Ha ezt a nyomtatót automatikus vezérlésű berendezések közelében használja, tartsa be a berendezéseken olvasható valamennyi figyelmeztetést és utasítást.

## **Érintőképernyő használatával kapcsolatos tanácsok és figyelmeztetések**

- ❏ Az LCD képernyőn előfordulhat néhány kicsi fényes vagy sötét pont, és így a fényerő sem mindig egyenletes. Ezek normál jelenségek, és nem utalnak semmiféle sérülésre.
- ❏ A tisztításhoz csak egy száraz, puha ruhát használjon. Ne használjon folyadékot vagy vegyszert.
- ❏ Az érintőképernyő külső borítása nagyobb erőhatásra összetörhet. Ha a panel felülete összetörik vagy megpattan, lépjen kapcsolatba a forgalmazóval. Ne érjen a törött darabokhoz, illetve ne próbálja meg őket eltávolítani.
- ❏ Az érintőképernyőt óvatosan nyomja meg ujjával. Ne nyomja meg erőteljesen és ne használja a körmét.
- ❏ Ne használjon éles tárgyakat, például golyóstollat vagy hegyes ceruzát a műveletek végrehajtásához.
- ❏ Hirtelen hőmérséklet-változás vagy nedvesség hatására az érintőképernyő belsejében kialakuló páralecsapódás miatt csökkenhet a készülék teljesítménye.

## **Az opcionális állvány használatával kapcsolatos tanácsok és figyelmeztetések**

- ❏ Az állványt kizárólag a nyomtató, valamint az opcionális papírkazetta-egységek telepítéséhez tervezték. A meghatározott nyomtatón és papírkazetta egységen kívül egyéb terméket ne telepítsen az állványra.
- ❏ Ne másszon fel az állványra és ne tegyen arra nehéz tárgyakat.
- ❏ Mindenféleképpen győződjön meg arról, hogy mindkét állvány szorosan rögzítve van, mert ellenkező esetben a nyomtató leeshet.
- ❏ A nyomtatót vagy az opcionális papírkazetta-egységet az állványhoz mellékelt rögzítőkkel és csavarokkal erősítse az állványhoz.
- ❏ A nyomtató használatakor mindig zárja le az állvány elején található görgőket.
- ❏ Ne próbálja elmozdítani az állványt, ha a görgők le vannak zárva.
- ❏ Ha az állványt a nyomtatóval vagy az opcionális papírkazetta-egységgel együtt mozgatja, kerülje az egyenetlen vagy durva felületeket.

## **Személyes adatok védelme**

Ha a nyomtatót másnak adja vagy hulladékként leselejtezi, törölje a nyomtató memóriájában tárolt személyes adatokat oly módon, hogy kiválasztja a menüket a kezelőpanelen.

**Beáll.** > **Általános beállítások** > **Rendszerfelügyelet** > **Alapértékek visszaállítása** > **Össz. adat és beáll. törl.**

## <span id="page-15-0"></span>**A nyomtató alapjai**

## **Részek nevei és funkciói**

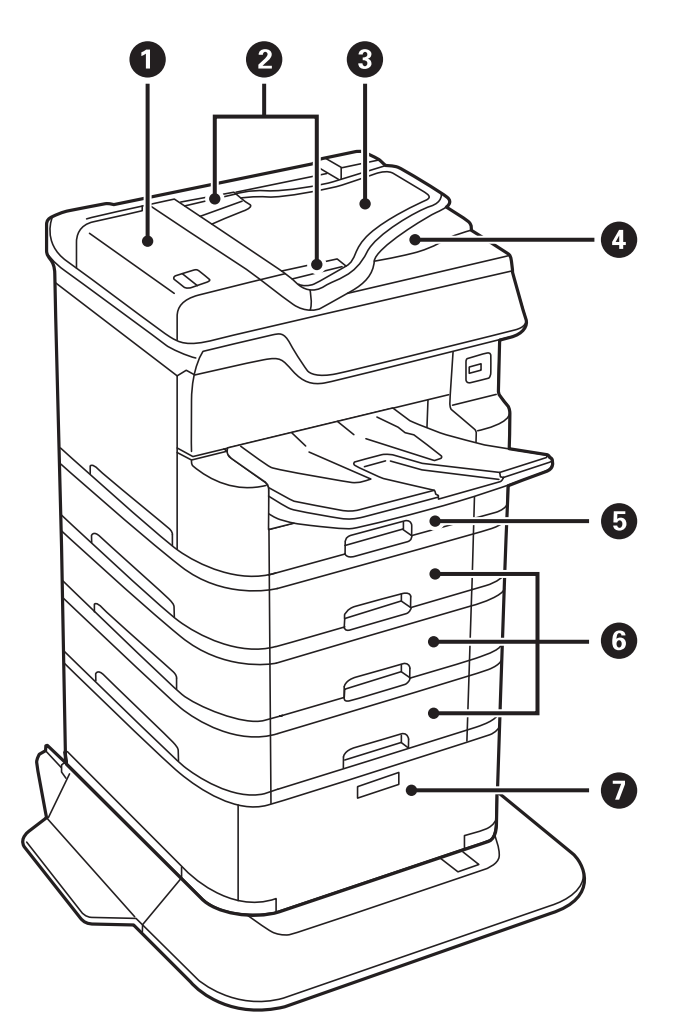

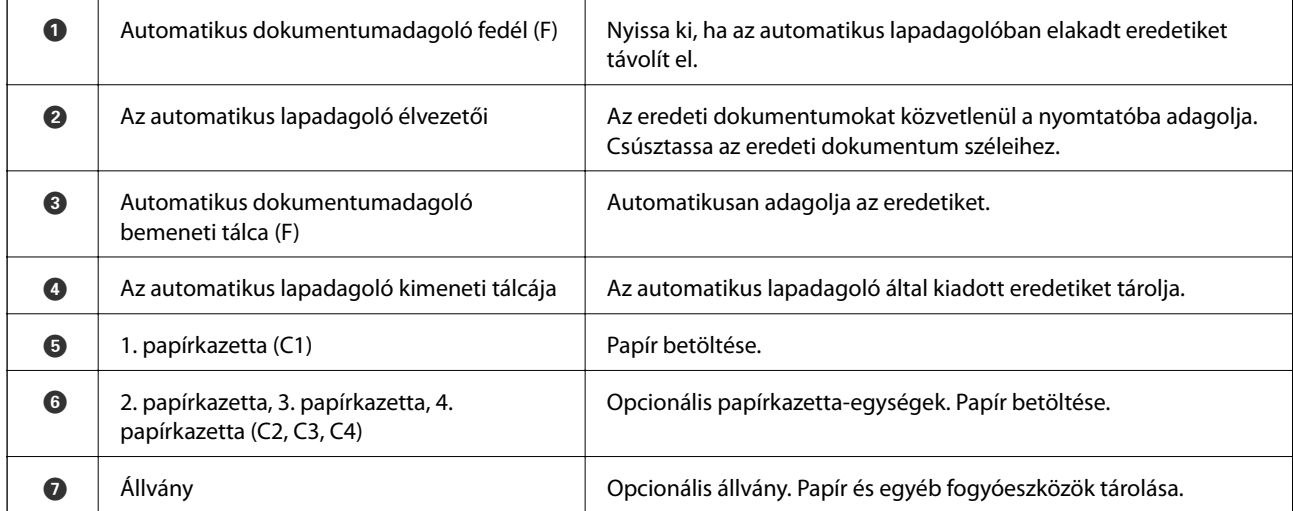

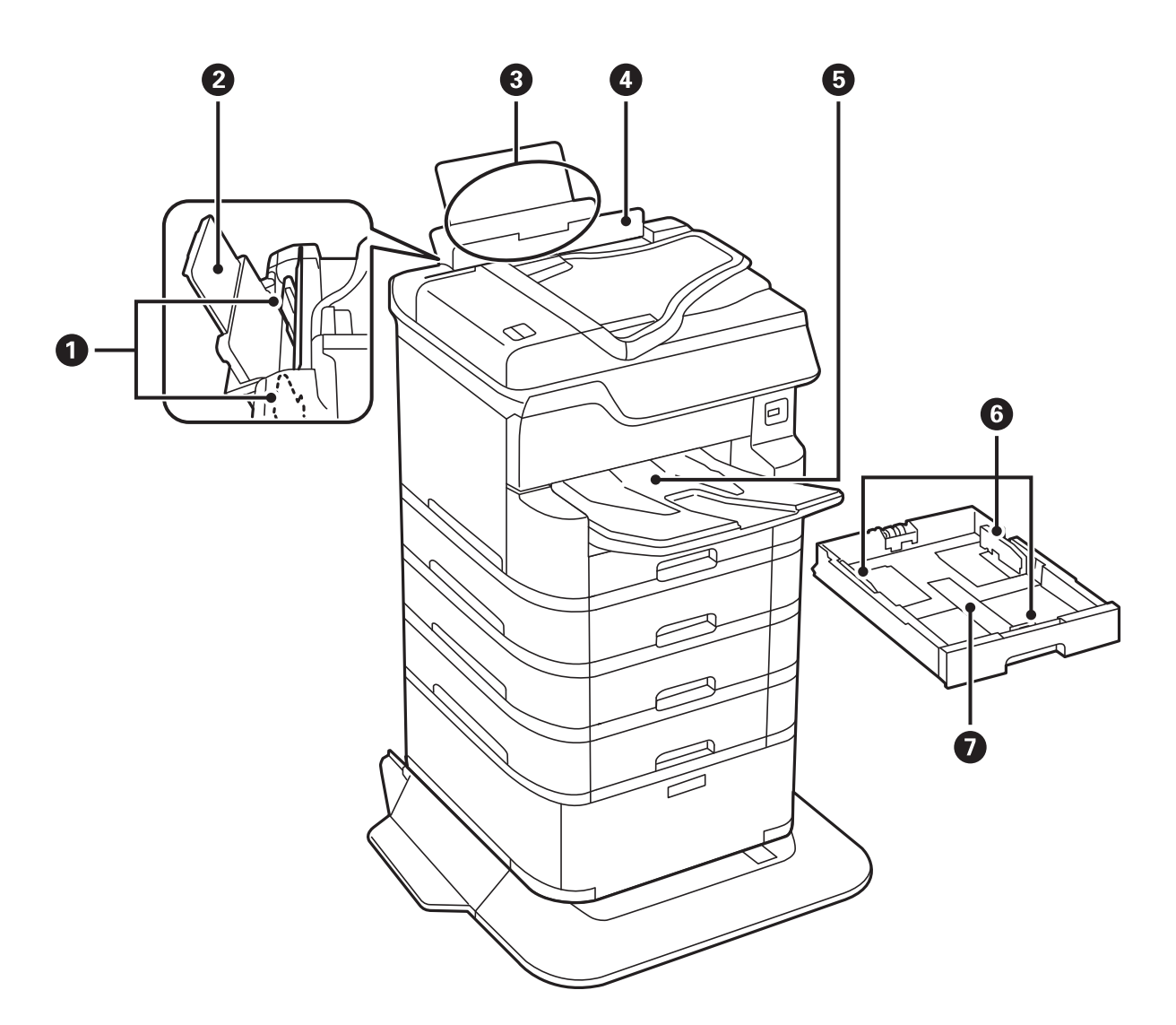

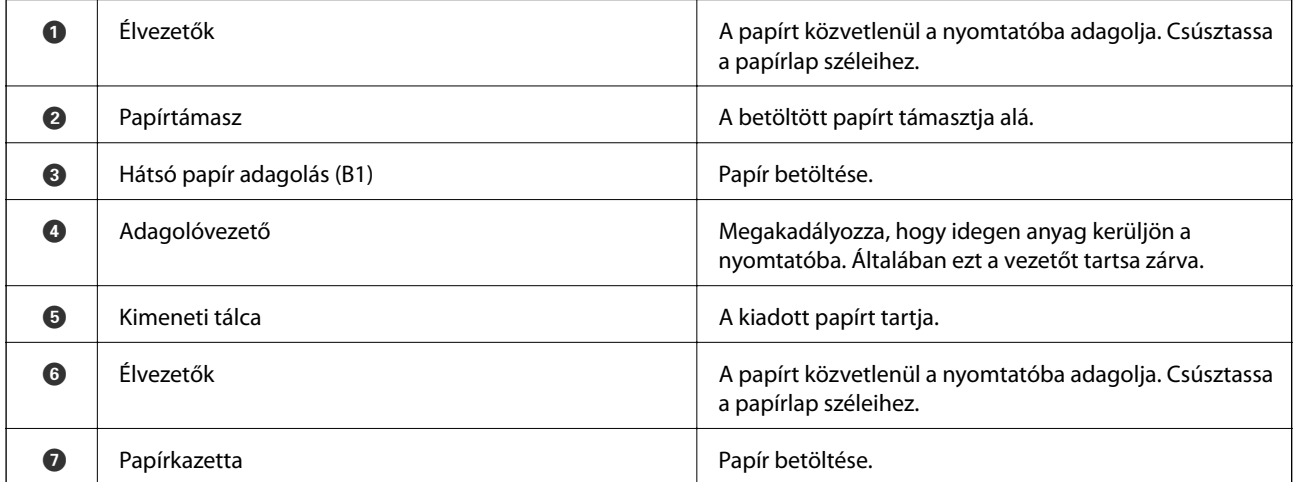

Használati útmutató

### **A nyomtató alapjai**

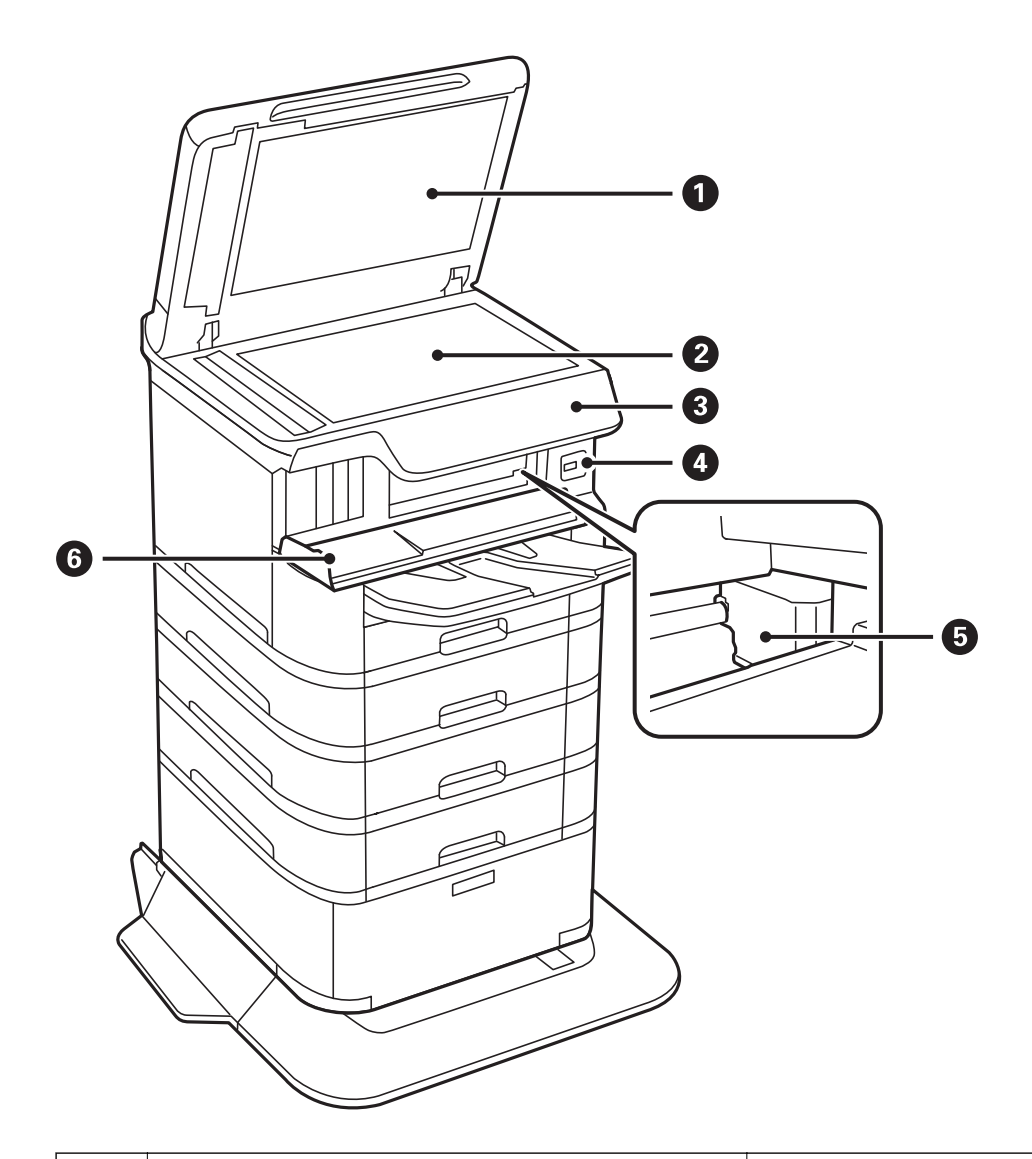

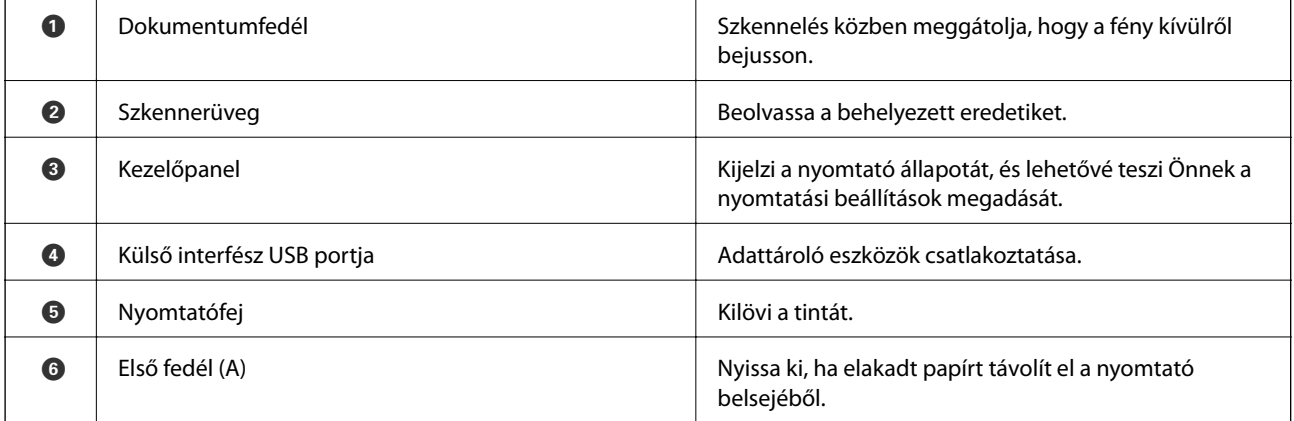

**18**

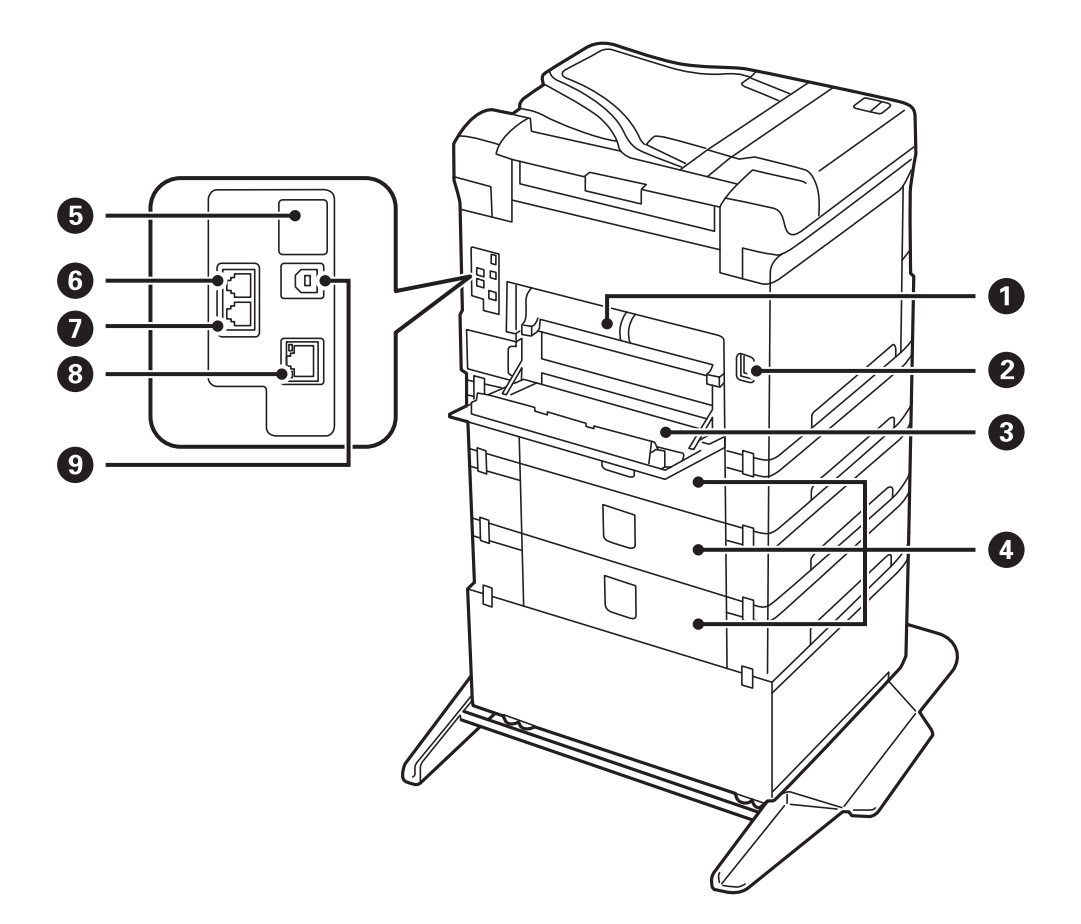

### **Fontos:**

Vegye figyelembe a behelyezési irányt, amikor USB 1.0 – 2.0 kábelt használ, mert ellenkező esetben a nyomtató károsodhat.

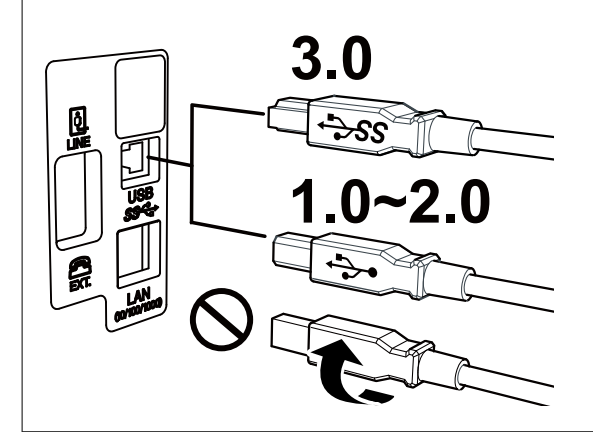

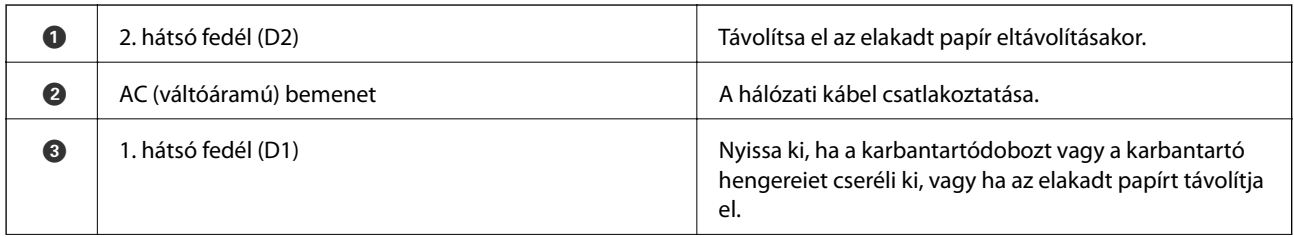

<span id="page-19-0"></span>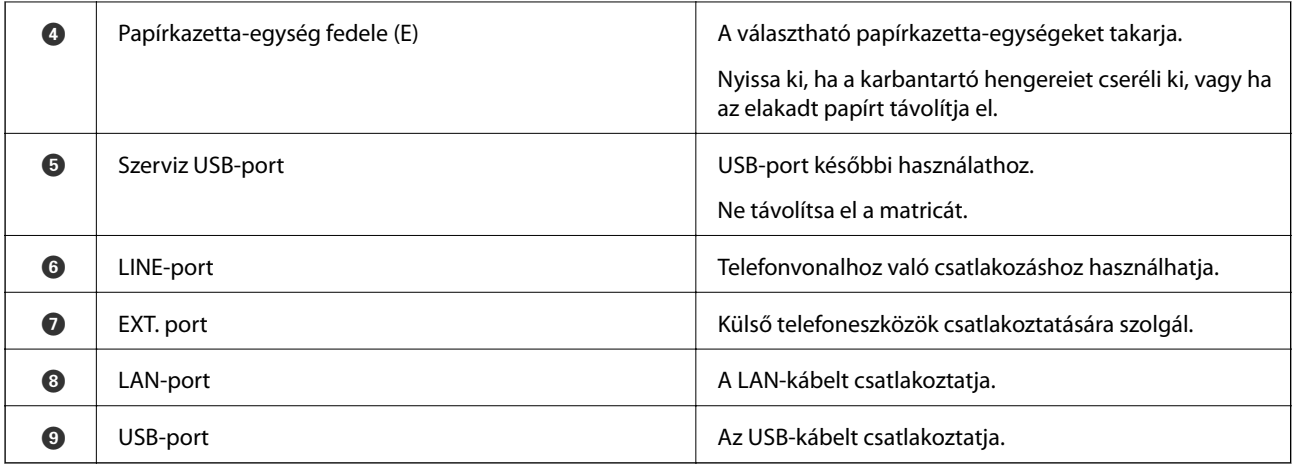

## **Kezelőpanel**

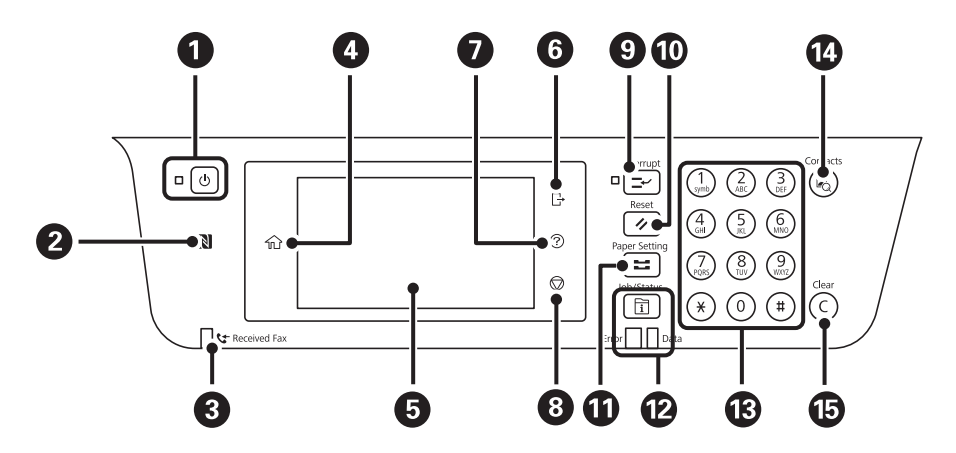

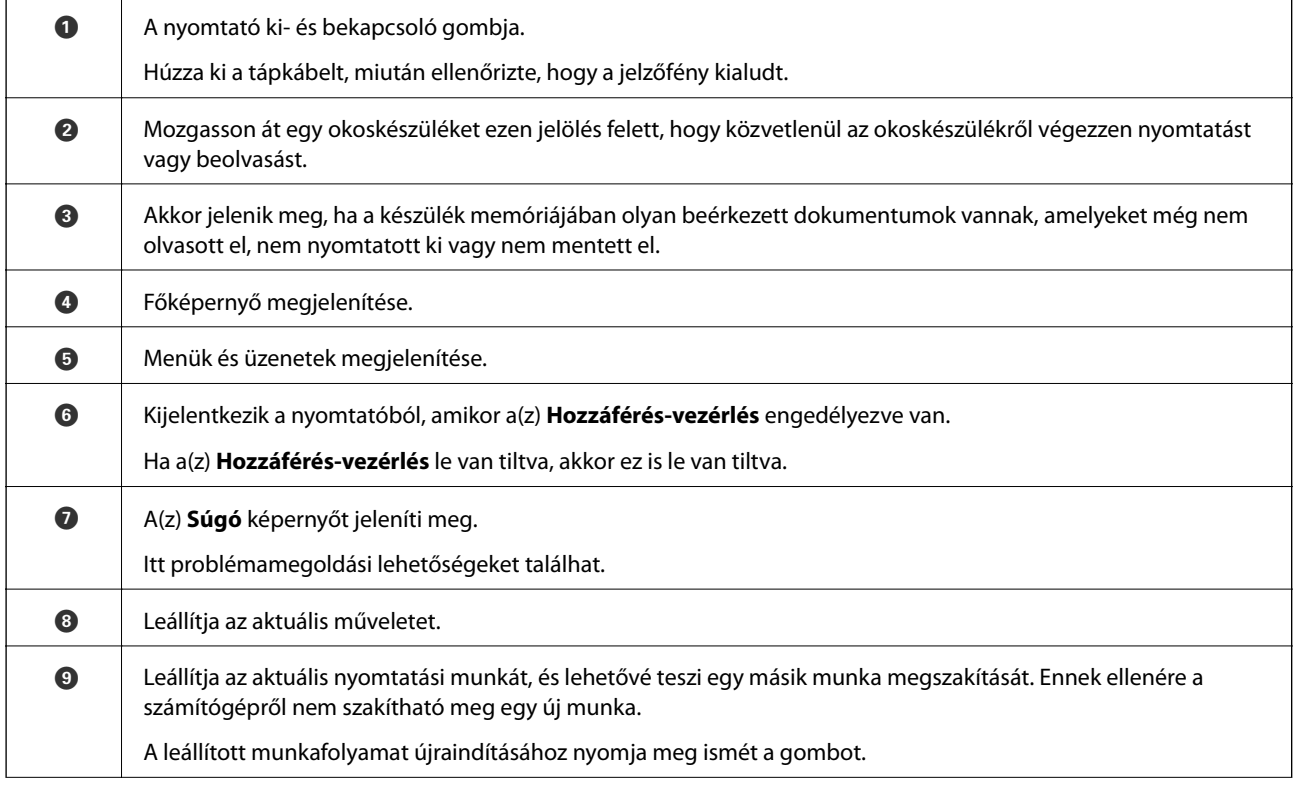

<span id="page-20-0"></span>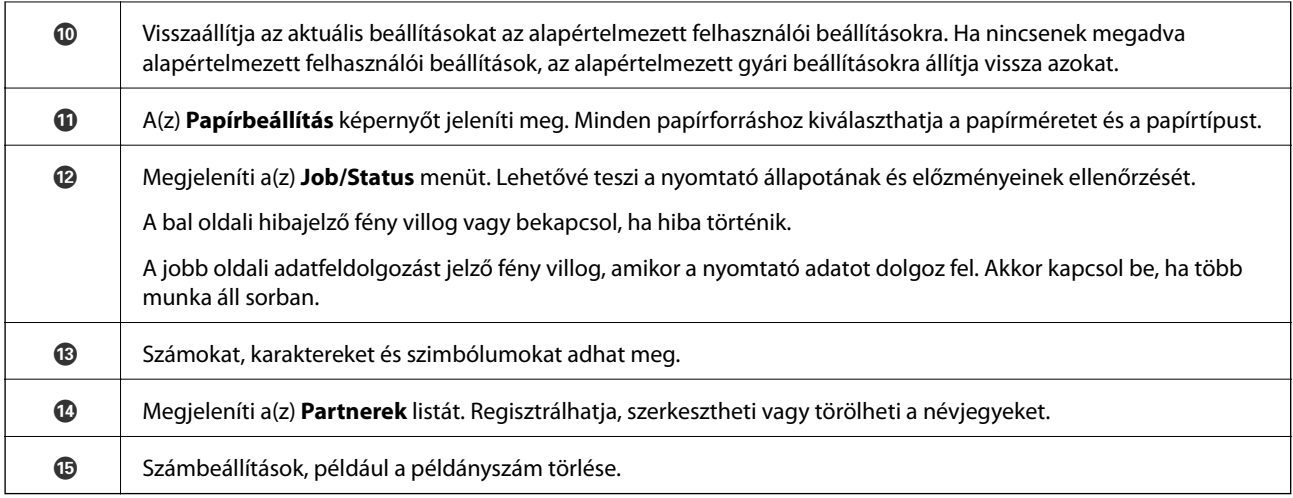

## **Alapvető képernyő-beállítások**

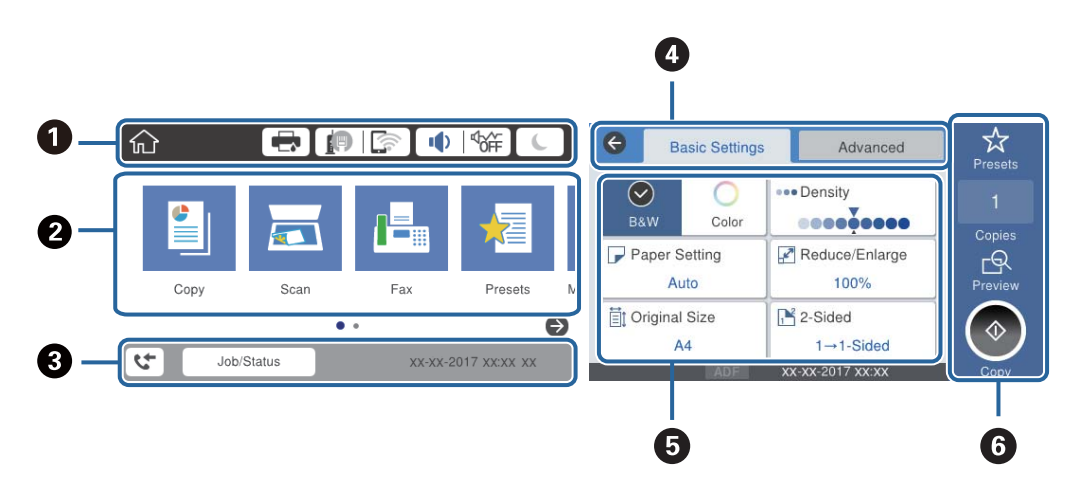

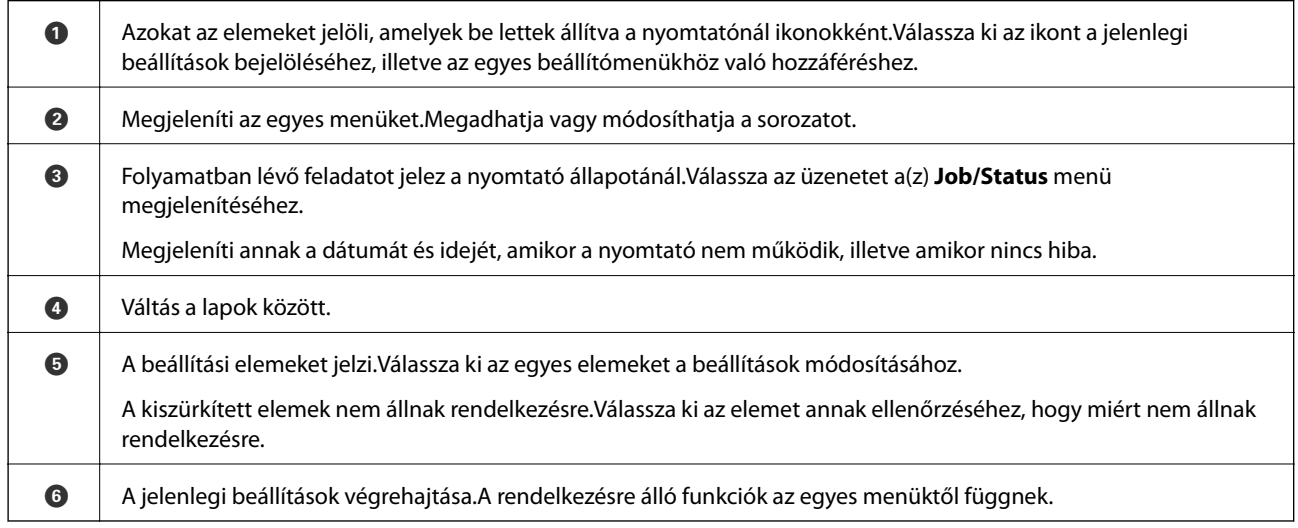

## **Az LCD-kijelzőn megjelenő ikonok**

A nyomtató állapotától függően az alábbi ikonok jelenhetnek meg az LCD kijelzőn.

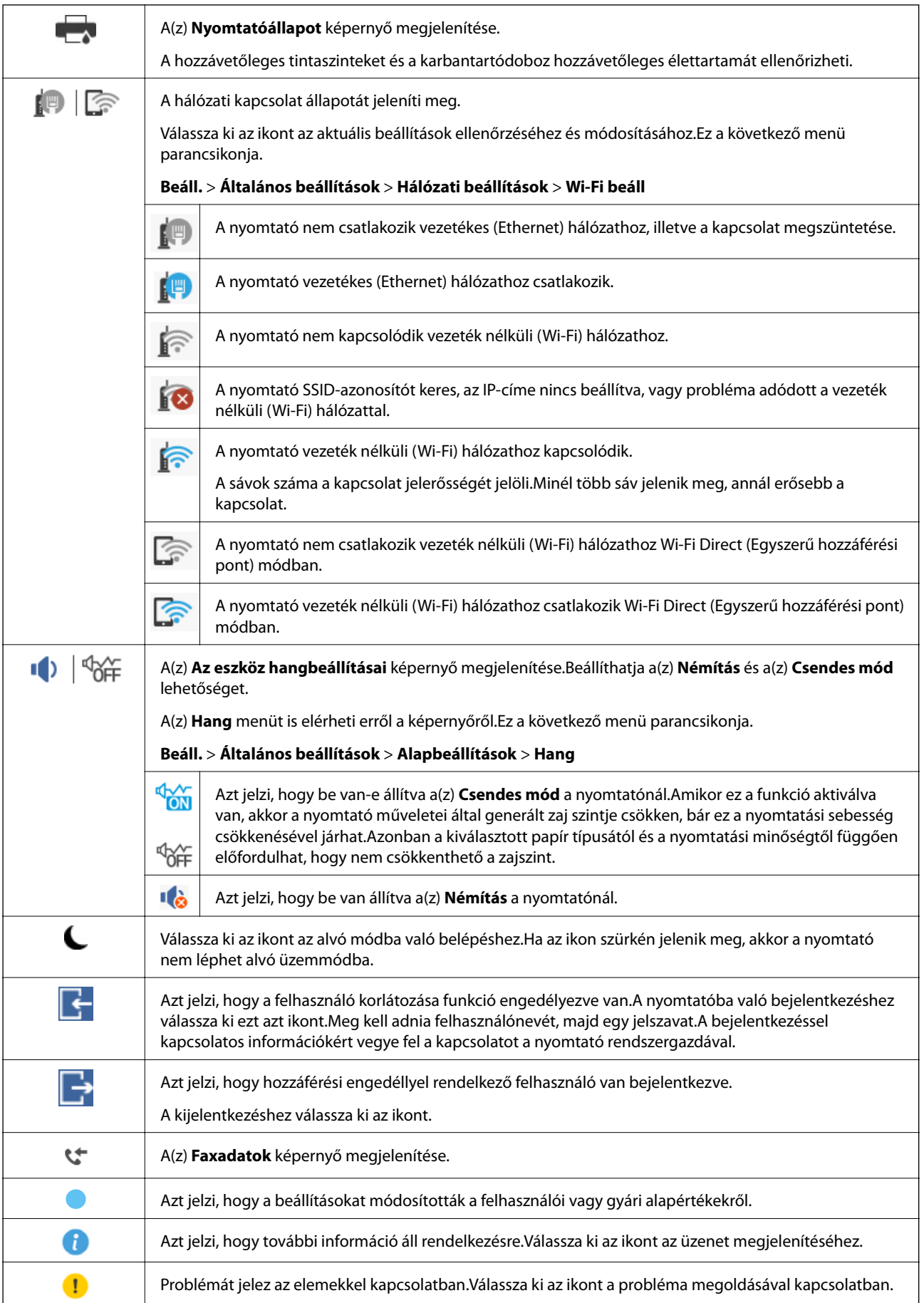

<span id="page-22-0"></span>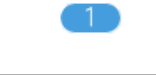

Azt jelzi, hogy vannak olyan adatok, amelyeket még nem olvastak el nyomtattak ki, illetve mentettek.A megjelenő szám az adattételek számát jelzi.

### **Kapcsolódó információ**

- & ["Hálózati beállítások" 55. oldal](#page-54-0)
- $\blacktriangleright$  ["Hang:" 49. oldal](#page-48-0)

## **Érintőképernyős műveletek**

Az érintőképernyőn a következő műveletek hajthatók végre.

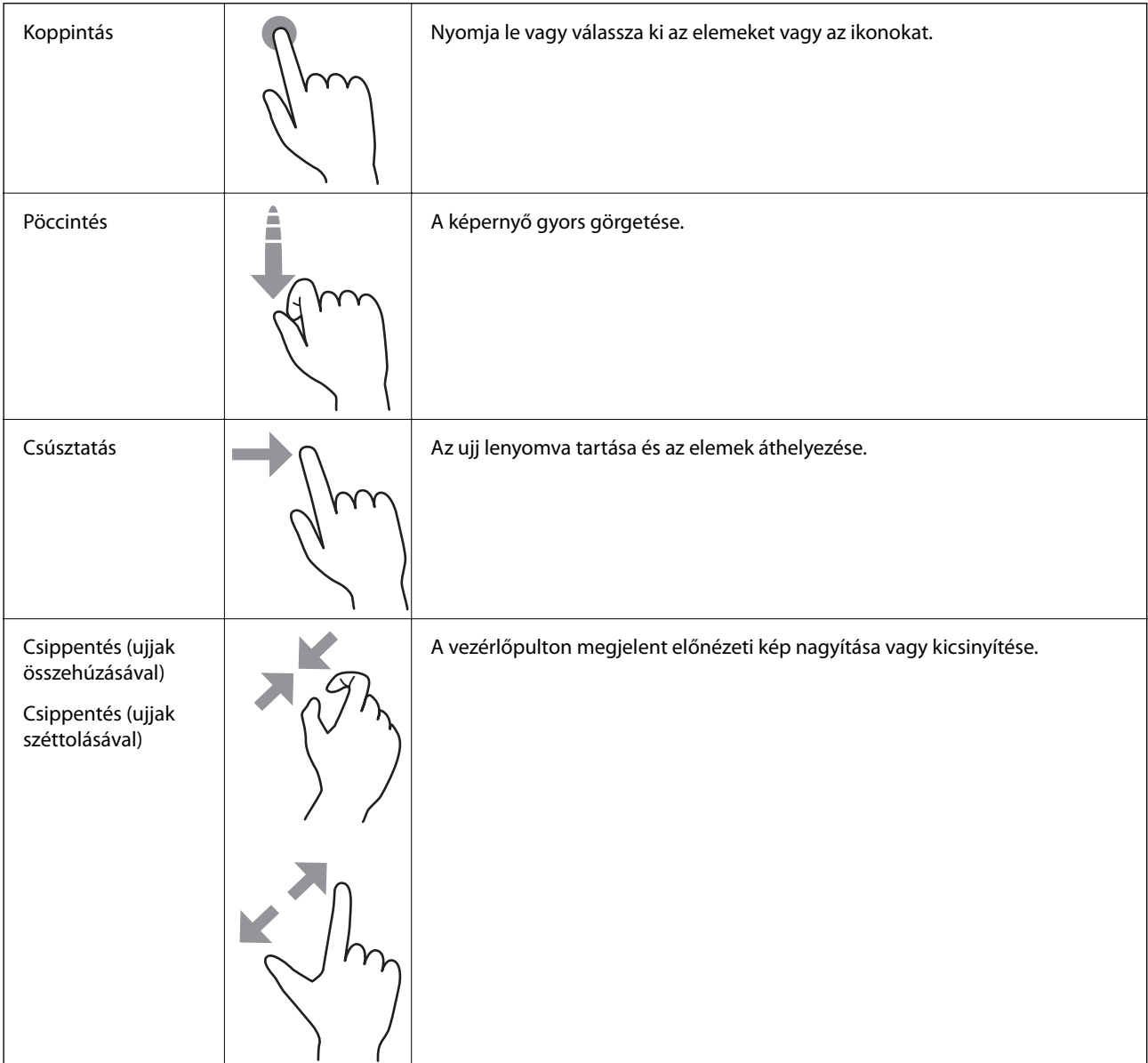

## <span id="page-23-0"></span>**Karakterek beírása**

Partner regisztrálásakor, a hálózati beállítások elvégzésekor stb. a képernyőn megjelenő billentyűzet használatával gépelhet be karaktereket és szimbólumokat.

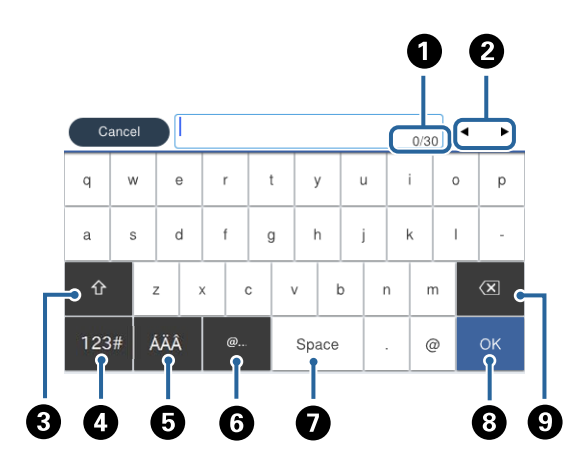

*Megjegyzés:* Az elérhető ikonok a beállítástól függően eltérhetnek.

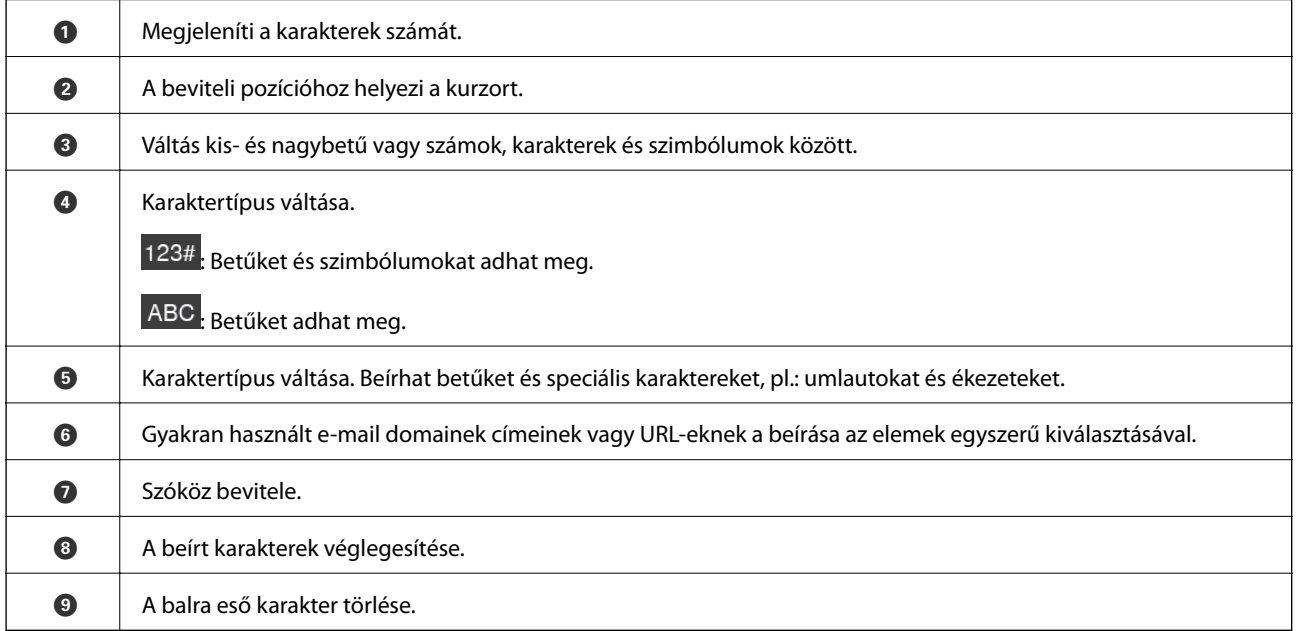

## <span id="page-24-0"></span>**Job/Status képernyőbeállítás**

Nyomja meg a(z)  $\vec{1}$  gombot a(z) Job/Status menü megjelenítéséhez.Lehetőség van ellenőrizni a nyomtató vagy a feladatok állapotát.

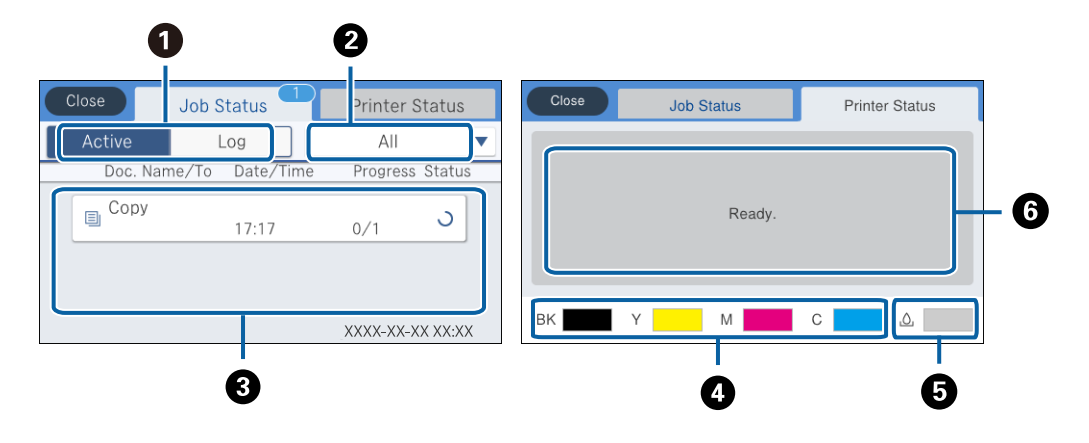

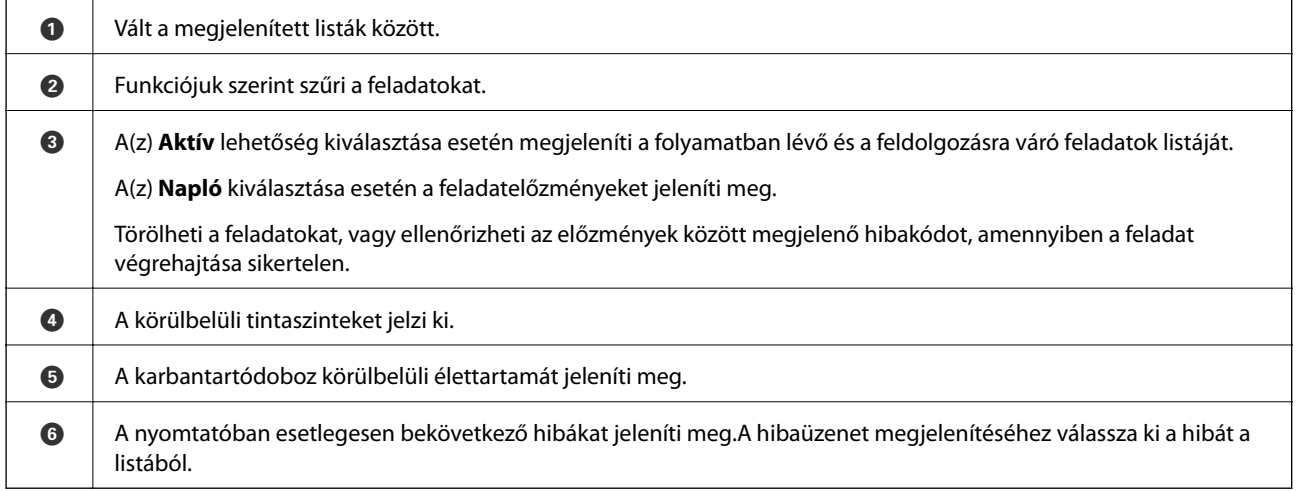

### **Kapcsolódó információ**

& ["Az Állapotmenüben megjelenő hibakódok" 210. oldal](#page-209-0)

## **Animációk megtekintése**

Megtekintheti az LCD-kijelzőn a használati utasításokhoz tartozó animációkat például a papír betöltéséről vagy az elakadt papír eltávolításáról.

□ Koppintson a(z)  $\bigcirc$  elemre az LCD-kijelző jobb oldalán. Ekkor megjelenik a súgóképernyő.Koppintson a(z) **Hogyan** lehetőségre, és válassza ki a megtekinteni kívánt elemeket.

❏ Válassza a(z) **Hogyan** elemet a kezelőképernyő alján. Ekkor megjelenik a kontextusnak megfelelő animáció.

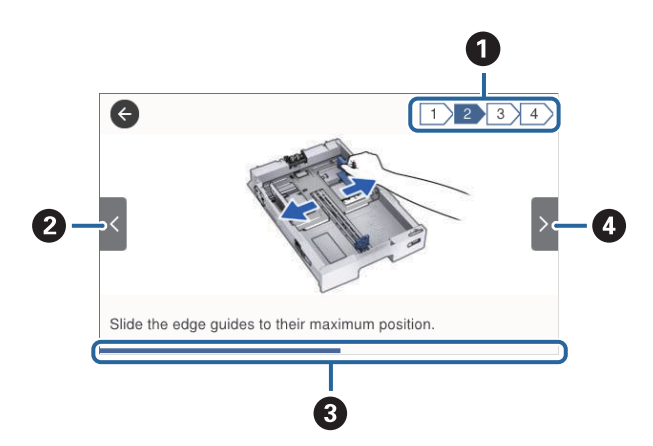

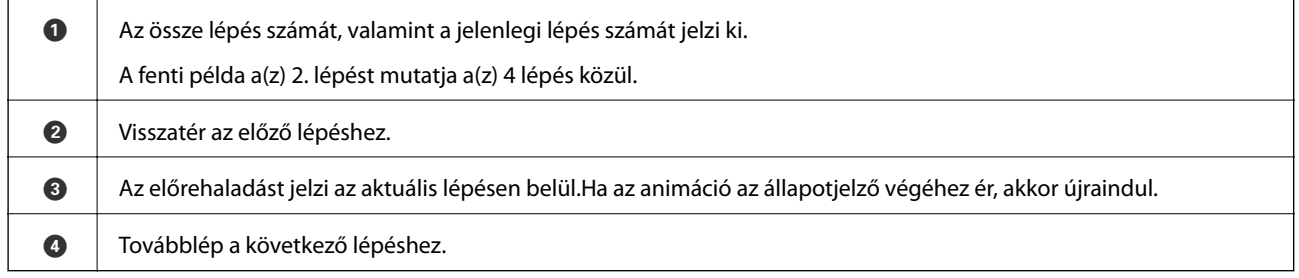

## <span id="page-26-0"></span>**A nyomtató előkészítése**

## **Papír betöltése**

## **A használható papírok és a kapacitás**

### *Megjegyzés:*

❏ A szimbólumok jelentése a következő.

: Kétoldalas nyomtatási beállítás En<br>1. Másolás vagy nyomtatás a kezelőpanelről

❏ A megjelenített papírméret az illesztőprogramtól függően eltérő lehet.

### **Eredeti Epson papír**

Magas minőségű nyomatok előállításához az Epson eredeti Epson papír használatát javasolja.

### *Megjegyzés:*

- ❏ Eredeti Epson-papír nem használható, ha az Epson univerzális nyomtató-illesztőprogrammal végez nyomtatást.
- ❏ A papírtípusok elérhetősége területenként változhat. Az Ön lakhelyén elérhető papírokról az Epson ügyfélszolgálatánál érdeklődhet.
- ❏ Ha felhasználó által megadott méretben nyomtat eredeti Epson papírra, akkor a nyomtatási minőség beállításaként csak a(z) *Szokásos* vagy a(z) *Normal* opció használható. Egyes nyomtató-illesztőprogramok lehetővé teszik egy jobb nyomtatási minőség kiválasztását, ennek ellenére a nyomtatás a(z) *Szokásos* vagy a(z) *Normal* beállítás használatával történik.

### **Dokumentumok nyomtatására alkalmas papír**

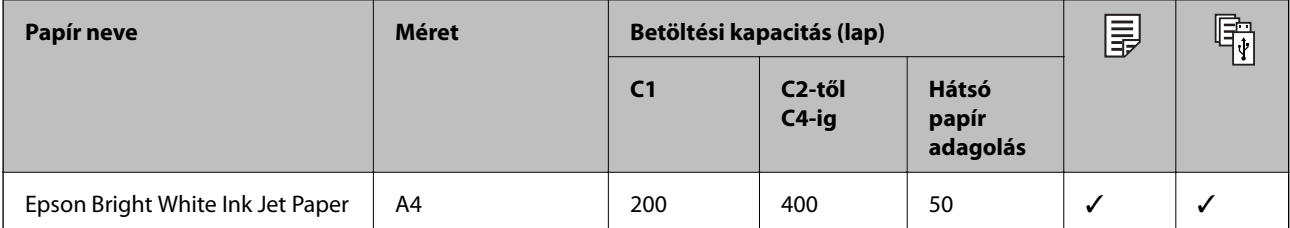

### **Fényképek nyomtatására alkalmas papír**

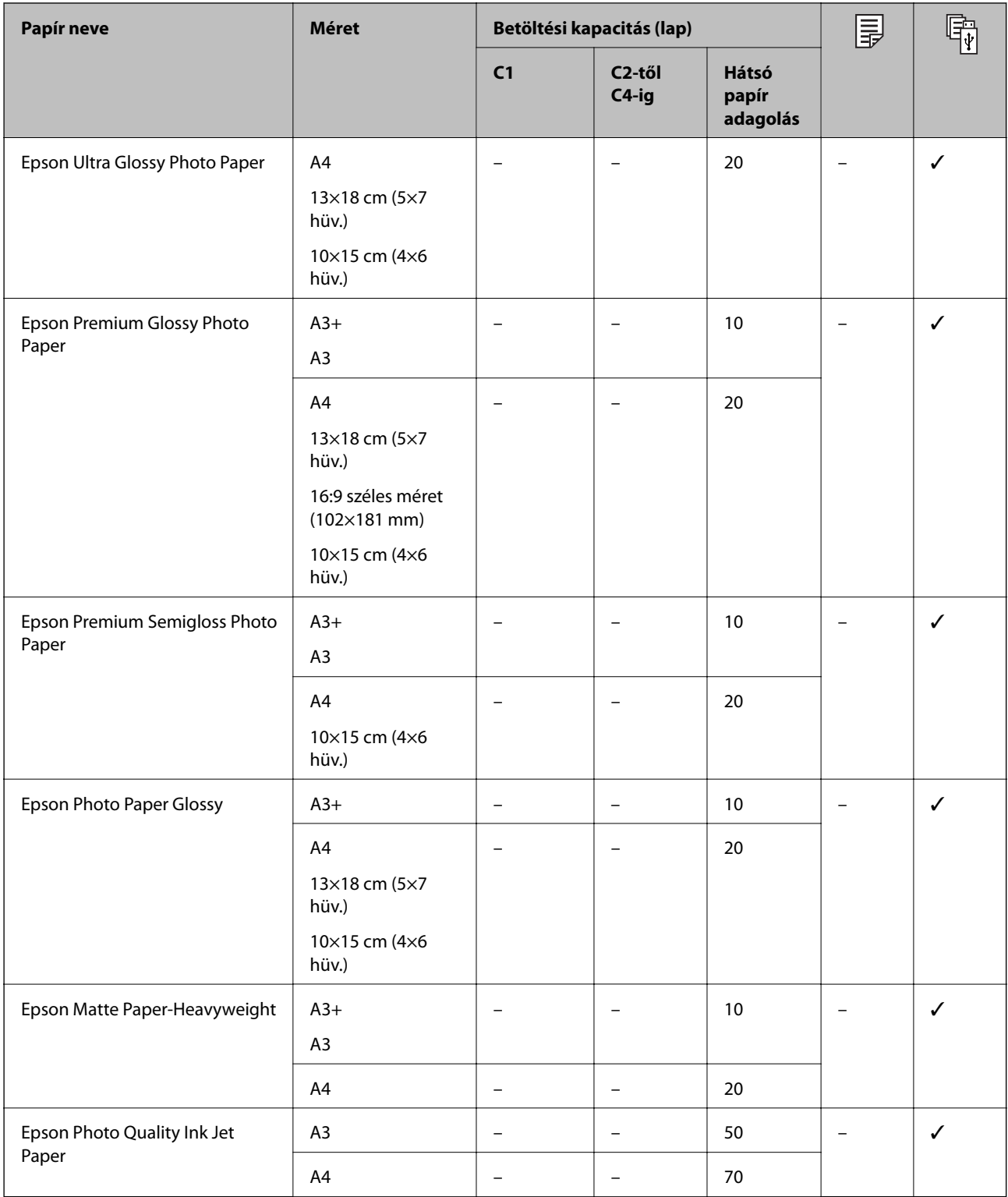

### **Kapcsolódó információ**

- $\blacktriangleright$  ["Részek nevei és funkciói" 16. oldal](#page-15-0)
- $\blacktriangleright$  ["Technikai támogatási webhely" 284. oldal](#page-283-0)

### <span id="page-28-0"></span>**Kereskedelmi forgalomban elérhető papír**

### *Megjegyzés:*

A 8,5×13 hüv., 8K (270×390 mm), a 16K (195×270 mm) és a fél letter méret nem áll rendelkezésre a PostScript nyomtatóillesztővel való nyomtatás esetén.

### **Sima papír**

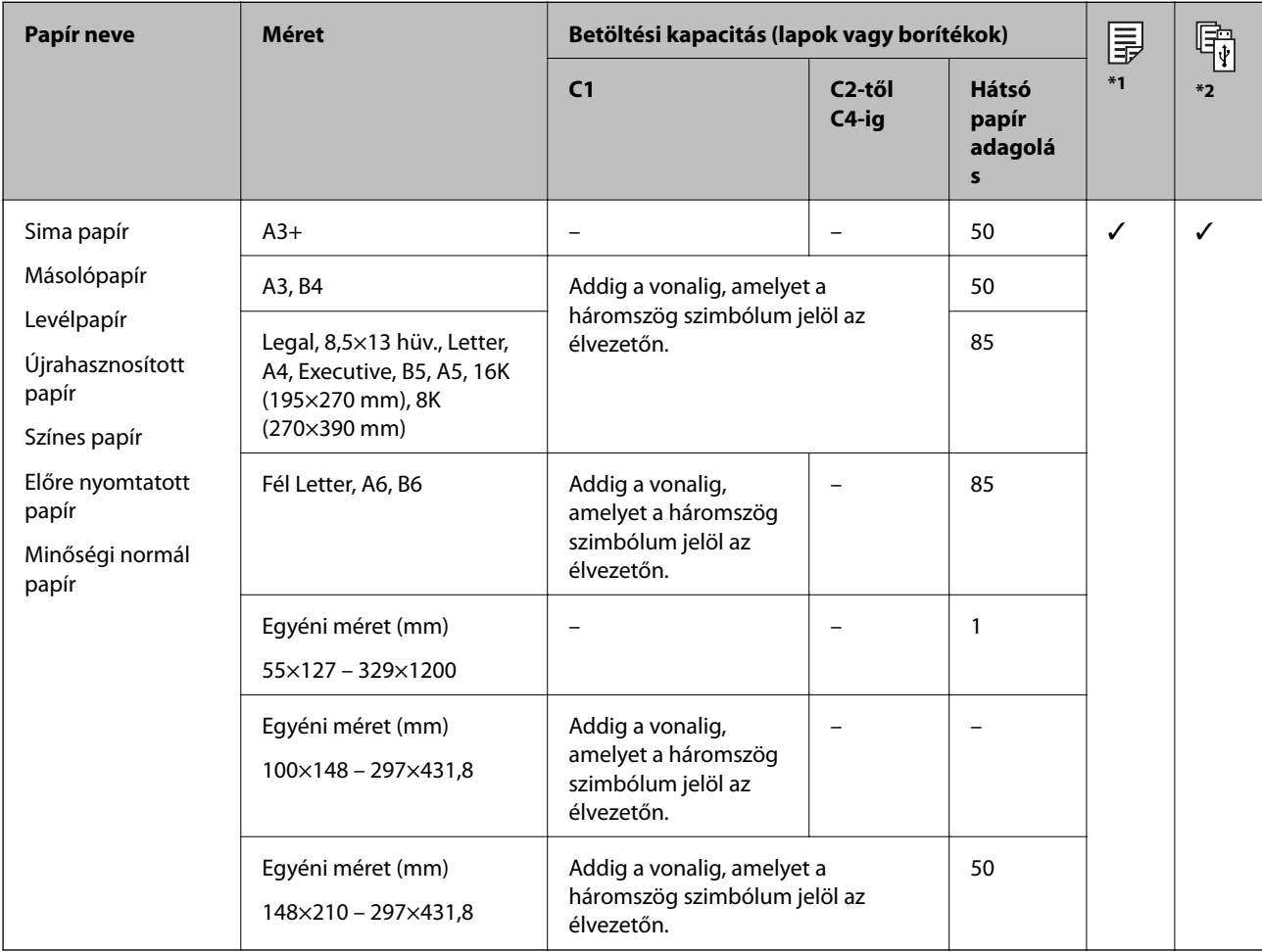

\*1 A kétoldalas nyomtatás nem érhető el a papír típusának és méretének kombinációjától függően.

\*2 A felhasználó által meghatározott méretek nem érhetőek el.

### **Vastag papír**

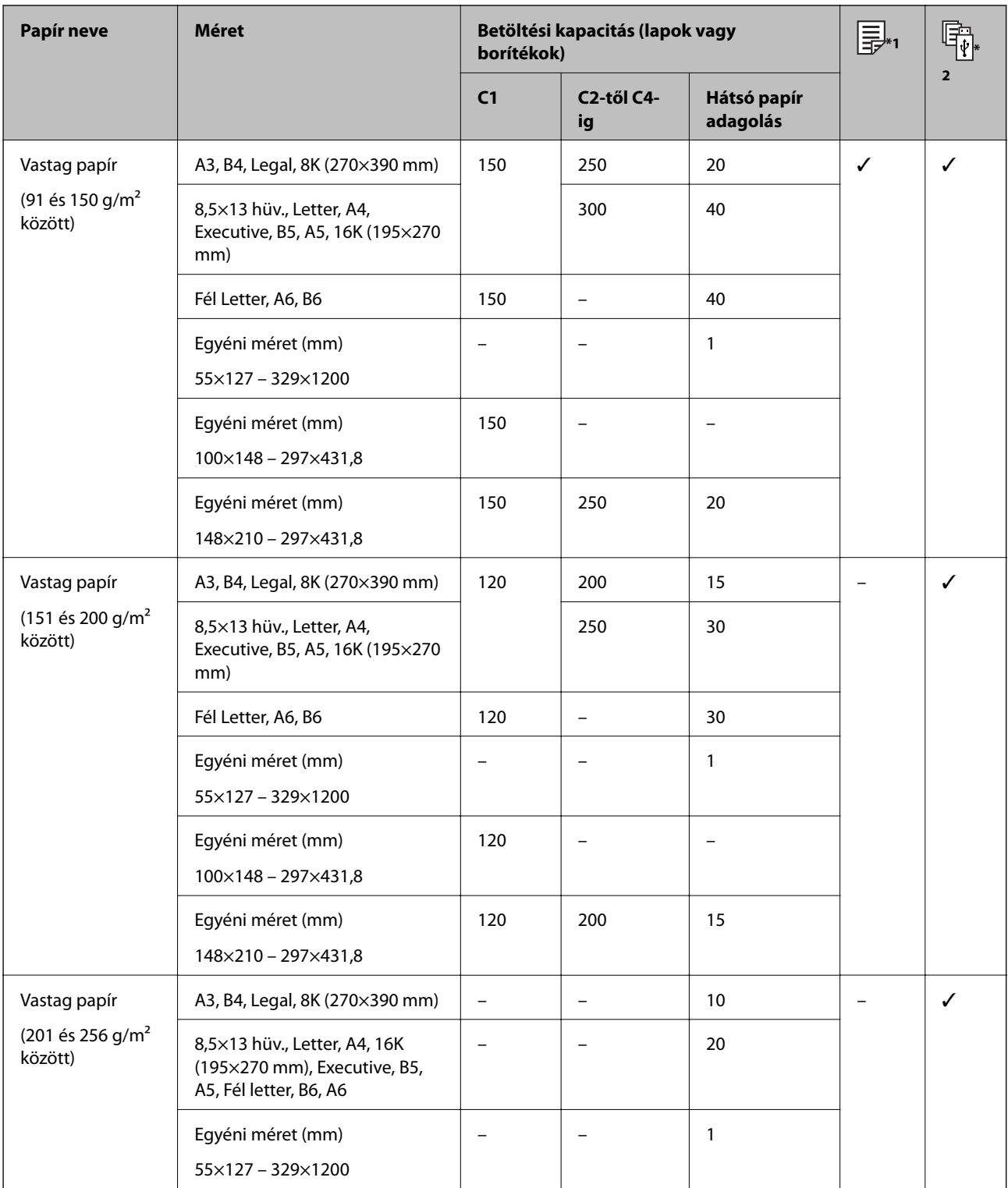

\*1 A kétoldalas nyomtatás nem érhető el a papír típusának és méretének kombinációjától függően.

\*2 A felhasználó által meghatározott méretek nem érhetőek el.

### <span id="page-30-0"></span>**Borítékok**

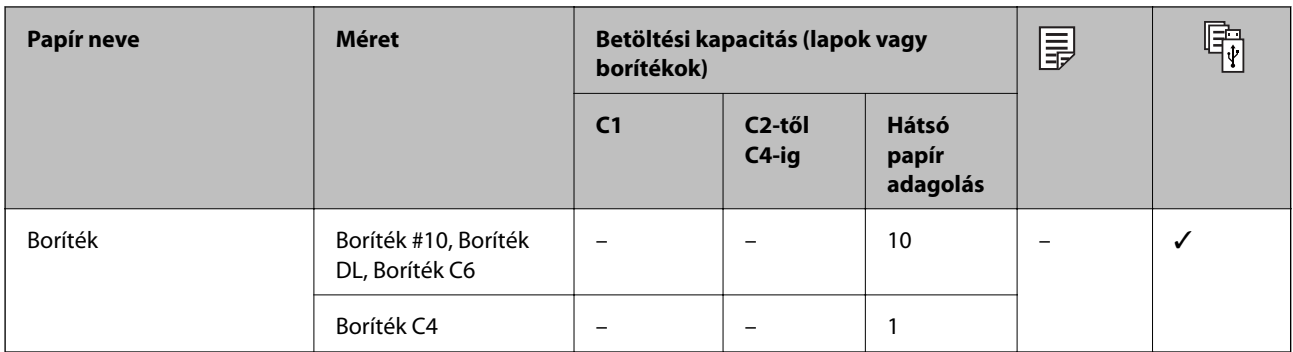

### **Kapcsolódó információ**

& ["Részek nevei és funkciói" 16. oldal](#page-15-0)

## **A papír kezelésére vonatkozó óvintézkedések**

- ❏ Olvassa el a papírhoz kapott tájékoztatót.
- ❏ A jó minőségű nyomatok Epson eredeti papírral való eléréséhez használja a papírt a hozzá kapott adatlapon feltüntetett körülmények között.
- ❏ Ne használjon 105 mm-nél keskenyebb rövidszemcsés papírt.
- ❏ Betöltés előtt pörgesse át a köteget és igazítsa össze a papír széleit, hogy azok egy vonalban legyenek. A fényképpapírt ne pörgesse át és ne hajlítsa meg. Ha mégis így tenne, a nyomtatható oldala megsérülhet.

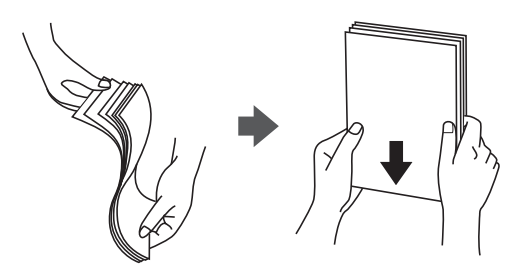

❏ Ha a papír felhajlott, betöltés előtt simítsa ki vagy kicsit hajtsa át a másik oldalra. Ha hullámos papírra nyomtat, akkor az papírelakadást okozhat és elkenődhet a nyomat is.

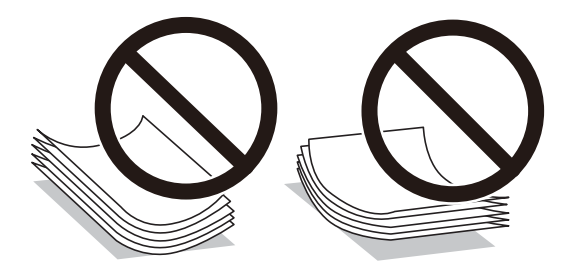

- ❏ Ne használjon hullámos, szakadt, elvágott, összehajtott, nedves, túl vékony, túl vastag papírt, vagy olyan papírt, amire matricák vannak ragasztva. Az ilyen papírok használata papírelakadást és a nyomat elkenődését okozza.
- ❏ Hosszszálirányú papírt használjon. Ha nem biztos a használt papír típusában, ellenőrizze a csomagoláson a papír specifikációit vagy vegye fel a kapcsolatot a gyártóval.

### <span id="page-31-0"></span>**Kapcsolódó információ**

& ["A nyomtató műszaki adatai" 251. oldal](#page-250-0)

## **Papír betöltése Papírkazetta használata esetén**

#### *Megjegyzés:*

Ha az opcionális állvány és a papírkazetta egység telepítve van, ne húzzon ki egyszerre kettő vagy több papírkazettát.

1. Győződjön meg arról, hogy a nyomtató nem üzemel, és húzza ki a papírkazetta egységet.

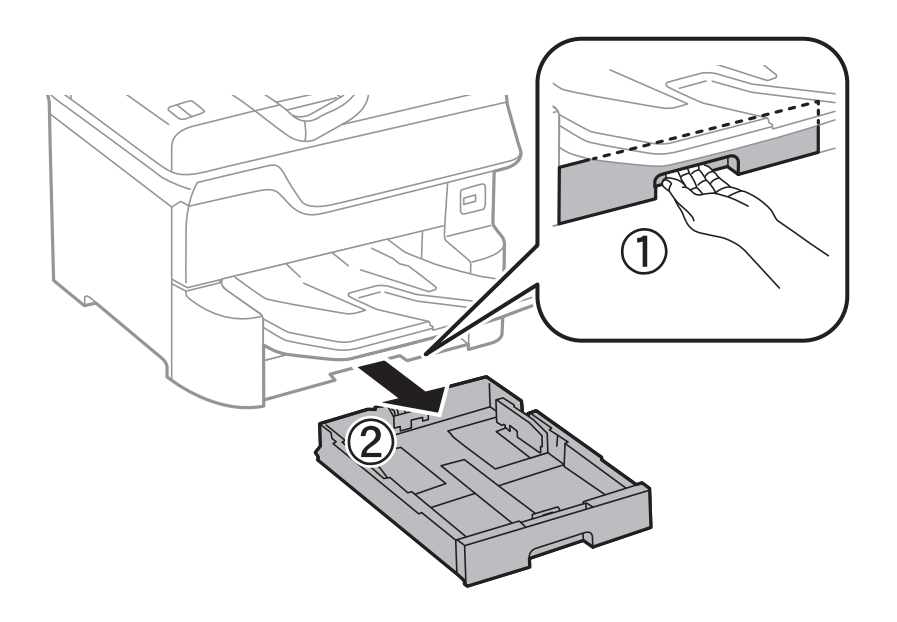

2. Csúsztassa az elülső élvezetőt a maximális pozícióba, majd csúsztassa el az oldalsó élvezetőket a használni kívánt papír méretének megfelelően.

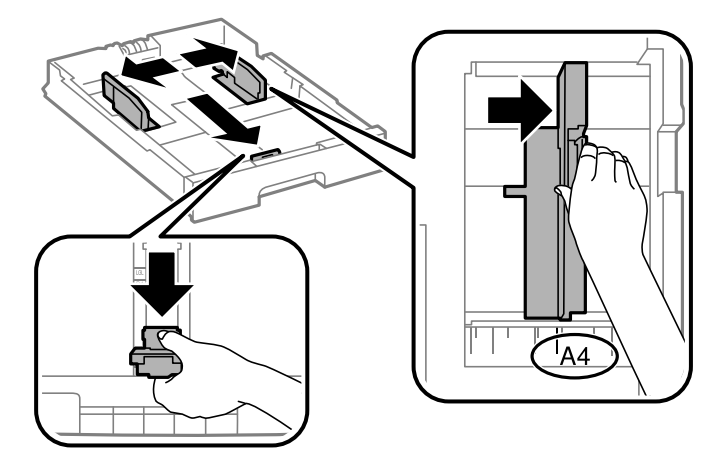

3. Töltse be a papírt a nyomtatható oldallal lefelé, majd csúsztassa az elülső élvezetőt a papír széléhez.

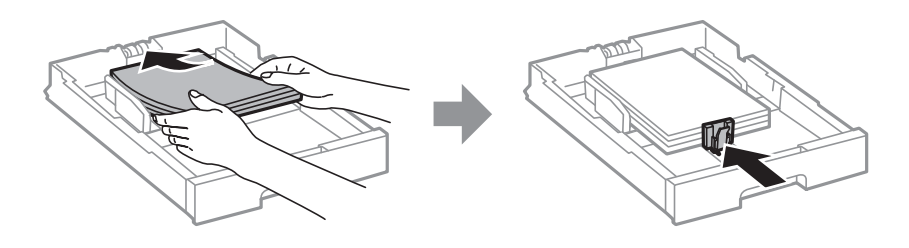

### **Fontos:**

Mindig csak a papírhoz meghatározott számú lapot töltsön be. Normál papír használata esetén ne töltsön papírt a vonal fölé, amely közvetlenül a háromszög szimbólum alatt található az élvezető belsejében.

4. Ellenőrizze, hogy a papírméret címkéje megfelel-e a papírkazetta egységbe töltött papír méretének. Ha nem felel meg, vegye ki a tartót és válasszon a címkén feltüntetett papírméretet.

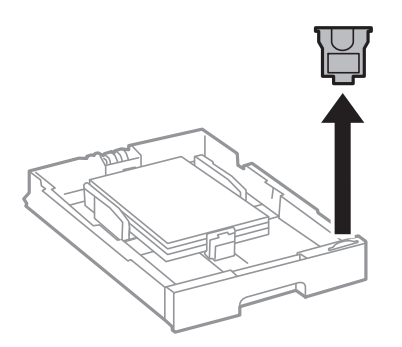

- 5. Helyezze be teljesen a papírkazetta egységet.
- 6. Ha a legutóbbi alkalommal használt papírtól eltérő típusú papírt tölt be, akkor állítsa be a papírtípust a kezelőpanelen.

Nyomja le a(z) sombot, válassza ki azt a(z) papírkazetta egységet, amelyikbe papírt adagolt be, majd állítsa be a papír típusát.

### *Megjegyzés:*

Ha a betöltött papír mérete eltér az alábbiaktól, akkor a papír méretét is be kell állítania.

A3, B4, A4, B5, A5, B6, A6

### **Kapcsolódó információ**

- $\blacktriangleright$  ["A papír kezelésére vonatkozó óvintézkedések" 31. oldal](#page-30-0)
- $\blacktriangleright$  <sub>n</sub>A használható papírok és a kapacitás" 27. oldal
- $\rightarrow$  ["Papírtípusok listája" 37. oldal](#page-36-0)

## <span id="page-33-0"></span>**Papír betöltése Hátsó papír adagolás használata esetén**

1. Nyissa ki az adagolóvezetőt és húzza ki a papírtámaszt.

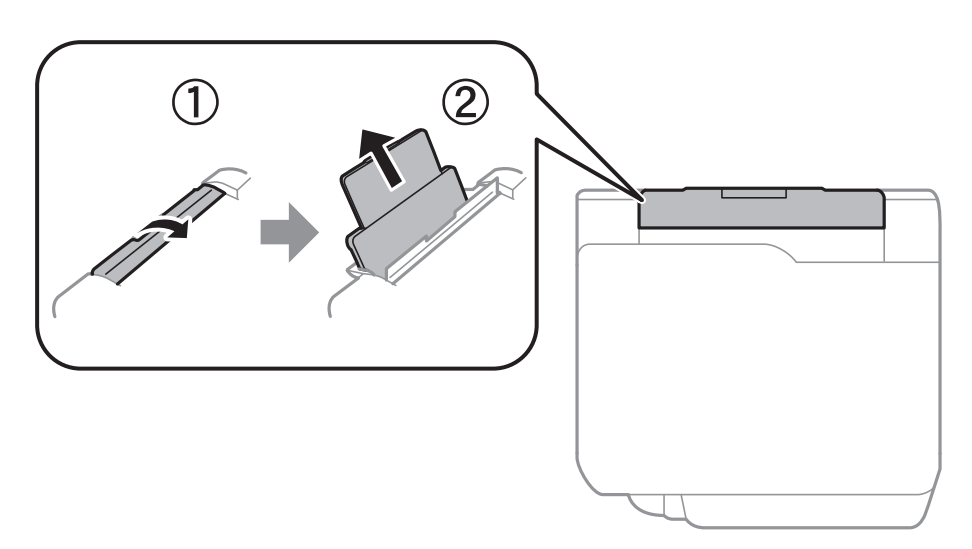

2. Igazítsa be a papírvezetőket.

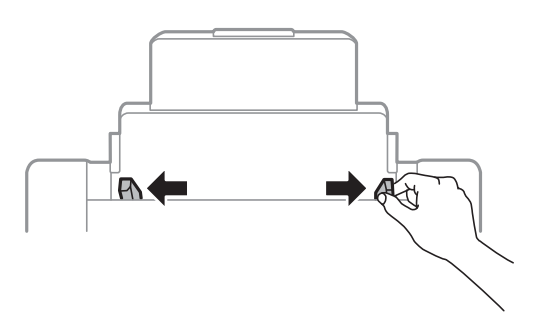

3. Töltse a hátsó papír adagolás egység közepébe a papírt a nyomtatható oldalával felfelé.

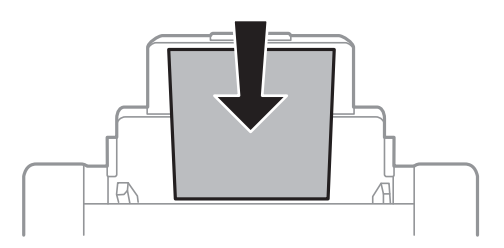

### **C***Fontos:*

- ❏ Mindig csak a papírhoz meghatározott számú lapot töltsön be. Normál papír használata esetén ne töltsön papírt a vonal fölé, amely közvetlenül a háromszög szimbólum alatt található az élvezető belsejében.
- ❏ Először a papír rövidebb élét töltse be. Ha azonban a hosszabb élet állította be az egyéni méret szélességeként, a papír hosszabb élét töltse be először.

Előlyukasztott papír

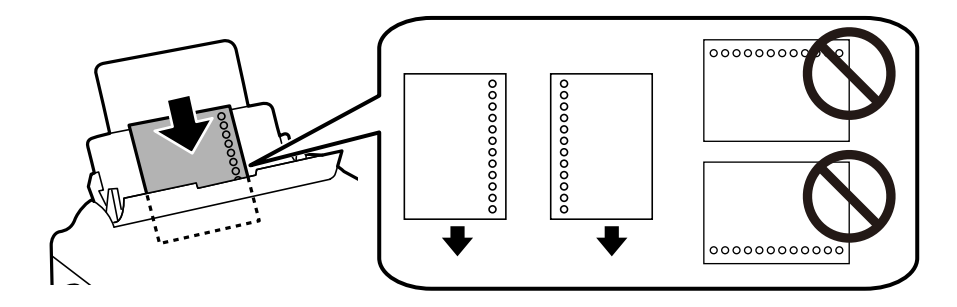

#### *Megjegyzés:*

- ❏ Töltsön be egy lap megadott méretű papírt, úgy hogy a kötési lyukak jobbra vagy balra nézzenek.
- ❏ Úgy állítsa be a fájlt, hogy a lyukak fölé ne essen nyomtatandó anyag.
- ❏ Előre lyukasztott papír esetén nem érhető el az automatikus kétoldalas nyomtatás.
- 4. Az élvezetőket csúsztassa a papír széleihez.

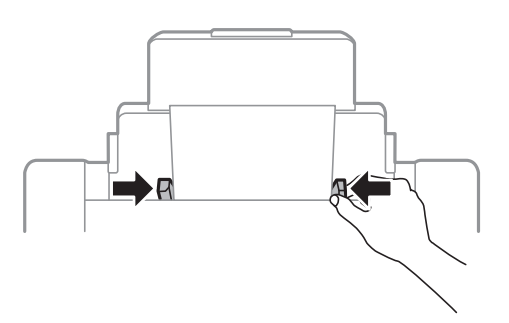

5. A vezérlőpulton állítsa be a hátsó papír adagolás egységbe töltött papír méretét és típusát.

#### *Megjegyzés:*

- ❏ A papírméret és papírtípus beállításait tartalmazó képernyőt a(z) gombot a kezelőpanelen lenyomva is megjelenítheti.
- ❏ A maradék papírt tegye vissza a csomagba. Ha a nyomtatóban hagyja, a papír hullámossá válhat, vagy romolhat a nyomtatási minőség.

### **Kapcsolódó információ**

- & ["A papír kezelésére vonatkozó óvintézkedések" 31. oldal](#page-30-0)
- & ["A használható papírok és a kapacitás" 27. oldal](#page-26-0)
- $\rightarrow$  ["Papírtípusok listája" 37. oldal](#page-36-0)
- & ["Borítékok betöltése és óvintézkedések" 36. oldal](#page-35-0)
- & ["Hosszú papírok betöltése és óvintézkedések" 37. oldal](#page-36-0)

## <span id="page-35-0"></span>**Borítékok betöltése és óvintézkedések**

Töltse be a borítékokat a(z) hátsó papír adagolás középső részéhez rövidebb oldalával, zárható lapjával lefelé, és csúsztassa az élvezetőket a boríték sarkaihoz.

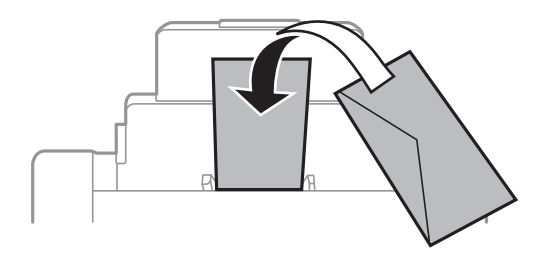

❏ Betöltés előtt pörgesse át a borítékokat, és igazítsa össze a széleiket, hogy azok egy vonalban legyenek. Ha a boríték köteg levegővel van tele, betöltés előtt nyomja össze őket.

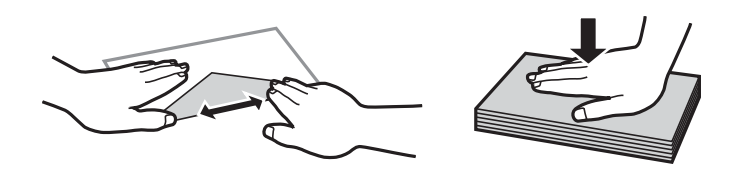

- ❏ Ne használjon hullámos vagy összehajtott borítékokat. Az ilyen borítékok használata papírelakadást és a nyomat elkenődését okozza.
- ❏ Ne használjon ragasztócsíkkal ellátott vagy ablakos borítékokat.
- ❏ Kerülje a túl vékony borítékok használatát, mert azok nyomtatás közben hajlamosak hullámossá válni.

#### **Kapcsolódó információ**

- & ["Kereskedelmi forgalomban elérhető papír" 29. oldal](#page-28-0)
- $\rightarrow$  ["Papír betöltése Hátsó papír adagolás használata esetén" 34. oldal](#page-33-0)
# <span id="page-36-0"></span>**Hosszú papírok betöltése és óvintézkedések**

Töltse be ide: hátsó papír adagolás a hosszú papírt úgy, hogy a hagyja a papír vezetőélét visszafordulni. A papírméret-beállításnál válassza a(z) **Egyéni méret** lehetőséget.

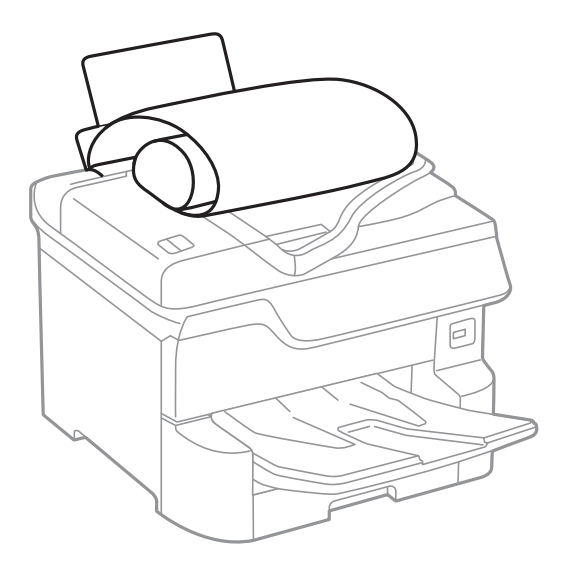

- ❏ Hosszú papír nem tartható a kimeneti tálcában. Készítsen elő egy dobozt stb., hogy a papír semmiképpen se essen le a padlóra.
- ❏ Ne érintse meg azt a papírlapot, amit a rendszer éppen adagol vagy kidob. Megsértheti a kezét vagy rossz nyomtatási minőséget eredményez.

#### **Kapcsolódó információ**

- & ["A használható papírok és a kapacitás" 27. oldal](#page-26-0)
- & ["Papír betöltése Hátsó papír adagolás használata esetén" 34. oldal](#page-33-0)

# **Papírtípusok listája**

Ha optimális nyomtatási eredményeket szeretne elérni, jelölje ki a papír típusát.

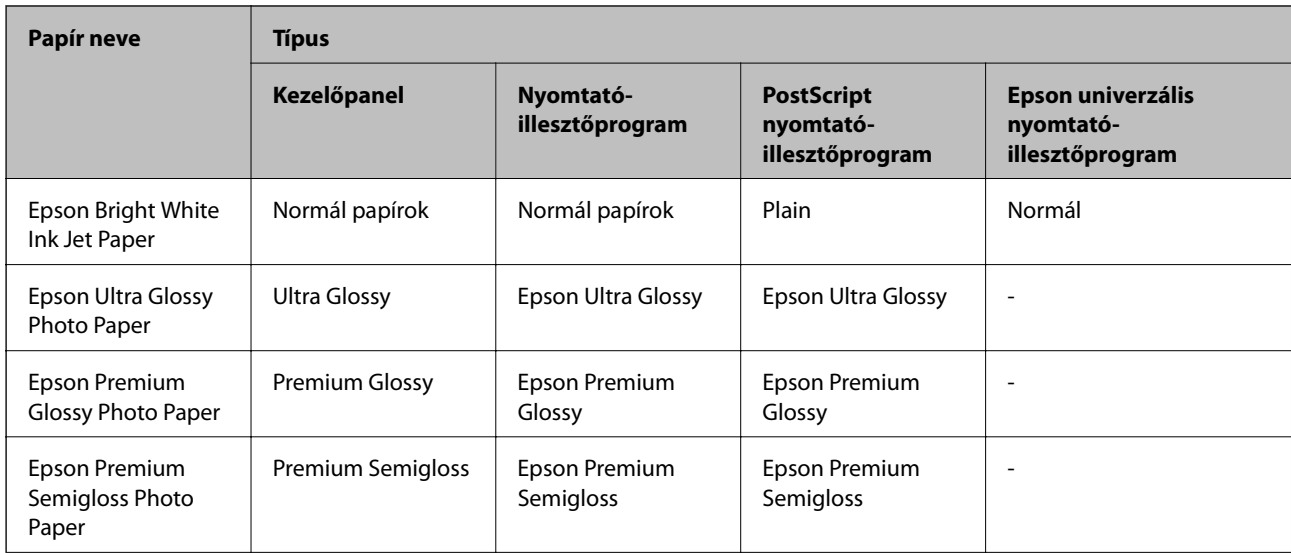

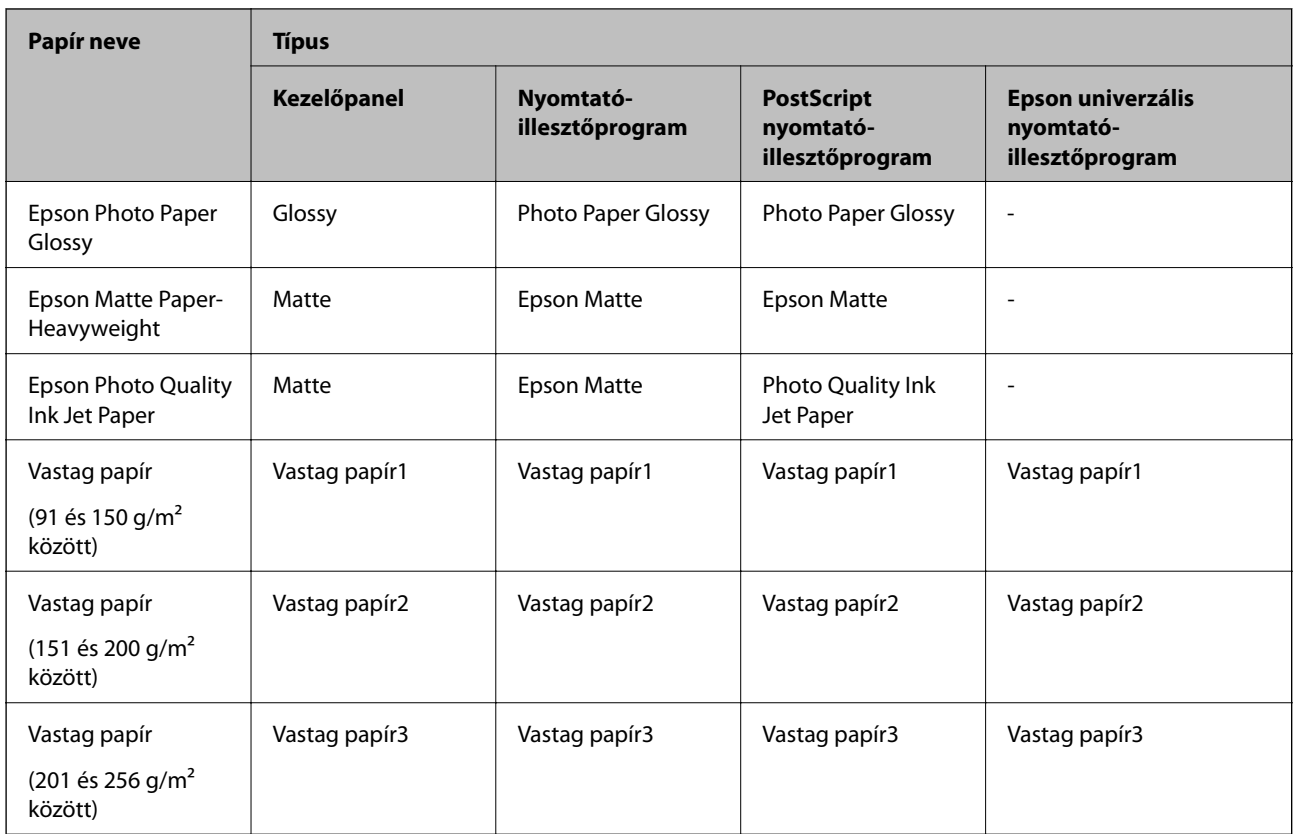

# **Az észlelt papírméretek listája**

Ha engedélyezi a(z) **Papírméret autom. észlelése** funkciót, akkor az alábbi papírméreteket automatikusan érzékeli a készülék a(z) papírkazetta egységbe való betöltéskor.

A6, B6, A5, Half letter, B5, A4, Letter, B4, Legal, A3, Ledger

Előfordulhat, hogy az A4-eshez és a Letter mérethez hasonló papírméreteket nem érzékeli megfelelően a készülék. Ha a készülék a Half letter, Letter, Legal és Leger méretű papírokat A5, A4, B4 és A3 méretűként érzékeli, akkor nyomja meg  $a(z)$  gombot, majd állítsa be a megfelelő méretet.

Ha a méreteket nem érzékeli automatikusan a készülék, akkor nyomja meg a(z)  $\Box$  gombot, tiltsa le a(z) **Papírméret autom. észlelése** funkciót, majd állítsa be a papírméretet a betöltött papírnak megfelelően.

# **Eredetik felhelyezése**

Helyezze az eredeti dokumentumokat a(z) szkennerüveg elemre vagy az automatikus dokumentumadagolóra.

Automatikus dokumentumadagoló segítségével több lapból álló vagy kétoldalas dokumentumokat is beolvashat.

# **Az eredeti papírméret automatikus felismerése**

Ha a(z) **Automatikus felismerés** lehetőséget választja ki papírbeállításnak, a rendszer automatikusan felismeri az alábbi papírméret-típusokat.

<span id="page-38-0"></span>❏ Függőleges elhelyezés: A3, B4, A4, B5, A5 (kizárólag a(z) szkennerüveg elemen)

Helyezze az eredeti dokumentum rövidebb szélét az automatikus lapadagoló bemenetéhez vagy a(z) szkennerüveg elem bal oldalához.

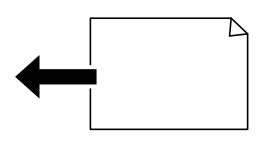

❏ Vízszintes elhelyezés: A4, B5, A5

Helyezze az eredeti dokumentum hosszabb szélét az automatikus lapadagoló bemenetéhez vagy a(z) szkennerüveg elem bal oldalához.

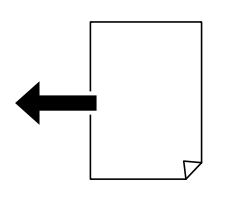

#### *Megjegyzés:*

Lehetséges, hogy a következő eredeti dokumentumok méretét az eszköz nem képes pontosan érzékelni. Ha az eszköz nem érzékeli a méreteket, akkor állítsa be kézzel a vezérlőpulton.

❏ Szakadt, meghajtott, gyűrött vagy felpöndörödött eredeti dokumentumok (ha az eredeti dokumentum felpöndörödött, behelyezés előtt simítsa ki.)

- ❏ Eredeti dokumentumok számos lyukkal
- ❏ Vetítőfóliák, átlátszó vagy fényes eredeti dokumentumok

# **Az automatikus lapadagolóhoz választható eredetik**

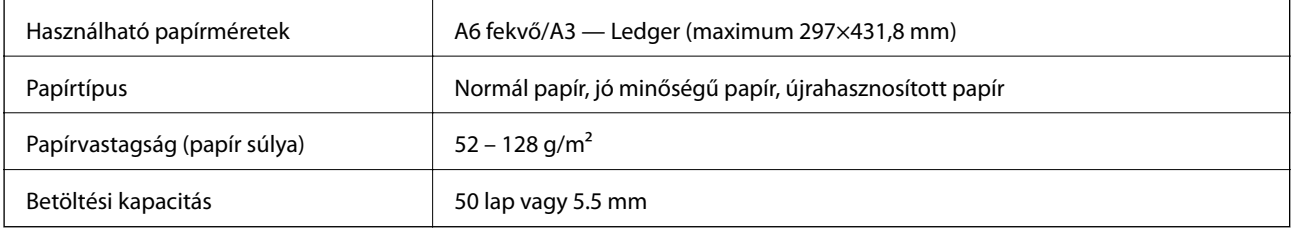

Akkor is, ha az eredeti megfelel az automatikus lapadagolóba helyezett hordozók adatainak, előfordulhat, hogy a rendszer nem végez adagolást az ADF egységből, vagy a beolvasás minősége romlik a papír tulajdonságaitól vagy minőségétől függően.

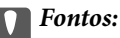

Ne tegyen fényképeket vagy értékes eredeti művészeti alkotásokat az ADF-be. A hibás adagoláskor az eredeti anyag meggyűrődhet vagy megsérülhet. Az ilyen dokumentumok beolvasására a(z) szkennerüveg alkalmas.

A papírelakadás elkerülése érdekében a következő eredetiket ne tegye az automatikus dokumentumadagolóba. Az ilyen típusok esetében a(z) szkennerüveg használata ajánlott.

❏ Szakadt, összehajtott, gyűrött, rossz állapotú vagy hullámos eredetik

❏ Lyukasztott eredetik

- ❏ Ragasztószalaggal, tűzőkapoccsal, gemkapoccsal stb. összefogott eredetik
- ❏ Matricával vagy címkével ellátott eredetik
- ❏ Szabálytalanul vagy nem derékszögben levágott eredetik
- ❏ Kötött eredetik
- ❏ Vetítőfólia, hőpapír vagy indigós papír

# **Eredetik behelyezése az ADF-be**

- 1. Illessze össze az eredetik széleit.
- 2. Igazítsa be az ADF élvezetőit.

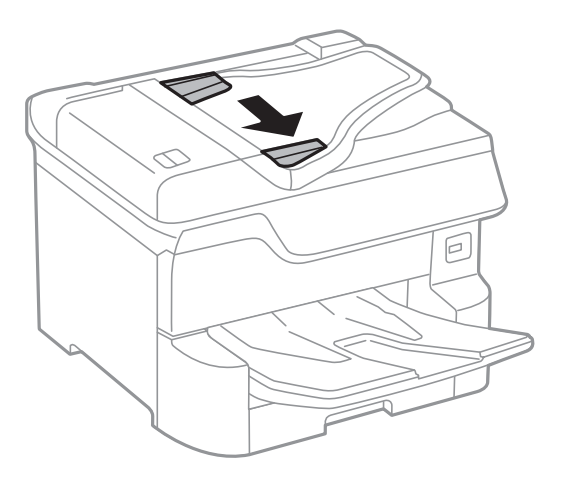

3. Helyezze az eredeti anyagokat az automatikus dokumentumadagoló közepére úgy, hogy felfelé nézzenek.

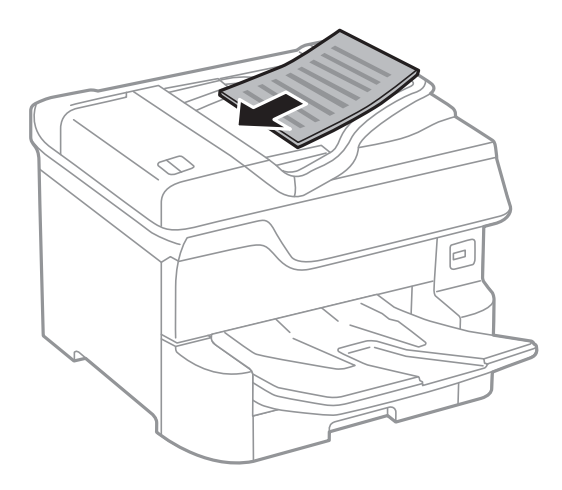

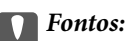

❏ Ne töltse az eredetiket a vonal fölé, amely közvetlenül a háromszög jel alatt található az ADF élvezetőjének belsejében.

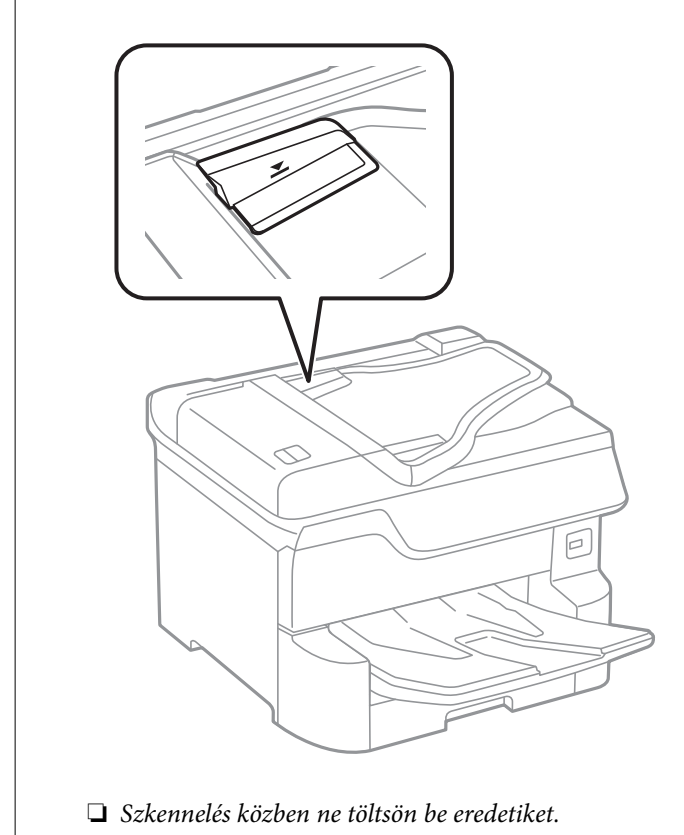

#### *Megjegyzés:*

Az A4-es méretnél kisebb eredeti anyagokat úgy helyezze el, hogy a hosszabb élük az automatikus dokumentumadagoló felé nézzen.

4. Igazítsa az ADF élvezetőit az eredetik széleihez.

A nyomtató automatikus érzékeli az eredeti anyagok méretét.

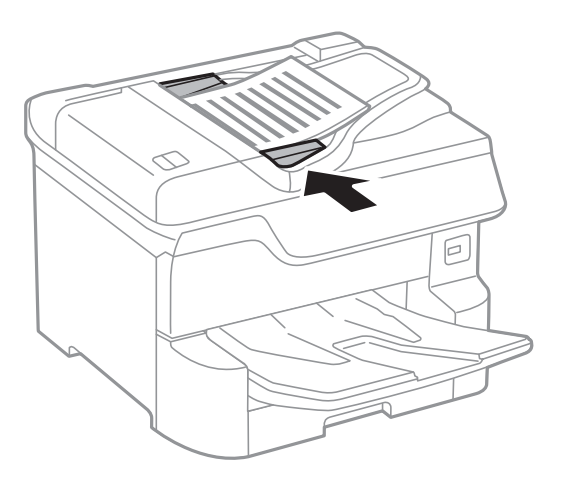

*Megjegyzés:*

Előfordulhat, hogy bizonyos méreteket a nyomtató nem érzékel automatikusan. Ilyen esetben manuálisan válassza ki az eredeti anyagok méretét.

#### **Kapcsolódó információ**

 $\rightarrow$   $_{\alpha}$ Az automatikus lapadagolóhoz választható eredetik" 39. oldal

### **Helyezze az eredeti dokumentumokat az ADF egységre a 2 oldal/lap elrendezésben való másoláshoz**

Helyezze az eredeti példányokat az ábrán jelzett irányba, majd válassza ki a tájolást.

❏ Eredetik elhelyezése felfelé mutató irányban: Válassza ki az **Irány: felfelé** lehetőséget a kezelőpanelen az alábbiakban leírtak szerint.

**Másolás** > **Speciális** > **Tájolás(ered.)** > **Irány: felfelé**

Helyezze az eredetiket az automatikus lapadagolóba a nyíl irányában.

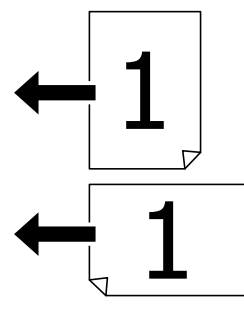

❏ Eredetik elhelyezése balra mutató irányban: Válassza ki a **Irány: balra** lehetőséget a kezelőpanelen az alábbiakban leírtak szerint.

**Másolás** > **Speciális** > **Tájolás(ered.)** > **Irány: balra**

Helyezze az eredetiket az automatikus lapadagolóba a nyíl irányában.

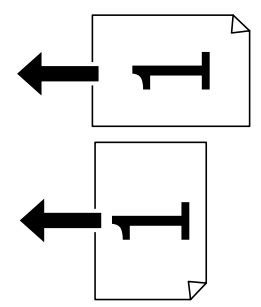

# **Az eredetik felhelyezése a Szkennerüvegre**

# !*Figyelem!*

Ügyeljen, hogy ujjait ne hagyja a dokumentumfedél alatt, amikor azt becsukja. Ellenkező esetben megsérülhet.

#### Fontos:

Nagyméretű eredetik, úgy mint könyvek felhelyezése esetén ügyeljen arra, hogy ne jusson be fény kívülről a szkennerüvegre.

1. Nyissa ki a dokumentumfedelet.

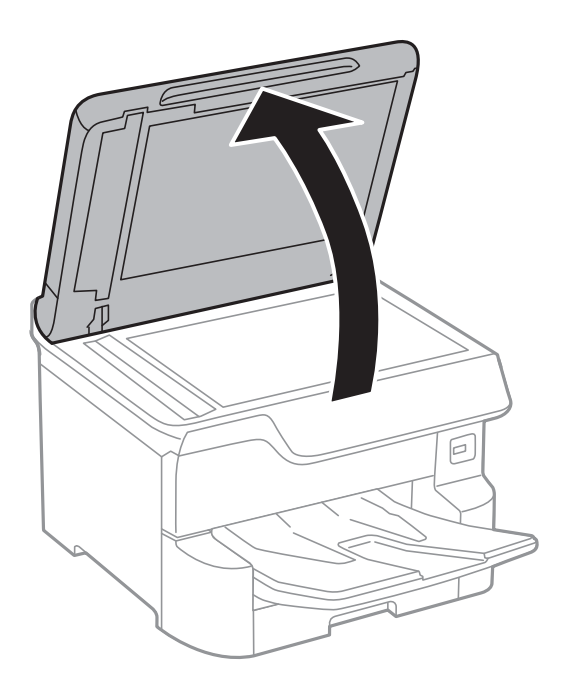

- 2. Távolítson el minden port vagy szennyeződést a szkennerüveg egységről.
- 3. Helyezze az eredeti anyagot lefelé nézve a sarokjelöléshez.

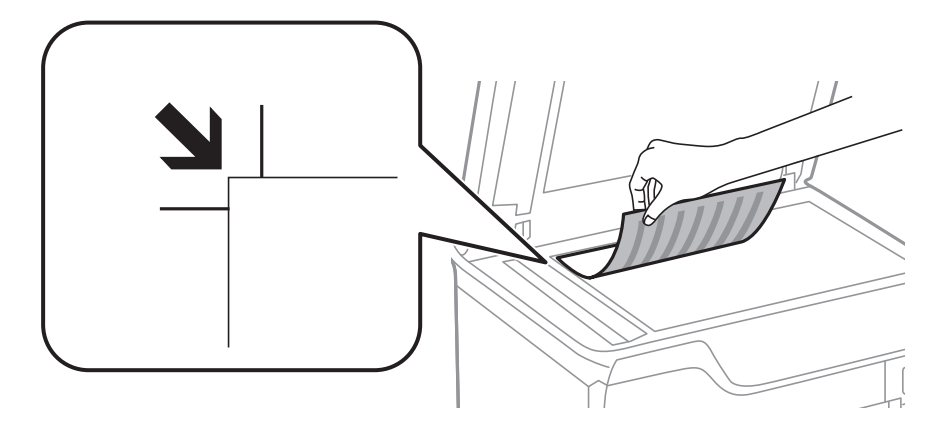

#### *Megjegyzés:*

- ❏ A(z) szkennerüveg felső vagy bal széle körüli 1,5 mm-es területet a készülék nem olvassa be.
- ❏ Ha az ADF-ben és a szkennerüvegen is vannak eredetik, akkor az ADF-ben lévő eredetik élveznek elsőbbséget.
- 4. Zárja le a fedelet óvatosan.

A nyomtató automatikus érzékeli az eredeti anyagok méretét. Ha nem érzékeli a méretet, akkor helyezze be ismét az eredetiket.

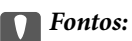

Ne nyomja meg túlzott erővel a(z) szkennerüveg egységet vagy a dokumentumfedelet. Ellenkező esetben ezek károsodhatnak.

#### **A nyomtató előkészítése**

#### *Megjegyzés:*

Előfordulhat, hogy bizonyos méreteket a nyomtató nem érzékel automatikusan. Ilyen esetben manuálisan válassza ki az eredeti anyagok méretét.

5. Beolvasás után távolítsa el a dokumentumokat.

#### *Megjegyzés:*

Ha hosszabb ideig a szkennerüveg egységen hagyja az eredeti anyagokat, előfordulhat, hogy az eredeti dokumentum az üveg felületére ragad.

# **Külső USB-eszköz behelyezése**

### **Külső USB-eszköz behelyezése és eltávolítása**

1. Helyezzen egy külső USB-eszközt a nyomtatóba.

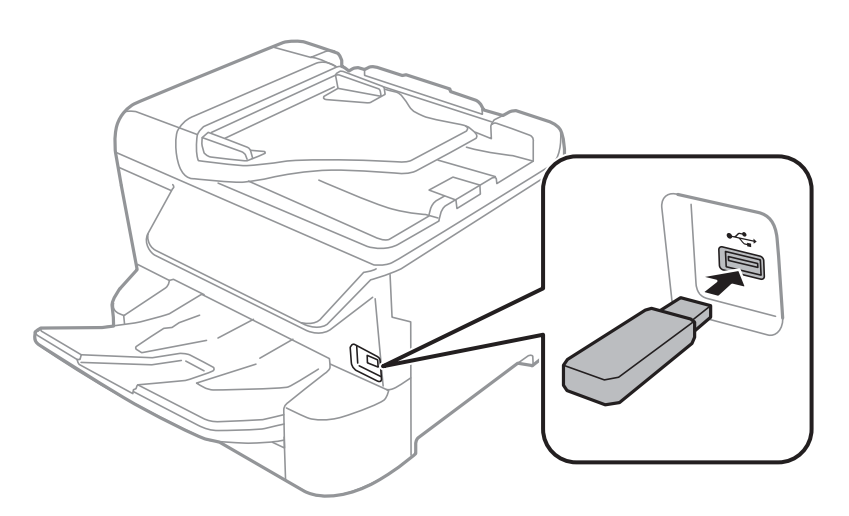

2. Ha befejezte a külső USB-eszköz használatát, akkor távolítsa el az eszközt.

#### **Kapcsolódó információ**

- & ["Külső USB eszköz specifikációja" 255. oldal](#page-254-0)
- & "Külső USB-eszköz elérése számítógépről" 44. oldal

# **Külső USB-eszköz elérése számítógépről**

Igény szerint olyan külső USB-eszközön, például USB flash-meghajtón is írhat vagy olvashat adatokat, amely egy számítógépen keresztül lett csatlakoztatva a nyomtatóhoz.

### **C***Fontos:*

Amikor a nyomtatóba behelyezett külső eszközt USB-kapcsolaton és hálózaton keresztül csatlakoztatott számítógépek között osztja meg, az írási jogosultság csak azon számítógépek számára engedélyezett, amelyek a nyomtatón kiválasztott csatlakozási mód szerint csatlakoznak. A külső USB-eszközre való íráshoz válasszon csatlakozási módot az alábbi menüben a nyomtató kezelőpanelén.

*Beáll.* > *Általános beállítások* > *Nyomtatóbeállítások* > *Memóriaeszk. csatolója* > *Fájlmegosztás*.

#### *Megjegyzés:*

Ha nagy kapacitású, külső tároló USB-eszközt, például egy 2 TB-nál nagyobb méretű eszközt csatlakoztat, akkor a számítógépnek némi időre van szüksége ahhoz, hogy felismerje az adatokat.

#### **Windows**

Válasszon ki egy USB-eszközt a **Számítógép** vagy **Sajátgép** lehetőségre kattintva. A rendszer megjeleníti a külső USB-eszközön lévő adatokat.

#### *Megjegyzés:*

Ha a nyomtatót a szoftverlemez vagy a Web Installer nélkül csatlakoztatta a hálózathoz, képezzen le egy USB-portot hálózati meghajtóként. Nyissa meg a *Futtatás* ablakot, majd adja meg egy nyomtató nevét (\\XXXXX) vagy IP-címét (\ \XXX.XXX.XXX.XXX) a *Megnyitás:* használatához. Jobb gombbal kattintson az eszköz ikonjára a hálózat hozzárendeléséhez. A hálózati meghajtó megjelenik a *Számítógép* vagy *Sajátgép* ablakban.

#### **Mac OS**

Válassza ki a megfelelő eszköz ikonját. A rendszer megjeleníti a külső USB-eszközön lévő adatokat.

#### *Megjegyzés:*

- ❏ A külső USB-eszköz eltávolításához húzza az eszköz ikonját a kuka ikonra. Ellenkező esetben előfordulhat, hogy a megosztott meghajtón lévő adatok nem megfelelően jelennek meg, ha egy másik külső USB-eszköz van behelyezve.
- ❏ Ha egy külső tárolóeszközhöz a hálózaton keresztül szeretne hozzáférni, válassza ki a *Go* > *Connect to Server* pontot az asztalon található menüből. Adja meg a *Szervercím* beállításnál egy nyomtató nevét smb://XXXXX vagy cifs://XXXXX formátumban (ahol "xxxxx" a nyomtató neve), majd kattintson a **Csatlakozás** gombra.

# **Partnerek kezelése**

A partnerlisták regisztrálásával egyszerűen megadhatja a címzetteket. Maximum 2,000 bejegyzést regisztrálhat, és a partnerlistákat faxszámok megadásához, valamint szkennelt kép e-mailhez csatolására, illetve hálózati mappába való mentésére szolgáló célhely megadásához használhatja.

A partnereket az LDAP szerveren is használhatja.

A partnerek LDAP szerveren történő használatát illetően tekintse meg a következőt: Rendszergazdai kézikönyv.

### **Kapcsolatok regisztrálása vagy szerkesztése**

#### *Megjegyzés:*

Mielőtt partnereket regisztrálna, győződjön meg róla, hogy konfigurálta az e-mail-kiszolgáló beállításait az e-mail-cím használatához.

- 1. Válassza a(z) **Beáll.** lehetőséget a kezdőképernyőn.
- 2. Válassza a(z) **Partnerkezelő**, majd a(z) **Regisztrálás/Törlés** lehetőséget.
- 3. Tegye az alábbiak egyikét.
	- ❏ Új kapcsolat regisztrálásához válassza a(z) **Bej.hozzáa.** lehetőséget, majd a(z) **Partner hozzáadása** lehetőséget.
	- ❏ Kapcsolat szerkesztéséhez válassza ki a megfelelő kapcsolatot, majd a(z) **Szerkesztés** lehetőséget.
	- ❏ Kapcsolat törléséhez válassza ki a megfelelő kapcsolatot és válassza a(z) **Törlés**, majd a(z) **Igen** lehetőséget. Nem kell az alábbi eljárásokat elvégeznie.

#### *Megjegyzés:*

Az LDAP-szerveren regisztrált címeket is regisztrálhatja a nyomtató helyi partnerlistájában. Jelenítsen meg egy bejegyzést, majd válassza a(z) *Mentés a partnerekhez* elemet.

- 4. Új kapcsolat regisztrációjakor válassza ki a regisztrálni kívánt partner típusát. Kapcsolat szerkesztésekor vagy törlésekor nincs szükség erre a folyamatra.
	- ❏ Fax: Regisztráljon egy partnert (faxszámot) a fax elküldéséhez.
	- ❏ E-mail: Regisztráljon egy e-mail címet a beolvasott képek elküldéséhez vagy a beérkezett faxok továbbításához.
	- ❏ Hálóz. mappa/FTP: Regisztráljon egy hálózati mappát a beolvasott kép mentéséhez vagy a beérkezett faxok továbbításához.
- 5. Adja meg a regisztrálni kívánt címre vonatkozó információkat. Adja meg a szükséges elemeket, majd szükség esetén végezze el az egyéb beállításokat.

#### *Megjegyzés:*

Fax szám megadásakor adjon meg egy külső hozzáférési kódot a fax szám elején, ha PBX telefonszolgáltatással rendelkezik és hozzáférési kódra van szükség külső vonal eléréséhez. Ha a hozzáférési kód be van állítva a *Vonaltípus* beállításokban, a tényleges hozzáférési kód helyett kettőskeresztet (#) kell megadnia. Tárcsázás közbeni szünet (3 másodperces szünet) hozzáadásához írjon be kötőjelet (-).

6. Válassza a(z) **OK** elemet.

### **Csoportos kapcsolatok regisztrálása vagy szerkesztése**

Partner csoportok létrehozásával egyszerre több címzettnek küldhet faxot vagy beszkennelt képet.

- 1. Válassza a(z) **Beáll.** lehetőséget a kezdőképernyőn.
- 2. Válassza a(z) **Partnerkezelő**, majd a(z) **Regisztrálás/Törlés** lehetőséget.
- 3. Tegye az alábbiak egyikét.
	- ❏ Új csoport regisztrálásához válassza a(z) **Bej.hozzáa.** lehetőséget, majd a(z) **Csoport hozzáadása** lehetőséget.
	- ❏ Csoport szerkesztéséhez válassza ki a megfelelő csoportot, és válassza a(z) **Szerkesztés** lehetőséget.
	- ❏ Csoport törléséhez válassza ki a megfelelő csoportot és válassza a(z) **Törlés**, majd a(z) **Igen** lehetőséget. Nem kell az alábbi eljárásokat elvégeznie.
- 4. Új csoport regisztrációjakor válassza ki a regisztrálni kívánt csoport típusát. Csoport szerkesztésekor vagy törlésekor nincs szükség erre a folyamatra.
	- ❏ Fax: Regisztráljon egy partnert (faxszámot) a fax elküldéséhez.
	- ❏ E-mail: Regisztráljon egy e-mail címet a beolvasott képek elküldéséhez vagy a beérkezett faxok továbbításához.
- 5. Adja meg vagy módosítsa a csoport **Csoportnév (kötelező)**-t.
- 6. Válassza a(z) **Partner(ek) hozzáadva a csoporthoz (kötelező)** elemet.

7. Válassza ki a kapcsolatokat, amelyeket regisztrálni szeretne ebben a csoportban.

#### *Megjegyzés:*

- ❏ Maximum 200 kapcsolatot regisztrálhat.
- ❏ Egy partner kijelölésének törléséhez koppintson rá újra.
- 8. Válassza a(z) **Bezár** elemet.
- 9. Végezze el a többi szükséges beállítást.
	- ❏ Reg. szám: Szám beállítása egy csoportnál.
	- ❏ Index-szó: Tárgymutatószó beállítása a csoporthoz.
	- ❏ Hozzár.gyak. használathoz: Regisztrálás gyakran használt csoportként. A csoport a képernyő tetején jelenik meg, ahol megadhatja a címet.
- 10. Válassza a(z) **OK** elemet.

### **Gyakran használt névjegyek regisztrálása**

Amikor regisztrálja a gyakran használt névjegyeket, a névjegyek a képernyő tetején jelennek meg, amikor megadja a címet.

- 1. Válassza a(z) **Beáll.** lehetőséget a kezdőképernyőn.
- 2. Válassza a(z) **Partnerkezelő**, majd a(z) **Gyakori** lehetőséget.
- 3. Válassza ki a regisztrálni kívánt partner típusát.
- 4. Válassza a(z) **Szerkesztés** elemet.

#### *Megjegyzés:*

A névjegyek sorrendjének módosításához válassza a(z) *Rendezés* lehetőséget.

5. Válassza ki a regisztrálni kívánt gyakran használt partnereket, majd válassza a(z) **OK** elemet.

#### *Megjegyzés:*

- ❏ Egy partner kijelölésének törléséhez koppintson rá újra.
- ❏ Rákereshet a címekre a névjegyek listájából. Adja meg a keresés kulcsszavát a mezőben a képernyő tetején.
- 6. Válassza a(z) **Bezár** elemet.

# **Partnerek regisztrálása számítógépen**

A Web Config használatával partnerlistát hozhat létre a számítógépen, és importálhatja a listát a nyomtatóra.

A részletekhez lásd: Rendszergazdai kézikönyv.

# **Biztonsági másolat készítése a partneradatokról számítógép használatával**

A Web Config alkalmazással a nyomtatón tárolt partneradatokról biztonsági másolatot készíthet, amelyet a számítógépen tárolhat.

A részletekhez lásd: Rendszergazdai kézikönyv.

A nyomtató meghibásodása esetén a partner adatok elveszhetnek. Azt javasoljuk, hogy minden adatfrissítés során készítsen biztonsági mentést az adatokról. Az Epson nem felelős az adatveszteségért, az adatok és/vagy beállítások biztonsági mentéséért és helyreállításáért még a garanciális időszakon belül sem.

# **Kedvenc beállítások regisztrálása tárolt beállításokként**

A gyakran használt másolási, fax és lapolvasási beállításokat tárolt beállításokként regisztrálhatja.Maximum 50 bejegyzést regisztrálhat.Ha nem tudja szerkeszteni a tárolt beállításokat, akkor lehet, hogy zárolta őket a rendszergazda.Vegye fel a kapcsolatot a nyomtató rendszergazdával.

Egy előbeállítás regisztrálásához válassza ki a főképernyőn a(z) **Előbeállítások**, majd a(z) **Új hozzáadása** elemet, és válassza ki a funkciót, amelyhez az előbeállítást regisztrálni szeretné.Végezze el a szükséges beállításokat, válassza

 $a(z)$   $\overrightarrow{A}$  ikont, majd nevezze el a tárolt beállítást.

Egy regisztrált tárolt beállítás betöltéséhez válassza ki a betölteni kívánt tárolt beállítást a listából.

Regisztrálhatja a jelenlegi címet és beállításokat is a képernyőn a(z)  $\frac{1}{N}$  elemet kiválasztva minden egyes funkciónál.

A regisztrált beállítások módosításához változtassa meg a beállításokat minden egyes funkció képernyőjén, és válassza a(z)  $\overrightarrow{\mathbf{x}}$  elemet. Válassza a(z) **Regisztrálás az előbeállításoknál** elemet, és válassza ki a felülírni kívánt célhelyet.

# **A(z) Előbeállítások menü elemei**

Válassza a(z)  $\geq$ ikont regisztrált előbeállításon a regisztrált beállítások részleteinek megjelenítéséhez.A regisztrált nevet úgy módosíthatja, hogy kiválasztja a nevet a részletek képernyőjén.

# :

A regisztrált beállítás törlése.

Hozzáad. /Eltávol.:

A regisztrált beállítás hozzáadása vagy törlése a kezdőképernyőn parancsikonként.

Használja ezt a beállítást:

A regisztrált beállítás betöltése.

# **A(z) Beáll. menüelemei**

Válassza ki a(z) **Beáll.** lehetőséget a nyomtató képernyőjén a különböző beállítások végrehajtásához.

# **A Általános beállítások menü elemei**

Válassza ki a menüket a kezelőpanelen az alábbiak szerint.

#### **Beáll.** > **Általános beállítások**

### **Alapbeállítások**

Válassza ki a menüket a kezelőpanelen az alábbiak szerint.

#### **Beáll.** > **Általános beállítások** > **Alapbeállítások**

Nem módosíthatja a rendszergazda által zárolt beállításokat.

LCD-fényerő:

Az LCD képernyő fényerejének beállítása.

#### Hang:

A hangerő beállítása és a hangtípus kiválasztása.

#### Elalv. időzítő:

Az alvó üzemmódba (energiatakarékos módba) való belépéshez szükséges idő módosítása (miután a nyomtató ennyi ideig nem hajtott végre semmilyen műveletet). Amikor a letelik a beállított idő, az LCD képernyő elsötétül.

#### Kikapcsolási időzítő:

A vásárlás helyétől függően ez vagy a(z) **Kikapcs. beáll.** funkció áll rendelkezésre az Ön által megvásárolt készüléken.

Válassza ki ezt a beállítást, ha automatikusan ki szeretné kapcsolni a nyomtatót olyankor, amikor egy meghatározott ideig nem fogja használni. Beállíthatja az energiagazdálkodás alkalmazását megelőző időt. Az idő növelése befolyásolja a termék energia hatékonyságát. Kérjük, minden módosítás előtt gondoljon a környezetére.

Kikapcs. beáll.:

A vásárlás helyétől függően ez vagy a(z) **Kikapcsolási időzítő** funkció áll rendelkezésre az Ön által megvásárolt készüléken.

❏ Kikapcsolás, ha nem aktív

Válassza ki ezt a beállítást, ha automatikusan ki szeretné kapcsolni a nyomtatót olyankor, amikor egy meghatározott ideig nem fogja használni. Az idő növelése befolyásolja a termék energia hatékonyságát. Kérjük, minden módosítás előtt gondoljon a környezetére.

❏ Kikapcsolás, ha nem csatlakozik

Válassza ki ezt a lehetőséget, ha ki szeretné kapcsolni a nyomtatót 30 perccel azután, hogy minden hálózati port, többek között a LINE-port csatlakozása megszűnt. Előfordulhat, hogy ez a funkció a térségtől függően nem elérhető.

#### Dátum/idő beállításai:

❏ Dátum/idő

Az aktuális dátum és idő beállítása.

❏ Téli/nyári időszámítás

A lakóhelyére vonatkozó nyári időszámítás beállítása.

❏ Időeltolódás

A helyi idő és az UTC (egyezményes koordinált világidő) közötti időeltérés beállítása.

#### Ország/Térség:

Válassza ki azt az országot vagy régiót, ahol használja a nyomtatót. Ha országot vagy régiót vált, faxbeállításai visszatérnek az alapértelmezett értékekre, és Önnek ismét ki kell választania őket.

#### Nyelv/Language:

Az LCD-kijelzőn használt nyelv kiválasztása.

#### Indítóképernyő:

Meghatározza az LCD-kijelzőn a nyomtató bekapcsolásakor megjelenő kezdeti menüt, illetve, amikor a(z) **Művelet időtúllépése** engedélyezve van.

#### A kezdőképernyő szerkesztése:

Az ikonok elrendezésének módosítása az LCD-kijelzőn. Lehetősége van az ikonok hozzáadására, törlésére és cseréjére is.

#### Háttér:

Az LCD-kijelző háttérszínének módosítása.

#### Művelet időtúllépése:

Válassza ki a(z) **Be** lehetőséget, ha vissza szeretne térni a kezdeti képernyőre, amikor egy meghatározott időn keresztül nem hajtottak végre műveletet. Amikor felhasználói korlátozásokat hajtottak végre, és egy meghatározott időn keresztül nem végez műveletet, akkor a rendszer kijelentkezteti, majd visszairányítja a kezdőképernyőre.

#### Billentyűzet:

A billentyűzet elrendezésének módosítása az LCD-kijelzőn.

#### Szín. ny. példánysz. Figyelmeztetés:

A **Be** lehetőség kiválasztásával megjeleníthet egy megerősítést kérő üzenetet, amely megkérdezi, hogy szeretné-e folytatni a nyomtatást, amikor egy szürkeárnyalatos nyomtatási feladat színes feladatnak számít.

#### Alapértelmezett képernyő(Job/Status):

Válassza ki az alapértelmezett információkat, amelyeket meg szeretne jeleníteni, amikor lenyomja a II gombot.

### **Kapcsolódó információ**

- & ["Energiatakarékosság" 61. oldal](#page-60-0)
- & ["Karakterek beírása" 24. oldal](#page-23-0)

### **Nyomtatóbeállítások**

Válassza ki a menüket a kezelőpanelen az alábbiak szerint.

#### **Beáll.** > **Általános beállítások** > **Nyomtatóbeállítások**

Nem módosíthatja a rendszergazda által zárolt beállításokat.

#### Papírforrás-beállítások:

#### Papírbeállítás:

Válassza ki a papírforrást a beadagolt papírméret és -típus megadásához. A **Papírméret autom. észlelése** beállítás aktiválása esetén a nyomtató észleli a beadagolt papír méretét.

#### Hátsó adag. elsőbbsége:

Válassza ki az **Be** lehetőséget, ha a hátsó papír adagolás egységbe adagolt papírhoz szeretné rendelni a nyomtatási prioritást.

#### A4/Letter auto. váltás:

Az **Be** beállítás kiválasztása esetén A4-es méretre beállított papírforrásból tölti be a papírt, ha nincs Letter méretűre beállított papírforrás, vagy a Letter méretűre beállított papírforrásból tölti be a papírt, ha nincs A4-es méretű papírforrás.

#### Beáll. auto. választása:

Válassza a(z) **Be** lehetőséget a következő beállítások bármelyikénél, ha automatikusan olyan forrásra szeretne nyomtatni, amely megfelel a papírbeállításainak.

- ❏ Másolás
- ❏ Fax
- ❏ Egyéb

#### Hibaértesítés:

Válassza ki az **Be** lehetőséget, ha hibaüzenetet szeretne megjeleníteni olyankor, amikor a kiválasztott papírméret vagy papírtípus nem felel meg a beadagolt papír paramétereinek.

#### Papírbeállítás auto. megjelenítés:

Válassza ki az **Be** lehetőséget a **Papírbeállítás** képernyő megjelenítéséhez a papír papírforrásba való adagolása során. Ha kikapcsolja ezt a szolgáltatást, nem nyomtathat iPhone vagy iPad eszközről AirPrint használatával.

#### Nyomtatónyelv:

Az USB interfész vagy a hálózati interfész nyomtatási nyelvének kiválasztása.

#### Univerz. nyomt. beáll.:

Ezek a nyomtatási beállítások akkor használatosak, amikor külső eszközzel, a nyomtatóillesztőprogram használata nélkül nyomtat.

#### Eltolás fent:

A papír felső margójának beállítása.

#### **A nyomtató előkészítése**

#### Eltolás balra:

A papír bal margójának beállítása.

#### Eltolás fent hátul:

A felső margó beállítása a lap hátoldalán kétoldali nyomtatás esetén.

#### Eltolás balra hátul:

A bal margó beállítása a lap hátoldalának margójánál kétoldali nyomtatás esetén.

#### Papírszélesség ellenőrz.:

Válassza ki az **Be** lehetőséget a papírszélesség nyomtatás előtt történő ellenőrzéséhez. Ezzel megakadályozható, hogy nem megfelelő papírméret-beállítás esetén a nyomtatás túlnyúljon a papír szélein, de a nyomtatási sebesség csökkenhet.

#### Üres oldal kihagyása:

Üres oldalak automatikus átugrása.

#### PDL nyomt. konfiguráció:

Válassza ki a(z) a PCL- vagy a PostScript-alapú nyomtatáshoz használni kívánt PDL nyomt. konfiguráció-opciókat.

#### Általános beállítások:

❏ Papírméret

Az alapértelmezett papírméret kiválasztása PCL- vagy PostScript-nyomtatáshoz.

❏ Papírtípus

Az alapértelmezett papírtípus kiválasztása PCL- vagy PostScript-nyomtatáshoz.

❏ Írásirány

Az alapértelmezett tájolás kiválasztása PCL- vagy PostScript-nyomtatáshoz.

❏ Minőség

A nyomtatási minőség kiválasztása PCL- vagy PostScript-nyomtatáshoz.

❏ Festéktakarékos mód

Válassza az **Be** lehetőséget, ha takarékoskodni szeretne a tintával a nyomtatási sűrűség csökkentésével.

- ❏ Nyomatrendelés
	- Utolsó oldal a tetejére:

Nyomtatás indítása a fájl első oldalától.

Első oldal a tetejére:

Nyomtatás indítása a fájl utolsó oldalától.

❏ Példányszám

A nyomtatás példányszámát állítja be.

❏ Kötési szegély

A kötési pozíció beállítása.

#### ❏ Auto. papírkiadás

A(z) **Be** beállítás kiválasztása esetén a nyomtató automatikusan kiadja a papírt egy nyomtatási feladat leállításakor.

❏ Kétold. nyomtatás

A(z) **Be** beállítás kiválasztása esetén a nyomtató kétoldali nyomtatást végez.

#### PCL Menü:

❏ Betűkészlet forrás

Rezidens

A nyomtatóra előre telepített betűtípus használata.

Letöltés

Letöltött betűtípus használata.

❏ Betűkészlet száma

Alapértelmezett betűtípus szám kiválasztása az alapértelmezett betűtípus forráshoz. Az elérhető szám az elvégzett beállításoktól függ.

❏ Betűtávolság

Alapértelmezett betűtípus szélesség beállítása, ha a betűtípus méretezhető és fix szélességű. 0,44 és 99,99 cpi (karakter/hüvelyk) közötti értéket választhat ki, 0,01-es lépésekben.

A betűtípus forrás vagy a betűtípus szám beállításoktól függően elképzelhető, hogy ez az elem nem jelenik meg.

❏ Betűméret

Alapértelmezett betűmagasság beállítása, ha a betűtípus méretezhető és arányos. 4,00 és 999,75 pont közötti értéket választhat ki, 0,25-ös lépésekben.

A betűtípus forrás vagy a betűtípus szám beállításoktól függően elképzelhető, hogy ez az elem nem jelenik meg.

❏ Szimb. készlet

Az alapértelmezett szimbólum készlet kiválasztása. Ha a betűtípus forrás és betűtípus szám beállításokban kiválasztott betűtípus nem elérhető az új szimbólum készlet beállításban, a betűtípus forrás és betűtípus szám beállítások automatikusan az IBM-US alapértelmezett értékre váltanak.

❏ Sorok száma

Sorok számának beállítása a kiválasztott papírmérethez és tájoláshoz. Ez a sorköz (VMI) beállításait is módosítja, és az új VMI értéket eltárolja a nyomtató. Ez azt jelenti, hogy a papírméret és tájolás beállítások későbbi módosítása a Form értéket a tárolt VMI alapján módosítja.

❏ CR Funkció

Válassza a soremelés parancsot, amikor egy adott operációs rendszer meghajtójával nyomtat.

❏ LF Funkció

Válassza a soremelés parancsot, amikor egy adott operációs rendszer meghajtójával nyomtat.

❏ Papírforr. hozzárend.

Papírforrás hozzárendelése parancs beállítása. Ha a **4** lehetőséget választja, a parancsok a HP LaserJet 4 nyomtatóval kompatibilisek. Ha a **4K** lehetőséget választja, a parancsok beállítása a HP LaserJet 4000, 5000 és 8000 nyomtatókkal való kompatibilitás jegyében történik. Ha az **5S** lehetőséget választja, a parancsok a HP LaserJet 5S nyomtatóval kompatibilisek.

#### PS3 Menü:

❏ Hibajelentés

Válassza ki az **Be** lehetőséget, ha ki szeretne nyomtatni egy állapotlapot, amikor hiba történik a PostScript- vagy PDF-nyomtatás során.

❏ Színezet

A PostScript nyomtatás színmódjának kiválasztása.

❏ Bináris

Válassza az **Be** lehetőséget a bináris képeket tartalmazó adatok nyomtatásakor. Az alkalmazás akkor is elküldheti a bináris adatokat, ha a nyomtató-illesztőprogram beállítása ASCII lehetőségre van állítva, de kinyomtathatja az adatokat, ha ez a funkció be van kapcsolva.

❏ PDF Oldalméret

PDF-fájl nyomtatásakor válassza ki a papírméretet. Ha az **Auto.** lehetőség van kiválasztva, a nyomtató az első oldal alapján határozza meg a papírméretet.

#### Auto. hibamegoldó:

Válassza ki a kétoldalas nyomtatási hiba vagy megtelt memória esetén elvégzendő műveletet.

❏ Be

Figyelmeztetést jelenít meg, és egyoldalas módban nyomtat, amikor hiba történik a kétoldalas nyomtatás során.

❏ Ki

Hibaüzenetet jelenít meg, és leállítja a nyomtatást.

#### Memóriaeszk. csatolója:

❏ Memóriaeszköz:

Válassza ki az **Engedélyezés** lehetőséget, ha azt szeretné, hogy a nyomtató elérhesse a csatlakoztatott memóriaeszközt. Ha a **Letiltás** beállítás van kiválasztva, akkor nem menthet az adatokat a memóriaeszközre a nyomtatóval. Ez megakadályozza, hogy a bizalmas dokumentumokat jogtalanul eltávolítsák.

❏ Fájlmegosztás:

Válassza ki, hogy az adattároló eszköz írható legyen-e USB-n vagy hálózaton keresztül kapcsolódó számítógépről.

#### Vastag papír:

Válassza ki az **Be** lehetőséget annak megakadályozása érdekében, hogy ne kenődhessen el a tinta a nyomatain. Ezzel ugyanakkor csökkenhet a nyomtatás sebessége.

#### **A nyomtató előkészítése**

#### Csendes mód:

Válassza ki az **Be** lehetőséget annak érdekében, hogy csökkentse a zajt a nyomtatás során. Ezzel azonban csökkenhet a nyomtatási sebesség. A kiválasztott papírtípustól és nyomtatási minőségtől függően előfordulhat, hogy nincs különbség a nyomtató zajszintjében.

#### Tinta száradási idő:

Válassza ki a tinta száradási idejét, amelyet alkalmazni szeretne a kétoldalas nyomtatáshoz. A nyomtató az egyik oldal kinyomtatása után kinyomtatja a másodikat is. Ha a nyomat maszatos, növelje a beállított idő értékét.

#### Kétirányú:

Válassza ki az **Be** lehetőséget a nyomtatási irány módosításához. A nyomtatás a nyomtatófej jobbra és balra történő mozgása közben is zajlik. Ha a nyomaton lévő függőleges vagy vízszintes szabályos vonalak elmosódottnak vagy nem megfelelő elrendezésűnek tűnnek, akkor a funkció letiltásával megoldhatja a problémát; azonban ebben az esetben csökkenhet a nyomtatási sebesség.

#### PC kapcsolat USB-n:

Válassza a(z) **Engedélyezés** lehetőséget, ha engedélyezni szeretné a számítógép számára a nyomtató elérését USB-kapcsolat esetén. A(z) **Letiltás** lehetőség kiválasztása esetén a nem a hálózati kapcsolaton keresztül küldött nyomtatási és lapolvasási feladatok korlátozottak.

#### USB interfész időtúllépése:

Adja meg másodpercekben azt az időt, amelynek el kell telnie a számítógéppel való USB-kapcsolat befejezése előtt, miután a nyomtató PostScript nyomtató-illesztőprogramról vagy PCL nyomtatóillesztőprogramról kap nyomtatási feladatot. Ha a feladat befejezése nincs egyértelműen meghatározva a PostScript nyomtató-illesztőprogramról vagy a PCL nyomtató-illesztőprogramról, az végtelen USB-kommunikációhoz vezethet. Ilyen esetben a nyomtató a meghatározott idő elteltével leállítja a kommunikációt. Ha nem szeretné befejezni a kommunikációt, 0 (nulla) értéket adjon meg.

#### **Kapcsolódó információ**

- $\rightarrow$  ["Papír betöltése" 27. oldal](#page-26-0)
- & ["JPEG-fájlok nyomtatása memóriaeszközről" 95. oldal](#page-94-0)
- & ["PDF- vagy TIFF-fájlok nyomtatása memóriaeszközről" 96. oldal](#page-95-0)

### **Hálózati beállítások**

Válassza ki a menüket a kezelőpanelen az alábbiak szerint.

#### **Beáll.** > **Általános beállítások** > **Hálózati beállítások**

Nem módosíthatja a rendszergazda által zárolt beállításokat.

Wi-Fi beáll:

A vezeték nélküli beállítások megadása vagy módosítása. Válassza ki a kapcsolódási módot az alábbiak közül, majd kövesse az LCD-kijelzőn megjelenő utasításokat.

- ❏ Útválasztó
- ❏ Wi-Fi Direct

#### Vezetékes hálózat beállítása:

Olyan hálózati kapcsolat beállítása, illetve módosítása, amely LAN-kábelt és útválasztót használ. Használata esetén a Wi-Fi-kapcsolatok le vannak tiltva.

#### Hálózat állapota:

Az aktuális hálózati beállítások megjelenítése vagy nyomtatása.

- ❏ Vezetékes hálózat/ Wi-Fi állapot
- ❏ Wi-Fi Direct állapot
- ❏ E-mail szerver állapota
- ❏ Állapotjelen.nyomt.

#### Kapcsolat ellenőrzése:

Ellenőrzi a jelenlegi hálózati kapcsolatot, és jelentést nyomtat. Ha bármilyen probléma áll fenn a kapcsolattal, a probléma megoldásához ellenőrizze a jelentést.

#### Speciális:

Végezze el a következő részletes beállításokat.

- ❏ Eszköznév
- ❏ TCP/IP
- ❏ Proxy szerver
- ❏ E-mail szerver
- ❏ IPv6-cím
- ❏ MS hálózati megosztás
- ❏ NFC
- ❏ Kapcsolati sebesség és Duplex
- ❏ HTTP átirányítása HTTPS-re
- ❏ IPsec/IP-szűrés letiltása
- ❏ IEEE802.1X letiltása

### **Webszolgáltatás beállításai**

Válassza ki a menüket a kezelőpanelen az alábbiak szerint.

#### **Beáll.** > **Általános beállítások** > **Webszolgáltatás beállításai**

Nem módosíthatja a rendszergazda által zárolt beállításokat.

#### Epson Connect szolgáltatás:

Azt jeleníti meg, hogy a nyomtató regisztrálva van-e és csatlakozik-e az Epson Connect szolgáltatáshoz.

Regisztrálhat a szolgáltatásra, ha kiválasztja a(z) **Regisztrálás** lehetőséget, majd követi az utasításokat.

Miután regisztrált, a következő beállításokat adhatja meg.

- ❏ Felfüggesztés/folytatás
- ❏ Regisztráció törlése

Bővebb információért lásd a következő weboldalt.

<https://www.epsonconnect.com/>

[http://www.epsonconnect.eu](http://www.epsonconnect.eu/) (csak Európában)

Google Cloud Print szolgáltatások:

Azt jeleníti meg, hogy a nyomtató regisztrálva van-e és csatlakozik-e a Google Cloud Print szolgáltatáshoz.

Miután regisztrált, a következő beállításokat adhatja meg.

- ❏ Engedélyezés/Letiltás
- ❏ Regisztráció törlése

Ha további részleteket szeretne megtudni a(z) Google Cloud Print szolgáltatáshoz való csatlakozásról, nézze át a következő webhelyet.

<https://www.epsonconnect.com/>

[http://www.epsonconnect.eu](http://www.epsonconnect.eu/) (csak Európában)

#### **Kapcsolódó információ**

& ["Nyomtatás hálózati szolgáltatás igénybevételével" 206. oldal](#page-205-0)

### **Faxbeállítások**

Válassza ki a menüt a kezelőpanelen az alábbiak szerint.

#### **Beáll.** > **Általános beállítások** > **Faxbeállítások**

A rendszergazdák használják ezt a funkciót. A részletekhez lásd: Rendszergazdai kézikönyv.

### **Szkenn. beállítások**

Válassza ki a menüt a kezelőpanelen az alábbiak szerint.

#### **Beáll.** > **Általános beállítások** > **Szkenn. beállítások**

Lásd a kapcsolódó információkat a következőkben.

#### **Kapcsolódó információ**

- & ["Lapolvasás hálózati mappába vagy FTP szerverre" 110. oldal](#page-109-0)
- & ["Lapolvasás adattároló eszközre" 120. oldal](#page-119-0)
- & ["Lapolvasás Felhőbe" 122. oldal](#page-121-0)

### **Rendszerfelügyelet**

Válassza ki a menüt a kezelőpanelen az alábbiak szerint.

#### **Beáll.** > **Általános beállítások** > **Rendszerfelügyelet**

A rendszergazdák használják ezt a funkciót. A részletekhez lásd: Rendszergazdai kézikönyv.

# **A(z) Nyomtatásszámláló menü elemei**

Válassza ki a menüket a kezelőpanelen az alábbiak szerint.

#### **Beáll.** > **Nyomtatásszámláló**

Megjeleníti a nyomatok, a fekete-fehér nyomatok és a színes nyomatok összesített számát attól kezdve, hogy megvásárolta a nyomtatót.

# **A Kellék állapota menü elemei**

Válassza ki a menüt a kezelőpanelen az alábbiak szerint.

#### **Beáll.** > **Kellék állapota**

A tinta és a karbantartódoboz hozzávetőleges szintjét és élettartamát jeleníti meg.

Ha egy  $\bigcirc$  jelenik meg, akkor a patronban már csak a karbantartási műveletekhez elegendő tinta maradt, vagy a

karbantartódoboz már majdnem megtelt. Ha egy  $\bullet$  jelenik meg, cserélje le az egységet, mert a patronban már csak a karbantartási műveletekhez elegendő tinta maradt, vagy a karbantartódoboz megtelt.

Kicserélheti a tintapatronokat, vagy kinyomtathatja a nyomtató kellékanyagok állapot információit erről a képernyőről.

# **A Karbantartás menü elemei**

Válassza ki a menüket a kezelőpanelen az alábbiak szerint.

#### **Beáll.** > **Karbantartás**

Nyomtatási minőség beállítása:

Akkor válassza ezt a funkciót, ha problémái vannak a nyomatokkal. Ellenőrizheti az eltömődött fúvókat, és tisztítsa meg szükség esetén a nyomtatófejet, majd állítson be egyes paramétereket a nyomtatási minőség javítása érdekében.

#### Fúvóka-ellenőrzés:

Akkor válassza ezt a funkciót, ha ellenőrizni szeretné, hogy a nyomtatófej fúvókái nem tömődtek-e el. A nyomtató fúvóka-ellenőrző mintát nyomtat.

#### Nyomtatófej tisztítása:

Akkor válassza ezt a funkciót, ha meg szeretné tisztítani a nyomtatófej eltömődött fúvókáit.

#### Vonalak igazítása:

Akkor válassza ezt a funkciót, ha rendezni szeretné a függőleges vonalakat.

#### Papírvezető tisztítása:

Akkor válassza ezt a funkciót, ha tintafoltok találhatók a belső görgőkön. A nyomtató papírt adagol be a belső görgők megtisztításához.

Vegye ki a papírt:

Akkor válassza ezt a funkciót, ha az elakadt papír eltávolítása után papírdarabok maradnak a nyomtatóban.A nyomtató nagyobb helyet hagy a nyomtatófej és a papír felülete között, hogy könnyen eltávolíthassa a szakadt papírdarabokat.

#### Karbantartó henger információ:

❏ Karbantartó henger állapota

Megjeleníti a karbantartó görgőket a kiválasztott papírkazettához.

❏ Karbant henger száml nullázása

A karbantartó görgők cseréjét követően visszaállíthatja a számlálót annál a papírkazettánál, amelyiknél lecserélte a karbantartó görgőket.

#### Nyomtatási minőség beállítása papíronként:

A papírtípustól függően előfordulhat, hogy eltérő a tintabevonat. Válassza ki ezt a funkciót, ha csíkozódást vagy elcsúszott nyomtatást érzékel a nyomatokon egy meghatározott papírtípus esetén.

#### **Kapcsolódó információ**

- & ["A nyomtatási minőség beállítása" 226. oldal](#page-225-0)
- & ["A nyomtatófej ellenőrzése és tisztítása" 188. oldal](#page-187-0)
- $\blacktriangleright$  ["Szabályos vonalakhoz való igazítás" 190. oldal](#page-189-0)
- $\rightarrow$   $A$  nyomtatási minőség beállítása az egyes papírtípusoknál" 227. oldal
- $\rightarrow$  ["A papír útvonalának tisztítása az elkenődött tinta eltávolításához" 190. oldal](#page-189-0)

# **A Nyelv/Language menü elemei**

Válassza ki a menüket a kezelőpanelen az alábbiak szerint.

#### **Beáll.** > **Nyelv/Language**

Az LCD-kijelzőn használt nyelv kiválasztása.

### **A Nyomtatóállapot/Nyomtatás menü elemei**

Válassza ki a menüket a kezelőpanelen az alábbiak szerint.

#### **Beáll.** > **Nyomtatóállapot/Nyomtatás**

Állapotjelen.nyomt.:

Konfigurációs állapotjelentés:

A nyomtató aktuális állapotát és beállításait megjelenítő összesítők nyomtatása.

#### **A nyomtató előkészítése**

Kellék-állapotjelentés:

A fogyóeszközök állapotát megjelenítő összesítő lapok nyomtatása.

Használati előzménylap:

A nyomtató használatának előzményeit megjelenítő összesítők nyomtatása.

PS3 Betűkészlet Lista:

A PostScript-nyomtatóhoz rendelkezésre álló betűtípusok listájának nyomtatása.

PCL Betűkészlet Lista:

Kinyomtathatja a PCL-nyomtatóhoz rendelkezésre álló betűtípusok listáját.

Hálózat:

Az aktuális hálózati beállítások megjelenítése.

### **A Partnerkezelő menü elemei**

Válassza ki a menüket a kezelőpanelen az alábbiak szerint.

#### **Beáll.** > **Partnerkezelő**

Regisztrálás/Törlés:

Névjegyeket regisztrálhat, illetve törölhet a Fax, Beolvasás/ küldés e-mailben és Beolv. hál. mappába/ FTP-re menükben.

Gyakori:

Regisztrálhatja a gyakran használt névjegyeket a gyors elérésükhöz. Továbbá megváltoztathatja a lista sorrendjét.

Partnerek nyomtatása:

A névjegyek listájának kinyomtatása.

#### Beállítások megtekintése:

A névjegylista megjelenítési módjának módosítása.

#### Lehetőségek keresése:

A névjegykeresés módszerének módosítása.

### **A Felhasználói beállítások menü elemei**

Válassza ki a menüket a kezelőpanelen az alábbiak szerint.

#### **Beáll.** > **Felhasználói beállítások**

Nem módosíthatja a rendszergazda által zárolt beállításokat.

Az alapértelmezett beállításokat a következő menükben módosíthatja.

❏ Beolv. hál. mappába/FTP-re

- <span id="page-60-0"></span>❏ Beolvasás/ küldés e-mailben
- ❏ Beolvasás memóriaeszközre
- ❏ Beolvasás/felhőbe küldés
- ❏ Másolási beállítások

❏ Fax

### **A A hitelesítő eszköz állapota menü elemei**

Válassza ki a menüket a kezelőpanelen az alábbiak szerint.

#### **Beáll.** > **A hitelesítő eszköz állapota**

Megjeleníti a hitelesítési eszköz állapotát.

### **A Az Epson Open Platform ra vonatkozó információk menü elemei**

Válassza ki a menüket a kezelőpanelen az alábbiak szerint.

#### **Beáll.** > **Az Epson Open Platform ra vonatkozó információk**

Megjeleníti az Epson Open Platform állapotát.

# **Energiatakarékosság**

A nyomtató alvó üzemmódba lép vagy automatikusan kikapcsol, ha nem végez semmilyen műveletet egy beállított ideig. Beállíthatja az energiagazdálkodás alkalmazását megelőző időt. Az idő növelése befolyásolja a termék energiahatékonyságát. Kérjük, minden módosítás előtt gondoljon a környezetére.

A vásárlás helyétől függően a nyomtatónak lehet olyan funkciója, amely ezt automatikusan kikapcsolja, ha a készülék 30 percig nem csatlakozik a hálózathoz.

### **Energiatakarékosság — Kezelőpanel**

- 1. Válassza a(z) **Beáll.** lehetőséget a kezdőképernyőn.
- 2. Válassza a következőt: **Általános beállítások** > **Alapbeállítások**.
- 3. Tegye az alábbiak egyikét.
	- ❏ Válassza a(z) **Elalv. időzítő** vagy **Kikapcs. beáll.** > **Kikapcsolás, ha nem aktív** vagy **Kikapcsolás, ha nem csatlakozik** lehetőséget, majd adja meg a beállításokat.

❏ Válassza a(z) **Elalv. időzítő** vagy **Kikapcsolási időzítő** lehetőséget, majd végezze el a beállításokat.

#### *Megjegyzés:*

A vásárlás helyétől függően a(z) *Kikapcs. beáll.* vagy a(z) *Kikapcsolási időzítő* funkció áll rendelkezésre az Ön által megvásárolt készüléken.

# **Nyomtatás**

# **Nyomtatás a nyomtató-illesztőprogram segítségével Windows rendszerben**

Ha bizonyos nyomtatóillesztőprogram-beállításokat nem tud módosítani, elképzelhető, hogy azokat a rendszergazda korlátozta. Vegye fel a kapcsolatot a nyomtató rendszergazdával.

# **A nyomtató illesztőprogramjának az elérése**

Amikor a nyomtató illesztőprogramját a számítógép vezérlőpultján keresztül nyitja meg és használja, akkor az ott elvégzett beállításokat a rendszer minden alkalmazásnál érvényesíti.

#### **A nyomtatómeghajtó elérése a vezérlőpultról**

❏ Windows 10/Windows Server 2016

Kattintson a jobb egérgombbal a start gombra, vagy nyomja meg és tartsa megnyomva a gombot, majd válassza ki a **Vezérlőpult** > **Eszközök és nyomtatók megjelenítése** parancsot a **Hardver és hang** menüpontban.Kattintson jobb gombbal a nyomatóra, vagy tartsa lenyomva a gombot, majd jelölje ki a **Nyomtató tulajdonságai** elemet.

❏ Windows 8.1/Windows 8/Windows Server 2012 R2/Windows Server 2012

Válassza ki az **Asztal** > **Beállítások** > **Vezérlőpult** > **Eszközök és nyomtatók megtekintése** parancsot a **Hardver és hang** menüpontból.Kattintson jobb gombbal a nyomatóra, vagy tartsa lenyomva a gombot, majd jelölje ki a **Nyomtató tulajdonságai** elemet.

❏ Windows 7/Windows Server 2008 R2

Kattintson az indítás gombra, majd válassza ki a **Vezérlőpult** > **Eszközök és nyomtatók megjelenítése** parancsot a **Hardver és hang** menüpontban.Kattintson jobb gombbal a nyomtatóra, majd jelölje ki a **Nyomtatási beállítások** elemet.

❏ Windows Vista/Windows Server 2008

Kattintson az indítás gombra, majd válassza ki a **Vezérlőpult** > **Nyomtatók** lehetőséget a **Hardver és hang** menüpontban.Kattintson jobb gombbal a nyomatóra, majd jelölje ki a **Nyomtatási beállítások megadása** lehetőséget.

❏ Windows XP/Windows Server 2003 R2/Windows Server 2003

Kattintson az indítás gombra, majd válassza ki a **Vezérlőpult** > **Nyomtatók és egyéb hardverek** > **Nyomtatók és faxok** elemet.Kattintson jobb gombbal a nyomtatóra, majd jelölje ki a **Nyomtatási beállítások** elemet.

#### **A nyomtatómeghajtó megnyitása a tálca nyomtató ikonjáról**

A számítógép tálcáján található nyomtató ikon egy parancsikon, melyen keresztül gyorsan hozzáférhet a nyomtatómeghajtóhoz.

Ha a nyomtató ikonra kattint és kiválasztja a(z) **Nyomtatóbeállítások** lehetőséget, akkor ugyanaz a nyomtatóbeállítási ablak nyílik meg, mint amelyet a vezérlőpultról nyit meg.Ha duplán rákattint erre az ikonra, ellenőrizheti a nyomtató állapotát.

#### **Nyomtatás**

#### <span id="page-62-0"></span>*Megjegyzés:*

Ha a nyomtató ikon nem jelenik meg a tálcán, akkor nyissa meg a(z) nyomtatómeghajtó ablakát, kattintson a(z) *Figyelési beállítások* lehetőségre a *Karbantartás* fülön, majd válassza ki a(z) *Parancsikon regisztrálása a tálcához* opciót.

# **A nyomtatás alapjai**

#### *Megjegyzés:*

A műveletek az adott alkalmazástól függően eltérhetnek. További részleteket az alkalmazás súgójában talál.

1. Nyissa meg a kinyomtatni kívánt fájlt.

Ha eddig nem tette meg, akkor most töltse be a papírt a nyomtatóba.

- 2. Válassza ki a **Nyomtatás** vagy az **Oldalbeállítás** lehetőséget a **Fájl** menüből.
- 3. Jelölje ki a nyomtatót.
- 4. A nyomtató-illesztőprogram ablakának a megnyitásához válassza a **Beállítások** vagy a **Tulajdonságok** elemet.

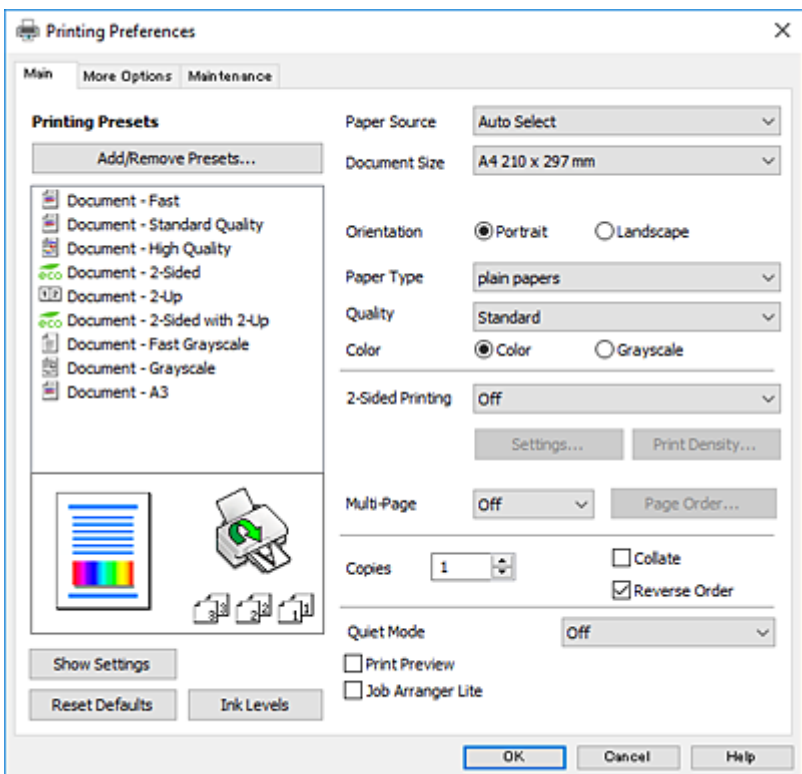

5. Szükség esetén módosítsa a beállításokat.

Részletes információért tekintse meg a nyomtató-illesztőprogram menüpontjait.

#### *Megjegyzés:*

- ❏ A beállítási elemek részletes leírását az online súgóban is megtalálhatja. Ha egy elemre a jobb egérgombbal kattint, akkor megjelenik az adott elemhez kapcsolódó *Súgó*.
- ❏ A(z) *Nyomtatási kép* elem kiválasztásával a nyomtatás előbb megtekintheti a dokumentum előnézetét.
- 6. A nyomtató-illesztőprogram ablakának a bezárásához kattintson az **OK** gombra.

7. Kattintson a **Nyomtatás** elemre.

#### *Megjegyzés:*

A(z) *Nyomtatási kép* elem kiválasztásakor megjelenik az előnézeti ablak. A beállítások módosításához kattintson a(z) *Mégse* gombra, majd ismételje meg a folyamatot a(z) 2. lépéstől.

#### **Kapcsolódó információ**

- $\blacktriangleright$  ["A használható papírok és a kapacitás" 27. oldal](#page-26-0)
- & ["Papír betöltése Papírkazetta használata esetén" 32. oldal](#page-31-0)
- $\rightarrow$  ["Papír betöltése Hátsó papír adagolás használata esetén" 34. oldal](#page-33-0)
- $\rightarrow$  ["Papírtípusok listája" 37. oldal](#page-36-0)
- $\blacktriangleright$  ["Fő lap" 79. oldal](#page-78-0)

### **Kétoldalas nyomtatás**

A papír mindkét oldalára nyomtathat.Az oldalak átrendezésével és a nyomat összehajtásával füzetet is nyomtathat.

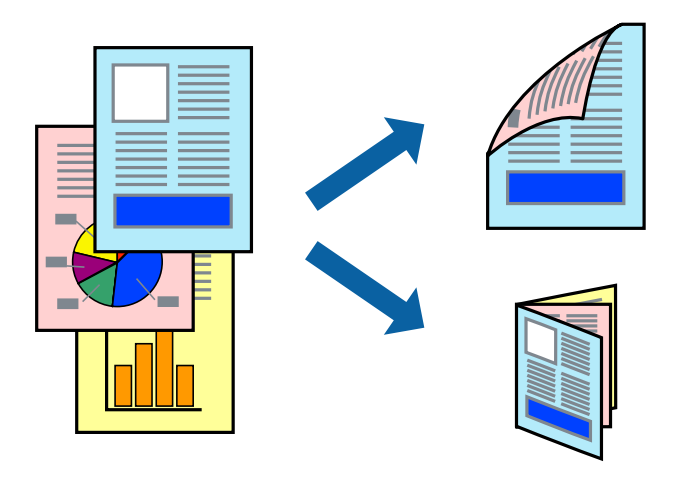

#### *Megjegyzés:*

- ❏ Használhatja az automatikus és manuális kétoldalas nyomtatást.Manuális kétoldalas nyomtatás során, amikor a nyomtató végzett az első oldal kinyomtatásával, fordítsa meg a papírt, hogy a másik oldalára is nyomtathasson.
- ❏ Ha nem olyan papírt használ, amely kétoldalas nyomtatáshoz alkalmas, a nyomtatási minőség romolhat és papírelakadás is előfordulhat.
- ❏ A papírtól és a nyomtatott adattól függően a festék átüthet a papír másik oldalára.

#### **Kapcsolódó információ**

 $\blacktriangleright$  ["A használható papírok és a kapacitás" 27. oldal](#page-26-0)

### **Nyomtatási beállítások**

A kézi, kétoldalas nyomtatási funkció elérhető, ha a(z) EPSON Status Monitor 3 funkció engedélyezve van.Ennek ellenére elképzelhető, hogy a kétoldalas nyomtatás nem lesz elérhető, ha a nyomtatót hálózaton keresztül vagy megosztott nyomtatóként használják.

#### **Nyomtatás**

#### *Megjegyzés:*

A(z) EPSON Status Monitor 3 engedélyezéséhez kattintson a(z) *Kiegészítő beállítások* lehetőségre a(z) *Karbantartás* lapfülön, majd válassza a(z) *Az EPSON Status Monitor 3 engedélyezése* lehetőséget.

- 1. A nyomtató-illesztőprogram **Fő** lapfülén válasszon egy opciót a(z) **Kétoldalas nyomtatás** menüpontban.
- 2. Kattintson a(z) **Beállítások** gombra, végezze el a szükséges beállításokat, majd kattintson a(z) **OK** elemre.

Szükség esetén végezze el a(z) **Nyomtatási fényerő** beállításait.Ez a beállítás nem érhető el manuális kétoldalas nyomtatás kiválasztása esetén.

#### *Megjegyzés:*

- ❏ Két rétre hajtott brosúra nyomtatásához jelölje ki a(z) *Brosúra* elemet.
- ❏ A(z) *Nyomtatási fényerő* beállításakor a dokumentum típusának megfelelően állíthatja be a nyomtatási sűrűséget.
- ❏ Előfordulhat, hogy a(z) *Adja meg a dokumentum típusát* beállítása a(z) Nyomtatási fényerő beállítása ablakban és a(z) *Minőség* beállítása a(z) *Fő* lapfülön lelassítja a nyomtatást.
- 3. Kattintson a **Nyomtatás** lehetőségre.

Kézi, kétoldalas nyomtatás esetén, ha az első oldal nyomtatása befejeződött, egy felugró ablak jelenik meg a számítógépen.Kövesse a képernyőn megjelenő utasításokat.

#### **Kapcsolódó információ**

- $\blacktriangleright$  <sub>n</sub>A nyomtatás alapjai 63. oldal
- $\rightarrow$  ["Fő lap" 79. oldal](#page-78-0)

# **Több oldal nyomtatása egy lapra**

Ezzel a beállítással egy vagy kettő lapra, kettő vagy négy oldal nyomtatható.

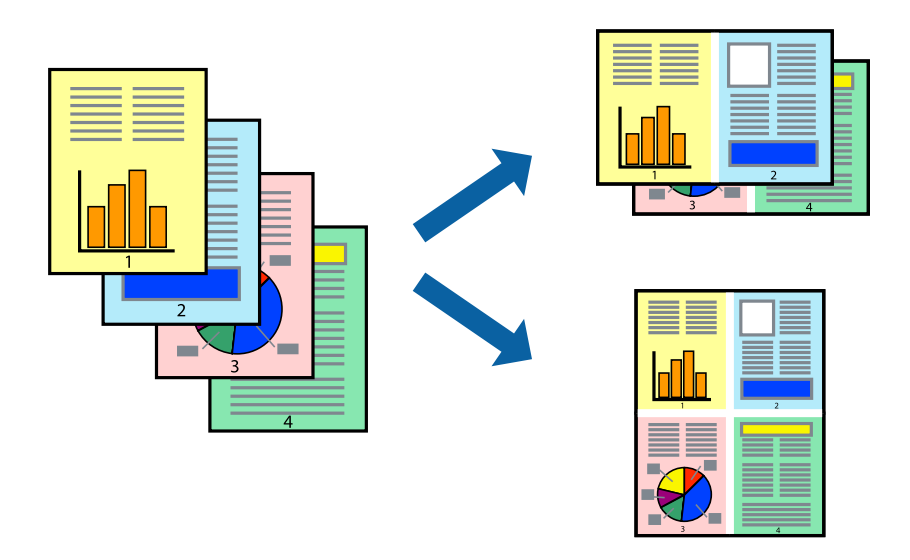

### **Nyomtatási beállítások**

A nyomtató-illesztőprogram **Fő** lapján válassza a(z) **2 oldal / lap** vagy a(z) **4 oldal / lap** értéket a(z) **Több oldal** paraméterhez.

#### **Kapcsolódó információ**

- $\blacktriangleright$ <sub>n</sub>A nyomtatás alapjai 63. oldal
- & ["Fő lap" 79. oldal](#page-78-0)

# **Nyomtatás és az oldalak sorba rendezése (Nyomtatás fordított sorrendben)**

Az utolsó oldaltól kezdheti meg a nyomtatást, így a dokumentumok oldalai a megfelelő sorrendben lesznek összerakva.

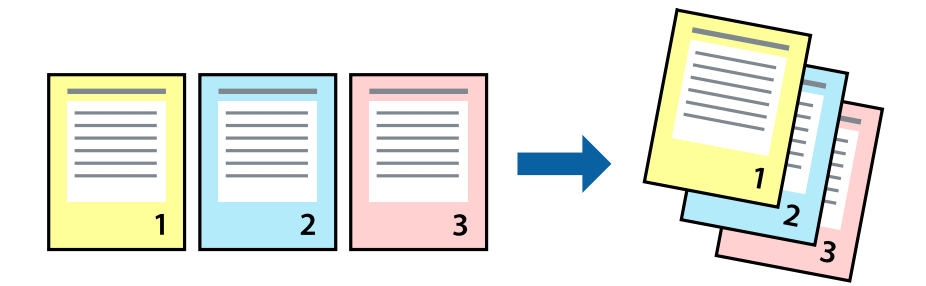

### **Nyomtatási beállítások**

A nyomtató-illesztőprogram **Fő** lapján válassza a(z) **Fordított sorrendben** elemet.

#### **Kapcsolódó információ**

- $\blacktriangleright$  ["A nyomtatás alapjai" 63. oldal](#page-62-0)
- $\rightarrow$  ["Fő lap" 79. oldal](#page-78-0)

# **Kicsinyített vagy nagyított dokumentum nyomtatása**

Kicsinyítheti vagy nagyíthatja egy dokumentum méretét meghatározott százalékkal, vagy úgy, hogy a dokumentum automatikusan illeszkedjen a nyomtatóba betöltött papír méretéhez.

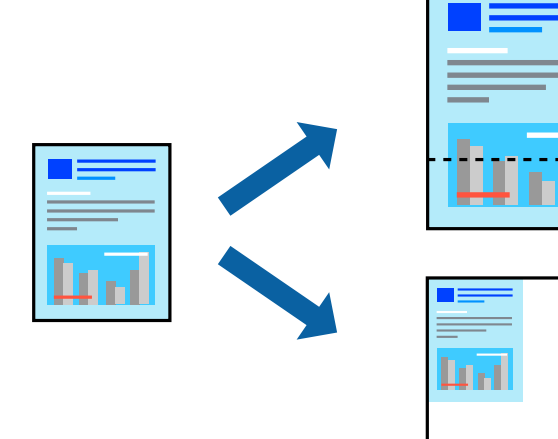

### **Nyomtatási beállítások**

A nyomtató-illesztőprogram **További beállítások** lapfülén válassza ki a dokumentum méretét a(z) **Papírméret** beállításnál.Válassza ki annak a papírnak a méretét, amire nyomtatni szeretne a(z) **Kimeneti papír** beállításnál.Válassza a(z) **Kicsinyítés/Nagyítás** elemet, majd a(z) **Igazítás laphoz** vagy a(z) **Nagyítás** lehetőséget.A(z) **Nagyítás** kiválasztásakor adjon meg egy százalékértéket.

Az oldal közepén lévő képek kinyomtatásához válassza a(z) **Középre** lehetőséget.

#### **Kapcsolódó információ**

- $\blacktriangleright$  ["A nyomtatás alapjai" 63. oldal](#page-62-0)
- & ["További beállítások lapfül" 80. oldal](#page-79-0)

### **Egyetlen kép nyomtatása több lapra, nagyítás céljából (avagy poszter létrehozása)**

Ez a funkció lehetővé teszi, hogy egy képet több lapra nyomtasson ki. Ezeket egymás mellé helyezve nagy méretű plakátot alakíthat ki.

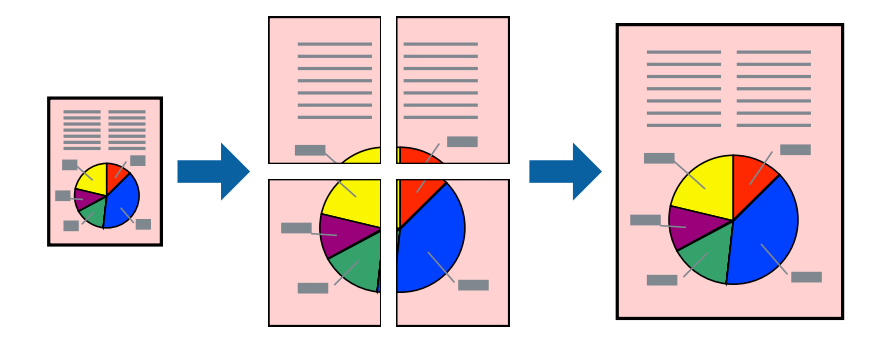

### **Nyomtatási beállítások**

A nyomtató-illesztőprogram **Fő** lapján válasszon a(z) **2x1 Poszter**, a(z) **2x2 Poszter**, a(z) **3x3 Poszter** és a(z) **4x4 Poszter** lehetőség közül a(z) **Több oldal** beállítási paraméternél. A(z) **Beállítások** elemre kattintva kiválaszthatja, hogy mely paneleket nem szeretné nyomtatni. A szabásmintára vonatkozó lehetőségeket is kiválaszthatja.

#### **Kapcsolódó információ**

- $\blacktriangleright$  <sub>n</sub>A nyomtatás alapjai 63. oldal
- $\blacktriangleright$  ["Fő lap" 79. oldal](#page-78-0)

### **Poszterek készítése az Egymást átfedő igazítási jelek használatával**

Itt egy példát talál arra, hogyan készíthet posztert, ha a **2x2 Poszter** lehetőség van kiválasztva, és az **Egymást átfedő igazítási jelek** van kiválasztva a **Vágásjelek nyomtatása** menüben.

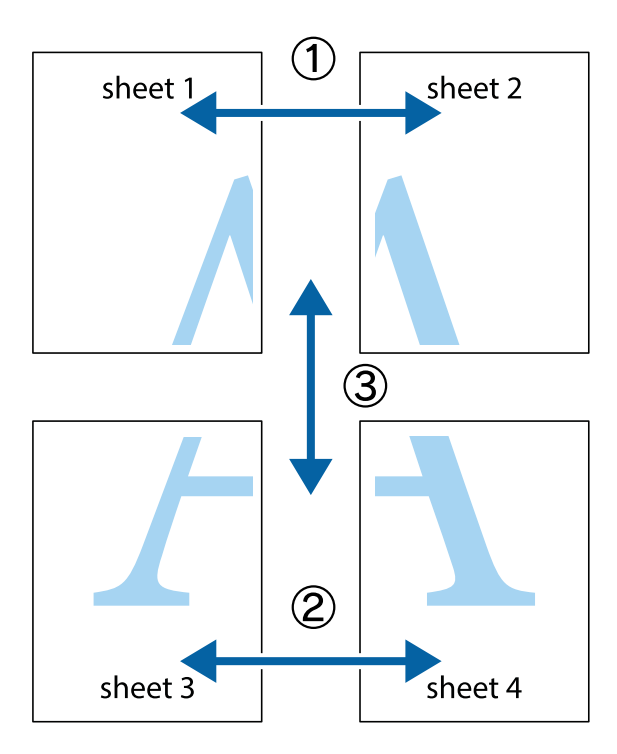

1. Készítse el Sheet 1ot és a Sheet 2ot. Vágja le az Sheet 1 margóit a függőleges kék vonal mentén, a felső és alsó keresztek középvonalában.

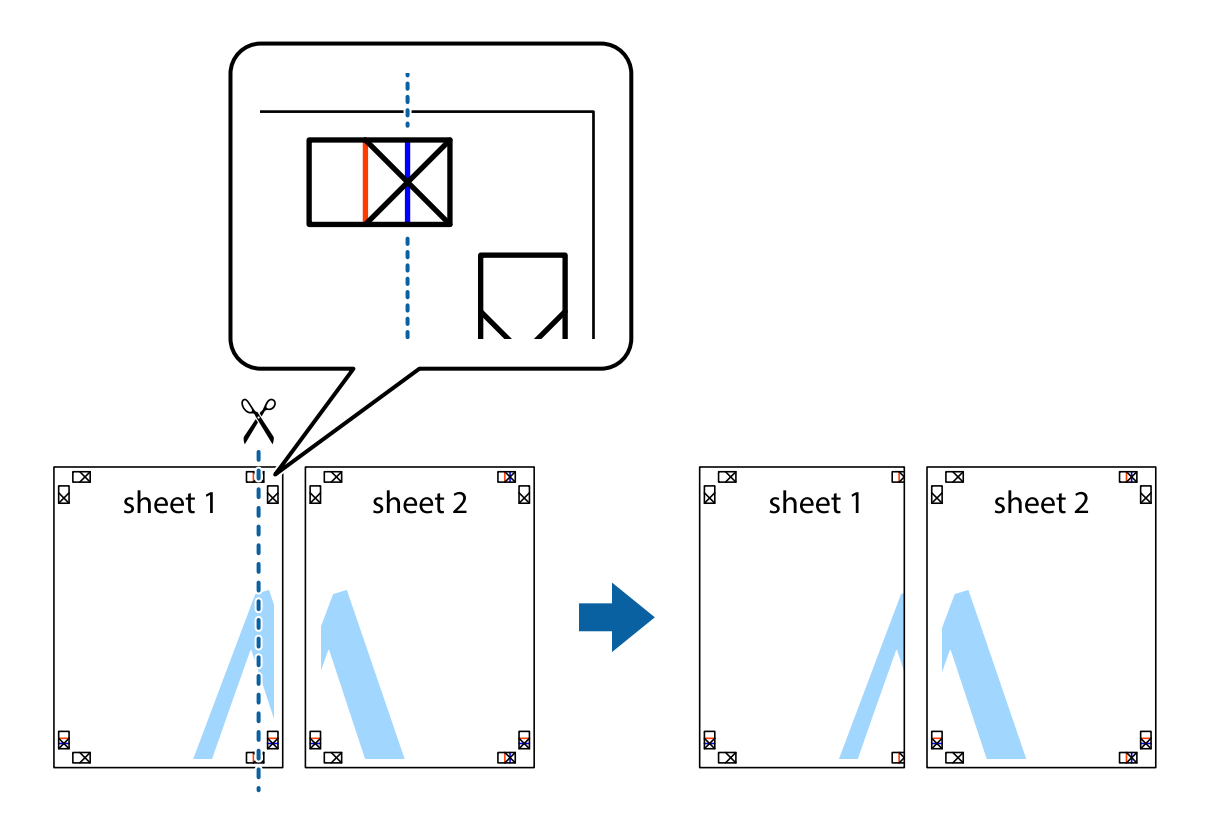

2. Helyezze az Sheet 1 szélét a Sheet 2ra, igazítsa össze a jelzéseket, majd hátulról ideiglenesen rögzítse ragasztószalaggal a két lapot egymáshoz.

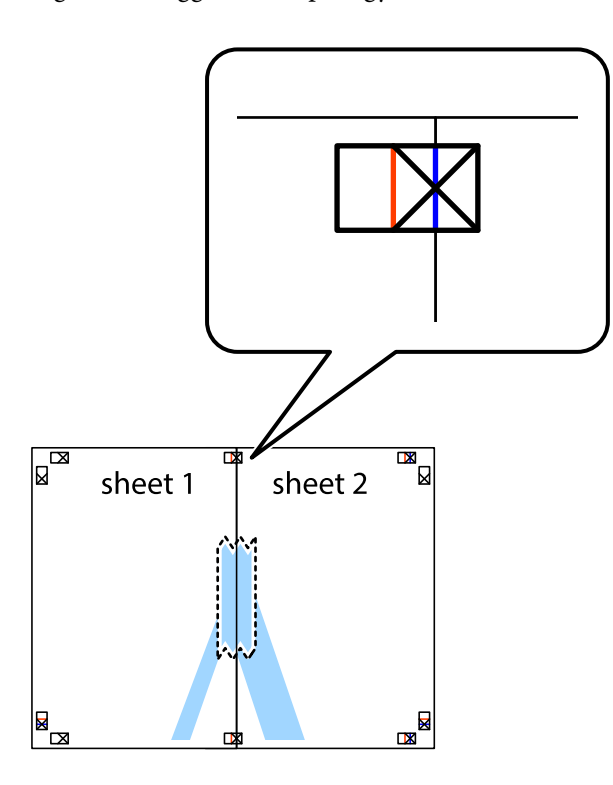

3. A ragasztószalaggal egymáshoz rögzített lapokat vágja el függőlegesen a piros igazításjelek vonalában (most a keresztektől balra eső vonal mentén).

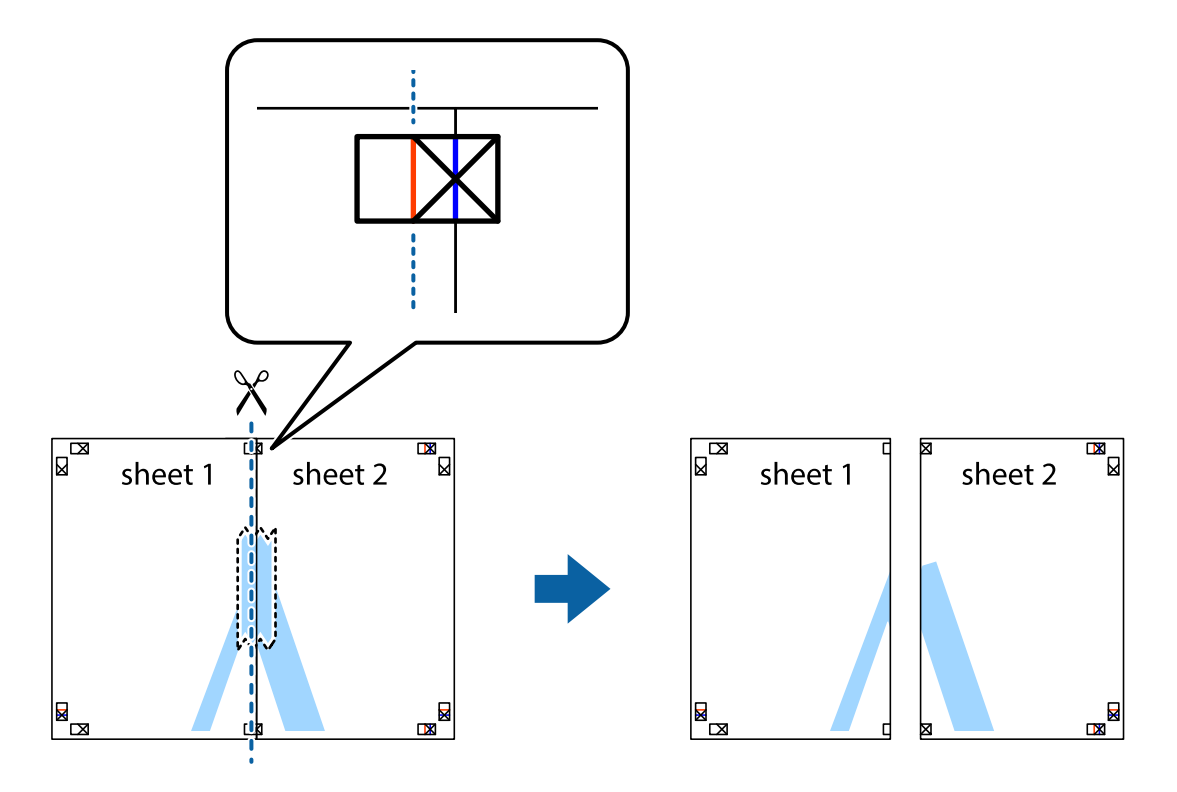

4. Hátulról ragassza össze a lapokat.

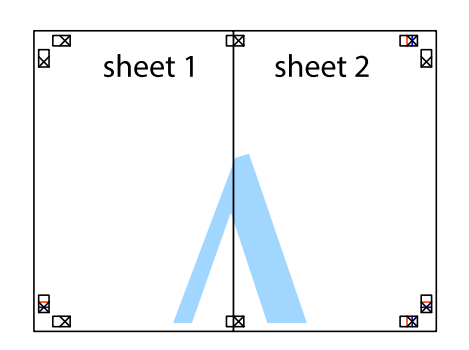

- 5. Ismételje meg az 1-4. lépéseket a Sheet 3 és a Sheet 4 egymáshoz ragasztásához.
- 6. Vágja le az Sheet 1 és a Sheet 2 margóját a vízszintes kék vonal mentén a bal és a jobb oldalak keresztjelein át.

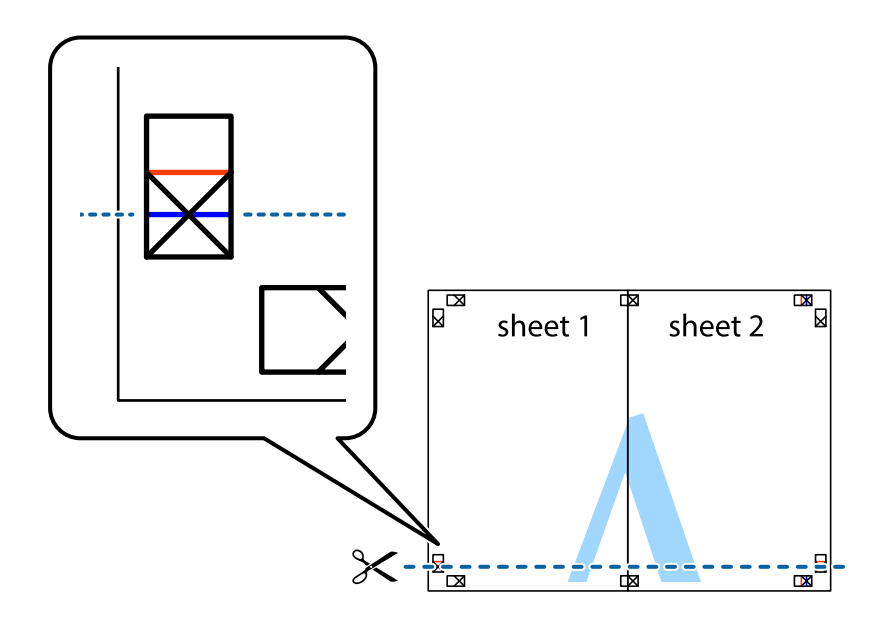

#### **Nyomtatás**

7. Helyezze az Sheet 1 és a Sheet 2 szélét a Sheet 3 és a Sheet 4 tetejére, igazítsa össze a keresztjelzéseket, majd hátulról ideiglenesen rögzítse ragasztószalaggal a lapokat egymáshoz.

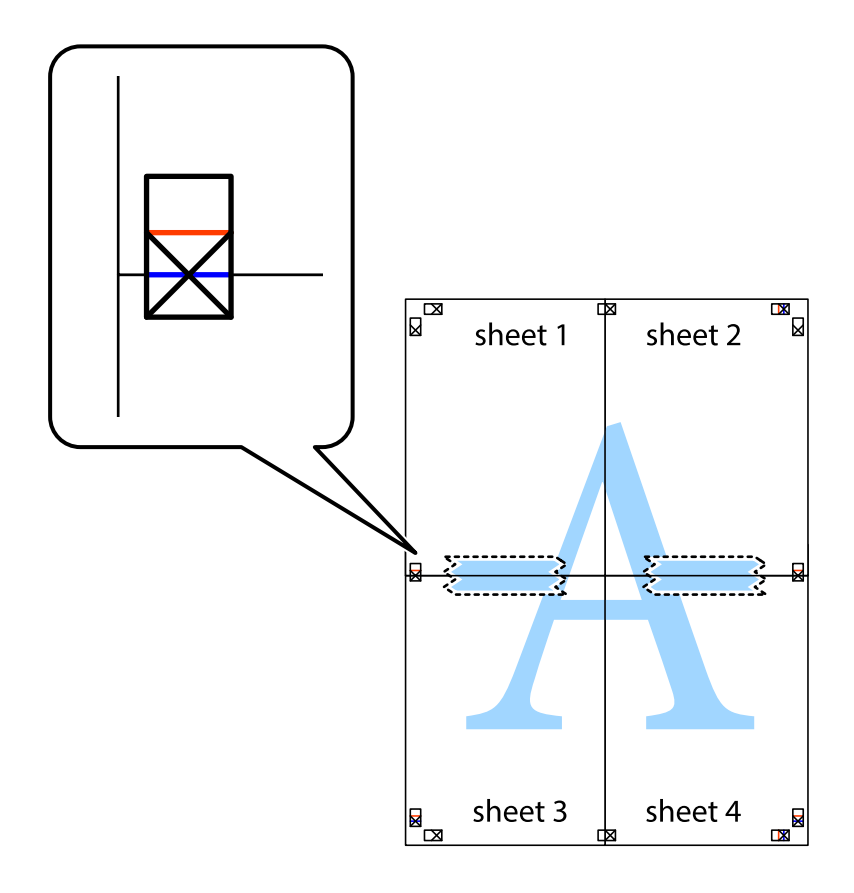

8. A ragasztószalaggal egymáshoz rögzített lapokat vágja el a piros vonal mentén az igazítás jeleken át (ebben az esetben a keresztek felé eső vonal mentén).

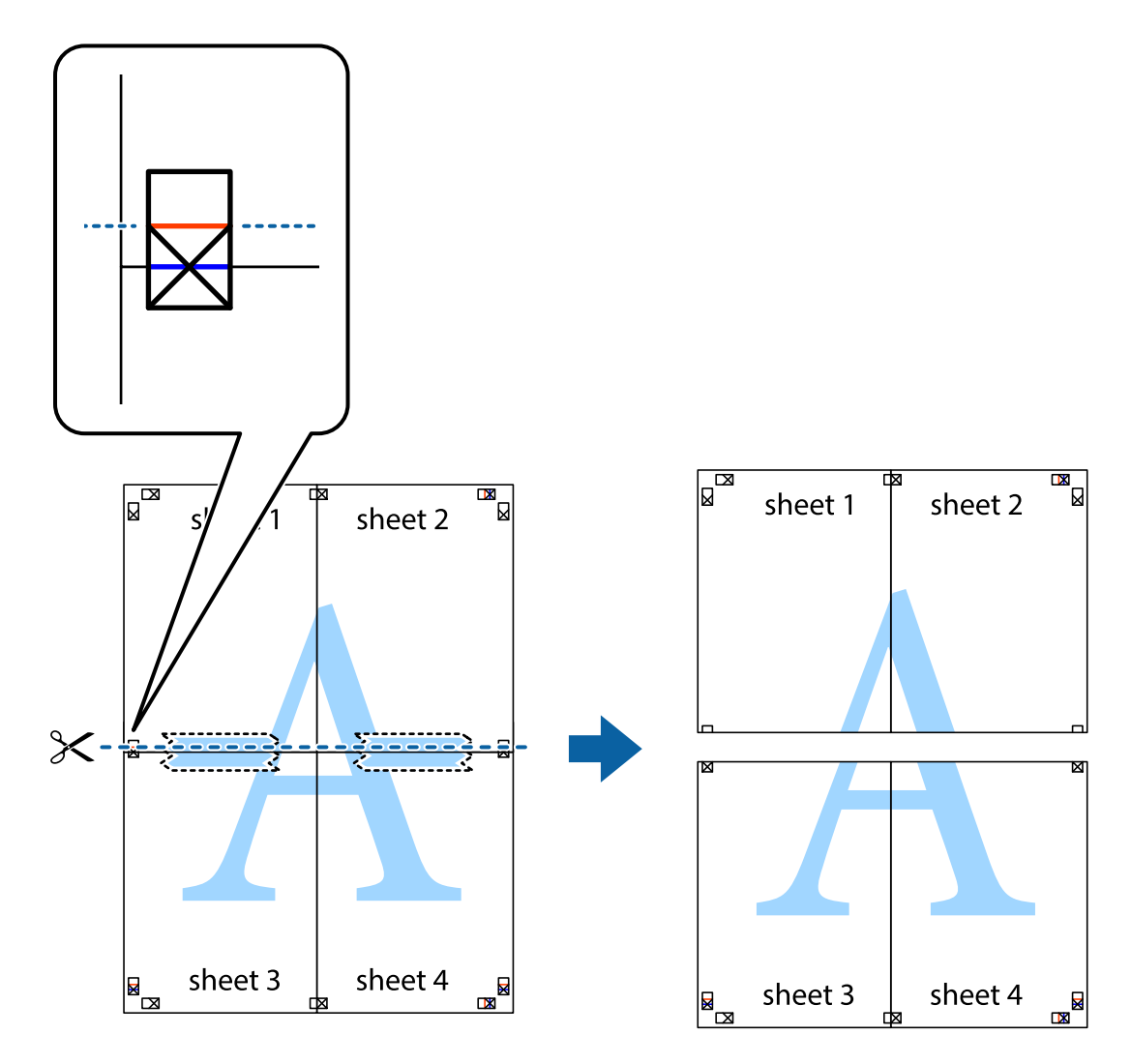

9. Hátulról ragassza össze a lapokat.

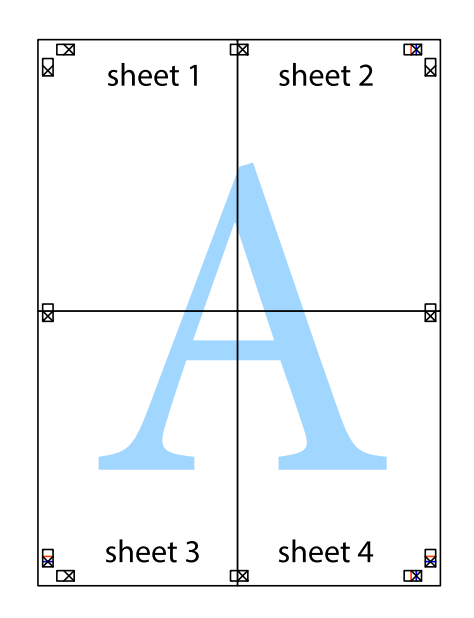
10. Vágja le a maradék margókat a külső vezető mentén.

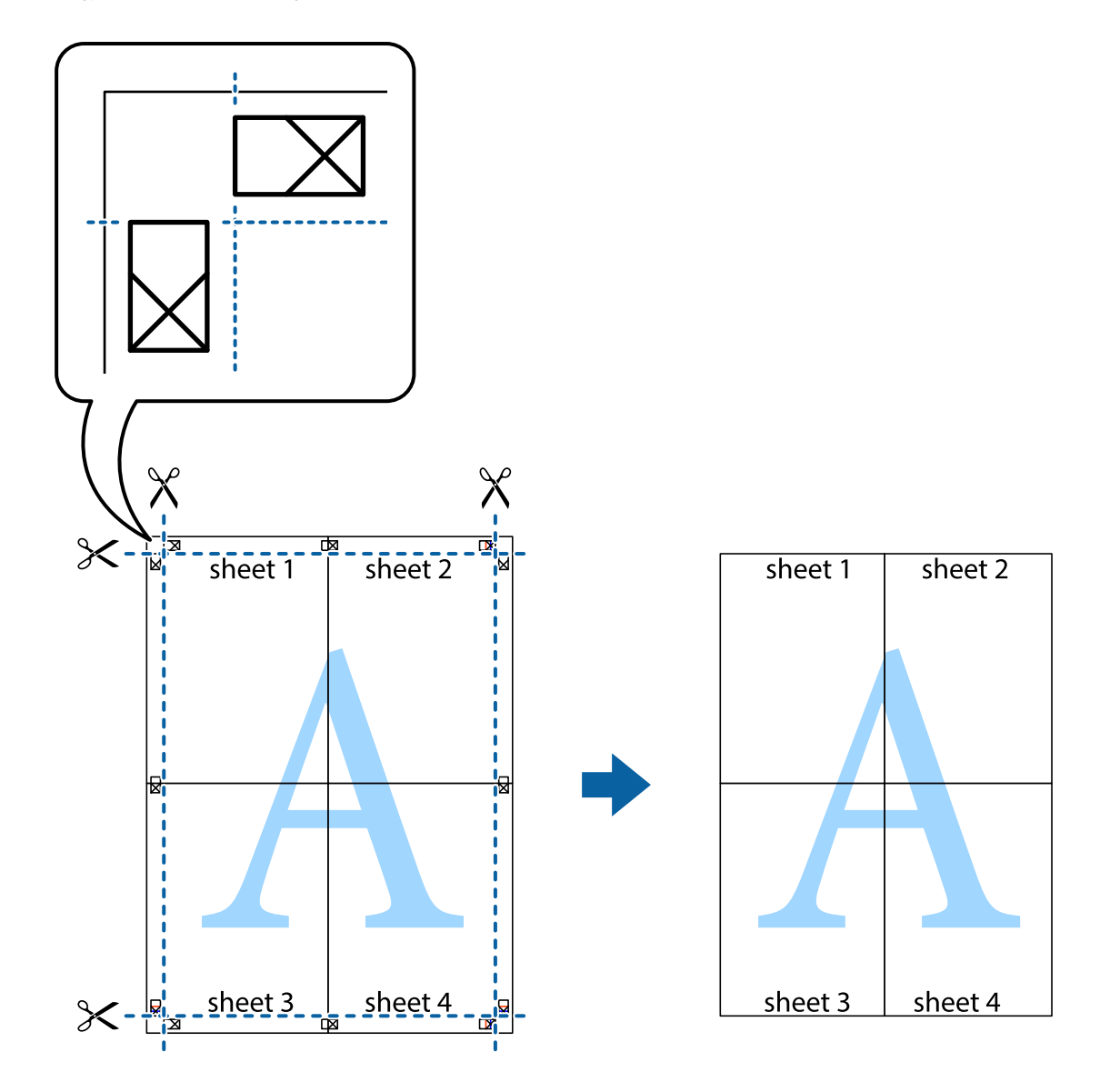

# **Nyomtatás fejléccel és/vagy lábléccel**

A fejlécbe vagy a láblécbe olyan információkat nyomtathat, mint a felhasználónév és a nyomtatási dátum.

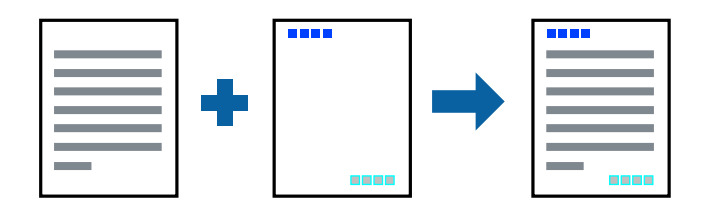

## **Nyomtatási beállítások**

A nyomtató-illesztőprogram **További beállítások** lapján kattintson a(z) **Vízjel funkciók** elemre, majd válassza a(z) **Fejléc/Lábléc** elemet. Kattintson a(z) **Beállítások** elemre, majd válassza ki a nyomtatni kívánt elemeket.

### **Kapcsolódó információ**

- $\blacktriangleright$  <sub>n</sub>A nyomtatás alapjai 63. oldal
- & ["További beállítások lapfül" 80. oldal](#page-79-0)

# **Vízjel nyomtatása**

Nyomataira vízjeleket, mint például "Bizalmas" vagy másolás elleni mintát nyomtathat.Ha másolás elleni mintával nyomtat, akkor a rejtett betűk fénymásoláskor jelennek meg, így meg lehet különböztetni az eredetit a másolatoktól.

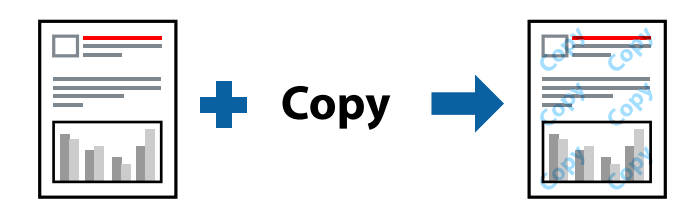

Másolás elleni mintázat az alábbi feltételekkel áll rendelkezésre:

- ❏ Papír: sima papír, fénymásolópapír, levélfejléc, újrahasznosított papír, színes papír, előnyomott papír vagy prémium minőségű sima papír
- ❏ Minőség: Szokásos
- ❏ Automatikus, kétoldalas nyomtatás: nincs kijelölve
- ❏ Színkorrekció: Automatikus
- ❏ Keresztszálirányú papír: nincs kijelölve

### *Megjegyzés:*

Akár saját vízjelet vagy másolás elleni mintát is hozzáadhat.

## **Nyomtatási beállítások**

A nyomtató-illesztőprogram **További beállítások** lapján kattintson a(z) **Vízjel funkciók** elemre, majd válassza a(z) Másolás elleni mintázat vagy a(z) Vízjel elemet. A mintázat vagy a jel méretének, sűrűségének, pozíciójának és egyéb beállításának a megváltoztatásához kattintson a(z) **Beállítások** elemre.

### **Kapcsolódó információ**

- & ["A nyomtatás alapjai" 63. oldal](#page-62-0)
- & ["További beállítások lapfül" 80. oldal](#page-79-0)

# **Jelszóval védett fájlok nyomtatása**

A nyomtatási feladatokhoz jelszót állíthat be, így a nyomtató csak azt követően kezdi el az adott nyomtatási feladatot, hogy Ön beírta a jelszót a nyomtató kezelőpaneljén.

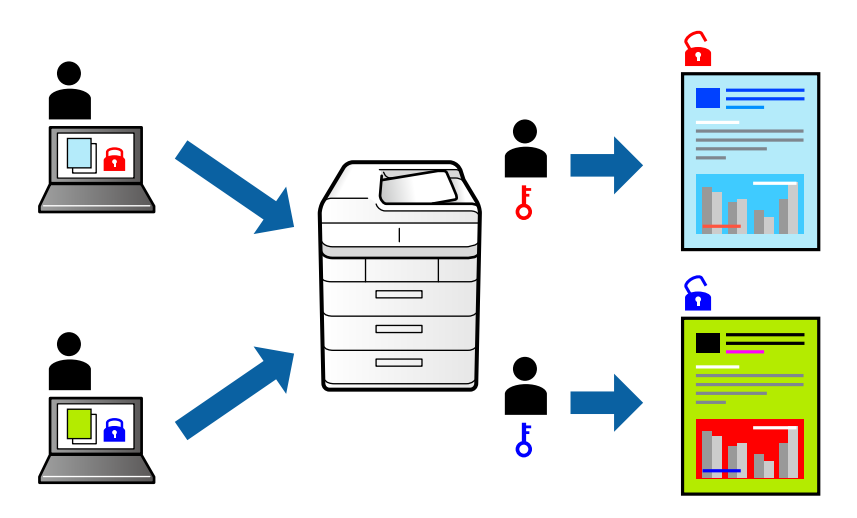

## **Nyomtatási beállítások**

A nyomtató-illesztőprogram **További beállítások** lapján válassza a(z) **Titkosított feladat** elemet, majd írjon be egy jelszót.

A feladat nyomtatásához válassza a(z) **Bizalmas feladat** elemet a nyomtató kezelőpaneljének kezdőképernyőjén. Válassza ki a nyomtatni kívánt feladatot, majd írja be a jelszót.

### **Kapcsolódó információ**

- & ["A nyomtatás alapjai" 63. oldal](#page-62-0)
- & ["További beállítások lapfül" 80. oldal](#page-79-0)

# **Több fájl együttes nyomtatása**

A(z) Nyomtatási feladatrendező Lite lehetőséget biztosít különféle alkalmazások által létrehozott fájlok összefűzésére és azok egyszerre történő kinyomtatására. Megadhatja az összefűzött fájlok nyomtatási beállításait, például a többoldalas elrendezést és a kétoldali nyomtatást.

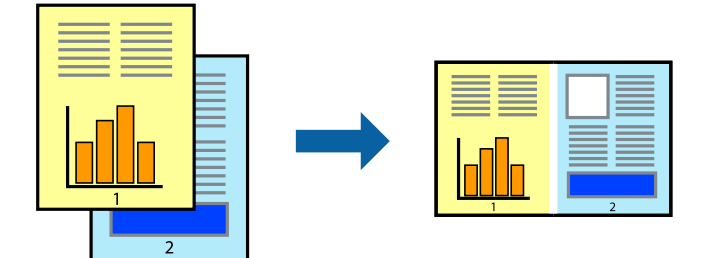

## **Nyomtatási beállítások**

A nyomtató-illesztőprogram **Fő** lapján válassza a(z) **Nyomtatási feladatrendező Lite** elemet. A nyomtatás indításakor megjelenik a(z) Nyomtatási feladatrendező Lite ablak. Ha a(z) Nyomtatási feladatrendező Lite ablak nyitva van, akkor nyissa meg azt a fájlt, melyet a mostani fájllal össze szeretne fűzni, majd ismételje meg a fenti lépéseket.

Ha kiválaszt egy olyan nyomtatási feladatot, amelyet a(z) Nyomtatási feladatrendező Lite ablakban adtak hozzá a(z) Nyomtatás alatt álló projekt szakaszhoz, akkor lehetősége van szerkeszteni az oldal elrendezését.

A nyomtatás indításához a(z) **Fájl** menüben kattintson a(z) **Nyomtatás** elemre.

### *Megjegyzés:*

Ha az összes nyomtatási adat Nyomtatás alatt álló projekt szakaszhoz történő hozzáadása előtt zárja be a(z) Nyomtatási feladatrendező Lite ablakot, akkor a rendszer megszakítja azt a nyomtatási feladatot, amelyen éppen dolgozott az ablak bezárása előtt. Az aktuális feladat mentéséhez a(z) **Fájl** menüben kattintson a(z) Mentés elemre. A mentett fájlok "ecl" kiterjesztésűek lesznek.

Egy Nyomtatás alatt álló projekt megnyitásához kattintson a(z) *Nyomtatási feladatrendező Lite* elemre a nyomtatóillesztőprogram *Karbantartás* lapján; ekkor megnyílik a(z) Nyomtatási feladatrendező Lite ablak. Ezután, a fájl kijelöléséhez, jelölje ki a *Megnyitás* elemet a *Fájl* menüből.

### **Kapcsolódó információ**

- $\blacktriangleright$  <sub>n</sub>A nyomtatás alapjai 63. oldal
- $\rightarrow$  ["Fő lap" 79. oldal](#page-78-0)

# **Nyomtatás a Színes univerzális nyomtatás funkcióval**

Jobban láthatóvá teheti a szövegeket és a képeket a kinyomtatott oldalakon.

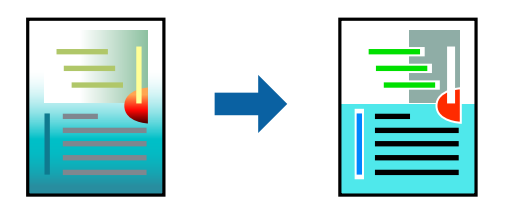

A(z) CUD-megfelelőségű nyomtatás funkció csak akkor érhető el, ha az alábbi beállítások vannak kiválasztva.

- ❏ Papírtípus: sima papír, fénymásolópapír, levélfejléc, újrahasznosított papír, színes papír, előnyomott papír, prémium minőségű sima papír
- ❏ Minőség: **Szokásos** vagy jobb minőség
- ❏ Színes nyomtatás: **Színes**
- ❏ Alkalmazások: Microsoft® Office 2007 vagy újabb
- ❏ Szöveg mérete: 96 pts vagy kisebb

## **Nyomtatási beállítások**

A nyomtató-illesztőprogram **További beállítások** lapjának **Színkorrekció** beállítási szakaszában kattintson a(z) **Kép beállítások** elemre. Válasszon ki egy opciót a(z) **CUD-megfelelőségű nyomtatás** beállítási paraméternél. További beállítások elvégzéséhez kattintson a(z) **Képjavítási beállítások** elemre.

### *Megjegyzés:*

- ❏ A mintázatok hatására bizonyos karakterek megváltozhatnak. Így például a plusz ("+") jel plusz-mínusz ("±") jelként jelenhet meg.
- ❏ Az alkalmazásspecifikus mintázatok és alsó aláhúzásjelek módosíthatják az ezen beállítások segítségévek nyomtatott tartalmakat.
- ❏ A(z) CUD-megfelelőségű nyomtatás-beállítások használata során a fényképek és egyéb képek nyomtatási minősége csökkenhet.
- $\Box$  A(z) CUD-megfelelőségű nyomtatás-beállítások használata esetén a nyomtatási sebesség lassul.

### **Kapcsolódó információ**

- $\blacktriangleright$  <sub>n</sub>A nyomtatás alapjai 63. oldal
- & ["További beállítások lapfül" 80. oldal](#page-79-0)

## **A nyomtatási szín beállítása**

Beállíthatja az adott nyomtatási feladathoz használt színeket.

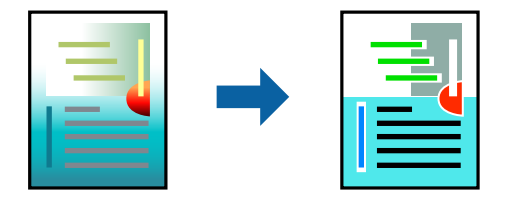

#### *Megjegyzés:*

Ezek a finomhangolások nem módosítják az eredeti adatot.

## **Nyomtatási beállítások**

A nyomtató-illesztőprogram **További beállítások** lapján válassza ki a(z) **Egyéni** elemet a(z) **Színkorrekció** beállításnál. A(z) **Speciális** elemre kattintva nyissa meg a(z) **Színkorrekció** ablakot, majd válassza ki a színkorrekció módját.

### *Megjegyzés:*

- ❏ Az alapértelmezett beállítás a(z) *Automatikus* lehetőség a(z) *További beállítások* lapon. Ezzel a beállítással a színek automatikusan úgy kerülnek finomhangolásra, hogy a lehető legjobb összhangban legyenek a papírtípus és nyomtatási minőség beállításaival.
- ❏ A(z) *PhotoEnhance* funkció a(z) *Színkorrekció* ablakban megváltoztatja a színeket a tárgy helyének meghatározásával. Így, ha megváltoztatta a tárgy helyét, akár a kép kicsinyítésével, nagyításával, kivágásával vagy elforgatásával, a szín váratlanul megváltozhat. Ha a kép homályos, a tónus nem lesz természetes. Ha a szín megváltozott vagy nem természetes, nyomtasson valamelyik módban és ne a *PhotoEnhance* segítségével.

### **Kapcsolódó információ**

- & ["A nyomtatás alapjai" 63. oldal](#page-62-0)
- & ["További beállítások lapfül" 80. oldal](#page-79-0)

# **Nyomtatás a vékony vonalak hangsúlyozásával**

A nyomtatáshoz túlságosan vékony vonalakat vastagabbra állíthatja.

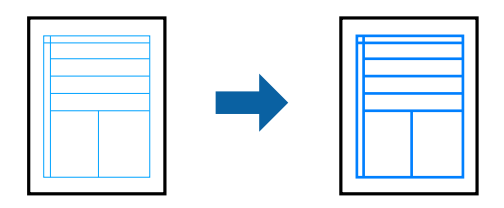

## **Nyomtatási beállítások**

A nyomtató-illesztőprogram **További beállítások** lapjának **Színkorrekció** beállítási szakaszában kattintson a(z) **Kép beállítások** elemre. Válassza a(z) **Vékony vonalak hangsúlyozása** elemet.

### **Kapcsolódó információ**

- & ["A nyomtatás alapjai" 63. oldal](#page-62-0)
- & ["További beállítások lapfül" 80. oldal](#page-79-0)

## **Tisztán látható vonalkódok nyomtatása**

Kinyomtathat egy kivehető vonalkódot, amelyet könnyű beolvasni. Ezt a funkciót csak akkor aktiválja, ha a kinyomtatott vonalkód nem olvasható be.

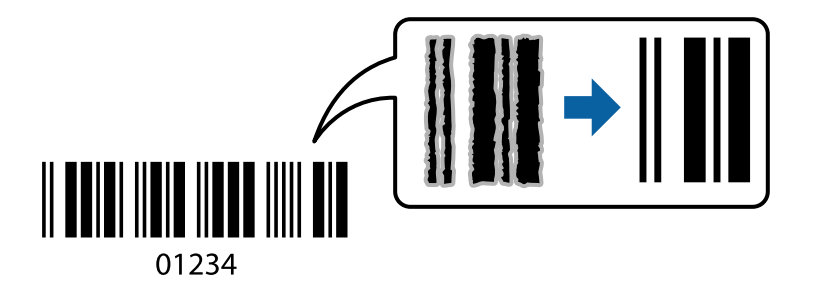

Ezt a funkciót az alábbi feltételek mellett használhatja.

- ❏ Papír: sima papír, fénymásolópapír, levélfejléc, újrahasznosított papír, színes papír, előnyomott papír, prémium minőségű sima papír, vastag papír legfeljebb 91 – 256 g/m² vastagsággal vagy Boríték
- ❏ Minőség: **Szokásos**, **Magas** (nem áll rendelkezésre 151 256 g/m² vastagságú papír esetében)

### *Megjegyzés:*

Az elmosódás megszüntetése a körülményektől függően nem mindig lehetséges.

## **Nyomtatási beállítások**

A nyomtató-illesztőprogram **Karbantartás** lapján kattintson a(z) **Kiegészítő beállítások** elemre, majd válassza a(z) **Vonalkód üzemmód** elemet.

### <span id="page-78-0"></span>**Kapcsolódó információ**

- $\blacktriangleright$  <sub>n</sub>A nyomtatás alapjai 63. oldal
- & ["Karbantartás lap" 81. oldal](#page-80-0)

# **Nyomtatás visszavonása**

A számítógépről visszavonhatók a nyomtatási feladatok. Azonban abban az esetben már nem vonhatja vissza a nyomtatási feladatot a számítógépen, ha a feladat már teljes egészében el lett küldve a nyomtatóra. Ebben az esetben a nyomtatón található vezérlőpanellel kell visszavonatni a nyomtatási feladatot.

## **Visszavonás**

A számítógépen az **Eszközök és nyomtatók**, **Nyomtató** vagy **Nyomtatók és faxok** menüpontban kattintson jobb egérgombbal a nyomtatójára. Kattintson a **Jelenlegi nyomtatások megtekintése** elemre, kattintson jobb egérgombbal a visszavonni kívánt feladatra, és válassza ki a **Mégse** lehetőséget.

# **A nyomtató-illesztőprogramhoz kapcsolódó menüpontok**

Nyissa meg a nyomtatási ablakot egy alkalmazásban, válassza ki a nyomtatót, majd nyissa meg a nyomtatóillesztőprogram ablakát.

### *Megjegyzés:*

A menük a kiválasztott opciótól függően változnak.

## **Fő lap**

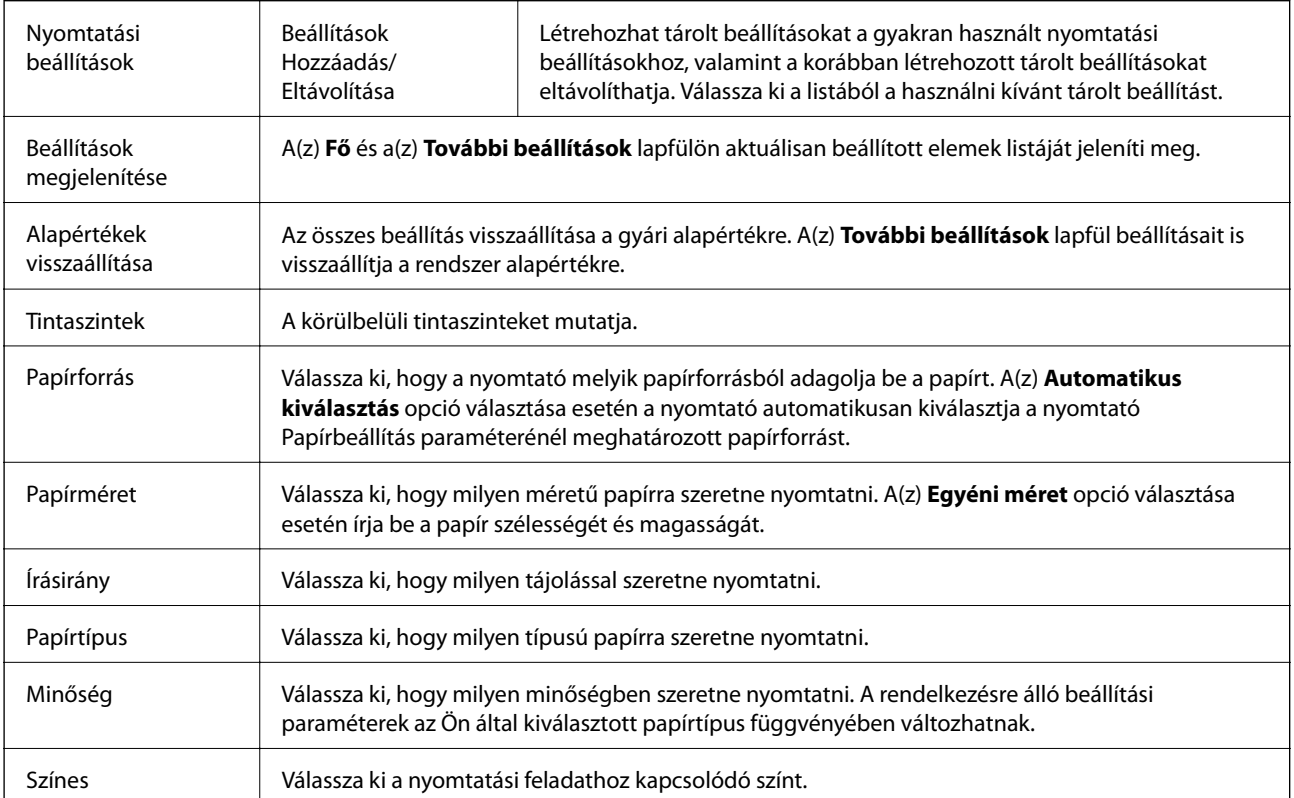

<span id="page-79-0"></span>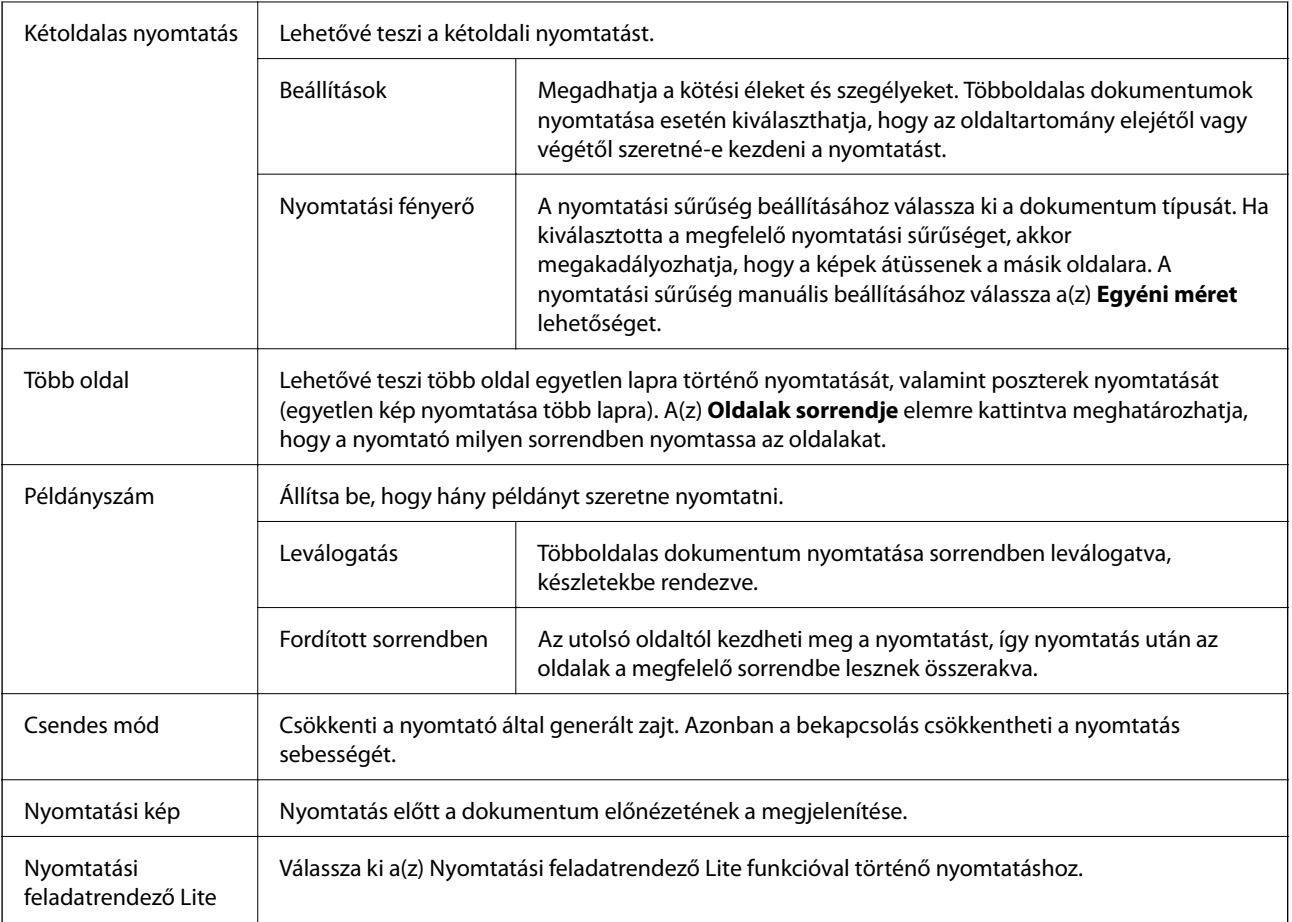

# **További beállítások lapfül**

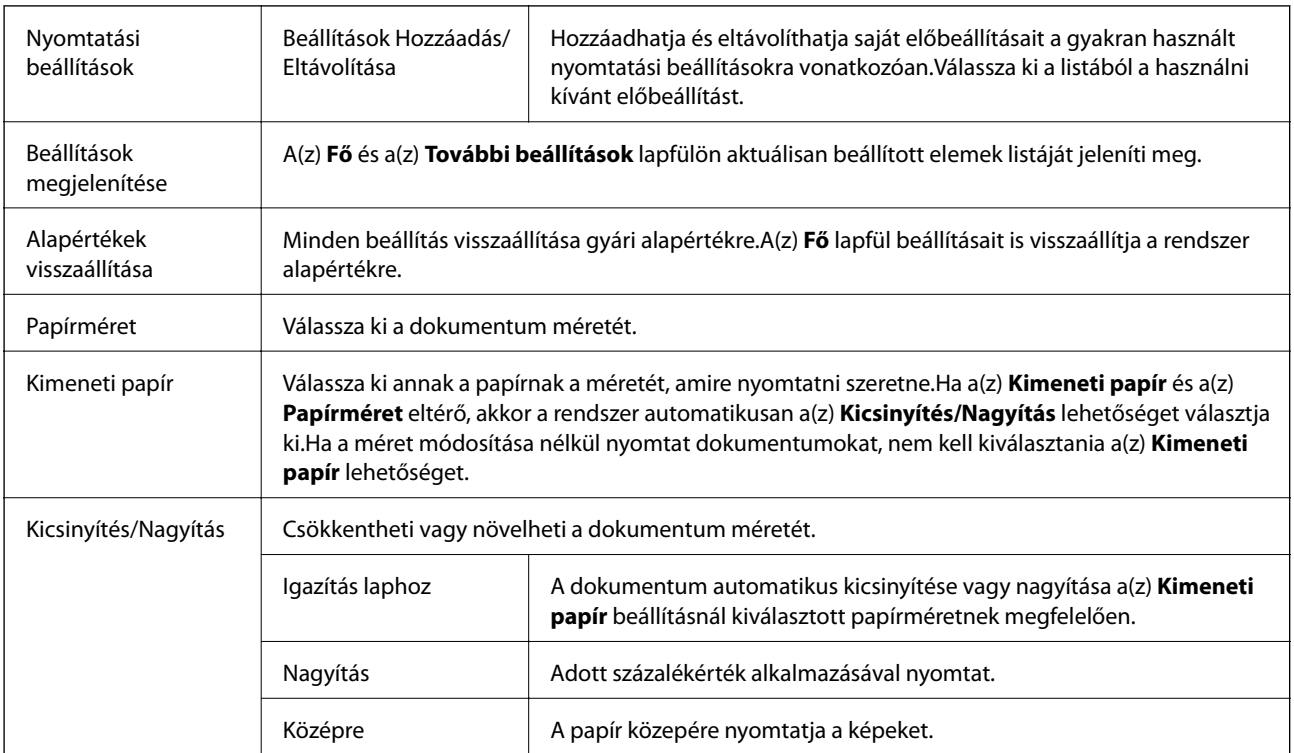

<span id="page-80-0"></span>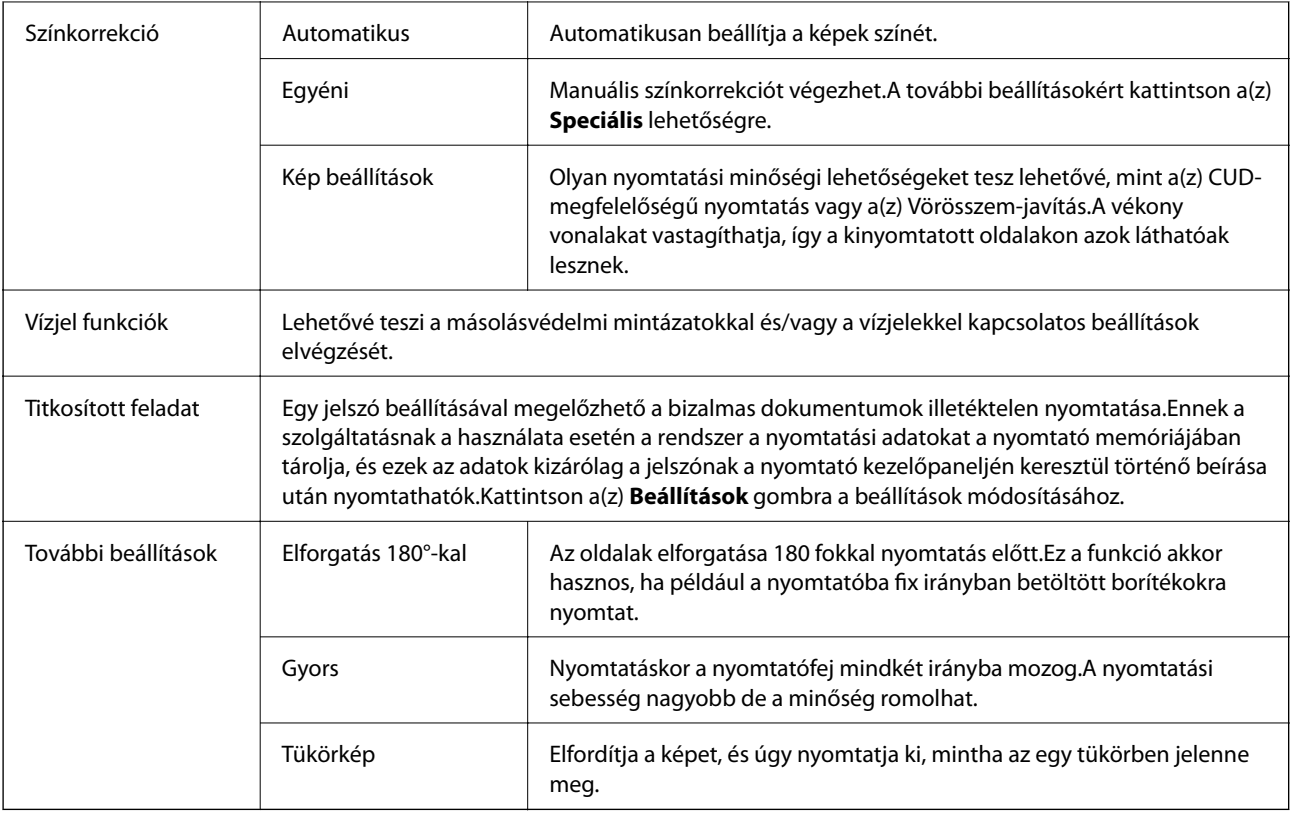

# **Karbantartás lap**

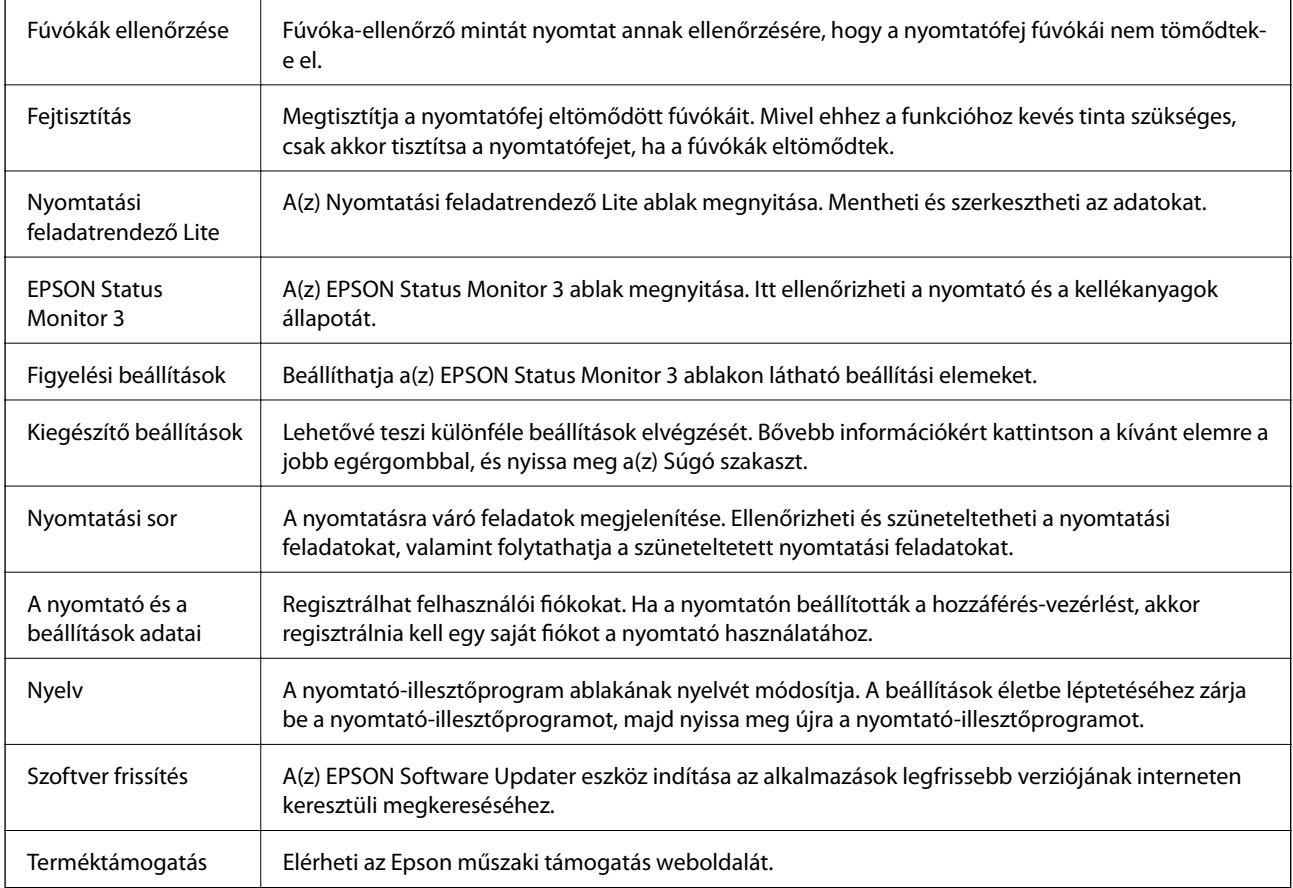

# **Nyomtatás a PostScript nyomtató-illesztőprogram segítségével Windows rendszerben**

A PostScript nyomtató-illesztőprogram egy olyan illesztőprogram, amely a PostScript lapleíró nyelv segítségével továbbítja a nyomtatási parancsokat a nyomtató felé.

1. Nyissa meg a kinyomtatni kívánt fájlt.

Ha eddig nem tette meg, akkor most töltse be a papírt a nyomtatóba.

- 2. Válassza a **Nyomtatás** vagy a **Nyomtatóbeállítás** lehetőséget a **Fájl** menüből
- 3. Jelölje ki a nyomtatót.
- 4. A nyomtató-illesztőprogram ablakának a megnyitásához válassza a **Beállítások** vagy a **Tulajdonságok** elemet.

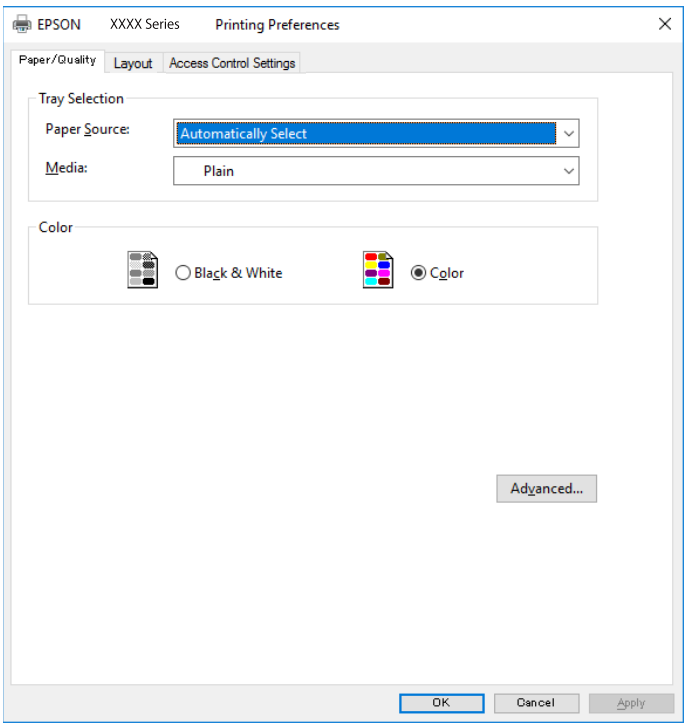

5. Szükség esetén módosítsa a beállításokat.

Részletes információért tekintse meg a nyomtató-illesztőprogram menüpontjait.

- 6. Részletekért zárja be a nyomtató-illesztőprogramot az **OK** gombra kattintva.
- 7. Kattintson a **Nyomtatás** elemre.

### **Kapcsolódó információ**

- $\blacktriangleright$  ["A használható papírok és a kapacitás" 27. oldal](#page-26-0)
- & ["Papír betöltése Papírkazetta használata esetén" 32. oldal](#page-31-0)
- $\rightarrow$  ["Papír betöltése Hátsó papír adagolás használata esetén" 34. oldal](#page-33-0)
- $\rightarrow$  ["Papírtípusok listája" 37. oldal](#page-36-0)

### & "Papír/Minőség lap" 83. oldal

 $\blacktriangleright$  "Elrendezés lap" 83. oldal

# **A PostScript nyomtató-illesztőprogramhoz kapcsolódó menüpontok**

Nyissa meg a nyomtatási ablakot egy alkalmazásban, válassza ki a nyomtatót, majd nyissa meg a nyomtatóillesztőprogram ablakát.

*Megjegyzés:*

A menük a kiválasztott opciótól függően változnak.

## **Papír/Minőség lap**

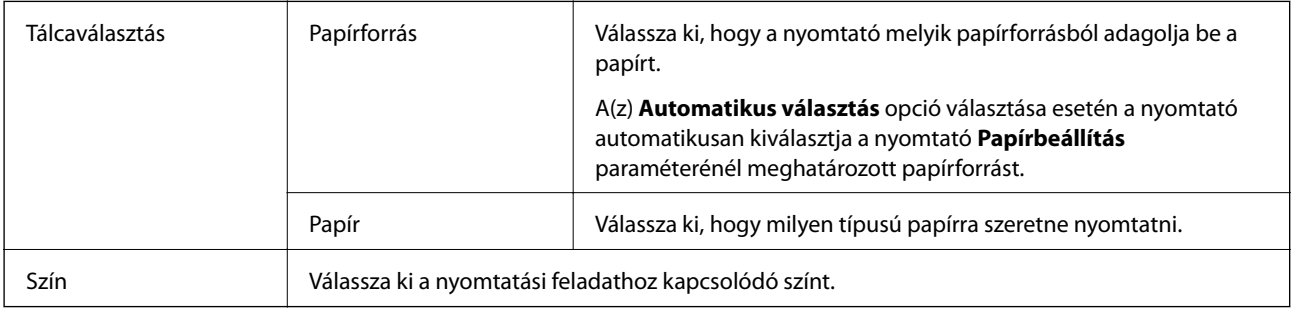

### **Elrendezés lap**

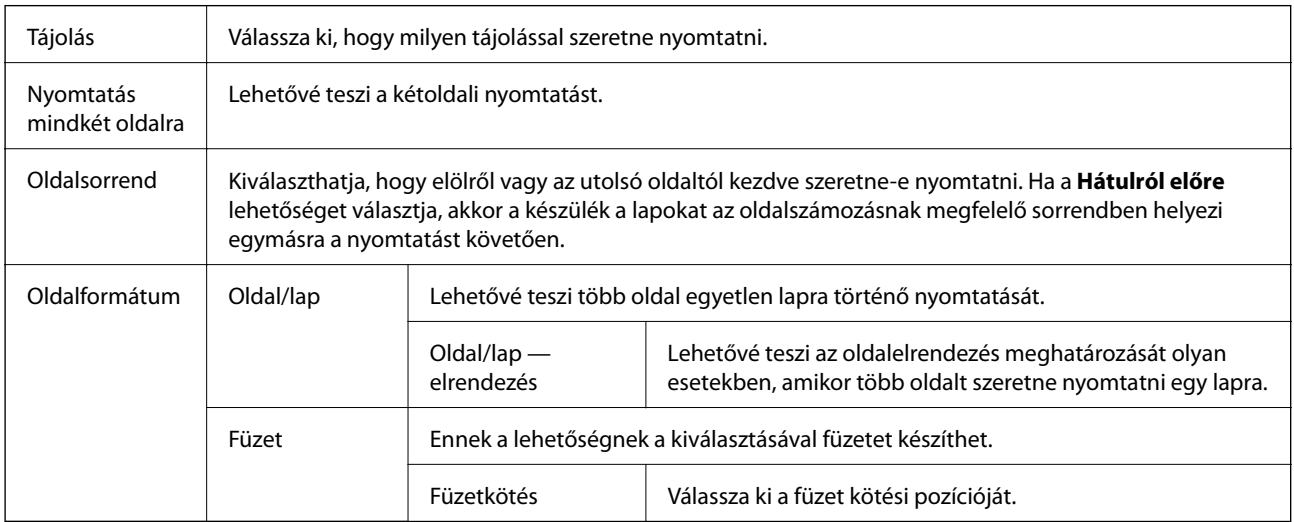

## **A hozzáférés-vezérlési beállítások lapfül**

Előfordulhat, hogy a nyomtató használatát korlátozta a rendszergazda. A nyomtatatás csak akkor válik elérhetővé, ha fiókját regisztrálja a nyomtató-illesztőprogramban. A felhasználói fiókjával kapcsolatos részletekért szíveskedjen érdeklődni a rendszergazdánál.

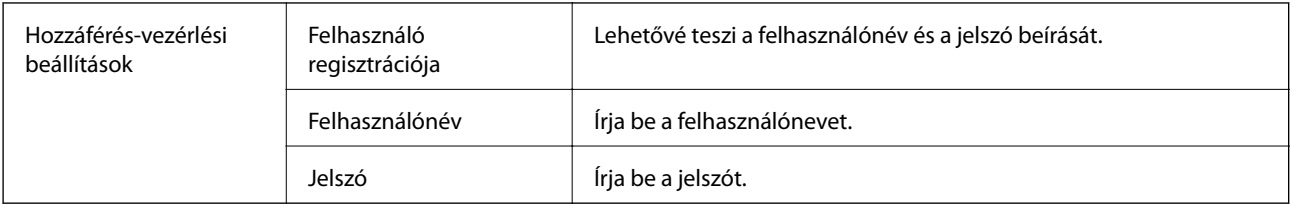

## **Haladóknak szóló beállítások**

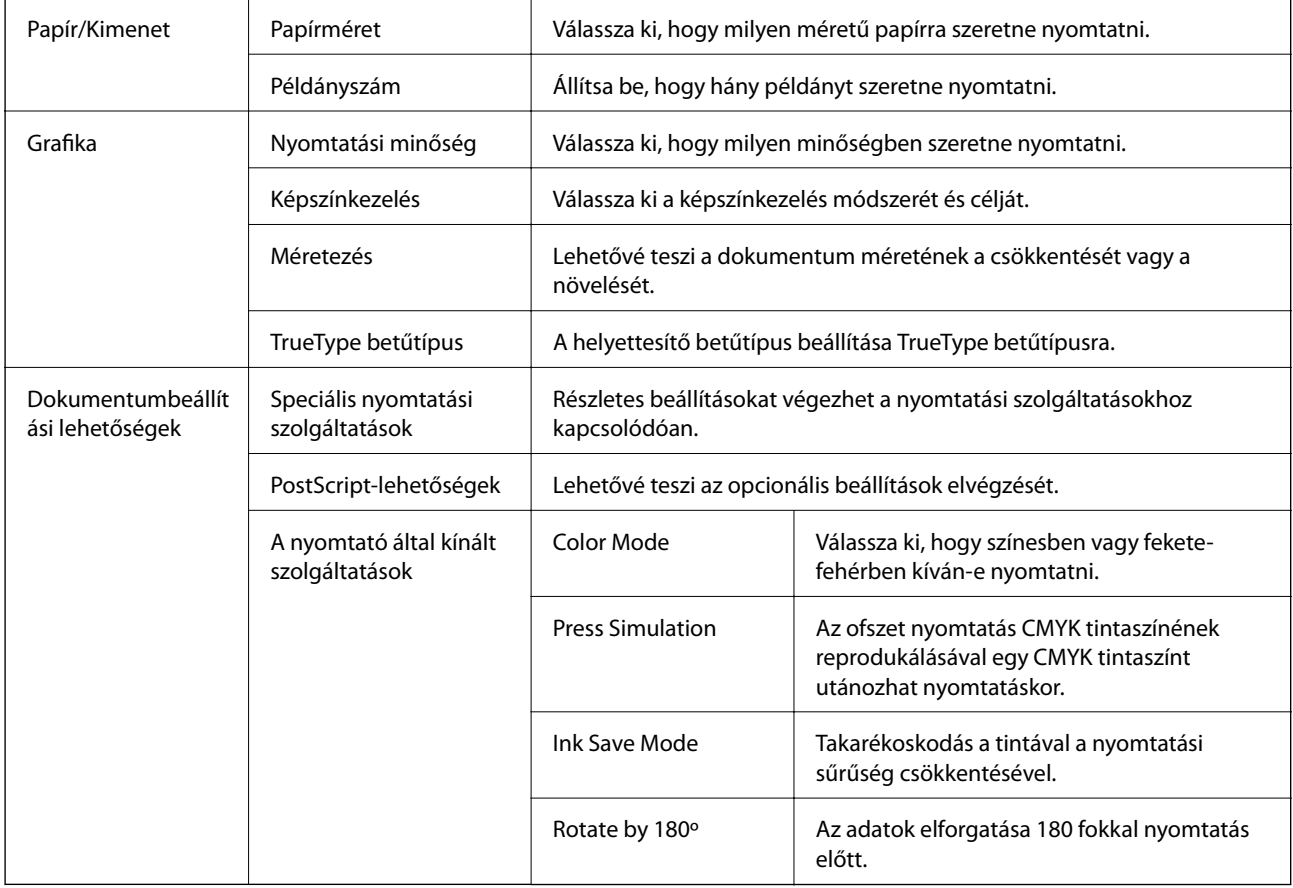

# **Nyomtatás visszavonása**

A számítógépről visszavonhatók a nyomtatási feladatok. Azonban abban az esetben már nem vonhatja vissza a nyomtatási feladatot a számítógépen, ha a feladat már teljes egészében el lett küldve a nyomtatóra. Ebben az esetben a nyomtatón található vezérlőpanellel kell visszavonatni a nyomtatási feladatot.

## **Visszavonás**

A számítógépen az **Eszközök és nyomtatók**, **Nyomtató** vagy **Nyomtatók és faxok** menüpontban kattintson jobb egérgombbal a nyomtatójára. Kattintson a **Jelenlegi nyomtatások megtekintése** elemre, kattintson jobb egérgombbal a visszavonni kívánt feladatra, és válassza ki a **Mégse** lehetőséget.

# <span id="page-84-0"></span>**Nyomtatás a nyomtató-illesztőprogram segítségével Mac OS rendszerben**

# **A nyomtatás alapjai**

### *Megjegyzés:*

A műveletek az adott alkalmazástól függően eltérnek. További részleteket az alkalmazás súgójában talál.

1. Nyissa meg a kinyomtatni kívánt fájlt.

Ha eddig nem tette meg, akkor most töltse be a papírt a nyomtatóba.

2. Válassza ki a **Nyomtatás** lehetőséget a **Fájl** menüből, vagy egy másik parancsot, ha szeretne hozzáférni a nyomtatási párbeszédpanelhez.

Szükség esetén kattintson a **Részletek megjelenítése** vagy a(z) ▼ elemre a nyomtatási ablak kibontásához.

- 3. Jelölje ki a nyomtatót.
- 4. Jelölje ki a **Nyomtatási beállítások** lehetőséget a felugró menüből.

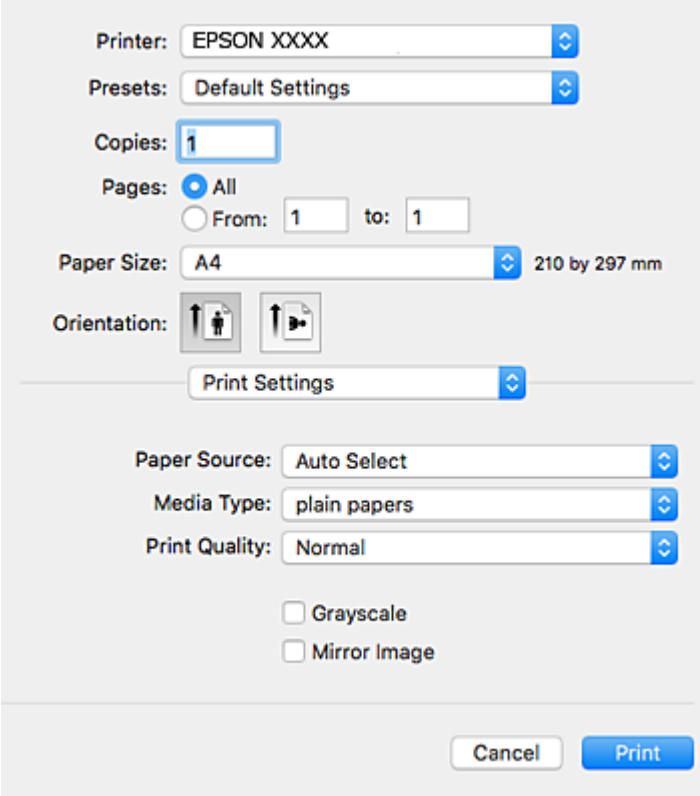

### **Nyomtatás**

### *Megjegyzés:*

OS X Mountain Lion vagy újabb esetében, ha a(z) *Nyomtatási beállítások* menü nem jelenik meg, akkor az Epson nyomtató-illesztőprogram nem megfelelően lett telepítve.

Válasza ki a *Rendszerbeállítások* lehetőséget a(z) menü *Nyomtatók és szkennerek* (vagy *Nyomtatás és szkennelés* vagy *Nyomtatás és faxolás*) menüpontban, távolítsa el a nyomtatót, majd adja újra hozzá a nyomtatót. Nyomtató hozzáadásához lásd a következőt.

[http://epson.sn](http://epson.sn/?q=2)

5. Szükség esetén módosítsa a beállításokat.

Részletes információért tekintse meg a nyomtató-illesztőprogram menüpontjait.

6. Kattintson a **Nyomtatás** elemre.

### **Kapcsolódó információ**

- & ["A használható papírok és a kapacitás" 27. oldal](#page-26-0)
- & ["Papír betöltése Papírkazetta használata esetén" 32. oldal](#page-31-0)
- & ["Papír betöltése Hátsó papír adagolás használata esetén" 34. oldal](#page-33-0)
- $\rightarrow$  ["Papírtípusok listája" 37. oldal](#page-36-0)
- & ["A Nyomtatási beállítások menü elemei" 91. oldal](#page-90-0)

# **Kétoldalas nyomtatás**

A papír mindkét oldalára nyomtathat.

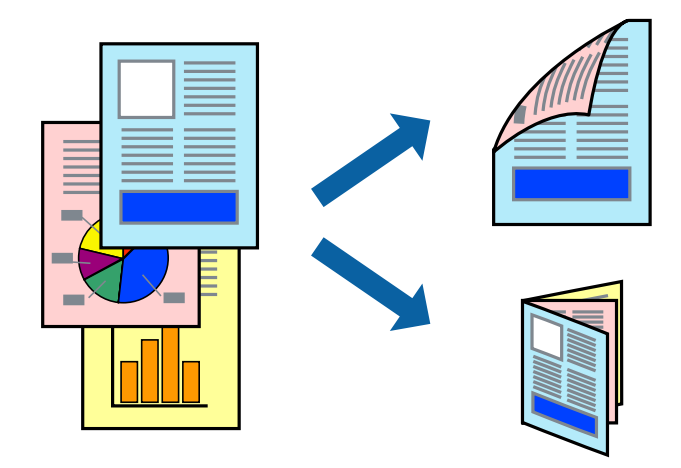

### *Megjegyzés:*

- ❏ Ha nem olyan papírt használ, amely kétoldalas nyomtatáshoz alkalmas, a nyomtatási minőség romolhat és papírelakadás is előfordulhat.
- ❏ A papírtól és a nyomtatott adattól függően a festék átüthet a papír másik oldalára.

### **Kapcsolódó információ**

& ["A használható papírok és a kapacitás" 27. oldal](#page-26-0)

## **Nyomtatási beállítások**

Jelölje ki a(z) **Kétoldalas nyomtatás beállításai** lehetőséget a felugró menüből.Válassza ki a kétoldalas nyomtatás módját, majd végezze el a(z) **Dokumentumtípus** beállításait.

### *Megjegyzés:*

- ❏ A nyomtatási sebesség a dokumentum típusától függően csökkenhet.
- ❏ Sűrű fényképek nyomtatásánál válassza a(z) *Szöveg és Grafika* vagy a(z) *Szöveg és Fotók* lehetőséget a(z) *Dokumentumtípus* beállításnál.Ha a kinyomtatott oldalak elkenődtek vagy a festék átüt a papír másik oldalára, akkor végezze el a(z) *Nyomtatási fényerő* és a(z) *Növelt tintaszáradási idő* beállításait a(z) *Beállítások* menüben.

### **Kapcsolódó információ**

- & ["A nyomtatás alapjai" 85. oldal](#page-84-0)
- $\blacktriangleright$  ["A\(z\) Kétoldalas nyomtatás beállításai menü elemei" 91. oldal](#page-90-0)

# **Több oldal nyomtatása egy lapra**

Ezzel a beállítással egy vagy kettő lapra, kettő vagy négy oldal nyomtatható.

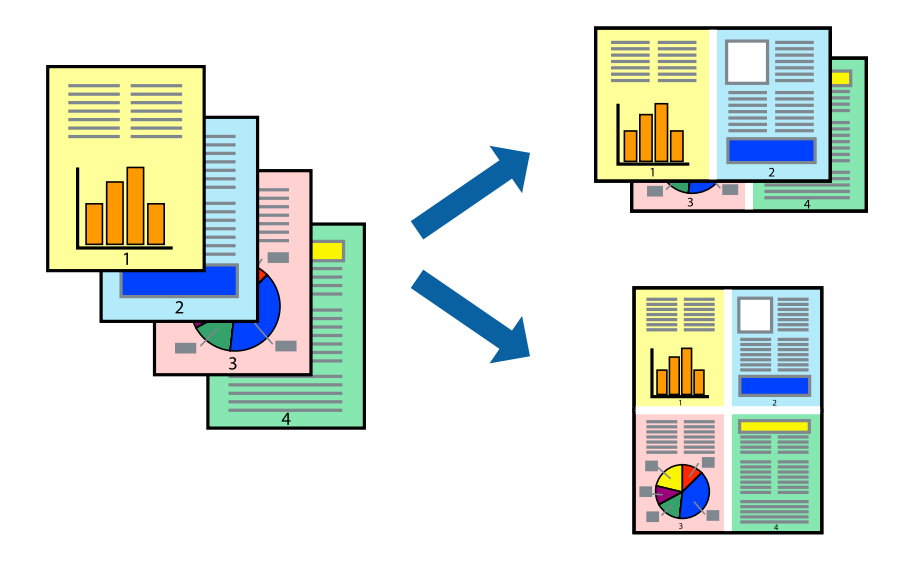

## **Nyomtatási beállítások**

Jelölje ki a felugró menü **Elrendezés** elemét. Az **Oldalak laponként**, az **Elrendezés iránya** (oldalsorrend), és a **Szegélyek** lehetőségekben állítsa be az oldalak számát.

### **Kapcsolódó információ**

- $\blacktriangleright$  <sub>n</sub>A nyomtatás alapjai <sup>6</sup>85. oldal
- & ["Menübeállítások elrendezéshez" 90. oldal](#page-89-0)

# **Nyomtatás és az oldalak sorba rendezése (Nyomtatás fordított sorrendben)**

Az utolsó oldaltól kezdheti meg a nyomtatást, így a dokumentumok oldalai a megfelelő sorrendben lesznek összerakva.

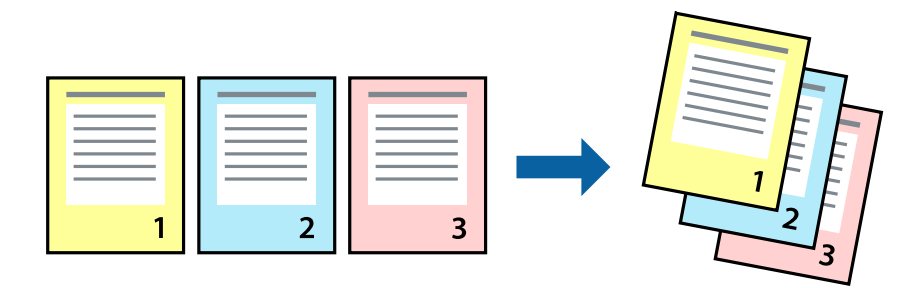

### **Nyomtatási beállítások**

Jelölje ki a **Papírkezelés** elemet a felugró menüben. Válassza a(z) **Fordított** értéket az **Oldalsorrend** paraméternél.

### **Kapcsolódó információ**

- $\blacktriangleright$  <sub>n</sub>A nyomtatás alapjai <sup>6</sup>85. oldal
- & ["A papírkezeléssel kapcsolatos menüpontok" 90. oldal](#page-89-0)

# **Kicsinyített vagy nagyított dokumentum nyomtatása**

Kicsinyítheti vagy nagyíthatja egy dokumentum méretét meghatározott százalékkal, vagy úgy, hogy a dokumentum automatikusan illeszkedjen a nyomtatóba betöltött papír méretéhez.

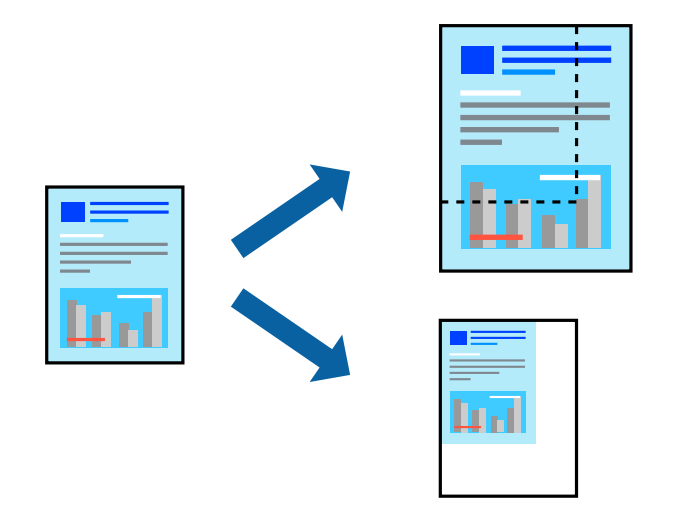

## **Nyomtatási beállítások**

Amikor úgy nyomtat, hogy a nyomtatás illeszkedjen a papírmérethez, akkor válassza a(z) **Papírkezelés** lehetőséget a felugró menüből, majd válassza a **Arányos papírméret-igazítás** lehetőséget.Jelölje ki a nyomtatóba betöltött

papír méretét a **Cél papírmérete** menüben.Ha kicsinyíti a dokumentumot, akkor válassza a(z) **Csak kicsinyítés** lehetőséget.

Ha nyomtatás során csökkenteni vagy növelni szeretné egy eredeti dokumentum méretét bizonyos százalékkal, akkor végezze el az alábbi műveletek valamelyikét.

- ❏ Válassza a **Nyomtatás** lehetőséget az alkalmazás **Fájl** menüjéből.Válassza a **Nyomtató** elemet, írjon be egy százalékértéket a **Méret** menübe, majd kattintson a **Nyomtatás** gombra.
- ❏ Válassza a **Oldalbeállítás** lehetőséget az alkalmazás **Fájl** menüjéből.Válassza ki nyomtatóját a **Formátum ehhez:** menüben, írjon be egy százalékértéket a **Méret** menübe, majd kattintson az **OK** gombra.

### *Megjegyzés:*

Válassza ki az alkalmazásban a *Papírméret* beállításnál megadott papírméretet.

### **Kapcsolódó információ**

- & ["A nyomtatás alapjai" 85. oldal](#page-84-0)
- & ["A papírkezeléssel kapcsolatos menüpontok" 90. oldal](#page-89-0)

## **A nyomtatási szín beállítása**

Beállíthatja az adott nyomtatási feladathoz használt színeket.

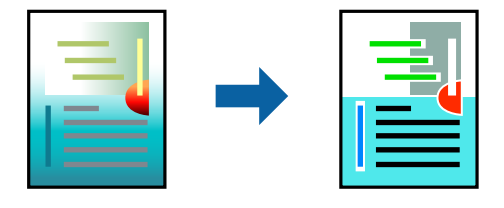

*Megjegyzés:* Ezek a finomhangolások nem módosítják az eredeti adatot.

### **Nyomtatási beállítások**

Jelölje ki a **Szín** lehetőséget a felugró menüben, majd válassza ki az **EPSON Color Controls** elemet. Jelölje ki a **Szín opciók** elemet a felugró menüből, majd válassza ki az egyik elérhető opciót. Kattintson a(z) **Speciális beállítások** melletti nyílra, és végezze el a még részletesebb beállításokat.

### **Kapcsolódó információ**

- & ["A nyomtatás alapjai" 85. oldal](#page-84-0)
- & ["A színegyeztetéssel kapcsolatos menüpontok" 90. oldal](#page-89-0)
- & ["A Szín opciók menü elemei" 91. oldal](#page-90-0)

## **Nyomtatás visszavonása**

A számítógépről visszavonhatók a nyomtatási feladatok. Azonban abban az esetben már nem vonhatja vissza a nyomtatási feladatot a számítógépen, ha a feladat már teljes egészében el lett küldve a nyomtatóra. Ebben az esetben a nyomtatón található vezérlőpanellel kell visszavonatni a nyomtatási feladatot.

### <span id="page-89-0"></span>**Visszavonás**

A **Rögzítés** ablakban kattintson a nyomtató ikonjára. Válassza ki a visszavonni kívánt feladatot, majd tegye az alábbi lépések egyikét.

❏ OS X Mountain Lion vagy újabb

Kattintson a  $\otimes$  ikonra a folyamatsáv mellett.

❏ Mac OS X v10.6.8–v10.7.x

Kattintson a **Törlés** gombra.

# **A nyomtató-illesztőprogramhoz kapcsolódó menüpontok**

Nyissa meg a nyomtatási ablakot egy alkalmazásban, válassza ki a nyomtatót, majd nyissa meg a nyomtatóillesztőprogram ablakát.

*Megjegyzés:*

A menük a kiválasztott opciótól függően változnak.

## **Menübeállítások elrendezéshez**

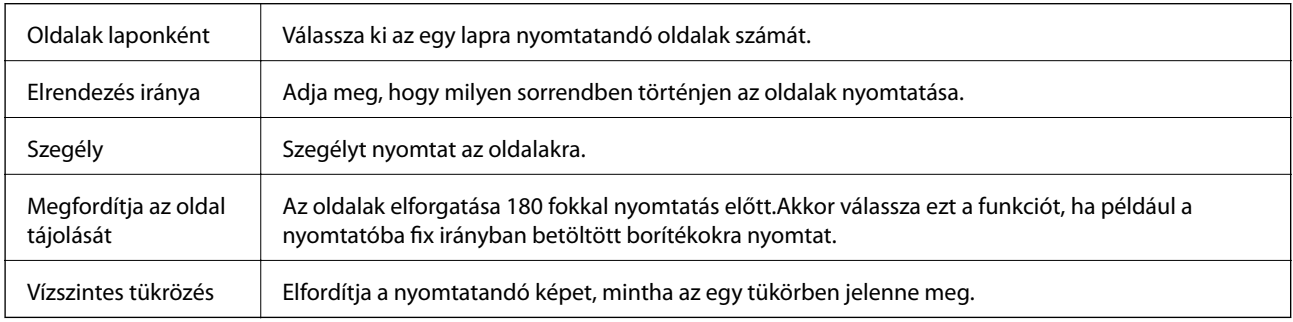

## **A színegyeztetéssel kapcsolatos menüpontok**

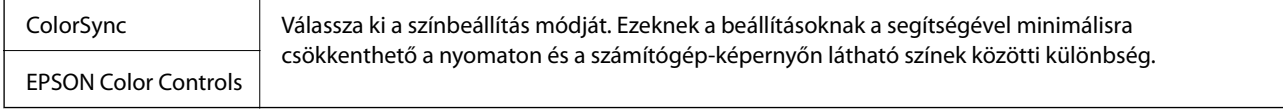

## **A papírkezeléssel kapcsolatos menüpontok**

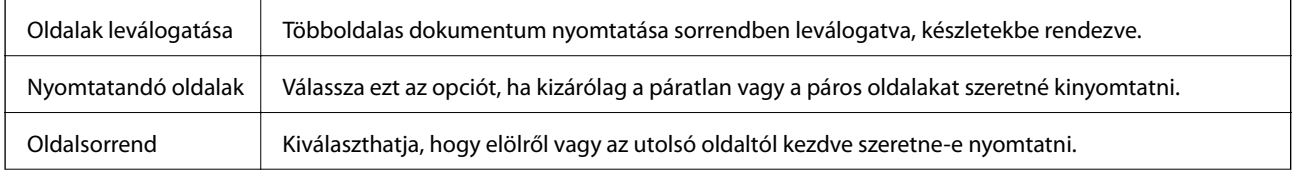

<span id="page-90-0"></span>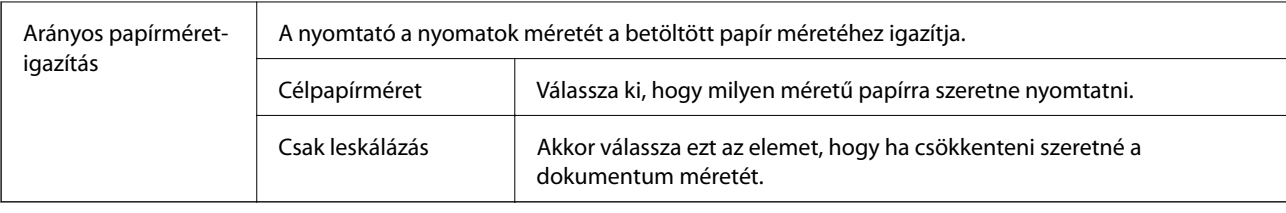

# **A fedőlappal kapcsolatos menüpontok**

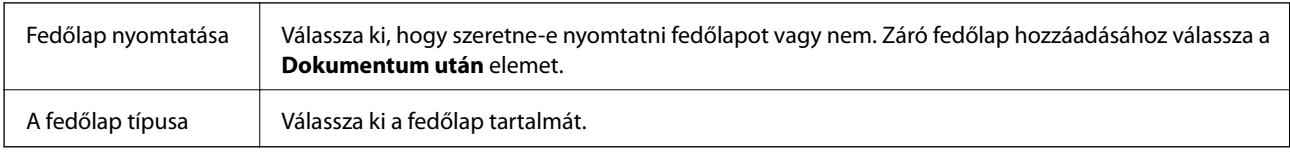

# **A Nyomtatási beállítások menü elemei**

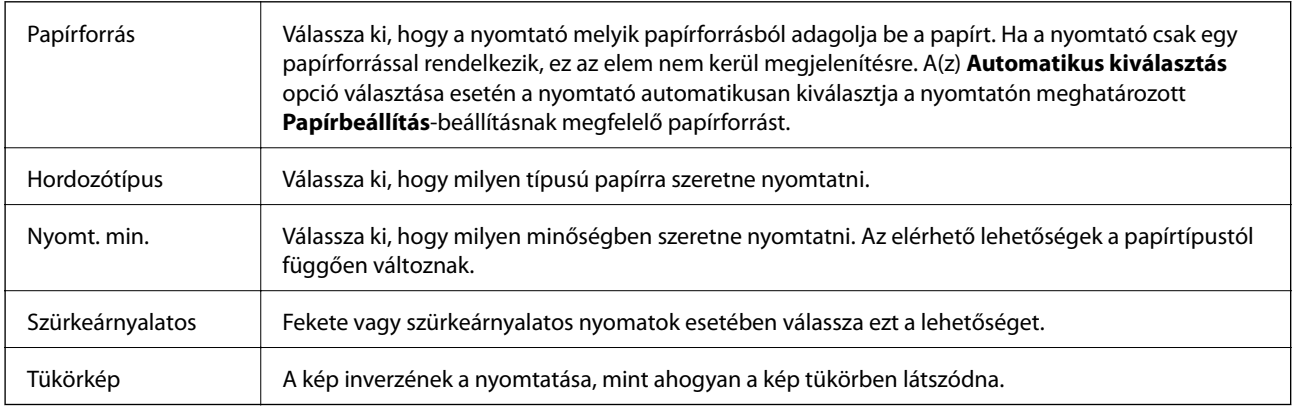

## **A Szín opciók menü elemei**

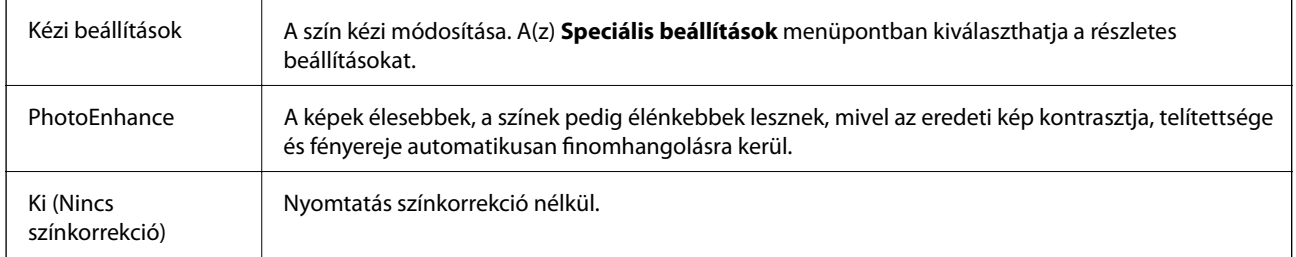

## **A(z) Kétoldalas nyomtatás beállításai menü elemei**

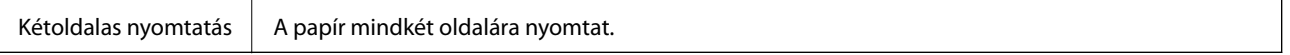

# **Működési beállítások a Mac OS nyomtató-illesztőprogramon**

## **A(z) Mac OS nyomtató-illesztőprogram működési beállításait mutató ablak megnyitása**

Válassza ki a **Rendszerbeállítások** elemet a(z) menü > **Nyomtatók és szkennerek** (vagy **Nyomtatás és szkennelés**, **Nyomtatás és faxolás**) menüpontban, majd válassza ki a nyomtatót. Kattintson a **Beállítások és kellékanyagok** > **Beállítások** (vagy **Illesztőprogram**) elemre.

## **A Mac OS nyomtató-illesztőprogram működési beállításai**

- ❏ Vastag papír és borítékok: megakadályozza a tinta elkenődését vastag papír használata esetén. Azonban ez csökkentheti a nyomtatás sebességét.
- ❏ Üres oldal kihagyása: üres lapok nyomtatásának elkerülése.
- ❏ Csendes mód: csökkenti a nyomtató által okozott zajt, azonban a nyomtatás lassúbb lehet.
- ❏ Fekete nyomt. ideigl. eng.: ideiglenesen csak fekete tintával nyomtat.
- ❏ Gyors nyomtatás: nyomtatáskor a nyomtatófej mindkét irányba mozog. A nyomtatási sebesség nagyobb de a minőség romolhat.
- ❏ Dokumentumok kiadása iktatáshoz: úgy adagolja be a papírt, hogy könnyű legyen lefűzni, amikor fekvő adatokat nyomtat kétoldalas nyomtatással. A borítékra való nyomtatás nem támogatott.
- ❏ Figyelmeztető értesítések: lehetővé teszi a nyomtató-illesztőprogram figyelmeztető jelzéseinek megjelenítését.
- ❏ Kétirányú kommunikáció létrehozása: ezt általában az **Be** lehetőségre kell állítani. Akkor válassza a **Ki** opciót, ha a nyomtató információk elérése bármilyen okból nem lehetséges, vagy a nyomtatón egy hálózat több Windows alapú számítógépe osztozik.
- ❏ Alsó kazetta: opcionális papírkazetta egységek hozzáadása a papírforráshoz.

# **Nyomtatás a PostScript nyomtató-illesztőprogram segítségével Mac OS rendszerben**

A PostScript nyomtató-illesztőprogram egy olyan illesztőprogram, amely a PostScript lapleíró nyelv segítségével továbbítja a nyomtatási parancsokat a nyomtató felé.

1. Nyissa meg a kinyomtatni kívánt fájlt.

Ha eddig nem tette meg, akkor most töltse be a papírt a nyomtatóba.

2. Válassza ki a **Nyomtatás** vagy a **Nyomtatási beállítás** lehetőséget a **Fájl** menüből.

Szükség esetén kattintson a **Részletek megjelenítése** vagy a(z) ▼ elemre a nyomtatási ablak kibontásához.

3. Jelölje ki a nyomtatót.

4. Válassza a **Nyomtatási szolgáltatások** elemet a felugró menüben.

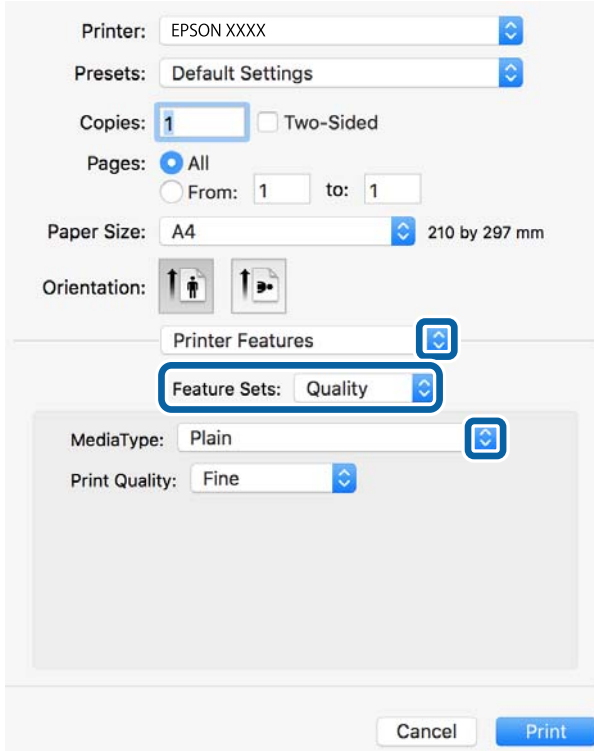

5. Szükség esetén módosítsa a beállításokat.

Részletes információért tekintse meg a nyomtató-illesztőprogram menüpontjait.

6. Kattintson a **Nyomtatás** elemre.

### **Kapcsolódó információ**

- & ["A használható papírok és a kapacitás" 27. oldal](#page-26-0)
- & ["Papír betöltése Papírkazetta használata esetén" 32. oldal](#page-31-0)
- & ["Papír betöltése Hátsó papír adagolás használata esetén" 34. oldal](#page-33-0)
- $\rightarrow$  ["Papírtípusok listája" 37. oldal](#page-36-0)
- $\rightarrow$  ["A nyomtató által nyújtott szolgáltatásokhoz kapcsolódó menüpontok" 95. oldal](#page-94-0)

## **A PostScript nyomtató-illesztőprogramhoz kapcsolódó menüpontok**

Nyissa meg a nyomtatási ablakot egy alkalmazásban, válassza ki a nyomtatót, majd nyissa meg a nyomtatóillesztőprogram ablakát.

### *Megjegyzés:*

A menük a kiválasztott opciótól függően változnak.

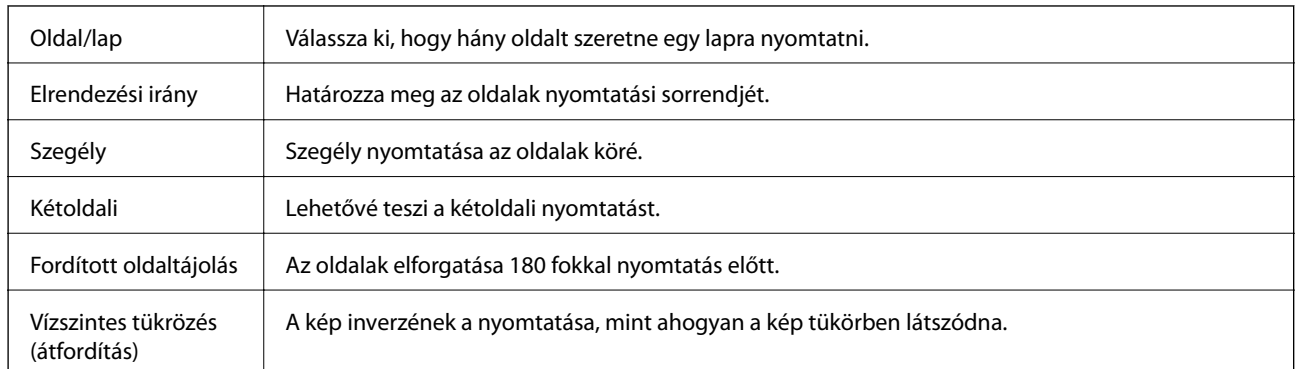

## **Menüpontok az elrendezés funkcióhoz kapcsolódóan**

## **A színegyeztetéssel kapcsolatos menüpontok**

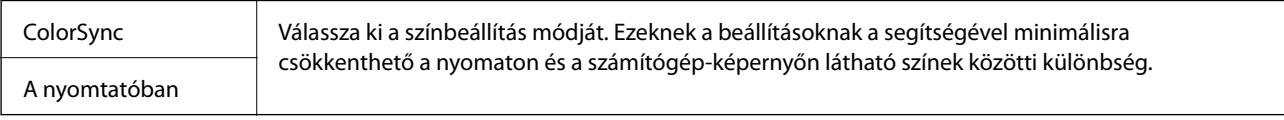

## **A papírkezeléssel kapcsolatos menüpontok**

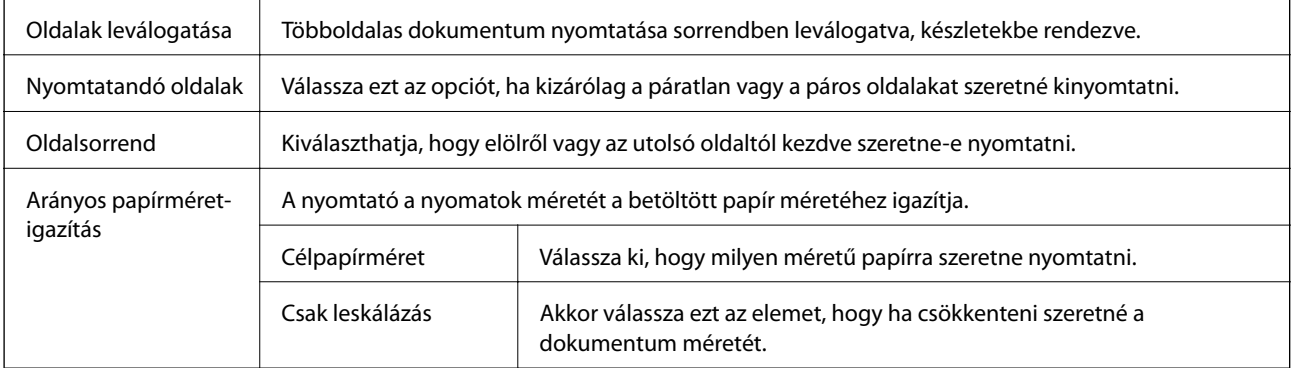

## **A papíradagolással kapcsolatos menüpontok**

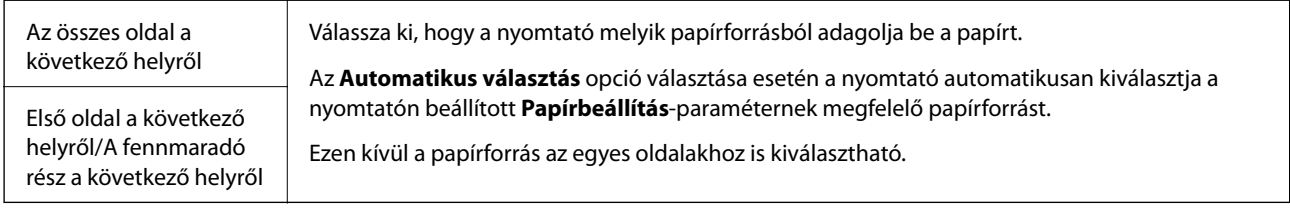

## **A fedőlappal kapcsolatos menüpontok**

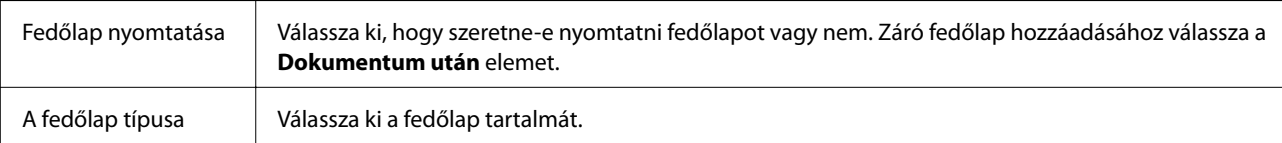

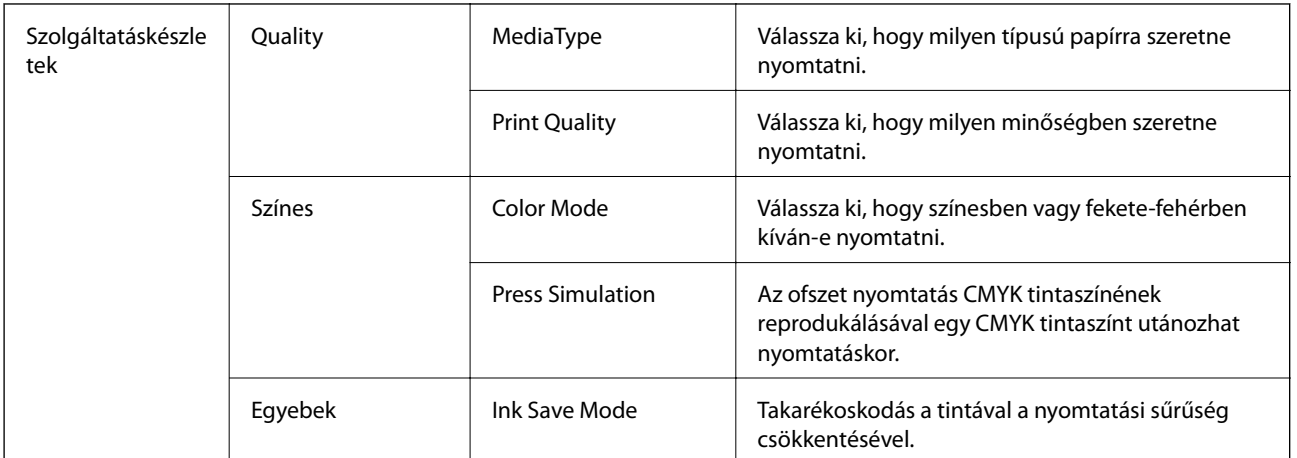

## <span id="page-94-0"></span>**A nyomtató által nyújtott szolgáltatásokhoz kapcsolódó menüpontok**

## **Nyomtatás visszavonása**

A számítógépről visszavonhatók a nyomtatási feladatok. Azonban abban az esetben már nem vonhatja vissza a nyomtatási feladatot a számítógépen, ha a feladat már teljes egészében el lett küldve a nyomtatóra. Ebben az esetben a nyomtatón található vezérlőpanellel kell visszavonatni a nyomtatási feladatot.

## **Visszavonás**

A **Rögzítés** ablakban kattintson a nyomtató ikonjára. Válassza ki a visszavonni kívánt feladatot, majd tegye az alábbi lépések egyikét.

❏ OS X Mountain Lion vagy újabb

Kattintson a  $\infty$  ikonra a folyamatsáv mellett.

❏ Mac OS X v10.6.8–v10.7.x

Kattintson a **Törlés** gombra.

# **Fájlok nyomtatása memóriaeszközről**

Lehetősége van JPEG, PDF és/vagy TIFF kiterjesztésű fájlokat nyomtatni a nyomtatóhoz csatlakoztatott memóriaeszközről.

# **JPEG-fájlok nyomtatása memóriaeszközről**

### *Megjegyzés:*

Ha több mint 999 kép van az adattároló eszközön, a nyomtató automatikusan csoportokra osztja a képeket, és a csoportos kiválasztás képernyő jelenik meg. A képek a készítés dátuma szerint vannak csoportosítva.

- 1. Csatlakoztasson memóriaeszközt a nyomtató külső interfészének USB-portjához.
- 2. Válassza a(z) **Memóriaeszk.** lehetőséget a kezdőképernyőn.

3. Válassza a(z) **JPEG** elemet.

A memóriaeszközön lévő képek miniatűrökként jelennek meg.

Válassza a(z) **Edemet a(z) Megjelenítési sorrend** módosításához, illetve adja meg a(z) Összes kép **kijelölése**, a(z) **Képkijelölés törlése**és a(z) **Csoport választása** paraméter beállításait.

4. Válassza ki a kinyomtatni kívánt fájlokat.

A kijelölt képeken pipa látható.

Egy kép előnézetének megtekintéséhez válassza a(z) Egyszerű nézet elemet. A képet a(z) <sup>@</sup> elem segítségével nagyíthatja ki. Csippentő mozdulattal kinagyíthatja vagy lekicsinyítheti a képet. Az előző vagy a következő kép előnézetének megtekintéséhez válassza  $a(z)$   $\leq$  vagy  $a(z)$   $\geq$  gombot.

- 5. Válassza a(z) **Folytatás nyomtatáshoz** elemet a nyomtatási beállítások megadásához.
- 6. Állítsa be a papírforrás és a színmód azon beállításait, amelyeket a(z) **Alapbeállítások** lapon használni szeretne.
- 7. Szükség szerint állítsa be a többi elemet is a(z) **Speciális** lapon. A részletesebb beállításokról további információkat a(z) Memóriaeszk. menüiben talál.
- 8. Adja meg a másolatok számát.
- 9. Koppintson a(z)  $\lozenge$  ikonra a nyomtatás elindításához.
- 10. Vegye ki az adattároló eszközt a nyomtatóból.

### **Kapcsolódó információ**

& ["JPEG beállítások" 97. oldal](#page-96-0)

# **PDF- vagy TIFF-fájlok nyomtatása memóriaeszközről**

- 1. Csatlakoztasson memóriaeszközt a nyomtató külső interfészének USB-portjához.
- 2. Válassza a(z) **Memóriaeszk.** lehetőséget a kezdőképernyőn.
- 3. Válassza a következőt: **PDF** vagy **TIFF**.

A memóriaeszközön lévő képek listaként jelennek meg.

A fájlok sorrendjének módosításához válassza a(z)  $\Box$  elemet.

- 4. Válassza ki a kinyomtatni kívánt fájlt.
- 5. Állítsa be a papírforrás és a színmód azon beállításait, amelyeket a(z) **Alapbeállítások** lapon használni szeretne.
- 6. Szükség szerint állítsa be a többi elemet is a(z) **Speciális** lapon. A részletesebb beállításokról további információkat a(z) Memóriaeszk. menüiben talál.
- 7. Adja meg a másolatok számát.
- <span id="page-96-0"></span>8. Koppintson a(z)  $\hat{\Phi}$  ikonra a nyomtatás elindításához.
- 9. Vegye ki az adattároló eszközt a nyomtatóból.

### **Kapcsolódó információ**

- ◆ ["PDF beállítások" 98. oldal](#page-97-0)
- & ["TIFF beállítások" 98. oldal](#page-97-0)

## **A(z) Memóriaeszk. menü elemei**

Válassza a(z) **Memóriaeszk.** elemet a nyomtató kezdőképernyőjén, és különböző nyomtatási beállításokat hajthat végre a memóriaeszközön található fájlokra vonatkozóan.

## **JPEG beállítások**

### $\left| \frac{1}{\text{Mean}} \right|$  (Beállítások):

A képadatok rendezésére, kiválasztására és a kijelölés törlésére vonatkozó adatok beállításainak megadása.

### Alapbeállítások:

❏ PapBeáll

Adja meg azokat a papírforrás-beállításokat, amelyekkel nyomtatni szeretne.

❏ Színes mód

Válasszon színbeállítást; azaz, hogy rendszerint **FF** vagy **Színes** beállítással nyomtat-e.

### Speciális:

### ❏ Elrendezés

Válassza ki a(z) JPEG fájlok elhelyezésének módját. A(z) **1 képhely** egy fájlt nyomtat laponként. A(z) **20-up** 20 fájlt nyomtat laponként. Az **Tárgymutató** beállítással indexkép nyomtatható az adatokkal.

❏ Kerethez illesztés

Válassza ki az **Be** beállítást, ha le szeretné vágni a képet, hogy az automatikusan beférjen a nyomtatási elrendezésbe. Ha a képadatok és a papírméret képaránya egymástól eltér, akkor a kép nagyítása vagy kicsinyítése automatikusan megtörténik annak érdekében, hogy a rövid oldalak megfeleljenek a papír rövid oldalainak. A kép hosszú oldalát levágja a készülék, ha az túlnyúlik a papír hosszú oldalán. Elképzelhető, hogy ez a funkció panoráma fényképeknél nem működik.

❏ Minőség

A **Legjobb** beállítás választása magasabb minőségű nyomtatást tesz lehetővé, de a nyomtatási sebesség lassabb lehet.

❏ Dátum

A fotó készítésére vagy mentésére vonatkozó dátum formátumának kiválasztása. A rendszer a dátumot egyes elrendezéseknél nem nyomtatja ki.

❏ Fénykép retusálása

Akkor válassza ezt a módot, ha automatikusan javítani szeretné a fotó fényerejét, kontrasztját és telítettségét. Az automatikus javítás kikapcsolásához válassza az **Javítás ki** lehetőséget.

<span id="page-97-0"></span>❏ Vörösszem-javítás

Válassza a(z) **Be** lehetőséget, ha automatikusan javítani szeretné a vörösszem-hatást a fotókon. A javítások az eredeti fájlt nem, csak a nyomatokat érintik. A fénykép típusától függően a szemeken kívül a kép más részei is korrigálásra kerülhetnek.

### **PDF beállítások**

Megadhatja a nyomtatási beállításokat a memóriaeszközén található PDF formátumú fájlokra vonatkozóan.

(Megjelenítési sorrend):

Válasszon rendezési beállítást a fájlok LCD-kijelzőn való megjelenítéséhez.

Alapbeállítások:

❏ PapBeáll

Adja meg azokat a papírforrás-beállításokat, amelyekkel nyomtatni szeretne.

❏ Színes mód

Válasszon színbeállítást; azaz, hogy rendszerint **FF** vagy **Színes** beállítással nyomtat-e.

Speciális:

❏ 2 oldalas

Válassza ki a(z) **Be** lehetőséget a(z) PDF-fájlok kétoldali nyomtatással történő kinyomtatásához. A kötési módot is kiválaszthatja a(z) **Kötés(másolat)** elem kijelölésével.

❏ Nyomatrendelés

Válassza ki a sorrendet a többoldalas PDF-fájlok kinyomtatásához.

### **TIFF beállítások**

Megadhatja a nyomtatási beállításokat a memóriaeszközén található TIFF formátumú fájlokra vonatkozóan.

(Megjelenítési sorrend):

A fájlok sorrendjének a módosítása.

Alapbeállítások:

❏ PapBeáll

Adja meg azokat a papírforrás-beállításokat, amelyekkel nyomtatni szeretne.

❏ Színes mód

Válasszon színbeállítást; azaz, hogy rendszerint **FF** vagy **Színes** beállítással nyomtat-e.

#### Speciális:

❏ Elrendezés

Válassza ki a(z) Multi-TIFF-fájl elrendezésének a módját. A(z) **1 képhely** opció választása esetén a nyomtató egy lapra csak egy oldalt nyomtat. A(z) **20-up** opció választása esetén a nyomtató egy lapra 20 oldalt nyomtat. Az **Tárgymutató** beállítással indexkép nyomtatható az adatokkal.

❏ Kerethez illesztés

Válassza ki az **Be** beállítást, ha le szeretné vágni a képet, hogy az automatikusan beférjen a fotóelrendezésbe. Ha a képadatok és a papírméret képaránya egymástól eltér, akkor a kép nagyítása vagy kicsinyítése automatikusan megtörténik annak érdekében, hogy a rövid oldalak megfeleljenek a papír rövid oldalainak. A kép hosszú oldalát levágja a készülék, ha az túlnyúlik a papír hosszú oldalán. Elképzelhető, hogy ez a funkció panoráma fényképeknél nem működik.

❏ Minőség

A **Legjobb** beállítás választása magasabb minőségű nyomtatást tesz lehetővé, de a nyomtatási sebesség lassabb lehet.

❏ Nyomatrendelés

Válassza ki a sorrendet a többoldalas TIFF-fájlok kinyomtatásához.

❏ Dátum

A fotó készítésére vagy mentésére vonatkozó dátum formátumának kiválasztása. A rendszer a dátumot egyes elrendezéseknél nem nyomtatja ki.

# **Nyomtatás okos eszközökről**

# **Az Epson iPrint használata**

Az Epson iPrint egy olyan alkalmazás, amellyel fényképeket, dokumentumokat, weboldalakat nyomtathat okoskészülékről, például okostelefonról vagy táblagépről. Választhatja a helyi nyomtatást, amikor egy olyan okoskészülékről nyomtat, amely ugyanahhoz a vezeték nélküli hálózathoz csatlakozik, mint a nyomtató, vagy választhatja a távoli nyomtatást, amikor távolról, az interneten keresztül nyomtat. A távoli nyomtatás használatához regisztrálja nyomtatóját az Epson Connect szolgáltatásban.

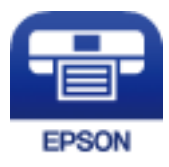

### **Kapcsolódó információ**

 $\blacktriangleright$  ["Nyomtatás hálózati szolgáltatás igénybevételével" 206. oldal](#page-205-0)

## **Okoseszköz csatlakoztatása Wi-Fi Direct segítségével**

Ha okoseszközről szeretne nyomtatni, csatlakoztatnia kell az okoseszközt a nyomtatóhoz.

A Wi-Fi Direct segítségével nyomtatója közvetlenül, hozzáférési pont nélkül csatlakoztatható az eszközökhöz. A nyomtató hozzáférési pontként működik.

# **C***Fontos:*

Amikor okoseszközt csatlakoztat a nyomtatóhoz Wi-Fi Direct (Egyszerű hozzáférési pont) csatlakozással, a nyomtató ugyanahhoz a Wi-Fi hálózathoz (SSID-hez) kapcsolódik, mint az okoseszköz, és létrejön közöttük a kommunikáció. Mivel — amennyiben a nyomtató ki van kapcsolva — az okoseszköz automatikusan kapcsolódik a másik csatlakoztatható Wi-Fi hálózathoz, nem jön létre újra a kapcsolat az előző Wi-Fi hálózattal a nyomtató bekapcsolása esetén. Csatlakozzon a nyomtató SSID azonosítójához, ha ismét létre szeretné hozni a Wi-Fi Direct (Egyszerű hozzáférési pont) kapcsolatot az okoseszközzel.

- 1. A kezdőképernyőn koppintson a(z)  $\Box$   $\Box$  elemre.
- 2. Válassza a(z) **Wi-Fi Direct** elemet.
- 3. Koppintson a(z) **Beállítás elindítása** elemre.

Ha megadta a Wi-Fi beállításait, megjelennek a részletes kapcsolódási adatok. Folytassa a(z) 5. lépéssel.

- 4. Koppintson a(z) **Beállítás indítása** elemre.
- 5. Ellenőrizze a nyomtató kezelőpanelén megjelenő SSID-azonosítót és jelszót. Az okoseszköz Wi-Fi képernyőjén válassza ki a nyomtató kezelőpaneljén megjelenő SSID azonosítót a kapcsolódáshoz.

#### *Megjegyzés:*

A kapcsolódási módot a webhelyen ellenőrizheti. A webhelyhez való hozzáféréshez olvassa be a nyomtató kezelőpaneljén látható QR-kódot az okoseszközzel, majd lépjen a(z) *Beállítás* ponthoz.

- 6. Adja meg a nyomtató kezelőpaneljén megjelenő jelszót az okoseszközön.
- 7. Miután a kapcsolat létrejött, koppintson az **OK** vagy a **Bezár** gombra a nyomtató kezelőpanelén.
- 8. Zárja be a képernyőt.

## **Az Epson iPrint telepítése**

Az Epson iPrint alkalmazást a következő URL vagy QR kód használatával telepítheti okos eszközére.

<http://ipr.to/c>

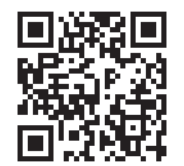

## **Nyomtatás az Epson iPrint használatával**

Indítsa el az Epson iPrint alkalmazást az okos eszközről és válassza ki a használni kívánt elemet a főképernyőről.

### **Nyomtatás**

A következő képernyők előzetes értesítés nélkül is megváltozhatnak. A tartalom a termék függvényében változhat.

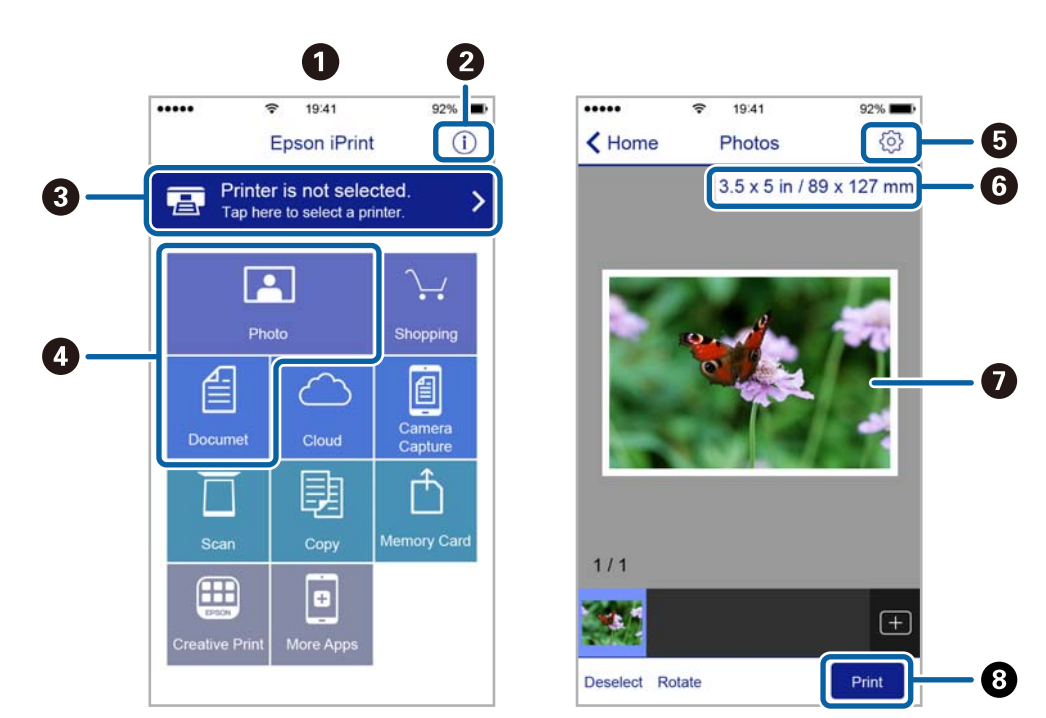

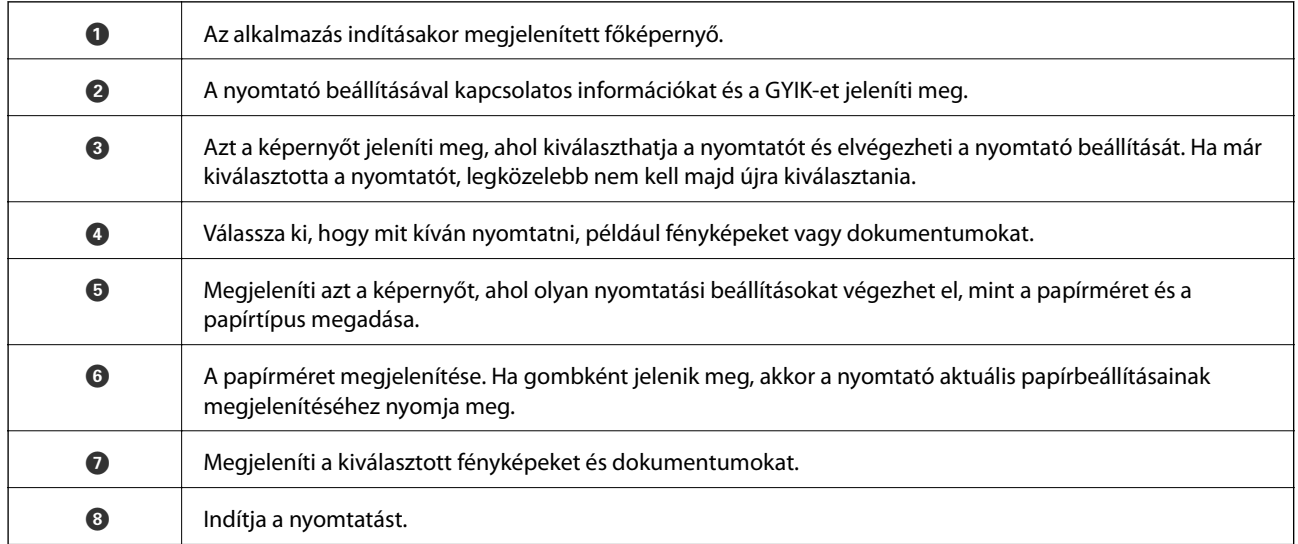

### *Megjegyzés:*

Ha a dokumentum menüből szeretne nyomtatni olyan iPhone, iPad és iPod touch készüléken, amelyen iOS fut, indítsa el az Epson iPrint alkalmazást, miután az iTunes fájlmegosztó funkcióját használva átmásolta a nyomtatni kívánt dokumentumot.

## **Nyomtatás az N-Mark és az okoskészülékek összeérintésével**

Egyszerűen csatlakoztathat és nyomtathat, ha hozzáérinti az okoseszközt a nyomtató N-Mark jeléhez.

Győződjön meg róla, hogy előkészítette az alábbiakat a funkció használata előtt.

### **Nyomtatás**

❏ Engedélyezze okoskészülékén az NFC funkciót.

Csak az Android 4.0 és a későbbi verziók támogatják az NFC (Near Field Communication) technológiát. Az NFC antenna elhelyezkedése és az NFC-funkciók az okoskészüléktől függően változnak. Részletekért lásd az okoskészülékhez kapott használati útmutatót.

- ❏ Telepítse az Epson iPrint alkalmazást az okoseszközére. Érintse okoskészülékét a nyomtató N-Mark jelöléséhez a telepítéshez.
- ❏ Engedélyezze a Wi-Fi Direct funkciót a nyomtatón. A részletekért lásd a Rendszergazdai kézikönyvt.
- 1. Töltse be a papírt a nyomtatóba.
- 2. Érintse okoskészülékét a nyomtató N-Mark jelöléséhez.

Az Epson iPrint elindul.

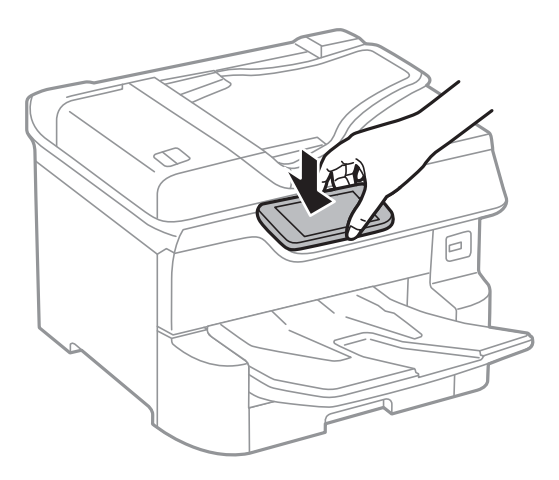

### *Megjegyzés:*

- ❏ Lehet, hogy a nyomtató nem tud kommunikálni az okoskészülékkel, ha akadályok (például fémtárgyak) találhatók a nyomtató N-Mark jelölése és az okoskészülék között.
- ❏ Az adminisztrátorok blokkolhatják ezt a funkciót. Ebben az esetben az okoskészülékek csak hangot adnak ki, és nem indítanak el alkalmazásokat még akkor sem, ha hozzáérinti őket a nyomtató N-Mark jelöléséhez.
- 3. Válassza ki a kinyomtatni kívánt fájlt az Epson iPrint alkalmazásban.
- 4. A Print ikont tartalmazó előnézeti képernyőn érintse az okoskészüléket a nyomtató N-Mark jelöléséhez.

A nyomtatás elindul.

### **Kapcsolódó információ**

- & ["Papír betöltése Papírkazetta használata esetén" 32. oldal](#page-31-0)
- $\rightarrow$  ["Papír betöltése Hátsó papír adagolás használata esetén" 34. oldal](#page-33-0)

# **Epson Print Enabler használata**

Dokumentumait, e-mail-jeit, fényképeit és weboldalait közvetlenül a(z) Android telefonjáról vagy táblagépéről (Android v4.4 vagy újabb) vezeték nélkül is kinyomtathatja.Néhány lépéssel Android eszköze megtalálja az ugyanahhoz a vezeték nélküli hálózathoz csatlakoztatott Epson nyomtatót.

- 1. Töltse be a papírt a nyomtatóba.
- 2. Állítsa be a nyomtatót vezeték nélküli nyomtatáshoz.
- 3. Android eszközén telepítse az Epson Print Enabler beépülő modult a(z) Google Play áruházból.
- 4. Csatlakoztassa a Android eszközét ugyanahhoz a vezeték nélküli hálózathoz, mint amelyikhez a nyomtatót csatlakoztatta.
- 5. Lépjen a **Beállítások** elemhez Android eszközén, majd válassza a(z) **Nyomtatás** lehetőséget, és engedélyezz az Epson Print Enabler alkalmazást.
- 6. Egy Android alkalmazásból, például a(z) Chrome alkalmazásból a menü ikonra kattintva kinyomtathat bármit, ami a képernyőn található.

*Megjegyzés:* Ha nem látja a nyomtatóját, koppintson az *Minden nyomtató* lehetőségre, majd válassza ki a nyomtatóját.

### **Kapcsolódó információ**

- & ["Papír betöltése Papírkazetta használata esetén" 32. oldal](#page-31-0)
- $\rightarrow$  ["Papír betöltése Hátsó papír adagolás használata esetén" 34. oldal](#page-33-0)

# **A(z) AirPrint használata**

A(z) AirPrint azonnali, vezeték nélküli nyomtatást tesz lehetővé az iOS legújabb verzióját futtató iPhone, iPad és iPod touch készülékről, valamint az OS X vagy macOS legújabb verzióját futtató Mac számítógépekről.

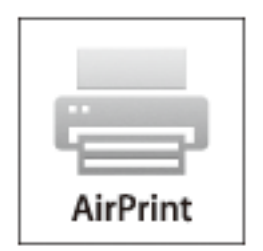

### *Megjegyzés:*

Ha letiltotta a papírkonfigurációs üzeneteket a készülék kezelőpaneljén, akkor nem használhatja az AirPrint funkciót.Az üzenetek engedélyezéséről szükség esetén lásd az alábbi hivatkozást.

- 1. Töltsön be papírt a készülékbe.
- 2. Állítsa be a készüléket vezeték nélküli nyomtatáshoz.Lásd az alábbi hivatkozást.

### [http://epson.sn](http://epson.sn/?q=2)

3. Csatlakoztassa az Apple-készülékét ugyanahhoz a vezeték nélküli hálózathoz, mint amelyikhez a nyomtatót csatlakoztatta.

4. Nyomtasson a készülékéről a nyomtatóra.

### *Megjegyzés:*

A részletes tudnivalókért tekintse meg az AirPrint szolgáltatásról szóló oldalt az Apple webhelyén.

### **Kapcsolódó információ**

- & ["Papír betöltése Papírkazetta használata esetén" 32. oldal](#page-31-0)
- & ["Papír betöltése Hátsó papír adagolás használata esetén" 34. oldal](#page-33-0)

# **Folyamatban lévő vagy sorban álló feladatok visszavonása**

### *Megjegyzés:*

Törölheti is a folyamatban lévő feladatokat, ha rákoppint a(z)  $\odot$  ikonra a nyomtató kezelőpaneljén.

- 1. Nyomja meg a(z) gombot a(z) **Job/Status** megjelenítéséhez.
- 2. Jelölje ki a(z) **Aktív** lehetőséget a(z) **Feladat állapota** lapon.

A listában a folyamatban lévő és a készenlétben álló nyomtatási feladatok jelennek meg.

- 3. Jelölje ki a visszavonni kívánt munkát.
- 4. Válassza a(z) **Megszakítva** lehetőséget.

# <span id="page-104-0"></span>**Másolás**

# **Alapvető másolási tudnivalók**

Ez a rész az alapvető másolási lépéseket mutatja be.

1. Helyezze el az eredeti dokumentumokat.

Ha több eredetit szeretne másolni, vagy kétoldalas másolatokat szeretne készíteni, tegye az összes eredetit az automatikus lapadagolóba.

- 2. Válassza a(z) **Másolás** lehetőséget a kezdőképernyőn.
- 3. Ellenőrizze a beállításokat a(z) **Alapbeállítások** fülön.

Válassza ki a beállítási elemet, és módosítsa szükség szerint.

*Megjegyzés:*

- ❏ Ha a(z) *Speciális* elemet választja, olyan beállításokat adhat meg, mint például a(z) *TöbbOld.* vagy a(z) *Eredeti típus*.
- $□$  Ha a(z)  $\triangle$  elemet választja, tárolt beállításként regisztrálhatja a gyakran használt másolási beállításokat.
- ❏ Ha a szükséges beállítások kombinációja nem áll rendelkezésre, a(z) jelenik meg. Válassza ki az ikont a részletek ellenőrzéséhez, majd módosítsa a beállításokat.
- **□** Válassza  $a(z)$  **e** elemet a beolvasott kép ellenőrzéséhez a másolás megkezdése előtt. Kizárólag akkor érhető el, ha az eredetit a(z) szkennerüvegelemre helyezi.
- 4. Adja meg a másolatok számát.
- 5. Koppintson  $a(z)$   $\hat{\diamond}$  elemre.

### **Kapcsolódó információ**

- & ["Eredetik felhelyezése" 38. oldal](#page-37-0)
- & ["Alapvető menüpontok másolásnál" 106. oldal](#page-105-0)
- & ["Haladó menüpontok másolásnál" 108. oldal](#page-107-0)

# **Kétoldalas másolás**

Többoldalas eredetik vagy kétoldalas dokumentumok másolására is van lehetőség.

- 1. Válassza a(z) **Másolás** lehetőséget a kezdőképernyőn.
- 2. Válassza ki a **2 oldalas** elemet, majd válassza ki a **1>Kétoldalas** vagy **2>Kétoldalas** lehetőséget. Ezen kívül az eredeti és a másolt dokumentum tájolása és kötési pozíciója is meghatározható.
- 3. Állítsa be a többi elemet is, szükség szerint.

<span id="page-105-0"></span>4. Koppintson  $a(z)$   $\hat{\diamond}$  elemre.

### **Kapcsolódó információ**

& ["Alapvető másolási tudnivalók" 105. oldal](#page-104-0)

# **Több eredeti anyag nyomtatása egy lapra**

Ezzel a funkcióval két vagy négy eredeti dokumentumot egyetlen papírlapra másolhat.

- 1. Válassza a(z) **Másolás** lehetőséget a kezdőképernyőn.
- 2. Válassza a(z) **Speciális** fület > **TöbbOld.**, majd a(z) **2fel** vagy **4fel** lehetőséget. Megadhatja az elrendezést és az eredeti tájolását.
- 3. Koppintson  $a(z)$   $\Diamond$  elemre.

#### **Kapcsolódó információ**

& ["Alapvető másolási tudnivalók" 105. oldal](#page-104-0)

# **Alapvető menüpontok másolásnál**

#### *Megjegyzés:*

Előfordulhat, hogy más beállításoktól függően az elemek nem állnak rendelkezésre.

#### Színes mód:

Válassza ki, hogy színesben vagy fekete-fehérben kíván-e másolni.

❏ FF

Fekete-fehérben másolja le az eredetit (monokróm másolás).

❏ Színes

Színesben másolja le az eredetit.

#### Sűrűség:

Ha a másolat túl halvány, növelje a nyomtatási fényerőt. Ha a festék elmosódott, csökkentse a nyomtatási fényerőt.

#### PapBeáll:

A használni kívánt papírforrás kiválasztása. Ha a(z) **Auto.** lehetőség van kiválasztva, akkor automatikusan megfelelő méretű papírt tölt be a készülék az automatikusan észlelt eredeti méret és a meghatározott nagyítási és kicsinyítési arány szerint.

#### Nagyítás:

A nagyítás vagy kicsinyítés arányát konfigurálja. Koppintson az értékre, és adja meg az eredeti nagyításánál vagy kicsinyítésénél használandó nagyítási arányt a 25 – 400% tartományban.

### ❏ Auto.

Automatikusan észleli a beolvasási területet, és nagyítja vagy kicsinyíti az eredetit, hogy illeszkedjen a kiválasztott papírmérethez. Amikor fehér szegélyek vannak az eredeti körül, akkor a lapolvasó

üveglapjának szélénél ( ) észlelt fehér szegélyeket beolvasási területként észleli a készülék, de a másik oldalon lévő fehér szegélyeket levághatja.

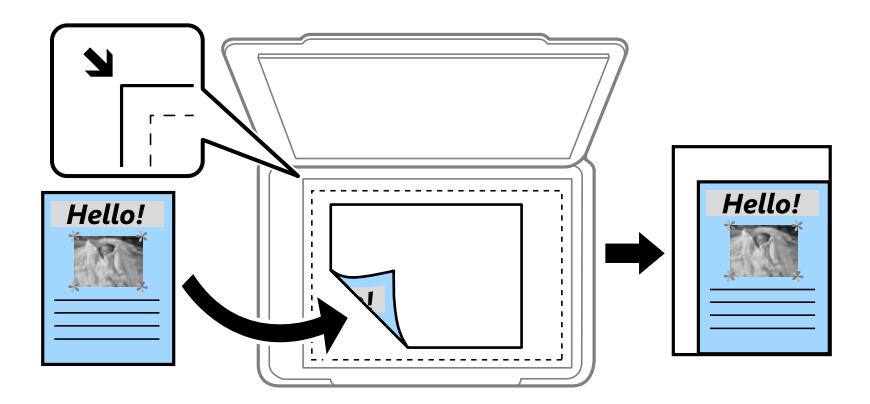

❏ Illesztés méretcsökkentéssel Papír

Annak érdekében, hogy ráférjen a kép a papírméretre, kisebb méretben másolja le a beolvasott képet, mint a Nagyítás értéke. Ha a(z) Nagyítás értéke nagyobb a papír méreténél, akkor előfordulhat, hogy a nyomtatás túl fog nyúlni a papír szélein.

❏ Eredeti méret

Másolás 100% nagyításban.

❏ A3->A4 és egyebek

Automatikusan nagyítja vagy kicsinyíti az eredetit, hogy az illeszkedjen a kiválasztott papírmérethez.

#### Er.méret:

Az eredeti anyag méretének kiválasztása. A(z) **Automatikus felismerés** lehetőség kiválasztása esetén a rendszer az eredeti méretét automatikusan észleli. Nem szabványos méretű eredetik másolása esetén válassza ki az eredeti méretéhez legközelebb álló méretet.

#### 2 oldalas:

Kétoldali elrendezés kiválasztása.

❏ 1>1 oldalas

Egy eredeti egyik oldalát a papír egyik oldalára másolja.

❏ 2>Kétoldalas

Egy kétoldali eredeti mindkét oldalát másolja egyetlen papírlap mindkét oldalára. Válassza ki az eredeti tájolását, valamint az eredeti és a papír kötési pozícióját.

❏ 1>Kétoldalas

Két darab egyoldali eredetit másol egy papírlap mindkét oldalára. Válassza ki a papír tájolását és kötési pozícióját.

❏ 2>Egyoldalas

Kétoldali eredeti mindkét oldalát másolja két papírlap egy-egy oldalára. Válassza ki az eredeti dokumentum tájolását és kötési pozícióját.

# <span id="page-107-0"></span>**Haladó menüpontok másolásnál**

### *Megjegyzés:*

Előfordulhat, hogy más beállításoktól függően az elemek nem állnak rendelkezésre.

### TöbbOld.:

A másolási elrendezés kiválasztása.

❏ 1oldal

Egyoldalas eredetit másol egy lapra.

❏ 2fel

Két egyoldalas eredetit másol egy lapra 2 oldal/lap elrendezésben. Kiválasztja az eredeti dokumentum elrendezési sorrendjét és az eredeti dokumentum tájolását.

❏ 4fel

Négy egyoldalas eredetit másol egy lapra 4 oldal/lap elrendezésben. Kiválasztja az eredeti dokumentum elrendezési sorrendjét és az eredeti dokumentum tájolását.

### Eredeti típus:

Az eredeti anyag típusának kiválasztása. Az eredeti típusának megfelelő optimális minőségben másol.

Befejezés:

Annak beállítása, hogy miként adja ki a nyomtató a papírt több eredetiről készült több példány esetén.

❏ Csoportba

Oldalanként, csoportosan másolja le az eredeti dokumentumokat.

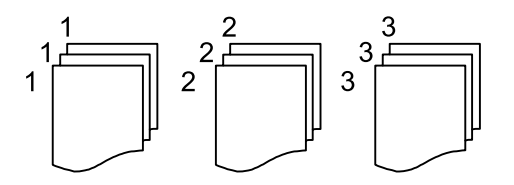

❏ Válogatva

Lemásolja az eredeti anyagokat, és csoportosítja azokat.

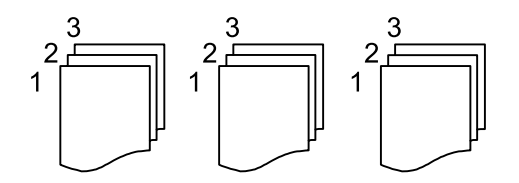

### Vegyes méretű e.példány:

Az alábbi méretkombinációkat helyezheti egyszerre az automatikus lapadagolóba. A3 és A4; B4 és B5. Ilyen kombinációk használata esetén a rendszer az eredetiket valós méretben másolja. Az eredeti dokumentumok elhelyezésekor szélességüket az alábbi ábra szerint igazítsa.

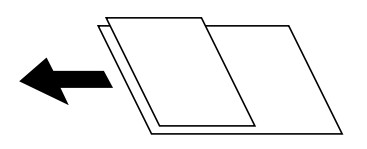
#### Tájolás(ered.):

Az eredeti tájolásának a kiválasztása.

#### Könyv → 2oldal:

Egy könyv két szomszédos oldalát két külön papírra másolja.

A füzet beolvasni kívánt oldalának kiválasztása.

#### Képminőség:

Képbeállítások megadása.

❏ Kontraszt

A fényes és sötét részek közötti különbség beállítása.

❏ Telítettség

Beállítja a színek élénkségét.

❏ Pirosegyensúly, Zöld egyensúly, Kék egyensúly

Az egyes színek fényerejének beállítása.

❏ Élesség

Beállítja a kép körvonalát.

❏ Árny.szabályoz

Beállítja a bőr színtónusát. Koppintson a + jelre, ha hidegebbé (a zöld szín növelése), illetve a - jelre, ha melegebbé (a vörös szín növelése) szeretné tenni a színeket.

❏ Háttér eltáv.

Az egyes háttérszínek fényerejének beállítása. Koppintson a + jelre, ha fényesebbé (fehér), illetve a jelre, ha sötétebbé (fekete) szeretné tenni a színeket.

#### Kötési margó:

Válassza ki az eredeti kötési pozícióját, kötési margóját és tájolását a kétoldali másolás esetében.

#### Illesztés méretcsökkentéssel Papír:

Annak érdekében, hogy ráférjen a kép a papírméretre, kisebb méretben másolja le a beolvasott képet, mint a Nagyítás értéke. Ha a(z) Nagyítás értéke nagyobb a papír méreténél, akkor előfordulhat, hogy a nyomtatás túl fog nyúlni a papír szélein.

#### Árnyék eltáv.:

Eltávolítja az árnyékokat, amelyek a másolatok körül jelennek meg vastag papír másolása esetén, illetve amelyek a másolatok közepén jelennek meg füzet másolása esetén.

#### Lyukak eltáv.:

Másoláskor eltávolítja a lefűző lyukakat.

#### Igazolvány másolat:

A személyigazolvány mindkét oldalát beolvassa, és egy papír egy oldalára másolja azt.

# **Lapolvasás**

# **Lapolvasás a vezérlőpult használatával**

Beolvasott képeket küldhet a nyomtató kezelőpaneljéről az alábbi célhelyekre.

#### Hálóz. mappa/FTP

A beolvasott képet egy hálózati mappába is elmentheti. Meghatározhat egy SMB protokollok segítségével létrehozott megosztott mappát a számítógépen vagy egy mappát az FTP kiszolgálón. Lapolvasás előtt be kell állítani egy megosztott mappát vagy FTP kiszolgálót.

#### E-mail

A nyomtatóról egy előre konfigurált e-mail szerveren keresztül közvetlenül e-mailben küldheti tovább a beolvasott képeket. A lapolvasás előtt konfigurálni kell az e-mail szervert.

#### Document Capture Pro

Elvégezhet olyan feladatokat a nyomtató kezelőpaneljéről, amiket a(z) Document Capture Pro lapolvasó szoftver hozott létre. Ha olyan feladatot hoz létre, ami a beolvasott képet a számítógépre menti, akkor a feladatot futtathatja a nyomtatóról és elmentheti a beolvasott képet a számítógépre. A beolvasás előtt telepítse a Document Capture Pro alkalmazást számítógépére, és hozzon létre egy feladatot.

#### Memóriaeszk.

A beolvasott képet adattároló eszközre. is elmentheti. Beolvasás előtt nem kell semmilyen beállítást végeznie.

#### Felhő

A beolvasott képeket elküldheti felhőszolgáltatásokba. Beolvasás előtt végezze el a beállításokat a(z) Epson Connect rendszerében.

#### Számítógép (WSD)

A beolvasott képet a nyomtatóhoz csatlakoztatott számítógépre is elmentheti a WSD funkció használatával. Windows 7/Windows Vista használata esetén beolvasás előtt el kell végeznie a WSDbeállításokat a számítógépen.

#### **Kapcsolódó információ**

- & "Lapolvasás hálózati mappába vagy FTP szerverre" 110. oldal
- $\blacktriangleright$  ["Lapolvasás e-mailbe" 114. oldal](#page-113-0)
- & ["Beolvasás a számítógépen regisztrált beállítások használatával \(Document Capture Pro\)" 117. oldal](#page-116-0)
- & ["Lapolvasás adattároló eszközre" 120. oldal](#page-119-0)
- & ["Lapolvasás Felhőbe" 122. oldal](#page-121-0)

## **Lapolvasás hálózati mappába vagy FTP szerverre**

A beolvasott képet hálózati mappába is elmentheti. A mappát a mappa elérési útvonalának megadásával is meghatározhatja, de egyszerűbb megoldás, ha a mappa információkat a partnerlistába regisztrálja.

Lapolvasás előtt be kell állítani egy megosztott mappát vagy FTP kiszolgálót. A részletekhez lásd: Rendszergazdai kézikönyv.

#### *Megjegyzés:*

- ❏ Mielőtt használná ezt a funkciót, győződjön meg arról, hogy a *Dátum/idő* és *Időeltolódás* beállításai helyesen lettek megadva a nyomtatón. A menükhöz a *Beáll.* > *Általános beállítások* > *Alapbeállítások* > *Dátum/idő beállításai* opción keresztül férhet hozzá.
- ❏ Szkennelés előtt a célhely ellenőrizhető. Válassza ki a(z) *Beáll.* > *Általános beállítások* > *Szkenn. beállítások* lehetőséget, majd engedélyezze a(z) *Címzett megerősítése* funkciót.
- 1. Helyezze el az eredeti dokumentumokat.

#### *Megjegyzés:*

Ha több eredetit szeretne beolvasni, vagy kétoldalas beolvasást szeretne végezni, helyezze az összes eredetit az ADF egységre.

- 2. Válassza a(z) **Szkennelés** lehetőséget a kezdőképernyőn.
- 3. Válassza a(z) **Hálóz. mappa/FTP** elemet.
- 4. Adja meg a mappát.
	- ❏ Gyakran használt címek kiválasztása: Válassza ki a képernyőn megjelenő ikonokat.
	- ❏ A mappa útvonalába való közvetlen belépéshez: Válassza a(z) **Billentyűzet** elemet. Válassza ki a **Kommunikáció módja** elemet, adja meg a **Helyszín (Kötelező)** menüpontban a mappa elérési útvonalát, és végezze el a további szükséges beállításokat.

Adja meg a mappa útvonalát a következő formátumban.

Amikor az SMB lehetőséget használja kommunikációs módként: \\gazdagépnév\mappanév

Amikor az FTP lehetőséget használja kommunikációs módként: ftp://gazdagépnév/mappanév

❏ A partnerlistáról való választáshoz: Válassza a(z) **Partnerek** menüpontot, válasszon ki egy partnert, majd válassza a(z) **Bezár** elemet.

Rákereshet a mappára a névjegyek listájából. Adja meg a keresés kulcsszavát a mezőben a képernyő tetején.

#### *Megjegyzés:*

Kinyomtathatja annak a mappának az előzményeit, amelyben a dokumentumok mentésre kerülnek — ehhez válassza  $a(z)$  elemet.

5. Válassza a(z) **Szkenn. beállítások** elemet, majd ellenőrizze a beállításokat, pl. a mentéshez használt formátumot, és szükség esetén módosítsa őket.

#### *Megjegyzés:*

A beállítások tárolt beállításként való mentéséhez válassza a(z)  $\mathcal{X}$  elemet.

6. Koppintson a(z)  $\hat{\Phi}$  elemre.

#### **Kapcsolódó információ**

- & ["Partnerek kezelése" 45. oldal](#page-44-0)
- & ["Eredetik felhelyezése" 38. oldal](#page-37-0)
- & ["Kedvenc beállítások regisztrálása tárolt beállításokként" 48. oldal](#page-47-0)

## **A mappába történő lapolvasás célmenüjének elemei**

#### Billentyűzet:

Nyissa meg a(z) **Helyszín szerkesztése** képernyőt.Adja meg a mappa elérési útját, és állítsa be az egyes elemeket a képernyőn.

❏ Kommunikáció módja

A kommunikáció módjának kiválasztása.

❏ Helyszín (Kötelező)

Mappa útvonal megadása a beolvasott kép mentéséhez.

❏ Felhasználónév

Felhasználói név megadása az adott mappához.

❏ Jelszó

Jelszó megadása az adott mappához.

❏ Kapcsolat módja

A kapcsolat módjának kiválasztása.

❏ Portszám

Port szám megadása.

#### Partnerek:

Kiválaszthat egy mappát a névjegy listából a beolvasott kép mentéséhez.Ha a névjegy listából választ mappát, nem kell elvégeznie a hely beállításokat.

## **A mappába történő lapolvasás menüjének elemei**

#### *Megjegyzés:*

Előfordulhat, hogy más beállításoktól függően az elemek nem állnak rendelkezésre.

#### Színes mód:

Válassza ki, hogy színesben vagy fekete-fehérben kíván-e beolvasni.

#### Fájlformátum:

A beolvasott kép mentési formátumának kiválasztása.

❏ Tömörít. arány

A beolvasott kép tömörítési arányának kiválasztása.

❏ PDF beállítások

Ha a **PDF** lehetőséget választja mentési formátumként, ezeket a beállításokat használja a PDF fájlok védelmére.

Jelszóval megnyitható PDF fájl létrehozásához adja meg a(z) **Dok. megnyitó jelszó** beállítást. Jelszóval nyomtatható vagy szerkeszthető PDF fájl létrehozásához adja meg a(z) **Engedély-jelszó** beállítást.

#### Felbontás:

A beolvasási felbontás kiválasztása.

#### 2 oldalas:

Az eredeti anyag mindkét oldalának beolvasása.

❏ Tájolás(ered.)

Válassza ki az eredeti példány tájolását.

❏ Kötés(eredeti)

Az eredeti anyag kötési irányának kiválasztása.

#### Beolv.ter.:

A beolvasási terület kiválasztása. Ha beolvasáskor le szeretné vágni a szöveg körüli fehér területet, válassza ki az **Auto. levágás** pontot. Ha a szkennerüveg teljes területén szeretné végezni a beolvasást, válassza ki a **Max. terület** pontot.

❏ Tájolás(ered.)

Válassza ki az eredeti példány tájolását.

#### Eredeti típus:

Az eredeti anyag típusának kiválasztása.

#### Vegyes méretű e.példány:

Az alábbi méretkombinációkat helyezheti egyszerre az automatikus lapadagolóba. A3 és A4; B4 és B5. Ilyen kombinációk használata esetén a rendszer az eredeti példányokat valós méretben szkenneli be. Az eredeti dokumentumok elhelyezésekor szélességüket az alábbi ábra szerint igazítsa.

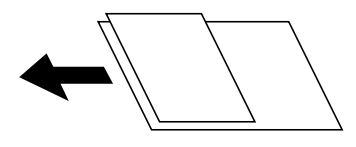

#### Sűrűség:

A beolvasott kép kontrasztjának kiválasztása.

#### Árnyék eltáv.:

Az eredeti dokumentumnak a beolvasott képen megjelenő árnyékainak az eltávolítása.

❏ Körbefog

Az árnyékok eltávolítása az eredeti szélénél.

❏ Közép

A kötési margó árnyékainak eltávolítása a füzetnél.

#### Lyukak eltáv.:

Az eredeti dokumentumnak a beolvasott képen megjelenő lyukainak az eltávolítása. Úgy adhatja meg, hogy melyik területen szeretné törölni a lyukak képét, hogy beír egy értéket a jobb oldalon látható mezőbe.

❏ Helyz. törlése

Válassza ki a pozíciót a lyukak képének eltávolításához.

❏ Tájolás(ered.)

Válassza ki az eredeti példány tájolását.

#### <span id="page-113-0"></span>Fájlnév:

❏ Fájlnév-előtag

Adja meg a képek nevének előtagját alfanumerikus karakterekkel és szimbólumokkal.

❏ Dátum hozzáadása

A dátum hozzáadása a fájlnévhez.

❏ Idő hozzáadása

Az időpont hozzáadása a fájlnévhez.

# **Lapolvasás e-mailbe**

A nyomtatóról egy előre konfigurált e-mail szerveren keresztül közvetlenül e-mailben küldheti tovább a beolvasott képeket. A funkció használata előtt konfigurálni kell az e-mail szervert.

A részletekhez lásd: Rendszergazdai kézikönyv.

Az e-mail címet közvetlenül is megadhatja, de egyszerűbb megoldás, ha az e-mail címeket a partnerlistába regisztrálja.

#### *Megjegyzés:*

- ❏ Mielőtt használná ezt a funkciót, győződjön meg arról, hogy a *Dátum/idő* és *Időeltolódás* beállításai helyesen lettek megadva a nyomtatón. A menükhöz a *Beáll.* > *Általános beállítások* > *Alapbeállítások* > *Dátum/idő beállításai* opción keresztül férhet hozzá.
- ❏ Ha a funkció helyett a kezelőpanel *Document Capture Pro* funkcióját használja, közvetlenül küldhet e-maileket. A funkció használata előtt győződjön meg arról, hogy regisztrálta az elküldendő feladatot e-mailek küldésére a Document Capture Pro alkalmazásban, és a számítógép be van kapcsolva.
- ❏ Szkennelés előtt a célhely ellenőrizhető. Válassza ki a(z) *Beáll.* > *Általános beállítások* > *Szkenn. beállítások* lehetőséget, majd engedélyezze a(z) *Címzett megerősítése* funkciót.
- 1. Helyezze el az eredeti dokumentumokat.

#### *Megjegyzés:*

Ha több eredetit szeretne beolvasni, vagy kétoldalas beolvasást szeretne végezni, helyezze az összes eredetit az ADF egységre.

- 2. Válassza a(z) **Szkennelés** lehetőséget a kezdőképernyőn.
- 3. Válassza a(z) **E-mail** elemet.
- 4. Adja meg a címeket.
	- ❏ Gyakran használt címek kiválasztása: válassza ki a képernyőn megjelenő ikonokat.
	- ❏ E-mail cím manuális megadása: válassza a(z) **Billentyűzet** elemet, írja be az e-mail címet, majd válassza a(z) **OK** elemet.
	- ❏ A partnerlistáról való választáshoz: válassza a(z) **Partnerek** menüpontot, válasszon ki egy partnert vagy egy csoportot, majd válassza a(z) **Bezár** elemet.

Rákereshet a címre a névjegyek listájából. Adja meg a keresés kulcsszavát a mezőben a képernyő tetején.

❏ Az előzmények listájából való választáshoz: válassza a(z) **Előzmény.** menüpontot, válasszon ki egy partnert, majd válassza a(z) **Bezár** elemet.

#### **Lapolvasás**

#### *Megjegyzés:*

❏ A kiválasztott címzettek száma a képernyő jobb oldalán jelenik meg. Egy e-mailt maximum 10 címre vagy csoportnak küldhet el.

Ha a címzettek között csoportok is szerepelnek, a címeket csoportokba rendezve összesen legfeljebb 200 címet választhat ki.

- ❏ Válassza ki a címmezőt a képernyő tetején a kiválasztott címek listájának megtekintéséhez.
- ❏ A küldési előzmények megjelenítéséhez vagy nyomtatásához, illetve az e-mail kiszolgáló beállításainak módosításához válassza a következőt:  $\equiv$
- 5. Válassza a(z) **Szkenn. beállítások** elemet, majd ellenőrizze a beállításokat, pl. a mentéshez használt formátumot, és szükség esetén módosítsa őket.

#### *Megjegyzés:*

A beállítások tárolt beállításként való mentéséhez válassza a(z)  $\mathcal{X}$  elemet.

6. Koppintson  $a(z)$   $\hat{\diamond}$  elemre.

#### **Kapcsolódó információ**

- & ["Partnerek kezelése" 45. oldal](#page-44-0)
- & ["Eredetik felhelyezése" 38. oldal](#page-37-0)
- & ["Kedvenc beállítások regisztrálása tárolt beállításokként" 48. oldal](#page-47-0)

### **E-mailbe történő szkennelés menüelemei**

#### *Megjegyzés:*

Előfordulhat, hogy más beállításoktól függően az elemek nem állnak rendelkezésre.

#### Színes mód:

Válassza ki, hogy színesben vagy fekete-fehérben kíván-e beolvasni.

#### Fájlformátum:

A beolvasott kép mentési formátumának kiválasztása.

❏ Tömörít. arány

A beolvasott kép tömörítési arányának kiválasztása.

❏ PDF beállítások

Ha a **PDF** lehetőséget választja mentési formátumként, ezeket a beállításokat használja a PDF fájlok védelmére.

Jelszóval megnyitható PDF fájl létrehozásához adja meg a(z) **Dok. megnyitó jelszó** beállítást. Jelszóval nyomtatható vagy szerkeszthető PDF fájl létrehozásához adja meg a(z) **Engedély-jelszó** beállítást.

#### Felbontás:

A beolvasási felbontás kiválasztása.

#### 2 oldalas:

Az eredeti anyag mindkét oldalának beolvasása.

❏ Tájolás(ered.)

Válassza ki az eredeti példány tájolását.

❏ Kötés(eredeti)

Az eredeti anyag kötési irányának kiválasztása.

#### Beolv.ter.:

A beolvasási terület kiválasztása. Ha beolvasáskor le szeretné vágni a szöveg körüli fehér területet, válassza ki az **Auto. levágás** pontot. Ha a szkennerüveg teljes felületén szeretné végezni a beolvasást, válassza ki a **Max. terület** lehetőséget.

❏ Tájolás(ered.)

Válassza ki az eredeti példány tájolását.

#### Eredeti típus:

Az eredeti anyag típusának kiválasztása.

#### Vegyes méretű e.példány:

Az alábbi méretkombinációkat helyezheti egyszerre az automatikus lapadagolóba. A3 és A4; B4 és B5. Ilyen kombinációk használata esetén a rendszer az eredeti példányokat valós méretben szkenneli be. Az eredeti dokumentumok elhelyezésekor szélességüket az alábbi ábra szerint igazítsa.

$$
\bigoplus
$$

Sűrűség:

A beolvasott kép kontrasztjának kiválasztása.

#### Árnyék eltáv.:

Az eredeti dokumentumnak a beolvasott képen megjelenő árnyékainak az eltávolítása.

❏ Körbefog

Az árnyékok eltávolítása az eredeti szélénél.

❏ Közép

A kötési margó árnyékainak eltávolítása a füzetnél.

#### Lyukak eltáv.:

Az eredeti dokumentumnak a beolvasott képen megjelenő lyukainak az eltávolítása. Úgy adhatja meg, hogy melyik területen szeretné törölni a lyukak képét, hogy beír egy értéket a jobb oldalon látható mezőbe.

❏ Helyz. törlése

Válassza ki a pozíciót a lyukak képének eltávolításához.

❏ Tájolás(ered.)

Válassza ki az eredeti példány tájolását.

#### Tárgy:

Adja meg az e-mail üzenet tárgyát alfanumerikus karakterekkel és szimbólumokkal.

#### **Lapolvasás**

#### <span id="page-116-0"></span>Melléklet max.:

Az e-mailhez csatolható maximális fájlméret kiválasztása.

#### Fájlnév:

❏ Fájlnév-előtag

Adja meg a képek nevének előtagját alfanumerikus karakterekkel és szimbólumokkal.

❏ Dátum hozzáadása

A dátum hozzáadása a fájlnévhez.

❏ Idő hozzáadása

Az időpont hozzáadása a fájlnévhez.

## **Beolvasás a számítógépen regisztrált beállítások használatával (Document Capture Pro)**

Egy sor műveletet regisztrálhat feladatként a(z) Document Capture Pro segítségével. A regisztrált feladatokat elvégezheti a nyomtató kezelőpaneljéről.

Ha úgy hozza létre a feladatot, hogy a beolvasott képet a számítógépre mentse a rendszer, akkor elvégezheti a feladatot a nyomtatóról és elmentheti a beolvasott képet a számítógépre.

A beolvasás előtt állítsa be a működési módot a vezérlőpanelen.

#### *Megjegyzés:*

A műveletek változhatnak az operációs rendszer és a szoftververzió függvényében. A funkciók használatával kapcsolatban a szoftver súgójában olvashat részletesen.

#### **Kapcsolódó információ**

& ["A számítógépről történő szkennelés konfigurálására szolgáló alkalmazás \(Document Capture Pro\)" 199. oldal](#page-198-0)

## **Feladat beállítása**

Állítsa be a feladatot a számítógépen a(z) Document Capture Pro segítségével.

#### *Megjegyzés:*

A műveletek változhatnak az operációs rendszer és a szoftververzió függvényében. A funkciók használatával kapcsolatban a szoftver súgójában olvashat részletesen.

#### *Feladat létrehozása és regisztrálása (Windows rendszerben)*

#### *Megjegyzés:*

A műveletek változhatnak az operációs rendszer és a szoftververzió függvényében. A funkciók használatával kapcsolatban a szoftver súgójában olvashat részletesen.

- 1. Indítsa el a(z) Document Capture Pro alkalmazást.
- 2. Kattintson a(z) **Feladatbeállítások** lehetőségre a felső képernyőn.

#### Megjelenik a(z) **Feladatlista**.

#### **Lapolvasás**

3. Kattintson a(z) **Új** elemre.

Megjelenik a(z) **Feladatbeállítások** képernyő.

- 4. Állítsa be a feladatbeállításokat a **Feladatbeállítások** képernyőben.
	- ❏ **Feladat elnevezése**: Írja be a regisztrálni kívánt feladat nevét.
	- ❏ **Beolvasási beállítások**: Végezze el a beolvasási beállításokat pl. az eredetik mérete vagy a felbontás.
	- ❏ **Beállítások mentése**: Állítsa be a mentési célhelyet, a mentési formátumot, a fájlok elnevezési szabályait stb.
	- ❏ **Célhelybeállítások**: Válassza ki a beolvasott képek célhelyét.
- 5. Kattintson a(z) **OK** gombra a(z) **Feladatlista** képernyőhöz való visszatéréshez.

A létrehozott feladat a(z) **Feladatlista** menüben van regisztrálva.

6. Kattintson a(z) **OK** gombra a felső képernyőhöz való visszatéréshez.

#### *Feladat létrehozása és regisztrálása (Mac OS rendszerben)*

#### *Megjegyzés:*

A műveletek változhatnak az operációs rendszer és a szoftververzió függvényében. A funkciók használatával kapcsolatban a szoftver súgójában olvashat részletesen.

- 1. Indítsa el a(z) Document Capture alkalmazást.
- 2. Kattintson  $a(z)$  ikonra a fő ablakban.

Megjelenik a(z) **Feladatlista** ablak.

3. Kattintson a + ikonra.

Megjelenik a(z) **Feladatbeállítások** ablak.

- 4. Végezze el a feladatbeállításokat a(z) **Feladatbeállítások** ablakban.
	- ❏ **Feladat elnevezése**: Írja be a regisztrálni kívánt feladat nevét.
	- ❏ **Beolvasás**: Végezze el a beolvasási beállításokat pl. az eredetik mérete vagy a felbontás.
	- ❏ **Kimenet**: Állítsa be a mentési célhelyet, a mentési formátumot, a fájlok elnevezési szabályait stb.
	- ❏ **Célhely**: Válassza ki a beolvasott képek célhelyét.
- 5. Kattintson a(z) **OK** gombra a(z) **Feladatlista** ablakhoz való visszatéréshez.

A létrehozott feladat a(z) **Feladatlista** menüben van regisztrálva.

6. Koppintson a(z) **OK** gombra a fő ablakhoz való visszatéréshez.

## **A nyomtató kezelőpaneljén megjelenő számítógépnév beállítása**

Beállíthatja, hogy a számítógép (alfanumerikus) neve megjelenjen a nyomtató kezeőpaneljén a(z) Document Capture Pro segítségével.

#### *Megjegyzés:*

A műveletek változhatnak az operációs rendszer és a szoftververzió függvényében. A funkciók használatával kapcsolatban a szoftver súgójában olvashat részletesen.

- 1. Indítsa el a(z) Document Capture Pro alkalmazást.
- 2. A főképernyő menüsávján válassza a(z) **Beállítás** > **Hálózati beolvasási beállítások** lehetőséget.

#### *Megjegyzés:*

Windows rendszerben standard nézetben csak a(z) *Beállítás* jelenik meg. Ha egyszerű nézetet használ, akkor kattintson a(z) *Váltás Normál nézetre* lehetőségre.

- 3. A(z) **Hálózati beolvasási beállítások** képernyőn írja be a számítógép nevét a(z) **Saját számítógép neve (alfanumerikus)** mezőbe.
- 4. Kattintson a(z) **OK** elemre.

## **A működési mód beállítása**

A lapolvasás megkezdése előtt állítsa be az üzemmódot a kezelőpanelen úgy, hogy az megegyezzen az azon a számítógépen beállított üzemmódnak, amelyre a(z) Document Capture Pro alkalmazást telepítették.

- 1. Válassza ki a főképernyőről a(z) **Beáll.** elemet.
- 2. Válassza a következőt: **Általános beállítások** > **Szkenn. beállítások** > **Document Capture Pro**.
- 3. A működési mód kiválasztása.
	- ❏ Ügyfélmód: Válassza ezt, ha a(z) Document Capture Pro Windows vagy Mac OS rendszerre van telepítve.
	- ❏ Kiszolgálómód: Válassza ezt, ha a(z) Document Capture Pro Windows Server rendszerre van telepítve. A következő lépésként adja meg a szerver címét.
- 4. Ha megváltoztatta a működési módot, ellenőrizze, hogy a beállítások megfelelőek-e, majd válassza a(z) **OK** gombot.

## **Beolvasás a Document Capture Pro beállításainak használatával**

Beolvasás előtt készítse elő az alábbiakat.

- ❏ Telepítse a(z) Document Capture Pro alkalmazást a számítógépére (kiszolgálóra), és hozzon létre egy feladatot.
- ❏ Csatlakoztassa a nyomtatót és a számítógépet (szervert) a hálózathoz.
- ❏ Állítsa be a működési módot a kezelőpanelen.
- 1. Helyezze el az eredeti dokumentumokat.

#### *Megjegyzés:*

Ha több eredetit szeretne beolvasni, vagy kétoldalas beolvasást szeretne végezni, helyezze az összes eredetit az ADF egységre.

- 2. Válassza a(z) **Szkennelés** lehetőséget a kezdőképernyőn.
- 3. Válassza a(z) **Document Capture Pro** elemet.

<span id="page-119-0"></span>4. Válassza a(z) **Számítógép kijelölése.** elemet, majd válassza ki a(z) Document Capture Pro alkalmazásban azt a számítógépet, amelyiken létrehozta a feladatot.

#### *Megjegyzés:*

❏ A nyomtató vezérlőpanele maximum 100 számítógépet jelenít meg, amelyen a Document Capture Pro telepítve van.

- ❏ Ha kiválasztotta a *Beállítás* > *Hálózati beolvasási beállítások* lehetőséget, és engedélyezte a *Jelszavas védelem* pontot a Document Capture Pro vagy a Document Capture esetén, adjon meg egy jelszót.
- ❏ Ha *Kiszolgálómód* van beállítva működési módként, el kell végeznie ezt a lépést.
- 5. Válassza a(z) **Munka kijelölése.** elemet, majd válassza ki a feladatot.

#### *Megjegyzés:*

- ❏ Ha kiválasztotta a *Jelszavas védelem* lehetőséget a Document Capture Pro Server beállításainál, adjon meg egy jelszót.
- ❏ Ha csak egy feladatot állított be, nem kell feladatot kiválasztania. Folytassa a következő lépéssel.
- 6. válasza ki a feladat tartalmát megjelenítő területet, és ellenőrizze a feladat részleteit.
- 7. Koppintson  $a(z)$   $\Diamond$  elemre.

#### **Kapcsolódó információ**

& ["Eredetik felhelyezése" 38. oldal](#page-37-0)

## **Lapolvasás adattároló eszközre**

A beolvasott képet adattároló eszközre. is elmentheti.

- 1. Csatlakoztasson egy adattároló eszközt a nyomtató külső interfészének USB-portjába.
- 2. Helyezze el az eredeti dokumentumokat.

#### *Megjegyzés:*

Ha több eredetit szeretne beolvasni, vagy kétoldalas beolvasást szeretne végezni, helyezze az összes eredetit az ADF egységre.

- 3. Válassza a(z) **Szkennelés** lehetőséget a kezdőképernyőn.
- 4. Válassza a(z) **Memóriaeszk.** elemet.
- 5. Állítsa be a **Alapbeállítások** elemeit, például a mentési formátumot.
- 6. Válassza a(z) **Speciális** elemet, majd ellenőrizze a beállításokat, és szükség esetén végezzen módosítást.

#### *Megjegyzés:*

A beállítások tárolt beállításként való mentéséhez válassza a(z) $\mathcal{X}$ elemet.

7. Koppintson  $a(z)$   $\Diamond$  elemre.

#### **Kapcsolódó információ**

- & ["Részek nevei és funkciói" 16. oldal](#page-15-0)
- & ["Eredetik felhelyezése" 38. oldal](#page-37-0)

& ["Kedvenc beállítások regisztrálása tárolt beállításokként" 48. oldal](#page-47-0)

### **Memóriaeszközre történő szkennelés alapvető menüelemei**

#### *Megjegyzés:*

Előfordulhat, hogy más beállításoktól függően az elemek nem állnak rendelkezésre.

#### FF/Színes:

Válassza ki, hogy színesben vagy fekete-fehérben kíván-e beolvasni.

#### Fájlformátum:

A beolvasott kép mentési formátumának kiválasztása.

❏ Tömörít. arány

A beolvasott kép tömörítési arányának kiválasztása.

❏ PDF beállítások

Ha a **PDF** lehetőséget választja mentési formátumként, ezeket a beállításokat használja a PDF fájlok védelmére.

Jelszóval megnyitható PDF fájl létrehozásához adja meg a(z) **Dok. megnyitó jelszó** beállítást. Jelszóval nyomtatható vagy szerkeszthető PDF fájl létrehozásához adja meg a(z) **Engedély-jelszó** beállítást.

#### Felbontás:

A beolvasási felbontás kiválasztása.

#### 2 oldalas:

Az eredeti anyag mindkét oldalának beolvasása.

❏ Tájolás(ered.)

Válassza ki az eredeti példány tájolását.

❏ Kötés(eredeti)

Az eredeti anyag kötési irányának kiválasztása.

#### Beolv.ter.:

A beolvasási terület kiválasztása. Ha beolvasáskor le szeretné vágni a szöveg körüli fehér területet, válassza ki az **Auto. levágás** pontot. Ha a szkennerüveg teljes felületén szeretné végezni a beolvasást, válassza ki a **Max. terület** lehetőséget.

❏ Tájolás(ered.)

Válassza ki az eredeti példány tájolását.

#### Eredeti típus:

Az eredeti anyag típusának kiválasztása.

## **Memóriaeszközre történő szkennelés haladó menüelemei**

*Megjegyzés:* Előfordulhat, hogy más beállításoktól függően az elemek nem állnak rendelkezésre.

#### **Lapolvasás**

<span id="page-121-0"></span>Vegyes méretű e.példány:

Az alábbi méretkombinációkat helyezheti egyszerre az automatikus lapadagolóba. A3 és A4; B4 és B5. Ilyen kombinációk használata esetén a rendszer az eredeti példányokat valós méretben szkenneli be. Az eredeti dokumentumok elhelyezésekor szélességüket az alábbi ábra szerint igazítsa.

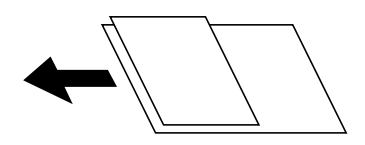

Sűrűség:

A beolvasott kép kontrasztjának kiválasztása.

Árnyék eltáv.:

Az eredeti dokumentumnak a beolvasott képen megjelenő árnyékainak az eltávolítása.

❏ Körbefog

Az árnyékok eltávolítása az eredeti szélénél.

❏ Közép

A kötési margó árnyékainak eltávolítása a füzetnél.

Lyukak eltáv.:

Az eredeti dokumentumnak a beolvasott képen megjelenő lyukainak az eltávolítása. Úgy adhatja meg, hogy melyik területen szeretné törölni a lyukak képét, hogy beír egy értéket a jobb oldalon látható mezőbe.

❏ Helyz. törlése

Válassza ki a pozíciót a lyukak képének eltávolításához.

❏ Tájolás(ered.)

Válassza ki az eredeti példány tájolását.

Fájlnév:

❏ Fájlnév-előtag

Adja meg a képek nevének előtagját alfanumerikus karakterekkel és szimbólumokkal.

❏ Dátum hozzáadása

A dátum hozzáadása a fájlnévhez.

❏ Idő hozzáadása

Az időpont hozzáadása a fájlnévhez.

## **Lapolvasás Felhőbe**

A beolvasott képeket elküldheti felhőszolgáltatásokba. A funkció használata előtt adja meg a beállításokat az Epson Connect segítségével. A részletes tudnivalókért látogasson el az Epson Connect webhelyre.

<https://www.epsonconnect.com/>

[http://www.epsonconnect.eu](http://www.epsonconnect.eu/) (csak Európában)

1. Győződjön meg róla, hogy végrehajtotta a beállításokat az Epson Connect segítségével.

2. Helyezze el az eredeti dokumentumokat.

#### *Megjegyzés:*

Ha több eredetit szeretne beolvasni, vagy kétoldalas beolvasást szeretne végezni, helyezze az összes eredetit az ADF egységre.

- 3. Válassza a(z) **Szkennelés** lehetőséget a kezdőképernyőn.
- 4. Válassza a(z) **Felhő** elemet.
- 5. Válassza a(z)  $\bigoplus$  ikont a képernyő tetején, majd válassza ki a célhelyet.
- 6. Állítsa be a **Alapbeállítások** elemeit, például a mentési formátumot.
- 7. Válassza a(z) **Speciális** elemet, majd ellenőrizze a beállításokat, és szükség esetén végezzen módosítást.

#### *Megjegyzés:*

A beállítások tárolt beállításként való mentéséhez válassza a(z)  $\mathcal{X}$  elemet.

8. Koppintson a(z)  $\hat{\Phi}$  elemre.

#### **Kapcsolódó információ**

& ["Eredetik felhelyezése" 38. oldal](#page-37-0)

## **A felhőbe történő szkennelés alapvető menüelemei**

#### *Megjegyzés:*

Előfordulhat, hogy más beállításoktól függően az elemek nem állnak rendelkezésre.

#### FF/Színes:

Válassza ki, hogy színesben vagy fekete-fehérben kíván-e beolvasni.

JPEG/PDF:

A beolvasott kép mentési formátumának kiválasztása.

#### 2 oldalas:

Az eredeti anyag mindkét oldalának beolvasása.

❏ Tájolás(ered.)

Válassza ki az eredeti példány tájolását.

❏ Kötés(eredeti)

Az eredeti anyag kötési irányának kiválasztása.

#### Beolv.ter.:

A beolvasási terület kiválasztása. Ha beolvasáskor le szeretné vágni a szöveg körüli fehér területet, válassza ki az **Auto. levágás** pontot. Ha a szkennerüveg teljes felületén szeretné végezni a beolvasást, válassza ki a **Max. terület** lehetőséget.

❏ Tájolás(ered.)

Válassza ki az eredeti példány tájolását.

## **A felhőbe történő szkennelés haladó menüelemei**

#### *Megjegyzés:*

Előfordulhat, hogy más beállításoktól függően az elemek nem állnak rendelkezésre.

#### Eredeti típus:

Az eredeti anyag típusának kiválasztása.

#### Sűrűség:

A beolvasott kép kontrasztjának kiválasztása.

#### Árnyék eltáv.:

Az eredeti dokumentumnak a beolvasott képen megjelenő árnyékainak az eltávolítása.

❏ Körbefog

Az árnyékok eltávolítása az eredeti szélénél.

❏ Közép

A kötési margó árnyékainak eltávolítása a füzetnél.

#### Lyukak eltáv.:

Az eredeti dokumentumnak a beolvasott képen megjelenő lyukainak az eltávolítása. Úgy adhatja meg, hogy melyik területen szeretné törölni a lyukak képét, hogy beír egy értéket a jobb oldalon látható mezőbe.

❏ Helyz. törlése

Válassza ki a pozíciót a lyukak képének eltávolításához.

❏ Tájolás(ered.)

Válassza ki az eredeti példány tájolását.

# **Lapolvasás számítógépre (WSD)**

#### *Megjegyzés:*

- ❏ Ez a funkció csak Windows 10/Windows 8.1/Windows 8/Windows 7/Windows Vista operációs rendszert futtató számítógépeken érhető el.
- ❏ Windows 7/Windows Vista használata esetén a funkció használata előtt be kell állítania a számítógépét.
- 1. Helyezze el az eredeti dokumentumokat.

#### *Megjegyzés:*

Ha több eredetit szeretne beolvasni, tegye az összes eredetit az ADF egységre.

- 2. Válassza a(z) **Szkennelés** lehetőséget a kezdőképernyőn.
- 3. Válassza a(z) **Számítógép (WSD)** elemet.
- 4. Válasszon ki egy számítógépet.
- 5. Koppintson a(z)  $\hat{\Phi}$  elemre.

#### **Lapolvasás**

## **WSD-port beállítása**

Ez a rész a WSD-port Windows 7/Windows Vista operációs rendszer esetén történő beállításának módját ismerteti.

#### *Megjegyzés:*

Windows 10/Windows 8.1/Windows 8 esetén a WSD-port beállítása automatikusan történik.

- A WSD-port beállításához a következőkre van szükség.
- ❏ A nyomtató és a számítógép csatlakozik a hálózatra.
- ❏ A nyomtató-illesztőprogram telepítve van a számítógépre.
- 1. Kapcsolja be a nyomtatót.
- 2. A számítógépen kattintson a Start gombra, majd kattintson a **Hálózat** elemre.
- 3. Kattintson jobb gombbal a nyomtatóra, majd kattintson a **Telepítés** lehetőségre. Kattintson a **Folytatás** gombra, ha megjelenik a **Felhasználói fiókok felügyelete** képernyő. Kattintson az **Eltávolítás** lehetőségre, és kezdje újra, ha megjelenik az **Eltávolítás** képernyő.

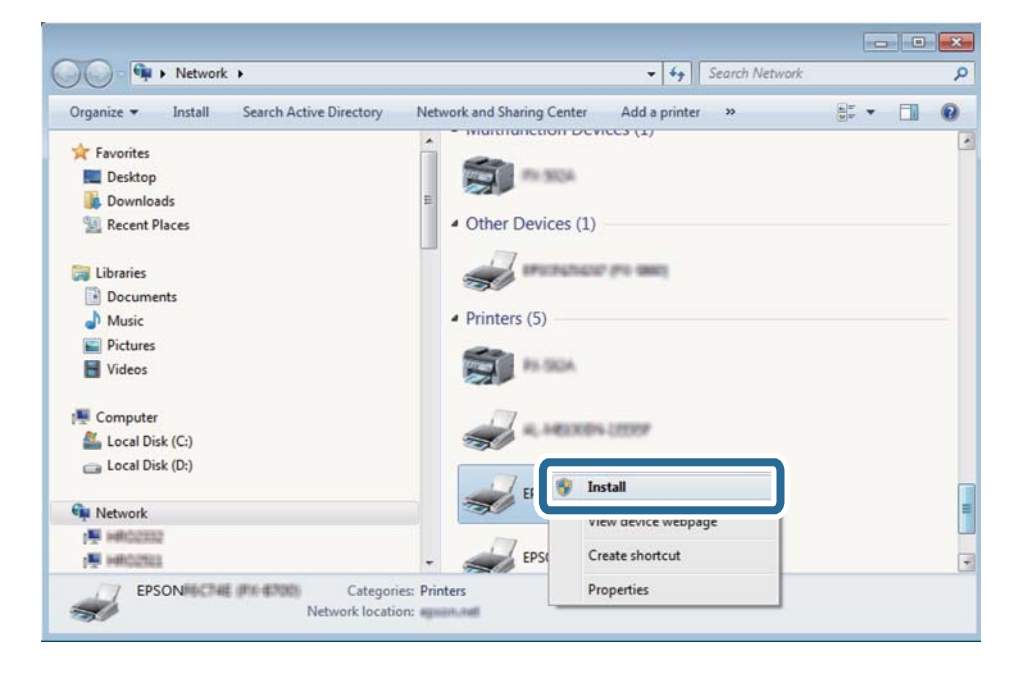

#### *Megjegyzés:*

A hálózaton beállított nyomtatónév és a típus neve (EPSON XXXXXX (XX-XXXX)) megjelenik a hálózati képernyőn. A hálózaton beállított nyomtatónév a nyomtató kezelőpaneljén vagy hálózati állapotlap nyomtatásával ellenőrizhető.

4. Kattintson a **Az eszköz készen áll** elemre.

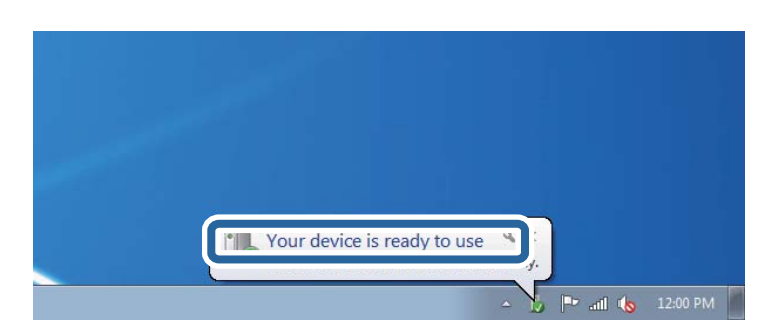

5. Olvassa el az üzenetet, majd kattintson a **Bezárás** gombra.

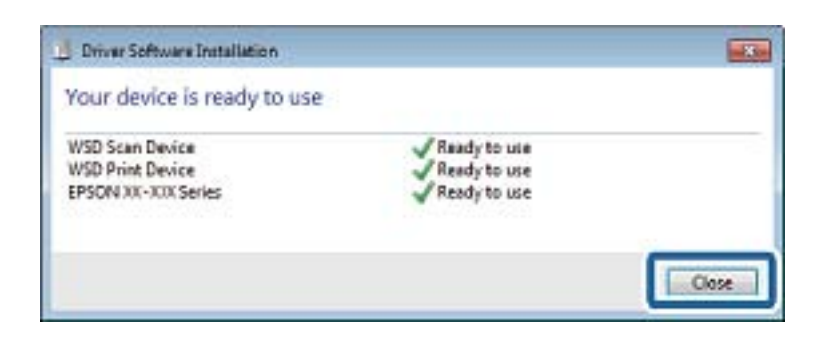

- 6. Nyissa meg az **Eszközök és nyomtatók** képernyőt.
	- ❏ Windows 7

Kattintson a következőkre: Start > **Vezérlőpult** > **Hardver és hang** (vagy **Hardver**) > **Eszközök és nyomtatók**.

❏ Windows Vista

Kattintson a következőkre: Start > **Vezérlőpult** > **Hardver és hang** > **Nyomtatók**.

7. Ellenőrizze, hogy megjelenik-e a hálózati nyomtatónévvel rendelkező ikon.

WSD használatával történő nyomtatás esetén válassza ki a nyomtató nevét.

# **Lapolvasás számítógépről**

## **Felhasználók hitelesítése az Epson Scan 2 alkalmazásban hozzáférés-szabályozás esetén**

Ha a nyomtatóhoz engedélyezve van a hozzáférés-vezérlés funkció, beolvasáshoz regisztrálnia kell felhasználónevét és jelszavát, amikor az Epson Scan 2 alkalmazást használja. Ha nem ismeri a jelszót, vegye fel a kapcsolatot a nyomtató rendszergazdával.

- 1. Indítsa le az Epson Scan 2 alkalmazást.
- 2. Az Epson Scan 2 képernyőn győződjön meg róla, hogy a nyomtatója van kiválasztva a **Lapolvasó** listában.
- 3. Válassza ki a **Beállítások** lehetőséget a **Lapolvasó** listából a **Szkenner beállítások** képernyő megnyitásához.
- 4. Kattintson a **Hozzáférés-vezérlés** lehetőségre.
- 5. Az **Hozzáférés-vezérlés** képernyőn adja meg a **Felhasználónév** és a **Jelszó** beállítását arra a fiókra vonatkozóan, amelyik engedéllyel rendelkezik a lapolvasáshoz.
- 6. Kattintson a **OK** lehetőségre.

# **Beolvasás a(z) Epson Scan 2 használatával**

A beolvasást végezheti a(z) "Epson Scan 2" lapolvasó-illesztőprogram használatával. Az eredetiket beolvashatja a szöveges dokumentumok számára megfelelő részletes beállítások használatával.

A beállítások magyarázatát a(z) Epson Scan 2 súgójában találja.

1. Helyezze el az eredeti dokumentumot.

#### *Megjegyzés:* Ha több eredetit szeretne beolvasni, helyezze őket a(z) ADF egységbe.

- 2. Indítsa el a(z) Epson Scan 2 alkalmazást.
- 3. Végezze el a következő beállításokat a(z) **Fő beállítások** lapon.

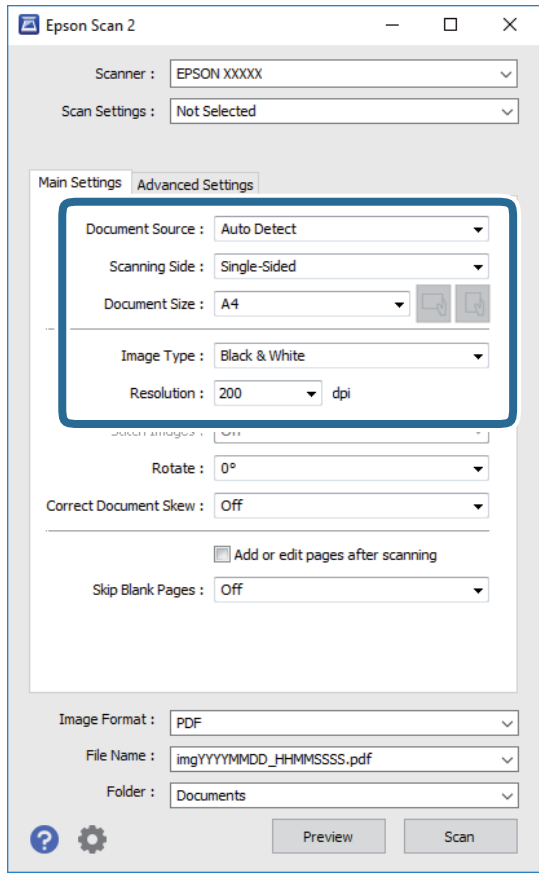

- ❏ Dokumentumforrás: Válassza ki a forrást, ahová az eredetit behelyezte.
- ❏ Szkennelési oldal: Válassza ki, hogy az eredeti melyik oldalát kívánja beolvasni, amikor az automatikus lapadagolóból (ADF) végzi a beolvasást.
- ❏ Dokumentumméret: Válassza ki a behelyezett eredeti méretét.
- ❏ / (Eredeti tájolás) gombok: Válassza ki az elhelyezett eredeti beállított tájolását. Az eredeti méretétől függően ez az elem automatikusan is beállítható és nem módosítható.
- ❏ Képtípus: Válassza ki a beolvasott kép mentési színét.
- ❏ Felbontás: Válassza ki a felbontást.
- 4. Szükség esetén végezze el a további lapolvasási beállításokat is.
	- ❏ A beolvasott kép előnézetének megjelenítéséhez kattintson a(z) **Előkép** gombra. Megjelenik egy előnézeti ablak, a kép előnézetével.

Amikor a(z) ADF használatával jeleníti meg az előnézetet, az eredetit a(z) ADF kiadja. Helyezze el a kiadott eredetit újra.

- ❏ Az **Speciális beállítások** lapon részletes képszerkesztési beállításokat adhat meg, amelyek ideálisak a szöveges dokumentumokhoz, mint például a következők.
	- ❏ Háttér eltávolítása: Eltávolíthatja az eredetik hátterét.
	- ❏ Szöveg optimalizálás: Az eredeti elmosódott betűit élesen és tisztán jelenítheti meg.
	- ❏ Automatikus területfelosztás: A betűket tisztán olvashatóvá, a képeket pedig simává és egyenletessé teheti, amikor fekete-fehérben szkennel képeket (is) tartalmazó dokumentumot.
	- ❏ Színfokozás: Élesítheti a beolvasott kép színeit, majd elmentheti szürkeárnyalatos vagy fekete-fehér képként.
	- ❏ Küszöbérték: Beállíthatja a monokróm bináris (fekete-fehér) kép szegélyét.
	- ❏ Életlen maszk: Javíthatja és élesítheti a kép körvonalait.
	- ❏ Moiré eltáv.: Eltávolíthatja a moiré-mintákat (hálószerű árnyékokat), amelyek a nyomtatott papírok, például magazinok beolvasásakor jelennek meg.
	- ❏ Szegély-kitöltés: Eltávolíthatja a beolvasott kép körüli árnyékot.
	- ❏ Kétféle kimenet (csak Windows rendszer esetében): Egy beolvasással két képet menthet el egyszerre különböző kimeneti beállításokkal.

#### *Megjegyzés:*

Előfordulhat, hogy más beállításoktól függően az elemek nem állnak rendelkezésre.

5. Adja meg a fájlmentési beállításokat.

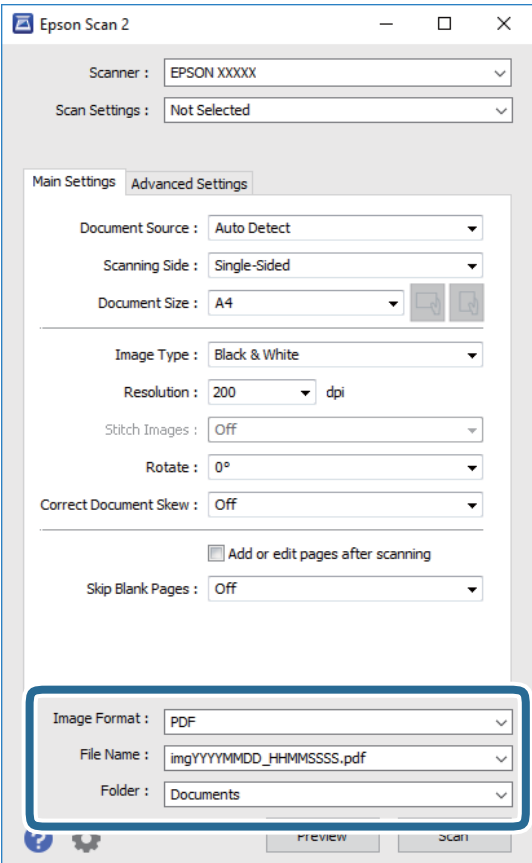

❏ Képformátum: Válassza ki a mentési formátumot a listából.

A(z) BITKÉP és a(z) PNG formátumon kívül mindegyik mentési formátumnál részletes beállításokat adhat meg. Válassza ki a(z) **Beállítások** lehetőséget a listából a mentési formátum kiválasztását követően.

❏ Fájlnév: Erősítse meg a megjelenő mentési nevet.

A fájlnév beállításainak módosításához válassza ki a(z) **Beállítások** lehetőséget a listából.

- ❏ Mappa: Válassza ki a listából a beolvasott képek mentési mappáját. Kiválaszthat egy másik mappát, illetve létrehozhat egy újat, ha a **Kiválaszt** lehetőséget választja a listából.
- 6. Kattintson a(z) **Beolvasás** elemre.

#### **Kapcsolódó információ**

- & ["Eredetik felhelyezése" 38. oldal](#page-37-0)
- & ["Dokumentumok és képek beolvasására szolgáló alkalmazás \(Epson Scan 2\)" 197. oldal](#page-196-0)

# **Beolvasás okos eszközökről**

Az Epson iPrint egy olyan alkalmazás, mellyel fényképeket, dokumentumokat, weboldalakat olvashat be okos eszközéről, így például okostelefonjáról vagy táblagépéről, ha az ugyanahhoz a vezeték nélküli hálózathoz

#### **Lapolvasás**

csatlakozik, mint a nyomtató. A beolvasott adatokat elmentheti egy okos eszközre vagy a felhőbe, elküldheti emailben vagy ki is nyomtathatja.

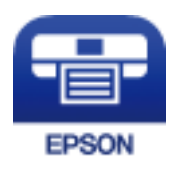

# **Okoseszköz csatlakoztatása Wi-Fi Direct segítségével**

Ha okoseszközről szeretne nyomtatni, csatlakoztatnia kell az okoseszközt a nyomtatóhoz.

A Wi-Fi Direct segítségével nyomtatója közvetlenül, hozzáférési pont nélkül csatlakoztatható az eszközökhöz. A nyomtató hozzáférési pontként működik.

## **T** Fontos:

Amikor okoseszközt csatlakoztat a nyomtatóhoz Wi-Fi Direct (Egyszerű hozzáférési pont) csatlakozással, a nyomtató ugyanahhoz a Wi-Fi hálózathoz (SSID-hez) kapcsolódik, mint az okoseszköz, és létrejön közöttük a kommunikáció. Mivel — amennyiben a nyomtató ki van kapcsolva — az okoseszköz automatikusan kapcsolódik a másik csatlakoztatható Wi-Fi hálózathoz, nem jön létre újra a kapcsolat az előző Wi-Fi hálózattal a nyomtató bekapcsolása esetén. Csatlakozzon a nyomtató SSID azonosítójához, ha ismét létre szeretné hozni a Wi-Fi Direct (Egyszerű hozzáférési pont) kapcsolatot az okoseszközzel.

- 1. A kezdőképernyőn koppintson a(z)  $\mathbb{R}$   $\mathbb{R}$  elemre.
- 2. Válassza a(z) **Wi-Fi Direct** elemet.
- 3. Koppintson a(z) **Beállítás elindítása** elemre.

Ha megadta a Wi-Fi beállításait, megjelennek a részletes kapcsolódási adatok. Folytassa a(z) 5. lépéssel.

- 4. Koppintson a(z) **Beállítás indítása** elemre.
- 5. Ellenőrizze a nyomtató kezelőpanelén megjelenő SSID-azonosítót és jelszót. Az okoseszköz Wi-Fi képernyőjén válassza ki a nyomtató kezelőpaneljén megjelenő SSID azonosítót a kapcsolódáshoz.

#### *Megjegyzés:*

A kapcsolódási módot a webhelyen ellenőrizheti. A webhelyhez való hozzáféréshez olvassa be a nyomtató kezelőpaneljén látható QR-kódot az okoseszközzel, majd lépjen a(z) *Beállítás* ponthoz.

- 6. Adja meg a nyomtató kezelőpaneljén megjelenő jelszót az okoseszközön.
- 7. Miután a kapcsolat létrejött, koppintson az **OK** vagy a **Bezár** gombra a nyomtató kezelőpanelén.
- 8. Zárja be a képernyőt.

# **Az Epson iPrint telepítése**

Az Epson iPrint alkalmazást a következő URL vagy QR kód használatával telepítheti okos eszközére.

<http://ipr.to/c>

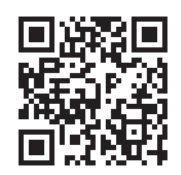

# **Beolvasás a Epson iPrint használatával**

Indítsa el az Epson iPrint alkalmazást az okos eszközről és válassza ki a használni kívánt elemet a főképernyőről. A következő képernyők előzetes értesítés nélkül is megváltozhatnak.

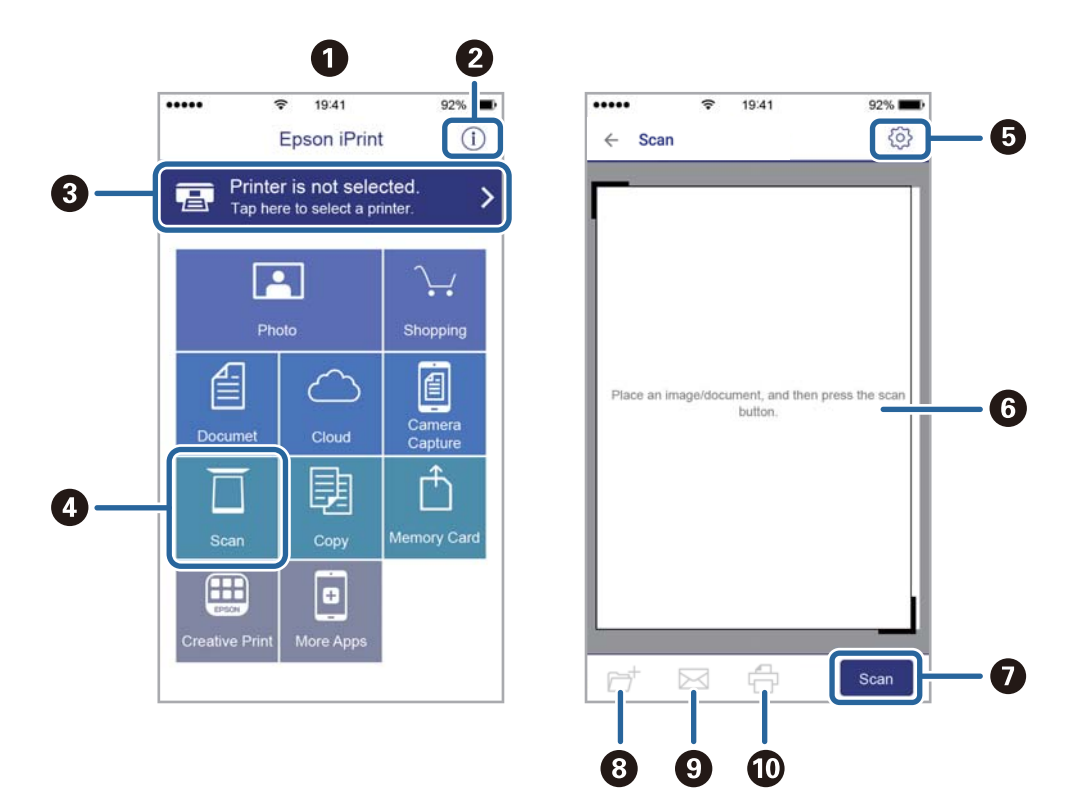

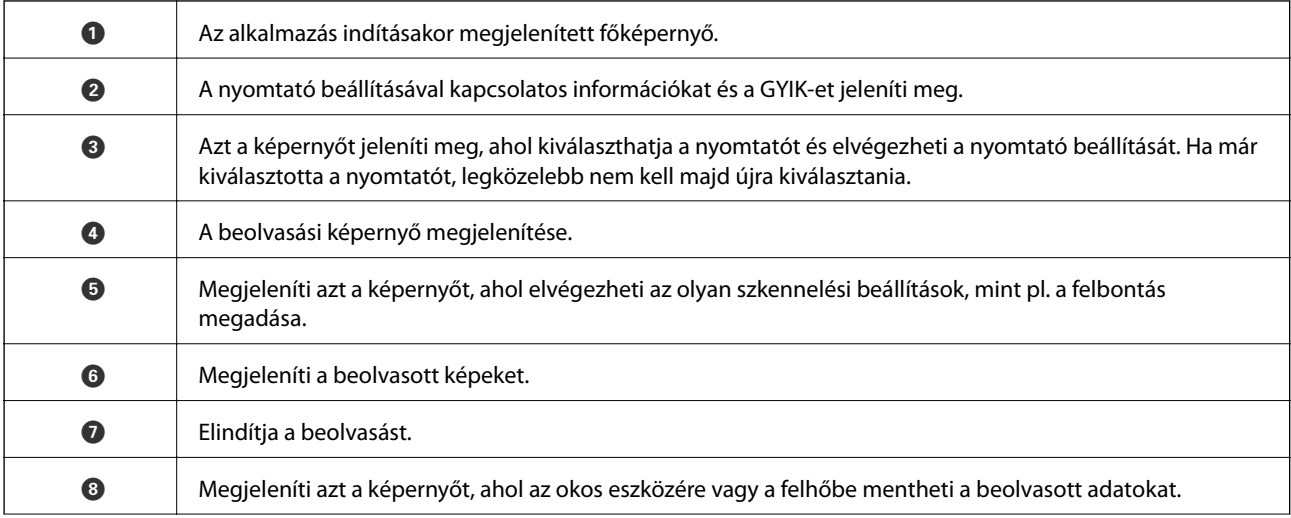

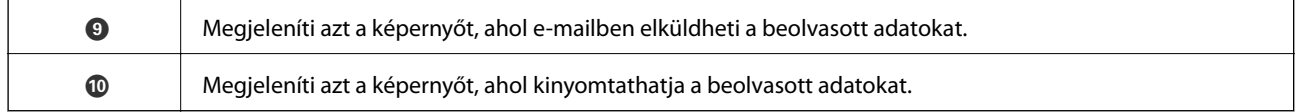

## **Lapolvasás a(z) N-Mark és az okoseszközök összeérintésével**

Egyszerűen csatlakoztathat és beolvashat, ha hozzáérinti az okoseszközt a nyomtató N-Mark jeléhez.

Győződjön meg róla, hogy előkészítette az alábbiakat a funkció használata előtt.

❏ Engedélyezze okoseszközén az NFC funkciót.

Csak a(z) Android 4.0 és a későbbi verziók támogatják a(z) NFC technológiát.(Near Field Communication)

A(z) NFC antenna elhelyezkedése és az NFC-funkciók az okoseszköztől függően változnak.Részletekért lásd az okoseszközhöz kapott használati útmutatót.

❏ Telepítve van a(z) Epson iPrint alkalmazás az okoseszközére.

Érintse okoseszközét a nyomtató N-Mark jelöléséhez a telepítéshez.

- ❏ Engedélyezze a Wi-Fi Direct funkciót a számítógén.
- 1. Helyezze be az eredetiket a nyomtatóba.
- 2. Érintse okoseszközét a nyomtató N-Mark jelöléséhez.

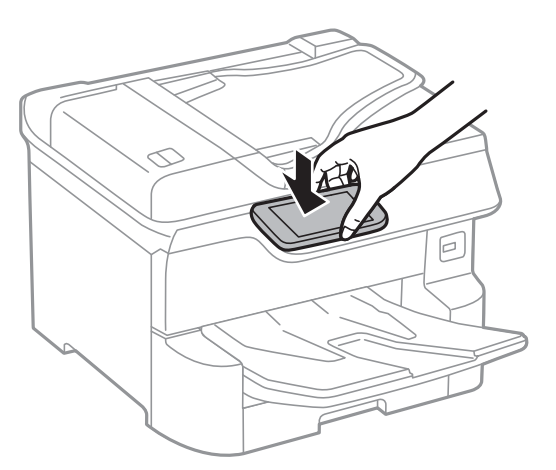

#### *Megjegyzés:*

Lehet, hogy a nyomtató nem tud kommunikálni az okoseszközzel, ha akadályok (például fémtárgyak) találhatók a nyomtató N-Mark jelölése és az okoseszköz között.

A(z) Epson iPrint elindul.

- 3. Válassza ki a beolvasási menüt a(z) Epson iPrint alkalmazásban.
- 4. Érintse ismét okoseszközét a nyomtató N-Mark jelöléséhez.

A beolvasás elindul.

# <span id="page-132-0"></span>**Faxolás**

# **A faxfunkciók használata előtt**

Egyeztesse rendszergazdájával, hogy alábbi beállításokat elvégezték-e.

- ❏ A telefonvonal, a nyomtató beállítása és (szükség esetén) a telefon csatlakoztatása megfelelően történt-e
- ❏ A fax alapbeállításokat (legalább **Faxbeállító varázsló**) elvégezték-e

# **Fax küldése a nyomtató használatával**

# **Fax küldése a vezérlőpult használatával**

#### **Kapcsolódó információ**

- $\blacktriangleright$  "Fax automatikus küldése a vezérlőpult használatával" 133. oldal
- & ["Fax manuális küldése a címzett állapotának megerősítése után" 135. oldal](#page-134-0)

## **Fax automatikus küldése a vezérlőpult használatával**

Megadhatja a címzettek faxszámát, és faxot küldhet a kezelőpanel használatával.

#### *Megjegyzés:*

- ❏ Fekete-fehér fax küldésekor megtekintheti küldés előtt a beolvasott kép előnézetét az LCD kijelzőn.
- ❏ Maximum 50 fekete-fehér faxot tárolhat, még akkor is, ha a telefonvonalat épp hanghívásra, másik fax küldésére vagy fax fogadására használja. A fenntartott faxokat a(z)  $\overline{1}$  menüpontban ellenőrizheti vagy törölheti.
- 1. Helyezze el az eredeti dokumentumokat.

Egy továbbítással maximum 100 oldalt küldhet el. Azonban a fennmaradó memóriától függően előfordulhat, hogy nem tud elküldeni 100 oldalnál rövidebb fax üzeneteket sem.

- 2. Válassza a(z) **Fax** lehetőséget a kezdőképernyőn.
- 3. Adja meg a címzettet.

Egy fekete-fehér faxot maximum 200 címzettnek küldhet el. Egy színes fax viszont egyszerre csak egy címzettnek küldhető el.

#### **Faxolás**

- ❏ A kézi bevitelhez: Válassza a(z) **Billentyűzet** elemet, adja meg a faxszámot a megjelenő képernyőn, majd érintse meg a(z) **OK** gombot.
	- Tárcsázás közbeni szünet (3 másodperces szünet) hozzáadásához írjon be kötőjelet (-).

- Ha a **Vonaltípus** menüpontban külső hozzáférési kódot állít be, a tényleges hozzáférési kód helyett kettőskeresztet (#) adjon meg a faxszám elején.

Megjegyzés:

Ha nem tud manuálisan megadni faxszámot, akkor a(z) **Közv. tárcs. korlátoz.** beállítása a(z) **Biztonsági beállítások** menüben **Be**. Válassza ki a fax címzettjeit a névjegy listából vagy a faxelőzményekből.

❏ A névjegyekből történő kiválasztáshoz: Válassza a(z) **Partnerek** elemet és válassza ki címzetteket. Ha a címzett, akinek küldeni szeretne valamit nem lett felvéve a(z) **Partnerek** listába, akkor koppintson a(z)

 $\triangle$ t ikonra a regisztrálásához.

- ❏ Kiválasztás az elküldött faxok előzményei közül: Válassza a(z) **Legutóbbi** lehetőséget, majd válasszon címzettet.
- ❏ Válassza ki a listából a(z) **Címzett** fület: Válasszon ki egy címzettet, aki a(z) **Beáll.** > **Partnerkezelő** > **Gyakori** listában regisztrálva van.

#### *Megjegyzés:*

A megadott címzettek törléséhez jelenítse meg a címzettek listáját az LCD-kijelző faxszámot vagy a címzettek számát tartalmazó mezőjén, válassza ki a listából a címzettet, majd válassza ki a *Törlés* elemet.

4. Válassza a(z) **Faxbeállítások** lapfület, és végezze el a szükséges beállításokat, például a felbontást és a küldés módját.

#### *Megjegyzés:*

- ❏ Kétoldalas eredeti anyagok küldéséhez engedélyezze az *ADF 2 oldalas* elemet. Ezeket fekete-fehérben tudja elküldeni. Ezekkel a beállításokkal színes fax nem küldhető.
- ❏ Az aktuális beállítások és címzettek *Előbeállítások* menübe történő mentéséhez koppintson a faxkijelzőn a(z) ikonra (*Előbeállítások*). Előfordulhat, hogy a készülék nem menti el a címzetteket attól függően, hogy a címzettek hogyan lettek megadva (pl. a faxszám manuális beírásával).

#### 5. Fax küldése.

- □ Küldés a beolvasott dokumentumkép ellenőrzése nélkül: Koppintson a(z)  $\lozenge$  elemre.
- ❏ A beolvasáshoz ellenőrizze a beolvasott dokumentumképet, majd küldje el a faxot (kizárólag fekete-fehér fax küldésekor): Koppintson a(z)  $\mathbb{R}$  lehetőségre a fax képernyő felső részén.

A fax adott állapotban történő elküldéséhez válassza a(z) **Küldés megkezdése** elemet. Ellenkező esetben válassza a(z) **Mégsem** lehetőséget, majd folytassa a 3. lépéssel.

- $\bigodot \bigodot \bigodot \bigodot$ : A képernyőt a nyilak irányába mozgatja el.
- $\cdot$   $\odot$   $\odot$  : Nagyítást vagy kicsinyítést végez.
- : Az előző vagy a következő oldalra ugrik.

#### *Megjegyzés:*

- ❏ Az előnézet megtekintése után a fax nem küldhető el színesben.
- ❏ Ha a *Közvetlen küldés* lehetőség engedélyezve van, az előnézeti képek nem tekinthetők meg.
- ❏ Ha az előnézeti képernyőn 20 másodpercig semmilyen műveletet nem végez, a nyomtató automatikusan elküldi a faxot.
- ❏ A címzett gépének teljesítményétől függően az elküldött fax képminősége eltérhet az előnézeti képtől.

<span id="page-134-0"></span>6. Amikor befejeződött a küldés, távolítsa el az eredetiket.

#### *Megjegyzés:*

- ❏ Ha a fax szám foglalt, vagy valamilyen probléma történik, a nyomtató egy perc elteltével automatikusan újratárcsázza a számot.
- $\Box$  A küldés törléséhez koppintson az  $\bigcirc$  ikonra.
- ❏ A színes faxok küldése több időt vesz igénybe, mivel a nyomtató egyszerre végzi a beolvasást és a küldést. Színes fax küldése közben az egyéb funkciók nem használhatók.

#### **Kapcsolódó információ**

- & ["Partnerek kezelése" 45. oldal](#page-44-0)
- $\blacktriangleright$  ["Kedvenc beállítások regisztrálása tárolt beállításokként" 48. oldal](#page-47-0)
- & ["Eredetik felhelyezése" 38. oldal](#page-37-0)
- & ["Menübeállítások faxoláshoz" 148. oldal](#page-147-0)
- & ["Állapot vagy Naplók ellenőrzése faxfeladatok esetében" 157. oldal](#page-156-0)

## **Fax manuális küldése a címzett állapotának megerősítése után**

Fax küldése közben a nyomtató hangszóróján keresztül figyelheti a tárcsázás, kommunikáció és átvitel közben hallható hangokat.

- 1. Helyezze el az eredeti dokumentumokat.
- 2. Válassza a(z) **Fax** lehetőséget a kezdőképernyőn.

Egy átvitellel maximum 100 oldalt küldhet el.

- 3. Válassza a(z) **Faxbeállítások** lapfület, és végezze el a szükséges beállításokat, például a felbontást és a küldés módját. Amikor befejezte a beállítások végrehajtását, válassza a(z) **Címzett** lapfület.
- 4. Koppintson a(z)  $\&$  képre, majd adjon meg egy címzettet.

#### *Megjegyzés:*

Beállíthatja a hangszóró hangerejét.

5. Amikor meghallja a faxhangot, válassza a(z) **Küldés/ Fogadás** elemet az LCD-kijelző jobb felső sarkában, majd válassza a(z) **Küldés** elemet.

#### *Megjegyzés:*

Amikor lekérdezéssel fogad faxot, kövesse a hangutasításokat a nyomtató műveletek elvégzéséhez.

- 6. Koppintson  $a(z)$   $\Diamond$  elemre.
- 7. Amikor befejeződött a küldés, távolítsa el az eredetiket.

#### **Kapcsolódó információ**

- & ["Eredetik felhelyezése" 38. oldal](#page-37-0)
- & ["Menübeállítások faxoláshoz" 148. oldal](#page-147-0)

# **Fax küldése külső telefonkészülékről történő tárcsázással**

Ha a fax küldése előtt beszélni szeretne a telefonon, vagy ha a címzett faxkészüléke nem kapcsol automatikusan fax üzemmódra, a nyomtatóhoz csatlakoztatott telefonon történő tárcsázással is elküldheti a faxot.

1. Helyezze el az eredeti dokumentumokat.

Egy átvitellel maximum 100 oldalt küldhet el.

2. Vegye fel a csatlakoztatott telefonkészülék kagylóját, majd a telefon használatával tárcsázza a címzett fax számát.

*Megjegyzés:* Ha a címzett fogadja a hívást, akkor beszélhet vele.

- 3. Válassza a(z) **Fax** lehetőséget a kezdőképernyőn.
- 4. Válassza a(z) **Faxbeállítások** lapfület, és végezze el a szükséges beállításokat, például a felbontást és a küldés módját.
- 5. Amikor meghallja a tárcsázási hangot, koppintson az  $\hat{\Phi}$  gombra, és tegye le a telefont.

#### *Megjegyzés:*

Ha a csatlakoztatott telefonkészülékkel tárcsázza a számot, a fax küldése hosszabb időt vesz igénybe, mivel a nyomtató egyszerre végzi el a beolvasást és a küldést. A fax küldése közben az egyéb funkciók nem használhatók.

6. Amikor befejeződött a küldés, távolítsa el az eredetiket.

#### **Kapcsolódó információ**

- & ["Eredetik felhelyezése" 38. oldal](#page-37-0)
- $\blacktriangleright$  ["Faxbeállítások" 149. oldal](#page-148-0)

# **Fax küldése lekérdezéssel (a Lekérdezett küldés /Hirdetőtábla kat. használatával)**

Ha a(z) **Lekérdezett küldés** mappában vagy az egyik hirdetőtábla-mappában egy legfeljebb 100 oldalas, feketefehér dokumentumot tárol, akkor kérésre elküldheti a tárolt dokumentumot egy, a lekérdezéses fogadás funkcióval rendelkező, másik faxkészülékről.

A(z) **Lekérdezett küldés** mappában egy dokumentumot tárolhat.

Legfeljebb 10 hirdetőtáblát regisztrálhat és egy dokumentumot tárolhat minden regisztrált hirdetőtáblában. Kérjük, vegye figyelembe, hogy a címzett faxkészülékének is támogatnia kell az alcím/jelszó funkciót.

#### **Kapcsolódó információ**

- $\blacktriangleright$  ["A\(z\) Lekérdezett küldés mappa beállítása" 137. oldal](#page-136-0)
- & ["Hirdetőtábla-mappa regisztrálása" 137. oldal](#page-136-0)
- & ["Dokumentum tárolása a Lekérdezett küldés /Hirdetőtábla kat. mappában" 138. oldal](#page-137-0)
- $\blacktriangleright$  ["Fax küldése Alcím \(SUB\) és Jelszó\(SID\) hozzáadásával" 141. oldal](#page-140-0)

## <span id="page-136-0"></span>**A(z) Lekérdezett küldés mappa beállítása**

Regisztráció nélkül a(z) **Lekérdezett küldés mappa** mappában egy dokumentumot tárolhat. Szükség esetén végezze el a következő beállításokat.

- 1. Válassza ki a kezdő képernyőről a(z) **Fax mező** > **Lekérdezett küldés /Tábla** elemet.
- 2. Válassza a(z) **Lekérdezett küldés** elemet, majd koppintson a(z) elemre és válassza a(z) **Beállítások** lehetőséget.

*Megjegyzés:* Ha megjelenik a jelszómegadás képernyője, adja meg a jelszót.

3. Végezze el a szükséges beállításokat, pl.: **Értesítés küldési eredményről**.

#### *Megjegyzés:*

Ha beállít egy jelszót a(z) *Jelszó a Nyitó kategóriához* mezőben, akkor a rendszer arra kéri, hogy megadja a jelszót, amikor legközelebb megnyitja a mezőt.

4. Válassza a(z) **OK** elemet.

#### **Kapcsolódó információ**

- & ["Dokumentum tárolása a Lekérdezett küldés /Hirdetőtábla kat. mappában" 138. oldal](#page-137-0)
- & ["Lekérdezett küldés /Tábla" 155. oldal](#page-154-0)

## **Hirdetőtábla-mappa regisztrálása**

A dokumentumok tárolásához először regisztrálnia kell egy hirdetőtábla-mappát. A mappa regisztrálásához kövesse az alábbi lépéseket.

- 1. Válassza ki a kezdő képernyőről a(z) **Fax mező** > **Lekérdezett küldés /Tábla** elemet.
- 2. Válassza ki az egyik **Nem regisztrált hirdetőtábla** nevű mappát.

#### *Megjegyzés:*

Ha megjelenik a jelszómegadás képernyője, adja meg a jelszót.

3. Végezze el az elemek beállításait a képernyőn.

❏ Adjon meg egy nevet a(z) **Név (kötelező)** mezőben

❏ Adjon meg egy alcímet a(z) **Alcím (SEP)** mezőben

❏ Adjon meg egy jelszót a(z) **Jelszó (PWD)** mezőben

4. Végezze el a szükséges beállításokat, pl.: **Értesítés küldési eredményről**.

#### *Megjegyzés:*

Ha beállít egy jelszót a(z) *Jelszó a Nyitó kategóriához* mezőben, akkor a rendszer arra kéri, hogy megadja a jelszót, amikor legközelebb megnyitja a mezőt.

5. Válassza a(z) **OK** elemet.

A beállítások módosítása vagy a regisztrált mappák törlése érdekében történő képernyő-megjelenítéshez válassza ki a módosítani/törölni kívánt mappát, majd koppintson a(z)  $\equiv$ elemre.

#### <span id="page-137-0"></span>**Kapcsolódó információ**

- & "Dokumentum tárolása a Lekérdezett küldés /Hirdetőtábla kat. mappában" 138. oldal
- & ["Lekérdezett küldés /Tábla" 155. oldal](#page-154-0)

## **Dokumentum tárolása a Lekérdezett küldés /Hirdetőtábla kat. mappában**

- 1. Válassza ki a főképernyőn a **Fax mező**, majd a **Lekérdezett küldés /Tábla** elemet.
- 2. Válassza a(z) **Lekérdezett küldés** lehetőséget vagy az egyik olyan hirdetőtábla-mappát, amely már regisztrálva van.

Ha megjelenik a jelszómegadás képernyője, adja meg a jelszót a mappa megnyitásához.

- 3. Koppintson a(z) **Dokumentum hozzáadása** elemre.
- 4. A fax felső részét ábrázoló képernyőn ellenőrizze a faxbeállításokat, majd koppintson a(z)  $\circled{v}$  ikonra a dokumentum beolvasásához és tárolásához.

A tárolt dokumentum ellenőrzéséhez válassza a(z) **Fax mező** > **Lekérdezett küldés /Tábla** elemet, majd az ellenőrizni kívánt dokumentumot, és válassza a(z) **Dokumentum ellenőrzése** lehetőséget. A megjelenő képernyőn megtekintheti, kinyomtathatja vagy törölheti a beolvasott dokumentumot.

#### **Kapcsolódó információ**

- & ["Eredetik felhelyezése" 38. oldal](#page-37-0)
- & ["Lekérdezett küldés /Tábla" 155. oldal](#page-154-0)
- & ["Állapot vagy Naplók ellenőrzése faxfeladatok esetében" 157. oldal](#page-156-0)

# **A fax küldésének módjai**

#### **Kapcsolódó információ**

- & "Fekete-fehér dokumentum több oldalának küldése (Közvetlen küldés)" 138. oldal
- & ["Elsőbbségi fax küldése \(Elsőbbségi küldés\)" 139. oldal](#page-138-0)
- & ["Fekete-fehér fax küldése meghatározott időpontban \(Fax későbbi küldése\)" 140. oldal](#page-139-0)

→ ["Különböző méretű dokumentumok küldése az automatikus dokumentumadagoló használatával \(Folyamatos](#page-139-0) [szkennelés \(ADF\)\)" 140. oldal](#page-139-0)

- & ["Fax küldése Alcím \(SUB\) és Jelszó\(SID\) hozzáadásával" 141. oldal](#page-140-0)
- & ["Ugyanazon dokumentumok elküldése több alkalommal" 141. oldal](#page-140-0)

## **Fekete-fehér dokumentum több oldalának küldése (Közvetlen küldés)**

Fekete-fehér fax küldésekor a beolvasott dokumentum átmenetileg a nyomtató memóriájában tárolódik. Ezért sok oldal küldése estén a nyomtató kifogyhat a memóriából és leállhat a küldés. Ezt elkerülheti a **Közvetlen küldés** funkció engedélyezésével, azonban a fax küldése hosszabb időt vehet igénybe, mivel a nyomtató egy időben végzi a beolvasást és a küldést. Akkor használhatja ezt a funkciót, ha csak egy címzett van.

1. Helyezze el az eredeti dokumentumokat.

- <span id="page-138-0"></span>2. Válassza a(z) **Fax** lehetőséget a kezdőképernyőn.
- 3. Adja meg a címzettet.
- 4. Válassza a(z) **Faxbeállítások** lapfület, majd koppintson a(z) **Közvetlen küldés** mezőre a lehetőség **Be** értékre való beállításához.

Elvégezheti a szükséges beállításokat is, például a felbontást és a küldés módját.

5. Fax küldése.

#### **Kapcsolódó információ**

- & ["Eredetik felhelyezése" 38. oldal](#page-37-0)
- $\blacktriangleright$  ["Fax automatikus küldése a vezérlőpult használatával" 133. oldal](#page-132-0)
- $\blacktriangleright$  ["Faxbeállítások" 149. oldal](#page-148-0)

## **Elsőbbségi fax küldése (Elsőbbségi küldés)**

Lehetőség van arra, hogy egy sürgős dokumentumot a többi várakozó fax előtt küldjön el.

#### *Megjegyzés:*

Nem végezhet elsőbbségi küldést, ha az alábbi műveletek közül bármelyik folyamatban van, mivel a nyomtató ilyen eseteken nem indíthat új fax üzenetet.

- ❏ Fekete-fehér fax küldése *Közvetlen küldés* funkcióval
- ❏ Színes fax küldése
- ❏ Fax küldése a csatlakoztatott telefonkészülék használatával
- ❏ Számtógépről küldött fax küldése
- 1. Helyezze el az eredeti dokumentumokat.
- 2. Válassza a(z) **Fax** lehetőséget a kezdőképernyőn.
- 3. Adja meg a címzettet.
- 4. Válassza a(z) **Faxbeállítások** lapfület, majd koppintson a(z) **Elsőbbségi küldés** mezőre a lehetőség **Be** értékre való beállításához.

Elvégezheti a szükséges beállításokat is, például a felbontást és a küldés módját.

5. Fax küldése.

#### **Kapcsolódó információ**

- & ["Eredetik felhelyezése" 38. oldal](#page-37-0)
- $\blacktriangleright$  ["Fax automatikus küldése a vezérlőpult használatával" 133. oldal](#page-132-0)
- $\blacktriangleright$  ["Faxbeállítások" 149. oldal](#page-148-0)
- & ["Állapot vagy Naplók ellenőrzése faxfeladatok esetében" 157. oldal](#page-156-0)

## <span id="page-139-0"></span>**Fekete-fehér fax küldése meghatározott időpontban (Fax későbbi küldése)**

Beállíthatja, hogy a faxot egy meghatározott időpontban küldje el a nyomtató. Előre meghatározott időpontban csak fekete-fehér faxok küldhetők el.

- 1. Helyezze el az eredeti dokumentumokat.
- 2. Válassza a(z) **Fax** lehetőséget a kezdőképernyőn.
- 3. Adja meg a címzettet.
- 4. Végezze el a beállításokat, hogy a faxokat egy meghatározott időpontban küldje el a nyomtató.
	- A Válassza a(z) **Faxbeállítások** lapfület, majd a(z) **Fax későbbi küldése** lehetőséget
	- B Koppintson a(z) **Fax későbbi küldése** elemre ennek a paraméternek a(z) **Be** értékre való állításához.
	- C Koppintson a(z) **Idő** mezőre, adja meg a fax küldésének kívánt időpontját, és válassza a(z) **OK** lehetőséget.
	- D Válassza a(z) **OK** lehetőséget a beállítások alkalmazásához.

Elvégezheti a szükséges beállításokat is, például a felbontást és a küldés módját.

5. Fax küldése.

#### *Megjegyzés:*

A faxküldés megszakításához törölje az adott faxküldési feladatot a(z)  $\Box$ menüben.

#### **Kapcsolódó információ**

- & ["Eredetik felhelyezése" 38. oldal](#page-37-0)
- $\blacktriangleright$  ["Fax automatikus küldése a vezérlőpult használatával" 133. oldal](#page-132-0)
- $\blacktriangleright$  ["Faxbeállítások" 149. oldal](#page-148-0)
- & ["Állapot vagy Naplók ellenőrzése faxfeladatok esetében" 157. oldal](#page-156-0)

## **Különböző méretű dokumentumok küldése az automatikus dokumentumadagoló használatával (Folyamatos szkennelés (ADF))**

Ha faxokat küld az eredetik egyesével történő vagy méret szerinti elhelyezésével, akkor egyetlen dokumentumként eredeti méretükben küldheti el őket.

Ha különböző méretű eredetiket helyez az automatikus lapadagolóba, a rendszer az összes eredetit a legnagyobb méretű dokumentumnak megfelelő méretben küldi el. Az eredeti dokumentumok eredeti méretben való elküldéséhez ne helyezzen el kevert méretű eredetiket.

- 1. Az első köteg eredeti, amit elhelyez, legyen ugyanolyan méretű.
- 2. Válassza a(z) **Fax** lehetőséget a kezdőképernyőn.
- 3. Adja meg a címzettet.
- 4. Válassza a(z) **Faxbeállítások** lapfület, majd koppintson a(z) **Folyamatos szkennelés (ADF)** mezőre a lehetőség **Be** értékre való beállításához.

Elvégezheti a szükséges beállításokat is, például a felbontást és a küldés módját.

- <span id="page-140-0"></span>5. Koppintson  $a(z)$   $\circledcirc$  (**Küldés**) elemre.
- 6. Ha az első köteg eredeti beolvasása kész, és a(z) **A szkennelés kész. Szkenneli a következő oldalt?** üzenet jelenik meg a kezelőpanelen, akkor válassza a(z) **Igen** elemet, helyezze el a következő köteg eredetit, majd válassza a(z) **Beolvasás indítása**lehetőséget.

#### *Megjegyzés:*

Ha a nyomtatón 20 másodpercig semmilyen műveletet nem végez azután, hogy megjelent a következő eredeti dokumentum elhelyezésére vonatkozó parancs, a nyomtató befejezi a mentést és elindítja a dokumentum küldését.

#### **Kapcsolódó információ**

- **◆** ["Eredetik felhelyezése" 38. oldal](#page-37-0)
- $\blacktriangleright$  ["Fax automatikus küldése a vezérlőpult használatával" 133. oldal](#page-132-0)
- $\blacktriangleright$  ["Faxbeállítások" 149. oldal](#page-148-0)

## **Fax küldése Alcím (SUB) és Jelszó(SID) hozzáadásával**

Faxot küldhet a mappa faxkészülékének bizalmas mappáiba vagy elosztómappáiba, ha a címzett faxkészüléke rendelkezik a bizalmas vagy elosztó faxok fogadása funkcióval. A címzettek biztonságosan fogadhatják ezeket, illetve továbbíthatják őket meghatározott továbbítási célhelyekre.

- 1. Helyezze el az eredeti dokumentumokat.
- 2. Válassza a(z) **Fax** lehetőséget a kezdőképernyőn.
- 3. Válassza a(z) **Partnerek** lehetőséget, és válasszon ki egy címzettet regisztrált alcímmel és jelszóval.

Továbbá kiválaszthatja a címzettet a **Legutóbbi** listából, amennyiben a faxot alcímmel és jelszóval küldték el.

- 4. Válassza a(z) **Faxbeállítások** lapfület, és végezze el a szükséges beállításokat, például a felbontást és a küldés módját.
- 5. Fax küldése.

#### **Kapcsolódó információ**

- & ["Partnerek kezelése" 45. oldal](#page-44-0)
- & ["Eredetik felhelyezése" 38. oldal](#page-37-0)
- $\rightarrow$  ["Fax automatikus küldése a vezérlőpult használatával" 133. oldal](#page-132-0)
- $\blacktriangleright$  ["Faxbeállítások" 149. oldal](#page-148-0)

## **Ugyanazon dokumentumok elküldése több alkalommal**

#### **Kapcsolódó információ**

- & ["Fax tárolása címzett megadása nélkül \(Faxadatok tárolása\)" 142. oldal](#page-141-0)
- & ["Faxok küldése a tárol dokumentum funkció használatával" 142. oldal](#page-141-0)

#### <span id="page-141-0"></span>*Fax tárolása címzett megadása nélkül (Faxadatok tárolása)*

Mivel küldhet faxokat a nyomtatón tárol dokumentumokkal, időt takaríthat meg a dokumentumok beolvasása során, ha gyakran kell ugyanazt a dokumentumot elküldenie. Egy dokumentumról maximum 100 fekete-fehér oldalt tárolhat. A nyomtató tárolt dokumentumok mappájában 10 dokumentumot tárolhat.

#### *Megjegyzés:*

A felhasználási feltételektől függően (pl. a mentett dokumentumok fájlmérete) előfordulhat, hogy 10 dokumentum tárolása nem lehetséges.

- 1. Helyezze el az eredeti dokumentumokat.
- 2. Válassza a(z) **Fax mező** lehetőséget a kezdőképernyőn.
- 3. Válassza a(z) **Tárolt dokumentumok** elemet, majd koppintson a(z) (Bejövő üzenetek menü) elemre és válassza a(z) **Faxadatok tárolása** lehetőséget.
- 4. A megjelenő **Faxbeállítások** lapon végezze el a szükséges beállításokat, például adja meg a felbontást.
- 5. Koppintson az  $\hat{\diamond}$  ikonra a dokumentum tárolására.

Miután a rendszer eltárolta a dokumentumot, megtekintheti a beolvasott kép előnézetét: válassza a(z) **Fax mező** > **Tárolt dokumentumok** lehetőséget, majd koppintson a dokumentumot tároló mappára vagy törölheti is, ha

rákoppint a dokumentum mappájának jobb oldalán lévő elemre.

#### **Kapcsolódó információ**

- & ["Eredetik felhelyezése" 38. oldal](#page-37-0)
- & ["Tárolt dokumentumok" 153. oldal](#page-152-0)
- & ["A fax előzmények ellenőrzése" 159. oldal](#page-158-0)

#### *Faxok küldése a tárol dokumentum funkció használatával*

- 1. Válassza ki a főképernyőn a **Fax mező**, majd a **Tárolt dokumentumok** elemet.
- 2. Válassza ki a küldeni kívánt dokumentumot, ellenőrizze a dokumentum tartalmát, majd válassza a(z) **Küldés megkezdése** lehetőséget.

A(z) **Küldés után törli a dokumentumot?** üzenet megjelenésekor válassza a(z) **Igen** vagy a(z) **Nem** lehetőséget.

- 3. Adja meg a címzettet.
- 4. Válassza ki a **Faxbeállítások** lapot, majd végezze el a szükséges beállításokat, például adja meg a küldés módját.
- 5. Koppintson a  $\hat{\Phi}$  ikonra.

#### **Kapcsolódó információ**

 $\blacktriangleright$  ["Tárolt dokumentumok" 153. oldal](#page-152-0)

# <span id="page-142-0"></span>**Faxok fogadása a nyomtatón keresztül**

Ha a nyomtató kapcsolódik a telefonvonalhoz és az alapbeállításokat elvégezték a(z) Faxbeállító varázsló segítségével, akkor fogadhat faxokat.

Két módon fogadhat faxokat.

- ❏ Bejövőfax fogadása
- ❏ Fax fogadása telefonhívással (Lekérdezéses fogadás)

A fogadott faxok a nyomtató kezdeti beállításainál vannak kinyomtatva.

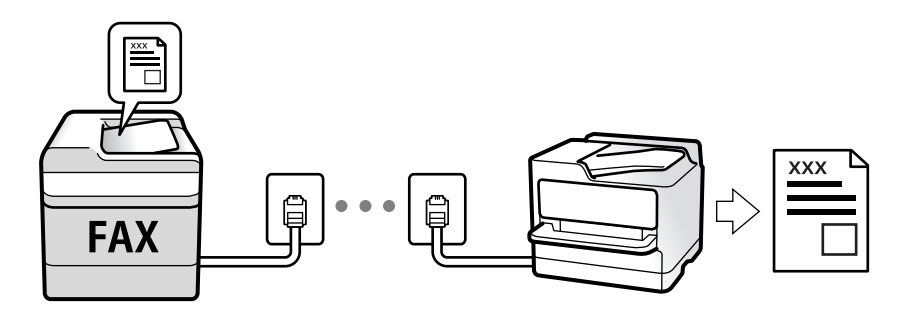

A fogadott faxokat elmentheti, megnézheti őket a nyomtató képernyőjén és továbbíthatja őket. Egyeztesse a rendszergazdával a nyomtatóbeállításokat. A részletes tudnivalókért tekintse meg a(z) Rendszergazdai kézikönyv című dokumentumot.

A fax beállításainak ellenőrzéséhez ki tudja nyomtatni a(z) **Faxbeállítások listája** dokumentumot a következő kiválasztásával: **Fax** > (Továbbiak) > **Faxjelentés** > **Faxbeállítások listája**.

#### **Kapcsolódó információ**

 $\rightarrow$  ["Továbbiak" 150. oldal](#page-149-0)

# **Bejövő faxok fogadása**

Két opció áll rendelkezésre a(z) **Fogadás módja** esetén.

#### **Kapcsolódó információ**

- & ["Az Auto. mód használata" 144. oldal](#page-143-0)
- & "A Manuális mód használata" 143. oldal

## **A Manuális mód használata**

Ez az üzemmód főként telefonhívásokhoz, illetve faxoláshoz használható.

#### **Faxok fogadása**

Amikor a telefon csörög, manuálisan is fogadhatja a hívást azáltal, hogy felveszi a kagylót.

<span id="page-143-0"></span>❏ Amikor meghallja a tárcsázási hangot (baud-ot):

Válasza ki a(z) **Fax** elemet a nyomtató kezdőképernyőjén, majd válassza a(z) **Küldés/ Fogadás** > **Fogadás** lehetőséget és koppintson a(z)  $\lozenge$  elemre. Azután tegye le a telefont.

❏ Ha a csengés hanghívást jelez:

Ugyanúgy fogadhatja a hívást, mint normál esetben.

#### **Faxok fogadása csak a csatlakoztatott telefon használatával**

Ha a(z) **Távoli fogadás** van beállítva, akkor fogadhat faxokat, ha egyszerűen beírja a(z) **Indítókód**ot.

Amikor a telefon csörög, vegye fel a kagylót. Amikor meghallja a tárcsázási hangot (baud-ot), akkor tárcsázza a két számjegyű **Indítókód** ot és tegye le a telefont. Ha nem ismeri az indítókódot, vegye fel a kapcsolatot a rendszergazdával.

## **Az Auto. mód használata**

Ezzel az üzemmóddal használhatja a vonalat az alábbiakhoz.

- ❏ Vonal használata csak faxoláshoz (nincs szükség külső telefonkészülékre)
- ❏ Vonal használata főként faxoláshoz és néha telefonáláshoz

#### **Faxok fogadása külső telefonkészülék nélkül**

A nyomtató a(z) **Csengetés válaszig** menüpontban Ön által meghatározott számú csengés elteltével automatikusan átvált faxfogadásra.

#### **Faxok fogadása külső telefonkészülékkel**

A külső telefonkészülékkel rendelkező nyomtatók az alábbiak szerint működnek.

❏ Ha az üzenetrögzítő a(z) **Csengetés válaszig** menüben beállított csengésszámon belül reagál:

- Ha a csengés faxolást jelez: a nyomtató automatikusan faxfogadásra vált.
- Ha a csengés hanghívást jelez: az üzenetrögzítő hanghívást tud fogadni és hangüzeneteket tud rögzíteni.

❏ Ha a(z) **Csengetés válaszig** menüben beállított csengésszámon belül veszi fel a telefont.

- Ha a csengés faxot jelez: ugyanazokkal a lépésekkel fogadhat faxot, mint a **Manuális** esetében. Válassza ki a **Fax** elemet a főképernyőn, majd válassza ki a **Küldés/ Fogadás** > **Fogadás** lehetőséget. Ezután válassza ki a x ikont, majd tegye le a kagylót.

- Ha a csengés hanghívást jelez: Ugyanúgy fogadhatja a hívást, mint normál esetben.

❏ Ha a csengés abbamarad, és a nyomtató automatikusan faxfogadásra vált:

- Ha a csengés faxolást jelez: A nyomtató megkezdi a faxok fogadását.
- Ha a csengés hanghívást jelez: Nem lehet fogadni a hívást. Kérje meg a hívó félt, hogy hívja vissza.

#### *Megjegyzés:*

Állítsa a csengések számát (ami után a gépnek válaszolnia kell) kevesebbre annál, mint ami a(z) *Csengetés válaszig* menüben be van állítva. Ellenkező esetben az üzenetrögzítő nem tudja fogadni a hanghívásokat a hangüzenetek rögzítéséhez. Az üzenetrögzítő beállításaival kapcsolatban lásd az üzenetrögzítőhöz mellékelt kézikönyvet.

#### **Kapcsolódó információ**

& ["A Manuális mód használata" 143. oldal](#page-142-0)
#### **Faxolás**

# <span id="page-144-0"></span>**Faxok fogadása telefonhívással**

Egy másik faxkészüléken tárolt faxot a faxszám tárcsázásával fogadhat.

## **Kapcsolódó információ**

- & "Fax fogadása lekérdezéssel (Lekérdezés fogadása)" 145. oldal
- & ["Faxok fogadása táblától alcímmel \(SEP\) és jelszóval \(PWD\) \(Lekérdezés fogadása\)" 146. oldal](#page-145-0)

# **Fax fogadása lekérdezéssel (Lekérdezés fogadása)**

Egy másik faxkészüléken tárolt faxot a faxszám tárcsázásával fogadhat. Ezt a szolgáltatást faxinformációs szolgáltatásoktól származó dokumentumok fogadására használhatja.

#### *Megjegyzés:*

- ❏ Ha a faxinformációs szolgáltatás hangos útmutatót biztosít, amelyet a dokumentumok fogadásához követnie kell, akkor ez a funkció nem használható.
- ❏ Ha hangos útmutatót biztosító faxinformációs szolgáltatástól szeretne dokumentumot fogadni, egyszerűen csak tárcsázza a faxszámot az *Letéve* funkcióval vagy a csatlakoztatott telefonnal, majd használja a telefont és a nyomtatót a hangos útmutató szerint.
- 1. Válassza a(z) **Fax** lehetőséget a kezdőképernyőn.
- 2. Koppintson a(z)  $\left[\frac{1}{\log n}\right]$  (Továbbiak) elemre.
- 3. Válassza a(z) **Kiterjesztett fax** elemet.
- 4. Koppintson a(z) **Lekérdezés fogadása** mezőre a(z) **Be** érték beállításához.
- 5. Koppintson az **Bezár** gombra, majd ismét az **Bezár** gombra.
- 6. Adja meg a fax számot.

#### *Megjegyzés:*

Ha nem tud manuálisan megadni faxszámot, akkor a(z) *Közv. tárcs. korlátoz.* beállítása a(z) *Biztonsági beállítások* menüben *Be*. Válassza ki a fax címzettjeit a névjegy listából vagy a faxelőzményekből.

7. Koppintson  $a(z)$   $\Diamond$  elemre.

#### **Kapcsolódó információ**

- & ["Fax küldése külső telefonkészülékről történő tárcsázással" 136. oldal](#page-135-0)
- & "Fax fogadása a feladó állapotának megerősítése után" 145. oldal
- $\blacktriangleright$  ["Továbbiak" 150. oldal](#page-149-0)

# **Fax fogadása a feladó állapotának megerősítése után**

Fax fogadása közben a nyomtató hangszóróján keresztül figyelheti a tárcsázás, kommunikáció és átvitel közben hallható hangokat. Ezt a funkciót akkor használhatja, ha hangutasítások követésével szeretne faxinformációs szolgáltatással faxot fogadni.

1. Válassza a(z) **Fax** lehetőséget a kezdőképernyőn.

<span id="page-145-0"></span>2. Koppintson a(z)  $\&$  képre, majd adjon meg egy feladót.

## *Megjegyzés:*

Beállíthatja a hangszóró hangerejét.

3. Várjon, amíg a küldő válaszol a hívásra. Amikor meghallja a faxhangot, válassza a(z) **Küldés/ Fogadás** elemet az LCD-kijelző jobb felső sarkában, majd válassza a(z) **Fogadás** elemet.

## *Megjegyzés:*

Amikor faxinformációs szolgáltatás segítségével fogad faxot, kövesse a hangutasításokat a nyomtató műveletek elvégzéséhez.

4. Koppintson a(z)  $\hat{\Phi}$  elemre.

# **Faxok fogadása táblától alcímmel (SEP) és jelszóval (PWD) (Lekérdezés fogadása)**

A feladónak való tárcsázással faxokat fogadhat a feladó faxkészülékén tárolt táblától; alcím (SEP) és jelszó (PWD) funkcióval. A funkció használatához előre regisztrálja a névjegyet az alcímmel (SEP) és jelszóval (PWD) a névjegy listában.

- 1. Válassza a(z) **Fax** lehetőséget a kezdőképernyőn.
- 2. Válassza a(z)  $\sqrt{\frac{1}{\text{Mean}}}$  (Továbbiak) lehetőséget.
- 3. Válassza a(z) **Kiterjesztett fax** elemet.
- 4. Koppintson a(z) **Lekérdezés fogadása** elemre ennek a paraméternek a(z) **Be** értékre való állításához.
- 5. Koppintson az **Bezár** gombra, majd ismét az **Bezár** gombra.
- 6. Válassza a(z) **Partnerek** lehetőséget, majd válassza ki a névjegyet a regisztrált alcímmel (SEP) és jelszóval (PWD) annak érdekében, hogy az megfeleljen a cél táblának.
- 7. Koppintson a(z)  $\lozenge$  elemre.

## **Kapcsolódó információ**

- & ["Partnerek kezelése" 45. oldal](#page-44-0)
- & ["Fax küldése külső telefonkészülékről történő tárcsázással" 136. oldal](#page-135-0)
- $\blacktriangleright$  ["Fax fogadása a feladó állapotának megerősítése után" 145. oldal](#page-144-0)
- $\blacktriangleright$  ["Továbbiak" 150. oldal](#page-149-0)

# **Beérkezett faxok mentése és továbbítása**

# **A funkciók összegzése**

Egyeztesse a rendszergazdával a nyomtatóbeállításokat. A részletes tudnivalókért tekintse meg a(z) Rendszergazdai kézikönyv című dokumentumot.

### <span id="page-146-0"></span>**Beérkezett faxok mentése a nyomtatóra**

A fogadott faxok menthetőek a nyomtatón és megtekinthetőek a nyomtató képernyőjén. Kinyomtathatja azokat a faxokat, amiket ki szeretne vagy törölheti a felesleges faxokat.

### **Fogadott faxok mentése és/vagy továbbítása a nyomtatótól eltérő célhelyekre**

Az alábbiak állíthatóak be célhelyként.

- ❏ Számítógép (Számítógép FAX fogadás)
- ❏ Külső memóriaeszköz
- ❏ E-mail cím
- ❏ Megosztott mappa egy hálózaton
- ❏ Másik faxkészülék

### *Megjegyzés:*

- ❏ A faxadatok PDF formátumban vannak elmentve.
- ❏ A színes dokumentumokat nem lehet másik faxkészülékre továbbítani. A rendszer olyan dokumentumokként dolgozza fel őket, amelyeket nem sikerült továbbítani.

### **Fogadott faxok rendezése olyan feltételek szerint, mint Alcím és Jelszó**

Rendezheti és mentheti a fogadott faxokat a bejövő vagy a hirdetőtábla-mappákban. Továbbíthatja is a fogadott faxokat a nyomtatótól eltérő célhelyekre.

- ❏ E-mail cím
- ❏ Megosztott mappa egy hálózaton
- ❏ Másik faxkészülék

#### *Megjegyzés:*

- ❏ A faxadatok PDF formátumban vannak elmentve.
- ❏ A színes dokumentumokat nem lehet másik faxkészülékre továbbítani. A rendszer olyan dokumentumokként dolgozza fel őket, amelyeket nem sikerült továbbítani.
- ❏ Ki tudja nyomtatni a nyomtató mentések/továbbítások feltételeit. Válassza ki a főképernyőn a(z) *Fax* majd a(z) elemet (Továbbiak) > *Faxjelentés* > *Feltételes mentés/ Továbbítási lista*.
- ❏ Vegye fel a kapcsolatot a rendszergazdával a mentések/továbbítások feltételeinek beállításáért. A feltételek beállításaira vonatkozó részletes tudnivalókért tekintse meg a(z) Rendszergazdai kézikönyv tájékoztatót.

## **Kapcsolódó információ**

- $\blacktriangleright$  . Továbbiak" 150. oldal
- $\rightarrow$  "A nyomtatóra mentett, fogadott faxok megtekintése az LCD-képernyőn" 147. oldal

# **A nyomtatóra mentett, fogadott faxok megtekintése az LCDképernyőn**

1. Válassza a(z) **Fax mező** lehetőséget a kezdőképernyőn.

#### *Megjegyzés:*

Ha vannak nem olvasott, beérkezett dokumentumok, a nem olvasott dokumentumok számát a kezdőképernyő  $\mathbf{\mathfrak{C}}$ ikonján láthatja.

- 2. Válassza a(z) **Beérk.üz./ Bizalmas** elemet.
- 3. Válassza ki a megtekinteni kívánt bejövő vagy bizalmas mappát.
- 4. Ha a bejövő vagy bizalmas mappa jelszóval védett, adja meg a beérkező mappa jelszavát vagy a rendszergazda jelszót.
- 5. Válassza ki a listából a megtekinteni kívánt faxot.

Ekkor megjelenik a fax tartalma.

- ❏ : Elforgatja a képet 90 fokkal jobbra.
- $\Box \; \textcircled{+} \; \textcircled{+} \; \textcircled{+} \; \textcircled{+}$  A képernyőt a nyilak irányába mozgatja el.
- ❏ : Nagyítást vagy kicsinyítést végez.

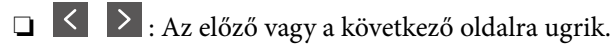

- ❏ : Megjeleníti a menüpontokat, ideértve például a mentésre és a továbbításra vonatkozó menüpontokat is.
- ❏ A működtetés ikonjainak elrejtéséhez koppintson bárhol az előnézeti képernyőre az ikonokon kívül. Koppintson a képernyőre ismét az ikonok megjelenítéséhez.
- 6. Válassza ki, hogy ki szeretné-e nyomtatni a megtekintett dokumentumot, majd kövesse a képernyőn megjelenő utasításokat.

## Fontos:

Ha a nyomtató memóriája megtelik, a faxfogadás és faxküldés nem lehetséges. Töröljön már olvasott vagy kinyomtatott dokumentumokat.

## **Kapcsolódó információ**

& ["Beérkezett üzenetek és Bizalmas mappák" 152. oldal](#page-151-0)

# **Menübeállítások faxoláshoz**

# **Címzett**

Válassza ki a menüket a kezelőpanelen az alábbiak szerint:

## **Fax** > **Címzett**

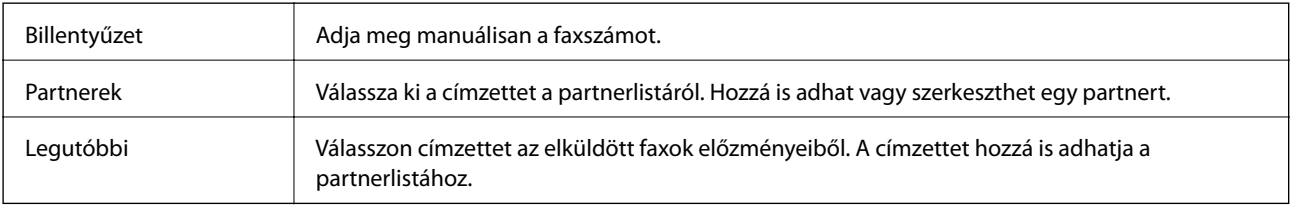

# **Faxbeállítások**

Válassza ki a menüket a kezelőpanelen az alábbiak szerint:

## **Fax** > **Faxbeállítások**

## **Gyorsműködés gomb**

Akár három gyakran használt paramétert is társíthat, pl.: **Átviteli napló** és **Eredeti típus** a(z) **Beáll.** > **Általános beállítások** > **Faxbeállítások** > **Gyorsműködés gomb** elemnél. Ekkor a(z) **Faxbeállítások** lapfül tetején jelennek meg a paramétereket.

## **Szken. beáll.**

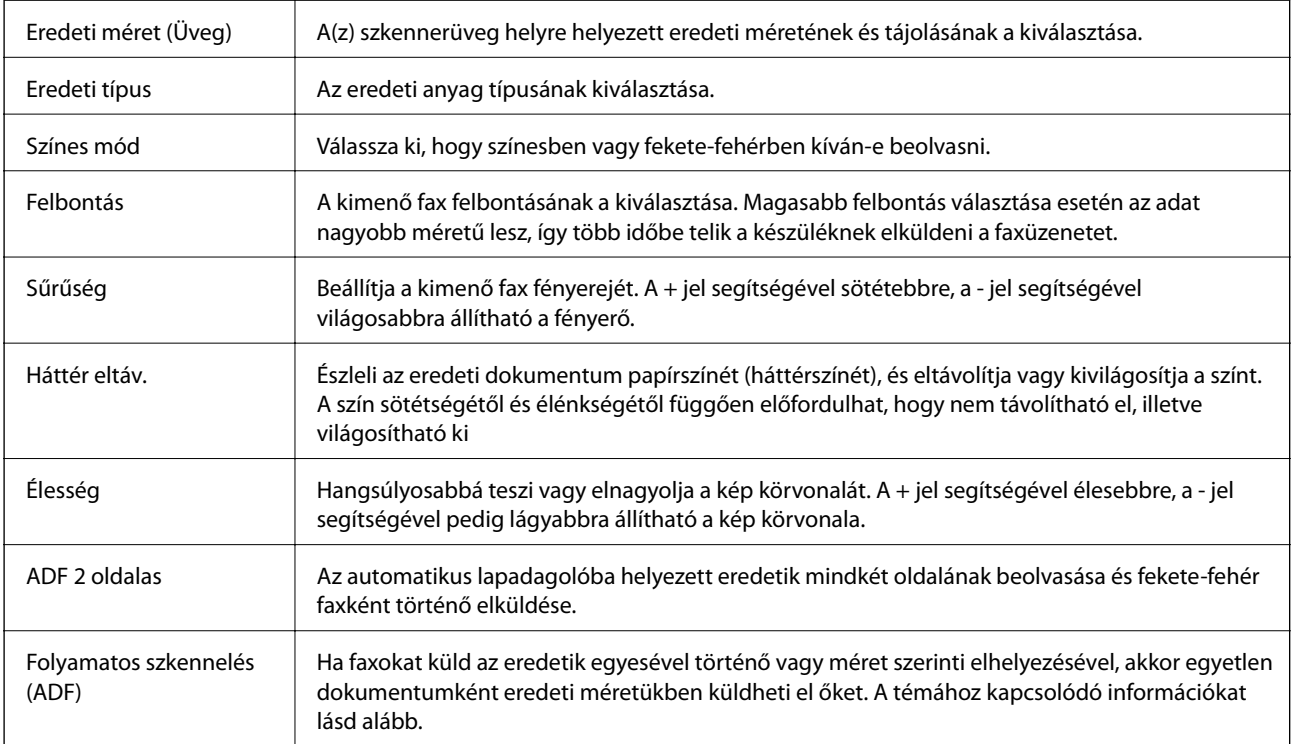

### **Faxküldési beállítások**

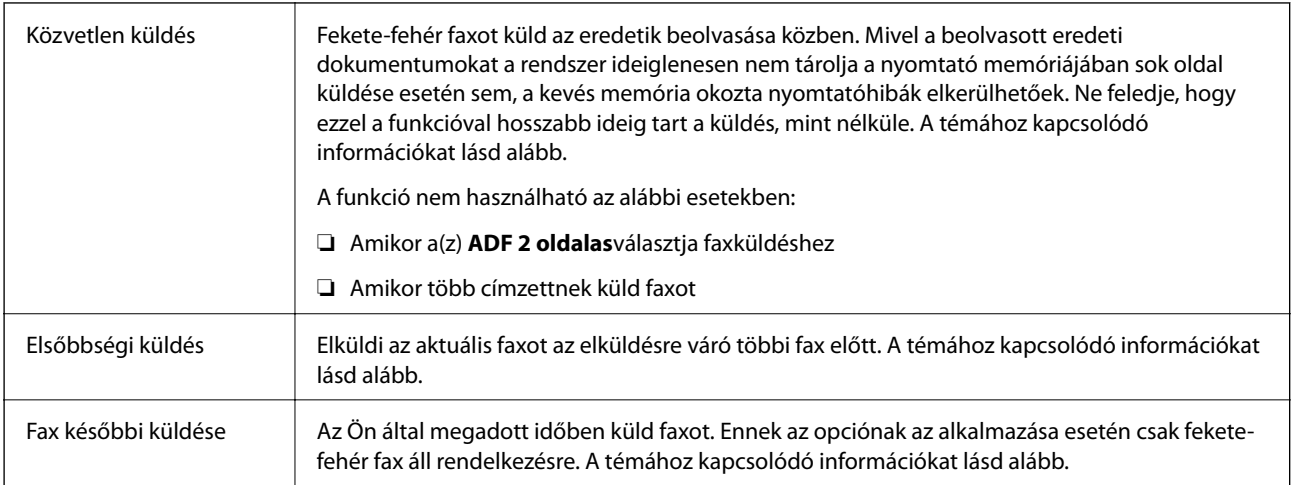

<span id="page-149-0"></span>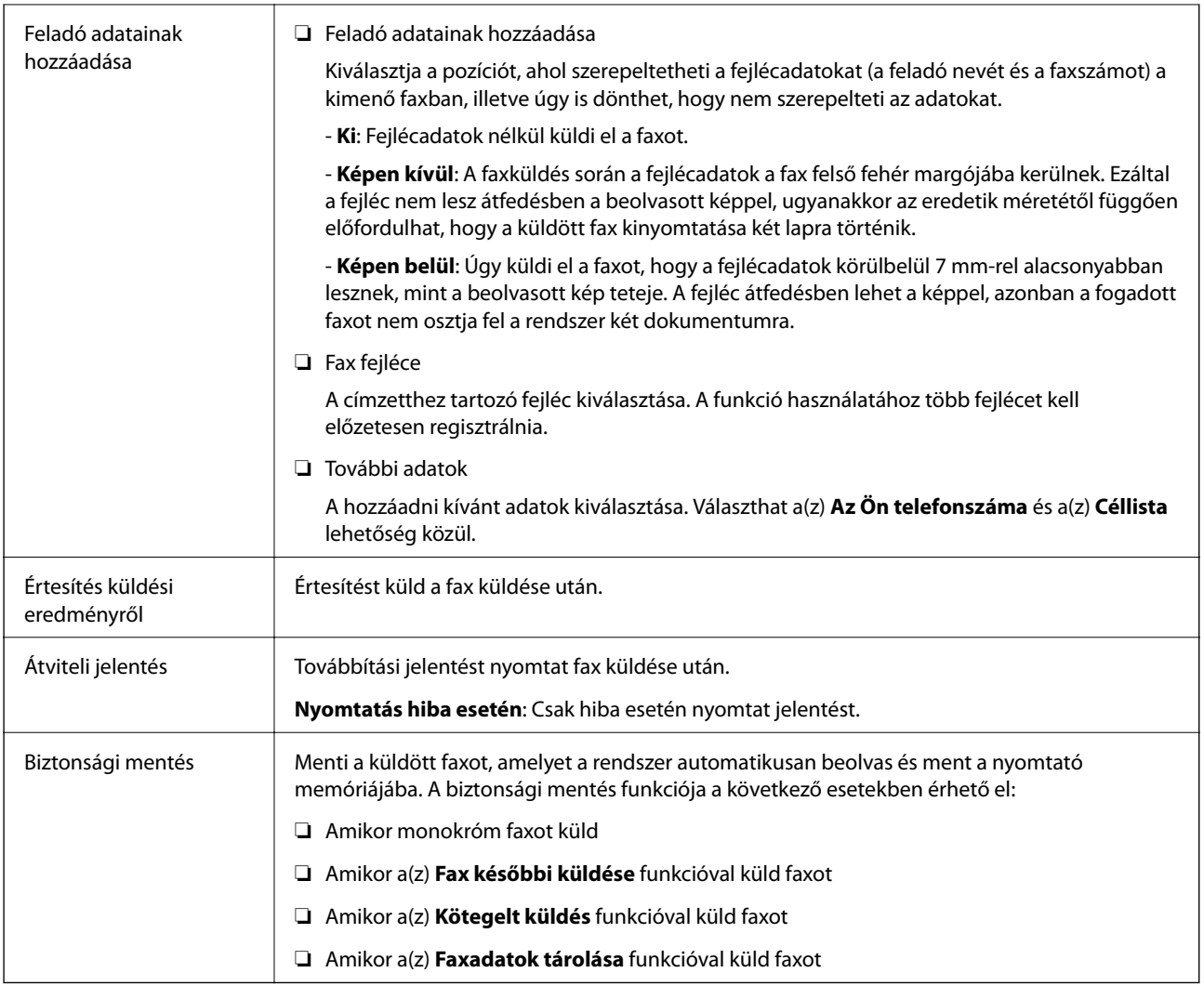

## **Kapcsolódó információ**

& ["Különböző méretű dokumentumok küldése az automatikus dokumentumadagoló használatával \(Folyamatos](#page-139-0) [szkennelés \(ADF\)\)" 140. oldal](#page-139-0)

- & ["Fekete-fehér dokumentum több oldalának küldése \(Közvetlen küldés\)" 138. oldal](#page-137-0)
- & ["Elsőbbségi fax küldése \(Elsőbbségi küldés\)" 139. oldal](#page-138-0)
- & ["Fekete-fehér fax küldése meghatározott időpontban \(Fax későbbi küldése\)" 140. oldal](#page-139-0)

# **Továbbiak**

Ha a(z) elemet választja a kezdőképernyőn lévő **Fax** elemnél, akkor megjelenik a(z) **Továbbiak** menü.

## **Átviteli napló**

Lehetőség van a küldött vagy fogadott fax feladatok előzményeinek megtekintésére.

Lehetőség van a következő helyről: **Job/Status** küldött vagy fogadott fax feladatok előzményeinek megtekintésére.

## **Faxjelentés**

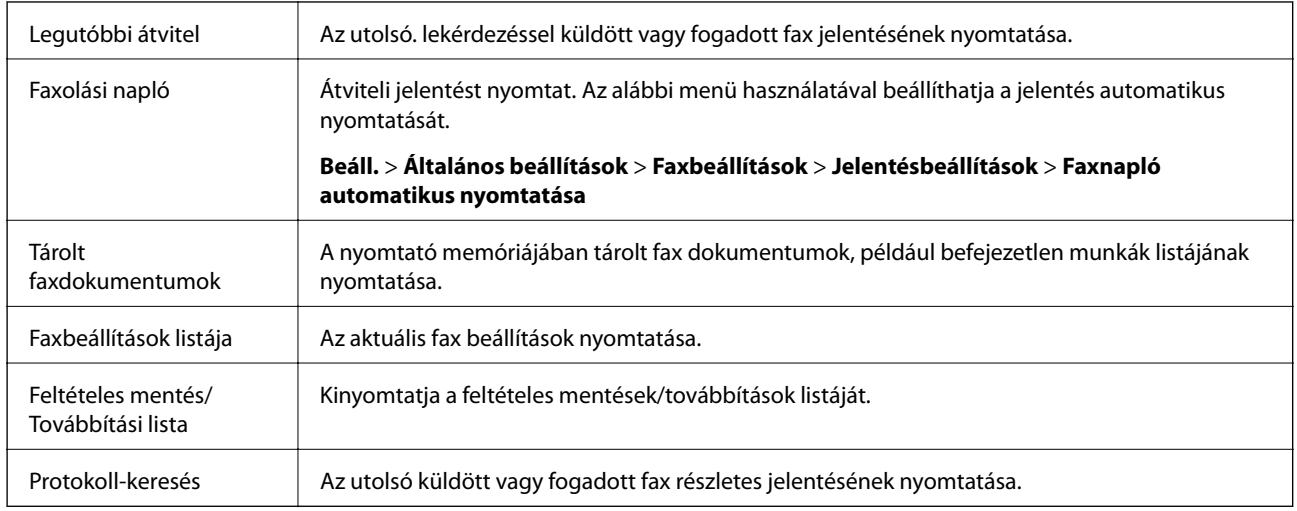

### **Kiterjesztett fax**

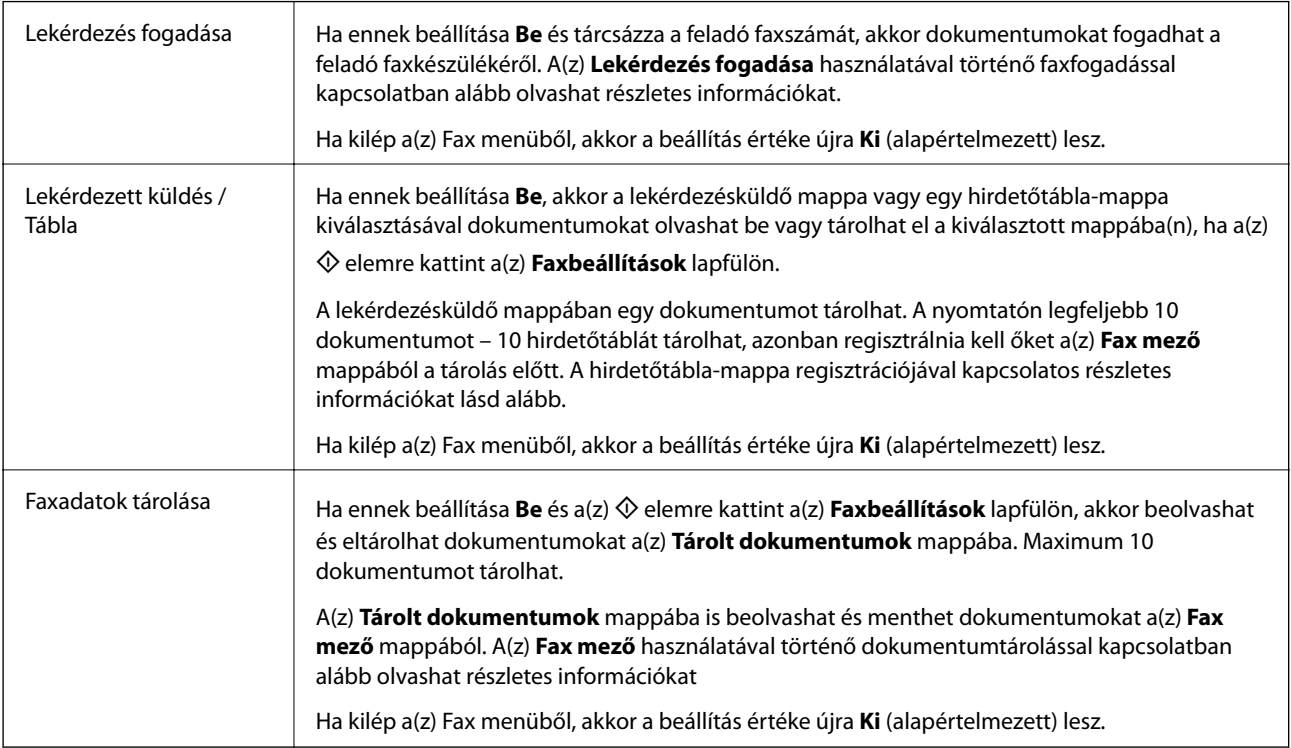

#### **Fax mező**

Hozzáfér a(z) **Fax mező** mappához a kezdőképernyőn.

### **Faxbeállítások**

hozzáfér a(z) **Beáll.** > **Általános beállítások** > **Faxbeállítások** menühöz. Rendszergazdaként fér hozzá a beállítások menühöz.

## **Kapcsolódó információ**

 $\blacktriangleright$  ["Fax fogadása lekérdezéssel \(Lekérdezés fogadása\)" 145. oldal](#page-144-0)

- <span id="page-151-0"></span> $\blacktriangleright$  ["A\(z\) Lekérdezett küldés mappa beállítása" 137. oldal](#page-136-0)
- $\blacktriangleright$  ["Hirdetőtábla-mappa regisztrálása" 137. oldal](#page-136-0)
- & ["Dokumentum tárolása a Lekérdezett küldés /Hirdetőtábla kat. mappában" 138. oldal](#page-137-0)
- & ["Lekérdezett küldés /Tábla" 155. oldal](#page-154-0)
- & ["Fax tárolása címzett megadása nélkül \(Faxadatok tárolása\)" 142. oldal](#page-141-0)
- & ["Tárolt dokumentumok" 153. oldal](#page-152-0)
- & ["Állapot vagy Naplók ellenőrzése faxfeladatok esetében" 157. oldal](#page-156-0)
- & ["A fax előzmények ellenőrzése" 159. oldal](#page-158-0)

# **A Fax mező menü elemei**

# **Beérk.üz./ Bizalmas**

A(z) **Beérk.üz./ Bizalmas** elemet a(z) **Fax mező** mappában találja a kezdőképernyőn.

# **Beérkezett üzenetek és Bizalmas mappák**

A(z) Beérkezett üzenetek és a bizalmas mappák helye a(z) **Fax mező** > **Beérk.üz./ Bizalmas**.

A bejövő mappába és a bizalmas mappába összesen legfeljebb 100 dokumentum menthető.

Egy Bejövő mappát használhat és legfeljebb 10 bizalmas mappát regisztrálhat. A mappa neve a mappán látható. A(z) **Bizalmas XX** az alapértelmezett név minden bizalmas mappánál.

## **Beérkezett üzenetek és Bizalmas mappák**

A fogadott faxok listáját beérkezési dátum, a feladó neve és oldalak szerint jeleníti meg.

Ha a listából az egyik faxra koppint, akkor megnyílik az előnézet képernyő és megnézeti a fax tartalmát. Az előnézet megtekintése során kinyomtathatja vagy törölheti a faxot.

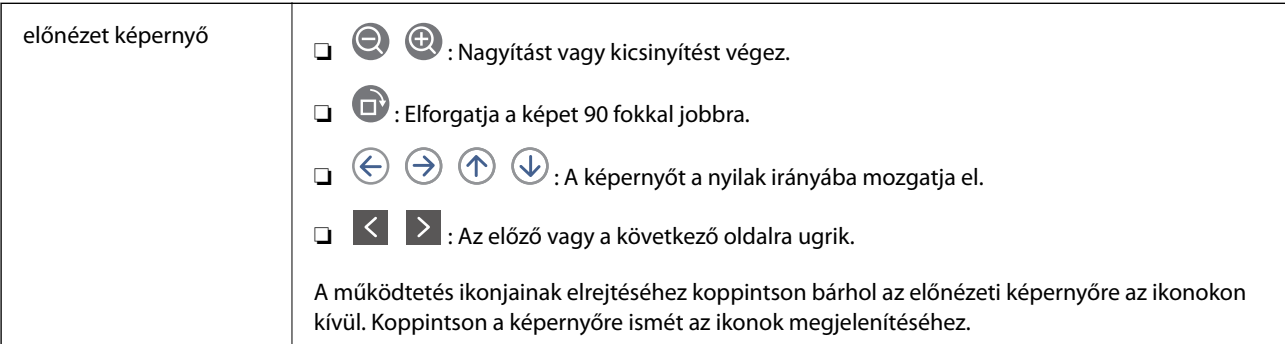

<span id="page-152-0"></span>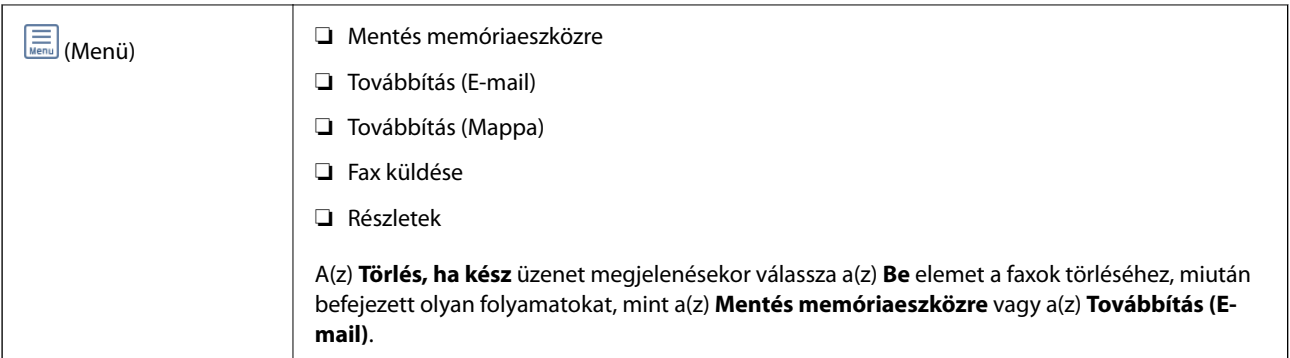

# **(Bejövő üzenetek menü)**

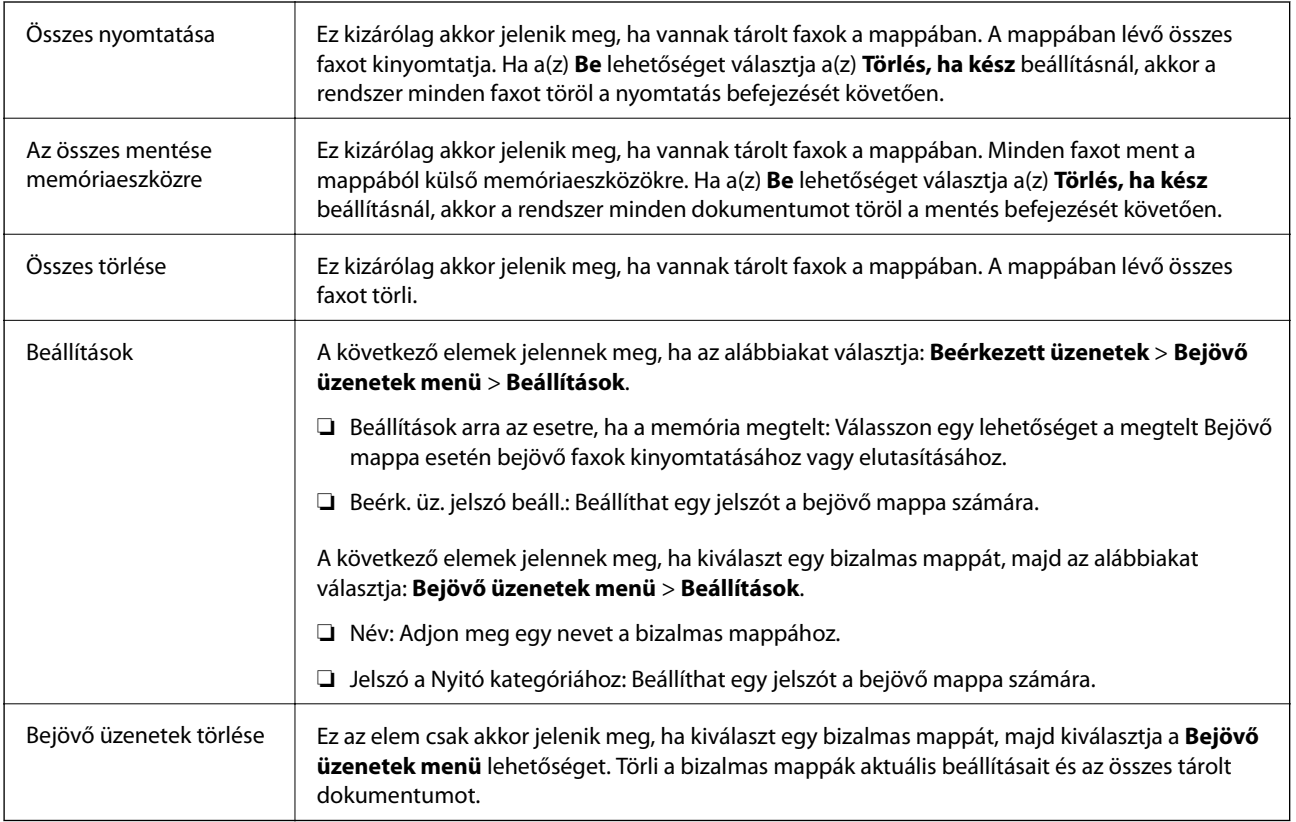

## **Kapcsolódó információ**

- & ["A nyomtatóra mentett, fogadott faxok megtekintése az LCD-képernyőn" 147. oldal](#page-146-0)
- $\blacktriangleright$  ["Továbbiak" 150. oldal](#page-149-0)
- & ["A fax előzmények ellenőrzése" 159. oldal](#page-158-0)

# **Tárolt dokumentumok**

A(z) **Tárolt dokumentumok** elemet a(z) **Fax mező** mappában találja a kezdőképernyőn.

A mappában egy dokumentumról legfeljebb 100 oldalt tárolhat fekete-fehérben vagy legfeljebb 10 dokumentumot tárolhat a mappában. Ezzel csökkentheti a dokumentumbeolvasási időt, ha ugyanazt a dokumentumot gyakran el kell küldenie.

#### *Megjegyzés:*

Előfordulhat, hogy nem tud 10 dokumentumot elmenteni. Ezt befolyásolják a használati körülmények, például a mentett dokumentumok mérete.

#### **Tárolt dokumentumok kategória**

A tárolt dokumentumok listáját a tárolási dátummal és oldalakkal jeleníti meg.

Ha a listában az egyik tárolt dokumentumra koppint, akkor megjelenik az előnézet képernyő. Koppintson a(z) **Küldés megkezdése** elemre a faxküldés képernyőre való lépéshez vagy koppintson a(z) **Törlés** elemre, ha törölni szeretné a dokumentumot az előnézet megtekintése során.

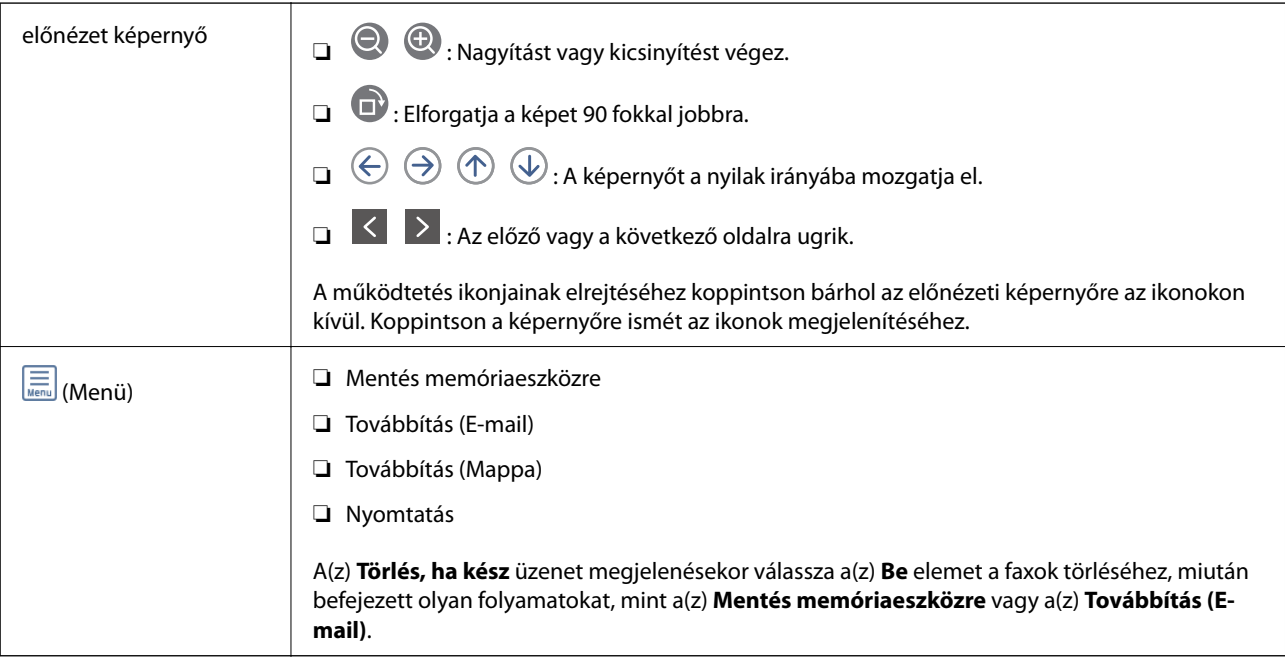

# **(Bejövő üzenetek menü)**

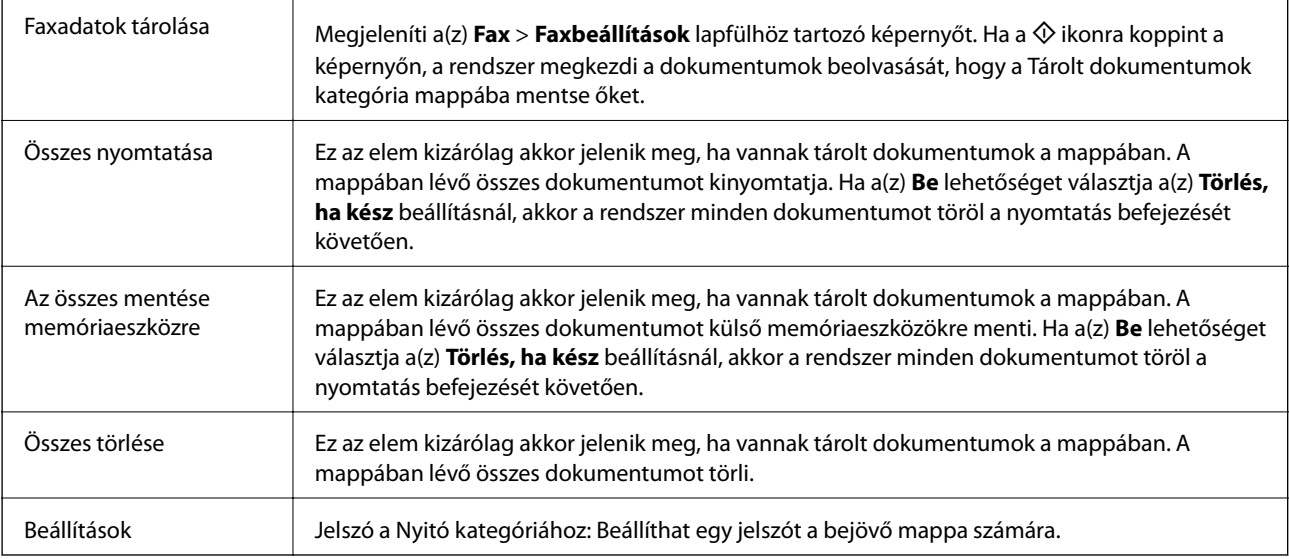

## **Kapcsolódó információ**

& ["Ugyanazon dokumentumok elküldése több alkalommal" 141. oldal](#page-140-0)

#### **Faxolás**

- <span id="page-154-0"></span>& "Lekérdezett küldés" 155. oldal
- $\blacktriangleright$  ["Továbbiak" 150. oldal](#page-149-0)
- & ["A fax előzmények ellenőrzése" 159. oldal](#page-158-0)

# **Lekérdezett küldés /Tábla**

A(z) **Lekérdezett küldés /Tábla** elemet a(z) **Fax mező** mappában találja a kezdőképernyőn.

Egy lekérdezésküldő mappa és 10 hirdetőtábla van. A mappában egy dokumentumról legfeljebb 100 oldalt tárolhat fekete-fehérben és egy dokumentumot tárolhat minden egyes mappában.

## **Kapcsolódó információ**

& ["Fax küldése lekérdezéssel \(a Lekérdezett küldés /Hirdetőtábla kat. használatával\)" 136. oldal](#page-135-0)

# **Lekérdezett küldés**

A(z) **Lekérdezett küldés** menü helye: **Fax mező** > **Lekérdezett küldés /Tábla**.

## **Lekérdezett küldés mappa**

A beállítási elemeket és értékeket jeleníti meg a(z) **Beállítások** elemnél a(z) (Menü) menüben.

## **Dokumentum hozzáadása**

Megjeleníti a(z) **Fax** > **Faxbeállítások** lapfülhöz tartozó képernyőt. Ha a(z) x elemre koppint a képernyőn, akkor a rendszer megkezdi a dokumentumbeolvasást, hogy a mappába mentse őket.

Ha van dokumentum a mappában, akkor helyette a(z) **Dokumentum ellenőrzése** lehetőség jelenik meg.

#### **Dokumentum ellenőrzése**

Az előnézeti képernyőt jeleníti meg, ha van dokumentum a mappában. Az előnézet megtekintése során kinyomtathatja vagy törölheti a dokumentumot.

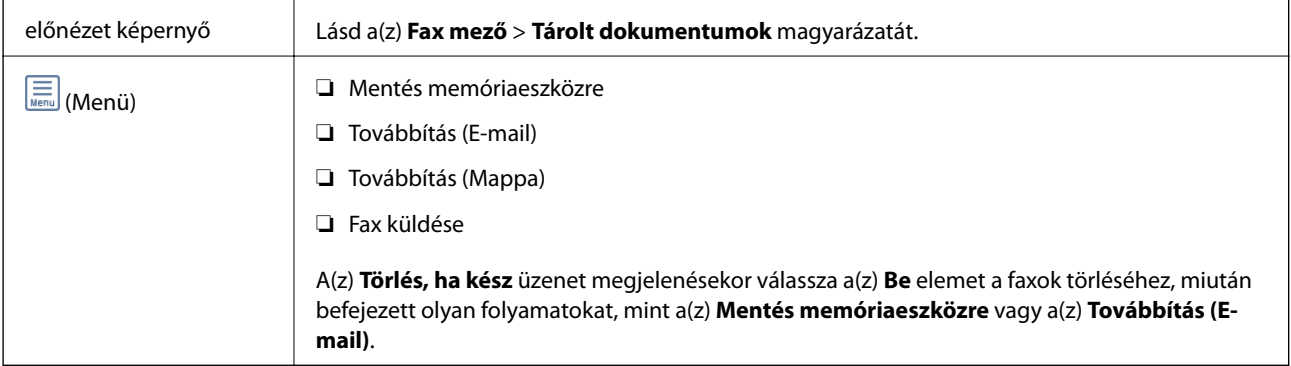

## **(Menü)**

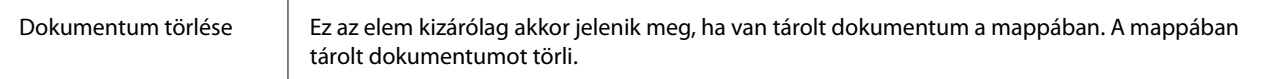

<span id="page-155-0"></span>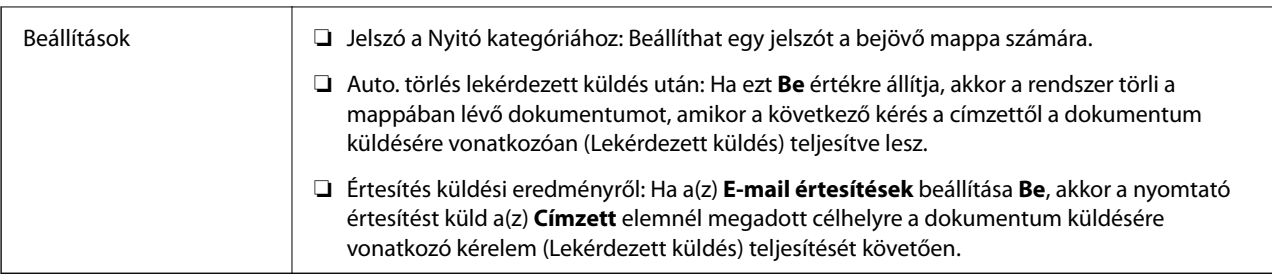

### **Kapcsolódó információ**

- & ["Tárolt dokumentumok" 153. oldal](#page-152-0)
- $\blacktriangleright$  ["Továbbiak" 150. oldal](#page-149-0)
- & ["A fax előzmények ellenőrzése" 159. oldal](#page-158-0)

# **Nem regisztrált hirdetőtábla**

A(z) **Nem regisztrált hirdetőtábla** menü helye: **Fax mező** > **Lekérdezett küldés /Tábla**. Válassza ki az egyik **Nem regisztrált hirdetőtábla** mappát. Miután regisztrált egy táblát, a regisztrált név jelenik meg a mappán a(z) **Nem regisztrált hirdetőtábla** helyett.

Maximum 10 hirdetőtáblát regisztrálhat.

### **Hirdetőtábla kategória beállításai**

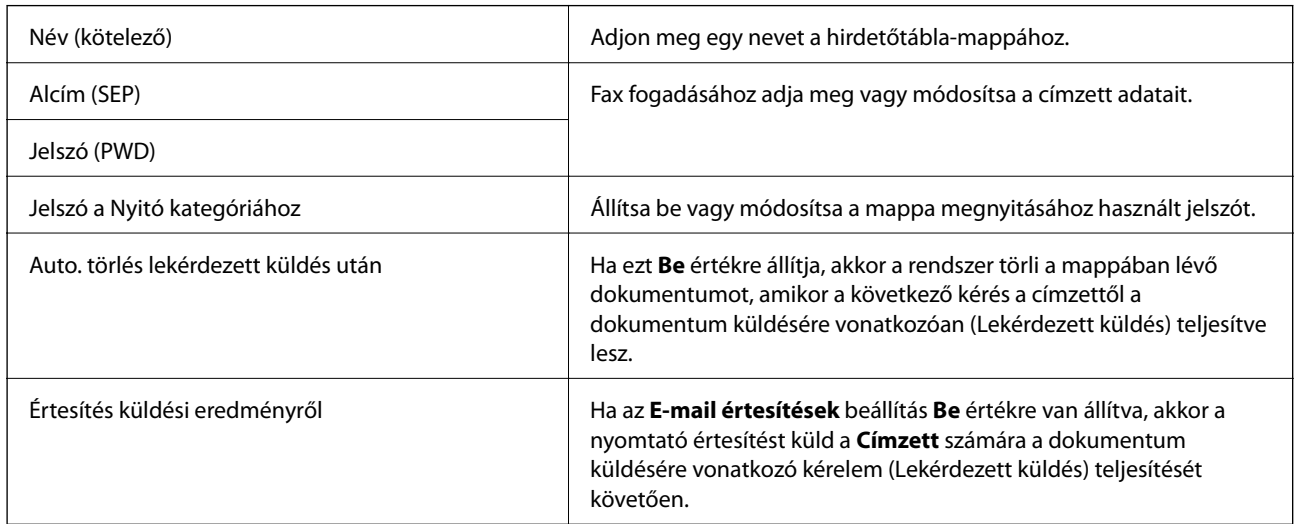

## **Kapcsolódó információ**

& "Az egyes regisztrált hirdetőtábla" 156. oldal

# **Az egyes regisztrált hirdetőtábla**

A hirdetőtáblákat itt találja: **Fax mező** > **Lekérdezett küldés /Tábla**. Válassza ki azt a mappát, amihez megjelenik a regisztrált név. A mappán megjelenő név a(z) **Nem regisztrált hirdetőtábla** menüben regisztrált név.

Maximum 10 hirdetőtáblát regisztrálhat.

### **Faxolás**

## <span id="page-156-0"></span>**(Regisztrált hirdetőtábla neve)**

Az elemek beállítási értékeit jeleníti meg a(z) **Beállítások** elemnél a(z) (Menü) menüben.

### **Dokumentum hozzáadása**

Megjeleníti a(z) **Fax** > **Faxbeállítások** lapfülhöz tartozó képernyőt. Ha a(z) x elemre koppint a képernyőn, akkor a rendszer megkezdi a dokumentumbeolvasást, hogy a mappába mentse őket.

Ha van dokumentum a mappában, akkor helyette a(z) **Dokumentum ellenőrzése** lehetőség jelenik meg.

#### **Dokumentum ellenőrzése**

Az előnézeti képernyőt jeleníti meg, ha van dokumentum a mappában. Az előnézet megtekintése során kinyomtathatja vagy törölheti a dokumentumot.

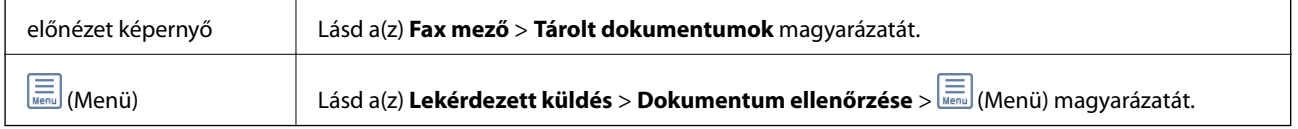

# $\left(\frac{1}{\text{Mean}}\right)$  (Menü)

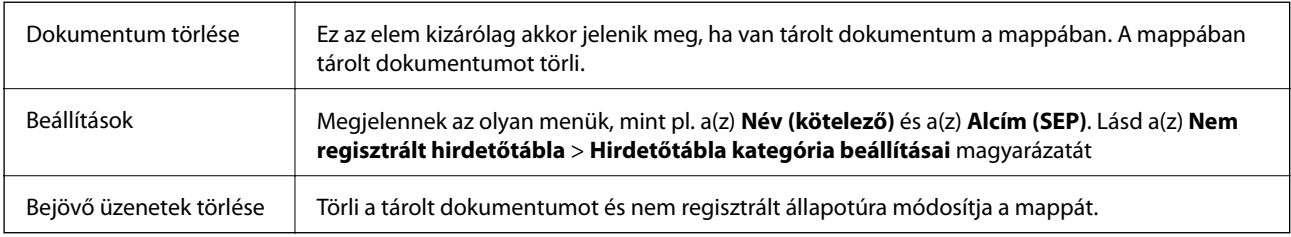

## **Kapcsolódó információ**

- $\blacktriangleright$  ["Tárolt dokumentumok" 153. oldal](#page-152-0)
- & ["Lekérdezett küldés" 155. oldal](#page-154-0)
- & ["Nem regisztrált hirdetőtábla" 156. oldal](#page-155-0)
- $\rightarrow$  ["Továbbiak" 150. oldal](#page-149-0)
- & ["A fax előzmények ellenőrzése" 159. oldal](#page-158-0)

# **Állapot vagy Naplók ellenőrzése faxfeladatok esetében**

# **Adatok megjelenítése fogadott, azonban nem feldolgozott (Nem olvasott/Nem kinyomtatott/Nem mentett/Nem továbbított) faxok esetében**

Ha vannak nem feldolgozott, beérkezett dokumentumok, a nem feldolgozott feladatok számát a kezdőképernyő ikonján láthatja. A "nem feldolgozott" állapot meghatározásáért tekintse meg az alábbi táblázatot.

# **C***Fontos:*

Ha a beérkező üzeneteket tároló mappa megtelt, nem lehet faxokat fogadni. Törölje a már megtekintett dokumentumokat a beérkezett üzeneteket tároló mappából.

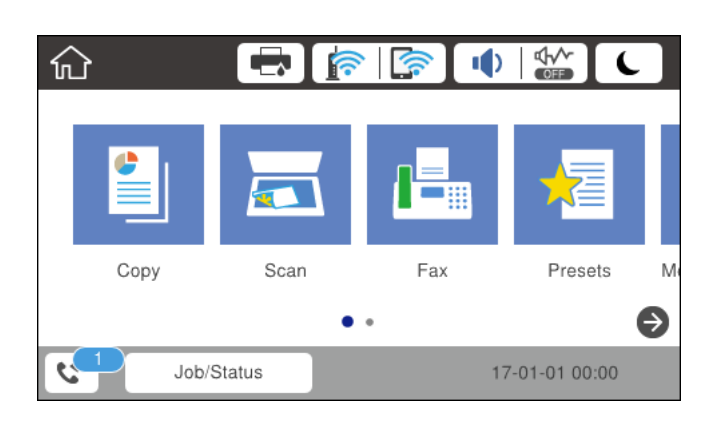

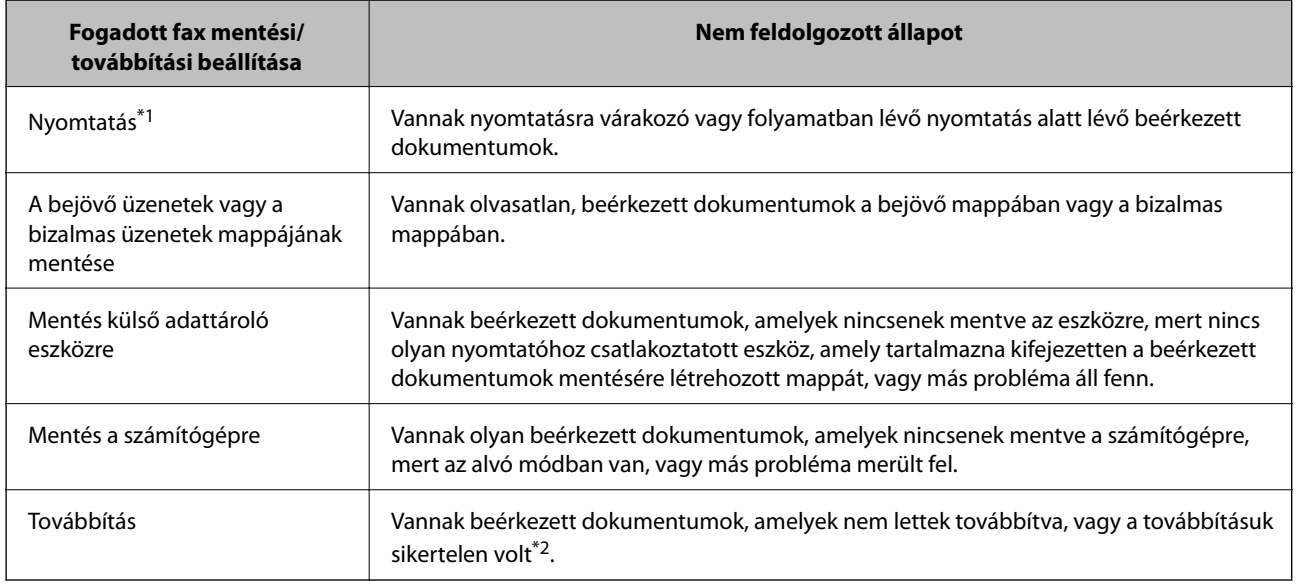

- \*1 : Ha egy faxmentési/faxtovábbítási beállítást sem állított be, vagy ha a beérkezett dokumentumok kinyomtatását állította be, miközben elmentette őket egy külső adattároló eszközre vagy számítógépre.
- \*2 : Ha a bejövő mappában azon dokumentumok mentését állította be, amelyek nem továbbíthatók, és a bejövő mappában vannak olvasatlan dokumentumok, amelyek továbbítása sikertelen volt. Ha azt állítja be, hogy a sikertelenül továbbított dokumentumokat nyomtassa ki, és a nyomtatás nincs kész.

#### *Megjegyzés:*

Ha egynél több faxmentési/-továbbítási beállítást használ, a nem feldolgozott feladatok száma lehet "2" vagy "3" még akkor is, ha csak egy fax érkezett be. Például, ha azt állítja be, hogy a faxok mentésre kerüljenek a bejövő mappába és a számítógépre, és egy fax érkezik, ha a fax még nincs mentve a bejövő mappába és a számítógépre, akkor a nem feldolgozott feladatok száma "2" lesz.

## **Kapcsolódó információ**

- & ["A nyomtatóra mentett, fogadott faxok megtekintése az LCD-képernyőn" 147. oldal](#page-146-0)
- & ["Folyamatban lévő faxfeladatok ellenőrzése" 159. oldal](#page-158-0)

# <span id="page-158-0"></span>**Folyamatban lévő faxfeladatok ellenőrzése**

Megjelenítheti a képernyőt, hogy ellenőrizze, mely faxfeladatok feldolgozása van még folyamatban. Az alábbi feladatok jelennek meg az ellenőrző képernyőn. A képernyőről nyomtathat még nem kinyomtatott dokumentumokat vagy újraküldhet olyan dokumentumokat, amiket nem sikerült kiküldeni.

- ❏ Fogadott fax feladatok alább
	- □ Még nincs kinyomtatva (ha a feladatok beállítása: "kinyomtatandó")
	- $\Box$  Még nincs elmentve (ha a feladatok beállítása: "mentendő")
	- $\Box$  Még nincs továbbítva (ha a feladatok beállítása: "továbbítandó")
- ❏ Olyan kimenő faxfeladatok, amiket nem sikerült elküldeni (ha engedélyezte a(z) **Hibaadatok mentése** lehetőséget)

Kövesse az alábbi lépéseket az ellenőrző képernyő megjelenítéséhez.

- 1. Koppintson a(z) **Job/Status** lehetőségre a kezdőképernyőn.
- 2. Koppintson a(z) **Feladat állapota** lapfülre, majd a(z) **Aktív** elemre.
- 3. Válassza ki az ellenőrizni kívánt feladatot.

#### **Kapcsolódó információ**

& ["Adatok megjelenítése fogadott, azonban nem feldolgozott \(Nem olvasott/Nem kinyomtatott/Nem](#page-156-0) [mentett/Nem továbbított\) faxok esetében" 157. oldal](#page-156-0)

# **A fax előzmények ellenőrzése**

Ellenőrizheti a küldött vagy fogadott fax feladatok előzményeit, például a dátumot, időt és az egyes feladatok eredményét.

- 1. Koppintson a(z) **Job/Status** lehetőségre a kezdőképernyőn.
- 2. Jelölje ki a **Napló** lehetőséget a **Feladat állapota** lapon.
- 3. Koppintson a(z) d gombra jobb oldalon, majd válassza a(z) **Küldés** vagy **Fogadás** lehetőséget.

A küldött vagy fogadott fax feladatok naplója ellentétes kronológiai sorrendben jelenik meg. Koppintson arra a feladatra, amelynek a részleteit szeretné megjeleníteni.

Ellenőrizheti a faxelőzményeket a(z) **Faxolási napló** kinyomtatásával, amelyet a(z) **Fax** > (Továbbiak) > **Faxjelentés** > **Faxolási napló** kiválasztásával tehet meg.

#### **Kapcsolódó információ**

 $\blacktriangleright$  ["Továbbiak" 150. oldal](#page-149-0)

# **A fogadott dokumentumok újranyomtatása**

A beérkezett dokumentumok a nyomtatott faxfeladatok naplójából ismételten kinyomtathatók.

Ne feledje, hogy a fogadott, kinyomtatott dokumentum időrendi sorrendben törlődnek, ha a nyomtató memóriája elfogy.

- 1. Koppintson a(z) **Job/Status** lehetőségre a kezdőképernyőn.
- 2. Jelölje ki a **Napló** lehetőséget a **Feladat állapota** lapon.
- 3. Koppintson a(z) d gombra jobb oldalon, majd válassza a(z) **Nyomtatás** lehetőséget. A küldött vagy fogadott fax feladatok előzményei fordított időrendi sorrendben jelennek meg.
- 4. Válasszon ki egy feladatot a(z)  $\sqrt{a}$  segítségével az előzmények listájából. Ellenőrizze a dátumot, időt és az eredményt, ha ezt a dokumentumot szeretné kinyomtatni.
- 5. Koppintson a(z) **Nyomtatás** lehetőségre a dokumentum kinyomtatásához.

# **Fax küldése számítógépről**

A számítógépről a FAX Utility és a PC-FAX illesztőprogram használatával küldhet faxokat.

#### *Megjegyzés:*

A(z) FAX Utility segédprogram telepítéséhez használja az EPSON Software Updater alkalmazást. Bővebb információkért tekintse meg a következőkben a kapcsolódó információkat. Windows-rendszer használata esetén az alkalmazás a nyomtatóhoz mellékelt lemez segítségével is telepíthető.

#### **Kapcsolódó információ**

- & ["Szoftverfrissítési eszközök \(Software Updater\)" 201. oldal](#page-200-0)
- & ["A legfrissebb alkalmazások telepítése" 202. oldal](#page-201-0)

# **Egy alkalmazás segítségével létrehozott dokumentumok küldése (Windows)**

Az Ön által létrehozott adatokat (például dokumentumokat, rajzokat és táblázatokat) egy fedőlap kíséretében közvetlenül elküldheti úgy is, ha egy alkalmazás (például a Microsoft Word vagy a Microsoft Excel) **Nyomtatás** menüjében kiválaszt egy fax-képes nyomtatót.

#### *Megjegyzés:*

A következőkben példaként a Microsoft Word alkalmazással ismertetjük a folyamatot. A tényleges műveletek eltérők lehetnek, ha Ön a példában szereplőtől eltérő alkalmazást használ. Részletek az alkalmazás súgójában találhatók.

- 1. Hozza létre a faxüzenetben küldeni kívánt dokumentumot egy alkalmazás segítségével.
- 2. Kattintson a **Fájl** menüben a **Nyomtatás** elemre.

Ekkor megjelenik az alkalmazás **Nyomtatás** ablaka.

- 3. Válassza a(z) **XXXXX (FAX)** elemet (ahol az XXXXX jelzés az Ön nyomtatójának a nevét jelöli) a **Nyomtató** szakaszban, majd ellenőrizze a faxküldési beállításokat.
	- ❏ A **Példányszám** paraméternél írja be az **1** számot. Ha a **2** számot vagy annál nagyobb számot ír be, akkor előfordulhat, hogy a rendszer nem bírja elküldeni a faxüzenetet.
- ❏ A kimeneti portot megváltoztató szolgáltatásokat (például a **Nyomtatás fájlba** szolgáltatást) itt nem használhatja.
- ❏ Egy faxátvitel során a fedőlappal együtt maximum 100 oldalt küldhet el.
- 4. Szükség szerint a **Nyomtató tulajdonságai** vagy a **Tulajdonságok** elemre kattintva határozhatja meg a(z) **Papírméret**, a(z) **Tájolás**, a(z) **Színes**, a(z) **Képminőség** és a(z) **Karakter fényerősség** paraméter beállításait. Részletek a(z) PC-FAX illesztőprogramjának a súgójában találhatók.
- 5. Kattintson a **Nyomtatás** elemre.

## *Megjegyzés:*

A(z) FAX Utility első használatakor a rendszer megjelenít egy ablakot, ahol Önnek regisztrálnia kell az adatait. Adja meg a szükséges adatokat, majd kattintson a(z) *OK* lehetőségre. A faxfeladatok belső kezeléséhez a(z) FAX Utility *Becenév* megnevezést használ. A többi adatot a rendszer automatikusan hozzáadja a fedőlaphoz.

Megjelenik a(z) **Címzett beállítások** képernyő, ami a(z) FAX Utility programhoz tartozik.

- 6. Határozza meg a címzettet, majd kattintson a **Következő** elemre.
	- ❏ A címzett (például: név, faxszám stb.) közvetlen meghatározása a(z) **PC-FAX telefonkönyv** menüből:

Ha a címzettet korábban elmentették a telefonkönyvben, akkor végezze el az alábbi lépéseket.

- A Kattintson a(z) **PC-FAX telefonkönyv** lapra.
- B Válassza ki a címzettet a listából, majd kattintson a(z) **Hozzáadás** elemre.
- ❏ A címzett (például: név, faxszám stb.) kiválasztása a nyomtató névjegy listájából:

Ha a címzettet korábban elmentették a nyomtató névjegy listájában, akkor végezze el az alábbi lépéseket.

A Kattintson a(z) **Névjegyek a nyomtatón** lapra.

Megjegyzés:

Ha a nyomtató biztonsági beállítása lehetővé teszi, hogy a rendszergazdák letiltsák a felhasználóknak a nyomtató faxbeállításainak módosítását, akkor előfordulhat, hogy a folytatáshoz be kell írnia egy rendszergazdai jelszót.

B Válassza ki a névjegyeket a listából, majd kattintson a(z) **Hozzáadás** gombra a(z) **Hozzáadás a Címzett mezőhöz** ablakkal való folytatáshoz.

C Válassza ki a névjegyeket a megjelenített listából, majd kattintson a(z) **Szerkesztés** elemre.

D Szükség szerint adjon meg személyes adatokat, pl.: **Cég/Vállalat** és **Megszólítás**, majd kattintson a(z) **OK** gombra a(z) **Hozzáadás a Címzett mezőhöz** ablakba való visszatéréshez.

E Szükség szerint jelölje be a(z) **Regisztrálás a PC-FAX telefonkönyvben** jelölőnégyzetet, hogy a rendszer a(z) **PC-FAX telefonkönyv** menübe mentse a névjegyeket.

F Kattintson a(z) **OK** elemre.

❏ A címzett (például: név, faxszám stb.) közvetlen meghatározása:

Végezze el az alábbi lépéseket.

- A Kattintson a(z) **Kézi tárcsázás** lapra.
- B Adja meg szükséges információkat.

C Kattintson a(z) **Hozzáadás** elemre.

Ezen kívül, amennyiben a(z) **Mentés telefonkönyvbe** elemre kattint, akkor elmentheti a címzettet a(z) **PC-FAX telefonkönyv** fül alatti listában.

#### *Megjegyzés:*

- ❏ Ha a nyomtatója Vonaltípus paraméteréhez a(z) *PBX* értéket választották ki, és a rendszert úgy állították be, hogy a konkrét előhívószám beírása helyett a kettőskereszt (#) szimbólumot használja, akkor írja be a kettőskereszt (#) szimbólumot. Bővebb információkért kérjük, hogy tekintse meg az alábbi Kapcsolódó információk hivatkozás segítségével elérhető Alapbeállítások szakaszban található Vonaltípus paraméter-leírást.
- ❏ Ha a(z) FAX Utility főképernyőjének a *Beállítási lehetőségek* szakaszában a(z) *Adja meg kétszer a faxszámot* elemet választotta, akkor ismét be kell írnia ugyanazt a számot a(z) *Hozzáadás* elemre vagy a *Következő* elemre kattintáskor.

A rendszer ekkor hozzáadja a címzettet az ablak felső részében látható **Címzett lista** szakaszhoz.

7. Határozza meg a fedőlap tartalmát.

A Fedőlap csatolásához válasszon egy sablont a(z) **Fedőlap** menüpontból. Töltse ki a(z) **Tárgy** és **Üzenet** mezőket. Ne feledje, hogy a rendszer nem kínál fel olyan szolgáltatást, amelynek a segítségével Ön eredeti fedőlapot hozhatna létre vagy adhatna hozzá a listához.

Ha nem szeretne fedőlapot csatolni, akkor a(z) **Fedőlap** szakaszban válassza a(z) **Nincs fedőlap** elemet.

B A fedőlapon szereplő elemek sorrendjének a módosításához kattintson a(z) **Fedőlap formázása** elemre. A fedőlap méretét a(z) **Papírméret** paraméter segítségével választhatja ki. A faxüzenetben küldeni kívánt dokumentumétól eltérő méretű fedőlapot is választhat.

C A fedőlapon szereplő szöveg betűtípusának vagy betűméretének a módosításához kattintson a(z) **Betűtípus** elemre.

D Ha szeretné módosítani a küldő adatait, akkor kattintson a(z) **Feladó beállításai** elemre.

E Ha szeretné megtekinteni, hogy a fedőlap miként fest az Ön által beírt tárggyal és üzenettel, akkor kattintson a(z) **Részletes előnézet** elemre.

**6** Kattintson a **Tovább** gombra.

8. Ellenőrizze a továbbítani kívánt tartalmat, majd kattintson a(z) **Küld** elemre.

A továbbítás előtt ellenőrizze, hogy a címzett neve és faxszáma helyes-e. Ha szeretné megtekinteni a küldeni kívánt fedőlap és dokumentum előnézetét, akkor kattintson a(z) **Előnézet** elemre.

A továbbítás elindítását követően megjelenik egy ablak, amelyen ellenőrizheti az átvitel állapotát.

#### *Megjegyzés:*

- ❏ Az átvitel leállításához válassza ki az adatot, majd kattintson a *Mégse* elemre. A műveletet a nyomtató kezelőpaneljének a segítségével is megszakíthatja.
- ❏ Ha az átvitel közben hibát észlel a rendszer, akkor megjelenik a(z) *Kommunikációs hiba* ablak. Ellenőrizze a hibára vonatkozó információkat, és próbálja újra elküldeni az üzenetet.
- ❏ Ha a Faxküldő segédprogram (FAX Utility) főképernyőjének a(z) *Választható beállítások* képernyőjén nincs bejelölve a(z) A Fax állapotfigyelő megjelenítése átvitel közben elem, akkor a(z) Fax állapotfigyelő képernyő (a fent említett képernyő, amelynek a segítségével ellenőrizhető az átvitel állapota) nem jelenik meg.

# **Egy alkalmazás segítségével létrehozott dokumentumok küldése (Mac OS)**

Az Ön által létrehozott adatokat (például dokumentumokat, rajzokat és táblázatokat) elküldheti úgy is, ha egy kereskedelmi forgalomban elérhető alkalmazás **Nyomtatás** menüjéből kiválaszt egy fax-képes nyomtatót.

#### *Megjegyzés:*

A következőkben példaként a(z) Mac OS rendszerekben elérhető szabványos alkalmazás, a Text Edit segítségével ismertetjük a folyamatot.

- 1. Hozza létre a faxüzenetben küldeni kívánt dokumentumot egy alkalmazás segítségével.
- 2. Kattintson a **Fájl** menüben a **Nyomtatás** elemre.

Ekkor megjelenik az alkalmazás **Nyomtatás** ablaka.

- 3. Válassza ki a nyomtatóját (a fax nevét) a **Név** szakaszban, a részletes beállítások megjelenítéshez kattintson a(z) d ikonra, ellenőrizze a nyomtatási beállításokat, majd kattintson az **OK** elemre.
- 4. Végezze el a beállításokat az egyes elemeknél.
	- ❏ A **Példányszám** paraméternél írja be az **1** számot. A rendszer akkor is kizárólag 1 példányt küld el, ha a **2** számot vagy annál nagyobb számot ír be.

❏ Egy faxátvitel során maximum 100 oldalt küldhet el.

#### *Megjegyzés:*

A küldeni kívánt dokumentumok oldalmérete akkora lehet, mint amekkora papírméretű faxüzeneteket küldhet a nyomtató segítségével.

5. A felugró menüből szíveskedjen kiválasztani a(z) Fax beállítások elemet, majd állítsa be az egyes paramétereket.

Az egyes beállítási elemekhez kapcsolódó részletes magyarázatokat a(z) PC-FAX illesztőprogramjának a súgójában találhatja.

A(z) PC-FAX illesztőprogramjának a súgójának a megnyitásához kattintson az ablak bal alsó sarkában látható ikonra.

6. Válassza a(z) Címzett beállítások menüpontot, majd határozza meg a címzettet.

❏ A címzett (például: név, faxszám stb.) közvetlen meghatározása:

Kattintson a(z) **Hozzáadás** elemre, írja be a szükséges információkat, majd kattintson a(z) ikonra. A rendszer ekkor hozzáadja a címzettet az ablak felső részében látható Címzett lista szakaszhoz.

Ha a(z) PC-FAX illesztőprogramjának a beállításai között a(z) Adja meg kétszer a faxszámot elemet

választotta, akkor ismét be kell írnia ugyanazt a számot  $a(z)$  ikonra kattintáskor.

Ha a faxoláshoz használt telefonvonalon előhívószámot is be kell írni, akkor írja be a kívánt előhívószámot a(z) Külső hozzáférési prefix paraméternél.

#### *Megjegyzés:*

Ha a nyomtatója Vonaltípus paraméteréhez a(z) *PBX* értéket választották ki, és a rendszert úgy állították be, hogy a konkrét előhívószám beírása helyett a kettőskereszt (#) szimbólumot használja, akkor írja be a kettőskereszt (#) szimbólumot. Bővebb információkért kérjük, hogy tekintse meg az alábbi Kapcsolódó információk hivatkozás segítségével elérhető Alapbeállítások szakaszban található Vonaltípus paraméter-leírást.

#### **Faxolás**

❏ A címzett (például: név, faxszám stb.) kiválasztása a telefonkönyvből:

Ha a címzettet korábban elmentették a telefonkönyvben, akkor kattintson a(z) **kala** ikonra. Válassza ki a címzettet a listából, majd kattintson a(z) **Hozzáadás** > **OK** elemre.

Ha a faxoláshoz használt telefonvonalon előhívószámot is be kell írni, akkor írja be a kívánt előhívószámot a(z) Külső hozzáférési prefix paraméternél.

#### *Megjegyzés:*

Ha a nyomtatója Vonaltípus paraméteréhez a(z) *PBX* értéket választották ki, és a rendszert úgy állították be, hogy a konkrét előhívószám beírása helyett a kettőskereszt (#) szimbólumot használja, akkor írja be a kettőskereszt (#) szimbólumot. Bővebb információkért kérjük, hogy tekintse meg az alábbi Kapcsolódó információk hivatkozás segítségével elérhető Alapbeállítások szakaszban található Vonaltípus paraméter-leírást.

7. Ellenőrizze a címzetthez kapcsolódó beállításokat, majd kattintson a(z) **Fax** gombra.

A küldés elindul.

A továbbítás előtt ellenőrizze, hogy a címzett neve és faxszáma helyes-e.

#### *Megjegyzés:*

- ❏ A(z) Dock szakaszban látható nyomtató ikonra kattintáskor megjelenik az átviteli állapot ellenőrzésére szolgáló képernyő. A küldés leállításához kattintson az adatra, majd kattintson a(z) *Törlés* elemre.
- ❏ Ha az átvitel közben hibát észlel a rendszer, akkor megjelenik a(z) *Sikertelen küldés* üzenet. Ellenőrizze az átviteli rekordokat a(z) *Fax átviteli eredmények* képernyőn.
- ❏ Előfordulhat, hogy a rendszer a vegyes papírméretű dokumentumokat nem bírja megfelelően elküldeni.

# **Faxok fogadása számítógépen**

A fogadott faxokat elmentheti PDF-fájlként a nyomtatóhoz csatlakoztatott számítógépen. A(z) FAX Utility különféle szolgáltatásokat kínál, ideértve a faxok mentési mappájának a kiválasztásával kapcsolatos útmutatást is. Ennek a szolgáltatásnak a használata előtt szíveskedjen telepíteni a(z) FAX Utility segédprogramot.

#### *Megjegyzés:*

A(z) FAX Utility segédprogramot a következő módszerek segítségével telepítheti.

- ❏ A szoftverfrissítésre szolgáló EPSON Software Updater alkalmazás segítségével
- ❏ A nyomtatójához mellékelt lemez segítségével. (csak Windows-rendszernél)

## *C Fontos:*

- ❏ Ahhoz, hogy számítógépen fogadjon faxokat a(z) *Fogadás módja* beállítását a nyomtató kezelőpanelén *Auto.* értékre kell állítani. A nyomtató beállítási állapotáról egyeztessen a rendszergazdával. A részletes tudnivalókért tekintse meg a(z) Rendszergazdai kézikönyv című dokumentumot.
- ❏ A faxok megfelelő fogadásához a faxok fogadására beállított számítógépnek folyamatosan bekapcsolva kell lennie. A nyomtató ideiglenesen a memóriába menti a beérkezett dokumentumokat, mielőtt elmentené őket a számítógépre. Ha a számítógépet kikapcsolja, akkor a nyomtató memóriája megtelhet, hiszen ilyenkor a nyomtató nem bírja a számítógép felé továbbítani a dokumentumokat.
- ❏ A nyomtató memóriájában ideiglenesen elmentett dokumentumok száma a kezdőképernyő ikonján jelenik meg.
- ❏ A fogadott faxok olvasásához telepítenie kell egy PDF-megtekintő alkalmazást a számítógépére, amilyen például az Acrobat Reader.

## **Kapcsolódó információ**

- & ["Szoftverfrissítési eszközök \(Software Updater\)" 201. oldal](#page-200-0)
- & ["A legfrissebb alkalmazások telepítése" 202. oldal](#page-201-0)

# **A bejövő faxok mentése számítógépre**

Beállításokat végezhet el, hogy a rendszer számítógépre mentse a bejövő faxokat a(z) FAX Utility segítségével. Ehhez előzetesen telepíteni kell a(z) FAX Utility segédprogramot a számítógépre.

Bővebb információkat a(z) FAX Utility súgójának a(z) Alapműveletek szakaszában találhat (az adott szakasz a súgó főablakán látható). Ha a jelszóbeviteli képernyő megjelenik a számítógép képernyőjén, amíg Ön a beállításokat végzi, akkor írja be a jelszót. Ha nem ismeri a jelszót, vegye fel a kapcsolatot a rendszergazdával.

#### *Megjegyzés:*

Lehetőség van a faxokat egyidejűleg fogadni egy számítógépen és nyomtatni a nyomtatóról. A nyomtató beállítási állapotáról egyeztessen rendszergazdájával. A részletes tudnivalókért tekintse meg a(z) Rendszergazdai kézikönyv című dokumentumot.

### **Kapcsolódó információ**

& ["A faxműveletek konfigurálására és faxok küldésére szolgáló alkalmazás \(FAX Utility\)" 199. oldal](#page-198-0)

# **A bejövő faxokat a számítógépre mentő funkció kikapcsolása**

A(z) FAX Utility segítségével beállíthatja, hogy a rendszer ne mentse a faxokat a továbbiakban a számítógépre.

Bővebb információkat a(z) FAX Utility súgójának a(z) Alapműveletek szakaszában találhat (az adott szakasz a súgó főablakán látható).

#### *Megjegyzés:*

- ❏ Ha vannak olyan faxok, amiket a rendszer nem a számítógépre mentett, akkor nem kapcsolhatja ki azt a funkciót, ami a faxokat a számítógépre menti.
- ❏ Nem módosíthatja a rendszergazda által zárolt beállításokat.
- ❏ Továbbá megváltoztathatja a beállításokat a nyomtatón. A fogadott faxok számítógépre történő mentéséhez elvégzett beállítások visszavonásával kapcsolatban vegye fel a kapcsolatot rendszergazdájával. A részletes tudnivalókért tekintse meg a(z) Rendszergazdai kézikönyv című dokumentumot.

#### **Kapcsolódó információ**

& ["A faxműveletek konfigurálására és faxok küldésére szolgáló alkalmazás \(FAX Utility\)" 199. oldal](#page-198-0)

# **Új faxok ellenőrzése (Windows)**

Ha a számítógépet úgy állítja be, hogy az mentse a nyomtató által fogadott faxokat, a Windows tálcán lévő fax ikon segítségével ellenőrizheti a beérkezett faxok feldolgozási állapotát, valamint hogy vannak-e még új faxok. Ha a számítógépet úgy állítja be, hogy az értesítést jelenítsen meg új faxok érkezésekor, akkor a Windows tálca közelében egy értesítési képernyő ugrik fel, ahol ellenőrizhetők az új faxok.

#### *Megjegyzés:*

❏ A beérkezett faxok számítógépre mentett adatai a nyomtató memóriájából törlődnek.

❏ A beérkezett faxok megtekintéséhez Adobe Reader szükséges, hiszen a rendszer azokat PDF-fájlokként menti.

# **A fax ikon használata a tálcáról (Windows)**

Az új faxok és a működési állapot a(z) Windows tálcán található fax ikon segítségével is megtekinthető.

1. Tekintse meg az ikont.

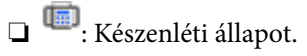

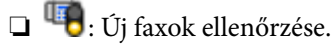

- $\Box$ <br/> $\Box$ Új faxok importálása kész.
- 2. Kattintson jobb egérgombbal az ikonra, majd kattintson a(z) **Nyissa meg a fogadott faxok mappáját** elemre.

Ekkor megjelenik a beérkezett faxok mappája. Ellenőrizze a fájlnévben a dátumot és a küldőt, majd nyissa meg a PDF-fájlt.

Ha a fax ikon készenléti állapotot jelez, a(z) **Új faxok ellenőrzése most** kiválasztásával azonnal ellenőrizheti, hogy érkezett-e új fax.

## *Megjegyzés:*

A beérkezett faxokat a rendszer az alábbi névformátum alapján automatikusan átnevezi.

ÉÉÉÉHHNNÓÓPPMM\_xxxxxxxxxx\_nnnnn (Év/Hónap/Nap/Óra/Perc/Másodperc\_küldő száma)

# **Az értesítési ablak használata (Windows)**

Amennyiben a beállítások alapján a rendszer értesíti az új faxok érkezésekor, az egyes faxoknál értesítési ablak jelenik meg a tálca közelében.

1. Tekintse meg a számítógép képernyőjén megjelenő értesítési képernyőt.

## *Megjegyzés:*

Ha a képernyőn bizonyos ideig nem végeznek műveletet, az értesítési képernyő eltűnik. Az értesítési beállítások (pl. a kijelzés időtartama) módosíthatók.

2. Kattintson az értesítési képernyőn bárhová a  $\blacksquare$  gomb kivételével.

Ekkor megnyílik az új faxok mentési helyeként beállított mappa. Ellenőrizze a fájlnévben a dátumot és a küldőt, majd nyissa meg a PDF-fájlt.

#### *Megjegyzés:*

A beérkezett faxokat a rendszer az alábbi névformátum alapján automatikusan átnevezi.

ÉÉÉÉHHNNÓÓPPMM\_xxxxxxxxxx\_nnnnn (Év/Hónap/Nap/Óra/Perc/Másodperc\_küldő száma)

# **Új faxok ellenőrzése (Mac OS)**

Az új faxok az alábbi módszerek egyikével ellenőrizhetők. Ez a funkció csak a(z) **"Mentés" (faxok mentése erre a számítógépre)** elemre beállított számítógépeken elérhető.

- ❏ Nyissa meg a beérkezett faxok mappáját (ez a(z) **Vett faxok kimeneti beállításai.** menüpontban határozható meg).
- ❏ Nyissa meg a(z) Fax fogadás figyelő menüt, és kattintson a(z) **Új faxok ellenőrzése most** elemre.

❏ Új faxok beérkezéséről szóló értesítés

Válassza ki a(z) **Dokk ikonok általi értesítést kérek az új faxokról** elemet a FAX segédprogram **Fax fogadás figyelő** > **Tulajdonságok** menüpontjában, ekkor a faxok beérkezését figyelő program ikonja a Dokk felületen felugró értesítést jelez ki az új faxok érkezéséről.

# **A beérkezett faxok mappájának megnyitása a beérkezett faxok figyelőprogramjából (Mac OS)**

A(z) **"Mentés" (faxok mentése erre a számítógépre)** elemet kiválasztva megnyithatja a számítógépről a beérkező faxok számára beállított mentési mappát.

- 1. Kattintson a beérkezett faxok figyelőprogramjának ikonjára a(z) Dock felületen, ekkor megnyílik a(z) **Fax fogadás figyelő** program.
- 2. Válassza ki a nyomtatót, és kattintson a(z) **Mappanyitás** elemre, vagy kattintson kétszer a nyomtató nevére.
- 3. Ellenőrizze a fájlnévben a dátumot és a küldőt, majd nyissa meg a PDF-fájlt.

#### *Megjegyzés:*

A beérkezett faxokat a rendszer az alábbi névformátum alapján automatikusan átnevezi.

ÉÉÉÉHHNNÓÓPPMM\_xxxxxxxxxx\_nnnnn (Év/Hónap/Nap/Óra/Perc/Másodperc\_küldő száma)

A küldő által küldött információk a küldő számánál láthatók. A küldőtől függően elképzelhető, hogy ez a szám nem jelenik meg.

# **A maradék tinta és a karbantartódoboz állapotának ellenőrzése**

A vezérlőpultról vagy a számítógépről ellenőrizheti a körülbelüli tintaszintet és a karbantartódoboz hasznos élettartamát.

*Megjegyzés:*

Folytathatja a nyomtatást, amikor a nyomtató alacsony tintaszintet jelez. Cserélje a patronokat, ha szükséges.

# **A maradék tinta és a karbantartódoboz állapotának ellenőrzése — Vezérlőpult**

- 1. Nyomja meg a vezérlőpulton  $a(z)$   $\overrightarrow{1}$  gombot.
- 2. Válassza a(z) **Nyomtatóállapot** lehetőséget.

#### *Megjegyzés:* A jobb oldali indikátor a karbantartódobozban elérhető helyet jelöli.

# **A maradék tinta és a karbantartódoboz állapotának ellenőrzése - Windows**

- 1. Nyissa meg a nyomtatómeghajtó ablakát.
- 2. Kattintson az **EPSON Status Monitor 3** elemre a **Karbantartás** lapon, majd válassza ki a **Részletek** lehetőséget.

*Megjegyzés:*

Ha az *EPSON Status Monitor 3* funkció nincs engedélyezve, kattintson a *Kiegészítő beállítások* lehetőségre, a *Karbantartás* lapon, majd jelölje ki az *Az EPSON Status Monitor 3 engedélyezése* lehetőséget.

# **A maradék tinta és a karbantartódoboz állapotának ellenőrzése — Mac OS**

- 1. Válassza a **Rendszerbeállítások** elemet az menü > **Nyomtatók és lapolvasók** (vagy **Nyomtatás és lapolvasás**, **Nyomtatás és faxolás**) menüpontban, majd válassza ki a nyomtatót.
- 2. Kattintson az **Beállítások és kellékanyagok** > **Segédprogram** > **Nyomtató segédprogram megnyitása** lehetőségre.
- 3. Kattintson a(z) **EPSON Status Monitor** elemre.

# <span id="page-168-0"></span>**Tintapatronok kódjai**

Az Epson eredeti Epson tintapatronok használatát javasolja. Az Epson nem tudja garantálni a nem eredeti tinta minőségét vagy megbízhatóságát. Nem eredeti tinta használata olyan károkat okozhat, amire nem érvényes az Epson garanciája, és bizonyos körülmények között a nyomtató viselkedése is kiszámíthatatlanná válhat. Elképzelhető, hogy a nem eredeti festékek tintaszintjei nem kerülnek megjelenítésre.

Az alábbiakban megtekintheti az eredeti Epson-tintapatronok kódjait.

### *Megjegyzés:*

- ❏ A tintapatronkódok hely szerint változhatnak. Az Ön területén érvényes kódokról az Epson ügyfélszolgálatánál érdeklődhet.
- ❏ Nem minden tintapatron érhető el minden régióban.

### **Európai felhasználók számára**

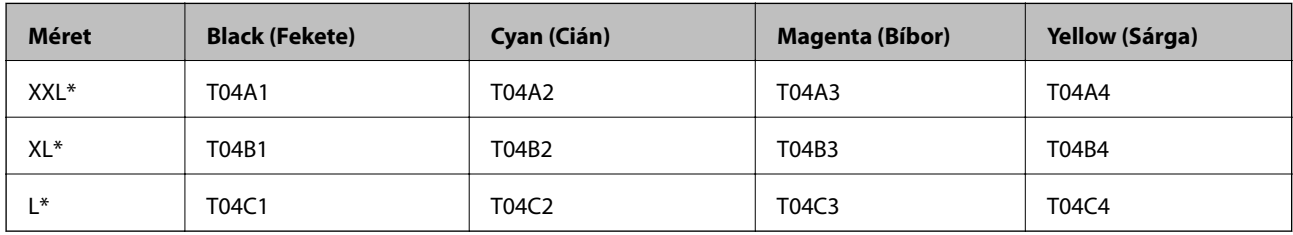

### *Megjegyzés:*

Az európai felhasználók látogassák meg a következő weboldalt az Epson tintapatronok kapacitásával kapcsolatos információkért.

<http://www.epson.eu/pageyield>

#### **Ázsia**

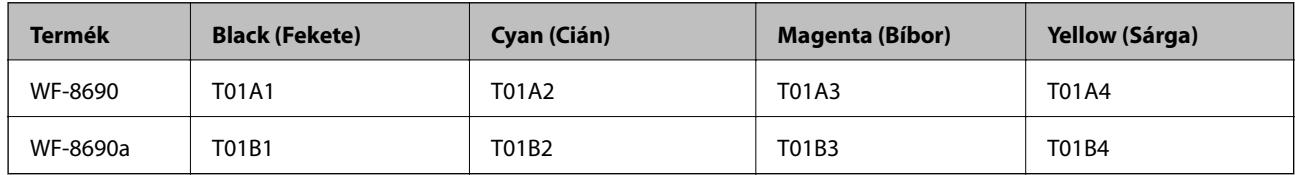

# **Tintapatron kezelésére vonatkozó óvintézkedések**

Olvassa el az alábbi útmutatót mielőtt a tintapatronok cseréjébe kezd.

## **A kezelésre vonatkozó óvintézkedések**

- ❏ A tintapatronokat normál szobahőmérsékleten, közvetlen napfénytől óvva tárolja.
- ❏ Az Epson azt ajánlja, hogy a tintapatront a csomagolásán feltüntetett lejárati idő előtt használja fel.
- ❏ A legjobb eredmény érdekében a beszereléstől számított hat hónapon belül használja fel a tintapatronokat.
- ❏ Ha hideg tárolóhelyről hozza be a tintapatront, felhasználás előtt hagyja szobahőmérsékletre melegedni legalább három órán át.

❏ Ne érjen az ábrán jelzett részekhez. Ellenkező esetben problémák jelentkezhetnek nyomtatáskor.

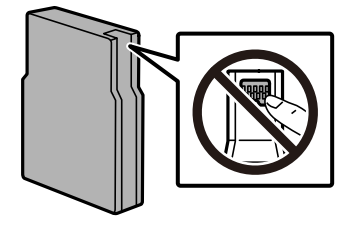

- ❏ Helyezzen be minden patront; ellenkező esetben nem lehet nyomtatni.
- ❏ A nyomtatófejet ne mozgassa kézzel, mert azzal kárt tehet a nyomtatóban.
- ❏ Tintafeltöltés közben ne kapcsolja ki a nyomtatót. Ha a tintafeltöltés még nem fejeződött be, akkor lehet, hogy nem fog tudni nyomtatni.
- ❏ Ne hagyja a nyomtatót tintapatron nélkül, mert a nyomtatófej fúvókáján maradt tinta kiszáradhat és így előfordulhat, hogy nem tud nyomtatni.
- ❏ Ha ideiglenesen el kell távolítania egy tintapatront, ügyeljen arra, hogy a tintaadagoló területet ne érje por és szennyeződés. A nyomtatóval megegyező környezetben tárolja a patront is. Mivel a tintaadagoló portot elláttuk egy olyan szeleppel, amely begyűjti az esetlegesen kifolyt festéket, így nem kell külön fedelet vagy dugót alkalmaznia.
- ❏ Az eltávolított tintapatronok tintaátömlő nyílása körül tinta lehet. A patron eltávolításakor vigyázzon, hogy ne kerüljön tinta a környezetre.
- ❏ A nyomtató olyan tintapatronokat használ, melyeken található egy zöld chip, ami az olyan információkat figyeli, mint pl. az egyes patronokban hátralévő tinta mennyisége. Ez azt jelenti, hogy még ha a kifogyás előtt távolítják is el a patront a nyomtatóból, később visszateheti a patront a nyomtatóba és ugyanúgy használhatja.
- ❏ A kiváló nyomtatási minőség és a nyomtatófej megóvása érdekében egy kis tinta marad a patronban, amikor a nyomtató jelzi, hogy ki kell cserélni a patront. Az említett hozamok nem tartalmazzák ezt a tartalék mennyiséget.
- ❏ A nyomtató funkcionalitását és teljesítményét nem befolyásolja az a tény, hogy a tintapatronok újrahasznosított alkotóelemeket is tartalmazhatnak.
- ❏ A tintapatronok műszaki adatai és kinézete előzetes bejelentés nélkül is változhat a termékfejlesztés eredményeképpen.
- ❏ Ne szerelje szét vagy állítsa össze újra a tintapatront, különben nem lesz képes a normális nyomtatásra.
- ❏ Ne dobja vagy üsse kemény tárgyhoz, mert a tinta kiszivároghat.
- ❏ Nem használhatja a nyomtatóval érkezett patronokat tartalékként.
- ❏ A kinyomtatható lapok száma függ a nyomtatandó képektől, a használt papírtípustól, a nyomtatás gyakoriságától és a környezeti feltételektől, például a hőmérséklettől.

#### **Tinta fogyasztás**

- ❏ A nyomtatófej optimális teljesítményének fenntartása miatt némi festék felhasználásra kerül minden tintapatronból a karbantartási műveletek, így pl. a nyomtatófej tisztítása során. Némi festéket akkor is felhasználhat a rendszer, amikor bekapcsolja a nyomtatót.
- ❏ Monokróm vagy szürkeárnyalatos nyomtatás esetén a papírtípus vagy nyomtatási minőség beállításaitól függően a készülék lehet, hogy színes tintát használ fekete helyett. Ennek az oka, hogy a fekete szín létrehozásához színes tintát használ.

❏ A nyomtatóhoz mellékelt tintapatronokban lévő tinta egy részét a nyomtató felhasználja az első üzembe helyezéskor. A magas minőségű nyomatok készítése érdekében a nyomtatófej teljesen feltöltésre kerül tintával a nyomtatóban. Ehhez az egyszeri művelethez jelentős mennyiségű tinta szükséges, ezért előfordulhat, hogy ezekkel a patronokkal kevesebb oldalt tud kinyomtatni, mint a következőkkel.

# **A tintapatronok cseréje**

1. Nyissa ki az elülső fedelet.

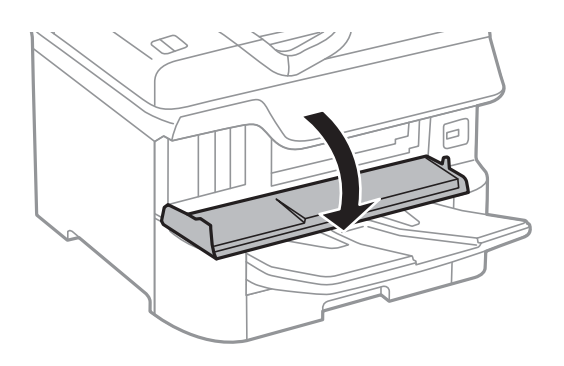

2. Nyomja meg a kicserélni kívánt patront. A tintapatron egy kissé kiugrik.

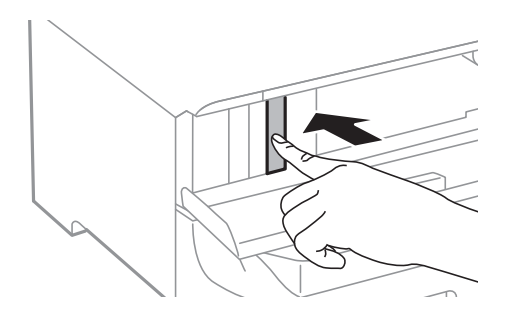

3. Távolítsa el a tintapatront a nyomtatóból.

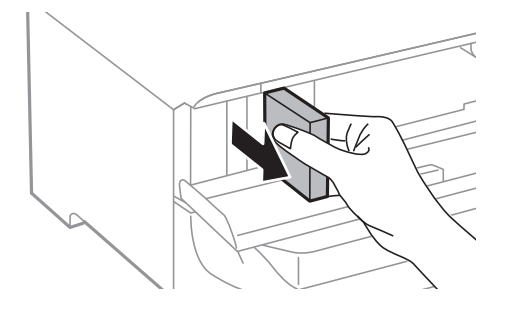

<span id="page-171-0"></span>4. Távolítsa el az új tintapatront a csomagolásból.

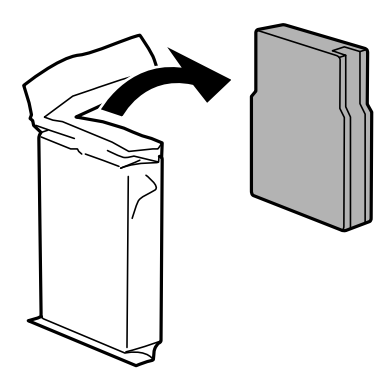

## *<u>Fontos:</u>*

Ne érjen az ábrán jelzett részekhez. Ellenkező esetben problémák jelentkezhetnek nyomtatáskor.

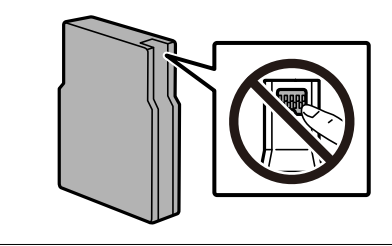

5. Rázza meg vízszintesen a tintapatront öt másodpercig. (Mozgassa oda-vissza 10 cm-es intervallumban 15 alkalommal.)

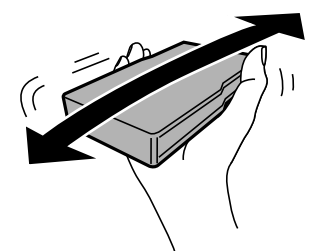

- 6. Illessze a helyére a patront kattanásig.
- 7. Zárja le az első fedelet.

## **Kapcsolódó információ**

 $\blacktriangleright$  ["Tintapatron kezelésére vonatkozó óvintézkedések" 169. oldal](#page-168-0)

# **Karbantartódoboz kód**

Az Epson eredeti Epson karbantartódoboz használatát javasolja.

Karbantartódoboz kód: T6714

# <span id="page-172-0"></span>**C***Fontos:*

Ha a karbantartódobozt telepítették egy nyomtatón, akkor azt más nyomtatókon nem lehet használni.

# **A karbantartódoboz kezelésével kapcsolatos óvintézkedések**

A karbantartódoboz cseréje előtt olvassa el a következő utasításokat.

- ❏ Ne érintse meg a karbantartódoboz oldalán lévő zöld chipet. Ellenkező esetben problémák jelentkezhetnek nyomtatáskor.
- ❏ Ne távolítsa el a doboz tetején lévő filmet, ellenkező esetben a tinta szivároghat.
- ❏ Ne döntse meg a használt karbantartódobozt, amíg le nem zárta a műanyag tasakot, melybe belehelyezte. Ellenkező esetben a tinta kiszivároghat.
- ❏ A karbantartódobozt ne tegye ki közvetlen napfénynek.
- ❏ Ne helyezze át a karbantartódobozt nyomtatás közben, mert az tintaszivárgást okozhat.
- ❏ Nem használja újra a már kiszerelt és hosszabb ideig külön tárolt karbantartódobozt. A dobozban lévő tinta besűrűsödhet és a doboz több tintát nem tud elnyelni.

# **A karbantartódoboz cseréje**

Néhány nyomtatási ciklus során kis mennyiségű, felesleges tinta gyűlik össze a karbantartódobozban.Hogy megakadályozza a tinta szivárgását a karbantartódobozból, a nyomtató úgy lett megtervezve, hogy a nyomtatás leálljon ha a karbantartódoboz eléri a szivárgási kapacitásának határát.A kinyomtatott oldalak számától, a kinyomtatott anyagok típusától és a nyomtató által elvégzett tisztítási műveletek számától függ, hogy erre szükség van-e, és ha igen, milyen gyakran.

Amikor megjelenik egy üzenet, amely a karbantartódoboz cseréjére kéri, tekintse meg a kezelőpanelen megjelenő animációkat.A doboz cseréjének szükségessége nem jelenti azt, hogy a nyomtató meghibásodott.Az Epson által vállalt garancia nem terjed ki a csere költségére.Ez egy felhasználó által cserélhető alkatrész.

## *Megjegyzés:*

Ha a karbantartódoboz megtelt, a tintaszivárgás elkerülése érdekében a karbantartódoboz cseréjéig nem végezhet nyomtatási feladatot.A nyomtatással nem összefüggő funkciók azonban továbbra is elérhetők lesznek.

## **Kapcsolódó információ**

- & ["Karbantartódoboz kód" 172. oldal](#page-171-0)
- & "A karbantartódoboz kezelésével kapcsolatos óvintézkedések" 173. oldal

# **karbantartó hengerei kódjai**

Az Epson eredeti Epson karbantartó hengerei használatát javasolja.

A kódok az alábbiakban olvashatók.

A 1. papírkazetta egységhez tartozó karbantartó hengerei: S210048

A 2-4. papírkazetta egységhez tartozó karbantartó hengerei: S210049

# **A karbantartó hengerei cseréje a 1. papírkazetta egységben**

A karbantartó hengerei két helyen cserélhetők: a nyomtató hátulján (két görgő) és a papírkazetta egységen (egy görgő).

1. Kapcsolja ki a nyomtatót a  $\mathcal{O}$  gomb megnyomásával, majd húzza ki a hálózati kábelt.

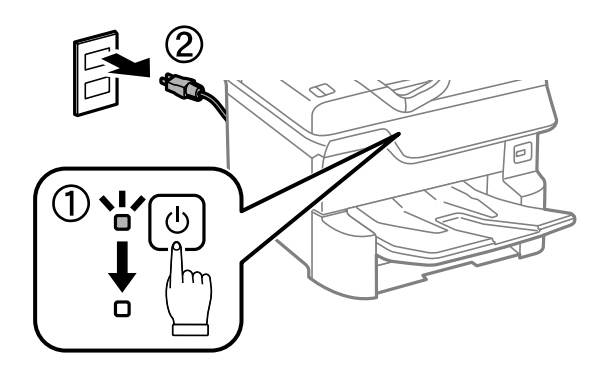

2. Távolítsa el az új karbantartó hengereiet a csomagolásból.

## Fontos:

❏ A 1. papírkazetta és 2-4. papírkazetta egységhez használt karbantartó hengerei nem egyformák. Ellenőrizze a nyíl irányát a karbantartó hengerei közepén, és győződjön meg róla, hogy a karbantartó hengerei a 1. papírkazetta egységhez tartoznak. Ha nem a megfelelő görgőket szereli be, a nyomtató nem fogja tudni betölteni a papírt.

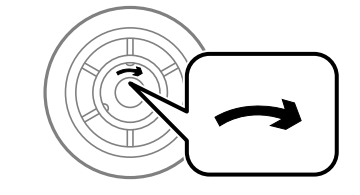

❏ Ügyeljen arra, hogy ne szennyezze be a karbantartó hengerei felületét. Ha a karbantartó hengerei felülete poros, puha, nedves ronggyal tisztítsa meg azokat. Száraz ruha használata esetén sérülhet a görgők felszíne. 3. Húzza ki a 1. papírkazetta egységet.

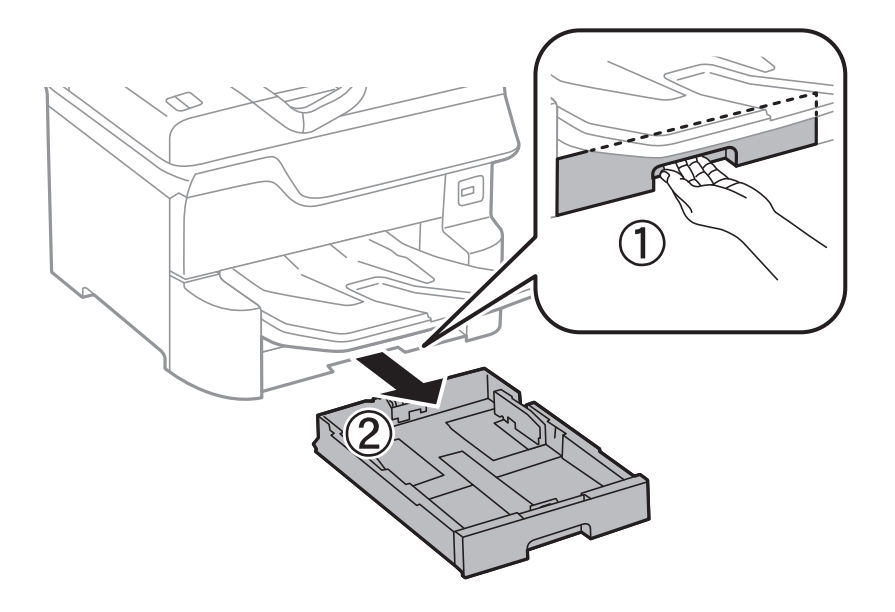

4. Fordítsa meg a nyomtatót, és nyissa ki a 1. hátsó fedél egységet.

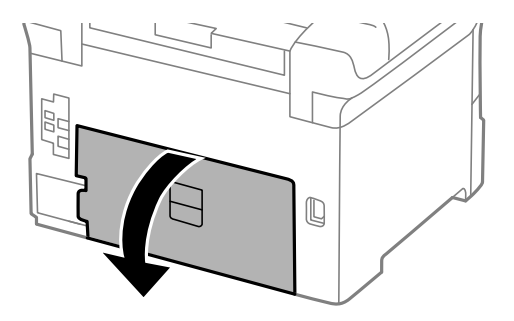

5. Húzza ki a 2. hátsó fedél egységet.

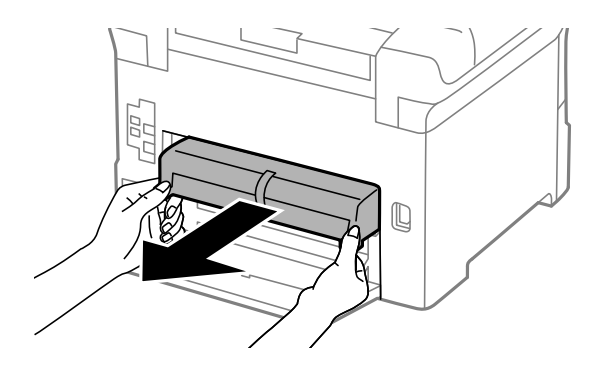

6. Távolítsa el a nyomtató hátuljában lévő fedelet.

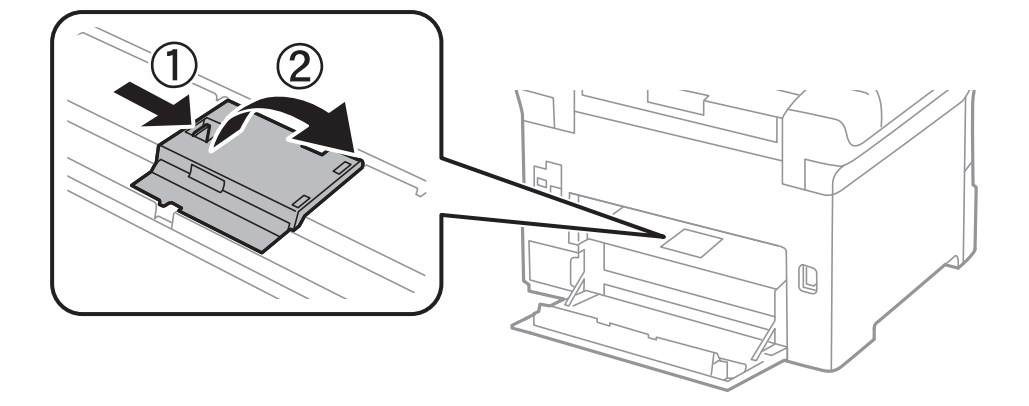

7. Csúsztassa ki a használt karbantartó hengereiet, majd távolítsa el azokat.

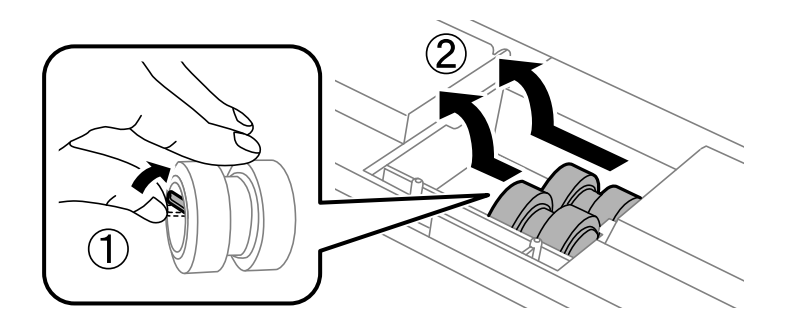

8. Helyezze be az új karbantartó hengereiet, amíg a helyükre nem kattannak.

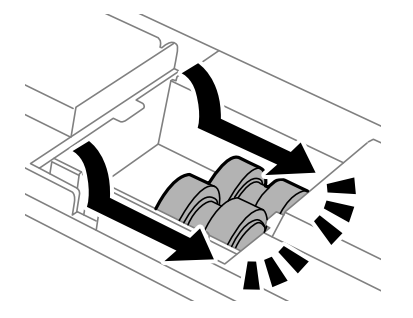

*Megjegyzés:* A könnyebb behelyezéshez behelyezés közben forgassa a karbantartó hengereiet.

9. Helyezze vissza a fedelet a nyomtató hátuljára.

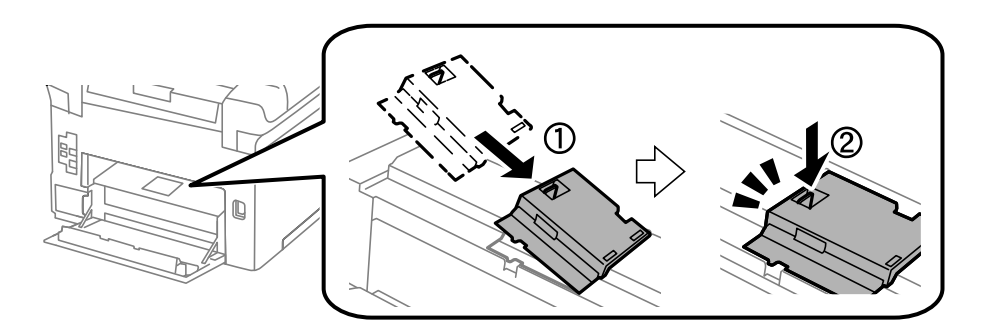

Használati útmutató

## **Tintapatronok és más fogyóeszközök cseréje**

10. Helyezze be a 2. hátsó fedél egységet.

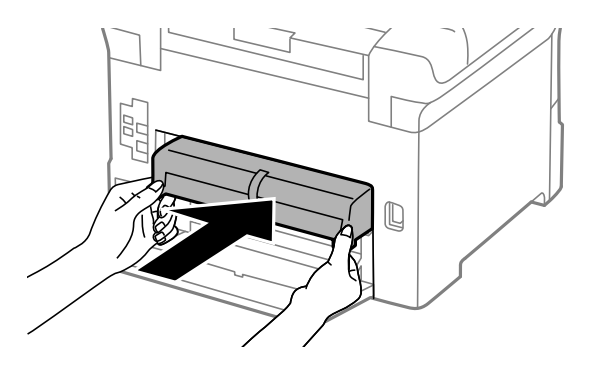

11. Zárja be az 1. hátsó fedél egységet.

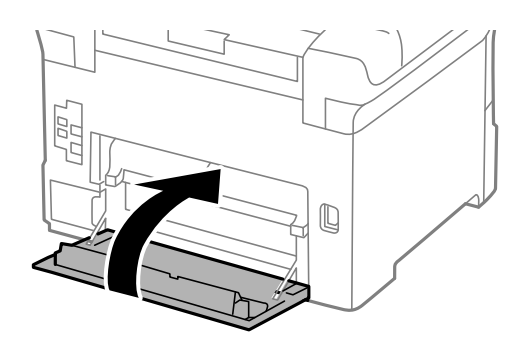

12. Engedje fel a(z) papírkazetta karját.

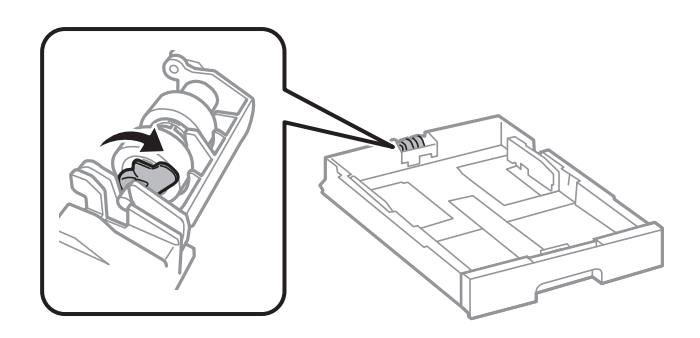

13. Csúsztassa a karbantartó hengerei egységet a kar felé, majd távolítsa el azáltal, hogy kiveszi a tengelyt a tartóból.

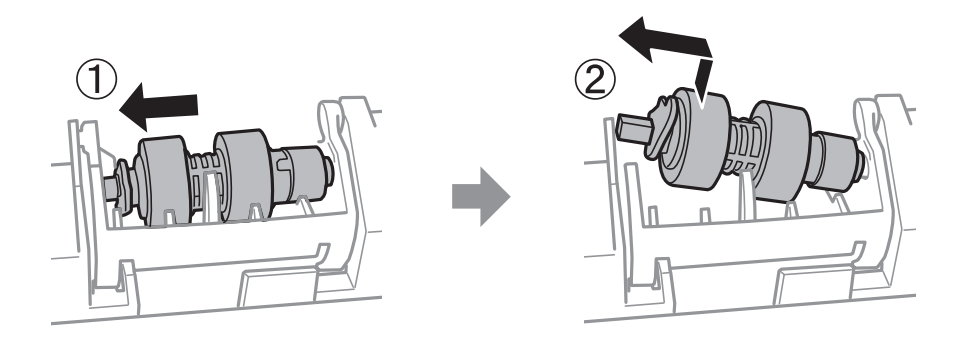

14. Helyezze be az új karbantartó hengerei tengelyét a tartó lyukába, majd csúsztassa a tengelyt a kat oldalán végig a nyílás mentén úgy, hogy az elöl lévő sík felületre néz.

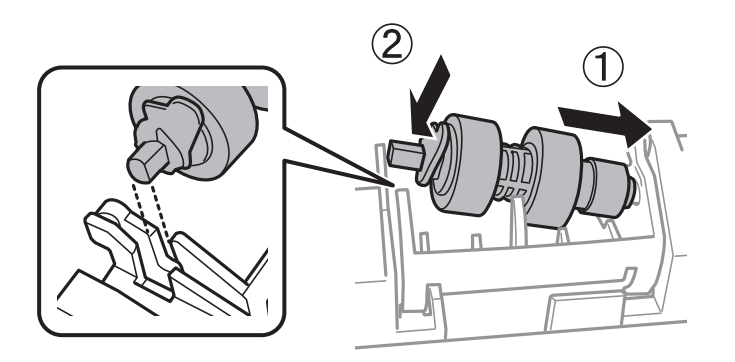

15. Zárja le a kart.

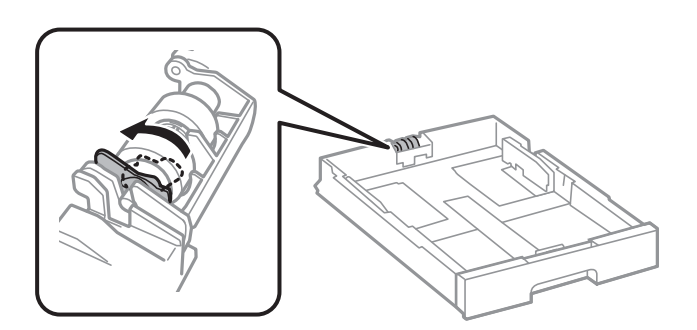

- 16. Helyezze be a(z) papírkazetta egységet.
- 17. Kapcsolja be a nyomtatót, válassza ki a **Beáll.** > **Karbantartás** > **Karbantartó henger információ** > **Karbant henger száml nullázása**, elemet, majd válassza ki a papírkazetta egységet, amelyben kicserélte a karbantartó hengerei egységeket.

## **Kapcsolódó információ**

 $\blacktriangleright$  ["karbantartó hengerei kódjai" 173. oldal](#page-172-0)

# **A karbantartó hengerei cseréje a 2-4. papírkazetta egységben**

A karbantartó hengerei két helyen cserélhetők: a nyomtató hátulján (két görgő) és a papírkazetta egységen (egy görgő).

1. Kapcsolja ki a nyomtatót a  $\mathcal{O}$  gomb megnyomásával, majd húzza ki a hálózati kábelt.

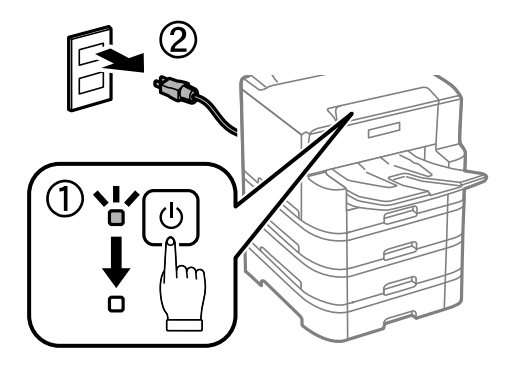

2. Távolítsa el az új karbantartó hengereiet a csomagolásból.

# **T** Fontos:

❏ A 1. papírkazetta és 2-4. papírkazetta egységhez használt karbantartó hengerei nem egyformák. Ellenőrizze a nyíl irányát a karbantartó hengerei közepén, és győződjön meg róla, hogy a karbantartó hengerei a 2-4. papírkazetta egységhez tartoznak. Ha nem a megfelelő görgőket szereli be, a nyomtató nem fogja tudni betölteni a papírt.

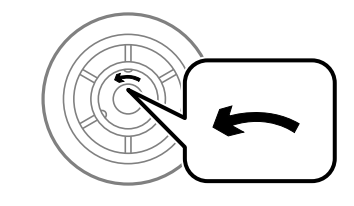

❏ Ügyeljen arra, hogy ne szennyezze be a karbantartó hengerei felületét. Ha a karbantartó hengerei felülete poros, puha, nedves ronggyal tisztítsa meg azokat. Száraz ruha használata esetén sérülhet a görgők felszíne.

3. Húzza ki azt a papírkazetta egységet, amelynek görgőit ki szeretné cserélni.

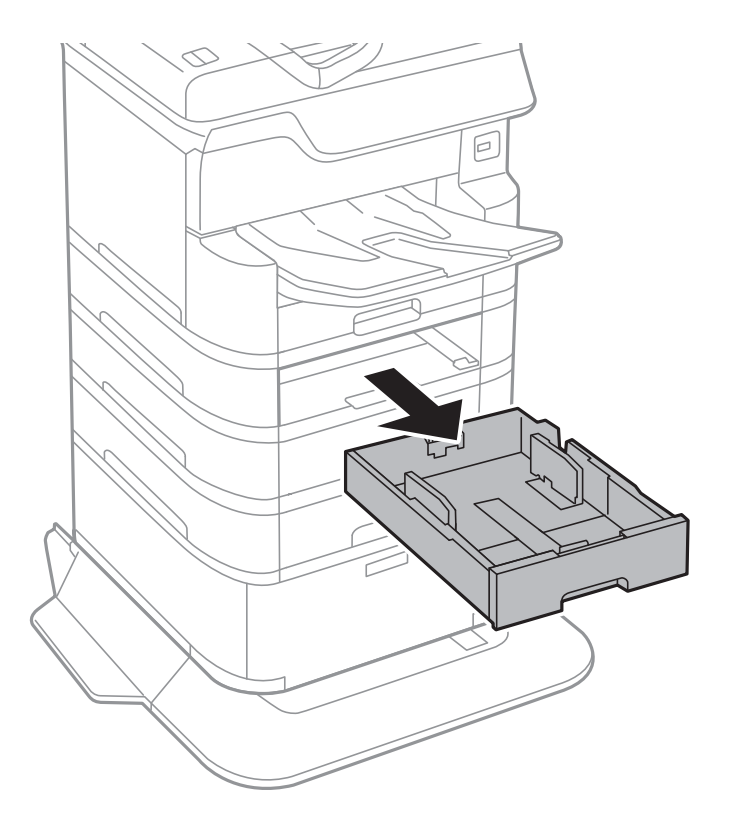

4. Fordítsa meg a nyomtatót és nyissa ki a nyomtató kazettaegységének fedelét.

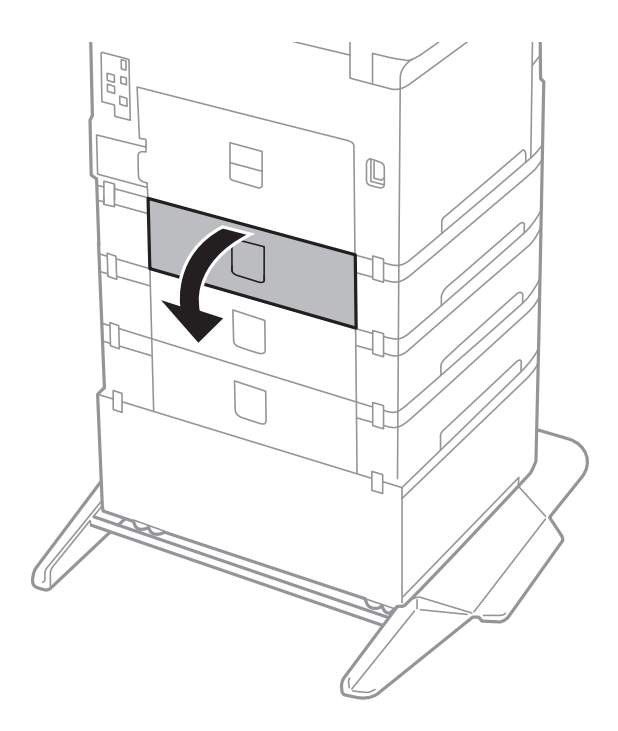
5. Hajtsa ki a csavarokat egy csavarhúzóval, és távolítsa el a nyomtató hátoldalának belsejében lévő fedelet.

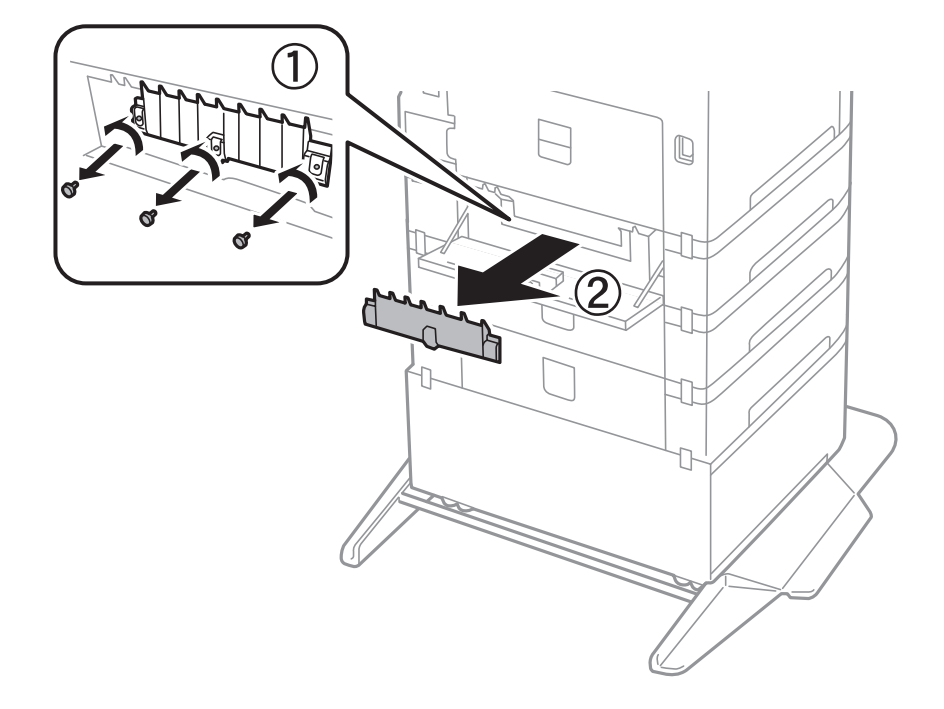

6. Csúsztassa ki a használt karbantartó hengereiet, majd távolítsa el mindkettőt.

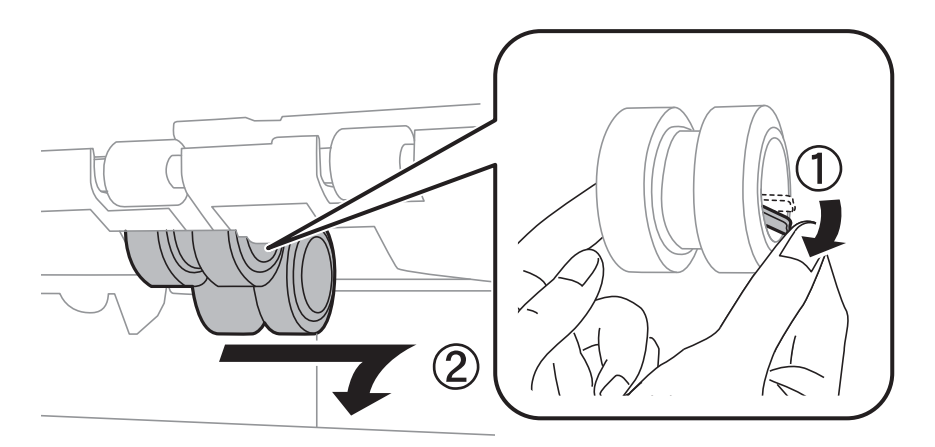

7. Helyezze be az új karbantartó hengereiet, amíg a helyükre nem kattannak.

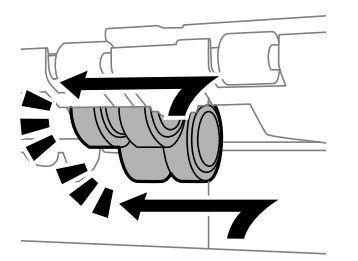

*Megjegyzés:* A könnyebb behelyezéshez behelyezés közben forgassa a karbantartó hengereiet.

8. A fedél visszahelyezéséhez húzza meg a csavarokat.

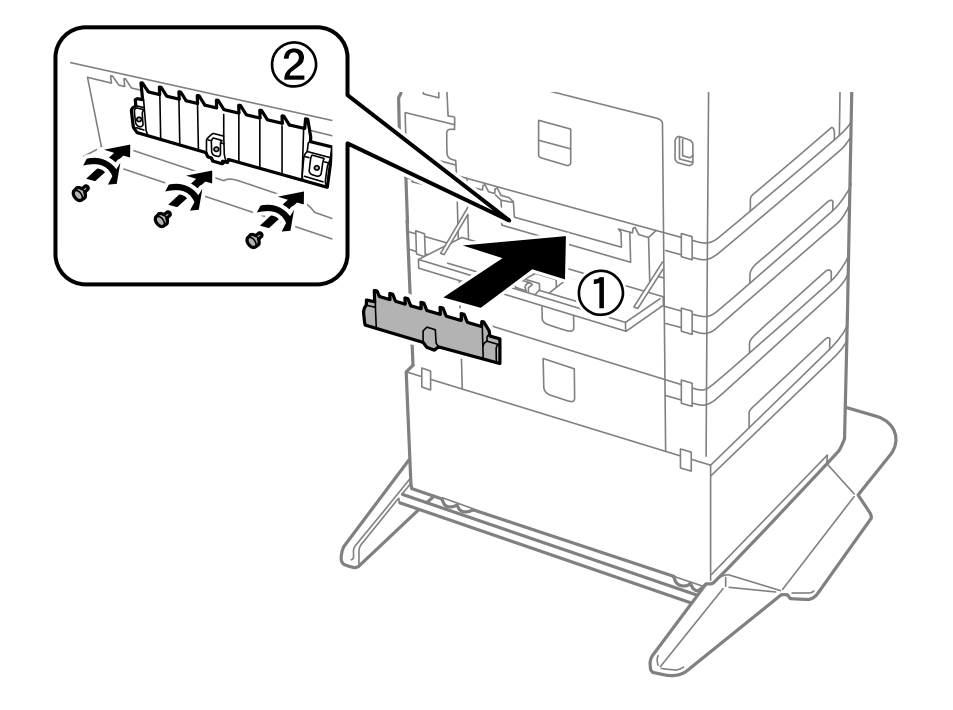

9. Zárja vissza a kazettaegység fedelét.

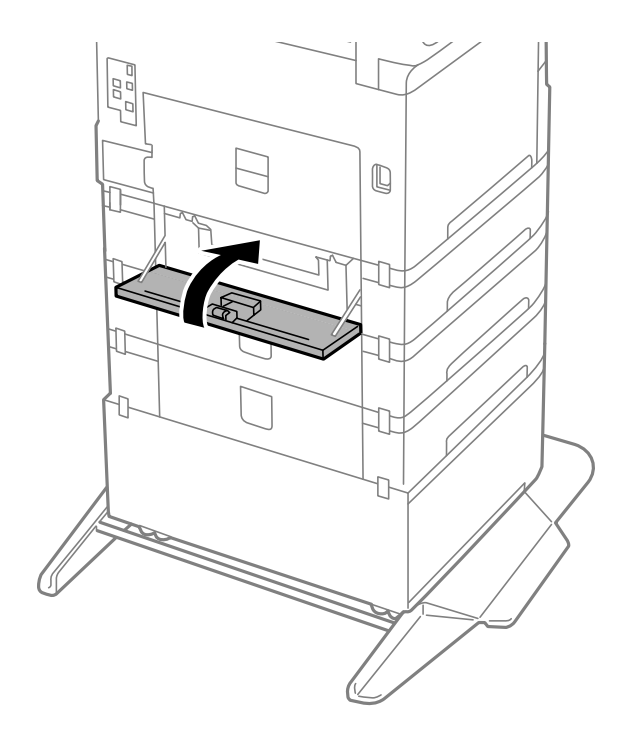

Használati útmutató

#### **Tintapatronok és más fogyóeszközök cseréje**

10. Engedje fel a papírkazetta karját.

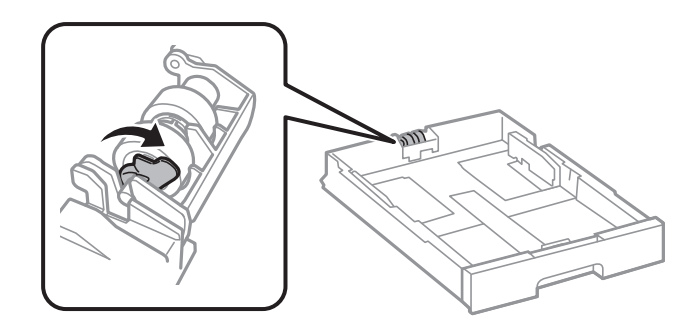

11. Csúsztassa a karbantartó hengerei egységet a kar felé, majd távolítsa el azáltal, hogy kiveszi a tengelyt a tartóból.

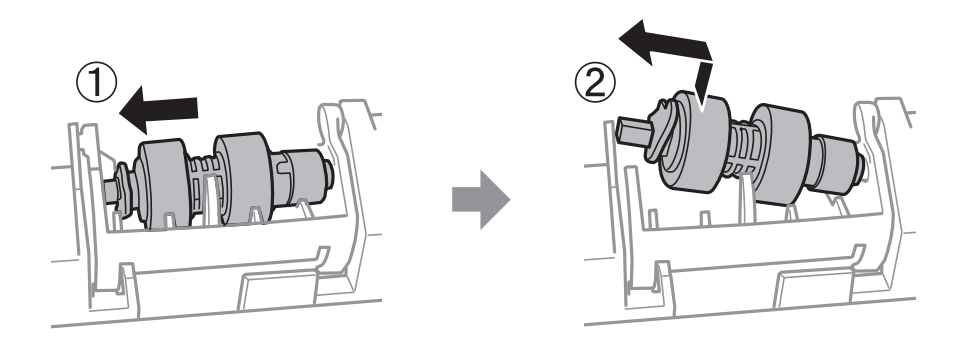

12. Helyezze be az új karbantartó hengerei tengelyét a tartó lyukába, majd csúsztassa a tengelyt a kat oldalán végig a nyílás mentén úgy, hogy az elöl lévő sík felületre néz.

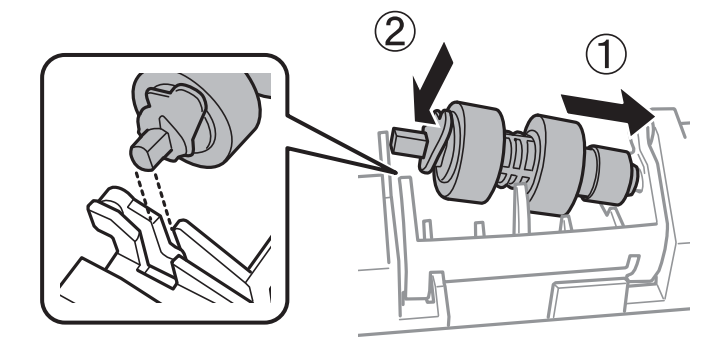

13. Zárja le a kart.

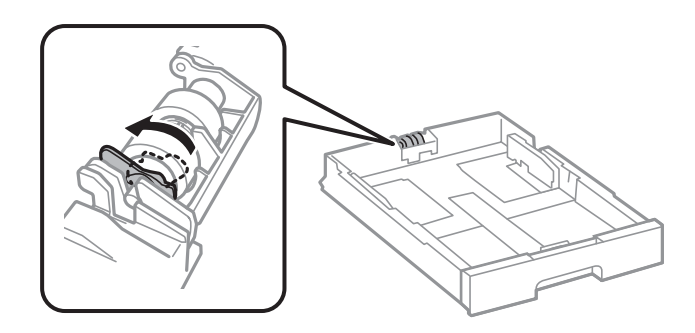

14. Helyezze be a(z) papírkazetta egységet.

15. Kapcsolja be a nyomtatót, válassza ki a **Beáll.** > **Karbantartás** > **Karbantartó henger információ** > **Karbant henger száml nullázása**, elemet, majd válassza ki a papírkazetta egységet, amelyben kicserélte a karbantartó hengerei egységeket.

#### **Kapcsolódó információ**

& ["karbantartó hengerei kódjai" 173. oldal](#page-172-0)

## **Ideiglenes nyomtatás fekete tintával**

Ha kifogyott a színes tinta, és még maradt fekete tinta, a fekete tintával rövid időre folytathatja a nyomtatást, ha az alábbi beállításokat használja.

- ❏ Papírtípus: Normál papírok, Boríték
- ❏ Szín: Fekete-fehér vagy Szürkeárnyalatos
- ❏ EPSON Status Monitor 3: Engedélyezve (Ha Windows nyomtató illesztőprogrammal nyomtat.)

Mivel ez a funkció csak körülbelül 5 napig érhető el, cserélje le a kifogyott tintapatronokat, amilyen gyorsan csak lehet.

*Megjegyzés:*

- ❏ Ha az *EPSON Status Monitor 3* funkció nincs engedélyezve, nyissa meg a nyomtatómeghajtót, kattintson a *Kiegészítő beállítások* lehetőségre a *Karbantartás* lapon, majd válassza ki az *Az EPSON Status Monitor 3 engedélyezése* lehetőséget.
- ❏ Az elérhetőség időtartama a felhasználási feltételektől függ.

### **Ideiglenes nyomtatás fekete tintával — Kezelőpanel**

- 1. Ha megjelenik az üzenet, amely felajánlja, hogy cserélje ki a tintapatronokat, válassza a(z) **Tov.** gombot. Megjelenik egy üzenet, amely arról tájékoztatja, hogy átmenetileg fekete tintával nyomtathat.
- 2. Olvassa el az üzenetet, majd válassza a **Tov.** lehetőséget.
- 3. Ha fekete-fehérben szeretne nyomtatni, válassza a(z) **Nem, emlékez- tessen később** lehetőséget. A folyamatban lévő feladat törlésre kerül.
- 4. Most már másolhat eredetiket, vagy nyomtathat beérkezett faxokat sima papírra fekete-fehérben. Válassza ki a kezdőképernyőn használni kívánt funkciót.

### **Ideiglenes nyomtatás fekete tintával — Windows**

1. Amikor az alábbi ablak jelenik meg, függessze fel a nyomtatást.

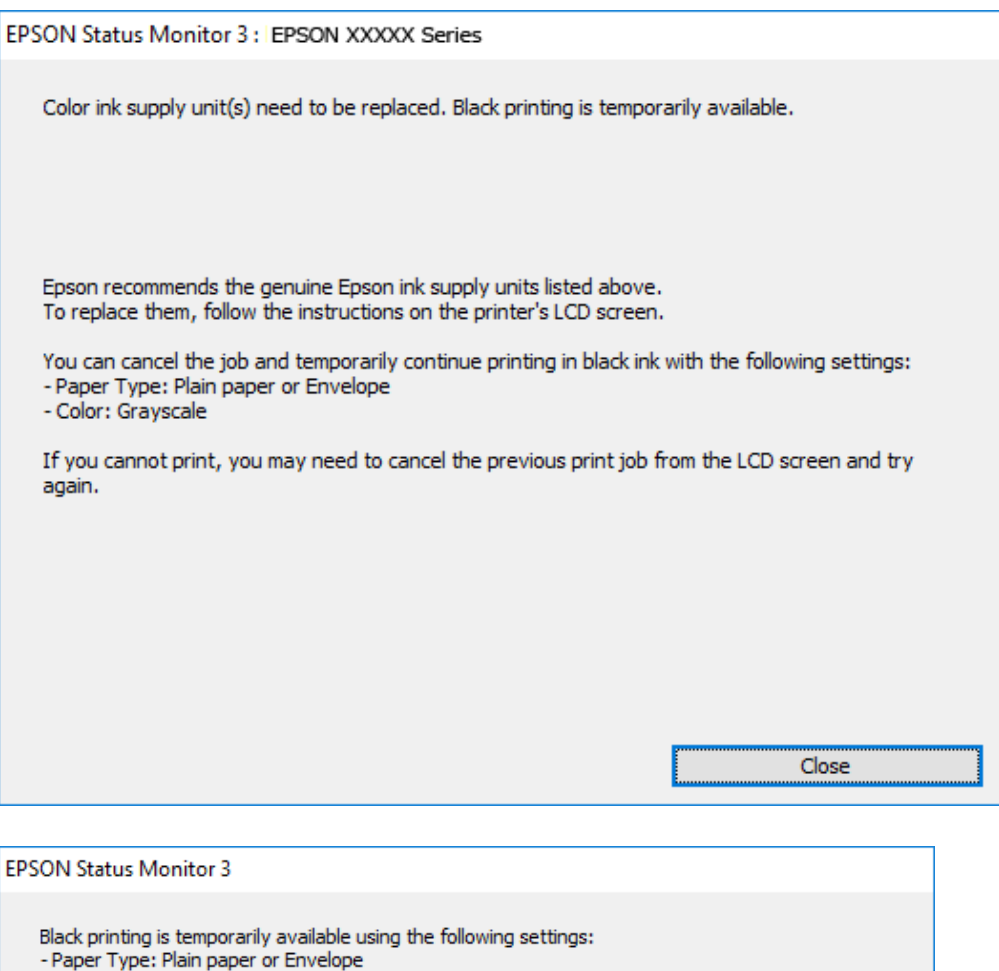

#### *Megjegyzés:*

- Color: Grayscale

To continue printing click [Print in Black].

Ha nem tudja a nyomtatást a számítógépről törölni, használja a nyomtató vezérlőpultját.

You can temporarily continue printing. Please replace the expended ink supply unit(s).

2. Nyissa meg a nyomtató-illesztőprogram ablakát.

**Print in Black** 

3. Válassza ki a(z) **Normál papírok** vagy a(z) **Boríték** lehetőséget a(z) **Papírtípus** beállításaként a(z) **Fő** fülön.

Cancel Print

- 4. Válassza a(z) **Szürkeárnyalatos** lehetőséget.
- 5. Állítsa be a többi elemet a(z) **Fő** és a(z) **További beállítások** füleken, ahogy szükséges, majd kattintson a(z) **OK** elemre.
- 6. Kattintson a **Nyomtatás** lehetőségre.
- 7. A megjelenő ablakban kattintson a(z) **Nyomtatás feketében** lehetőségre.

### **Ideiglenes nyomtatás fekete tintával — Mac OS**

#### *Megjegyzés:*

Ha szeretné a funkciót hálózaton keresztül használni, kapcsolódjon a(z) *Bonjour* alkalmazáshoz.

- 1. A **Rögzítés** ablakban kattintson a nyomtató ikonjára.
- 2. Törölje a feladatot.

```
Megjegyzés:
Ha nem tudja a nyomtatást a számítógépről törölni, használja a nyomtató vezérlőpultját.
```
- 3. Válassza a **Rendszerbeállítások** elemet az menü > **Nyomtatók és lapolvasók** (vagy **Nyomtatás és lapolvasás**, **Nyomtatás és faxolás**) menüpontban, majd válassza ki a nyomtatót.Kattintson a(z) **Beállítások és kellékanyagok** > **Beállítások** (vagy **Illesztőprogram**) elemre.
- 4. Válassza ki a(z) **Be** lehetőséget a(z) **Fekete nyomt. ideigl. eng.** beállításnál.
- 5. Nyissa meg a nyomtatási párbeszédpanelt.
- 6. Jelölje ki a(z) **Nyomtatási beállítások** lehetőséget a felugró menüből.
- 7. Válassza a(z) **Normál papírok** vagy a(z) **Boríték** elemeket a(z) **Hordozótípus** beállításban.
- 8. Válassza a(z) **Szürkeárnyalatos** lehetőséget.
- 9. Állítsa be a többi elemet is, szükség szerint.
- 10. Kattintson a **Nyomtatás** lehetőségre.

## **Takarékosság a fekete tintával, kevés fekete tinta esetén (csak Windows esetén)**

Ha már kevés fekete tinta, és még elég színes tinta van, a színes tinták keverésével fekete tintát hozhat létre. Folytathatja a nyomtatást, míg a fekete tintapatron cseréjét előkészíti.

A funkció csak akkor érhető el, ha a nyomtatómeghajtóban kijelölte a következő beállításokat.

- ❏ Papírtípus: **Normál papírok**
- ❏ Minőség: **Szokásos**
- ❏ EPSON Status Monitor 3: Engedélyezve

#### **Tintapatronok és más fogyóeszközök cseréje**

*Megjegyzés:*

- ❏ Ha az *EPSON Status Monitor 3* funkció nincs engedélyezve, a nyomtatómeghajtóban kattintson a *Kiegészítő beállítások* lehetőségre, a *Karbantartás* fülön, majd jelölje ki az *Az EPSON Status Monitor 3 engedélyezése* lehetőséget.
- ❏ A kevert fekete árnyalat egy kissé eltér a tiszta feketétől. Emellett, a nyomtatás sebessége lecsökken.
- ❏ A nyomtatófej minőségének megőrzése érdekében fekete tintát is használ a nyomtató.

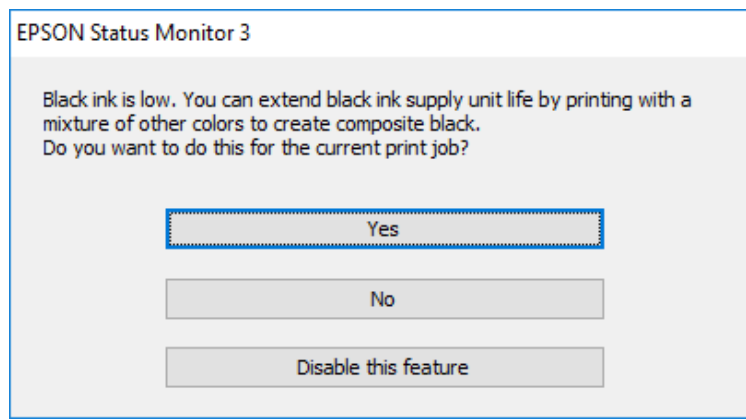

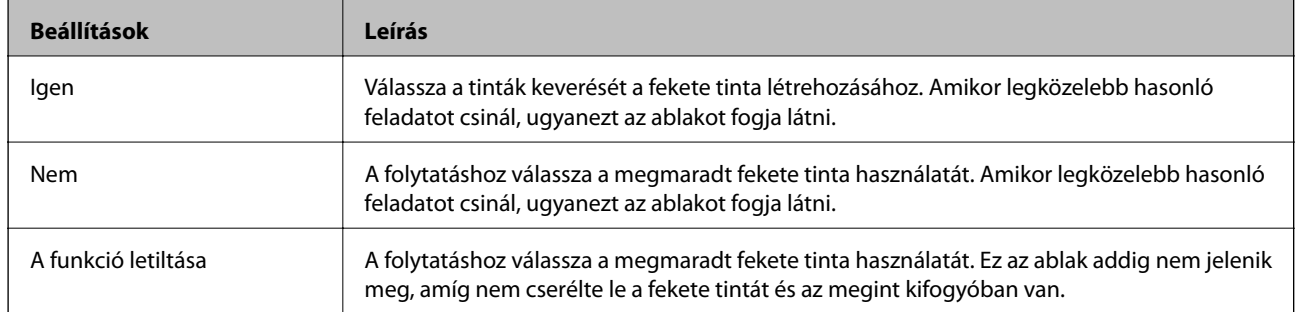

# **A nyomtató karbantartása**

## **A nyomtatófej ellenőrzése és tisztítása**

Ha a fúvókák el vannak tömődve, a nyomatok halványak lesznek, csíkozódás, vagy nem várt színek jelennek meg. Ha nyomtatási minőség romlik, használja a fúvóka-ellenőrző funkciót, és ellenőrizze, hogy a fúvókák el vannak-e tömődve. Ha el vannak tömődve, tisztítsa meg a nyomtatófejet. Fúvóka-ellenőrzést és fejtisztítást végrehajthat a vezérlőpultról vagy a számítógépről is.

#### c*Fontos:*

Ne nyissa fel az elülső fedelet és ne kapcsolja ki a nyomtatót fejtisztítás közben. Ha a fejtisztítás még nem fejeződött be, akkor lehet, hogy nem fog tudni nyomtatni.

#### *Megjegyzés:*

- ❏ Mivel a nyomtatófej tisztításához egy kevés tinta szükséges, csak akkor tisztítsa a nyomtatófejet, ha a nyomtatási minőség romlik.
- ❏ Ha a festékszint alacsony, akkor elképzelhető, hogy nem fogja tudni megtisztítani a nyomtatófejet.
- ❏ Ha a nyomtatási minőség a fúvóka-ellenőrzés és körülbelül négy fejtisztítás után sem javul, várjon legalább hat órát nyomtatás nélkül, majd indítsa el ismét a fúvóka-ellenőrzést, és szükség esetén ismételje meg a fejtisztítást. Azt javasoljuk, hogy kapcsolja ki a nyomtatót. Ha a nyomtatási minőség nem javul, vegye fel a kapcsolatot az Epson szakembereivel.
- ❏ A nyomtatófej kiszáradásának elkerülése érdekében ne húzza ki a nyomtatót a konnektorból, amikor a nyomtató be van kapcsolva.

### **A nyomtatófej ellenőrzése és tisztítása — Vezérlőpult**

- 1. Töltsön be sima, A4-es papírt a nyomtatóba.
- 2. Válassza a(z) **Beáll.** lehetőséget a kezdőképernyőn.
- 3. Válassza a következőt: **Karbantartás** > **Fúvóka-ellenőrzés**.
- 4. A fúvóka-ellenőrzőminta nyomtatásához kövesse a képernyőn megjelenő utasításokat.
- 5. Ellenőrizze a nyomtatott mintát. Ha törött sorok vagy hiányzó szegmensek láthatók a(z) "NG" mintának megfelelően, lehetséges, hogy a nyomtatófej fúvókái eltömődtek. Menjen a következő lépésre. Ha nem lát törött sorokat vagy hiányzó szegmenseket a(z) "OK" mintának megfelelően, a fúvókák nem tömődtek el. Válassza
	- $a(z)$  elemet a fúvóka-ellenőrző funkció bezárásához.

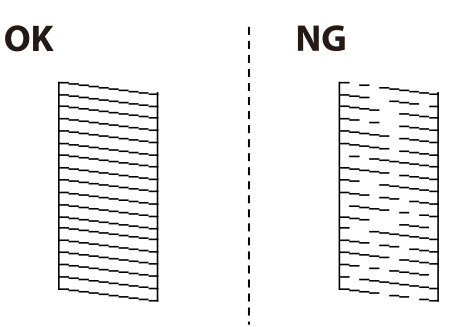

- 6. Válassza a(z)  $\blacktriangleright$ elemet, majd kövesse a képernyőn megjelenő utasításokat a nyomtatófej megtisztításához.
- 7. Ha a nyomtató befejezte a tisztítást, nyomtassa ki ismét a fúvóka-ellenőrző mintázatot. Addig ismételje a tisztítást és a minta a nyomtatását, amíg minden sor teljesen kinyomtatásra nem kerül.

#### **Kapcsolódó információ**

& ["Papír betöltése Papírkazetta használata esetén" 32. oldal](#page-31-0)

### **A nyomtatófej ellenőrzése és tisztítása – Windows**

- 1. Töltsön be sima A4-es papírt a nyomtatóba.
- 2. Nyissa meg a nyomtatómeghajtó ablakát.
- 3. Kattintson a **Fúvókák ellenőrzése** lehetőségre a **Karbantartás** lapon.
- 4. Kövesse a képernyőn megjelenő utasításokat.

#### **Kapcsolódó információ**

- $\blacktriangleright$  ["Papír betöltése Papírkazetta használata esetén" 32. oldal](#page-31-0)
- & ["A nyomtató illesztőprogramjának az elérése" 62. oldal](#page-61-0)

### **A nyomtatófej ellenőrzése és tisztítása – Mac OS**

- 1. Töltsön be sima, A4-es papírt a nyomtatóba.
- 2. Válassza a **Rendszerbeállítások** elemet a(z) menü > **Nyomtatók és lapolvasók** (vagy **Nyomtatás és beolvasás**, **Nyomtatás és faxolás**) menüpontban, majd válassza ki a nyomtatót.
- 3. Kattintson az **Beállítások és kellékanyagok** > **Segédprogram** > **Nyomtató segédprogram megnyitása** lehetőségre.
- 4. Kattintson a(z) **Fúvókák ellenőrzése** elemre.

5. Kövesse a képernyőn megjelenő utasításokat.

#### **Kapcsolódó információ**

& ["Papír betöltése Papírkazetta használata esetén" 32. oldal](#page-31-0)

## **Szabályos vonalakhoz való igazítás**

Ha a függőleges vonalak nem jelennek megfelelően, igazítsa őket a szabályos vonalakhoz.

- 1. Töltsön be sima, A4-es papírt a nyomtatóba.
- 2. Válassza a(z) **Beáll.** lehetőséget a kezdőképernyőn.
- 3. Válassza a következőt: **Karbantartás** > **Vonalak igazítása**.
- 4. Az igazítási minta nyomtatásához kövesse a képernyőn megjelenő utasításokat.
- 5. A szabályos vonalakhoz való igazításhoz kövesse a képernyőn megjelenő utasításokat. Keresse meg és adja meg a legkevésbé elkülönülő függőleges vonalnak megfelelő minta számát.

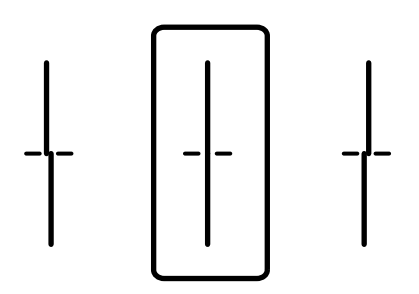

#### **Kapcsolódó információ**

& ["Papír betöltése Papírkazetta használata esetén" 32. oldal](#page-31-0)

## **A papírvezető tisztítása**

Ha a nyomatokon elkenődést lát, vagy a papír adagolása nem megfelelő, tisztítsa meg a belső görgőt.

#### Fontos:

Ne használjon törlőkendőt a nyomtató belsejének tisztításához. A nyomtatófej fúvókái eltömődhetnek a rongyból származó anyagdarabokkal.

### **A papír útvonalának tisztítása az elkenődött tinta eltávolításához**

Ha a kinyomtatott oldalak elkenődtek vagy kopottak, tisztítsa meg a görgőt belül.

#### *Fontos:*

Ne használjon törlőkendőt a nyomtató belsejének tisztításához. A nyomtatófej fúvókái eltömődhetnek a rongyból származó anyagdarabokkal.

- 1. Töltsön be A3 méretű normál papírt abba a papírforrásba, amelyet meg szeretne tisztítani.
- 2. Válassza a(z) **Beáll.** lehetőséget a kezdőképernyőn.
- 3. Válassza a következőt: **Karbantartás** > **Papírvezető tisztítása**.
- 4. Válassza ki a papírforrást, majd kövesse a képernyőn megjelenő utasításokat a papírvezető tisztításához.

#### *Megjegyzés:*

Ismételje meg a folyamatot, amíg a papíron már nem kenődik el a tinta. Ha a kinyomtatott oldalak továbbra is elkenődöttek, tisztítsa meg a többi papírforrást is.

#### **Kapcsolódó információ**

& ["Papír betöltése Papírkazetta használata esetén" 32. oldal](#page-31-0)

### **A papír útvonalának tisztítása a papírbetöltési hibák megszüntetéséhez (Papírkazetta)**

Ha a papír betöltése nem történik megfelelően a(z) papírkazetta nyílásból, tisztítsa meg a görgőt belül.

1. Húzza ki a(z) papírkazetta egységet.

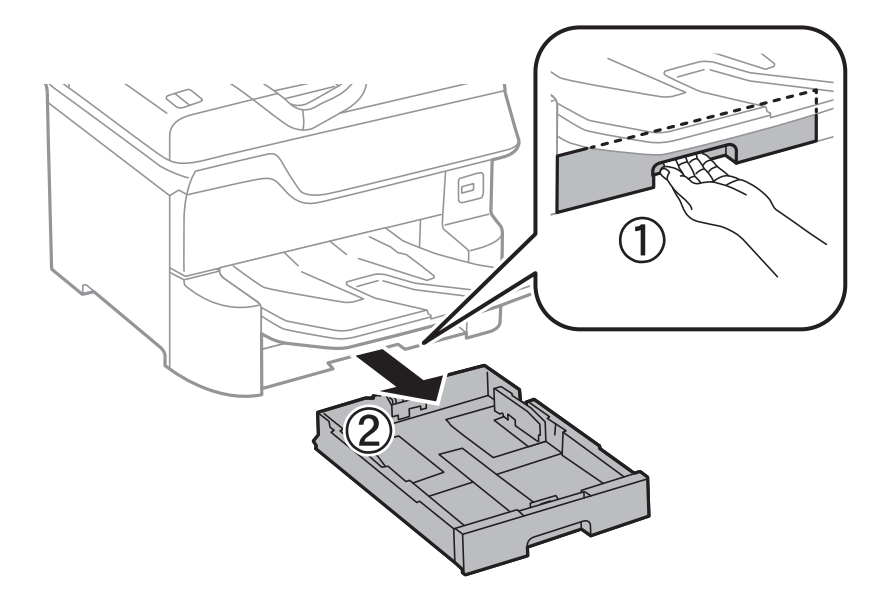

2. Törölje le a görgőt puha, nedves ruhával.

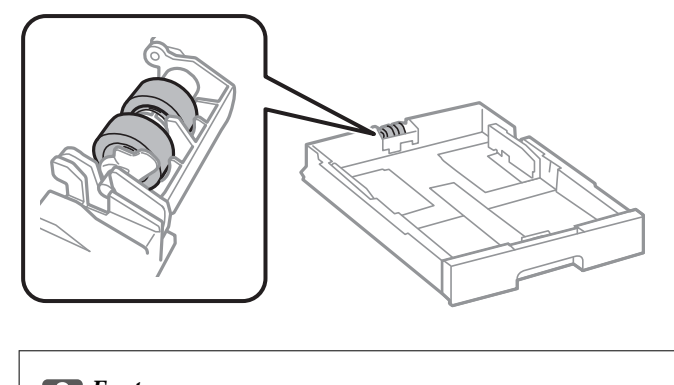

**Fontos:** Száraz ruha használata esetén sérülhet a görgő felszíne.

3. Helyezze be a(z) papírkazetta egységet.

## **Az automatikus dokumentumadagoló tisztítása**

Ha az ADF-ből származó másolatok vagy beszkennelt képek elmosódottak vagy az eredetik nem megfelelően kerülnek behúzásra ADF-be, tisztítsa meg az ADF-et.

**T** Fontos:

A nyomtató tisztításához soha ne használjon alkoholt vagy oldószert. Ezek a vegyszerek károsíthatják a nyomtatót.

1. Nyissa fel az ADF fedelét.

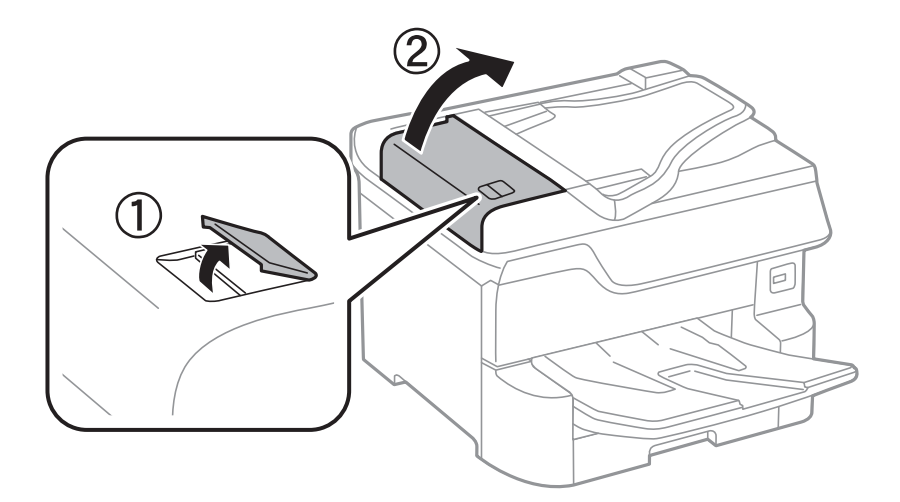

2. Használjon puha és nedves ruhát a görgők és az automatikus dokumentumadagoló belsejének megtisztításához.

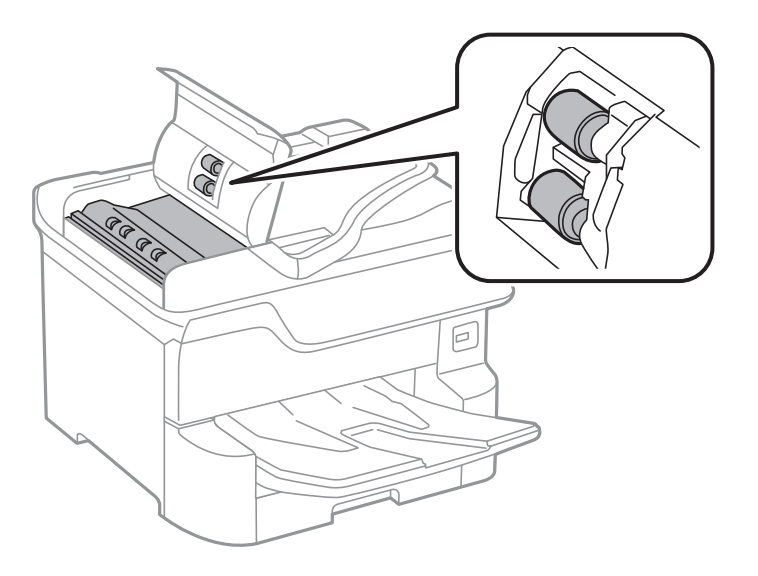

### **T** Fontos:

- ❏ Száraz ruha használata esetén sérülhet a görgő felszíne.
- ❏ Az automatikus lapadagolót csak a görgő megszáradása után használja.
- 3. Nyissa ki a dokumentumfedelet.

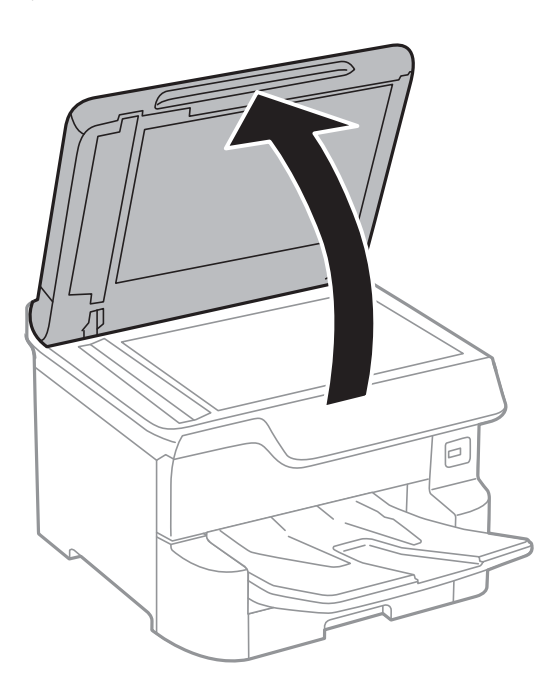

4. Tisztítsa meg az ábrán látható alkatrészt.

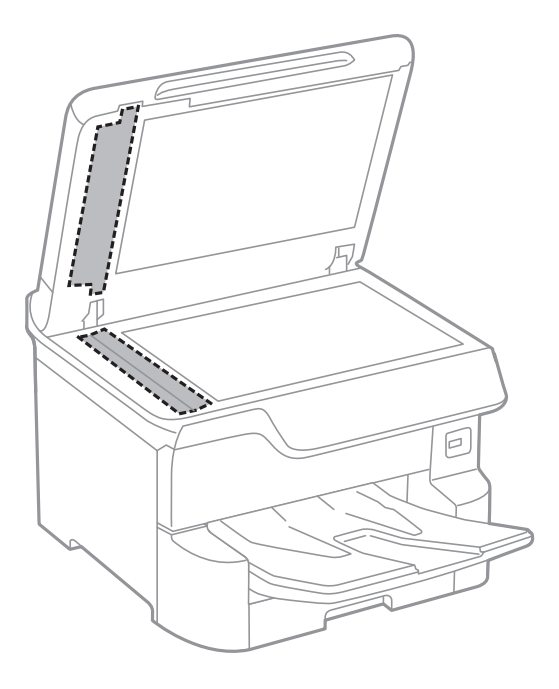

#### Fontos:

- ❏ Ha az üvegre zsírfolt vagy más nehezen eltávolítható anyag kerül, kevés üvegtisztítóval és puha ronggyal tisztítsa meg. Teljesen törölje le róla a folyadékot.
- ❏ Ne nyomja meg túl erősen az üvegfelületet.
- ❏ Ügyeljen arra, hogy ne karcolja vagy sértse meg az üveg felületét. Ha megsérül az üvegfelület, romolhat a lapolvasás minősége.

## **A(z) Szkennerüveg tisztítása**

Ha a másolatokon vagy a beolvasott képeken el van kenődve a tinta, akkor tisztítsa meg a(z) szkennerüveget.

### !*Figyelem!*

Ügyeljen arra, hogy kezét vagy az ujjait ne hagyja a dokumentumfedél alatt, amikor azt kinyitja vagy lecsukja. Ellenkező esetben megsérülhet.

#### Fontos:

A nyomtató tisztításához soha ne használjon alkoholt vagy oldószert. Ezek a vegyszerek károsíthatják a nyomtatót.

1. Nyissa ki a dokumentumfedelet.

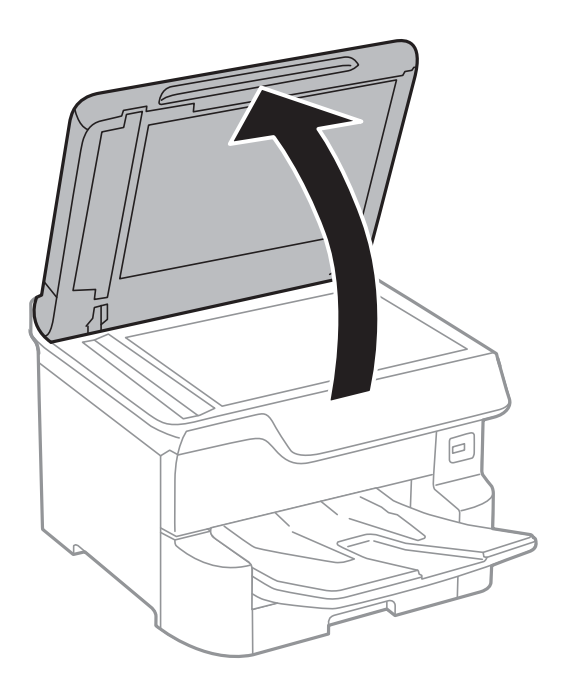

2. A(z) szkennerüveg tisztításához használjon puha, száraz, tiszta ruhát.

#### **T** Fontos:

- ❏ Ha az üvegre zsírfolt vagy más nehezen eltávolítható anyag kerül, kevés üvegtisztítóval és puha ronggyal tisztítsa meg. Teljesen törölje le róla a folyadékot.
- ❏ Ne nyomja meg túl erősen az üvegfelületet.
- ❏ Ügyeljen arra, hogy ne karcolja vagy sértse meg az üveg felületét. Ha megsérül az üvegfelület, romolhat a lapolvasás minősége.

# **Hálózati szolgáltatásokra és szoftverekre vonatkozó információk**

Ez a fejezet azokat a hálózati szolgáltatásokat és szoftvertermékeket mutatja be, amelyek az Epson webhelyén vagy a készülékhez kapott szoftver CD-n rendelkezésre állnak a nyomtatójához.

## **A nyomtató műveleteinek a konfigurálására szolgáló alkalmazás (Web Config)**

A(z) Web Config egy számítógép vagy okoseszköz webböngészőjében (pl. Internet Explorer vagy Safari) futtatható alkalmazás. Ellenőrizheti a nyomtató állapotát vagy módosíthatja a hálózati szolgáltatást és a nyomtató beállításait. A Web Config használatához csatlakoztassa a nyomtatót és a számítógépet vagy az eszközt ugyanahhoz a hálózathoz.

A következő böngészőprogramok használata támogatott.

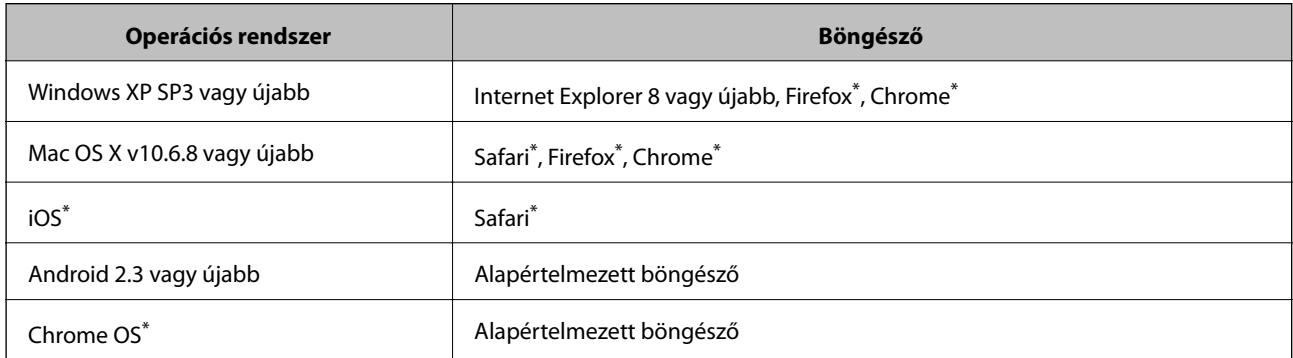

Használja a legújabb verziót.

### **A Web Config futtatása böngészőben**

1. Ellenőrizze a nyomtató IP-címét.

Koppintson a hálózat ikonra a nyomtató kezdőképernyőjén, majd koppintson az aktív csatlakozási módszerre a nyomtató IP-címének megerősítéséhez.

#### *Megjegyzés:* Az IP-címet a hálózati kapcsolódási jelentés kinyomtatásával is ellenőrizheti.

2. Indítsa el a böngészőprogramot egy számítógépen vagy intelligens eszközön, majd írja be a nyomtató IP-címét.

Formátum:

IPv4: http://a nyomtató IP-címe/

IPv6: http://[a nyomtató IP-címe]/

Példák:

IPv4: http://192.168.100.201/

IPv6: http://[2001:db8::1000:1]/

#### **Hálózati szolgáltatásokra és szoftverekre vonatkozó információk**

#### *Megjegyzés:*

Az intelligens eszköz használatával a Web Config alkalmazást az Epson iPrint karbantartó képernyőjéről is futtathatja.

#### **Kapcsolódó információ**

- $\rightarrow$   $_{\text{A}}$ Az Epson iPrint használata" 99. oldal
- & ["Hálózati beállítások" 55. oldal](#page-54-0)

### **A Web Config futtatása Windows rendszerben**

Ha WSD segítségével csatlakoztat számítógépet a nyomtatóhoz, kövesse az alábbi lépéseket a Web Config futtatásához.

- 1. Nyissa meg az eszközöket és nyomtatókat megjelenítő képernyőt a Windows rendszerben.
	- ❏ Windows 10/Windows Server 2016

Kattintson a jobb egérgombbal a start gombra, vagy nyomja meg és tartsa megnyomva a gombot, majd válassza ki a **Vezérlőpult** > **Eszközök és nyomtatók megjelenítése** parancsot a **Hardver és hang** menüpontban.

❏ Windows 8.1/Windows 8/Windows Server 2012 R2/Windows Server 2012

Válassza az **Asztal** > **Beállítások** > **Vezérlőpult** > **Eszközök és nyomtatók megtekintése** parancsot a **Hardver és hang** (vagy **Hardver**) menüpontnál.

❏ Windows 7/Windows Server 2008 R2

Kattintson az indítás gombra, majd válassza ki a **Vezérlőpult** > **Eszközök és nyomtatók megjelenítése** parancsot a **Hardver és hang** menüpontban.

❏ Windows Vista/Windows Server 2008

Kattintson az indítás gombra, majd válassza ki a **Vezérlőpult** > **Nyomtatók** lehetőséget a **Hardver és hang** menüpontban.

- 2. Jobb gombbal kattintson a nyomtatóra, és válassza a **Tulajdonságok** elemet.
- 3. Válassza ki a **Webes szolgáltatás** lapot, majd kattintson az URL-re.

### **A Web Config futtatása Mac OS rendszerben**

- 1. Válassza ki a **Rendszerbeállítások** elemet a(z) menü > **Nyomtatók és szkennerek** (vagy **Nyomtatás és szkennelés**, **Nyomtatás és faxolás**) menüpontban, majd válassza ki a nyomtatót.
- 2. Kattintson az **Opciók és tartozékok**> **Nyomtató weboldalának megjelenítése** elemre.

## **Dokumentumok és képek beolvasására szolgáló alkalmazás (Epson Scan 2)**

A(z) Epson Scan 2 egy lapolvasás-vezérlő alkalmazás.Beállíthatja a mértet, felbontást, fényerőt, kontrasztot és a beolvasott kép minőségét.Az Epson Scan 2 alkalmazást egy TWAIN-kompatibilis lapolvasó alkalmazásból is indíthatja.További részleteket az alkalmazás súgójában talál.

#### **Hálózati szolgáltatásokra és szoftverekre vonatkozó információk**

#### **Indítás Windows rendszeren**

#### *Megjegyzés:*

Windows Server operációs rendszer esetén győződjön meg arról, hogy az *Asztali élmény* funkció telepítve van.

❏ Windows 10/Windows Server 2016

Kattintson a start gombra, majd válassza ki az **EPSON** > **Epson Scan 2** lehetőséget.

❏ Windows 8.1/Windows 8/Windows Server 2012 R2/Windows Server 2012

Adja meg az alkalmazás nevét a keresésben, majd válassza ki a megjelenő ikont.

❏ Windows 7/Windows Vista/Windows XP/Windows Server 2008 R2/Windows Server 2008/Windows Server 2003 R2/Windows Server 2003

Kattintson a start gombra, majd válassza az **Minden program** vagy **Programok** > **EPSON** > **Epson Scan 2**> **Epson Scan 2** lehetőséget.

#### **Indítás Mac OS rendszeren**

#### *Megjegyzés:*

A(z) Epson Scan 2 nem támogatja a(z) Mac OS rendszer gyors felhasználóváltás funkcióját.Kapcsolja ki a gyors felhasználóváltás lehetőséget.

Válassza ki a **Ugrás** > **Alkalmazások** > **Epson Software** > **Epson Scan 2** elemet.

#### **Kapcsolódó információ**

- & ["Beolvasás a\(z\) Epson Scan 2 használatával" 127. oldal](#page-126-0)
- & ["A legfrissebb alkalmazások telepítése" 202. oldal](#page-201-0)

### **A hálózati szkenner hozzáadása**

A(z) Epson Scan 2 használata előtt hozzá kell adnia a hálózati szkennert.

1. Indítsa el a szoftvert, és kattintson a(z) **Hozzáadás** elemre a(z) **Szkenner beállítások** képernyőn.

#### *Megjegyzés:*

- ❏ Ha a(z) *Hozzáadás* funkció szürke színű, kattintson a(z) *Szerkesztés engedélyezése* elemre.
- ❏ Ha a(z) Epson Scan 2 főképernyője látható, akkor már csatlakoztatták a szkennerhez. Ha szeretne másik hálózathoz csatlakozni, a(z) *Lapolvasó* > *Beállítások* menüpont kiválasztásával nyissa meg a(z) *Szkenner beállítások* képernyőt.
- 2. Adja hozzá a hálózati szkennert. Írja be az alábbi elemeket, majd kattintson a(z) **Hozzáadás** elemre.
	- ❏ **Modell**: Válassza ki azt a szkennert, amelyikhez csatlakozni szeretne.
	- ❏ **Név**: Adja meg a szkenner nevét max. 32 karakterben.
	- ❏ **Hálózat keresése**: Ha a számítógép és a szkenner ugyanazon a hálózaton található, megjelenik az IP-cím. Ha nem látható, kattintson a gombra. Ha az IP-cím továbbra sem jelenik meg, kattintson a(z) **Cím beírása** elemre, majd adja meg az IP-azonosítót közvetlenül.
- 3. Válassza ki a szkennert a(z) **Szkenner beállítások** képernyőn, majd kattintson a(z) **OK** gombra.

## <span id="page-198-0"></span>**A számítógépről történő szkennelés konfigurálására szolgáló alkalmazás (Document Capture Pro)**

A(z) Document Capture Pro $\check{~}$ alkalmazással azoknak a beolvasott képeknek a beállításait konfigurálhatja, amelyek a hálózaton keresztül vannak küldve a nyomtatóról egy számítógépre.

A szkennelt kép ellenőrzését követően különféle szkennelési beállításokat végezhet a számítógépen, ideértve például a fájl mentési formátumának és a szkennelt kép mentési helyének a kiválasztását, valamint a továbbítási célhely/cím meghatározását. Az alkalmazás használatának részleteit a(z) Document Capture Pro súgójában tekintheti meg.

\* A nevek a(z) Windows rendszerre vonatkoznak. Mac OS rendszer esetén az alkalmazás neve: Document Capture. Windows Server rendszer esetén az alkalmazás neve: Document Capture Pro Server.

#### **Indítás Windows rendszeren**

❏ Windows 10/Windows Server 2016

Kattintson a start gombra, majd válassza ki az **Epson Software** > **Document Capture Pro** lehetőséget.

❏ Windows 8.1/Windows 8/Windows Server 2012 R2/Windows Server 2012

Adja meg az alkalmazás nevét a keresésben, majd válassza ki a megjelenő ikont.

❏ Windows 7/Windows Vista/Windows XP/Windows Server 2008 R2/Windows Server 2008/Windows Server 2003 R2/Windows Server 2003

Kattintson az indítás gombra, majd válassza ki a **Minden program** vagy **Programok** > **Epson Software** > **Document Capture Pro** lehetőséget.

#### **Indítás Mac OS rendszeren**

Válassza ki az **Ugrás** > **Alkalmazások** > **Epson Software** > **Document Capture** elemet.

#### **Kapcsolódó információ**

- & ["Beolvasás a számítógépen regisztrált beállítások használatával \(Document Capture Pro\)" 117. oldal](#page-116-0)
- & ["A legfrissebb alkalmazások telepítése" 202. oldal](#page-201-0)

## **A faxműveletek konfigurálására és faxok küldésére szolgáló alkalmazás (FAX Utility)**

A FAX Utility alkalmazás lehetővé teszi a számítógépről történő fax küldés beállításainak konfigurálását. Létrehozhat a fax küldéshez használt partnerlistát, szerkesztheti az partnerlistát, beállíthatja, hogy a fogadott faxok PDF formátumban kerüljenek mentésre a számítógépen stb. További részleteket az alkalmazás súgójában talál.

#### *Megjegyzés:*

- ❏ A Windows Server operációs rendszerek nem támogatottak.
- ❏ A FAX Utility telepítése előtt győződjön meg arról, hogy telepítette a nyomtató-illesztőprogramot ehhez a nyomtatóhoz; ez a PostScript nyomtató-illesztőprogramot és az Epson univerzális nyomtató-illesztőprogramot nem foglalja magában.

#### **Hálózati szolgáltatásokra és szoftverekre vonatkozó információk**

#### **Indítás Windows rendszeren**

❏ Windows 10

Kattintson a start gombra, és válassza ki az **Epson Software** > **FAX Utility** lehetőséget.

❏ Windows 8.1/Windows 8

Adja meg az alkalmazás nevét a keresésben, majd válassza ki a megjelenő ikont.

❏ Windows 7/Windows Vista/Windows XP

Kattintson az indítás gombra, majd válassza ki a **Minden program** vagy **Programok** > **Epson Software** > **FAX Utility** lehetőséget.

#### **Indítás Mac OS rendszeren**

Válassza a **Rendszerbeállítások** elemet az menü > **Nyomtatók és szkennerek** (vagy **Nyomtatás és szkennelés**, **Nyomtatás és faxolás**) opciónál, majd válassza ki a nyomtatót (FAX-ot). Kattintson a **Beállítások és kellékanyagok** > **Segédprogram** > **Nyomtató segédprogram megnyitása** elemre.

#### **Kapcsolódó információ**

- & ["Faxok fogadása számítógépen" 164. oldal](#page-163-0)
- & ["A legfrissebb alkalmazások telepítése" 202. oldal](#page-201-0)

## **Faxok küldésére szolgáló alkalmazás (PC-FAX illesztőprogram)**

A PC-FAX illesztőprogram olyan alkalmazás, mely lehetővé teszi más alkalmazásban létrehozott dokumentum faxként történő küldését a számítógépről. A PC-FAX illesztőprogram a Fax segédprogram telepítésekor települ. További részleteket az alkalmazás súgójában talál.

#### *Megjegyzés:*

- ❏ A Windows Server operációs rendszerek nem támogatottak.
- ❏ A műveletek a dokumentum létrehozásához használt alkalmazás függvényében eltérőek lehetnek. További részleteket az alkalmazás súgójában talál.

#### **Hozzáférés Windows rendszerből**

Az alkalmazásban jelölje ki a **Nyomtatás** vagy a **Nyomtatóbeállítás** parancsot a **Fájl** menüből. Jelölje ki a nyomtatót (faxot), majd kattintson a **Beállítások** vagy a **Tulajdonságok** elemre.

#### **Hozzáférés Mac OS rendszerből**

Az alkalmazásban jelölje ki a **Nyomtatás** lehetőséget a **Fájl** menüből. Jelölje ki a nyomtatót (faxot) mint a **Nyomtató** beállítása majd a felugró menüből a **Fax beállítások** vagy a(z) **Címzett beállítások** lehetőséget.

#### **Kapcsolódó információ**

- $\blacktriangleright$  ["Fax küldése számítógépről" 160. oldal](#page-159-0)
- & ["A faxműveletek konfigurálására és faxok küldésére szolgáló alkalmazás \(FAX Utility\)" 199. oldal](#page-198-0)

## <span id="page-200-0"></span>**Alkalmazás weboldalak nyomtatásához (E-Web Print)**

A(z) E-Web Print egy olyan alkalmazás, melynek segítségével könnyen ki tudja nyomtatni a weboldalakat különféle elrendezésekben.További részleteket az alkalmazás súgójában talál.A súgót a(z) **E-Web Print** menüben a(z) **E-Web Print** eszköztárban találja.

#### *Megjegyzés:*

 $\Box$  A(z) Windows Server operációs rendszerek nem támogatottak.

❏ A letöltési oldalon megtekintheti a támogatott böngészőket, és megtalálhatja a legújabb verziót.

#### **Indítás**

Ha telepíti a(z) E-Web Print alkalmazást, az eszköztára megjelenik a böngészőben.Kattintson a(z) **Print** vagy **Clip** elemre.

## **Szoftverfrissítési eszközök (Software Updater)**

Az EPSON Software Updater egy olyan alkalmazás, mely az interneten új és frissített szoftvereket keres, melyeket telepít is. A nyomtató kézikönyve is frissíthető.

#### *Megjegyzés:*

A Windows Server operációs rendszerek nem támogatottak.

#### **Telepítési mód**

A(z) Software Updater eszközt a készülékhez mellékelt, szoftvereket tartalmazó lemezről telepítheti, vagy az eszköz legfrissebb verzióját letöltheti az Epson weboldaláról.

#### [http://www.epson.com](http://www.epson.com/)

#### **Indítás Windows rendszeren**

❏ Windows 10

Kattintson a start gombra, majd válassza ki az **Epson Software** > **EPSON Software Updater** lehetőséget.

❏ Windows 8.1/Windows 8

Adja meg az alkalmazás nevét a keresésben, majd válassza ki a megjelenő ikont.

❏ Windows 7/Windows Vista/Windows XP

Kattintson a start gombra, majd válassza ki a **Minden Programok** (vagy **Programok**) > **Epson Software** > **EPSON Software Updater** lehetőséget.

#### *Megjegyzés:*

Az EPSON Software Updater alkalmazást úgy is elindíthatja, hogy az asztalon a tálcán lévő nyomtató ikonra kattint, majd kiválasztja a *Szoftver frissítés* lehetőséget.

#### **Indítás Mac OS rendszeren**

Válassza ki az **Ugrás** > **Alkalmazások** > **Epson Software** > **EPSON Software Updater** elemet.

## <span id="page-201-0"></span>**A legfrissebb alkalmazások telepítése**

#### *Megjegyzés:*

Ha újra kíván telepíteni egy alkalmazást, a régit előbb el kell távolítania.

- 1. Győződjön meg arról, hogy a nyomtató és a számítógép készen áll a kommunikációra, valamint, hogy a nyomtató csatlakozik az internethez.
- 2. Indítsa el a(z) EPSON Software Updater alkalmazást.

A példában látható képernyőkép Windows rendszerben készült.

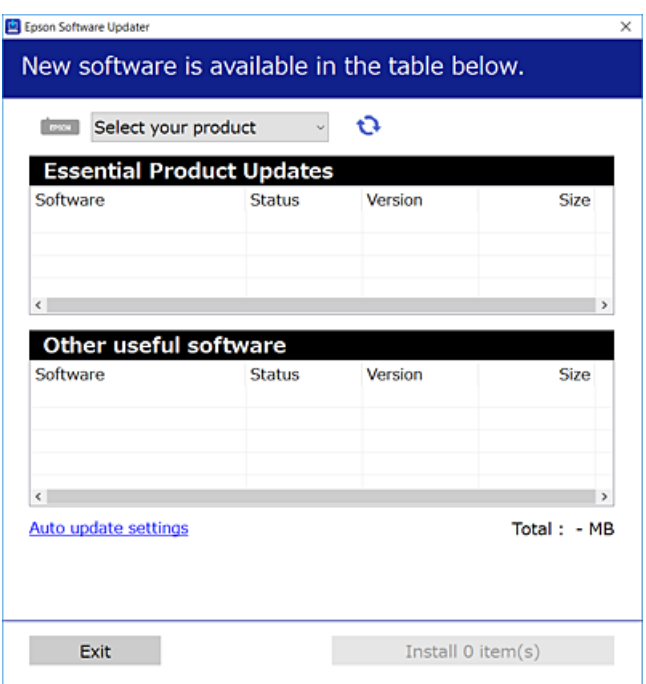

- 3. Windows esetén válassza ki a nyomatót, majd kattintson  $a(z)$  elemre a legújabb rendelkezésre álló alkalmazások kereséséhez.
- 4. Válassza ki a telepíteni és/vagy frissíteni kívánt elemeket, majd kattintson a képernyő jobb alsó sarkában található telepítési gombra.

#### Fontos:

Ne kapcsolja ki, illetve húzza ki a nyomtatót, amíg a frissítés el nem készül, ellenkező esetben a nyomtató hibásan működhet.

#### **Hálózati szolgáltatásokra és szoftverekre vonatkozó információk**

#### *Megjegyzés:*

- ❏ A legfrissebb alkalmazásokat letöltheti az Epson honlapjáról. [http://www.epson.com](http://www.epson.com/)
- ❏ Ha Ön Windows Server operációs rendszert használ, akkor a(z) Epson Software Updater eszközt nem használhatja. Töltse le a legfrissebb alkalmazásokat az Epson honlapjáról.
- ❏ A(z) Document Capture Pro alkalmazás nem telepíthető a(z) Epson Software Updater eszköz segítségével. Telepítse az alkalmazást az alábbi weboldalról.

<http://support.epson.net/> (Európán kívül) [http://assets.epson-europe.com/gb/en/document\\_capture\\_pro/index.html](http://assets.epson-europe.com/gb/en/document_capture_pro/index.html) (Európa)

#### **Kapcsolódó információ**

& ["Szoftverfrissítési eszközök \(Software Updater\)" 201. oldal](#page-200-0)

## **PostScript nyomtatómeghajtó telepítése**

### **PostScript nyomtató-illesztőprogram telepítése — Windows**

1. Az alábbi lehetőségek valamelyikével kezdje az összeszerelést.

#### ❏ **Használja a nyomtatóhoz mellékelt lemezt.**

Illessze be a szoftverlemezt a számítógépbe, kövesse az alábbi mappaelérési útvonalat, majd futtassa le a SETUP64.EXE programot (vagy a SETUP.EXE programot).

Driver\PostScript\WINX64 (vagy WINX86)\SETUP\SETUP64.EXE (vagy SETUP.EXE)

#### ❏ **Vegye igénybe a weboldalt.**

Nyissa meg a nyomtatója oldalát az alábbi weboldalról, töltse le a PostScript3 nyomtatómeghajtót, majd futtassa a végrehajtható fájlt.

[http://www.epson.eu/Support](HTTP://WWW.EPSON.EU/SUPPORT) (Európa) [http://support.epson.net/](HTTP://SUPPORT.EPSON.NET/) (Európán kívül)

- 2. Jelölje ki a nyomtatót.
- 3. Kövesse a képernyőn megjelenő utasításokat.
- 4. Válassza ki a csatlakozás módját a hálózati csatlakozási lehetőség vagy az USB segítségével történő csatlakozási lehetőség közül.
	- ❏ **Hálózati csatlakozási lehetőség esetében.**

Megjelennek az ugyanabban a hálózatban lévő elérhető nyomtatók. Válassza ki a használni kívánt nyomtatót.

#### ❏ **USB segítségével történő csatlakozás esetében.**

A nyomtató számítógéphez történő csatlakoztatásához kövesse a képernyőn megjelenő utasításokat.

5. A PostScript nyomtatómeghajtó telepítéséhez kövesse a képernyőn megjelenő utasításokat.

### **PostScript nyomtató-illesztőprogram telepítése — Mac OS**

Töltse le a nyomtató-illesztőprogramot az Epson weboldaláról, és telepítse.

<http://www.epson.eu/Support> (Európa)

<http://support.epson.net/> (Európán kívül)

A nyomtató-illesztőprogram telepítésekor meg kell adnia a nyomtató IP-címét.

Válassza ki a hálózat ikont a nyomtató kezdőképernyőjén, majd válassza az aktív csatlakozási módszert a nyomtató IP-címének megerősítéséhez.

### **Nyomtatómeghajtó hozzáadása (csak Mac OS esetén)**

- 1. Válassza ki a **Rendszerbeállítások** elemet a menü > **Nyomtatók és szkennerek** (vagy **Nyomtatás és szkennelés**, **Nyomtatás és faxolás**) menüpontban.
- 2. Kattintson a **+** gombra, majd válassza ki a **További nyomtató vagy szkenner hozzáadása** lehetőséget.
- 3. Válassza ki a nyomtatót, majd kattintson a **Hozzáadás** gombra.

#### *Megjegyzés:*

- ❏ Ha a nyomtató nem szerepel a listában, ellenőrizze, hogy a nyomtató megfelelően csatlakoztatva van-e a számítógéphez és be van-e kapcsolva.
- ❏ USB, IP vagy Bonjour kapcsolatnál a nyomtatómeghajtása után manuálisan állítsa be az opcionális papírkazetta egységet.

## **Az Epson univerzális nyomtató-illesztőprogram telepítése (csak Windows)**

Az Epson univerzális nyomtató-illesztőprogram az univerzális PCL6-kompatibilis nyomtató-illesztőprogram. Ha ezt a nyomtató-illesztőprogramot $^\ast$  telepíti, akkor minden olyan Epson nyomtatóról tud majd nyomtatást végezni, ami támogatja ezt a nyomtató-illesztőprogramot.

Mivel ez egy általános nyomtató-illesztőprogram, a nyomtatási funkciói korlátozottabbak annak a nyomtatóillesztőprogramnak a funkcióihoz képest, amit kifejezetten ehhez a nyomtatóhoz terveztek.

Csatlakoztassa a nyomtatót ugyanarra a hálózatra, mint amihez a számítógép kapcsolódik, majd a nyomtatóillesztőprogram telepítéséhez kövesse az alábbi eljárást.

1. Töltse le az illesztőprogram végrehajtható fájlját az Epson támogatási weboldaláról.

[http://www.epson.eu/Support](HTTP://WWW.EPSON.EU/SUPPORT) (csak Európában)

[http://support.epson.net/](HTTP://SUPPORT.EPSON.NET/)

- 2. Kattintson duplán a végrehajtható fájlra.
- 3. A telepítés fennmaradó részében kövesse a képernyőn megjelenő utasításokat.

#### *Megjegyzés:*

Ha Windows rendszerű számítógépet használ, és nem tudja letölteni az illesztőprogramot a webhelyről, telepítse azt a  $nyomtatóhoz kapott szoftverlemezről. Nyissa meg a(z), Driver\Universal" mappát.$ 

## **Alkalmazások eltávolítása**

Jelentkezzen be a számítógépébe rendszergazdaként. Adja meg az adminisztrátori jelszót, ha számítógép kéri.

### **Alkalmazások eltávolítása — Windows**

- 1. A(z)  $\bigcup$  gomb megnyomásával kapcsolja ki a nyomtatót.
- 2. Zárjon be minden futó alkalmazást.
- 3. Nyissa meg a **Vezérlőpult**:
	- ❏ Windows 10/Windows Server 2016

Kattintson a jobb egérgombbal a start gombra, vagy nyomja meg és tartsa megnyomva a gombot, majd válassza ki a **Vezérlőpult** elemet.

❏ Windows 8.1/Windows 8/Windows Server 2012 R2/Windows Server 2012

Válassza az **Asztal** > **Beállítások** > **Kezelőpanel** elemet.

❏ Windows 7/Windows Vista/Windows XP/Windows Server 2008 R2/Windows Server 2008/Windows Server 2003 R2/Windows Server 2003

Kattintson az indítás gombra, majd jelölje ki a **Vezérlőpult** parancsot.

- 4. Nyissa meg a **Program eltávolítása** (vagy a **Programok hozzáadása/eltávolítása** lehetőséget):
	- ❏ Windows 10/Windows 8.1/Windows 8/Windows 7/Windows Vista/Windows Server 2016/Windows Server 2012 R2/Windows Server 2012/Windows Server 2008 R2/Windows Server 2008

A **Programok** lehetőségben jelölje ki a **Program eltávolítása** elemet.

❏ Windows XP/Windows Server 2003 R2/Windows Server 2003

Kattintson a **Programok telepítése és törlése** elemre.

5. Jelölje ki az eltávolítandó alkalmazást.

A nyomtató-illesztőprogram nem távolítható el, amíg bármilyen nyomtatási feladat függőben van. Az eltávolítás előtt törölje a nyomtatási feladatokat, vagy várja meg, amíg azok befejeződnek.

- 6. Távolítsa el az alkalmazásokat:
	- ❏ Windows 10/Windows 8.1/Windows 8/Windows 7/Windows Vista/Windows Server 2016/Windows Server 2012 R2/Windows Server 2012/Windows Server 2008 R2/Windows Server 2008

Kattintson a(z) **Uninstall/Change (Eltávolítás/módosítás)** vagy **Uninstall (Eltávolítás)** lehetőségre.

❏ Windows XP/Windows Server 2003 R2/Windows Server 2003

Kattintson a **Módosítás/eltávolítás** vagy az **Eltávolítás** elemre.

#### *Megjegyzés:*

Ha a *Felhasználófiók kezelése* ablak megjelenik, kattintson a *Folytatásra*.

7. Kövesse a képernyőn megjelenő utasításokat.

### <span id="page-205-0"></span>**Alkalmazások eltávolítása — Mac OS**

1. Töltse le az Uninstaller programot az EPSON Software Updater használatával.

Ha letöltötte az Uninstaller programot, nem kell azt minden alkalommal újra letöltenie, ha egy alkalmazást törölni szeretne.

- 2. A(z)  $\bigcup$  gomb megnyomásával kapcsolja ki a nyomtatót.
- 3. A nyomtató-illesztőprogramnak vagy a(z) PC-FAX illesztőprogramjának az eltávolításához válassza a **Rendszerbeállítások** elemet a(z) **M** menü **Nyomtatók és szkennerek** (vagy **Nyomtatás és szkennelés** vagy **Nyomtatás és faxolás**) útvonalon, majd távolítsa el a nyomtatót az engedélyezett nyomtatók listájából.
- 4. Zárjon be minden futó alkalmazást.
- 5. Válassza ki a **Ugrás** > **Alkalmazások** > **Epson Software** > **Uninstaller** elemet.
- 6. Jelölje ki az eltávolítani kívánt alkalmazást, majd kattintson az **Uninstall** elemre.

#### c*Fontos:*

Az Uninstaller eltávolít minden, Epson tintasugaras nyomtatóhoz tartozó nyomtatómeghajtót a számítógépéről.Ha több Epson tintasugaras nyomtatót használ, és nem szeretné valamennyi illesztőprogramot törölni, először távolítsa el valamennyit, majd telepítse újra a szükséges illesztőprogramot.

#### *Megjegyzés:*

Ha nem találja az eltávolítani kívánt alkalmazást az alkalmazások listáján, nem tudja azt eltávolítani az Uninstaller segítségével.Ebben az esetben jelölje ki az *Ugrás* > *Alkalmazások* > *Epson Software* lehetőséget, jelölje ki az eltávolítandó alkalmazást, és húzza azt a kuka ikonra.

## **Nyomtatás hálózati szolgáltatás igénybevételével**

Az interneten keresztül elérhető Epson Connect szolgáltatás használatával bármikor és gyakorlatilag bárhonnan nyomtathat okostelefonjáról, táblagépéről vagy laptopjáról.Ennek a szolgáltatásnak az igénybe vételéhez a felhasználót és a nyomtatót is regisztrálnia kell az Epson Connect weboldalon.

Az interneten keresztül az alábbi funkciók érhetők el.

❏ Email Print

Ha egy, a nyomtatóhoz kiosztott e-mail címre küld e-mailt és dokumentumokat vagy képeket csatol hozzá mellékletekként, akkor távoli helyekről (pl.: otthoni vagy irodai nyomtatójáról) nyomtathatja ki az adott e-mailt és a mellékleteket.

❏ Epson iPrint

Ez az alkalmazás iOS és Android mobil-operációsrendszerhez érhető el, és lehetővé teszi dokumentumok okostelefonról és táblagépről történő beolvasását és/vagy nyomtatását.Dokumentumokat, képeket és weboldalakat nyomtathat ki úgy, hogy azokat közvetlenül ugyanazon a vezeték nélküli LAN-on lévő nyomtatóra küldi.

❏ Scan to Cloud

Az alkalmazás lehetővé teszi, hogy a beolvasott, kinyomtatni kívánt adatokat elküldje egy másik nyomtató felé.A beolvasott adatokat a rendelkezésre álló felhőszolgáltatásokba is feltöltheti.

#### **Hálózati szolgáltatásokra és szoftverekre vonatkozó információk**

❏ Remote Print Driver

Ez egy távoli nyomtató-illesztőprogram által támogatott megosztott illesztőprogram.Ha távoli helyen lévő nyomtatóval nyomtat, akkor a nyomtatást úgy végezheti el, hogy a szokásos alkalmazások ablakban átállítja a nyomtatót.

További részleteket a(z) Epson Connect webportálon találhat.

<https://www.epsonconnect.com/>

[http://www.epsonconnect.eu](http://www.epsonconnect.eu/) (csak Európában)

#### **Kapcsolódó információ**

& ["Az Epson iPrint használata" 99. oldal](#page-98-0)

# **Problémamegoldás**

## **A nyomtató állapotának ellenőrzése**

### **Az LCD képernyőn megjelenő üzenetek ellenőrzése**

Ha hibaüzenet jelenik meg az LCD képernyőn, kövesse a megjelenő utasításokat vagy az alábbi megoldások valamelyikével oldja meg a problémát.

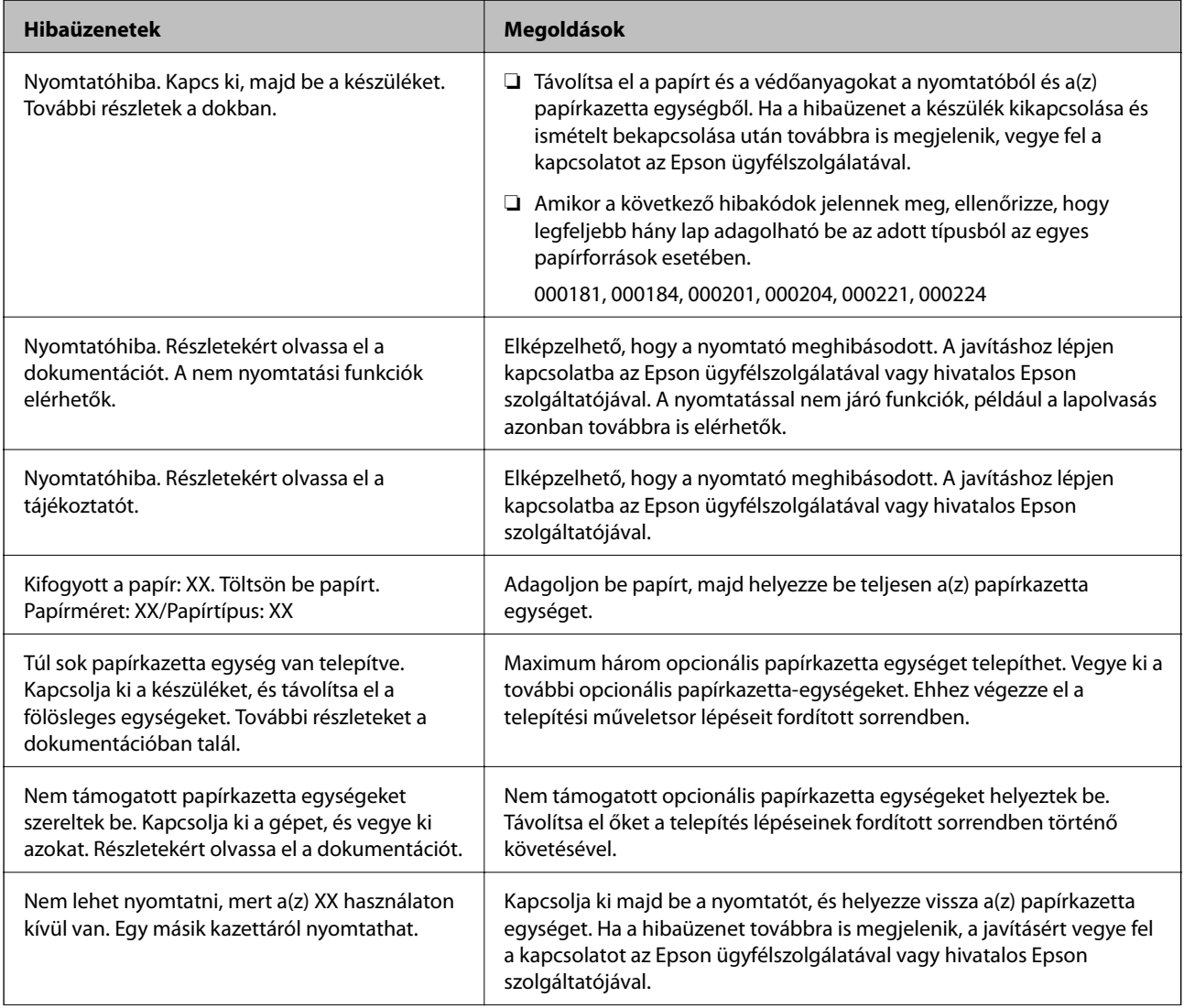

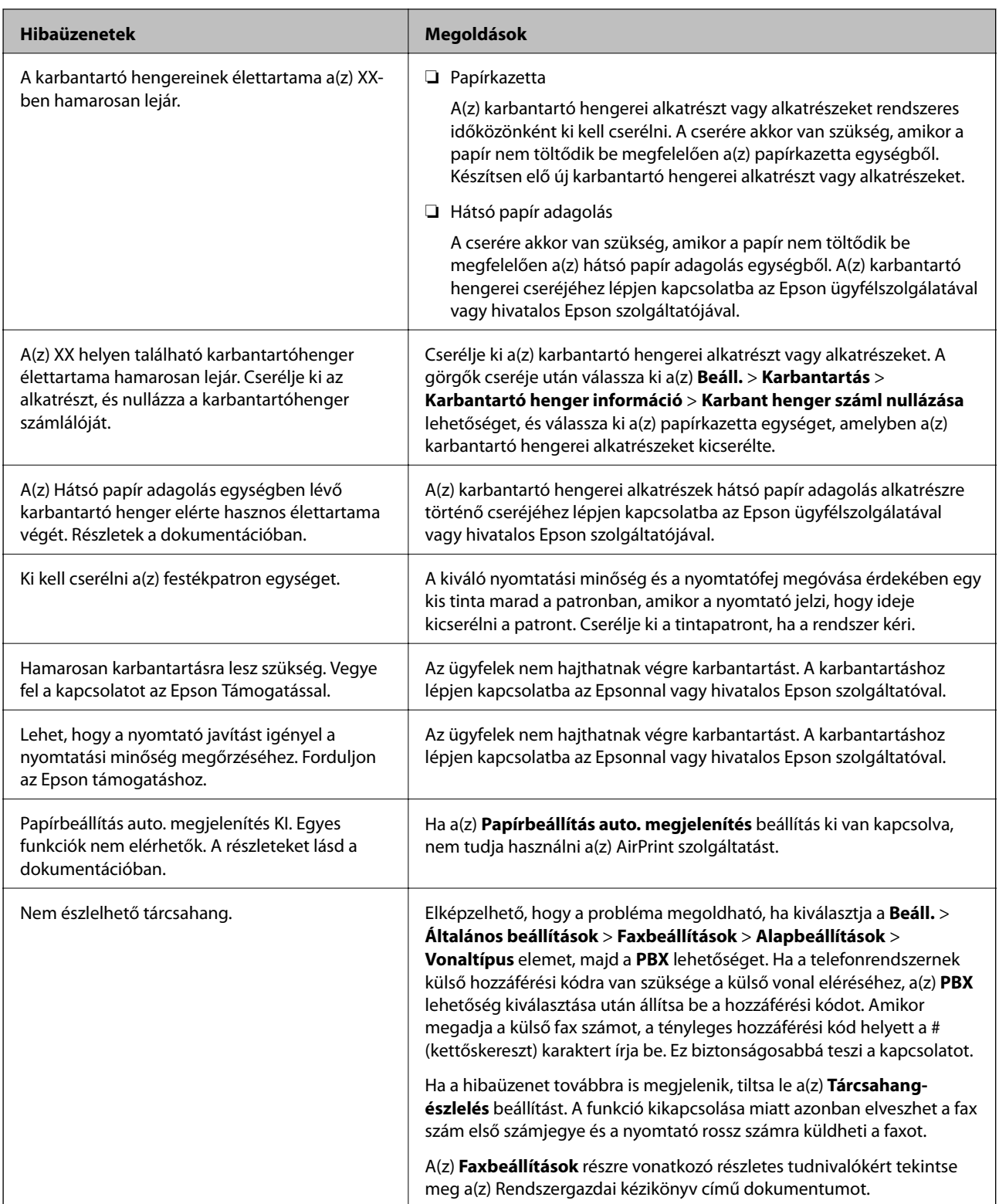

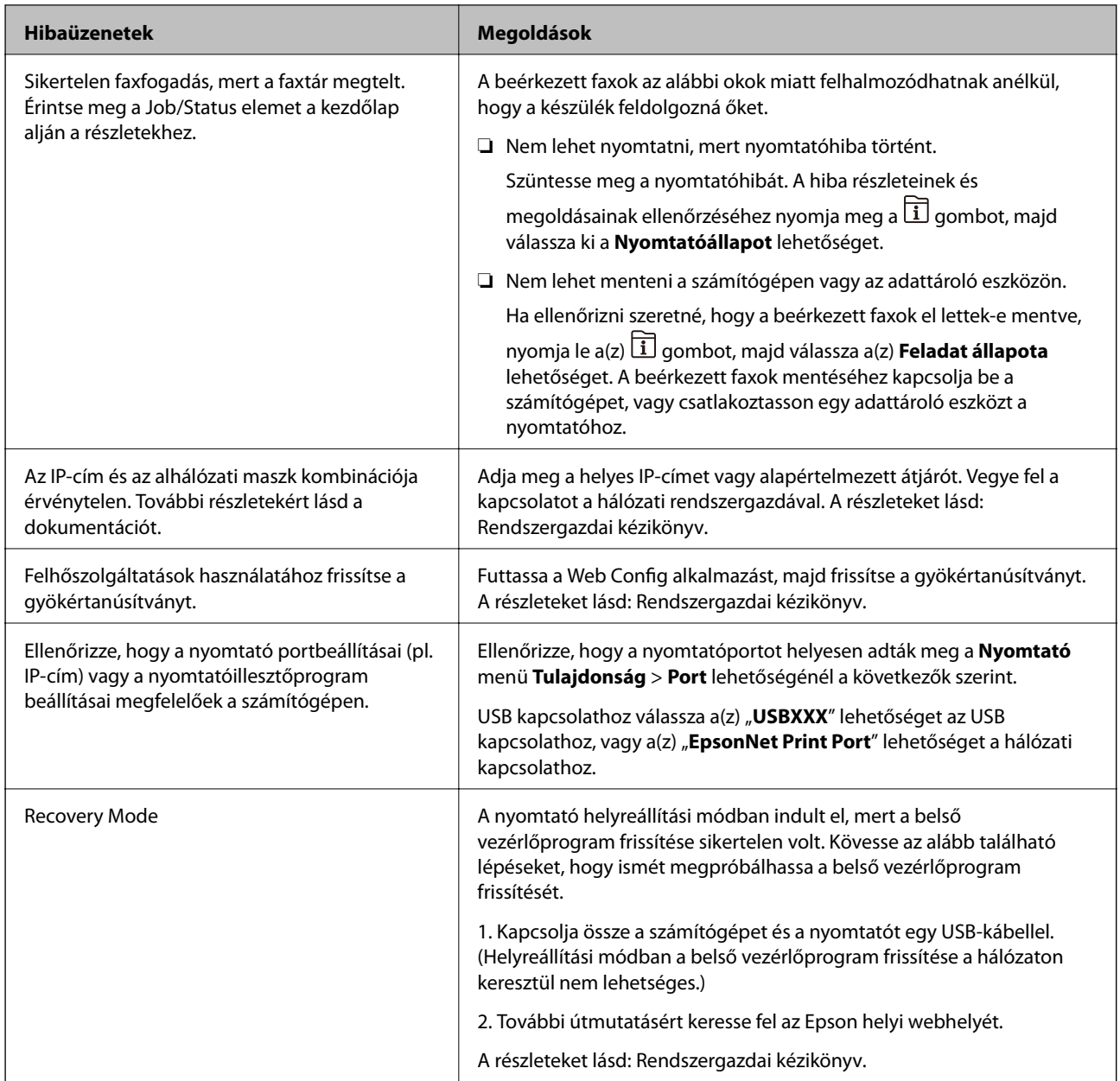

#### **Kapcsolódó információ**

- $\blacktriangleright$  ["Kapcsolatfelvétel az Epson ügyfélszolgálattal" 285. oldal](#page-284-0)
- & ["Szoftverfrissítési eszközök \(Software Updater\)" 201. oldal](#page-200-0)
- $\blacktriangleright$  ["A legfrissebb alkalmazások telepítése" 202. oldal](#page-201-0)

## **Az Állapotmenüben megjelenő hibakódok**

Ha egy feladatot nem sikerül végrehajtani, ellenőrizze az előzményekben megjelenő hibakódot. A hibakód megtekintéséhez nyomja meg a gombot, majd válassza ki a **Feladat állapota** lehetőséget. Keresse ki a problémát és annak megoldását az alábbi táblázatból.

A(z) **Faxbeállítások** részre vonatkozó részletes tudnivalókért tekintse meg a(z) Rendszergazdai kézikönyv című dokumentumot.

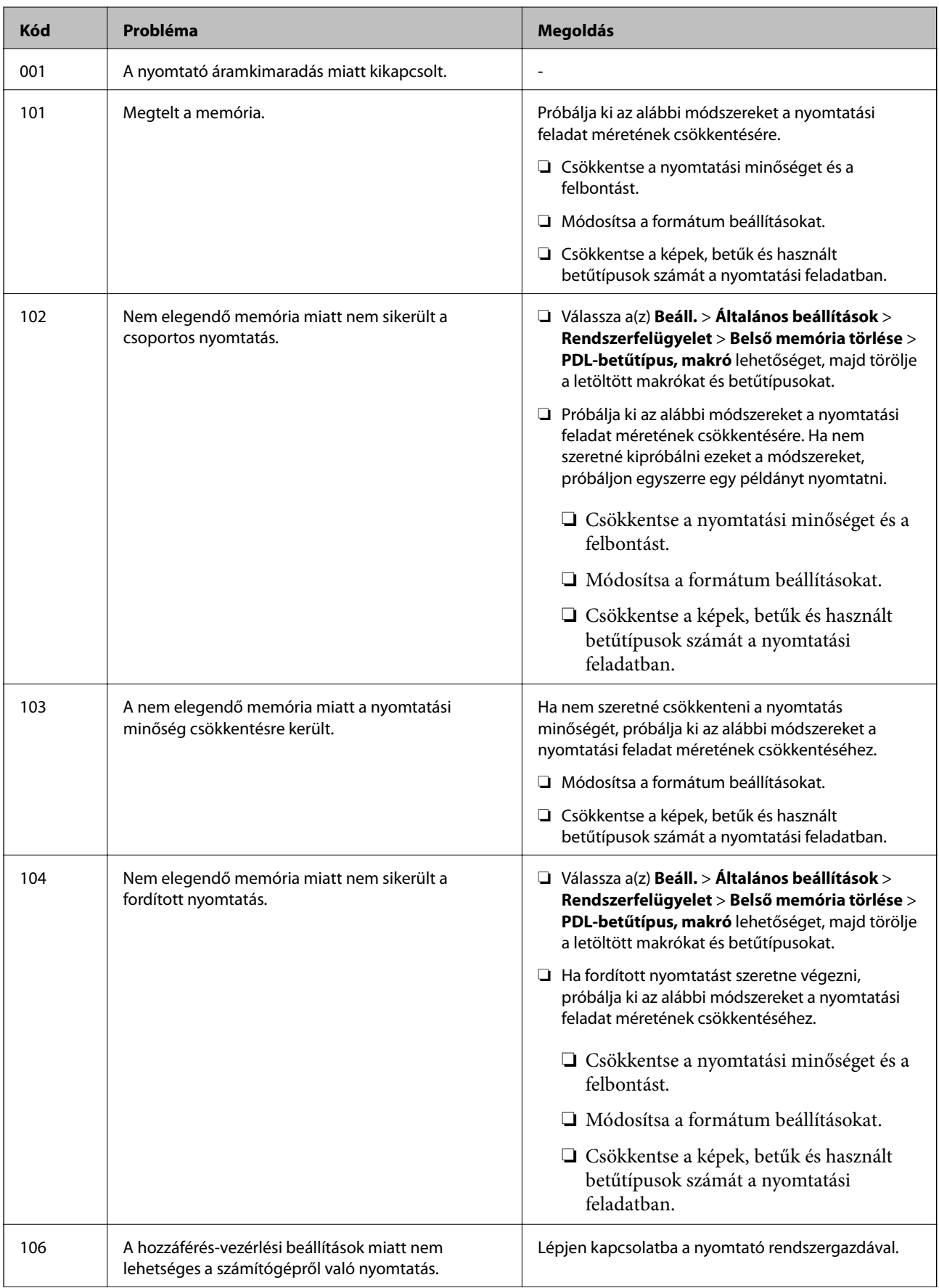

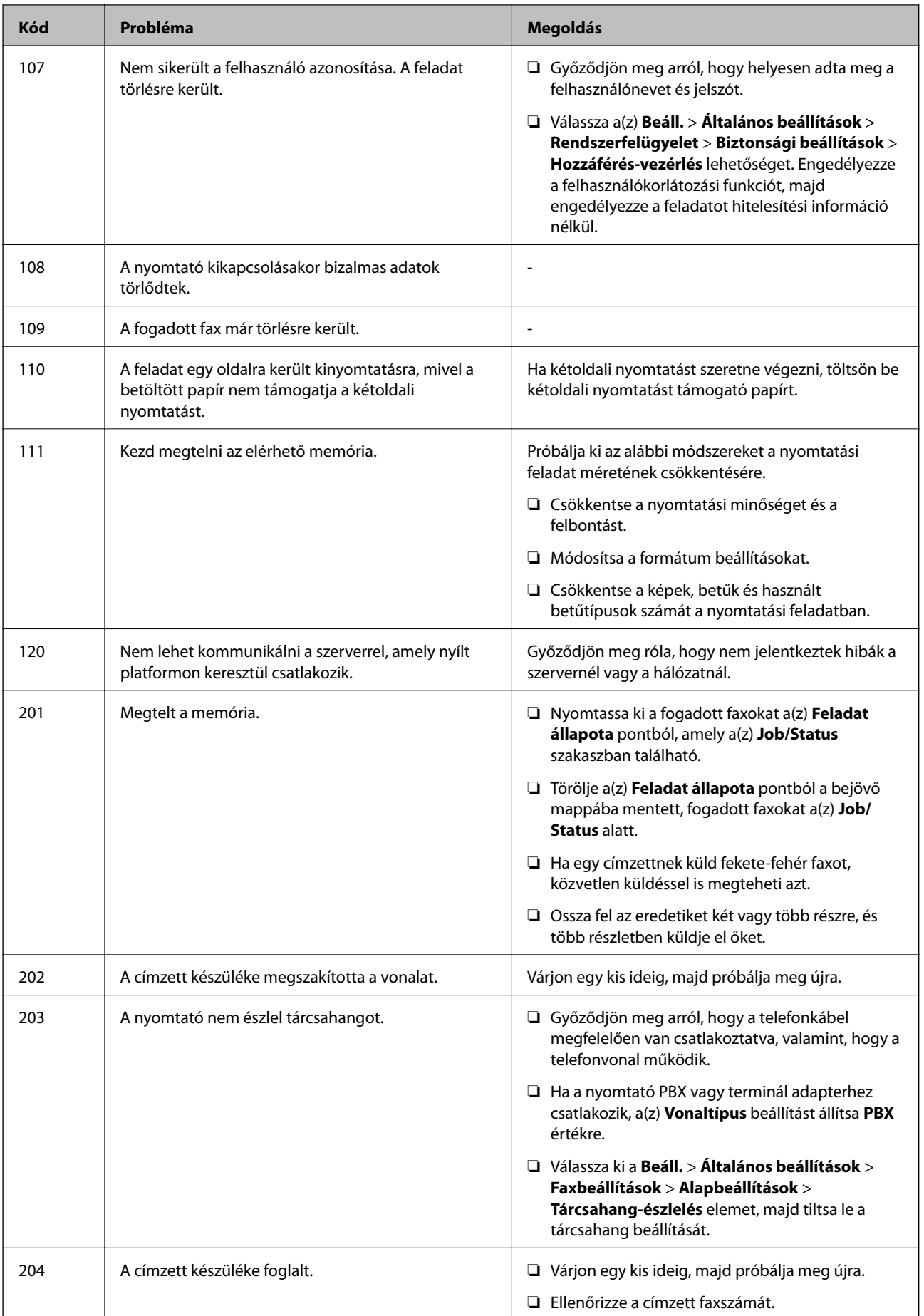

#### Használati útmutató

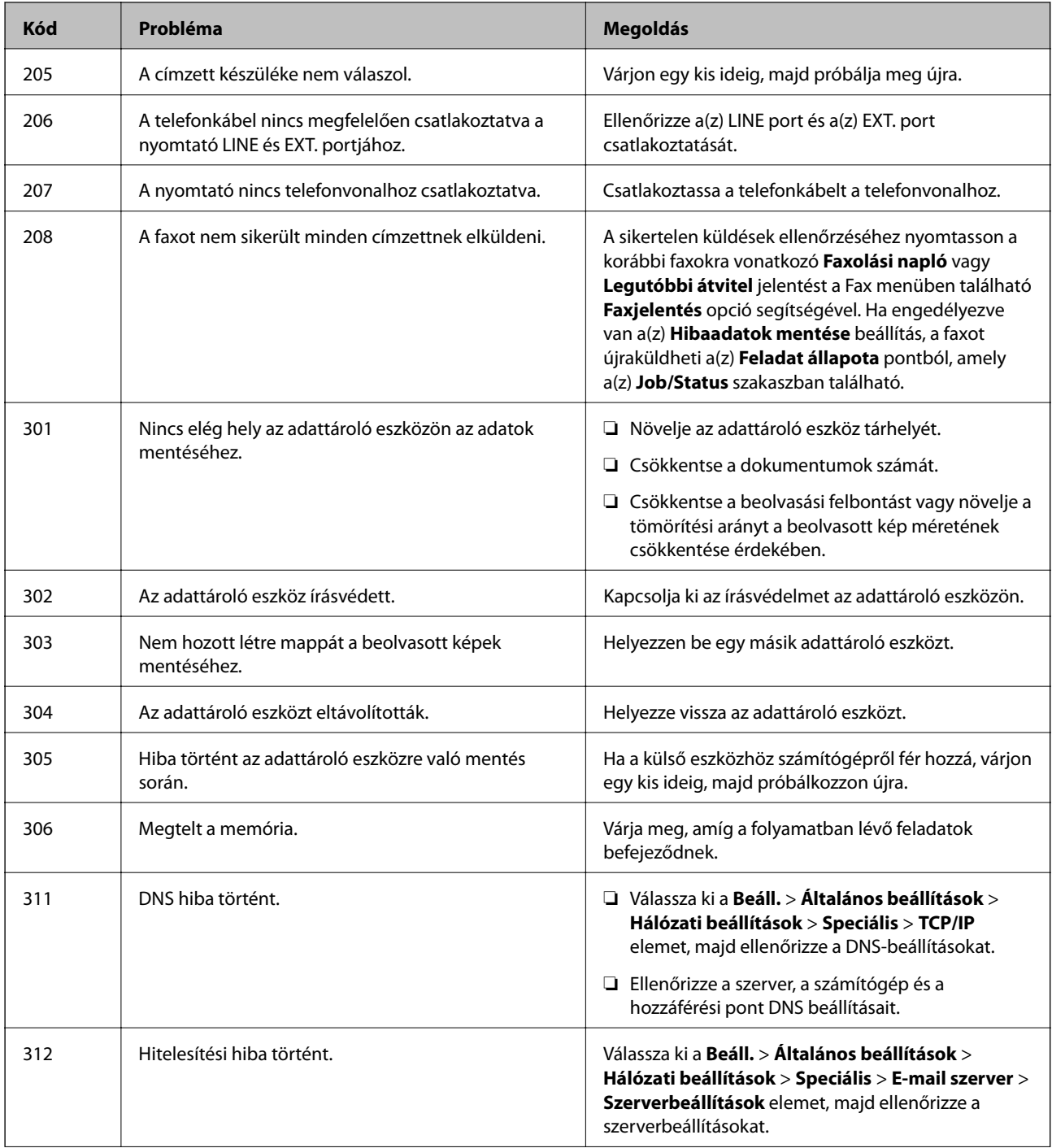

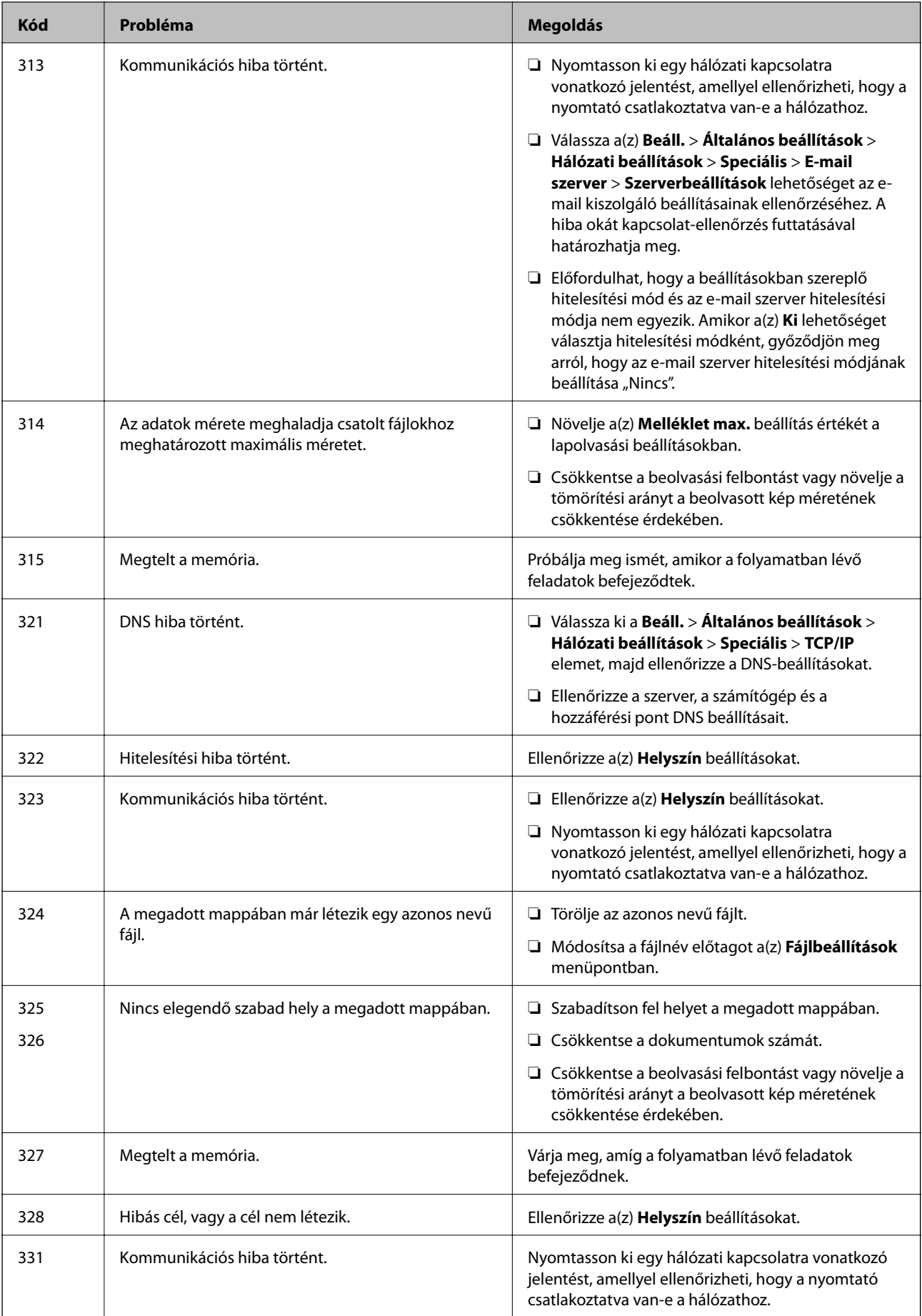

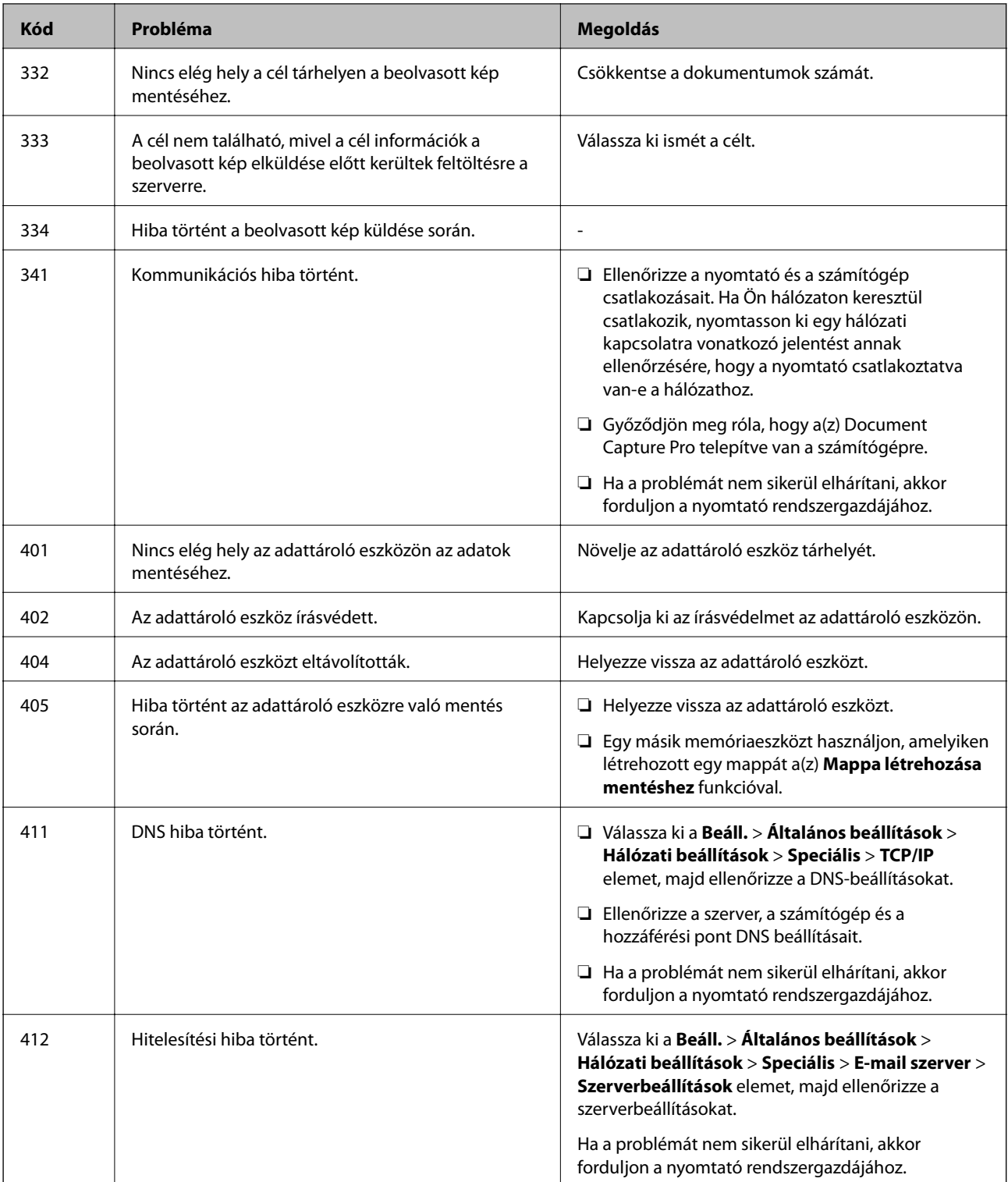

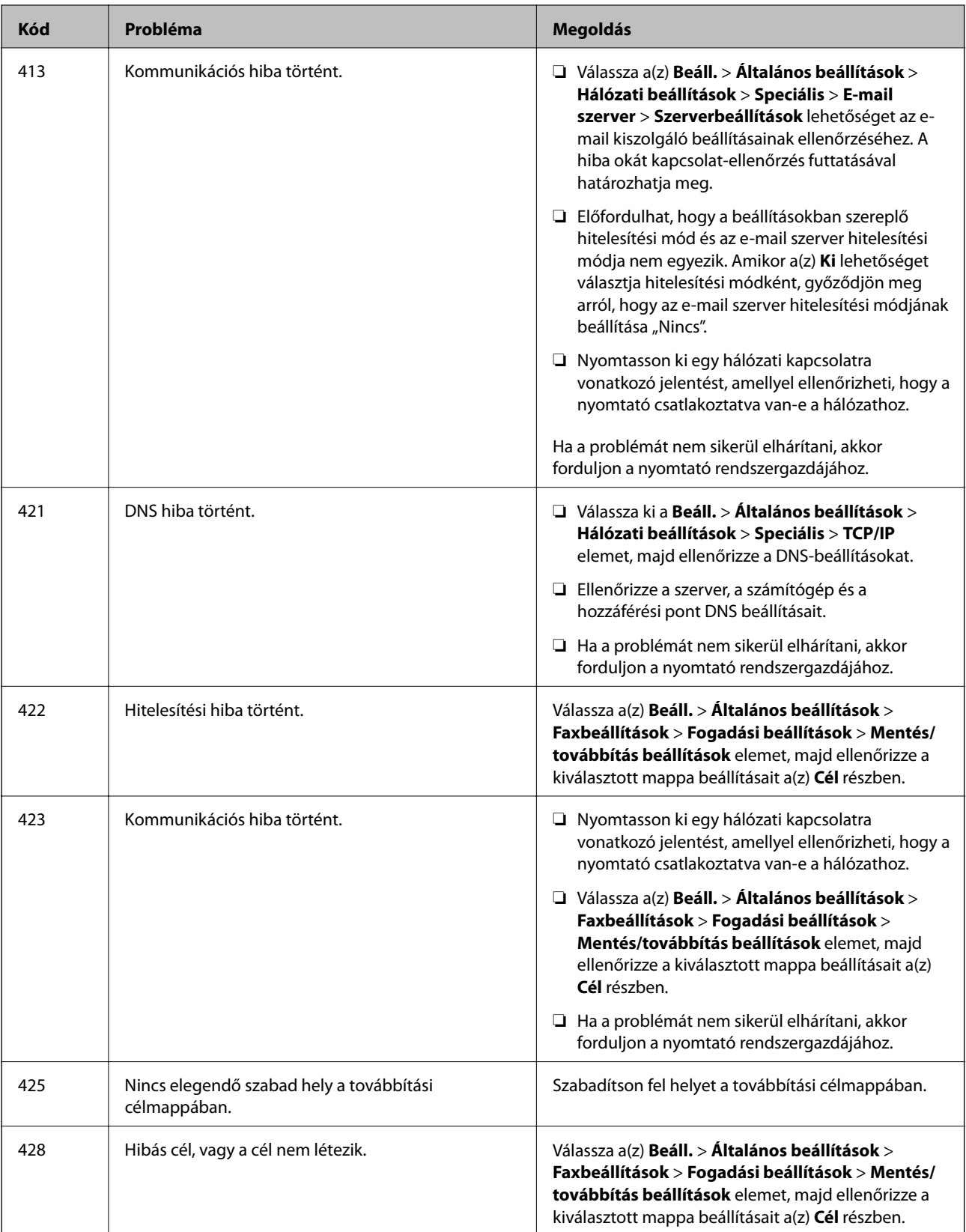

#### **Kapcsolódó információ**

- $\blacktriangleright$ ["Hálózati beállítások" 55. oldal](#page-54-0)
- $\blacktriangleright$ ["Nyomtatás hálózati szolgáltatás igénybevételével" 206. oldal](#page-205-0)
<span id="page-216-0"></span>& ["A használható papírok és a kapacitás" 27. oldal](#page-26-0)

### **A nyomtató állapotának ellenőrzése – Windows**

- 1. Nyissa meg a nyomtató-illesztőprogram ablakát.
- 2. Kattintson az **EPSON Status Monitor 3** elemre a **Karbantartás** lapon, majd válassza ki a **Részletek** lehetőséget.

Ellenőrizheti a nyomtató állapotát, a tintaszinteket és a hibaállapotot.

#### *Megjegyzés:*

Ha az *EPSON Status Monitor 3* funkció nincs engedélyezve, kattintson a *Kiegészítő beállítások* lehetőségre a *Karbantartás* fülön, majd jelölje ki az *Az EPSON Status Monitor 3 engedélyezése* lehetőséget.

#### **Kapcsolódó információ**

 $\blacktriangleright$  ["A nyomtató illesztőprogramjának az elérése" 62. oldal](#page-61-0)

### **A nyomtató állapotának ellenőrzése — Mac OS**

- 1. Válassza a **Rendszerbeállítások** elemet az menü > **Nyomtatók és lapolvasók** (vagy **Nyomtatás és lapolvasás**, **Nyomtatás és faxolás**) menüpontban, majd válassza ki a nyomtatót.
- 2. Kattintson az **Beállítások és kellékanyagok** > **Segédprogram** > **Nyomtató segédprogram megnyitása** lehetőségre.
- 3. Kattintson a(z) **EPSON Status Monitor** elemre.

Ellenőrizheti a nyomtató állapotát, a tintaszinteket és a hibaállapotot.

## **A szoftver állapotának ellenőrzése**

A hibát eltávolíthatja, ha a legújabb verzióra frissíti a szoftvert. A szoftver állapotának ellenőrzéséhez használja a szoftverfrissítő eszközt.

#### **Kapcsolódó információ**

- & ["Szoftverfrissítési eszközök \(Software Updater\)" 201. oldal](#page-200-0)
- & ["A legfrissebb alkalmazások telepítése" 202. oldal](#page-201-0)

## **Az elakadt papír eltávolítása**

Kövesse a nyomtató vezérlőpultján megjelenő utasításokat az elakadt papír és a leszakadt darabok megkereséséhez és eltávolításához. Az LCD-kijelzőn megjelenik egy animáció, amely bemutatja, hogyan kell eltávolítani az elakadt papírt.

### !*Figyelem!*

Soha ne nyúljon a vezérlőpult gombjaihoz, amíg a keze a nyomtató belsejében van. Ha a nyomtató elkezdi a működést, megsérülhet. Ügyeljen arra, hogy a sérülés elkerülése érdekében ne érjen a kiálló részekhez.

#### **T** Fontos:

Óvatosan távolítsa el az elakadt papírt. Ha erőteljes mozdulattal távolítja el a papírt, azzal károsíthatja a nyomtatót.

#### *Megjegyzés:*

A leszakadt papírdarabok eltávolításához a papírelakadási hiba megszüntetése után válassza ki a(z) *Beáll.* > *Karbantartás* > *Vegye ki a papírt* lehetőséget. Ez segít a fennmaradó papírdarabok eltávolításában.

## **A papír adagolása vagy kiadása nem megfelelő**

Ellenőrizze az alábbi pontokat, majd végezze el a megfelelő műveleteket a probléma megoldásához.

- ❏ A nyomtatót vízszintes felületre tegye, és az ajánlott környezeti körülmények között üzemeltesse.
- ❏ A nyomtató által támogatott papírt használjon.
- ❏ Kövesse a papírkezeléssel kapcsolatos óvintézkedéseket.
- ❏ Mindig csak a papírhoz meghatározott számú lapot töltsön be. Sima papír esetén ne töltsön papírt a vonal fölé, melyet a háromszög szimbólum jelez az élvezetőn.
- ❏ Győződjön meg arról, hogy a papírméret és a papírtípus beállításai egyeznek a nyomtatóba töltött papír tényleges méretével és típusával.
- ❏ A görgő megtisztítása a nyomtatón belül.

#### **Kapcsolódó információ**

- & ["Az opcionális papírkazetták beszerelése" 270. oldal](#page-269-0)
- & ["A papír kezelésére vonatkozó óvintézkedések" 31. oldal](#page-30-0)
- $\blacktriangleright$  ["A használható papírok és a kapacitás" 27. oldal](#page-26-0)
- & ["Papírtípusok listája" 37. oldal](#page-36-0)

### **Papírelakadás**

- ❏ Töltse be a papírt a megfelelő irányba, majd csúsztassa az élvezetőt a papír széléhez.
- ❏ Nyomtatás közben a hátsó fedél ne legyen felnyitva. Ez a papír elakadását okozhatja.

#### **Kapcsolódó információ**

- & ["Az elakadt papír eltávolítása" 217. oldal](#page-216-0)
- & ["Papír betöltése Papírkazetta használata esetén" 32. oldal](#page-31-0)
- & ["Papír betöltése Hátsó papír adagolás használata esetén" 34. oldal](#page-33-0)

### **A papír betöltése ferde**

Töltse be a papírt a megfelelő irányba, majd csúsztassa az élvezetőt a papír széléhez.

#### **Kapcsolódó információ**

- & ["Papír betöltése Papírkazetta használata esetén" 32. oldal](#page-31-0)
- $\rightarrow$  ["Papír betöltése Hátsó papír adagolás használata esetén" 34. oldal](#page-33-0)

### **Több papírlapot húz be a készülék**

Ha manuális kétoldalas nyomtatás során több papírlapot húz be a készülék, a papír újrabetöltése előtt távolítsa el a nyomtatóba töltött összes papírt.

### **A papír nem adagolódik be az opcionális papírkazettákból**

Opcionális papírkazetta egység használata esetén végezze el a nyomtató-illesztőprogram megfelelő beállításait.

#### **Kapcsolódó információ**

- & ["Az opcionális papírkazetta beállítása a nyomtató-illesztőprogramban Windows" 275. oldal](#page-274-0)
- $\rightarrow$  ["Az opcionális papírkazetta beállítása a nyomtatómeghajtóban Mac OS" 276. oldal](#page-275-0)

### **A papíradagolás nem megfelelő a karbantartó hengerei cseréjét követően**

Lehet, hogy a karbantartó hengerei egységek cseréje nem ment végbe megfelelően. Ellenőrizze, hogy a görgők megfelelően vannak-e lecserélve.

### **Kifogyott papírral kapcsolatos hibaüzenet jelenik meg**

Ha kifogyott papírral kapcsolatos hibaüzenet jelenik meg annak ellenére, hogy a papír be van töltve a(z) hátsó papír adagolás egységbe, töltse be ismét a papírt a(z) hátsó papír adagolás közepén.

### **Eredeti anyagot nem lehet betölteni az automatikus dokumentumadagolóba**

- ❏ Az automatikus dokumentumadagoló által támogatott eredeti anyagokat használjon.
- ❏ Töltse be az eredetiket a megfelelő irányba, majd csúsztassa az automatikus dokumentumadagoló élvezetőit az eredetik széléhez.
- ❏ Tisztítsa meg az automatikus dokumentumadagoló belsejét.

❏ Ne töltse az eredeti anyagokat az automatikus dokumentumadagolón lévő háromszöggel jelölt vonal fölé.

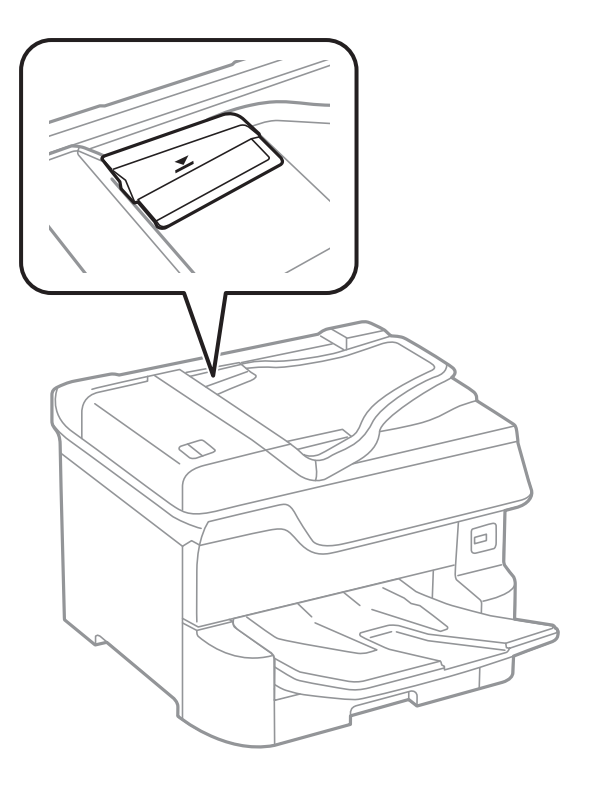

❏ Ellenőrizze, hogy az ADF ikon megjelenik-e a képernyő alján. Ha nem jelenik meg, helyezze be ismét az eredetiket.

#### **Kapcsolódó információ**

- $\rightarrow$  ["Az automatikus lapadagolóhoz választható eredetik" 39. oldal](#page-38-0)
- & ["Eredetik behelyezése az ADF-be" 40. oldal](#page-39-0)
- & ["Az automatikus dokumentumadagoló tisztítása" 192. oldal](#page-191-0)

### **Nem megfelelő a papírok sorrendje**

Ha meghúzza a kart a kimeneti tálca közepén, akkor a probléma enyhülhet, de ekkor a tálca kapacitása csökken.

### **A papír kiadása nem a várt irányban történik**

Ha vegyesen használ fekvő és álló képeket, vagy kétoldalas és egyoldalas nyomtatást is alkalmaz, és a papírt nem a várt irányban adja ki a készülék, akkor engedélyezze a nyomtató-illesztőprogram **Dokumentumok kiadása iktatáshoz** beállítását. Ezzel a funkcióval a nyomtató ugyanabban az irányban adja ki az oldalakat, így könnyebben rendezheti el egy mappában azokat.

❏ Windows

Jelölje ki a(z) **Dokumentumok kiadása iktatáshoz** lehetőséget a(z) **Kiegészítő beállítások** menüben a(z) **Karbantartás** lapon.

#### ❏ Mac OS

Válassza ki a **Rendszerbeállítások** elemet a(z) menü > **Nyomtatók és szkennerek** (vagy **Nyomtatás és szkennelés**, **Nyomtatás és faxolás**) menüpontban, majd válassza ki a nyomtatót. Kattintson a **Beállítások és kellékanyagok** > **Beállítások** (vagy **Illesztőprogram**) elemre. Válassza ki a **Be** lehetőséget a **Dokumentumok kiadása iktatáshoz** beállításnál.

## **Áramellátással és a vezérlőpulttal kapcsolatos problémák**

### **A készülék nem kapcsol be**

❏ Győződjön meg, hogy a tápkábel megfelelően csatlakoztatva van-e.

**□** Tartsa lenyomva a  $\bigcup$  gombot egy kicsit hosszabban.

### **A készülék nem kapcsol ki**

Tartsa lenyomva a  $\bigcirc$  gombot egy kicsit hosszabban. Ha továbbra sem tudja kikapcsolni a nyomtatót, húzza ki a hálózati csatlakozózsinórt. A nyomtatófej kiszáradásának megakadályozása érdekében kapcsolja vissza a nyomtatót és a  $\mathbb{O}$  gomb lenyomásával kapcsolja ki újra.

### **A nyomtató a használat közben kikapcsol**

Húzza ki és csatlakoztassa újra a tápkábelt, majd kapcsolba be újra a nyomtatót.Ha a problémát nem sikerül elhárítani, akkor vegye fel a kapcsolatot az Epson ügyfélszolgálatával.

### **A készülék automatikusan kikapcsol**

- ❏ Válassza ki a **Beáll.** > **Általános beállítások** > **Alapbeállítások** > **Kikapcs. beáll.** menüpontot, és tiltsa le a **Kikapcsolás, ha nem aktív** és **Kikapcsolás, ha nem csatlakozik** beállításokat.
- ❏ Válassza ki a **Beáll.** > **Általános beállítások** > **Alapbeállítások** menüpontot, és tiltsa le a **Kikapcsolási időzítő** beállítást.

#### *Megjegyzés:*

A vásárlás helyétől függően a *Kikapcs. beáll.* vagy a *Kikapcsolási időzítő* funkció áll rendelkezésre az Ön által megvásárolt készüléken.

### **Az LCD képernyő elsötétül**

A nyomtató alvó üzemmódban van. Az előző állapotba való visszatéréshez koppintson bárhol az LCD-képernyőre.

### **Az érintőképernyő nem reagál**

- ❏ Ha védőcímkét ragaszt az érintőképernyőre, akkor előfordulhat, hogy az optikai érintőképernyő nem reagál.
- ❏ Kapcsolja ki a nyomtatót, majd törölje le a képernyőt egy puha, száraz ruhával. Ha a képernyő maszatos, akkor lehet, hogy nem reagál.

### **Nem működtethető a kezelőpanelről**

Ha a felhasználó korlátozása funkció be van kapcsolva, a nyomtatáshoz felhasználói azonosítóra és jelszóra van szükség. Ha nem ismeri a jelszót, vegye fel a kapcsolatot a nyomtató rendszergazdával.

## **Nem lehet nyomtatni egy számítógépről**

### **Kapcsolat (USB) ellenőrzése**

- ❏ Csatlakoztassa megfelelően az USB-kábelt a nyomtatóhoz és a számítógéphez.
- ❏ Ha USB-hubot használ, próbálja a nyomtatót közvetlenül a számítógéphez csatlakoztatni.
- ❏ Ha az USB-kábelt nem ismerik fel, változtasson portot, vagy cserélje le az USB-kábelt.
- ❏ Ha a nyomtató nem tud nyomtatni USB kapcsolaton keresztül, próbálja meg az alábbiakat.

Húzza ki az USB-kábelt a számítógépből.Kattintson jobb gombbal a nyomtató számítógépen megjelenő ikonjára, majd válassza a **Eszköz eltávolítása** lehetőséget.Ezután csatlakoztassa az USB-kábelt a számítógéphez, és végezzen próbanyomtatást.

Kövesse az alábbi, a számítógéphez való csatlakozás módjának megváltoztatásáról szóló útmutatóban található lépéseket az USB-kapcsolat újra beállításához.Részleteket az alábbi információs hivatkozásra kattintva olvashat.

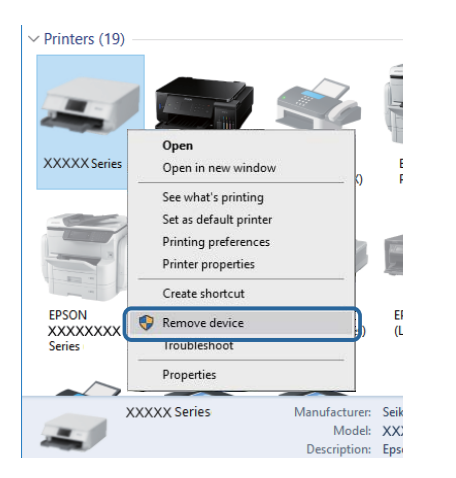

## **Kapcsolat (hálózat) ellenőrzése**

- ❏ Válassza a(z) **Beáll.** > **Általános beállítások** > **Hálózati beállítások** > **Kapcsolat ellenőrzése** lehetőséget, majd nyomtassa ki a hálózati kapcsolódási jelentést. Ha a jelentés szerint a hálózati kapcsolódás sikertelen, tekintse át a hálózati kapcsolódási jelentést, majd forduljon a nyomtató rendszergazdájához.
- ❏ Ha a problémát nem sikerül elhárítani, akkor forduljon a nyomtató rendszergazdájához.

### **A szoftver és az adatok ellenőrzése**

- ❏ Ellenőrizze, hogy eredeti Epson nyomtató-illesztőprogramja van-e telepítve.Ha nincs eredeti Epson nyomtatóillesztőprogram telepítve, az elérhető funkciók korlátozottak lesznek.Azt ajánljuk, hogy használjon eredeti Epson nyomtató-illesztőprogramot.Részleteket az alábbi információs hivatkozásra kattintva olvashat.
- ❏ Ha nagy képet nyomtat, elképzelhető, hogy a számítógépen nem áll rendelkezésre elegendő memória.Nyomtassa ki a képet alacsonyabb felbontásban vagy kisebb méretben.

#### **Kapcsolódó információ**

 $\blacktriangleright$  "Eredeti Epson nyomtató illesztőprogramok ellenőrzése" 223. oldal

### **Eredeti Epson nyomtató illesztőprogramok ellenőrzése**

Az alábbi módszerek valamelyikével ellenőrizheti, hogy eredeti Epson nyomtató illesztőprogram van-e telepítve a számítógépére.

#### **Windows**

Válassza a **Vezérlőpult** > **Eszközök és nyomtatók megtekintése** (**Nyomtatók**, **Nyomtatók és faxok**) opciót, majd az alábbi lépéssel nyissa meg a nyomtató-kiszolgáló tulajdonságai ablakát.

❏ Windows 10/Windows 8.1/Windows 8/Windows 7/Windows Server 2016/Windows Server 2012 R2/Windows Server 2012/Windows Server 2008 R2

Kattintson a nyomtató ikonjára, majd a **Nyomtató-kiszolgáló tulajdonságai** elemre az ablak felső részén.

❏ Windows Vista/Windows Server 2008

Kattintson jobb egérgombbal a **Nyomtatók** mappára, majd kattintson a **Futtatás rendszergazdaként** > **Kiszolgáló tulajdonságai** elemre.

❏ Windows XP/Windows Server 2003 R2/Windows Server 2003

A **Fájl** menüben válassza a **Kiszolgáló tulajdonságai** lehetőséget.

Kattintson a **Illesztőprogram** lapfülre.Ha a nyomtató neve megjelenik a listában, akkor az Ön gépére telepítve van az eredeti Epson nyomtató illesztőprogram.

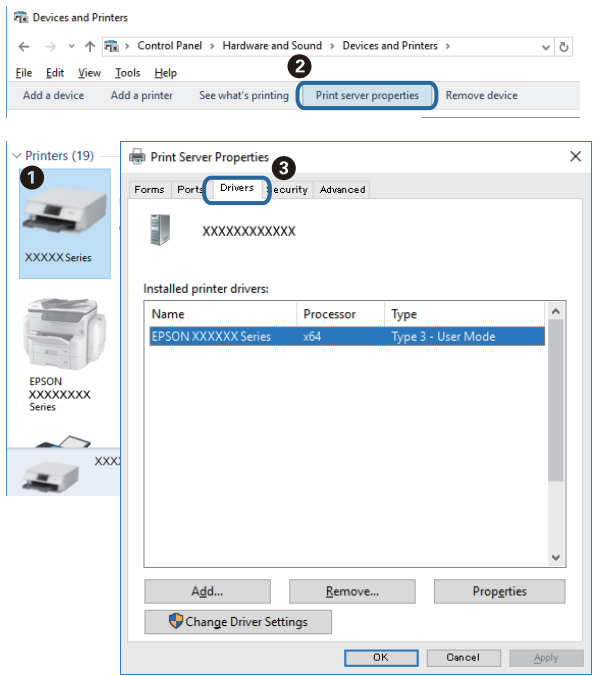

#### **Mac OS**

Válassza a **Rendszerbeállítások** elemet az menü > **Nyomtatók és lapolvasók** (vagy **Nyomtatás és lapolvasás**, **Nyomtatás és faxolás**) menüpontban, majd válassza ki a nyomtatót.Kattintson az **Beállítások és kellékanyagok** elemre, és ha az **Beállítások** fül és **Segédprogram** fül megjelenik az ablakban, az azt jelenti, hogy van telepítve eredeti Epson nyomtató illesztőprogram a számítógépén.

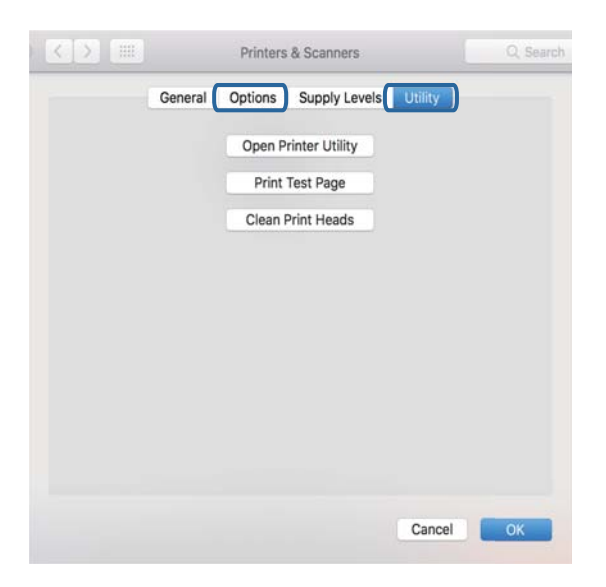

#### **Kapcsolódó információ**

& ["A legfrissebb alkalmazások telepítése" 202. oldal](#page-201-0)

### **A nyomtató állapotának ellenőrzése a számítógépről (Windows)**

Kattintson a(z) **Nyomtatási sor** lehetőségre a nyomtató-illesztőprogram **Karbantartás** lapján, majd ellenőrizze a következőket.

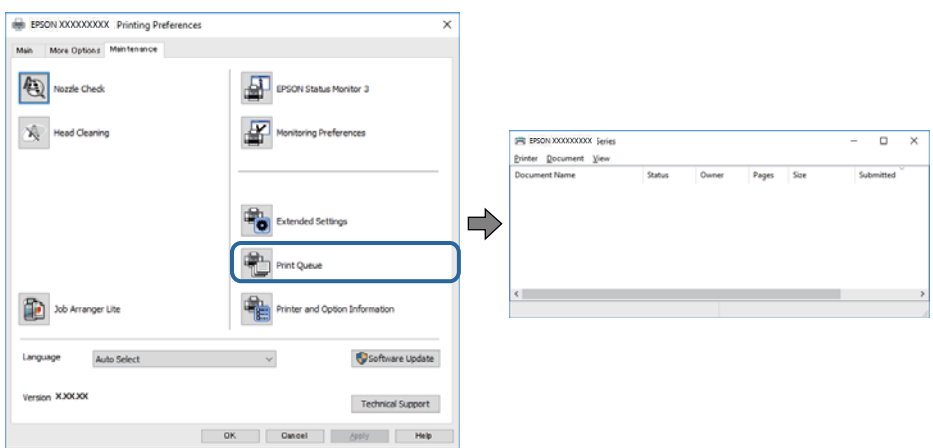

❏ Ellenőrizze, hogy nincs-e szüneteltetett nyomtatási feladat.

Ha felesleges adatok maradnak meg, akkor válassza a **Összes dokumentum törlése** lehetőséget a **Nyomtató** menüben.

❏ Győződjön meg róla, hogy a nyomtató nincs kikapcsolva vagy függő állapotban.

Ha a nyomtató ki van kapcsolva vagy függő állapotban van, törölje a kikapcsolt vagy függő állapot beállítását a **Nyomtató** menüjéből.

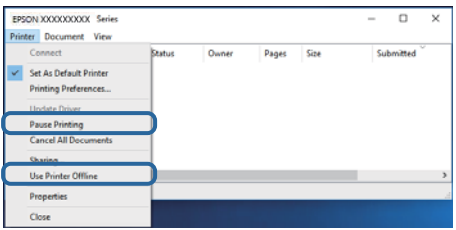

❏ Győződjön meg róla, hogy a nyomtató alapértelmezett nyomtatóként van beállítva a **Nyomtató** menüben (a menüelemben egy pipának kell lennie).

Ha a nyomtató nem alapértelmezett nyomtatónak van beállítva, állítsa be annak.Ha több ikon szerepel a **Vezérlőpult** > **Eszközök és nyomtatók megtekintése** (**Nyomtatók**, **Nyomtatók és faxok**), menüben, akkor az ikon kiválasztásához lásd az alábbiakat.

Példa)

USB-kapcsolat: EPSON XXXX sorozat

Hálózati kapcsolat: EPSON XXXX sorozat (hálózat)

Ha a nyomtató-illesztőprogramot többször telepíti, akkor előfordulhat, hogy a rendszer másolatokat készít a nyomtató-illesztőprogramról.Ha az "EPSON XXXX sorozat (1. másolat)"-hoz hasonló másolatok jönnek létre, akkor kattintson a jobb egérgombbal az illesztőprogram-másolat ikonjára, majd kattintson a **Eszköz eltávolítása** lehetőségre.

❏ Ellenőrizze, hogy a nyomtatóportot helyesen adták meg a **Nyomtató** menü **Tulajdonság** > **Port** lehetőségénél a következők szerint.

USB kapcsolathoz válassza a(z) "**USBXXX**" lehetőséget az USB kapcsolathoz, vagy a(z) "**EpsonNet Print Port**" lehetőséget a hálózati kapcsolathoz.

### <span id="page-225-0"></span>**A nyomtató állapotának ellenőrzése a számítógépről (Mac OS)**

- ❏ Előfordulhat, hogy a funkciók korlátozása mellett a nyomtató nem tud nyomtatni. Lépjen kapcsolatba a nyomtató rendszergazdával.
- ❏ Győződjön meg róla, hogy a nyomtató ne **Szünet** állapotban legyen.

Válassza ki a **Rendszerbeállítások** elemet az **menü > Nyomtatók és szkennerek** (vagy **Nyomtatás és szkennelés**, **Nyomtatás és faxolás**) menüpontban, majd kattintson duplán a nyomtatóra. Ha a nyomtató szüneteltetve van, kattintson a **Folytatás** (vagy a **Nyomtató folytatása**) elemre.

### **Egyéb problémák vizsgálata**

Ha csatlakoztatja a nyomtatót egy SuperSpeed USB-porthoz USB 2.0 kábel használatával, akkor bizonyos számítógépeken kommunikációs hiba fordulhat elő. Ebben az esetben csatlakoztassa újra a nyomtatót a következő módszerek egyikével.

- ❏ Használjon USB 3.0-kábelt.
- ❏ Csatlakoztassa a készüléket a számítógép Hi-Speed USB-portjához.
- ❏ Próbálkozzon egy másik SuperSpeed USB-porthoz való csatlakozással ahelyett a port helyet, amelyiknél a kommunikációs hiba bekövetkezett.

## **Nem sikerül nyomtatni iPhone vagy iPad eszközről**

- ❏ Csatlakoztassa az iPhone vagy iPad eszközt ugyanarra a hálózatra (SSID-azonosítóra), mint a nyomtatót.
- ❏ Engedélyezze a **Papírbeállítás auto. megjelenítés** beállítást a következő menükben.

**Beáll.** > **Általános beállítások** > **Nyomtatóbeállítások** > **Papírforrás-beállítások** > **Papírbeállítás auto. megjelenítés**

❏ Engedélyezze az AirPrint beállítást a Web Config felületén.

#### **Kapcsolódó információ**

 $\rightarrow$  <sub>n</sub>A nyomtató műveleteinek a konfigurálására szolgáló alkalmazás (Web Config)<sup>"</sup> 196. oldal

## **Nyomattal kapcsolatos problémák**

### **A nyomtatási minőség beállítása**

Ha nem megfelelően megjelenő függőleges vonalakat, elmosódott képeket vagy vízszintes csíkozódást észlel, állítsa be a nyomtatási minőséget.

- 1. Töltsön be sima, A4-es papírt a nyomtatóba.
- 2. Válassza a(z) **Beáll.** lehetőséget a kezdőképernyőn.
- 3. Válassza a következőt: **Karbantartás** > **Nyomtatási minőség beállítása**.

4. A nyomtató ellenőrzéséhez kövesse a képernyőn megjelenő utasításokat a nyomtatási minőség javítása érdekében.

Ha a nyomtatófej tisztítását javasló üzenet jelenik meg, akkor végezze el a nyomtatófej tisztítását.

- 5. A nyomtatófej beállításához szükséges minták kinyomtatásához kövesse a képernyőn megjelenő utasításokat, azután igazítsa be a nyomtatófejet.
	- ❏ Ez a minta lehetővé teszi az igazítás végrehajtását, ha a függőleges szabályos vonalak nem megfelelően jelennek meg, illetve a nyomatok homályosak.

Keresse meg és adja meg a legkevésbé elkülönülő függőleges vonalnak megfelelő minta számát.

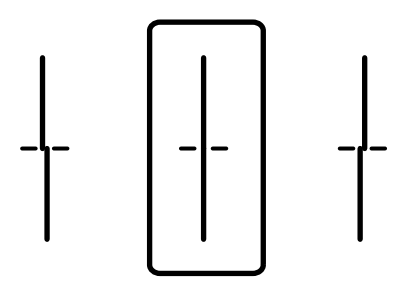

❏ Ez a minta lehetővé teszi az igazítást olyankor, amikor vízszintes sávok jelennek meg a nyomaton szabályos ismétlődéssel.

Keresse meg és adja meg a legkevésbé elkülönülő és átfedésben levő minta számát.

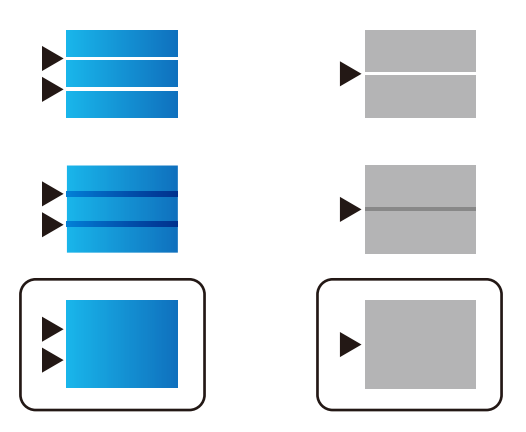

#### **Kapcsolódó információ**

& ["Papír betöltése Papírkazetta használata esetén" 32. oldal](#page-31-0)

### **A nyomtatási minőség beállítása az egyes papírtípusoknál**

Ha nem javul a nyomtatási minőség a **Nyomtatási minőség beállítása** funkció használatát követően, módosíthatja a nyomtatási minőséget minden egyes papírtípusra vonatkozóan. A részletekért lásd a Rendszergazdai kézikönyvt.

### **A nyomat fakó, illetve hiányzik a szín**

Ha a nyomtatót jó ideig nem használta, a nyomtatófej fúvókái eltömődhettek, és így a tintacseppek nem jutnak ki a szórófejből. Végezzen fúvókatesztet, majd tisztítsa meg a nyomtatófejet, ha a nyomtatófej fúvókái közül akár csak egy is el van tömődve.

#### **Kapcsolódó információ**

 $\blacktriangleright$  ["A nyomtatófej ellenőrzése és tisztítása" 188. oldal](#page-187-0)

### **Sávok vagy nem várt színek jelennek meg**

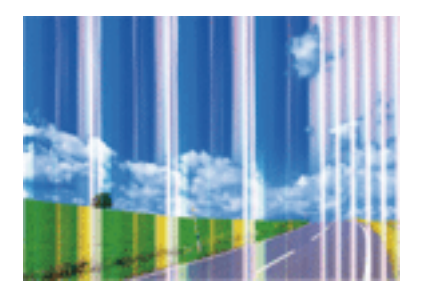

Lehet, hogy a nyomtatófej fúvókái eltömődtek. Végezzen fúvóka-ellenőrzést annak ellenőrzésére, hogy a nyomtatófej fúvókái nem tömődtek-e el. Tisztítsa meg a nyomtatófejet, ha a nyomtatófej fúvókái közül akár csak egy is el van tömődve.

#### **Kapcsolódó információ**

& ["A nyomtatófej ellenőrzése és tisztítása" 188. oldal](#page-187-0)

### **Kb. 3.3 cm-es távolságokra színes csíkok jelennek meg**

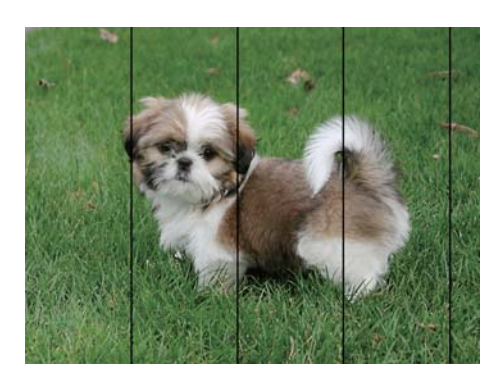

- ❏ Válassza ki a nyomtatóba töltött papírnak megfelelő papírtípus beállítását.
- ❏ Igazítsa a nyomtatófejet a megfelelő pozícióba a **Nyomtatási minőség beállítása** funkció használatával.
- ❏ Normál papírra való nyomtatásnál alkalmazzon jobb minőségű beállítást.

#### **Kapcsolódó információ**

- & ["Papírtípusok listája" 37. oldal](#page-36-0)
- $\blacktriangleright$  ["A nyomtatási minőség beállítása" 226. oldal](#page-225-0)

### **Elmosódott nyomatok, függőleges sávok, nem megfelelő illeszkedés**

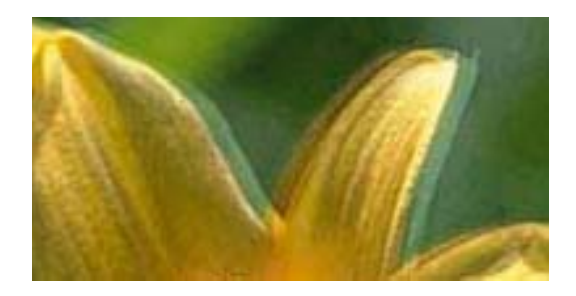

entnanen ane ı Aufdruck. W I 5008 "Regel

Igazítsa a nyomtatófejet a megfelelő pozícióba a **Nyomtatási minőség beállítása** funkció használatával.

#### **Kapcsolódó információ**

& ["A nyomtatási minőség beállítása" 226. oldal](#page-225-0)

### **A nyomtatási minőség még a nyomtatófej igazítása után sem javul**

Ha a kétirányú (vagy nagy sebességű) nyomtatás engedélyezve van, a nyomtatófej úgy nyomtat, hogy mindkét irányba mozog, így a függőleges vonalak elcsúszhatnak.Ha a nyomtatási minőség nem javul, akkor tiltsa le a kétirányú (vagy nagy sebességű) beállítást.A beállítás letiltása esetén előfordulhat, hogy a nyomtatási sebesség lassul.

❏ Kezelőpanel

Tiltsa le a(z) **Kétirányú** beállítást a(z) **Beáll.** > **Általános beállítások** > **Nyomtatóbeállítások** pontnál.

❏ Windows

Szüntesse meg a(z) **Gyors** bejelölését a nyomtató-illesztőprogram **További beállítások** lapján.

❏ Mac OS

Válassza a **Rendszerbeállítások** elemet a(z) menü > **Nyomtatók és lapolvasók** (vagy **Nyomtatás és beolvasás**, **Nyomtatás és faxolás**) menüpontban, majd válassza ki a nyomtatót.Kattintson az **Beállítások és kellékanyagok** > **Beállítások** (vagy **Illesztőprogram**) elemre.Válassza a(z) **Ki** lehetőséget a(z) **Gyors nyomtatás** beállításnál.

#### **Kapcsolódó információ**

& ["A\(z\) Memóriaeszk. menü elemei" 97. oldal](#page-96-0)

### **Gyenge minőségű nyomatok**

Ellenőrizze le a következő pontokban felsoroltakat, ha a nyomtatási minőség nem elfogadható, tehát ha a nyomatok elmosódottak, csíkozódást, hiányzó vagy fakó színeket észlelt, illetve nem megfelelő a színillesztés.

#### **A nyomtató ellenőrzése**

Használja a **Nyomtatási minőség beállítása** funkciót.

❏ Végezzen fúvókatesztet, majd tisztítsa meg a nyomtatófejet, ha a nyomtatófej fúvókái közül akár csak egy is el van tömődve.

❏ Végezze el a nyomtatófej igazítását.

#### **A papír ellenőrzése**

- ❏ A nyomtató által támogatott papírt használjon.
- ❏ Ne nyomtasson nedves, sérült vagy túl régi papírra.
- ❏ Ha a papír hullámos vagy a boríték fel van fújódva, simítsa ki.
- ❏ Nyomtatás után ne tegye rögtön egymásra a fényképeket.
- ❏ Várja meg a nyomatok teljes száradását, mielőtt mappába tenné vagy megmutatná őket. A nyomatok szárításához kerülje a közvetlen napsugárzást, ne használjon hajszárítót és ne is érjen a papír nyomtatott feléhez.
- ❏ A képek és fényképek nyomtatáshoz az Epson eredeti Epson papír használatát ajánlja, nem a sima papírt. Az eredeti Epson papír nyomtatható oldalára nyomtasson.

#### **A nyomtatási beállítások ellenőrzése**

- ❏ Válassza ki a nyomtatóba töltött papírnak megfelelő papírtípus beállítását.
- ❏ Válasszon jobb minőséget biztosító beállítást a nyomtatáshoz.
- ❏ Ha a **Normál-élénk** minőségi beállítás van kiválasztva a Windows nyomtató-illesztőprogramban, módosítsa a beállítást a **Szokásos** lehetőségre. Ha a **Normál-Élénk** minőségi beállítás van kiválasztva a Mac OS nyomtatóillesztőprogramban, módosítsa a beállítást a **Normal** lehetőségre.

#### **A tintapatron ellenőrzése**

- ❏ Az Epson azt ajánlja, hogy a tintapatront a csomagolásán feltüntetett lejárati idő előtt használja fel.
- ❏ A legjobb eredmény érdekében a csomag felnyitásától számított hat hónapon belül használja fel a tintapatronokat.
- ❏ Próbáljon eredeti Epson tintapatronokat használni. Ez a termék eredeti Epson tintapatronok alapján történő színbeállításra lett tervezve. Nem eredeti tintapatronokat használva a nyomtatási minőség csökkenhet.

#### **Kapcsolódó információ**

- & ["A nyomtatási minőség beállítása" 226. oldal](#page-225-0)
- & ["A használható papírok és a kapacitás" 27. oldal](#page-26-0)
- $\rightarrow$  ["Papírtípusok listája" 37. oldal](#page-36-0)
- & ["A papír kezelésére vonatkozó óvintézkedések" 31. oldal](#page-30-0)

### **A papíron elkenődés vagy kopás látszik**

❏ Ha vízszintes csíkok jelennek meg vagy a papír teteje vagy alja elmaszatolódott, töltse be a papírt a megfelelő irányba, majd csúsztassa az élvezetőt a papír széléhez.

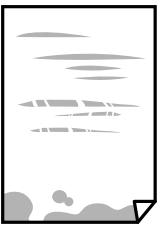

❏ Ha függőleges csíkok jelennek meg vagy a papír elmaszatolódott, tisztítsa meg a papírvezetőt.

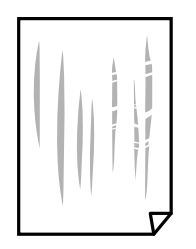

- ❏ Helyezze a papírt sík felületre annak ellenőrzéséhez, hogy nem hullámos-e. Ha igen, egyenesítse ki.
- ❏ Vastag papírra történő nyomtatáskor a nyomtatófej közel van a nyomtatási felülethez, ezért a papír kopott lehet. Ilyenkor engedélyezze a kopáscsökkentő beállítást. Ha engedélyezi ezt a beállítást, romolhat a nyomtatás minősége vagy lelassulhat a nyomtatás.
	- ❏ Kezelőpanel

A kezdőképernyőn válassza a(z) **Beáll.** > **Általános beállítások** > **Nyomtatóbeállítások** lehetőséget, majd engedélyezze a(z) **Vastag papír** elemet.

❏ Windows

Kattintson a(z) **Kiegészítő beállítások** elemre a nyomtató-illesztőprogram **Karbantartás** lapján, majd jelölje ki a(z) **Vastag papír és borítékok**elemet.

Ha a papír a **Vastag papír és borítékok** beállítás kiválasztása után is kopott, válassza ki a **Keresztszálirányú papír** lehetőséget a nyomtató-illesztőprogram **Kiegészítő beállítások** ablakában.

❏ Mac OS

Válassza ki a **Rendszerbeállítások** elemet a(z) menü > **Nyomtatók és szkennerek** (vagy **Nyomtatás és szkennelés**, **Nyomtatás és faxolás**) menüpontban, majd válassza ki a nyomtatót. Kattintson a **Beállítások és kellékanyagok** > **Beállítások** (vagy **Illesztőprogram**) elemre. Válassza ki a **Be** lehetőséget a **Vastag papír és borítékok** beállításnál.

❏ Kézi kétoldalas nyomtatás esetén ügyeljen arra, hogy a papír újbóli betöltésekor a festék már teljesen száraz legyen.

#### **Kapcsolódó információ**

- & ["Papír betöltése Papírkazetta használata esetén" 32. oldal](#page-31-0)
- & ["Papír betöltése Hátsó papír adagolás használata esetén" 34. oldal](#page-33-0)
- & ["A papír útvonalának tisztítása az elkenődött tinta eltávolításához" 190. oldal](#page-189-0)

### **A papíron elkenődés látszik automatikus kétoldalas nyomtatás esetén**

Ha az automatikus kétoldalas nyomtatást használja, és nagy részletgazdaságú adatokat (pl. képeket vagy grafikonokat) nyomtat, csökkentse a nyomtatási fényerőt és válasszon hosszabb száradási időt.

#### **Kapcsolódó információ**

 $\blacktriangleright$  ["Nyomtatóbeállítások" 51. oldal](#page-50-0)

### **A kinyomtatott fényképek ragacsosak**

Lehet, hogy a fényképpapír rossz oldalára nyomtat. Ellenőrizze, hogy a nyomtatható oldalra nyomtat.

Ha a fotópapír rossz oldalára nyomtat, ki kell tisztítania a papír útvonalát.

#### **Kapcsolódó információ**

& ["A papír útvonalának tisztítása az elkenődött tinta eltávolításához" 190. oldal](#page-189-0)

### **A képeket vagy fényképeket nem várt színekben nyomtatja ki a készülék**

A kezelőpanelről vagy a Windows nyomtató-illesztőprogramból történő nyomtatáskor a készülék alapértelmezés szerint az Epson automatikus fényképbeállítást alkalmazza a papír típusától függően. Próbálkozzon a beállítás módosításával.

❏ Vezérlőpult

Módosítsa a **Fénykép retusálása** beállítást **Auto.** értékről bármely más értékre. Ha a beállítás megváltoztatása nem működik, válassza ki az **Javítás ki** lehetőséget a **Fénykép retusálása** beállításaként.

❏ Windows nyomtató-illesztőprogram

A(z) **További beállítások** lapon válassza a(z) **Egyéni** lehetőséget a(z) **Színkorrekció** menüből, majd kattintson a(z) **Speciális** elemre. Módosítsa a **Felvétel korrekció** beállítást **Automatikus javítás** értékről bármely más értékre. Ha a beállítás módosítása nem vezet eredményhez, válassza ki a **PhotoEnhance** lehetőség kivételével bármely más lehetőséget a **Színkezelés** menüben.

#### **Kapcsolódó információ**

- & ["A\(z\) Memóriaeszk. menü elemei" 97. oldal](#page-96-0)
- $\blacktriangleright$  <sub>n</sub>A nyomtatási szín beállítása" 77. oldal

### **A nyomatok elhelyezkedése, mérete vagy margói nem megfelelőek**

- ❏ Töltse be a papírt a megfelelő irányba, majd csúsztassa az élvezetőt a papír széléhez.
- ❏ Amikor ez eredeti dokumentumokat elhelyezi a szkennerüvegen, az eredeti dokumentum sarkát a szkennerüveg keretén található szimbólumhoz igazítsa. Ha a másolat szélét nem lehet látni, kicsit tolja el az eredetit a saroktól.
- ❏ Ha a szkennerüveg felületén eredetit helyez el, tisztítsa meg a szkennerüveg felületét és a dokumentumfedelet. Ha az üveg poros vagy foltos, az eszköz kiterjesztheti a másolási területet a poros vagy foltos részekre, ami nem megfelelő másolási helyzetet vagy kisebb képeket eredményezhet.
- ❏ Válassza ki a **Er.méret** beállításnál a kívánt méretet a másolási beállításokban.
- ❏ Megfelelő papírméret kiválasztása.
- ❏ Úgy állítsa be a margókat az alkalmazásban, hogy azok a nyomtatható területen belülre essenek.

#### **Kapcsolódó információ**

- & ["Papír betöltése Papírkazetta használata esetén" 32. oldal](#page-31-0)
- $\rightarrow$  ["Papír betöltése Hátsó papír adagolás használata esetén" 34. oldal](#page-33-0)
- & ["Az eredetik felhelyezése a Szkennerüvegre" 42. oldal](#page-41-0)
- $\blacktriangleright$  ["A\(z\) Szkennerüveg tisztítása" 194. oldal](#page-193-0)
- $\blacktriangleright$  ["Nyomtatható terület" 251. oldal](#page-250-0)

### **A nyomtatott karakterek hibásak vagy olvashatatlanok**

- ❏ Csatlakoztassa megfelelően az USB-kábelt a nyomtatóhoz és a számítógéphez.
- ❏ Ha a rendszerben szüneteltetett nyomtatási feladatok vannak, akkor a nyomtatott karakterek sérülhetnek.
- ❏ Nyomtatás közben ne állítsa a számítógépet manuálisan **Hibernálás** vagy **Alvó** üzemmódba. A számítógép következő indításakor olvashatatlan szöveget tartalmazó lapokat nyomtathat ki a gép.
- ❏ Ha a korábban is használt nyomtatóillesztőt használja, akkor a kinyomtatott karakterek olvashatatlanok lehetnek. Győződjön meg róla, hogy az ehhez a nyomtatóhoz készített nyomtatóillesztőt használja. Ellenőrizze a nyomtató nevét a nyomtatóillesztő ablakának tetején.

### **A nyomtatott kép tükrözött**

Töröljön minden tükörkép beállítást a nyomtató-illesztőprogramban vagy az alkalmazásban.

❏ Windows

Szüntesse meg a(z) **Tükörkép** bejelölését a nyomtató-illesztőprogram **További beállítások** fülén.

❏ Mac OS

Szüntesse meg a(z) **Tükörkép** elem bejelölését a nyomtató-illesztőprogram **Nyomtatási beállítások** menüjében.

### **Mozaikszerű minták a nyomatokon**

Ha képet vagy fényképet nyomtat, a nyomtatáshoz magas felbontású adatot használjon. A weboldalakon a képek gyakran alacsony felbontásúak, annak ellenére, hogy a képernyőn jól néznek ki, de nyomtatásban már nem biztos.

### **Akaratlan kétoldalas nyomtatás**

Töröljön minden kétoldalas nyomtatás beállítást a nyomtatómeghajtóban.

❏ Windows

Válassza ki a **Ki** opciót innen: **Kétoldalas nyomtatás** a nyomtatómeghajtó **Fő** fülén.

❏ Mac OS

Válassza ki a **Ki** opciót innen: **Kétoldalas nyomtatás** a nyomtatási párbeszédpanel **Kétoldalas nyomtatás beállításai** menüjében.

### **A színek egyenetlenek, elkenődtek, festékpöttyök vagy egyenes vonalak láthatóak rajtuk**

- ❏ Tisztítsa meg a papírvezetőt.
- ❏ Tisztítsa meg a szkennerüveg felületét.
- ❏ Tisztítsa meg az ADF egységet.
- ❏ Ne nyomja meg túl erősen az eredetit vagy a dokumentumfedelet, amikor az eredetit a szkennerüveg felületén elhelyezi.
- ❏ Ha a festék elkenődik, csökkentse a másolási sűrűség beállítását.

#### **Kapcsolódó információ**

- $\blacktriangleright$  ["A papír útvonalának tisztítása az elkenődött tinta eltávolításához" 190. oldal](#page-189-0)
- $\blacktriangleright$  ["A\(z\) Szkennerüveg tisztítása" 194. oldal](#page-193-0)
- $\blacklozenge$  ["Az automatikus dokumentumadagoló tisztítása" 192. oldal](#page-191-0)
- $\blacktriangleright$  ["Alapvető menüpontok másolásnál" 106. oldal](#page-105-0)

### **Moiré (sraffozott) minták jelennek meg a másolt képen**

Módosítsa a kicsinyítés vagy nagyítás beállítást, vagy helyezze át az eredeti anyagot kissé eltérő szögbe.

#### **Kapcsolódó információ**

& ["Alapvető menüpontok másolásnál" 106. oldal](#page-105-0)

### **Az eredeti anyag másik oldala jelenik meg a fénymásolt képen**

- ❏ Vékony eredeti anyag esetén helyezze azt a szkennerüveg egységre, majd helyezzen rá egy fekete papírt.
- ❏ Csökkentse a másolási erősség beállítást a vezérlőpulton.

#### **Kapcsolódó információ**

& ["Alapvető menüpontok másolásnál" 106. oldal](#page-105-0)

### **A nyomtatási probléma nem szüntethető meg**

Ha az összes megoldást kipróbálta és nem tudta megoldani a problémát, próbálja meg eltávolítani, majd újra telepíteni a nyomtatómeghajtót.

#### **Kapcsolódó információ**

- & ["Alkalmazások eltávolítása" 205. oldal](#page-204-0)
- & ["A legfrissebb alkalmazások telepítése" 202. oldal](#page-201-0)

## **Egyéb nyomtatási problémák**

### **A nyomtatás túl lassú**

- ❏ Zárjon be minden fölösleges alkalmazást.
- ❏ Csökkentse a minőség beállítását. A magas minőségű nyomtatás lelassítja a nyomtatási sebességet.

#### **Problémamegoldás**

- ❏ Engedélyezze a kétirányú (vagy nagy sebességű) beállítást. Ha ez a beállítás engedélyezve van, a nyomtatófej úgy nyomtat, hogy mindkét irányba mozog, így nő a nyomtatási sebesség.
	- ❏ Kezelőpanel

A kezdőképernyőn válassza a(z) **Beáll.** > **Általános beállítások** > **Nyomtatóbeállítások** > **Kétirányú** lehetőséget, majd kapcsolja be.

❏ Windows

Válassza ki a **Gyors** lehetőséget a nyomtató-illesztőprogram **További beállítások** lapján.

❏ Mac OS

Válassza ki a **Rendszerbeállítások** elemet a(z) menü > **Nyomtatók és szkennerek** (vagy **Nyomtatás és szkennelés**, **Nyomtatás és faxolás**) menüpontban, majd válassza ki a nyomtatót. Kattintson a **Beállítások és kellékanyagok** > **Beállítások** (vagy **Illesztőprogram**) elemre. Válassza ki a **Be** lehetőséget a **Gyors nyomtatás** beállításnál.

- ❏ Kapcsolja ki a csendes üzemmódot. Ez a funkció lelassítja a nyomtatási sebességet.
	- ❏ Kezelőpanel

Válassza a főképernyőn a(z) elemet, majd tiltsa le a(z) **Csendes mód** funkciót.

❏ Windows

Jelölje ki az **Ki** lehetőséget a **Csendes mód** beállításban a nyomtató-illesztőprogram **Fő** lapján.

❏ Mac OS

Válassza ki a **Rendszerbeállítások** elemet a(z) menü > **Nyomtatók és szkennerek** (vagy **Nyomtatás és szkennelés**, **Nyomtatás és faxolás**) menüpontban, majd válassza ki a nyomtatót. Kattintson a **Beállítások és kellékanyagok** > **Beállítások** (vagy **Illesztőprogram**) elemre. Válassza ki a **Ki** lehetőséget a **Csendes mód** beállításnál.

❏ A kétoldalas nyomtatás esetén a papír egyik oldalára nyomtat a készülék, és megszárítja azt, majd megtörténik a másik oldal nyomtatása. Mivel a szárítási idő eltér a környezeti tényezőktől, például a hőmérséklettől vagy a páratartalomtól, illetve a nyomtatási adatoktól függően, a nyomtatási sebesség lassabb lehet.

### **A nyomtatás jelentős mértékben lelassul folyamatos nyomtatás során**

A nyomtatás lelassul. Így akadályozható meg, hogy a nyomtató túlmelegedjen és károsodjon. Ettől függetlenül a nyomtatás folytatható. A normális nyomtatási sebesség visszaállításához hagyja a nyomtatót inaktívan legalább 30 percig. A nyomtatási sebesség nem normalizálódik, ha a készülék ki van kapcsolva.

### **Mac OS X v10.6.8 rendszert futtató számítógépről nem lehet megszakítani a nyomtatást**

Ha szeretné leállítani a nyomtatást a számítógépéről, a következőket állítsa be.

Futtassa a Web Config programot, majd válassza ki a **Port9100** lehetőséget a **Max. prioritású protokoll**

beállításnál az **AirPrint beállítása** elemen belül. Válasza ki a **Rendszerbeállítások** lehetőséget az **menü** > **Nyomtatók és szkennerek** (vagy **Nyomtatás és szkennelés**, **Nyomtatás és faxolás**) menüpontban, távolítsa el a nyomtatót, majd adja újra hozzá a nyomtatót.

## **PostScript nyomtatómeghajtó problémák**

*Megjegyzés:*

A nyomtatómeghajtóban megjelenő menüpontok és szövegek a számítógép környezetétől függően eltérőek lehetnek.

### **PostScript nyomtató-illesztőprogram használatakor a nyomtató nem nyomtat**

- ❏ Állítsa a(z) **Nyomtatónyelv** elemet **Auto.** vagy **PS3** értékre a kezelőpanelen.
- ❏ Windows rendszerben sok feladat elküldése esetén előfordulhat, hogy a nyomtató nem nyomtat. Válassza ki a **Nyomtatás közvetlenül a nyomtatóra** lehetőséget a nyomtató tulajdonságok **Speciális** lapján.

#### **Kapcsolódó információ**

 $\blacktriangleright$  ["Nyomtatóbeállítások" 51. oldal](#page-50-0)

### **PostScript nyomtatómeghajtó használatakor a nyomtató nem nyomtat megfelelően**

- ❏ Ha egy fájlt az adatformátum módosítását lehetővé tevő alkalmazással, például Adope Photoshoppal hozott létre, ügyeljen arra, hogy az alkalmazás beállításai megfeleljenek a nyomtatómeghajtó beállításainak.
- ❏ Előfordulhat, hogy a bináris formátumú EPS fájlokat a nyomtató nem megfelelően nyomtatja ki. Amikor EPS fájlokat hoz létre egy alkalmazásban, állítsa a formátumot ASCII lehetőségre.
- ❏ Windows esetén a nyomtató nem tudja kinyomtatni a bináris adatokat, ha USB interfészen keresztül csatlakozik a számítógéphez. Állítsa a **Kimeneti protokoll** beállítást a nyomtató tulajdonságok **Eszköz beállítások** lapján az **ASCII** vagy a **TBCP** lehetőségre.
- ❏ Windows esetén válassza ki a megfelelő helyettesítő betűkészletet a nyomtató tulajdonságok **Eszköz beállítások** lapján.

### **PostScript nyomtatómeghajtó használatakor a nyomtatási minőség nem megfelelő**

A nyomtatómeghajtó **Papír/Minőség** lapján nem végezhetők el színbeállítások. Kattintson a **Speciális** lehetőségre, majd végezze el a **Color Mode** beállításokat.

### **PostScript nyomtatómeghajtó használatakor a nyomtatási túl lassú**

Állítsa a **Print Quality** beállítást a **Fast** lehetőségre a nyomtatómeghajtóban.

## **A beolvasás nem indul el**

❏ Ha a nyomtatóhoz engedélyezve van a hozzáférés-vezérlés funkció, beolvasáshoz meg kell adnia felhasználói azonosítóját és jelszavát.Ha nem ismeri a jelszót, vegye fel a kapcsolatot a rendszergazdával.

- ❏ Mac OS esetén előfordulhat, hogy nem működik a beolvasás, ha a hozzáférés-vezérlés funkció engedélyezve van.Lépjen kapcsolatba a rendszergazdával.
- ❏ Ha a(z) ADF használatával végzi a beolvasást, ellenőrizze, hogy a dokumentumfedél és a(z) ADF fedele be van-e csukva.
- ❏ Csatlakoztassa megfelelően az USB-kábelt a nyomtatóhoz és a számítógéphez.Ha USB-hubot használ, próbálja a nyomtatót közvetlenül a számítógéphez csatlakoztatni.
- ❏ Ha a hálózaton keresztül nagy felbontású beolvasást végez, kommunikációs hiba léphet fel.Csökkentse a felbontást.
- ❏ Győződjön meg róla, hogy a megfelelő nyomtató (lapolvasó) van kiválasztva a(z) Epson Scan 2 alkalmazásban.

#### **Ellenőrizze, hogy felismeri-e a rendszer a nyomtatót Windows alatt**

Windows rendszerben győződjön meg róla, hogy a nyomtató (lapolvasó) megjelenik a **Képolvasó és** fényképezőgép ablakban.A nyomtatónak (lapolvasónak) a következő formátumban kell megjelennie: "EPSON XXXXX (nyomtató neve)".Ha a nyomtató (lapolvasó) nem jelenik meg, távolítsa el, majd telepítse újra a(z) Epson Scan 2 alkalmazást.Olvassa el a következőket, ha szeretné megnyitni a **Képolvasó és fényképezőgép** ablakot.

❏ Windows 10

Kattintson a jobb egérgombbal a Start gombra, vagy nyomja meg és tartsa lenyomva a gombot, majd jelölje ki a **Vezérlőpult** lehetőséget, a keresőbe írja be, hogy "Képolvasó és fényképezőgép", majd kattintson a **Képolvasók és fényképezőgépek megjelenítése** elemre, és ellenőrizze, hogy a nyomtató szerepel-e rajta.

❏ Windows 8.1/Windows 8/Windows Server 2012 R2/Windows Server 2012

Válassza a **Asztal** > **Beállítások** > **Vezérlőpult** elemet, a keresőbe írja be, hogy "Képolvasó és fényképezőgép", majd kattintson a **Képolvasó és fényképezőgép megjelenítése** elemre, és ellenőrizze, hogy a nyomtató szerepele a listában.

❏ Windows 7/Windows Server 2008 R2

Kattintson a Start gombra, majd jelölje ki a **Vezérlőpult** lehetőséget, a keresőbe írja be, hogy "Képolvasó és fényképezőgép", majd kattintson a **Képolvasók és fényképezőgépek megjelenítése** elemre, és ellenőrizze, hogy a nyomtató szerepel-e a listában.

❏ Windows Vista/Windows Server 2008

Kattintson a Start gombra, válassza ki a **Vezérlőpult** > **Hardver és hang** > **Képolvasók és fényképezőgépek** elemet, és ellenőrizze, hogy a nyomtató szerepel-e rajta.

❏ Windows XP/Windows Server 2003 R2/Windows Server 2003

Kattintson a Start gombra, válassza ki a **Vezérlőpult** > **Nyomtatók és egyéb hardverek** > **Képolvasók és fényképezőgépek** elemet, és ellenőrizze, hogy a nyomtató szerepel-e a listában.

#### **Kapcsolódó információ**

- & ["Alkalmazások eltávolítása" 205. oldal](#page-204-0)
- & ["A legfrissebb alkalmazások telepítése" 202. oldal](#page-201-0)

## **Problémák a beolvasott képpel**

### **Szkennerüvegről történő beolvasáskor egyenetlen színek, szennyeződések, foltok stb. láthatók**

- ❏ Tisztítsa meg a szkennerüveget.
- ❏ Távolítsa el az eredetihez tapadó szennyeződéseket.
- ❏ Ne nyomja meg túlzott erővel az eredetit vagy a dokumentumfedelet. Ha túl nagy erőt alkalmaz, az eredmény elmosódott, elkenődött vagy foltos lehet.

#### **Kapcsolódó információ**

 $\blacktriangleright$  ["A\(z\) Szkennerüveg tisztítása" 194. oldal](#page-193-0)

### **Egyenes vonalak jelennek meg az ADF egységből történő beolvasáskor**

❏ Tisztítsa meg az ADF egységet.

Egyenes vonalak akkor jelenhetnek meg a képen, ha szennyeződések vagy porszemek kerülnek az ADF egységbe.

❏ Távolítsa el az eredetihez tapadó szennyeződéseket.

#### **Kapcsolódó információ**

& ["Az automatikus dokumentumadagoló tisztítása" 192. oldal](#page-191-0)

### **Durva a képminőség**

- ❏ Az Epson Scan 2-ben a képet módosíthatja az **Speciális beállítások** lap elemeinek használatával, majd elvégezheti a lapolvasást.
- ❏ Ha a felbontás alacsony, növelje azt, majd végezze el a lapolvasást.

#### **Kapcsolódó információ**

**→** ["Dokumentumok és képek beolvasására szolgáló alkalmazás \(Epson Scan 2\)" 197. oldal](#page-196-0)

### **A képek hátterében túloldali tartalom jelenik meg**

Előfordulhat, hogy az eredetik hátoldalán levő képek megjelennek a beolvasott képen.

- ❏ Az Epson Scan 2 alkalmazásban válassza a **Speciális beállítások** lapot, majd állítsa be a **Fényerő** értékét.
	- A **Fő beállítások** lap > **Képtípus** részében vagy a **Speciális beállítások** lapon végzett beállításoktól függően előfordulhat, hogy ez a funkció nem érhető el.
- ❏ Az Epson Scan 2 alkalmazásban válassza az **Speciális beállítások** lapot, majd az **Kép opció** > **Szöveg optimalizálás** lehetőséget.

❏ Ha a lapolvasó üveglapjáról végzi a beolvasást, akkor helyezzen fekete papírt vagy írómappát az eredetire.

#### **Kapcsolódó információ**

- & ["Dokumentumok és képek beolvasására szolgáló alkalmazás \(Epson Scan 2\)" 197. oldal](#page-196-0)
- & ["Eredetik felhelyezése" 38. oldal](#page-37-0)

### **A szöveg elmosódott**

- ❏ Az Epson Scan 2 alkalmazásban válassza az **Speciális beállítások** lapot, majd az **Kép opció** > **Szöveg optimalizálás** lehetőséget.
- ❏ Az Epson Scan 2 alkalmazásban, ha az **Képtípus** lehetőség a **Fő beállítások** lapon **Fekete-fehér** értékre van beállítva, akkor módosítsa a **Küszöbérték** beállítást a **Speciális beállítások** lapon. Ha növeli a **Küszöbérték** beállítás értékét, akkor a fekete szín erősebben jelenik meg.
- ❏ Ha a felbontás kicsi, próbálja megnövelni a felbontást, és utána végezze el a beolvasást.

#### **Kapcsolódó információ**

◆ ["Dokumentumok és képek beolvasására szolgáló alkalmazás \(Epson Scan 2\)" 197. oldal](#page-196-0)

### **Moiréminták (hálószerű árnyékok) jelennek meg**

Ha az eredeti egy nyomtatott dokumentum, akkor moiréminták (hálószerű árnyékok) jelenhetnek meg a szkennelt képen.

❏ Az Epson Scan 2 alkalmazás **Speciális beállítások** lapján állítsa be a **Moiré eltáv.** funkciót.

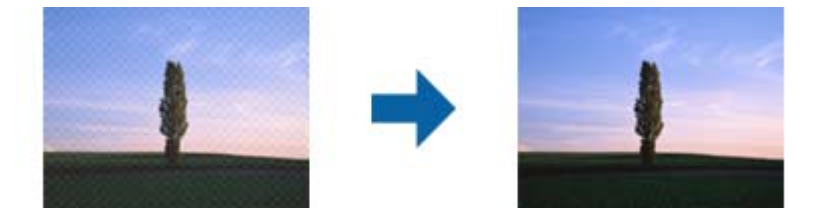

❏ Módosítsa a felbontást, majd szkenneljen újra.

#### **Kapcsolódó információ**

& ["Dokumentumok és képek beolvasására szolgáló alkalmazás \(Epson Scan 2\)" 197. oldal](#page-196-0)

### **Nem olvasható be a megfelelő terület a lapolvasó üveglapján**

- ❏ Ügyeljen arra, hogy az eredeti az igazítási jeleknek megfelelően legyen elhelyezve.
- ❏ Ha a beolvasott képnek a széle hiányzik, akkor kisé tolja el az eredetit a lapolvasó üveglapjának szélétől.
- ❏ Ha a beolvasást a kezelőpanelről végzi, és kiválasztotta a beolvasási terület automatikus vágása funkciót, akkor távolítsa el a szennyeződést a lapolvasó üveglapjáról és a dokumentumfedélről. Ha az eredeti környékén szennyeződés van, akkor a beolvasási terület kiterjed és magába foglalja azt is.

#### **Kapcsolódó információ**

- & ["Eredetik felhelyezése" 38. oldal](#page-37-0)
- $\blacktriangleright$  ["A\(z\) Szkennerüveg tisztítása" 194. oldal](#page-193-0)

### **Kereshető pdf formátumban történő mentéskor a szöveg felismerése nem megfelelő**

- ❏ A **Képformátum-beállítások** ablakban (az Epson Scan 2 alkalmazásban) ellenőrizze, hogy a **Szöveg nyelve** beállítása megfelelő-e a **Szöveg** lapon.
- ❏ Ellenőrizze, hogy az eredeti egyenesen van-e behelyezve.
- ❏ Használjon jól olvasható szöveggel rendelkező eredetit. A következő típusú eredetik esetén pontatlanabb szövegfelismerés fordulhat elő.
	- ❏ Sokszor lemásolt eredetik
	- ❏ Faxon (kis felbontással) érkezett eredetik
	- ❏ Túl kicsi betűközzel vagy sortávolsággal rendelkező eredetik
	- ❏ Vonalazott papírra írt vagy utólag aláhúzott szöveget tartalmazó eredetik
	- ❏ Kézírással készült eredetik
	- ❏ Gyűrött vagy ráncos eredetik
- ❏ Az Epson Scan 2 alkalmazásban, ha az **Képtípus** lehetőség a **Fő beállítások** lapon **Fekete-fehér** értékre van beállítva, akkor módosítsa a **Küszöbérték** beállítást a **Speciális beállítások** lapon. Ha növeli a **Küszöbérték** beállítás értékét, akkor a fekete színű terület nagyobb lesz.
- ❏ Az Epson Scan 2 alkalmazásban válassza az **Speciális beállítások** lapot, majd az **Kép opció** > **Szöveg optimalizálás** lehetőséget.

#### **Kapcsolódó információ**

& ["Dokumentumok és képek beolvasására szolgáló alkalmazás \(Epson Scan 2\)" 197. oldal](#page-196-0)

### **A beolvasott képpel kapcsolatos problémák nem oldhatók meg**

Ha minden megoldási lehetőséget megpróbált, és a probléma nem oldódott meg, akkor állítsa alaphelyzetbe a(z) Epson Scan 2 beállításait a(z) Epson Scan 2 Utility használatával.

#### *Megjegyzés:*

A(z) Epson Scan 2 Utility alkalmazás a(z) Epson Scan 2 alkalmazás kiegészítője.

- 1. Indítsa el a(z) Epson Scan 2 Utility alkalmazást.
	- ❏ Windows 10/Windows Server 2016

Kattintson az indítás gombra, majd válassza a(z) **EPSON** > **Epson Scan 2 Utility** lehetőséget.

❏ Windows 8.1/Windows 8/Windows Server 2012 R2/Windows Server 2012

Adja meg az alkalmazás nevét a keresésben, majd válassza ki a megjelenő ikont.

#### **Problémamegoldás**

- ❏ Windows 7/Windows Vista/Windows XP/Windows Server 2008 R2/Windows Server 2008/Windows Server 2003 R2/Windows Server 2003
	- Kattintson a Start gombra, majd válassza a **Minden program** (vagy **Programok**) > **EPSON** > **Epson Scan 2** > **Epson Scan 2 Utility** lehetőséget.
- ❏ Mac OS

Válassza ki a **Ugrás** > **Alkalmazások** > **Epson Software** > **Epson Scan 2 Utility** lehetőséget.

- 2. Válassza a(z) **Egyéb** lapot.
- 3. Kattintson a(z) **Visszaállítás** elemre.

#### *Megjegyzés:*

Ha az alaphelyzetbe állítás nem oldja meg a problémát, akkor távolítsa el és telepítse újra a(z) Epson Scan 2 alkalmazást.

#### **Kapcsolódó információ**

- & ["Alkalmazások eltávolítása" 205. oldal](#page-204-0)
- & ["A legfrissebb alkalmazások telepítése" 202. oldal](#page-201-0)

## **Egyéb beolvasási problémák**

### **A szkennelés lassú**

- ❏ Csökkentse a felbontást, majd végezze el újra a beolvasást. Ha a felbontás nagy, a szkennelés eltarthat egy ideig.
- ❏ A szkennelés sebessége csökkenhet az Epson Scan 2 alkalmazásban megadott képbeállításoktól függően.
- ❏ Ha a **Konfiguráció** képernyőn (amely az Epson Scan 2 alkalmazásban lévő gombra kattintva jeleníthető meg) beállítja a **Csendes mód** opciót a **Beolvasás** lapon, a szkennelési sebesség csökkenhet.

#### **Kapcsolódó információ**

 $\blacktriangleright$  ["Beolvasás a\(z\) Epson Scan 2 használatával" 127. oldal](#page-126-0)

### **A szkennelt képet nem lehet e-mailben elküldeni**

Győződjön meg arról, hogy konfigurálta az e-mail szerver beállításait.

### **A beolvasás leáll PDF/Multi-TIFF formátumba szkennelés esetén**

- ❏ Az Epson Scan 2 használatával folyamatosan 999 oldalt tud beolvasni PDF formátumban, és maximum 200 oldalt Multi-TIFF formátumban. Ha a kezelőpanel segítségével végez szkennelést, akár 50 oldalt is beolvashat folyamatosan egyoldalas módban az ADF egység használatával, és akár 100 oldalt is beolvashat kétoldalas módban az ADF egységgel és a szkennerüveg használatával.
- ❏ Ha nagy mennyiségű eredetit kell beolvasnia, a szürkeárnyalatos beolvasást ajánljuk.
- ❏ Növelje meg a számítógép merevlemezén a rendelkezésre álló szabad területet. A beolvasás leállhat, ha nincs elegendő szabad memória.

<span id="page-241-0"></span>❏ Próbálja meg a beolvasást egy alacsonyabb felbontásban. A beolvasás leáll, ha az adatméret eléri a felső korlátot.

#### **Kapcsolódó információ**

& ["Beolvasás a\(z\) Epson Scan 2 használatával" 127. oldal](#page-126-0)

## **Probléma faxok küldésekor és fogadásakor**

Ismerteti a faxolással kapcsolatos főbb hibaelhárítási tudnivalókat.

#### *Megjegyzés:*

Amennyiben hibaelhárítást kell végeznie a következőkre vonatkozóan, akkor a részletekért olvassa el a(z) Rendszergazdai kézikönyv tájékoztatót.

 $\Box$  Kapcsolatok — telefonvonal, külső telefon és egyéb eszközök

❏ A(z) *Faxbeállítások* menüpont a következő helyen található: *Beáll.* > *Általános beállítások*

### **Faxok küldése vagy fogadása sikertelen**

- ❏ Az automatikus fax kapcsolat ellenőrzés indításához használja a(z) **Faxkapcsolat ellenőrzése** elemet a kezelőpanelen. Próbálja meg elvégezni a jelentésen található megoldásokat.
- ❏ Ellenőrizze a sikertelen faxfeladathoz megjelenített hibakódot, és próbálja ki a hibakód listában részletezett megoldásokat.
- ❏ Ellenőrizze a **Vonaltípus** beállítást. Megoldhatja a problémát, ha a **PBX** lehetőséget állítja be. Ha a telefonrendszernek külső hozzáférési kódra van szüksége a külső vonal eléréséhez, regisztrálja a nyomtatóhoz tartozó hozzáférési kódot, és küldéskor adja meg a # (kettőskereszt) karakter a fax szám elején.
- ❏ Kommunikációs hiba esetén állítsa át a kezelőpanelen a(z) **Faxolási sebesség** beállítást a(z) **Lassú (9 600 bps)** lehetőségre.
- ❏ Csatlakoztasson egy telefont a fali telefoncsatlakozóba és ellenőrizze, hogy működik-e. Ha nem tud hívásokat indítani vagy fogadni, vegye fel a kapcsolatot telekommunikációs szolgáltatójával.
- ❏ DSL telefonvonalhoz való csatlakozáshoz beépített DSL szűrővel ellátott DSL modemet kell használnia, vagy különálló DSL szűrőt kell telepítenie a vonalra. Vegye fel a kapcsolatot a DSL szolgáltatójával.
- ❏ Ha DSL telefonvonalhoz csatlakozik, a nyomtatót közvetlenül a fali telefoncsatlakozóba csatlakoztassa, majd ellenőrizze, hogy tud-e faxot küldeni. Ha működik, a problémát a DSL szűrő okozhatja. Vegye fel a kapcsolatot a DSL szolgáltatójával.
- ❏ Engedélyezze a(z) **ECM** beállítást a kezelőpanelen. Színes faxot nem lehet küldeni vagy fogadni, ha az **ECM** ki van kapcsolva.
- ❏ Ha számítógéppel szeretne faxokat küldeni és fogadni, győződjön meg arról, hogy a nyomtató USB-kábellel vagy a hálózaton keresztül csatlakoztatva van-e, és a PC-FAX illesztőprogram telepítve van-e a számítógépre. A PC-FAX illesztőprogram telepítése a FAX Utility alkalmazással együtt történik.

#### **Problémamegoldás**

- ❏ Windows rendszerben győződjön meg róla, hogy a nyomtató (fax) megjelenik az **Eszközök és nyomtatók**, a **Nyomtató** vagy a **Nyomtatók és más hardverek** ablakban. A nyomtató (fax) így jelenik meg: "EPSON XXXXX (FAX)". Ha a nyomtató (fax) nem jelenik meg, távolítsa el, majd telepítse újra a FAX Utility alkalmazást. Kövesse az alábbiakat, ha szeretne csatlakozni a következőkhöz: **Eszközök és nyomtatók**, **Nyomtató**, vagy **Nyomtatók és más hardverek**.
	- ❏ Windows 10

Kattintson a jobb egérgombbal a start gombra, vagy nyomja meg és tartsa megnyomva a gombot, majd válassza ki a **Vezérlőpult** > **Eszközök és nyomtatók megjelenítése** parancsot a **Hardver és hang** menüpontban.

❏ Windows 8.1/Windows 8

Válassza ki az **Asztal** > **Beállítások** > **Vezérlőpult** > **Eszközök és nyomtatók megtekintése** parancsot a **Hardver és hang** vagy a **Hardver** menüpontból.

❏ Windows 7

Kattintson az indítás gombra, majd válassza ki a **Vezérlőpult** > **Eszközök és nyomtatók megjelenítése** elemet a **Hardver és hang** vagy a **Hardver** lehetőségekből.

❏ Windows Vista

Kattintson az indítás gombra, majd válassza ki a **Vezérlőpult** > **Nyomtatók** lehetőséget a **Hardver és hang** menüpontban.

❏ Windows XP

Kattintson a Start gombra, majd válassza a **Beállítások** > **Vezérlőpult** > **Nyomtatók és egyéb hardverek** > **Nyomtatók és faxok** elemet.

❏ Mac OS esetén ellenőrizze a következőket.

- ❏ Válassza a **Rendszerbeállítások** elemet a menü > **Nyomtatók és szkennerek** (vagy **Nyomtatás és szkennelés**, **Nyomtatás és fax**) menüpontjában, majd ellenőrizze, hogy a nyomtató (fax) megjelenik-e. A nyomtató (fax) így jelenik meg: "FAX XXXX (USB)" vagy "FAX XXXX (IP)". Ha a nyomtató (fax) nem jelenik meg, kattintson a [**+**] gombra, és regisztrálja a nyomtatót (faxot).
- ❏ Válassza a **Rendszerbeállítások** elemet a menü > **Nyomtatók és szkennerek** (vagy **Nyomtatás és szkennelés**, **Nyomtatás és faxolás**) menüpontjában, majd kattintson duplán a nyomtató (fax) elemre. Ha a nyomtató szüneteltetve van, kattintson a **Folytatás** (vagy a **Nyomtató folytatása**) elemre.

#### **Kapcsolódó információ**

- & ["Az Állapotmenüben megjelenő hibakódok" 210. oldal](#page-209-0)
- & ["Alkalmazások eltávolítása" 205. oldal](#page-204-0)
- & ["A legfrissebb alkalmazások telepítése" 202. oldal](#page-201-0)

### **Nem lehet faxot küldeni**

- ❏ Ha a felhasználó korlátozása funkció be van kapcsolva, a nyomtató használatához felhasználónévre és jelszóra van szükség. Ha nem ismeri a jelszót, vegye fel a kapcsolatot a rendszergazdával.
- ❏ Ha a felhasználó korlátozása funkció be van kapcsolva, és a számítógépről küld faxot, a fax küldéséhez meg kell adnia a nyomtató-illesztőprogramban beállított felhasználónevet és jelszót. Ha hitelesítési hiba miatt nem tud faxot küldeni, vegye fel a kapcsolatot a rendszergazdával.
- ❏ Állítsa be a vezérlőpulton a kimenő faxok fejléc információit. Néhány fax készülék automatikusan elutasítja a bejövő faxokat, ha hiányoznak a fejléc adatok.
- ❏ Ha letiltotta a hívófél azonosítóját, engedélyezze azt. Néhány fax készülék automatikusan elutasítja az ismeretlen számról érkező hívásokat.
- ❏ Kérdezze meg a címzettől, hogy a fax szám helyes-e és a címzett fax készüléke készen áll-e a fax fogadására.
- ❏ Ellenőrizze, hogy nem küldött-e véletlenül faxot az alcím funkcióval. Ha olyan címzettet választ ki, akinek alcíme a partnerlistán található, akkor a fax elküldhető az alcím funkcióval.
- ❏ Amikor faxot küld az alcím funkció segítségével, kérdezze meg a címzettet, hogy alkalmas-e faxok fogadására az alcím funkció segítségével.
- ❏ Amikor az alcím funkció segítségével küld faxokat, ellenőrizze, hogy helyes az alcím és a jelszó. Ellenőrizze a címzettnél, hogy megegyezik-e az alcím és a jelszó.

#### **Kapcsolódó információ**

- & ["Faxok küldése vagy fogadása sikertelen" 242. oldal](#page-241-0)
- & ["Fax küldése Alcím \(SUB\) és Jelszó\(SID\) hozzáadásával" 141. oldal](#page-140-0)
- & ["Fax küldése lekérdezéssel \(a Lekérdezett küldés /Hirdetőtábla kat. használatával\)" 136. oldal](#page-135-0)

### **Bizonyos címzetteknek nem lehet faxot küldeni**

Ellenőrizze az alábbiakat, ha bizonyos címzetteknek hiba miatt nem tud faxot küldeni.

❏ Ha a címzett készüléke nem válaszol a hívásra 50 másodperccel azután, hogy a nyomtató befejezte a tárcsázást, a hívás hibával ér véget. Tárcsázzon a **Letéve** funkció vagy a csatlakoztatott telefon használatával, és ellenőrizze, hogy mennyi idő után hallja meg a fax hangot. Ha több mint 50 másodperc telik el, a fax küldéséhez

adjon szüneteket a fax szám után. Szünet beszúrásához koppintson a  $\bigcirc$  gombra. A szünetet kötőjel jelzi. Egy szünet körülbelül 3 másodpercig tart. Szükség esetén adjon hozzá több szünetet.

❏ Ha a partnerlistából választotta ki a címzettet, ellenőrizze, hogy a regisztrált adatok helyesek-e. Ha az adatok helyesek, válassza ki a címzettet a partnerlistából, koppintson a **Szerkesztés** gombra, és állítsa a **Faxolási sebesség** beállítást a **Lassú (9 600 bps)** lehetőségre.

#### **Kapcsolódó információ**

- $\blacktriangleright$  ["Fax manuális küldése a címzett állapotának megerősítése után" 135. oldal](#page-134-0)
- $\rightarrow$  ["Fax küldése külső telefonkészülékről történő tárcsázással" 136. oldal](#page-135-0)
- & ["Partnerek kezelése" 45. oldal](#page-44-0)
- & ["Faxok küldése vagy fogadása sikertelen" 242. oldal](#page-241-0)

### **Bizonyos időpontokban nem lehet faxot küldeni**

Állítsa be a vezérlőpulton a helyes dátumot és időt.

#### **Kapcsolódó információ**

- & ["Fekete-fehér fax küldése meghatározott időpontban \(Fax későbbi küldése\)" 140. oldal](#page-139-0)
- $\blacktriangleright$  ["Alapbeállítások" 49. oldal](#page-48-0)

### **Nem lehet faxot fogadni**

- ❏ Hívástovábbítás szolgáltatás használata esetén elképzelhető, hogy a nyomtató nem tudja fogadni a faxokat.Vegye fel a kapcsolatot a szolgáltatóval.
- ❏ Ha nem csatlakoztatott telefont a nyomtatóhoz, állítsa át a vezérlőpulton a(z) **Fogadás módja** beállítást a(z) **Auto.** lehetőségre.
- ❏ Az alábbi körülmények között a nyomtató memóriája megtelik, és nem tud faxokat fogadni.A teli memória okozta hiba kezelésére vonatkozó információkat a hibaelhárítás részben találhatja.
	- ❏ A bejövő mappába és a bizalmas mappába összesen legfeljebb 100 fogadott dokumentum menthető.
	- ❏ A nyomtató memóriája megtelt (100%).
- ❏ Amikor az alcím funkció segítségével fogad faxokat, ellenőrizze, hogy helyes az alcím és a jelszó.Ellenőrizze a feladónál, hogy megegyezik-e az alcím és a jelszó.
- ❏ Ellenőrizze, hogy a feladó faxszáma regisztrálva van-e a(z) **Elutasítási számlista** listában.Az ehhez a listához hozzáadott számokról küldött faxokat letiltja a rendszer, amennyiben a(z) **Elutasítási számlista** elem engedélyezve van a(z) **Fax elvetése** pontnál.
- ❏ Ellenőrizze, hogy a feladó faxszáma regisztrálva van-e a névjegylistában.Az ebben a listában nem regisztrált számokról küldött faxokat letiltja a rendszer, amennyiben a(z) **Nem regisztrált partnerek** elem engedélyezve van a(z) **Fax elvetése** pontnál.
- ❏ Kérdezze meg a feladót, hogy be vannak-e állítva a fejlécadatok a faxkészülékükön.A fejlécadatokat nem tartalmazó faxokat blokkolja a rendszer, amikor a(z) **Üres faxfejléc blokkolva** lehetőség engedélyezve van a(z) **Fax elvetése** pontnál.

#### **Kapcsolódó információ**

- & ["Faxok küldése vagy fogadása sikertelen" 242. oldal](#page-241-0)
- $\blacktriangleright$  "Memória megtelt hiba" 245. oldal
- & ["Faxok fogadása táblától alcímmel \(SEP\) és jelszóval \(PWD\) \(Lekérdezés fogadása\)" 146. oldal](#page-145-0)

### **A fogadott faxok nem menthetők az adattároló eszközre**

Ellenőrizze, hogy a memóriaeszköz csatlakozik-e a nyomtatóhoz, majd ellenőrizze a **Fogadási beállítások** beállításait.

### **Memória megtelt hiba**

- ❏ Ha azt állította be, hogy a nyomtató a bejövő mappába vagy a bizalmas mappába mentse a fogadott faxokat, törölje a bejövő vagy a bizalmas mappából a már olvasott faxokat.
- ❏ Ha azt állította be, hogy a nyomtató a számítógépre mentse a fogadott faxokat, kapcsolja be a faxokat tároló számítógépet. Amikor a faxok mentésre kerülnek a számítógépen, automatikusan törlődnek a nyomtató memóriájából.
- ❏ Ha azt állította be, hogy a nyomtató adattároló eszközre mentse a fogadott faxokat, csatlakoztassa a nyomtatóhoz az eszközt, amin létrehozott egy mappát a faxok mentéséhez. Amikor a faxok mentésre kerülnek az eszközön, automatikusan törlődnek a nyomtató memóriájából. Ellenőrizze, hogy elegendő hely van-e az eszközön és nem írásvédett-e.
- ❏ Még ha a memória meg is telt, a következő megoldások egyikével lehetősége van faxot küldeni.
	- ❏ Fekete-fehér faxüzenet küldése esetén használja a(z) **Közvetlen küldés** szolgáltatást.
	- ❏ Küldjön faxot a külső telefonkészülékről történő tárcsázással.
	- ❏ Küldjön faxot a(z) (**Letéve**) szolgáltatás segítségével.
	- ❏ Küldjön faxot úgy, hogy az eredetiket két vagy több részre osztja, majd több részletben küldi el őket.
- ❏ Akkor is megtelt memóriára figyelmeztető hibát jelenít meg a nyomtató, ha valamilyen nyomtatóhiba, például papírelakadás miatt nem tudja kinyomtatni a beérkezett faxot. Szüntesse meg a nyomtató hibáját, majd vegye fel a kapcsolatot a küldő féllel, és kérje meg, hogy küldje el ismét a faxot.

#### **Kapcsolódó információ**

- & ["Fekete-fehér dokumentum több oldalának küldése \(Közvetlen küldés\)" 138. oldal](#page-137-0)
- $\rightarrow$  ["Fax küldése külső telefonkészülékről történő tárcsázással" 136. oldal](#page-135-0)
- $\blacktriangleright$  ["Fax manuális küldése a címzett állapotának megerősítése után" 135. oldal](#page-134-0)
- & ["Az elakadt papír eltávolítása" 217. oldal](#page-216-0)

### **Az elküldött fax minősége nem megfelelő**

- ❏ Tisztítsa meg a szkennerüveg felületét.
- ❏ Tisztítsa meg az ADF egységet.
- ❏ Módosítsa a **Eredeti típus** beállítást a vezérlőpulton. Ha az eredeti anyagok szöveget és képeket is tartalmaznak, a **Fotó** lehetőséget válassza.
- ❏ Módosítsa a **Sűrűség** beállítást a vezérlőpulton.
- ❏ Ha nem biztos a címzett fax készülékének teljesítményében, engedélyezze a **Közvetlen küldés** funkciót, vagy válassza a **Kiváló** lehetőséget a **Felbontás** beállításban.

Ha fekete-fehér faxhoz a **Kiváló** vagy **Ultra finom** beállítást választja és a **Közvetlen küldés** funkció használata nélkül küldi el a faxot, a nyomtató automatikusan lecsökkentheti a felbontást.

❏ Engedélyezze az **ECM** beállítást a vezérlőpulton.

#### **Kapcsolódó információ**

- $\blacktriangleright$  ["Faxbeállítások" 149. oldal](#page-148-0)
- $\blacktriangleright$  ["A\(z\) Szkennerüveg tisztítása" 194. oldal](#page-193-0)
- $\blacklozenge$  ["Az automatikus dokumentumadagoló tisztítása" 192. oldal](#page-191-0)

### **A faxok rossz méretben kerülnek elküldésre**

- ❏ A3-as méretű dokumentum küldése előtt kérdezze meg a címzettől, hogy a készüléke támogatja-e az A3-as méretet. Ha a fax továbbítási jelentésben az **OK (Csökkentett méret)** kifejezés látható, a címzett fax készüléke nem támogatja az A3-as méretet.
- ❏ Ha a szkennerüveg használatával küld faxot, az eredeti anyag sarkát pontosan igazítsa a jelzéshez. Válassza ki az eredeti anyag méretét a vezérlőpulton.

❏ Tisztítsa meg a szkennerüveg egységet és a dokumentumfedelet. Ha az üveg poros vagy foltos, az eszköz kiterjesztheti a beolvasási területet a poros vagy foltos részekre, ami nem megfelelő beolvasási pozíciót vagy kisebb képeket eredményezhet.

#### **Kapcsolódó információ**

- $\blacktriangleright$  ["Faxbeállítások" 149. oldal](#page-148-0)
- & ["Eredetik felhelyezése" 38. oldal](#page-37-0)
- $\rightarrow$  ["A\(z\) Szkennerüveg tisztítása" 194. oldal](#page-193-0)

### **A fogadott fax minősége nem megfelelő**

- ❏ Engedélyezze az **ECM** beállítást a vezérlőpulton.
- ❏ Vegye fel a kapcsolatot a küldő féllel, és kérje meg, hogy magas minőségű módban küldje el a faxot.
- ❏ Nyomtassa ki újra a fogadott faxot. A fax ismételt kinyomtatásához válassza ki a **Napló** lehetőséget az **Job/ Status**ből.

#### **Kapcsolódó információ**

& ["A fax előzmények ellenőrzése" 159. oldal](#page-158-0)

### **A nyomtató nem képes A3-as méretű faxokat fogadni**

- ❏ Ellenőrizze, hogy az A3-as papírt tartalmazó papírforrás papírméret beállítása az A3 lehetőségre van-e állítva, és a papírforrás a fax funkcióval való használatra van-e beállítva. Válassza ki a **Beáll.** > **Általános beállítások >Nyomtatóbeállítások** > **Papírforrás-beállítások** > **Beáll. auto. választása** > **Fax**, elemet, majd ellenőrizze az engedélyezett papírforrás(oka)t.
- ❏ Ellenőrizze, hogy az A3 lehetőség van-e kiválasztva a **Beérkezési papírméret** részben. Válassza ki a **Beáll.** > **Általános beállítások >Faxbeállítások** > **Alapbeállítások** > **Beérkezési papírméret** beállítást, majd ellenőrizze, hogy az A3 van-e kiválasztva.

### **A fogadott faxokat nem nyomtatja ki a gép**

- ❏ Nyomtatóhiba, például papírelakadás esetén a nyomtató nem tudja kinyomtatni a beérkező faxokat. Ellenőrizze a nyomtatót.
- ❏ Ha azt állította be, hogy a nyomtató a bejövő vagy a bizalmas mappába mentse a fogadott faxokat, a fogadott faxokat nem nyomtatja ki automatikusan a gép. Jelölje be a **Fogadási beállítások** lehetőségeket.

#### **Kapcsolódó információ**

- & ["A nyomtató állapotának ellenőrzése" 208. oldal](#page-207-0)
- & ["Az elakadt papír eltávolítása" 217. oldal](#page-216-0)

### **Az oldalak üresek, vagy csak nagyon kevés szöveg kerül a fogadott faxok második oldalára**

Egyoldalas nyomtatást is végezhet a **Nyomtatási adatok törlése felosztás után** funkcióval a **Oldalbeállítások felosztása** menüben.

Válassza ki a **Törlés fent** vagy **Törlés lent** lehetőséget a **Nyomtatási adatok törlése felosztás után** pontnál, majd állítsa be a **Küszöbérték** beállítást. A küszöbérték növelésével a rendszer még több sortörést távolít el; ha magasabb küszöbértéket állít be, akkor nagyobb a valószínűsége, hogy mindent egy oldalra nyomtat a készülék.

## **Egyéb faxolási problémák**

A faxoláshoz kapcsolódó hibaelhárítási problémákat írja le.

#### *Megjegyzés:*

Amennyiben hibaelhárítást kell végeznie a következőkre vonatkozóan, akkor a részletekért olvassa el a(z) Rendszergazdai kézikönyv tájékoztatót.

❏ Kapcsolatok — telefonvonal, külső telefon és egyéb eszközök

❏ A(z) *Faxbeállítások* menüpont a következő helyen található: *Beáll.* > *Általános beállítások*

### **Nem lehet hívást kezdeményezni a csatlakoztatott telefonon**

Csatlakoztassa a telefont a nyomtató EXT. portjához, majd vegye fel a kagylót. Ha nem hallja a tárcsahangot a kagylóban, csatlakoztassa a telefonkábelt helyesen.

### **Az üzenetrögzítő készülék nem tud válaszolni hanghívásokra**

A vezérlőpulton állítsa a **Csengetés válaszig** beállítást az üzenetrögzítőn beállított csengetési számnál magasabb számra.

### **A küldő fél fax száma nem jelenik meg a fogadott faxokon vagy a szám hibás**

Elképzelhető, hogy a küldő fél nem, vagy helytelenül küldte el a fax fejléc adatokat. Kérdezze meg a küldő felet.

## **Egyéb problémák**

### **Enyhe áramütés a nyomtató megérintésekor**

Ha sok periféria van a számítógéphez csatlakoztatva, a nyomtató megérintésekor enyhe áramütést érezhet. Szereljen egy földelő vezetéket a nyomtatóhoz kapcsolt számítógépre.

#### **Problémamegoldás**

### **Hangos működés**

Ha a gép működése túl hangos, engedélyezze a(z) **Csendes mód** üzemmódot. Ennek a funkciónak a bekapcsolása csökkentheti a nyomtatási sebességet.

❏ Kezelőpanel

Válassza a főképernyőn a(z) <sup>d</sup>ÓFF elemet, majd engedélyezze a(z) **Csendes mód** funkciót.

❏ Windows nyomtató-illesztőprogram

Engedélyezze a **Csendes mód** üzemmódot a **Fő** lapon.

❏ Mac OS nyomtató-illesztőprogram

Válassza ki a **Rendszerbeállítások** elemet a(z) menü > **Nyomtatók és szkennerek** (vagy **Nyomtatás és szkennelés**, **Nyomtatás és faxolás**) menüpontban, majd válassza ki a nyomtatót. Kattintson a **Beállítások és kellékanyagok** > **Beállítások** (vagy **Illesztőprogram**) elemre. Válassza ki a **Be** lehetőséget a **Csendes mód** beállításnál.

❏ Epson Scan 2

Kattintson a gombra a **Konfiguráció** ablak megnyitásához. Ezután állítsa be a **Csendes mód** üzemmódot a **Beolvasás** lapon.

### **Hibás dátum és idő**

Állítsa be a vezérlőpulton a helyes dátumot és időt. Villámcsapás okozta áramkimaradáskor, vagy ha túl sokáig volt a készülék kikapcsolva, előfordulhat, hogy az óra rossz időt mutat.

#### **Kapcsolódó információ**

 $\blacktriangleright$  ["Alapbeállítások" 49. oldal](#page-48-0)

### **A gép nem ismeri fel az adattároló eszközt**

Engedélyezze az adattároló eszközt a vezérlőpult **Memóriaeszk. csatolója** beállításában.

#### **Kapcsolódó információ**

 $\blacktriangleright$  ["Nyomtatóbeállítások" 51. oldal](#page-50-0)

### **Az adatok nem menthetők az adattároló eszközre**

- ❏ Ellenőrizze, hogy az adattároló eszköz nem írásvédett-e.
- ❏ Ellenőrizze, hogy az adattároló eszközön elegendő hely áll-e rendelkezésre. Ha nem áll rendelkezésre elegendő hely, az adatok nem menthetők.

#### **Kapcsolódó információ**

 $\blacktriangleright$  ["Külső USB eszköz specifikációja" 255. oldal](#page-254-0)

### **Elfelejtett jelszó**

Ha elfelejtette a rendszergazdai jelszót, vegye fel a kapcsolatot az Epson ügyfélszolgálatával.

#### **Kapcsolódó információ**

& ["Kapcsolatfelvétel az Epson ügyfélszolgálattal" 285. oldal](#page-284-0)

### **Az alkalmazást tűzfal blokkolja (csak Windows esetén)**

Adja hozzá az alkalmazást a Windows tűzfala által engedélyezett programokhoz a **Vezérlőpult** biztonsági beállításainál.

### **"×" jelenik meg a fényképválasztó képernyőn**

"x" jelenik meg az LCD képernyőn, ha a képfájlt nem támogatja a termék.

#### **Kapcsolódó információ**

 $\blacktriangleright$  ["Támogatott adatok specifikációja" 256. oldal](#page-255-0)

# <span id="page-250-0"></span>**Függelék**

## **Műszaki adatok**

### **A nyomtató műszaki adatai**

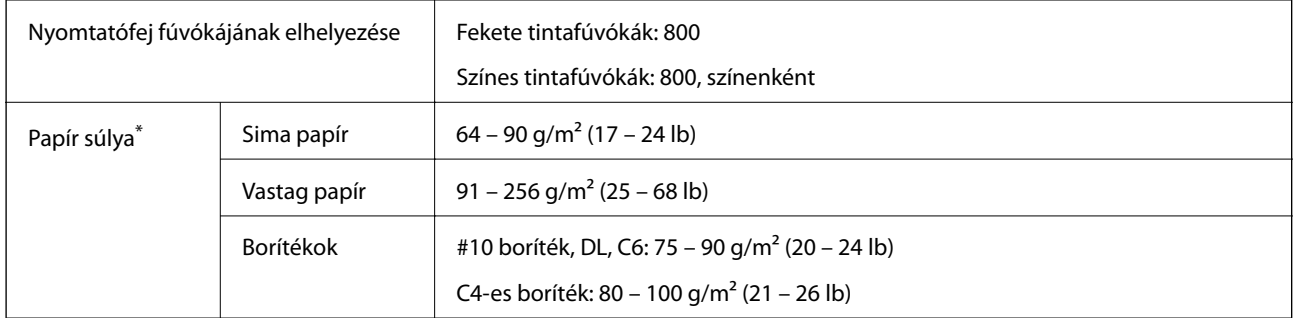

Még akkor is, ha a papírvastagság ezen a tartományon belül van, előfordulhat, hogy a papír nem tölthető be a nyomtatóba vagy a papír tulajdonságaitól, illetve minőségétől függően a nyomtatási minőség romolhat.

### **Nyomtatható terület**

#### *Különálló lapok nyomtatható területe*

A nyomtatás minősége romolhat a satírozott területeken a nyomtató műszaki paraméterei miatt.

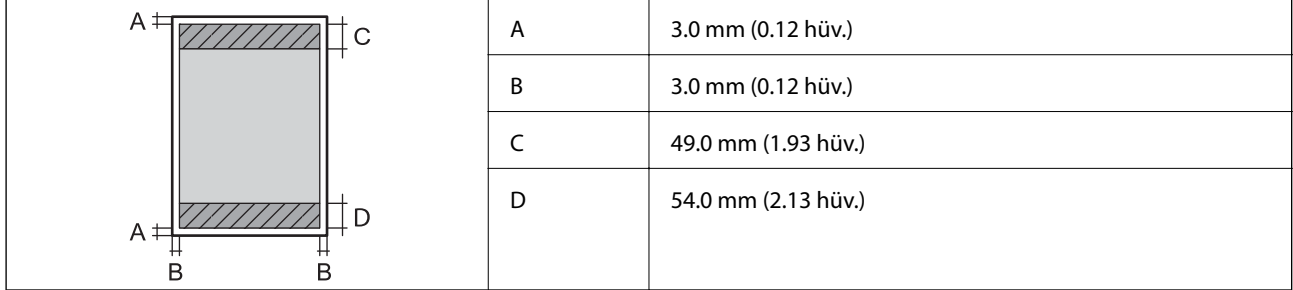

#### *Borítékok nyomtatható területe*

A nyomtatás minősége romolhat a satírozott területeken a nyomtató műszaki paraméterei miatt.

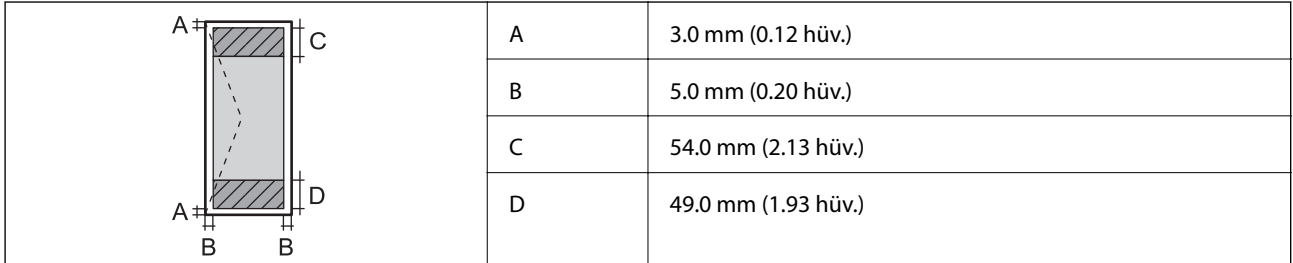

### **A lapolvasó műszaki adatai**

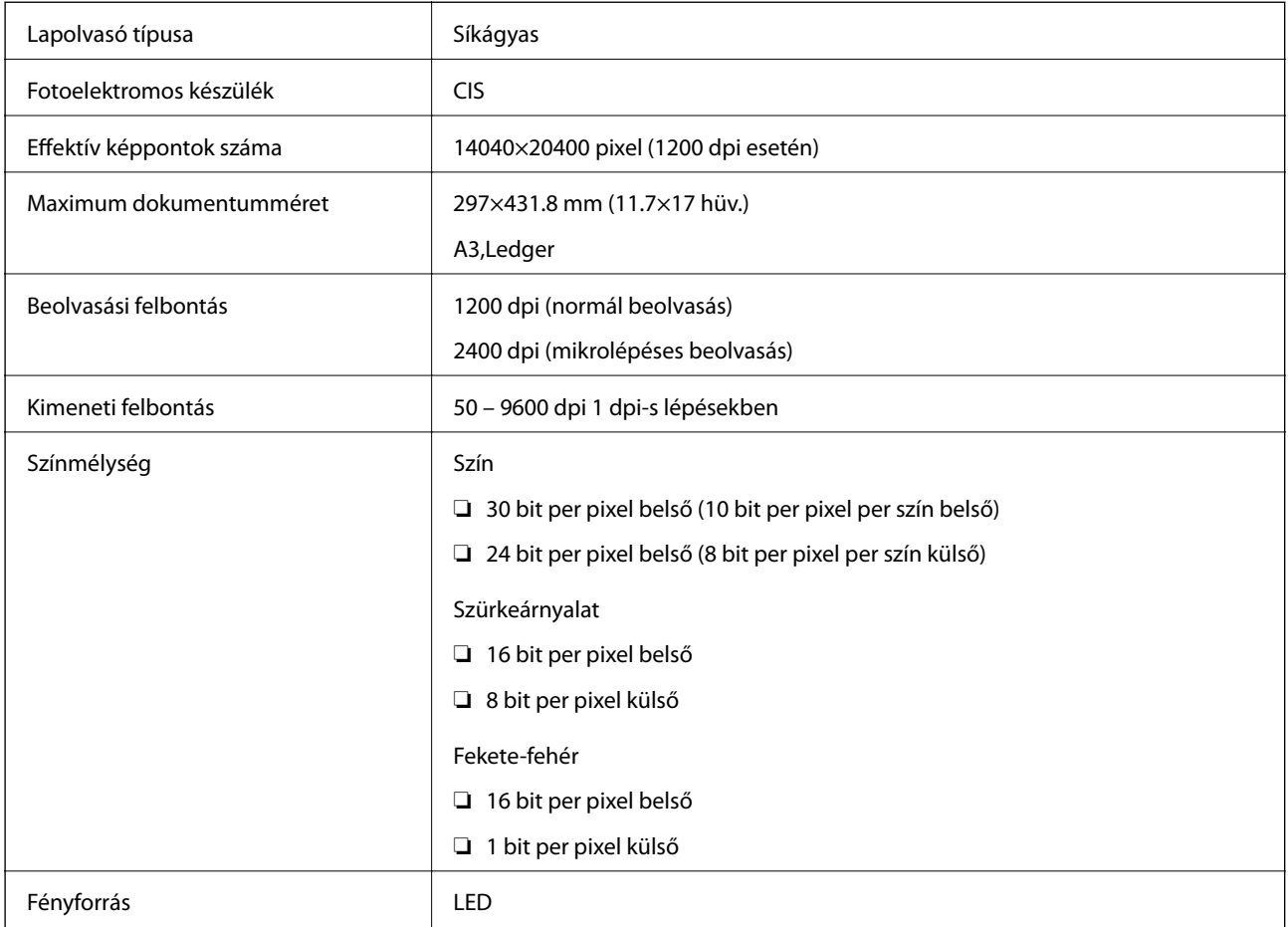

## **Az interfész műszaki adatai**

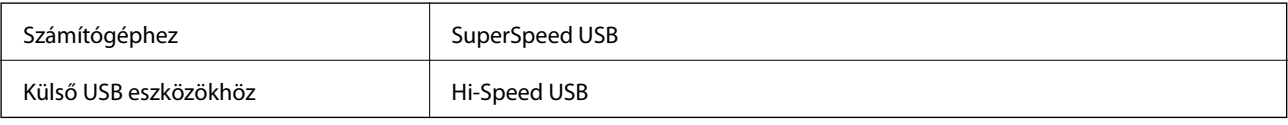

### **Fax jellemzők**

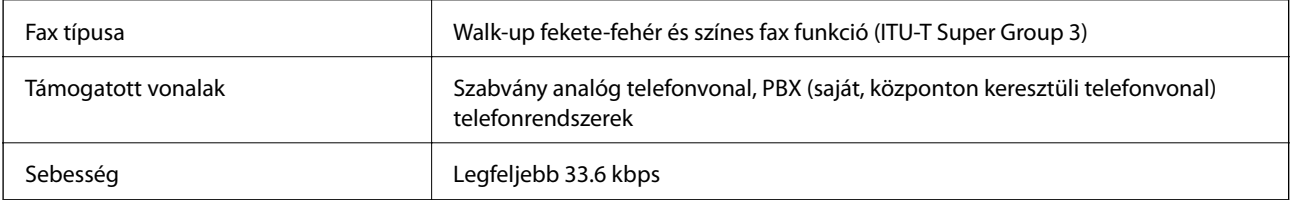
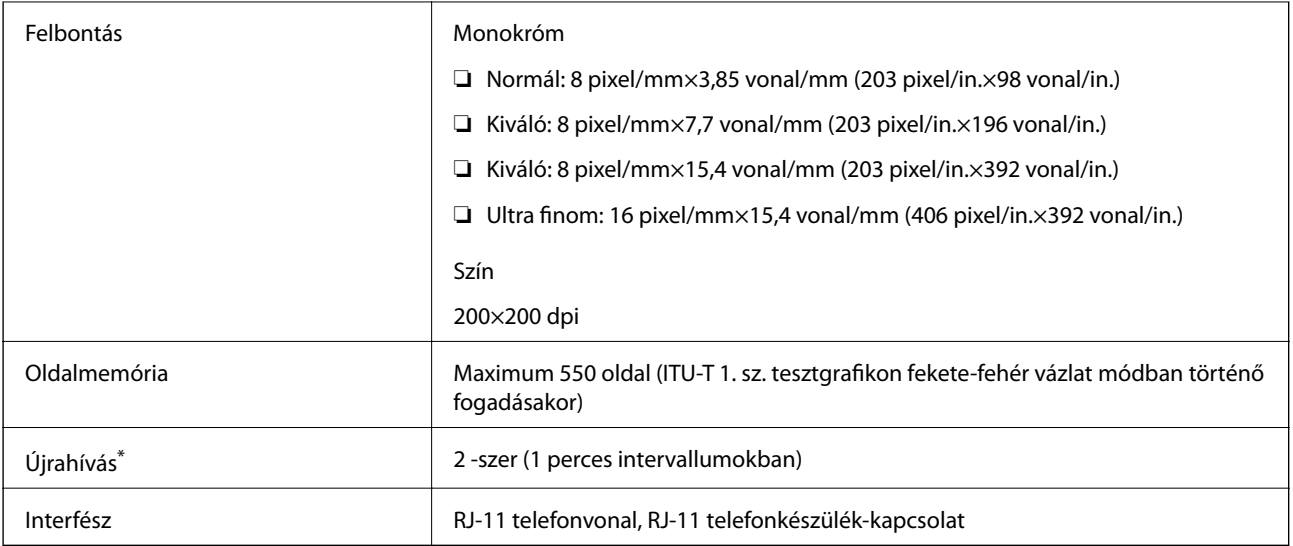

\* A specifikációk országonként és régiónként eltérhetnek.

# **Hálózati funkciók listája**

## **Hálózati funkciók és IPv4/IPv6**

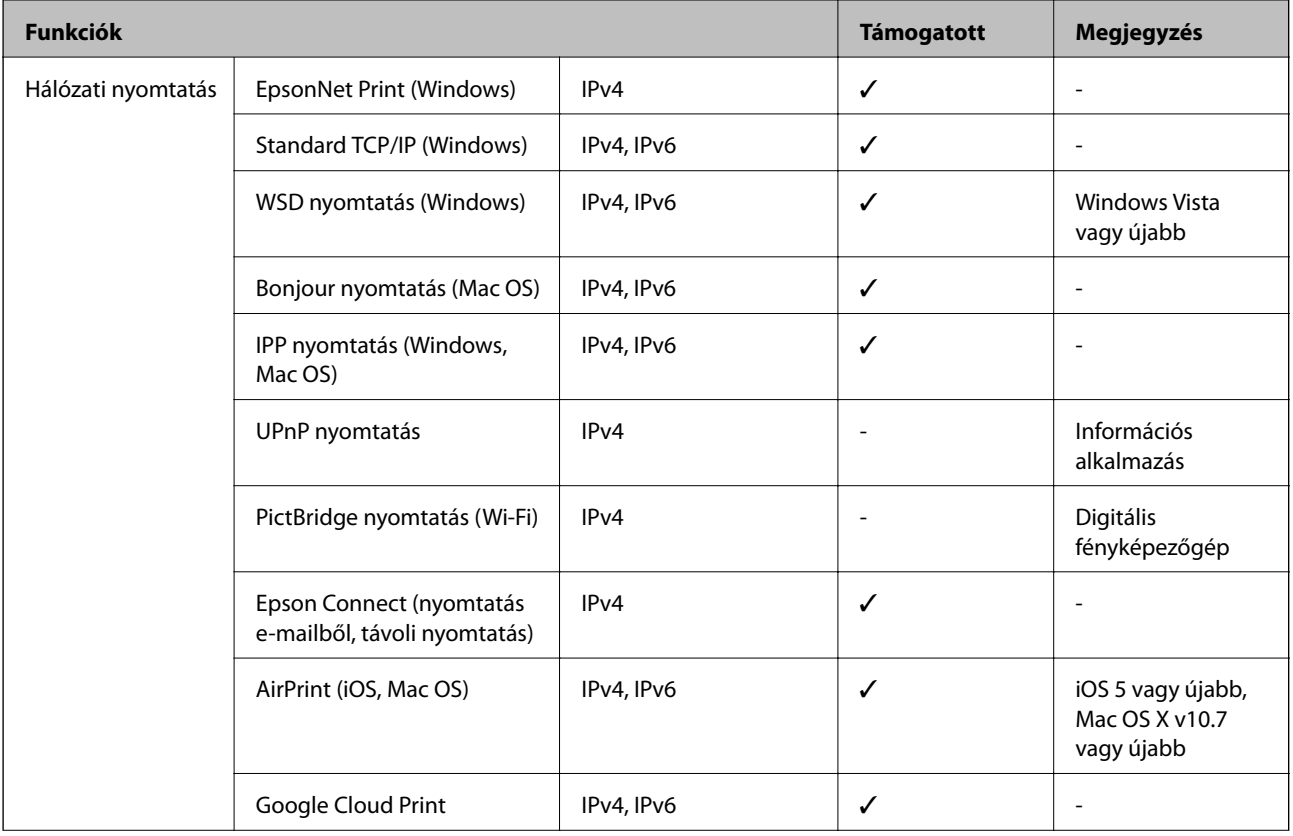

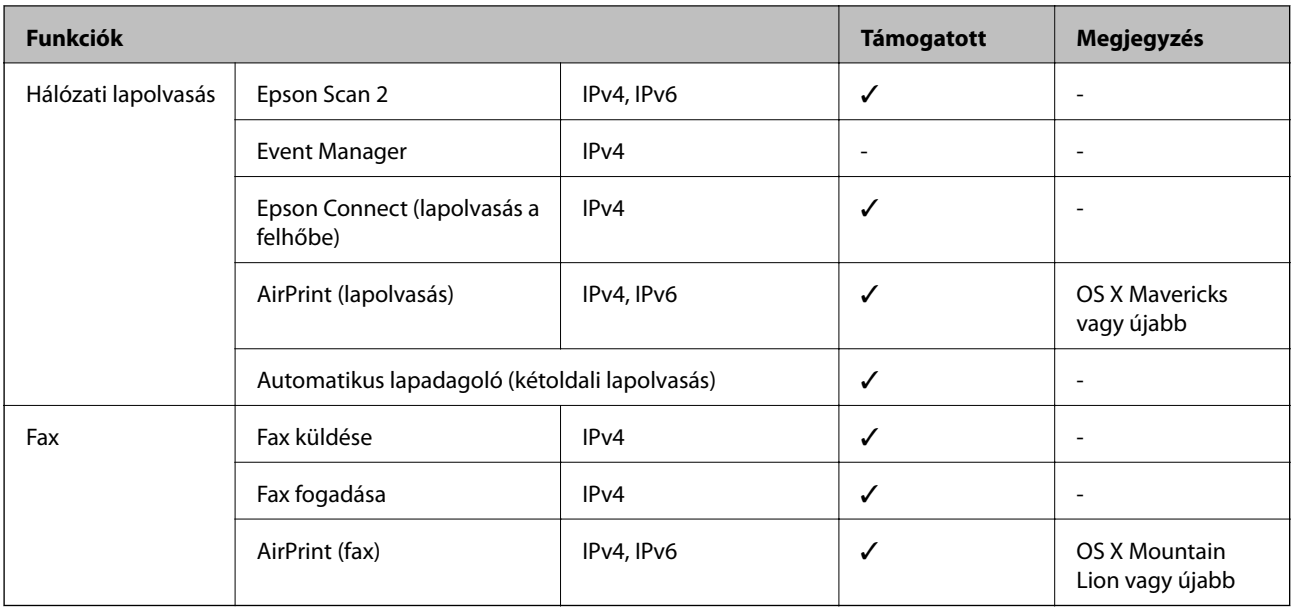

## **Wi-Fi specifikációk**

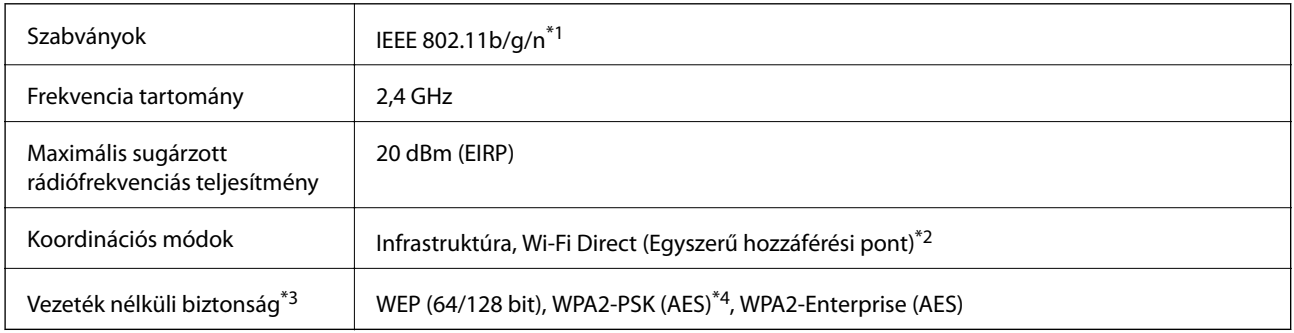

\*1 Az IEEE 802.11n csak a HT20 modellnél áll rendelkezésre.

\*2 IEEE 802.11b esetén nem támogatott.

- \*3 A Wi-Fi Direct kizárólag a WPA2-PSK (AES) típust támogatja.
- \*4 Megfelel a WPA2 szabvány előírásainak a WPA/WPA2 Personal támogatásával.

## **Az Ethernet műszaki adatai**

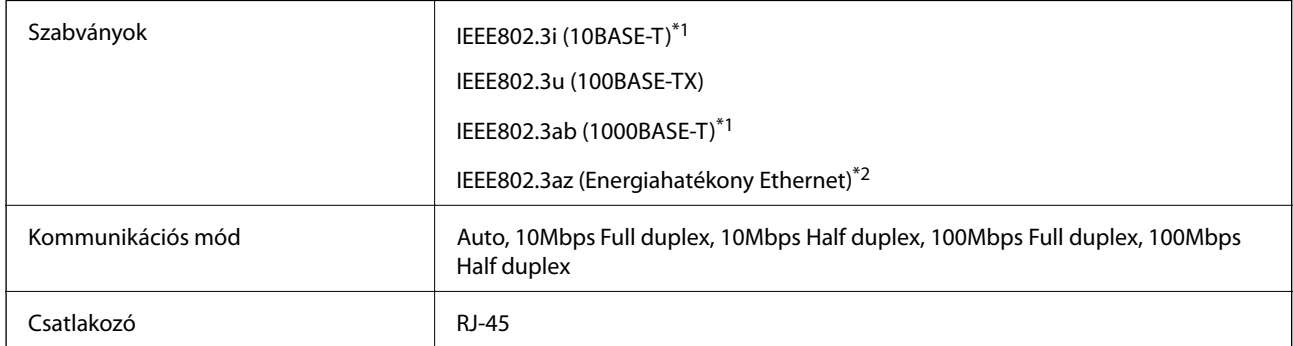

\*1 A rádiófrekvenciás zavar elkerülése érdekében legalább 5e kategóriájú STP- (árnyékolt, csavart érpáras) kábelt használjon.

\*2 A csatlakoztatott eszköznek meg kell felelnie az IEEE802.3az szabványok előírásainak.

## **Biztonsági protokoll**

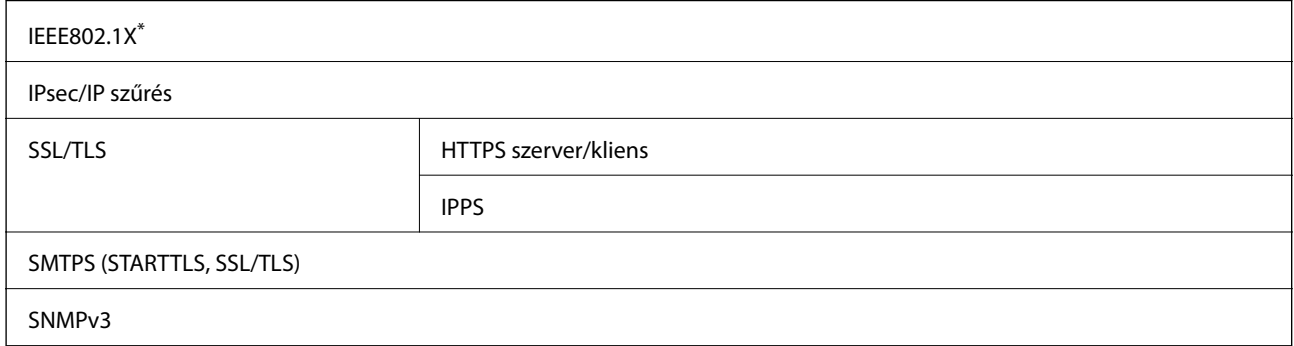

\* A IEEE802.1X szabványnak megfelelő eszközt használjon a kapcsolathoz.

## **PostScript Level 3-kompatibilitás**

A jelen nyomtatón használt PostScript kompatibilis a PostScript Level 3 protokollal.

## **Harmadik felek támogatott szolgáltatásai**

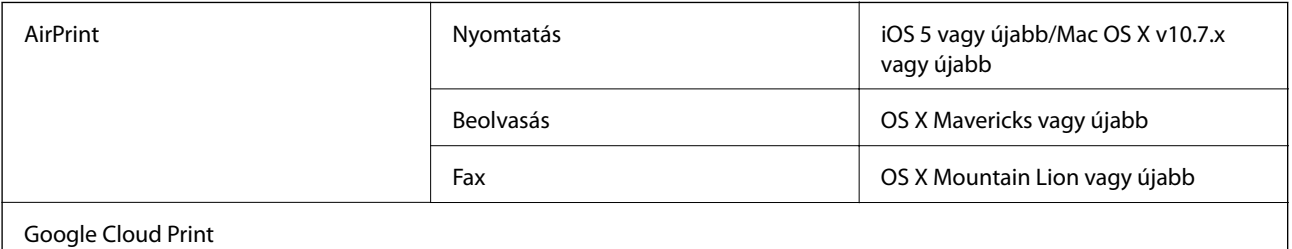

**Külső USB eszköz specifikációja**

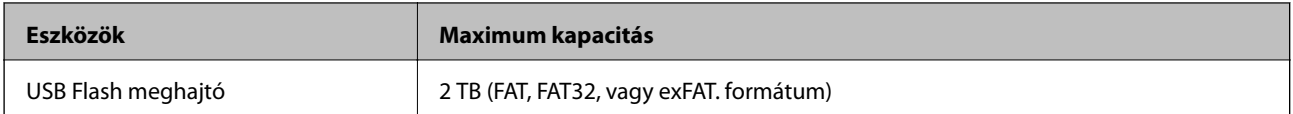

A következő eszközök nem használhatóak:

❏ Olyan eszköz, amelynek dedikált meghajtóra van szüksége

❏ Olyan eszköz, amelynek biztonsági beállításai vannak (jelszó, titkosítás és hasonlók)

Az Epson nem garantálja a külsőleg csatlakoztatott eszközök megfelelő működését.

## **Támogatott adatok specifikációja**

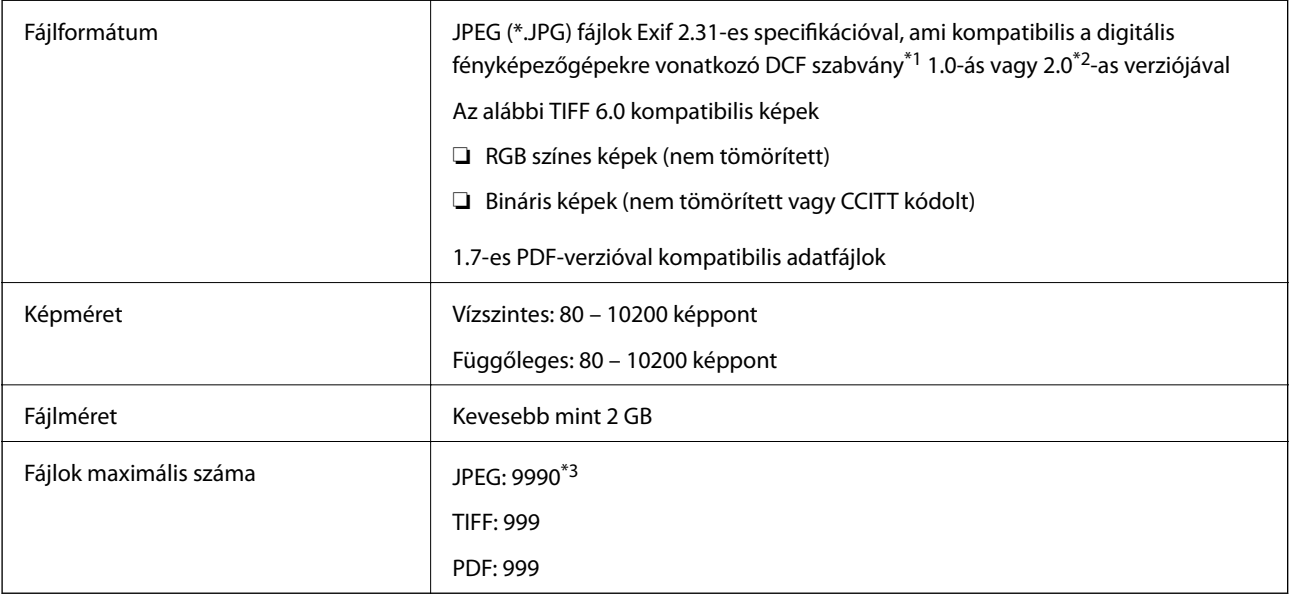

\*1 Kamera-fájlrendszer felépítési szabálya.

- \*2 A beépített memóriával rendelkező digitális fényképezőgépeken tárolt fotóadatok nem támogatottak.
- \*3 Egyszerre legfeljebb 999 fájl jeleníthető meg. (Ha a fájlok száma meghaladja a 999-et, a fájlok csoportba rendezve kerülnek megjelenítésre.)

#### *Megjegyzés:*

Az LCD-képernyőn a(z) "×" ábra jelenik meg, ha a nyomtató ismerte fel a képfájlt. Ilyenkor, ha többképes elrendezést választott, üres helyek is nyomtatásra kerülnek.

## **Méretek**

#### **Csak a nyomtató**

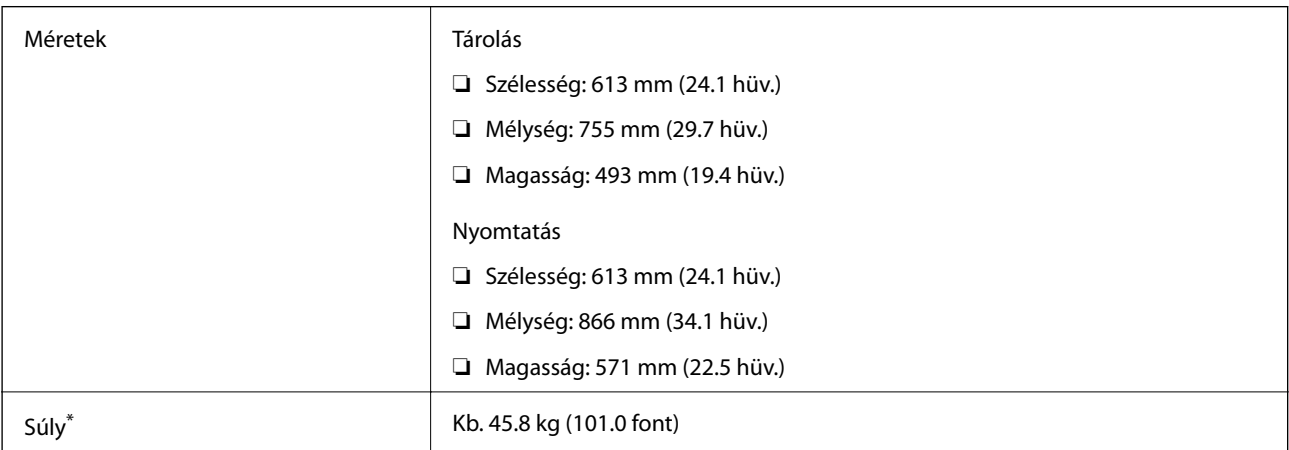

\* Tintapatronok és tápkábel nélkül.

#### **Nyomtató opcionális egységekkel**

Ezek a 3 opcionális papírkazettával és 1 opcionális szekrénnyel rendelkező nyomtatók méretei.

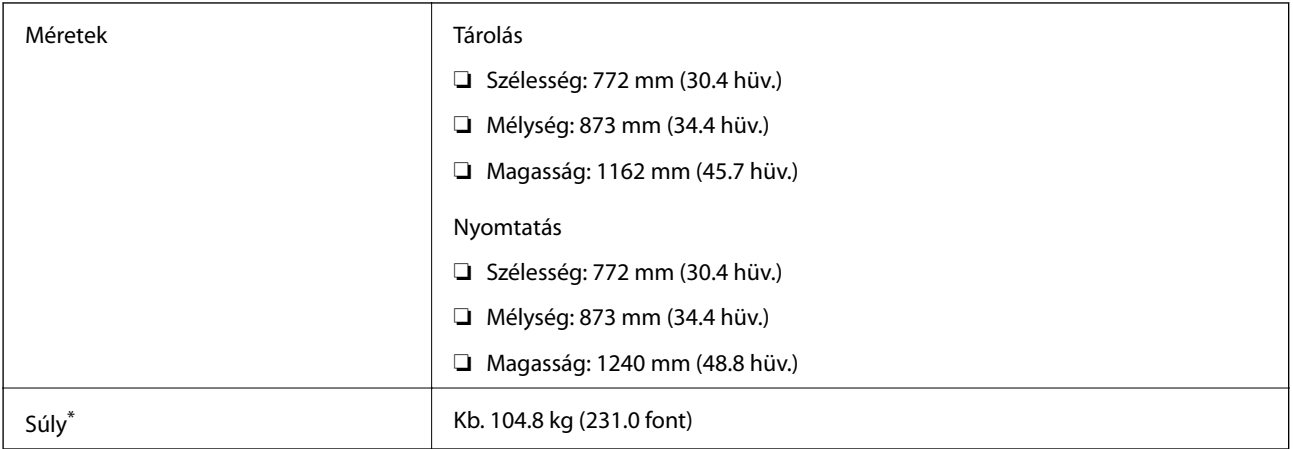

\* Tintapatronok és tápkábel nélkül.

## **Elektromos jellemzők**

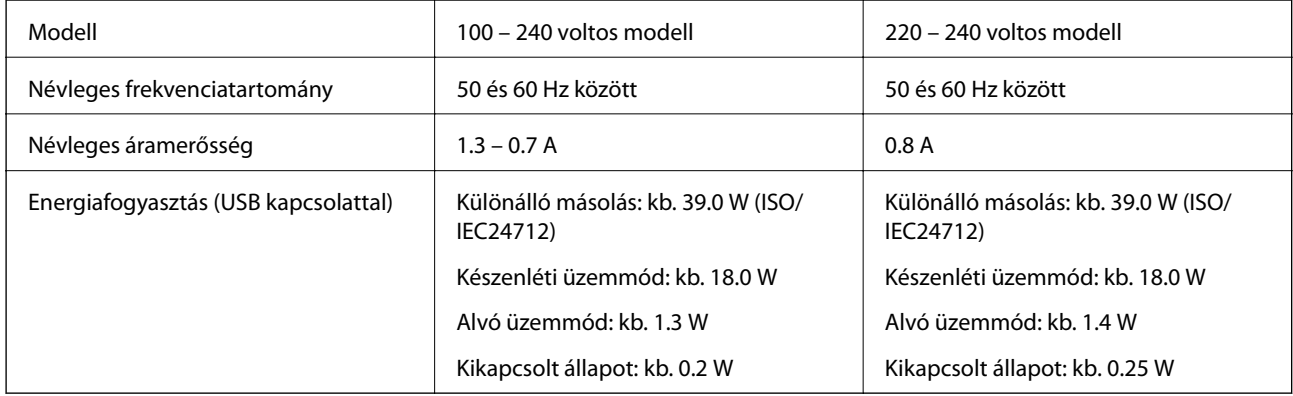

#### *Megjegyzés:*

- ❏ Nézze meg a nyomtatóra ragasztott címkén a névleges feszültséget.
- ❏ Az európai felhasználók látogassanak el a következő webhelyre az energiafogyasztással kapcsolatos információkért. <http://www.epson.eu/energy-consumption>

## **Környezeti specifikációk**

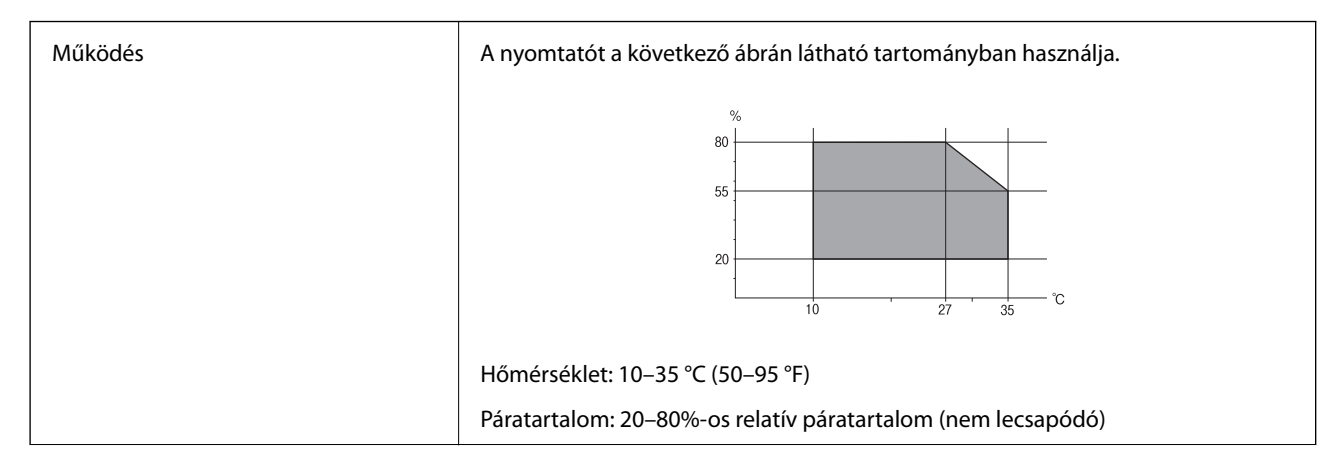

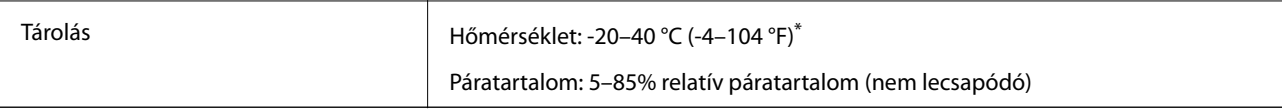

Egy hónapig tárolhatja 40 °C-on (104 °F).

## **A tintapatronok környezeti specifikációi**

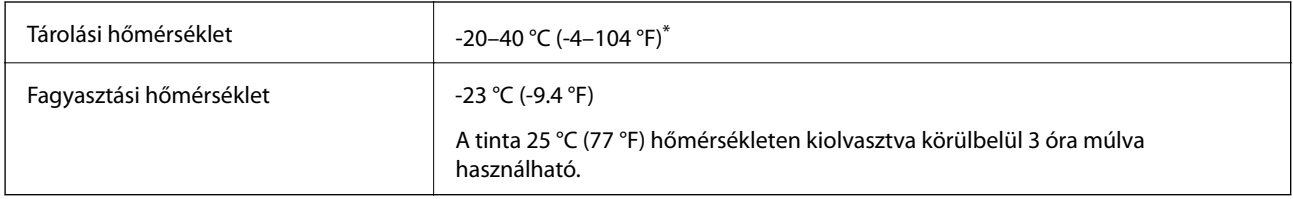

Egy hónapig tárolhatja 40 °C-on (104 °F).

## **Telepítés, helyszín és terület**

A biztonságos használathoz helyezze a nyomtatót olyan helyre, amely megfelel az alábbi követelményeknek.

- ❏ Sima, stabil felület, mely megtartja a nyomtató súlyát
- ❏ Jól szellőző terület
- ❏ Olyan terület, mely nem zárja el és nem fedi le a nyomtató ventilátorait és nyílásait
- ❏ Olyan terület, ahol a nyomtatónak kijelölt csatlakozóaljzat biztonsággal használható
- ❏ Olyan terület, ahol könnyedén töltheti be és veheti ki a papírt
- ❏ Olyan terület, amely megfelel a kézikönyv "Környezeti jellemzők" részében leírtaknak

## **C***Fontos:*

Ne helyezze a nyomtatót a következő helyekre; különben a nyomtató rendellenesen működhet.

- ❏ Ne tegye ki közvetlen napfénynek
- ❏ Ne tegye olyan helyre, ahol gyors változások következhetnek be a hőmérsékletben vagy a páratartalomban
- ❏ Ne tegye ki nyílt láng hatásának
- ❏ Ne tegye ki gyúlékony anyagok hatásának
- ❏ Ne tegye ki rázkódásnak vagy rezgésnek
- ❏ Ne helyezze televízió vagy rádió közelébe
- ❏ Ne tegye ki nagy mennyiségű szennyeződésnek vagy pornak
- ❏ Ne helyezze víz közelébe
- ❏ Ne helyezze légkondicionáló vagy hősugárzó közelébe
- ❏ Ne helyezze párásító készülék közelébe

Olyan helyeken, ahol nagy eséllyel keletkezhet elektrosztatikusság, ennek elkerülésére használjon kereskedelmi forgalomban kapható antisztatikus alátétet.

#### Használati útmutató

#### **Függelék**

D A E B E  $\overline{C}$ 

Legyen kellően biztonságos a hely a nyomtató megfelelő össszeszereléséhez és működtetéséhez.

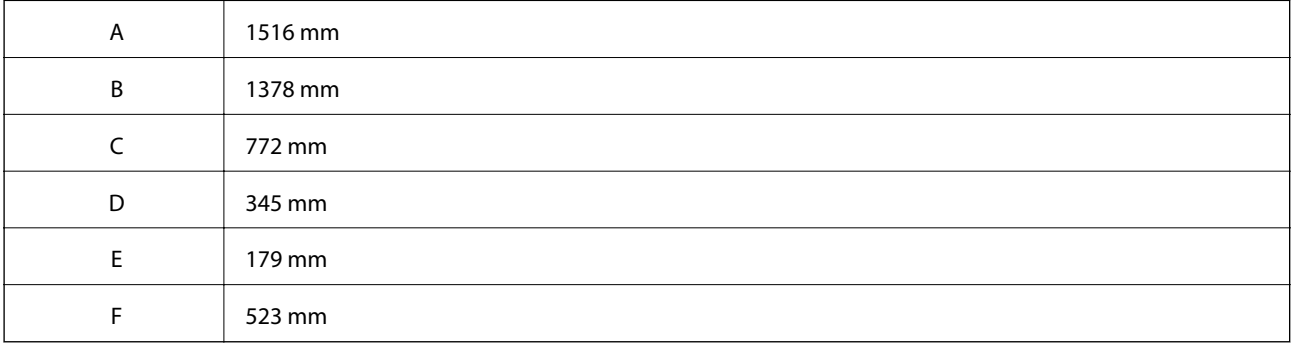

## **Rendszerkövetelmények**

- ❏ Windows 10 (32-bit, 64-bit)/Windows 8.1 (32-bit, 64-bit)/Windows 8 (32-bit, 64-bit)/Windows 7 (32-bit, 64 bit)/Windows Vista (32-bit, 64-bit)/Windows XP SP3 vagy újabb (32-bit)/Windows XP Professional x64 Edition SP2 vagy újabb/Windows Server 2016/Windows Server 2012 R2/Windows Server 2012/Windows Server 2008 R2/Windows Server 2008/Windows Server 2003 R2/Windows Server 2003 SP2 vagy újabb
- ❏ macOS High Sierra/macOS Sierra/OS X El Capitan/OS X Yosemite/OS X Mavericks/OS X Mountain Lion/Mac OS X v10.7.x/Mac OS X v10.6.8

*Megjegyzés:*

❏ Lehet, hogy a Mac OS nem fog támogatni néhány alkalmazást és funkciót.

❏ A UNIX File System (UFS) a Mac OS rendszer esetében nem támogatott.

# **Betűkészlet információk**

## **A PostScript-hez elérhető betűkészletek**

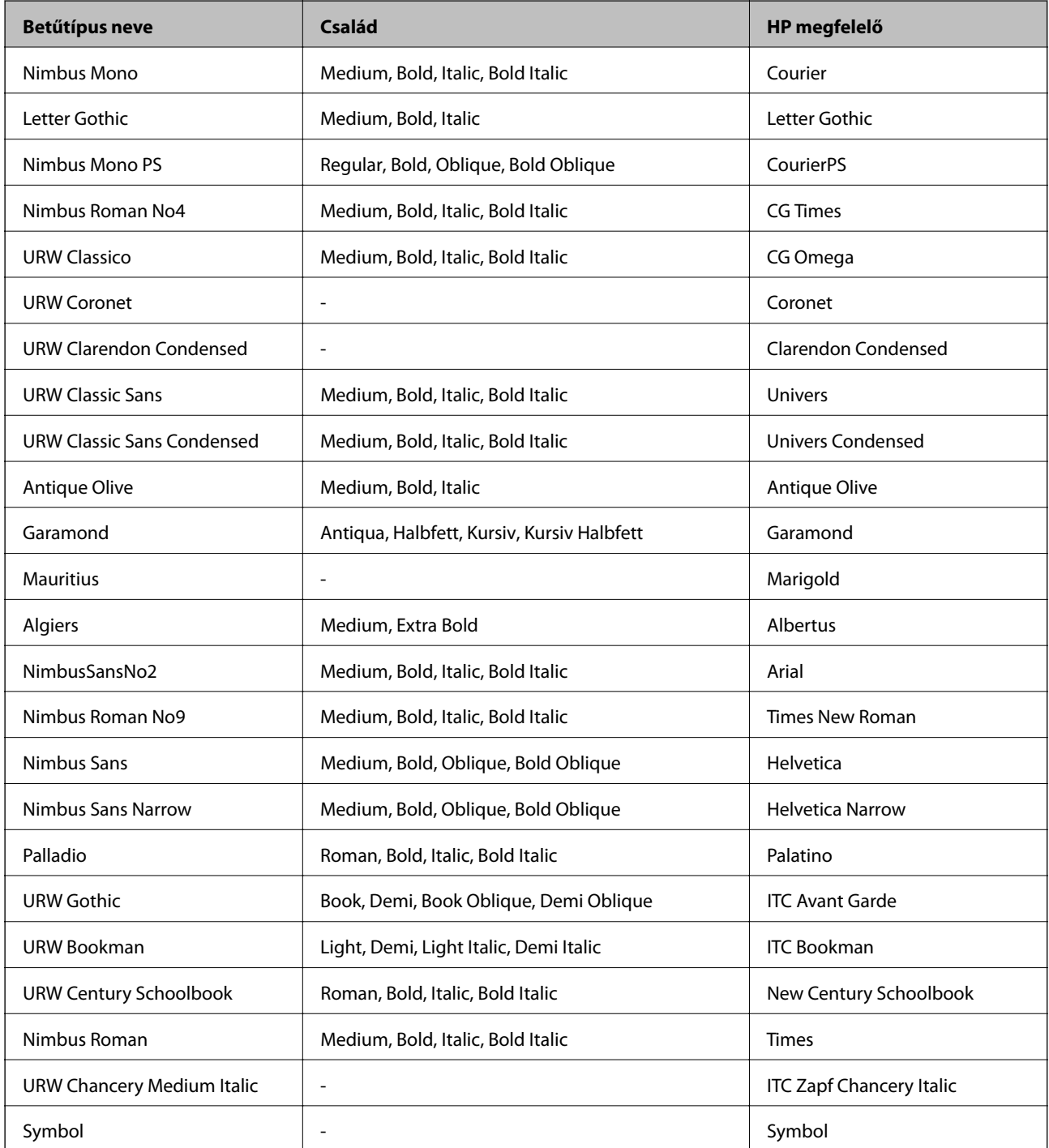

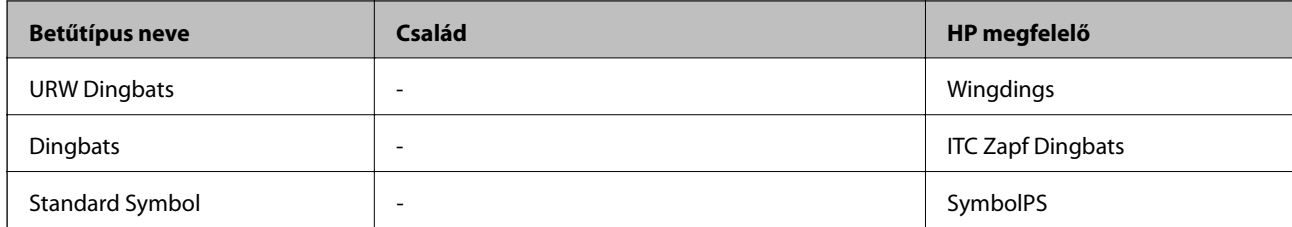

## **PCL-hez elérhető betűkészletek (URW)**

#### **Méretezhető betűkészletek**

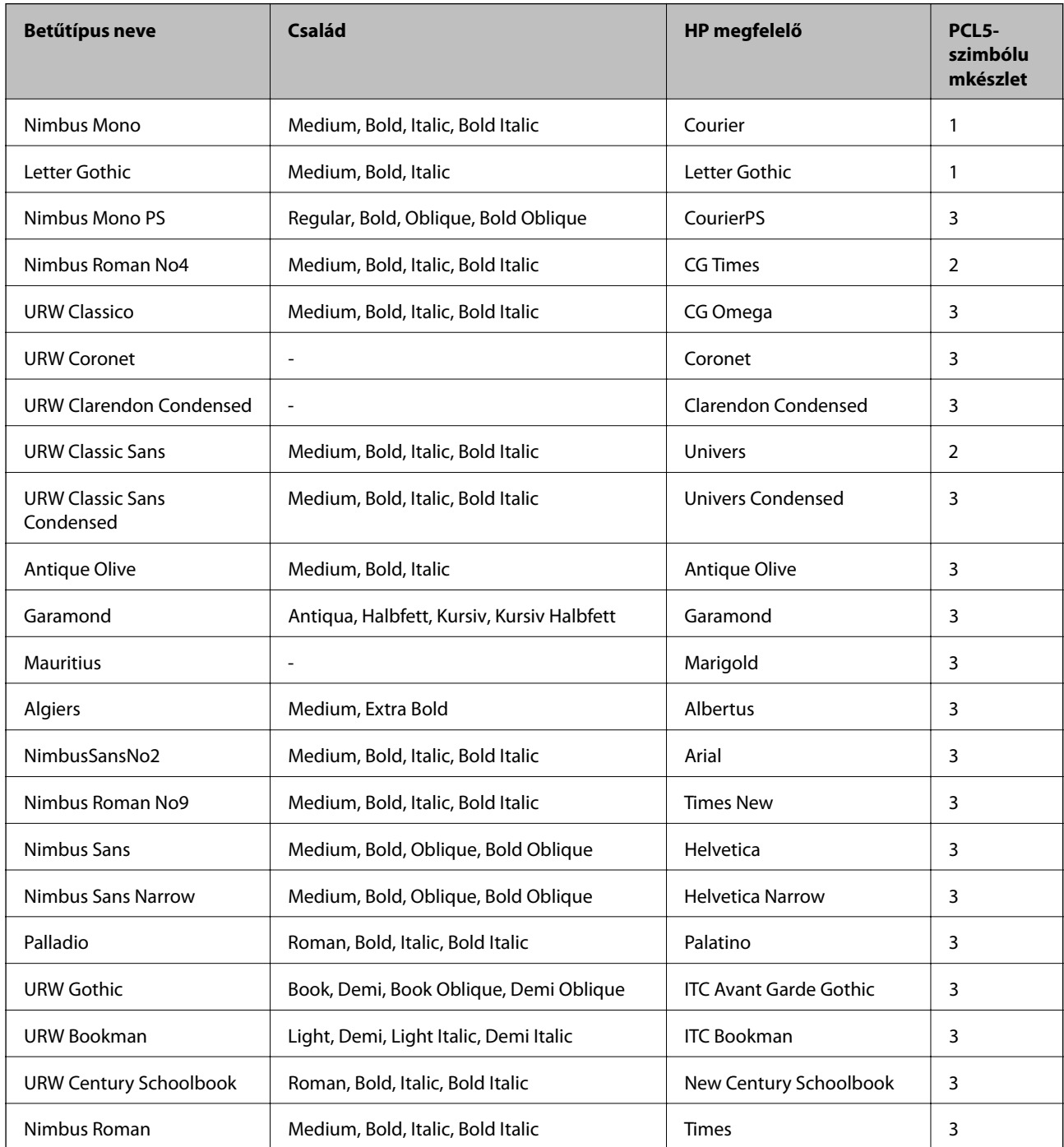

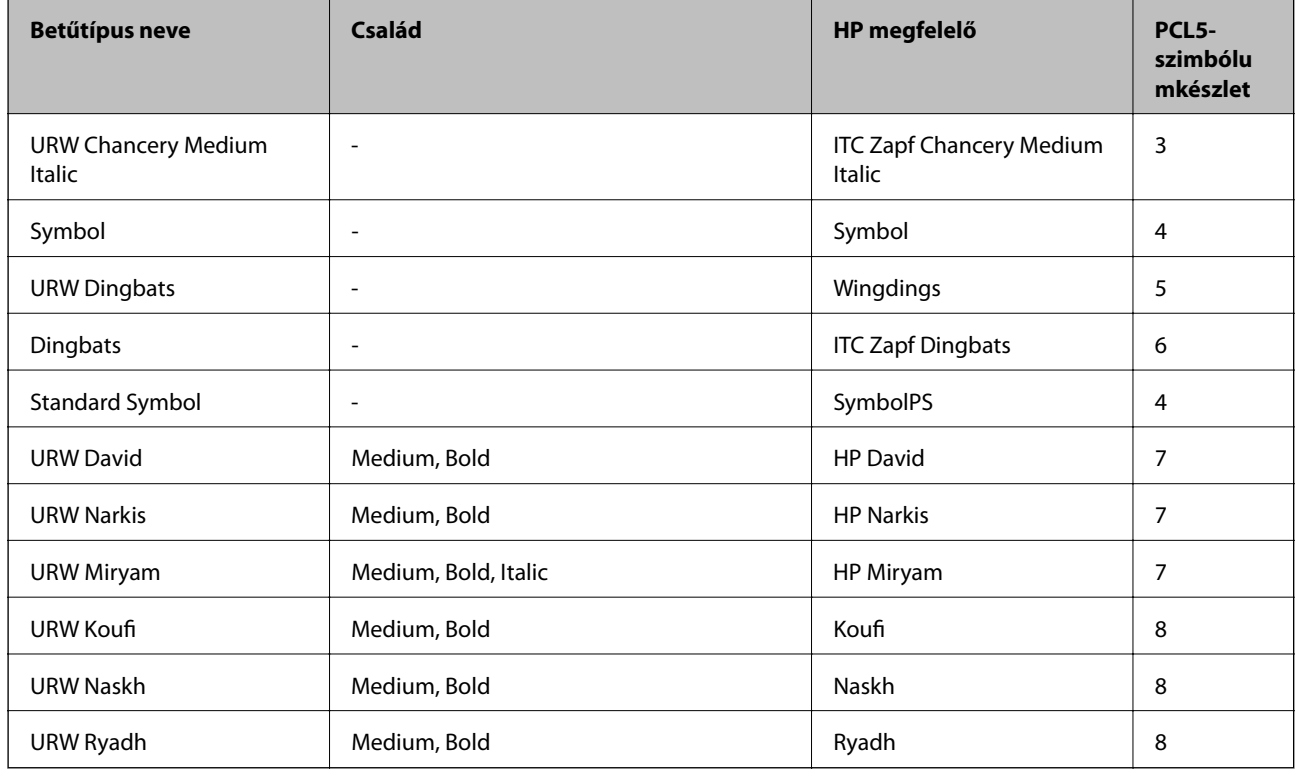

## **Bitképes betűkészletek**

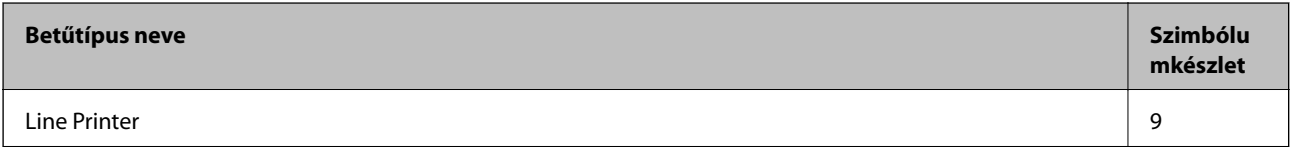

#### **OCR/Barcode Bitmap Font (csak PCL5 esetén)**

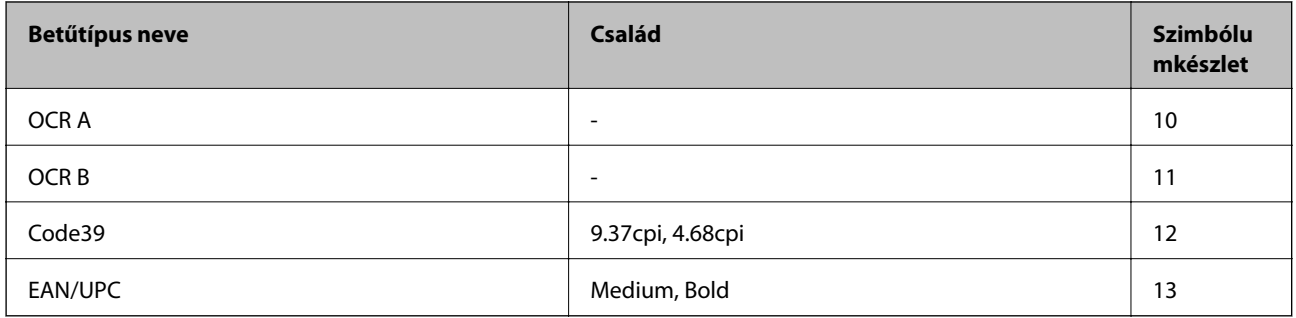

#### *Megjegyzés:*

A nyomtatási erősségtől, valamint a papír minőségétől és színétől függően elképzelhető, hogy az OCR A, OCR B, Code39 és EAN/UPC betűtípusok nem lesznek olvashatók. Mielőtt nagy mennyiséget nyomtatna, nyomtasson egy mintát és ellenőrizze, hogy a betűk olvashatók-e.

## **Szimbólumkészletek listája**

A nyomtató számos szimbólumkészletet tud használni. A szimbólumkészletek többsége csak az egyes nyelvekre jellemző nemzetközi karakterekben tér el.

Amikor kiválasztja a használandó betűkészletet, azt is el kell döntenie, hogy melyik szimbólumkészletet kombinálja az adott betűkészlettel.

#### *Megjegyzés:*

Mivel a legtöbb szoftver automatikusan kezeli a betűkészleteket és szimbólumokat, valószínűleg soha nem lesz szükség a nyomtató beállításainak módosítására. Ha azonban saját nyomtatóvezérlő programot használ, vagy olyan régebbi szoftvert használ, amii nem tudja szabályozni a betűkészleteket, tekintse meg a következő fejezeteket a szimbólumkészletekkel kapcsolatos részletekért.

## **Szimbólumké szlet neve Tulajdons ág Betűkészlet osztályozás 1 2 3 4 5 6 7 8 9 10 11 12 13** Norweg1 0D ✓✓✓ ------- - - - Roman Extension 0E - - - - - - - - ✓ ---- Italian 0I ✓✓✓ ------- - - - ECM94-1 0N ✓✓✓ ----- ✓ ---- Swedis2 0S ✓✓✓ ------- - - - ANSI ASCII 0U ✓✓✓ --- ✓ ✓ -- - - - UK 1E ✓✓✓ ------- - - - French2 1F ✓✓✓ ------- - - - German 1G ✓✓✓ ------- - - - Legal 1U ✓✓✓ ----- ✓ ---- 8859-2 ISO 2N ✓✓✓ ----- ✓ ---- Spanish 2S ✓✓✓ ------- - - - ISO 8859/4 Latin 4 4N ✓✓✓ ------- - - - Roman-9 4U ✓✓✓ ------- - - - PsMath 5M ✓✓✓ --- ✓ ✓ -- - - - 8859-9 ISO 5N ✓✓✓ ----- ✓ ---- WiTurkish 5T ✓✓✓ ------- - - - MsPublishin 6J ✓✓✓ ------- - - - VeMath 6M ✓✓✓ ------- - - - 8859-10ISO 6N ✓✓✓ ----- ✓ ---- DeskTop 7J ✓✓✓ ------- - - - Math-8 8M ✓✓✓ --- ✓ ✓ -- - - - Roman-8 8U ✓✓✓ ----- ✓ ----

## **Szimbólumkészletek listája PCL 5-höz**

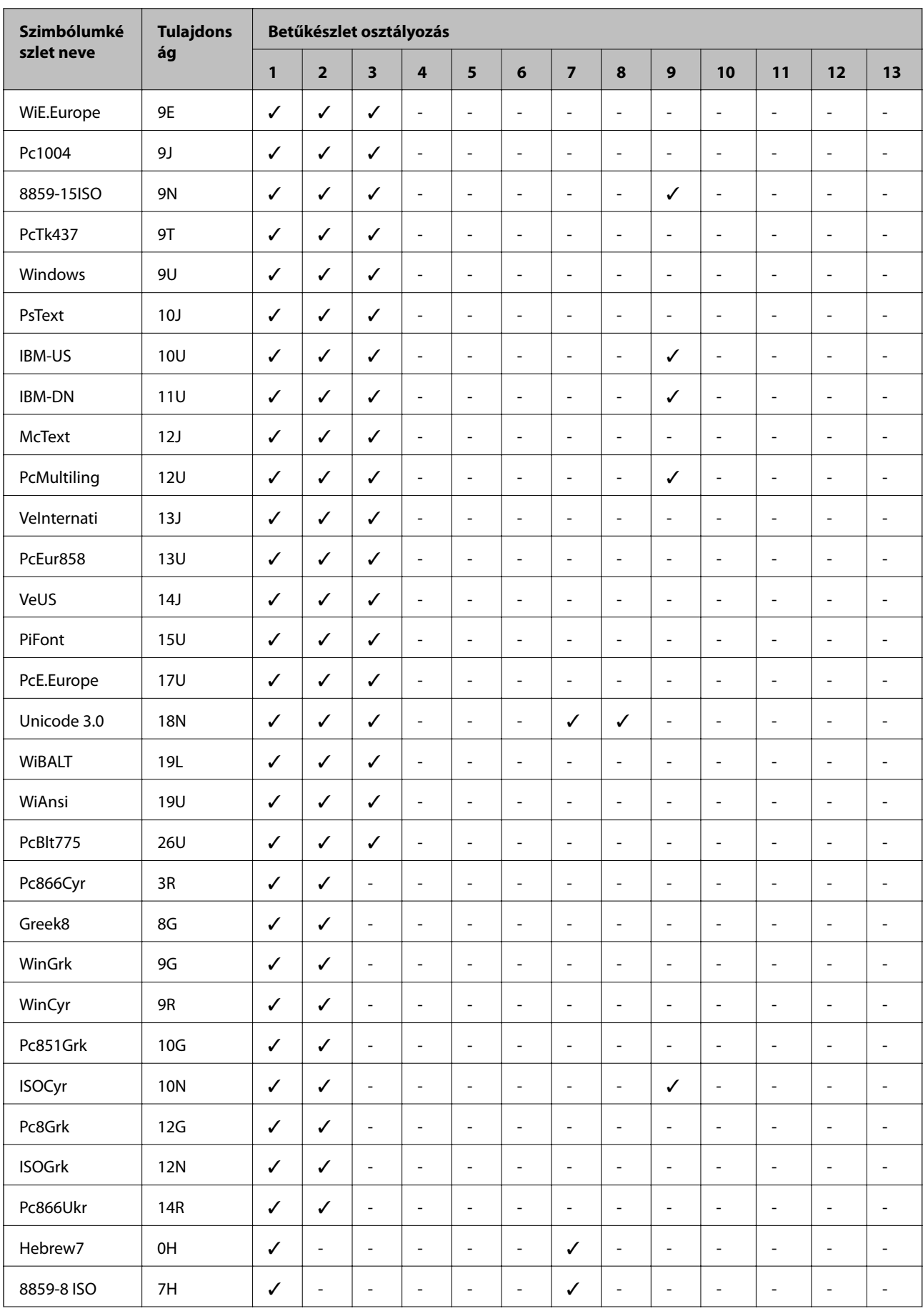

<span id="page-264-0"></span>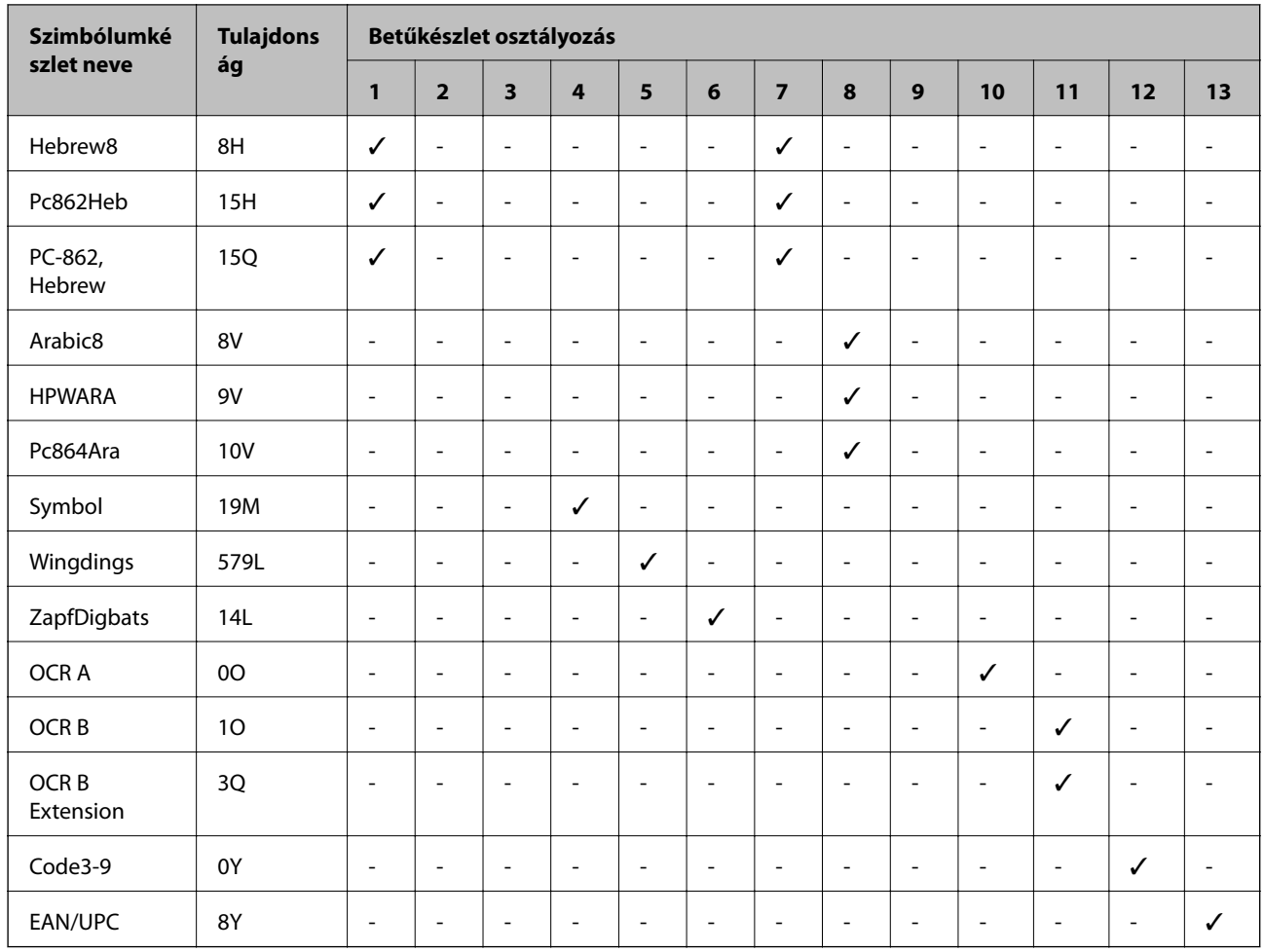

# **Az opcionális egységek felszerelése**

## **Opcionális állvány kód**

Az opcionális állvány kódja alább olvasható. Optional Cabinet (C12C932891)

## **Az opcionális állvány felszerelése**

Az állvány a nyomtatóhoz és az opcionális papírkazetta egységekhez rögzíthető.

# !*Figyelem!*

- ❏ A szerelés előtt kapcsolja ki a nyomtatót, húzza ki a tápkábelt és válasszon le minden vezetéket. Ellenkező esetben megsérülhet a tápkábel, ami tüzet vagy áramütést okozhat.
- ❏ A szerelés megkezdése előtt rögzítse az állvány görgőit. Ha az állvány véletlenül elmozdul, az sérülésekhez vezethet.
- ❏ A nyomtató emelésekor a kezeit az alábbi ábrán jelzett pontokra tegye. Ha más pozícióban emeli meg a nyomtatót, az leeshet vagy ujjai beszorulhatnak a nyomtató elhelyezésekor.

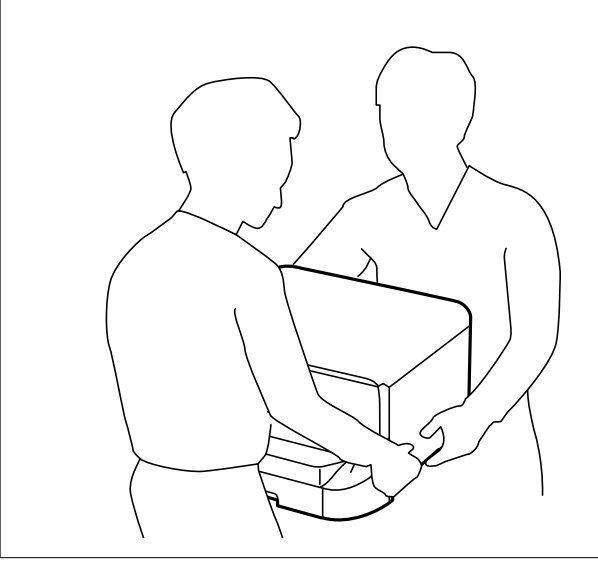

- 1. Kapcsolja ki a nyomtatót a  $\mathcal{O}$  gomb megnyomásával, majd húzza ki a hálózati kábelt.
- 2. Minden csatlakoztatott kábelt húzzon ki.

#### *Megjegyzés:*

Ha az opcionális papírkazetta egység telepítve van, azt is távolítsa el.

3. Távolítsa el a lapkiadó tálcát.

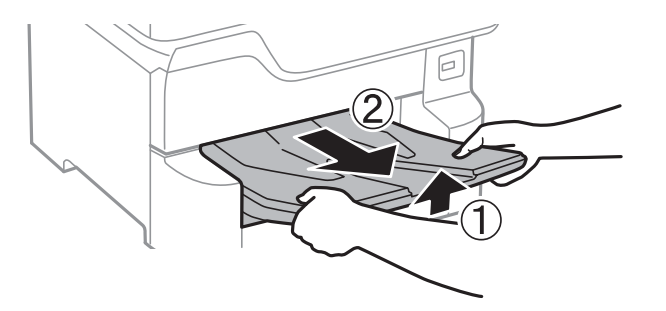

4. Vegye ki az állványt a dobozból, majd távolítsa el a védőcsomagolást.

5. Ellenőrizze a doboz tartalmát.

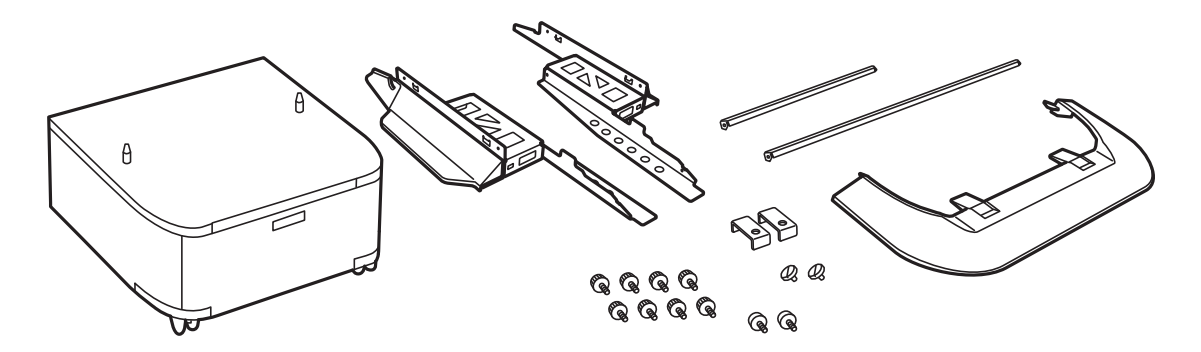

*Megjegyzés:* Az állványok alakja eltérhet az ábrán láthatótól.

6. Helyezze a lábakat az állvány görgőire.

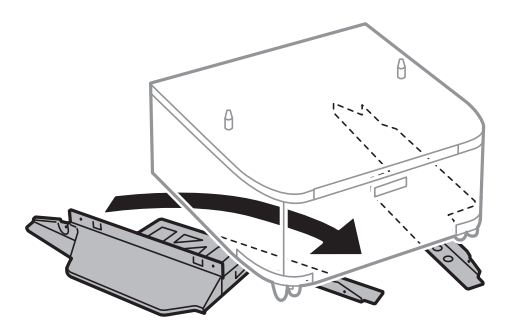

7. Szerelje fel a lábakat a mellékelt rögzítőkkel és csavarokkal.

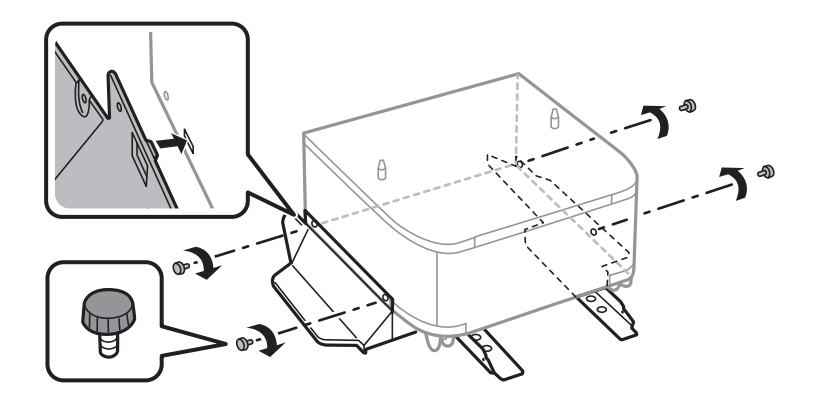

## *<u>Fontos:</u>*

Mindenféleképpen győződjön meg arról, hogy mindkét állvány szorosan rögzítve van, mert ellenkező esetben a nyomtató leeshet.

8. Szerelje fel a megerősítő rudakat a mellékelt rögzítőkkel és csavarokkal.

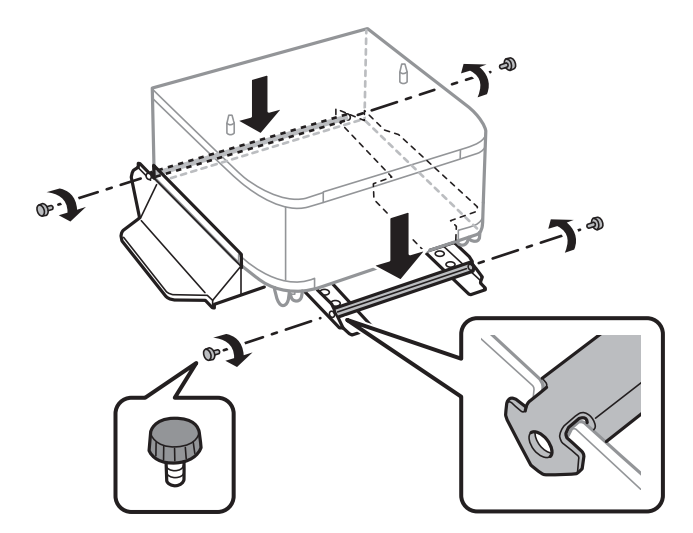

9. Helyezze az állványt egy sima felületre és rögzítse a görgőket.

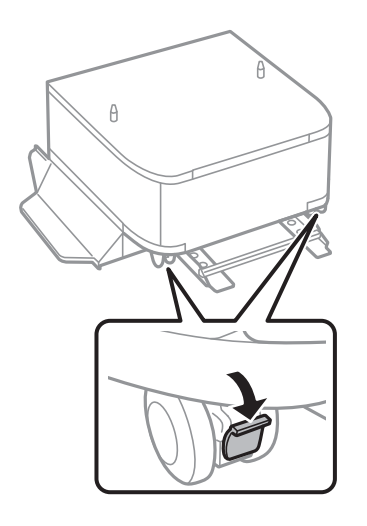

10. Rögzítse a fedelet a lábakhoz.

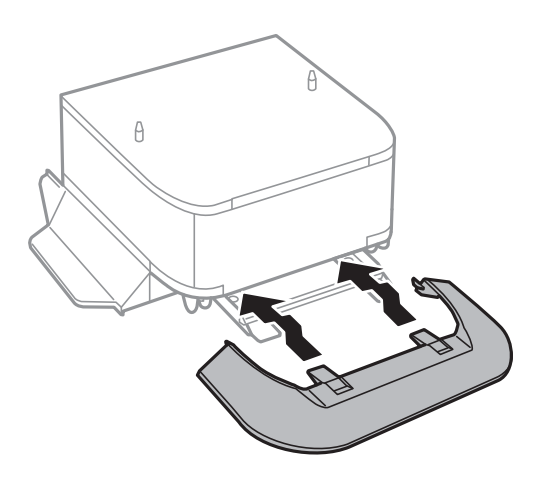

11. Húzza ki a papírkazetta egységet.

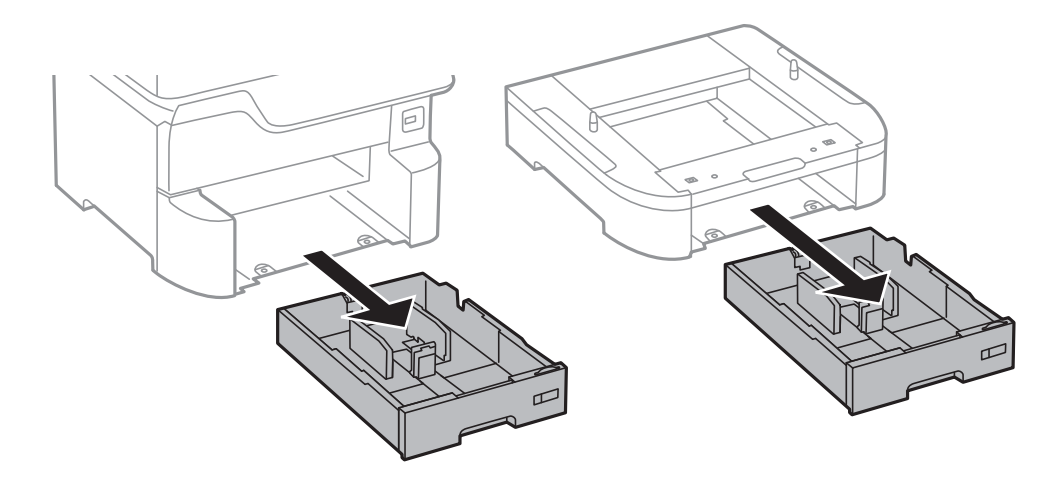

12. Illessze a nyomtatót vagy egy opcionális papírkazetta egységet az állvány sarkaihoz, majd rögzítse azokat a csavarokkal.

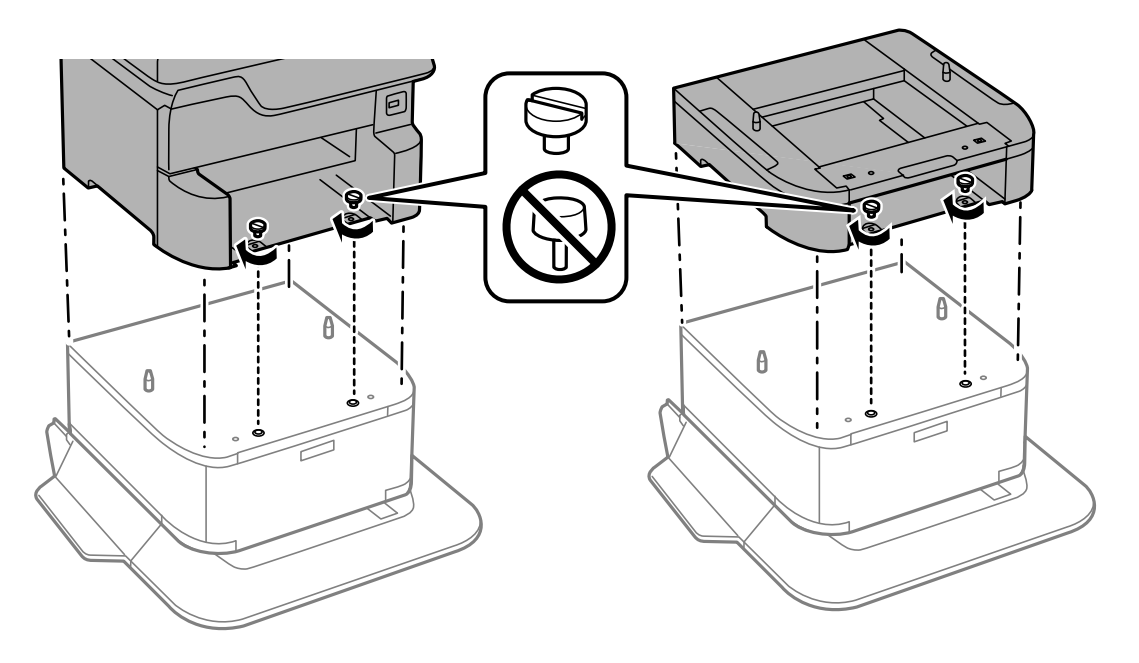

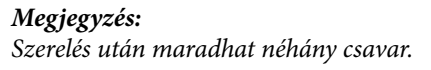

13. Rögzítse hátul a nyomtatót vagy az opcionális papírkazetta egységet a rögzítőkkel és a csavarokkal.

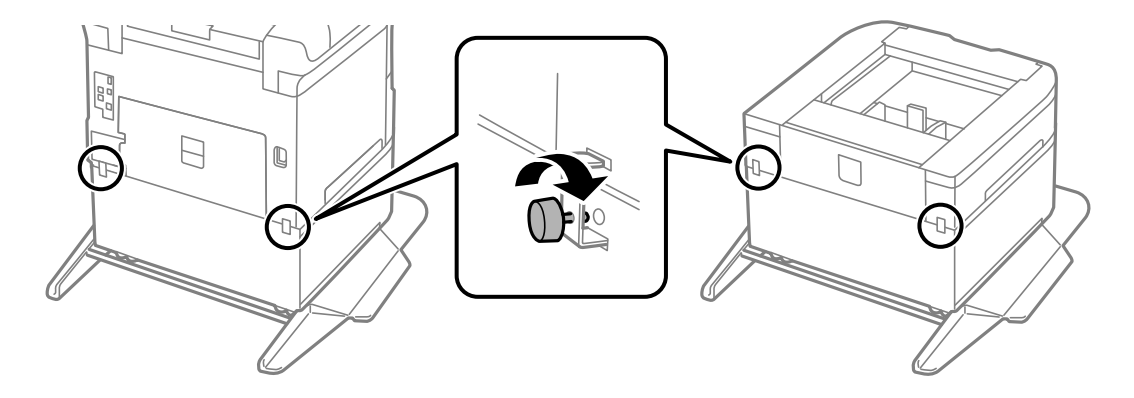

- <span id="page-269-0"></span>14. Helyezze be a papírkazetta egységet.
- 15. Helyezze be a lapkiadó tálcát.

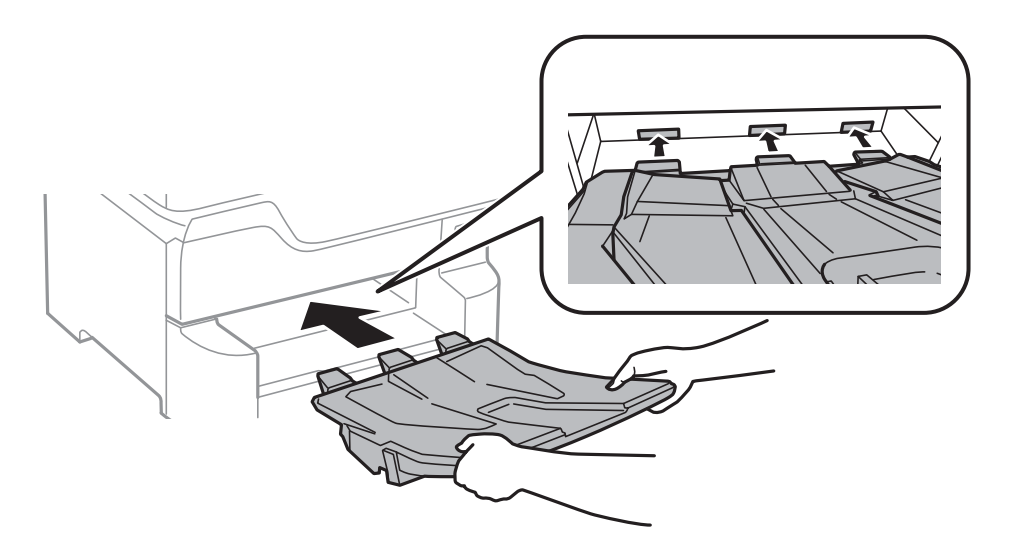

16. Csatlakoztassa a kábeleket és dugja be a nyomtatót.

#### *Megjegyzés:*

A szekrény leszerelésekor kapcsolja ki a nyomtatót, húzza ki a tápkábelt, válasszon le minden vezetéket, majd végezze el az összeszerelés lépéseit fordított sorrendben.

## **Kapcsolódó információ**

& ["Opcionális állvány kód" 265. oldal](#page-264-0)

## **Opcionális papírkazetta egység kód**

Az opcionális papírkazetta egység kódja alább olvasható. Optional Cassette Unit (C12C932611)

## **Az opcionális papírkazetták beszerelése**

Legfeljebb 3 papírkazettát szerelhet be.

# !*Figyelem!*

- ❏ A szerelés előtt kapcsolja ki a nyomtatót, húzza ki a tápkábelt és válasszon le minden vezetéket. Ellenkező esetben megsérülhet a tápkábel, ami tüzet vagy áramütést okozhat.
- ❏ A nyomtató emelésekor a kezeit az alábbi ábrán jelzett pontokra tegye. Ha más pozícióban emeli meg a nyomtatót, az leeshet vagy ujjai beszorulhatnak a nyomtató elhelyezésekor.

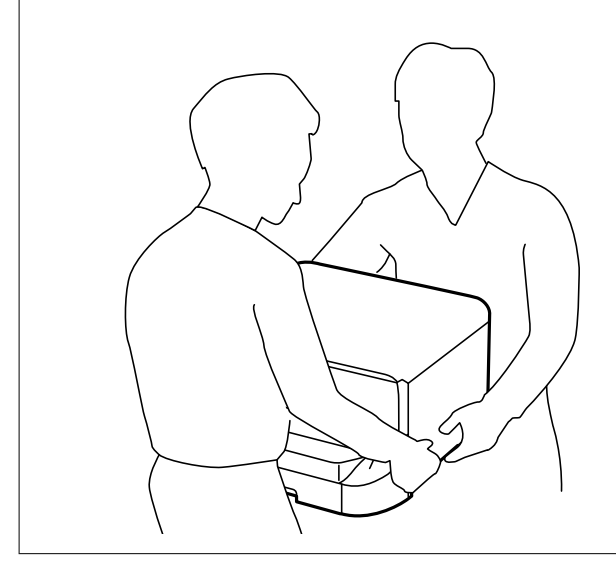

**p** Fontos:

Opcionális állvány használata esetén előre szerelje azt fel a papírkazetta egység alá.

- 1. Kapcsolja ki a nyomtatót a  $\mathcal{O}$  gomb megnyomásával, majd húzza ki a hálózati kábelt.
- 2. Minden csatlakoztatott kábelt húzzon ki.

#### *Megjegyzés:*

Ha további opcionális papírkazetta egységek vannak telepítve, azokat is távolítsa el.

3. Távolítsa el a lapkiadó tálcát.

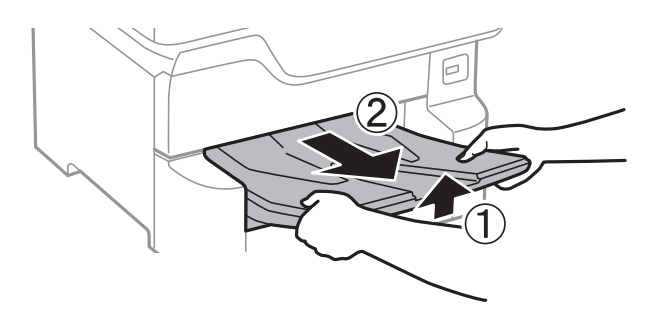

4. Távolítsa el az opcionális papírkazetta egységet a dobozból, majd távolítson el minden védőcsomagolást.

5. Ellenőrizze a doboz tartalmát.

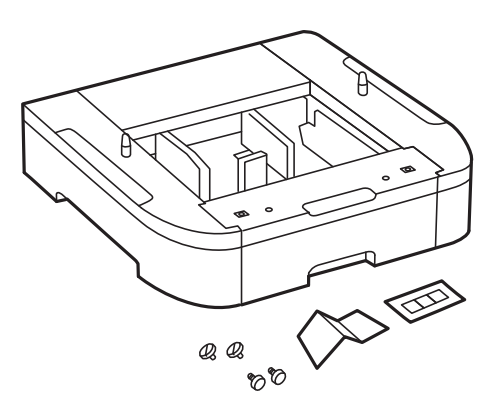

- 6. Helyezze az opcionális papírkazetta egységet oda, ahova a nyomtatót helyezni kívánja.
- 7. Húzza ki a papírkazetta egységet.

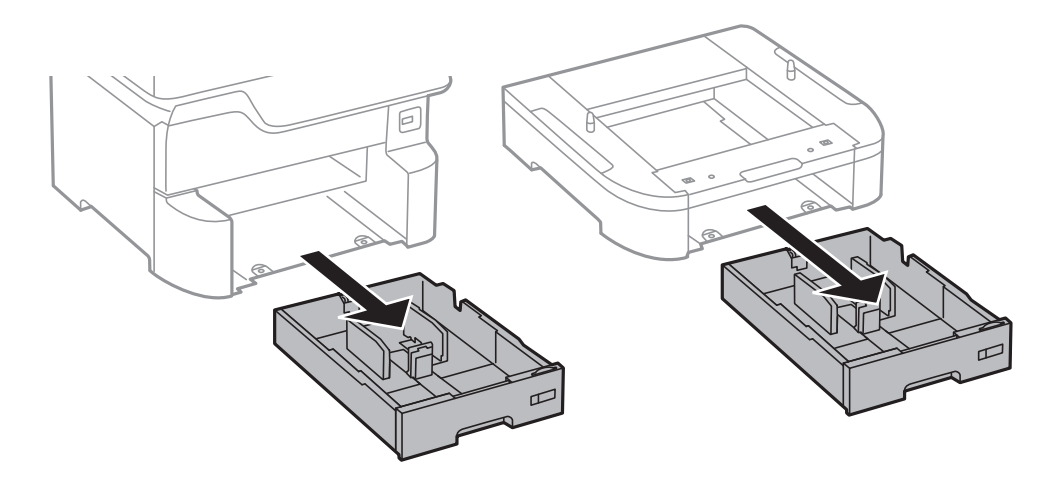

8. Ha több opcionális papírkazetta egységet is használ, helyezze egymásra valamennyi opcionális papírkazetta egységet, majd rögzítse azokat a csavarokkal.

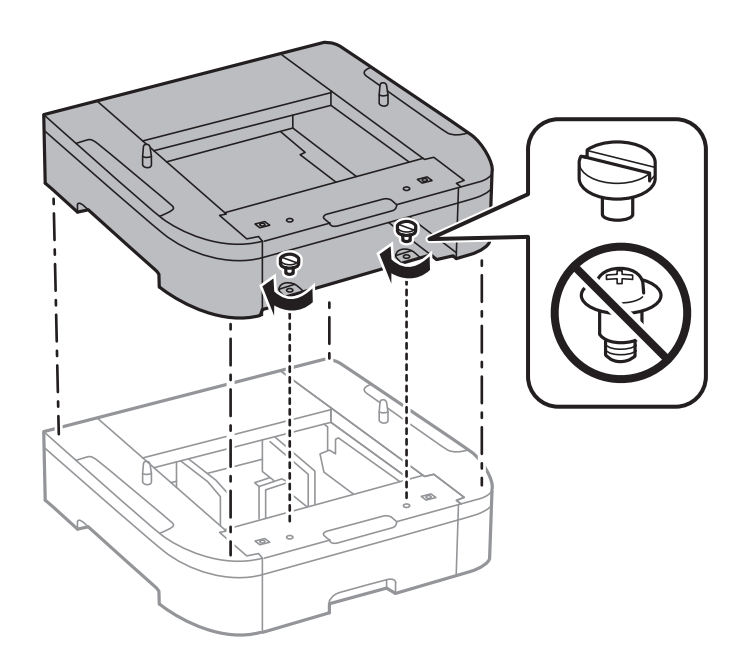

9. Engedje le óvatosan a nyomtatót az opcionális papírkazettára oly módon, hogy a sarkok illeszkedjenek, majd rögzítse a csavarokkal.

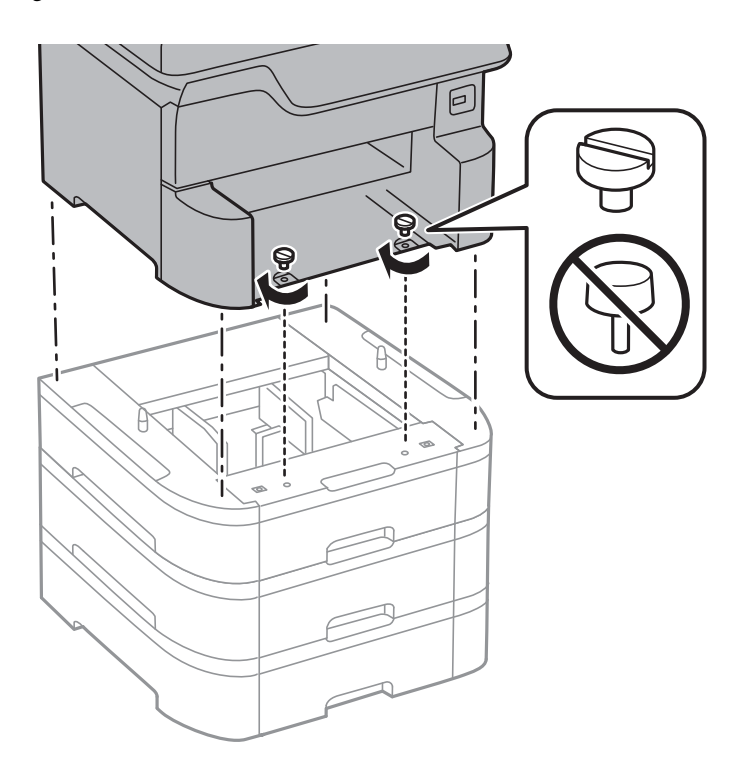

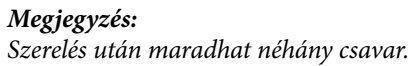

10. Rögzítse hátul az opcionális papírkazetta egységet és a nyomtatót a rögzítőkkel és a csavarokkal.

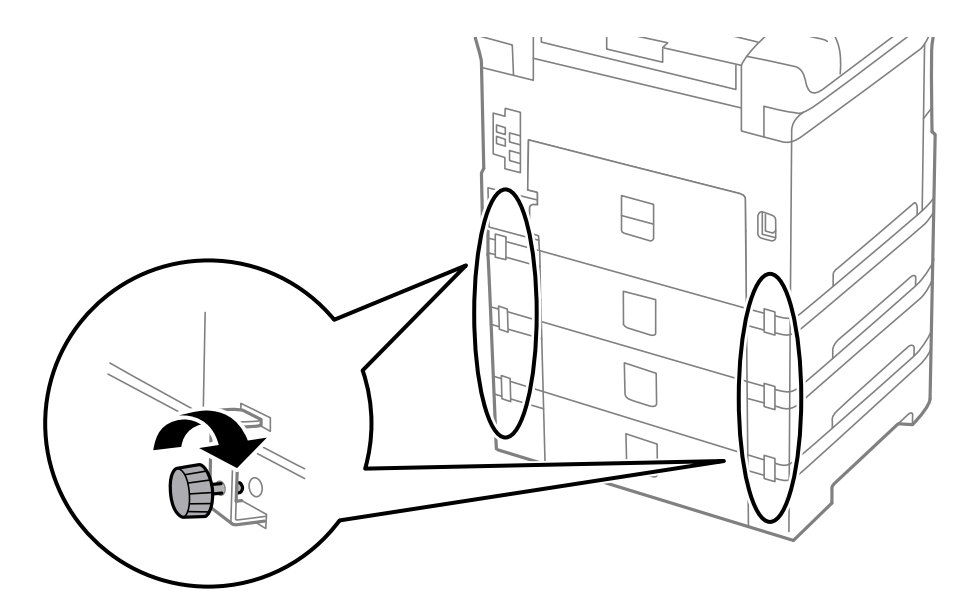

11. Helyezzen el egy címkét a tartóban a kazettába töltendő papír méretéről.

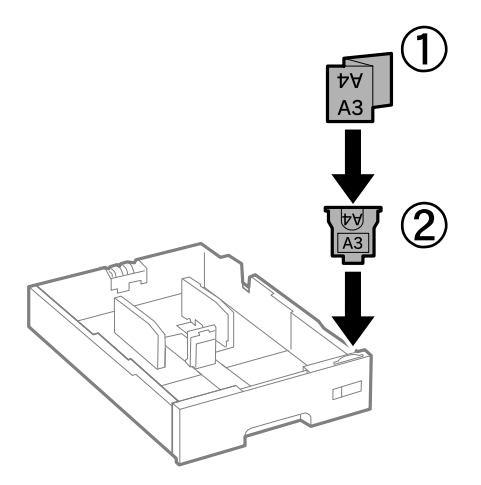

- 12. Helyezze be a papírkazetta egységet.
- 13. Helyezzen el a készüléken a kazetta számát jelző matricát.

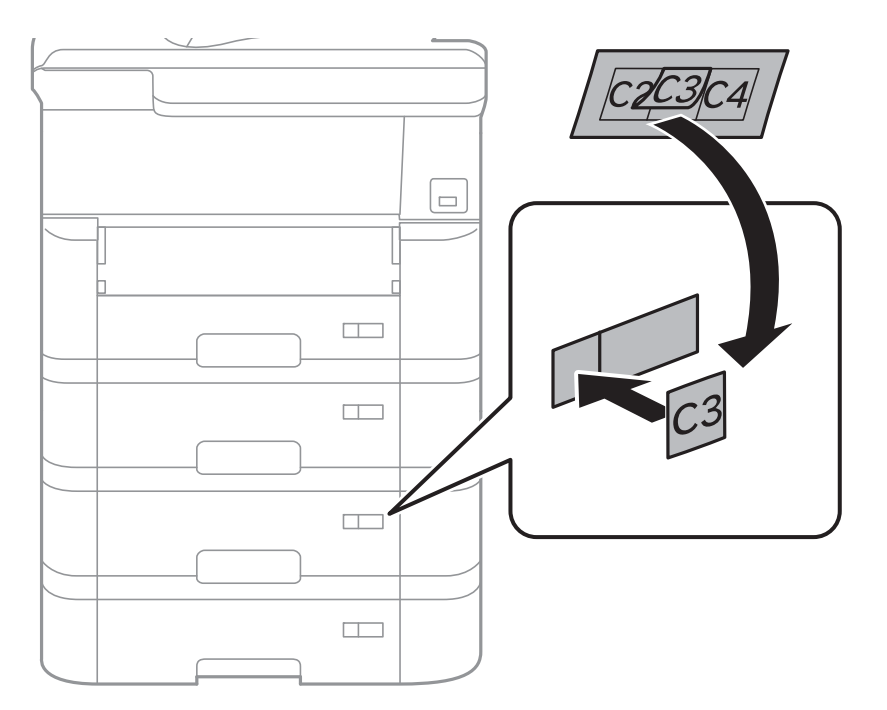

14. Helyezze be a lapkiadó tálcát.

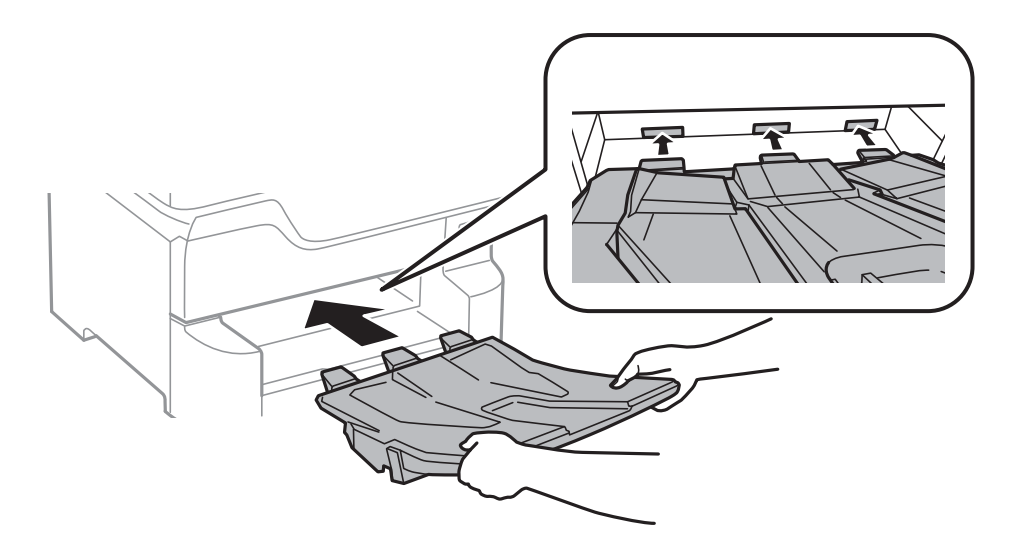

- 15. Csatlakoztassa a tápkábelt és a többi kábelt a készülékhez, majd dugja be a nyomtatót.
- 16. Kapcsolja be a nyomtatót a  $\theta$  gomb megnyomásával.
- 17. Nyomja meg a gombot és ellenőrizze, hogy a **PapBeáll** képernyőn megjelenik-e a telepített papírkazetta egység.

#### *Megjegyzés:*

Az opcionális papírkazetta egység leszerelésekor kapcsolja ki a nyomtatót, húzza ki a tápkábelt, válasszon le minden vezetéket, majd végezze el az összeszerelés lépéseit fordított sorrendben.

Folytassa a nyomtató-illesztőprogram beállításával.

#### **Kapcsolódó információ**

- & ["Opcionális papírkazetta egység kód" 270. oldal](#page-269-0)
- & ["Az opcionális állvány felszerelése" 265. oldal](#page-264-0)

## **Az opcionális papírkazetta beállítása a nyomtatómeghajtóban**

Az opcionális papírkazetta egység használatához meg kell adnia a szükséges információkat a nyomtatómeghajtóban.

#### *Az opcionális papírkazetta beállítása a nyomtató-illesztőprogramban — Windows*

*Megjegyzés:* Jelentkezzen be a számítógépre rendszergazdaként.

- 1. Nyissa meg az **Opcionális beállítások** lapot a nyomtató tulajdonságok menüpontból.
	- ❏ Windows 10/Windows Server 2016

Kattintson a jobb egérgombbal a start gombra, vagy nyomja meg és tartsa megnyomva a gombot, majd válassza ki a **Vezérlőpult** > **Eszközök és nyomtatók megjelenítése** parancsot a **Hardver és hang** menüpontban. Kattintson jobb gombbal a nyomtatóra, vagy nyomja meg és tartsa lenyomva, válassza ki a **Nyomtató tulajdonságok** elemet, majd kattintson az **Opcionális beállítások** lapra.

❏ Windows 8.1/Windows 8/Windows Server 2012 R2/Windows Server 2012

Válassza ki az **Asztal** > **Beállítások** > **Vezérlőpult** > **Eszközök és nyomtatók megtekintése** parancsot a **Hardver és hang** menüpontból. Kattintson jobb gombbal a nyomtatóra, vagy nyomja meg és tartsa lenyomva, válassza ki a **Nyomtató tulajdonságok** elemet, majd kattintson az **Opcionális beállítások** lapra.

❏ Windows 7/Windows Server 2008 R2

Kattintson az indítás gombra, majd válassza ki a **Vezérlőpult** > **Eszközök és nyomtatók megjelenítése** parancsot a **Hardver és hang** menüpontban. Kattintson jobb gombbal a nyomtatóra, válassza ki a **Nyomtató tulajdonságok** elemet, majd kattintson az **Opcionális beállítások** lapra.

❏ Windows Vista/Windows Server 2008

Kattintson az indítás gombra, és válassza ki a **Vezérlőpult** > **Nyomtatók** lehetőséget a **Hardver és hang** menüpontban. Kattintson jobb gombbal a nyomtatóra, válassza ki a **Tulajdonságok** elemet, majd kattintson az **Opcionális beállítások** lapra.

❏ Windows XP/Windows Server 2003 R2/Windows Server 2003

Kattintson az indítás gombra, majd válassza ki a **Vezérlőpult** > **Nyomtatók és egyéb hardverek** > **Nyomtatók és faxok** elemet. Kattintson jobb gombbal a nyomtatóra, válassza ki a **Tulajdonságok** elemet, majd kattintson a(z) **Opcionális beállítások** lapra.

2. Válassza ki a **Lekérés a nyomtatóról** lehetőséget, majd nyomja kattintson a **Lekérés** gombra.

Az **Opcionális papírforrás** információk megjelennek a **Jelenlegi nyomtató információ** lapon.

3. Kattintson a(z) **OK** elemre.

## *Az opcionális papírkazetta beállítása a nyomtatómeghajtóban — Mac OS*

- 1. Válassza ki a **Rendszerbeállítások** elemet a(z) menü > **Nyomtatók és szkennerek** (vagy **Nyomtatás és szkennelés**, **Nyomtatás és faxolás**) menüpontban, majd válassza ki a nyomtatót. Kattintson a **Beállítások és kellékanyagok** > **Beállítások** (vagy **Illesztőprogram**) elemre.
- 2. Állítsa be az **Alsó kazetta** elemet a papírkazetták számának megfelelően.
- 3. Kattintson a(z) **OK** elemre.

# **Szabályozási információ**

## **Szabványok és engedélyek**

## **Szabványok és engedélyek az USA modellhez**

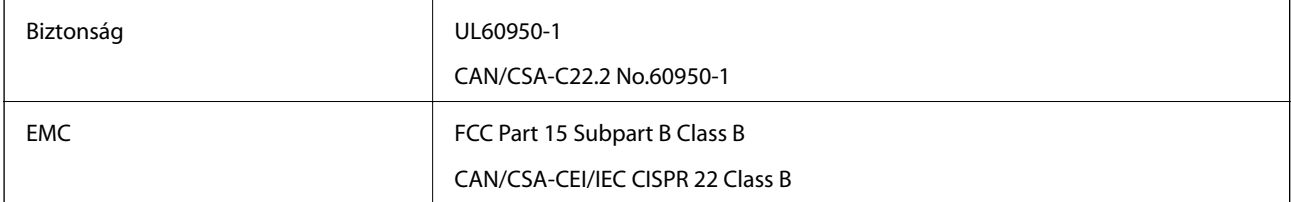

A készülék a következő vezeték nélküli modullal rendelkezik.

Gyártó: Seiko Epson Corporation

## Típus: J26H006

A termék megfelel az FCC Part 15 előírásoknak és az IC RSS-210 előírásoknak. Az Epson nem vállal felelősséget a készülék engedély nélküli módosításából eredő védelmi hibákért. A működtetéshez a következő két feltételnek kell teljesülnie: (1) az eszköz nem okozhat káros interferenciát, és (2) az eszköznek fogadnia kell bármilyen beérkező interferenciát, többek között azokat is, amelyek a készülék rendellenes működését okozhatják.

Az engedélyezett rádiós szolgáltatások interferenciás zavarásának megelőzése, vagyis a lehető legnagyobb fokú árnyékolás érdekében a készüléket beltérben, az ablakoktól távol kell üzemeltetni. A kültéri készülék (vagy ott elhelyezett átviteli antennája) engedélyköteles lehet.

A berendezés megfelel az ellenőrizetlen környezetekhez megállapított FCC/IC sugárzási határértékeknek, ezenkívül megfelel az OET 65 szabvány C kiegészítésében lévő, rádiófrekvenciás sugárzásra vonatkozó irányelveknek és az IC rádiófrekvenciás sugárzási szabályok RSS-102 szakaszának. A készüléket úgy kell üzembe helyezni és működtetni, hogy a hőegység legalább 20 cm távolságra legyen a készülék közelében tartózkodó személyek testétől (kivéve a végtagokat: a kezet, a csuklót, a lábfejet és a bokát).

## **Szabványok és engedélyek az európai modellhez**

#### Európai felhasználók esetén

A Seiko Epson Corporation ezennel igazolja, hogy a rádiójeleket használó készülék alábbi típusa megfelel a 2014/53/EU irányelvnek. Az EU-s megfelelőségi nyilatkozat teljes szövege az alábbi webhelyen érhető el.

<http://www.epson.eu/conformity>

#### C523A

Csak a következő országokban használható: Írország, Egyesült Királyság, Ausztria, Németország, Liechtenstein, Svájc, Franciaország, Belgium, Luxemburg, Hollandia, Olaszország, Portugália, Spanyolország, Dánia, Finnország, Norvégia, Svédország, Izland, Horvátország, Ciprus, Görögország, Szlovénia, Málta, Bulgária, Cseh Köztársaság, Észtország, Magyarország, Lettország, Litvánia, Lengyelország, Románia és Szlovákia.

Az Epson nem vállal felelősséget a készülékek engedély nélküli módosításából eredő védelmi hibákért.

# $C\epsilon$

## **Német Blue Angel szabvány**

A következő webhelyen ellenőrizheti, hogy megfelel-e ez a nyomtató a német Blue Angel szabványnak.

<http://www.epson.de/blauerengel>

## **A másolásra vonatkozó korlátozások**

A nyomtató kezelésénél tartsa be az alábbi korlátozásokat, biztosítva ezzel a felelősségteljes és jogszerű használatát.

- A törvény tiltja a következő dolgok másolását:
- ❏ Bankjegy, érme, állami kibocsátású értékpapír, államkötvény, önkormányzati értékpapír
- ❏ Használatlan postabélyeg, nyomtatott bélyeget tartalmazó levelezőlap és minden egyéb, érvényes postai jelölést tartalmazó hivatalos postai cikk
- <span id="page-277-0"></span>❏ Állami illetékbélyeg és a jogi eljárások betartásával kibocsátott értékpapírok
- A következők másolásakor járjon el kellő körültekintéssel:
- ❏ Magán kibocsátású értékpapírok (részvény, pénzre váltható utalvány, csekk stb.), bérlet, engedményre feljogosító utalványok stb.
- ❏ Igazolvány, útlevél, jogosítvány, alkalmassági tanúsítvány, behajtási engedély, ebédjegy, étkezési utalvány stb.

#### *Megjegyzés:*

Előfordulhat, hogy törvény tiltja ezeknek a dolgoknak a másolását.

A szerzői jogvédelem alá eső anyagok felelősségteljes felhasználása:

A nyomtatóval szerzői jogvédelem alá eső anyagok jogosulatlan másolása történhet. Hacsak nem egy hozzáértő jogász tanácsa szerint jár el, a közzétett anyagok lemásolása előtt mindig kérje ki a szerzői jog tulajdonosának engedélyét.

# **A nyomtató áthelyezése és szállítása**

!*Figyelem!*

- ❏ Szállításkor stabil pozícióban emelje meg a nyomtatót. Ha instabil pozícióban emeli meg a nyomtatót, az sérülésekhez vezethet.
- ❏ Mivel a nyomtató nehéz, kicsomagoláskor vagy szállításkor mindig legalább két embernek kell megemelnie.
- ❏ A nyomtató emelésekor a kezeit az alábbi ábrán jelzett pontokra tegye. Ha más pozícióban emeli meg a nyomtatót, az leeshet vagy ujjai beszorulhatnak a nyomtató elhelyezésekor.

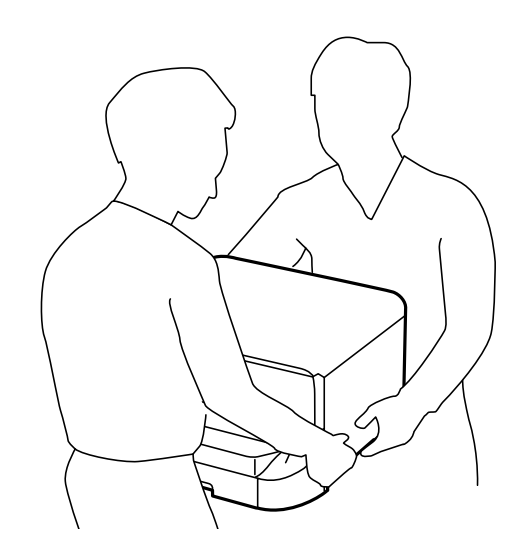

- ❏ A nyomtató emelésekor ne döntse meg azt 10 foknál nagyobb szögbe. Ellenkező esetben a nyomtató leeshet.
- ❏ Amikor a nyomtatót az opcionális állványra helyezi, a telepítés előtt rögzítse a görgőket. Ha az állvány véletlenül elmozdul, az sérülésekhez vezethet.

## **Előkészületek a nyomtató áthelyezéséhez**

1. Kapcsolja ki a nyomtatót a  $\mathcal{O}$  gomb megnyomásával.

2. Ellenőrizze, hogy a tápfeszültség jelzőfénye kialudt, majd húzza ki a tápkábelt.

#### Fontos:

Húzza ki a tápkábelt, amikor a jelzőfény kialszik. Különben a nyomtatófej nem tér vissza az alaphelyzetébe, ettől a tinta beszáradhat, és a nyomtatás lehetetlené válhat.

- 3. Húzza ki az összes kábelt, így a tápkábelt és az USB kábelt is.
- 4. Ha a nyomtató támogatja a külső tárolóeszközöket, ellenőrizze, hogy nincsenek-e ilyenek csatlakoztatva.
- 5. Távolítsa el a lapkiadó tálcát.

## !*Figyelem!*

Ne helyezze a kimeneti tálcát a nyomtatóra, mert az nem elég stabil. Ha a kimeneti tálca leesik a nyomtató mozgatása közben, az sérülésekhez vezethet.

- 6. Távolítsa el az összes papírt a nyomtatóból.
- 7. Ellenőrizze, hogy nem maradtak-e eredetik a nyomtatón.
- 8. Rakja el a papírtámaszt.

A nyomtató ekkor készen áll a szállításra.

#### **Kapcsolódó információ**

& ["Részek nevei és funkciói" 16. oldal](#page-15-0)

## **A nyomtató mozgatása a görgőkön**

Mielőtt áthelyezné a nyomtatót, távolítsa el az állványokat. Hajtsa végre a nyomtató áthelyezésének előkészületi lépéseit, majd hajtsa végre a következő képeken látható lépéseket.

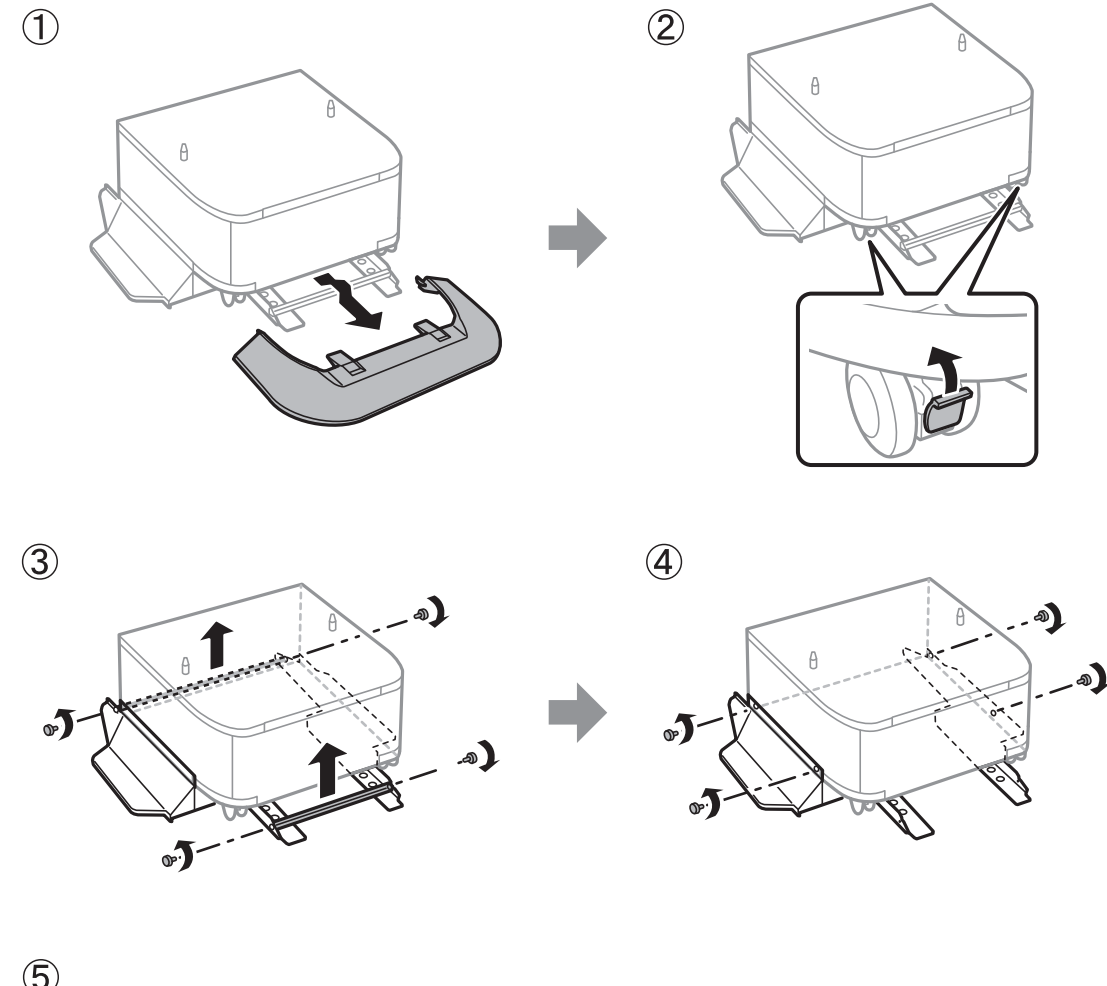

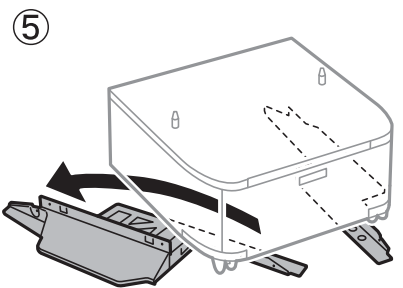

## **Kapcsolódó információ**

& ["Előkészületek a nyomtató áthelyezéséhez" 278. oldal](#page-277-0)

## **A nyomtató mozgatása a csatlakoztatott opcionális papírkazettaegységgel együtt**

Hajtsa végre a nyomtató áthelyezésének előkészületi lépéseit, majd húzza ki az 1. és 4. papírkazettát. Ezt követően hajtsa végre a következő képeken látható lépéseket.

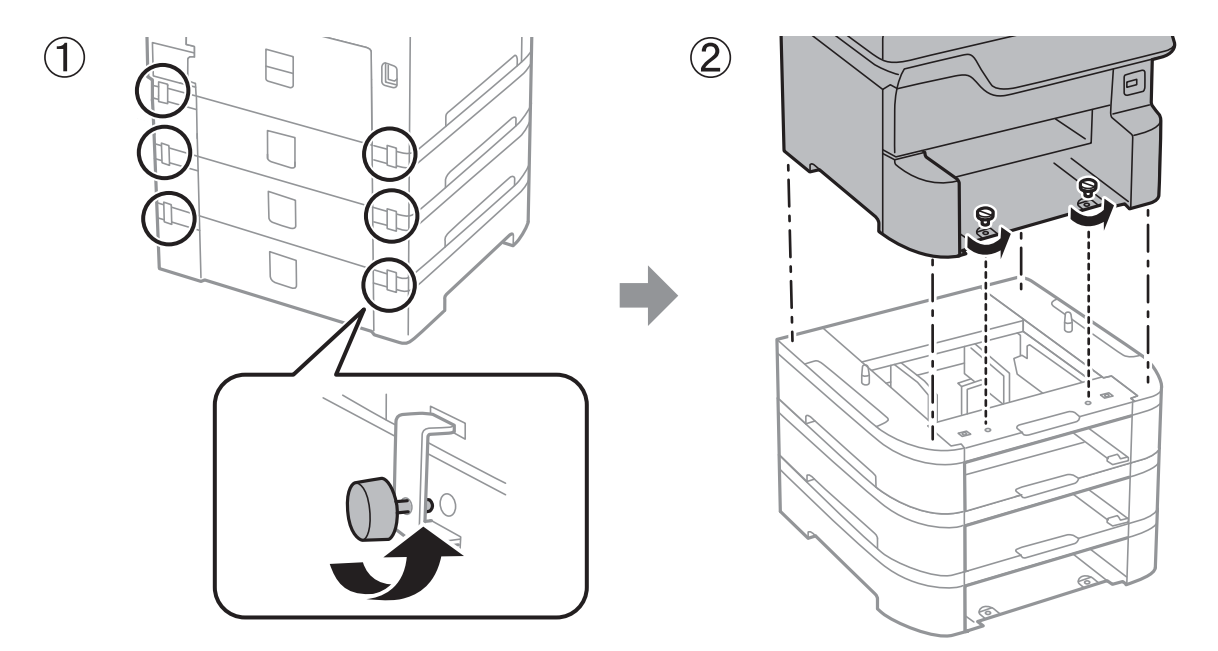

## **Kapcsolódó információ**

& ["Előkészületek a nyomtató áthelyezéséhez" 278. oldal](#page-277-0)

## **A nyomtató szállítása**

Ha szállítania kell a nyomtatót, mert költözik vagy szervizbe viszi, kövesse a következő lépéseket a nyomtató becsomagolásához.

#### **T** Fontos:

- ❏ Tároláskor vagy szállításkor ne döntse meg, ne tárolja függőlegesen vagy fejjel lefelé a nyomtatót, mert így tinta szivároghat ki.
- ❏ A tintapatronokat hagyja a készülékben. Ha kiveszi a patronokat, a nyomtatófej kiszáradhat, és előfordulhat, hogy a nyomtató nem fog nyomtatni.
- ❏ Hagyja a karbantartódobozt felszerelve, mert a szállítás során tinta szivároghat ki a nyomtatóból.
- 1. A nyomtató áthelyezéséhez kövesse az alábbi lépéseket.
- 2. Ha fel lettek szerelve, akkor távolítsa el az opcionális állványt és papírkazetta-egységeket.

#### *Megjegyzés:*

Az opcionális állvány és papírkazetta-egységek eltávolítása esetében végezze el az összeszerelés lépéseit fordított sorrendben.

3. Csomagolja vissza a nyomtatót a dobozába a védőanyagokkal együtt.

Ha a szállítás után romlott a nyomtatási minőség, tisztítsa meg és igazítsa be a nyomtatófejet.

### **Kapcsolódó információ**

- & ["Előkészületek a nyomtató áthelyezéséhez" 278. oldal](#page-277-0)
- & ["Az opcionális állvány felszerelése" 265. oldal](#page-264-0)
- & ["Az opcionális papírkazetták beszerelése" 270. oldal](#page-269-0)
- & ["A nyomtatófej ellenőrzése és tisztítása" 188. oldal](#page-187-0)
- & ["Szabályos vonalakhoz való igazítás" 190. oldal](#page-189-0)

# **Szerzői jog**

A jelen kiadvány semelyik része sem reprodukálható, tárolható visszakereső-rendszerben vagy vihető át bármiféle eszközzel, elektronikusan, mechanikusan, fénymásolással, felvétellel vagy bármilyen más módszerrel a Seiko Epson Corporation előzetes írásbeli engedélye nélkül. A dokumentum tartalmának felhasználására vonatkozóan nem vállalunk felelősséget. A dokumentum tartalmának felhasználásából származó károkért sem vállalunk semmiféle felelősséget. A jelen dokumentumban lévő információk csak az ezzel az Epson termékkel történő felhasználásra vonatkoznak. Az Epson nem felelős az olyan esetekért, amikor ezeket az információkat más termékekre alkalmazzák.

Sem a Seiko Epson Corporation, sem bármely leányvállalata nem vállal felelősséget a termék megvásárlójának vagy harmadik félnek olyan káráért, veszteségéért, költségéért vagy kiadásáért, amely a következőkből származik: baleset, a termék nem rendeltetésszerű vagy helytelen használata, a termék jogosulatlan módosítása, javítása vagy megváltoztatása, illetve (az Egyesült Államok kivételével) a Seiko Epson Corporation üzemeltetési és karbantartási utasításainak nem pontos betartása.

A Seiko Epson Corporation nem vállal felelősséget az olyan károkért és problémákért, amelyek a Seiko Epson Corporation által Eredeti Epson terméknek, vagy az Epson által jóváhagyott terméknek nem minősített kiegészítők vagy fogyóeszközök használatából származnak.

A Seiko Epson Corporation nem tehető felelőssé az olyan károkért, amelyek a Seiko Epson Corporation által Epson jóváhagyott terméknek nem minősített bármely csatlakozókábel használatából következő elektromágneses interferenciából származnak.

© 2018 Seiko Epson Corporation

A kézikönyv tartalma és a termékspecifikációk minden külön figyelmeztetés nélkül módosulhatnak.

# **Védjegyek**

- ❏ Az EPSON® bejegyzett védjegy, az EPSON EXCEED YOUR VISION és az EXCEED YOUR VISION pedig a Seiko Epson Corporation védjegye.
- ❏ A PRINT Image Matching™ és a PRINT Image Matching logó a Seiko Epson Corporation védjegyei.Copyright © 2001 Seiko Epson Corporation. All rights reserved.
- ❏ Epson Scan 2 software is based in part on the work of the Independent JPEG Group.

#### ❏ libtiff

Copyright © 1988-1997 Sam Leffler

Copyright © 1991-1997 Silicon Graphics, Inc.

Permission to use, copy, modify, distribute, and sell this software and its documentation for any purpose is hereby granted without fee, provided that (i) the above copyright notices and this permission notice appear in all copies of the software and related documentation, and (ii) the names of Sam Leffler and Silicon Graphics may not be used in any advertising or publicity relating to the software without the specific, prior written permission of Sam Leffler and Silicon Graphics.

THE SOFTWARE IS PROVIDED "AS-IS" AND WITHOUT WARRANTY OF ANY KIND, EXPRESS, IMPLIED OR OTHERWISE, INCLUDING WITHOUT LIMITATION, ANY WARRANTY OF MERCHANTABILITY OR FITNESS FOR A PARTICULAR PURPOSE.

IN NO EVENT SHALL SAM LEFFLER OR SILICON GRAPHICS BE LIABLE FOR ANY SPECIAL, INCIDENTAL, INDIRECT OR CONSEQUENTIAL DAMAGES OF ANY KIND, OR ANY DAMAGES WHATSOEVER RESULTING FROM LOSS OF USE, DATA OR PROFITS, WHETHER OR NOT ADVISED OF THE POSSIBILITY OF DAMAGE, AND ON ANY THEORY OF LIABILITY, ARISING OUT OF OR IN CONNECTION WITH THE USE OR PERFORMANCE OF THIS SOFTWARE.

- ❏ Microsoft®, Windows®, and Windows Vista® are registered trademarks of Microsoft Corporation.
- ❏ Apple, Macintosh, macOS, OS X, Bonjour, ColorSync, Safari, AirPrint, the AirPrint Logo, iPad, iPhone, iPod touch, and iTunes are trademarks of Apple Inc., registered in the U.S. and other countries.
- ❏ Google Cloud Print, Chrome, Chrome OS, and Android are trademarks of Google Inc.
- ❏ Albertus, Arial, Coronet, Gill Sans, Joanna and Times New Roman are trademarks of The Monotype Corporation registered in the United States Patent and Trademark Office and may be registered in certain jurisdictions.
- ❏ ITC Avant Garde Gothic, ITC Bookman, Lubalin Graph, Mona Lisa, ITC Symbol, Zapf Chancery and Zapf Dingbats are trademarks of International Typeface Corporation registered in the U.S. Patent and Trademark Office and may be registered in certain other jurisdictions.
- ❏ Clarendon, Eurostile and New Century Schoolbook are trademarks of Linotype GmbH registered in the U.S. Patent and Trademark Office and may be registered in certain other jurisdictions.
- ❏ Wingdings is a registered trademark of Microsoft Corporation in the United States and other countries.
- ❏ CG Omega, CG Times, Garamond Antiqua, Garamond Halbfett, Garamond Kursiv, Garamond Halbfett Kursiv are trademarks of Monotype Imaging, Inc. and may be registered in certain jurisdictions.
- ❏ Antique Olive is a trademark of M. Olive.
- ❏ Marigold and Oxford are trademarks of AlphaOmega Typography.
- ❏ Helvetica, Optima, Palatino, Times and Univers are trademarks of Linotype Corp. registered in the U.S. Patent and Trademark Office and may be registered in certain other jurisdictions in the name of Linotype Corp. or its licensee Linotype GmbH.
- ❏ PCL is the registered trademark of Hewlett-Packard Company.
- ❏ Adobe, the Adobe logo, Acrobat, Photoshop, PostScript®3™, and Reader are either registered trademarks or trademarks of Adobe Systems Incorporated in the United States and/or other countries.

#### ❏ Arcfour

This code illustrates a sample implementation of the Arcfour algorithm.

Copyright © April 29, 1997 Kalle Kaukonen. All Rights Reserved.

Redistribution and use in source and binary forms, with or without modification, are permitted provided that this copyright notice and disclaimer are retained.

THIS SOFTWARE IS PROVIDED BY KALLE KAUKONEN AND CONTRIBUTORS ''AS IS'' AND ANY EXPRESS OR IMPLIED WARRANTIES, INCLUDING, BUT NOT LIMITED TO, THE IMPLIED WARRANTIES OF MERCHANTABILITY AND FITNESS FOR A PARTICULAR PURPOSE ARE DISCLAIMED. IN NO EVENT SHALL KALLE KAUKONEN OR CONTRIBUTORS BE LIABLE FOR ANY DIRECT, INDIRECT, INCIDENTAL, SPECIAL, EXEMPLARY, OR CONSEQUENTIAL DAMAGES (INCLUDING, BUT NOT LIMITED TO, PROCUREMENT OF SUBSTITUTE GOODS OR SERVICES; LOSS OF USE, DATA, OR PROFITS; OR BUSINESS INTERRUPTION) HOWEVER CAUSED AND ON ANY THEORY OF LIABILITY, WHETHER IN CONTRACT, STRICT LIABILITY, OR TORT (INCLUDING NEGLIGENCE OR OTHERWISE) ARISING IN ANY WAY OUT OF THE USE OF THIS SOFTWARE, EVEN IF ADVISED OF THE POSSIBILITY OF SUCH DAMAGE.

❏ microSDHC Logo is a trademark of SD-3C, LLC.

Megjegyzés: A termék beépített microSDHC-kártyával rendelkezik, amely nem távolítható el.

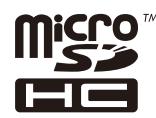

❏ Intel® is a registered trademark of Intel Corporation.

- ❏ The N-Mark is a trademark or registered trademark of NFC Forum, Inc. in the United States and in other countries.
- ❏ The SuperSpeed USB Trident Logo is a registered trademark of USB Implementers Forum, Inc.
- ❏ QR Code is a registered trademark of DENSO WAVE INCORPORATED in Japan and other countries.
- ❏ Általános megjegyzés: az itt használt egyéb terméknevek kizárólag az azonosítás célját szolgálják, és előfordulhat, hogy tulajdonosaik védjeggyel védték azokat.Az Epson ezekkel a védjegyekkel kapcsolatban semmiféle jogra nem tart igényt.

# **Segítségkérés**

## **Technikai támogatási webhely**

Ha további segítségre van szüksége, látogassa meg az Epson támogatási webhelyét, melynek címét alább találja. Válassza ki országát vagy régióját és látogassa meg a helyi Epson webhely támogatási részlegét. A legújabb illesztőprogramok, GYIK, kézikönyvek és egyéb letölthető anyagok is megtalálhatók a webhelyen.

<http://support.epson.net/>

#### <http://www.epson.eu/Support> (Európa)

Ha az Epson termék nem megfelelően működik és nem tudja megoldani a problémát, kérjen segítséget az Epson ügyfélszolgálatától.

## **Kapcsolatfelvétel az Epson ügyfélszolgálattal**

## **Mielőtt kapcsolatba lépne az Epsonnal**

Ha az Epson termék nem megfelelően működik és a termék kézikönyvéhez adott hibaelhárítási információkkal nem tudja megoldani a problémát, kérjen segítséget az Epson ügyfélszolgálatától. Ha az Ön lakóhelyének Epson ügyfélszolgálata nem szerepel a következő listán, forduljon ahhoz a kereskedőhöz, akitől a terméket megvásárolta.

Az Epson terméktámogatási szolgálat gyorsabban tud segítséget nyújtani, ha megadja nekik a következő adatokat:

❏ A termék gyári száma

(A gyári szám címkéje általában a termék hátoldalán található.)

- ❏ Termékmodell
- ❏ A termék szoftverének verziója
	- (Kattintson a **Névjegy**, **Verzió információ** vagy más hasonló gombra a szoftverben.)
- ❏ A számítógép márkája és modellje
- ❏ A számítógép operációs rendszerének neve és verziószáma
- ❏ A termékkel általában használt szoftverek neve és verziószáma

#### *Megjegyzés:*

A terméktől függően a fax tárcsázási adatait és/vagy a hálózati beállításokat a készülék a memóriában tárolhatja. A készülék meghibásodása vagy javítása esetén az adatok és/vagy beállítások elveszhetnek. Az Epson nem felelős az adatveszteségért, az adatok és/vagy beállítások biztonsági mentéséért és helyreállításáért még a garanciális időszakon belül sem. Javasoljuk, hogy készítsen biztonsági mentést vagy jegyzetet adatairól.

## **Segítség európai felhasználók számára**

Az Epson terméktámogatási szolgálatának eléréséről bővebb információ a Pán-európai jótállási dokumentumban található.

## **Segítség tajvani felhasználók részére**

Elérhetőségek információkhoz, támogatáshoz és szolgáltatásokhoz:

#### **World Wide Web**

#### [http://www.epson.com.tw](http://www.epson.com.tw/)

Rendelkezésre állnak termékspecifikációk, letölthető meghajtók és terméktájékoztatás.

#### **Epson Helpdesk**

Telefonszám: +886-2-80242008

HelpDesk csapatunk telefonon keresztül az alábbiakban tud segíteni:

- ❏ Értékesítési tájékoztatás és termékadatok
- ❏ Kérdések és problémák a termékek felhasználásával kapcsolatban
- ❏ Javítással és garanciával kapcsolatos tájékoztatás

## **Szervizközpont:**

<http://www.tekcare.com.tw/branchMap.page>

A TekCare vállalat az Epson Taiwan Technology & Trading Ltd. hivatalos szervizközpontja.